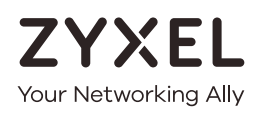

# User's Guide VES1724 Series

### 24-port VDSL2 Box DSLAM

#### **Default Login Details**

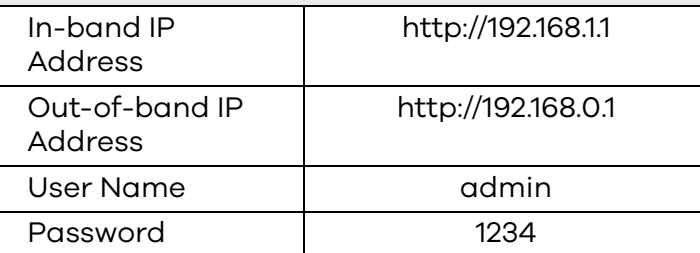

Version 1.00 Edition 6, 11/2021

#### **IMPORTANT!**

#### **READ CAREFULLY BEFORE USE.**

#### **KEEP THIS GUIDE FOR FUTURE REFERENCE.**

Screenshots and graphics in this book may differ slightly from your product due to differences in your product firmware or your computer operating system. Every effort has been made to ensure that the information in this manual is accurate.

# **Document Conventions**

#### <span id="page-2-0"></span>**Warnings and Notes**

These are how warnings and notes are shown in this guide.

#### **Warnings tell you about things that could harm you or your device.**

Note: Notes tell you other important information (for example, other things you may need to configure or helpful tips) or recommendations.

#### **Syntax Conventions**

- This guide also refers to the VES1724 as the "Switch".
- **Bold** font denotes product labels, screen names, field labels, and field choices.
- A right angle bracket ( > ) within a navigation path or screen name denotes a mouse click. For example, **Advanced Application** > **IP Source Guard** > **Static Binding** means you first click **Advanced Application** in the navigation panel, then the **IP Source Guard** sub menu link and finally the **Static Binding** link to get to that screen.

#### **Icons Used in Figures**

Figures in this user's guide may use the following generic icons. The VES1724 icon is not an exact representation of your device.

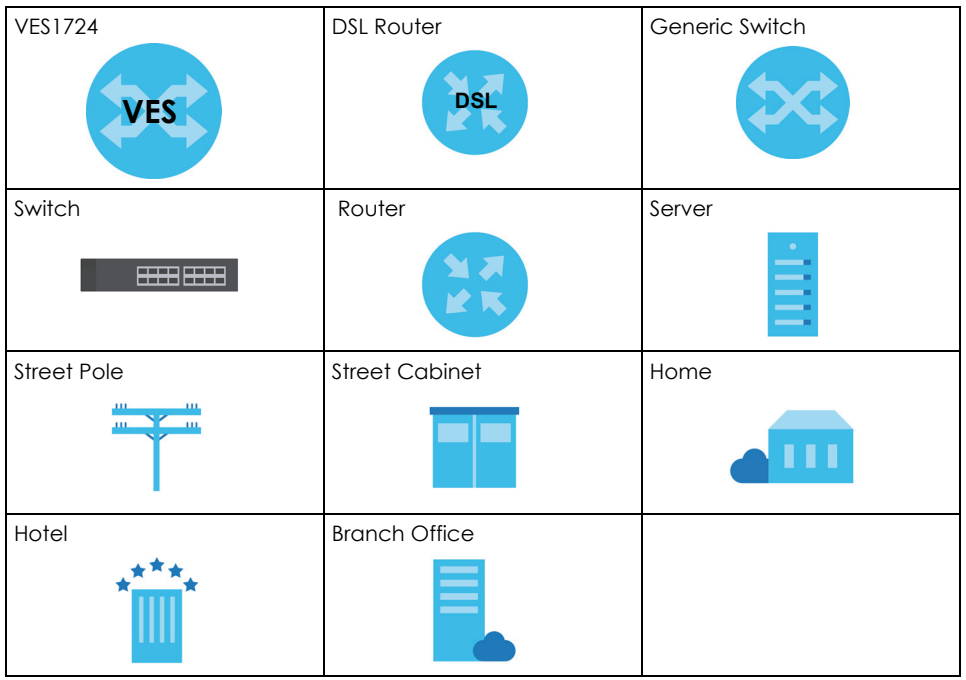

# **Contents Overview**

<span id="page-3-0"></span>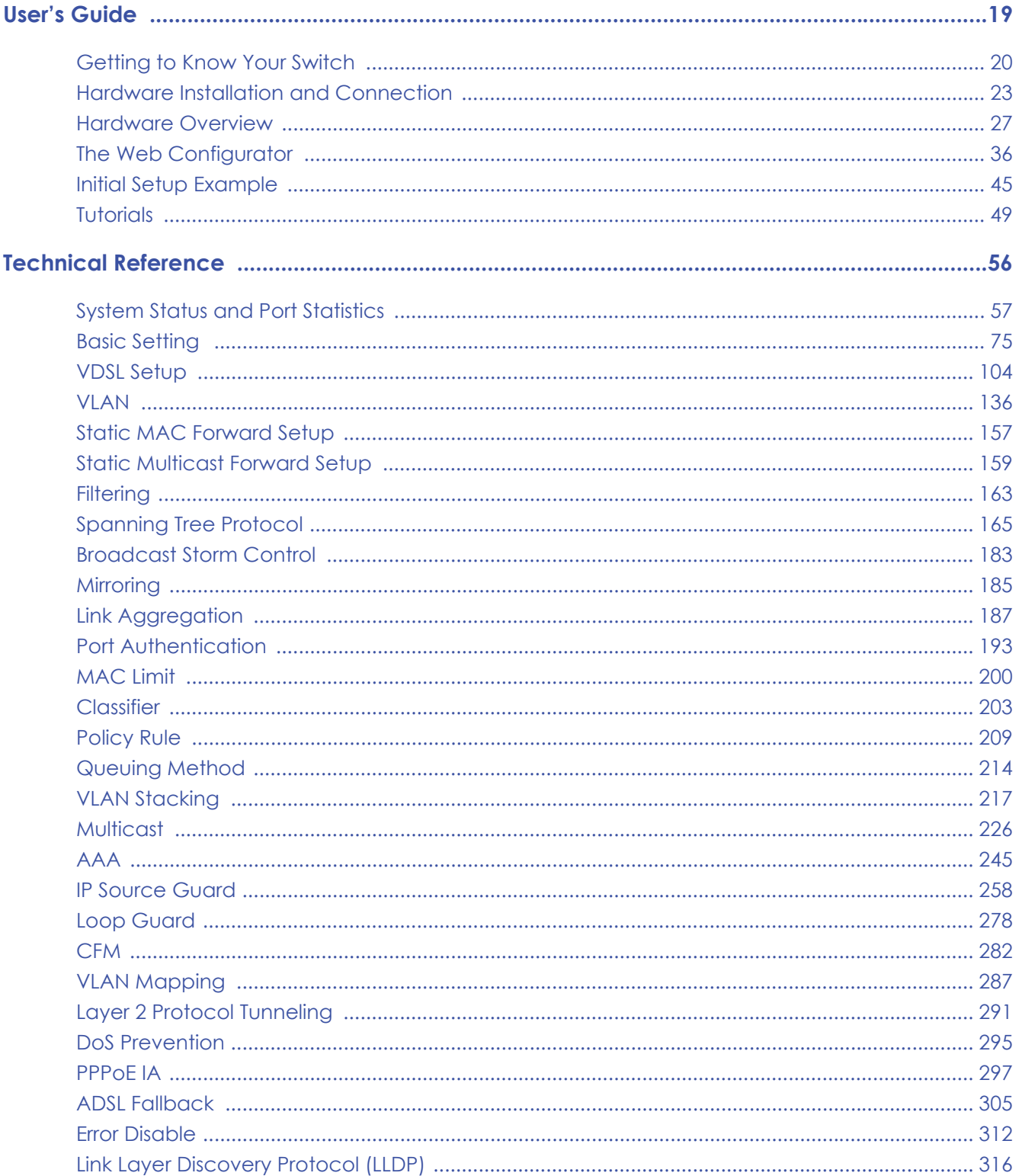

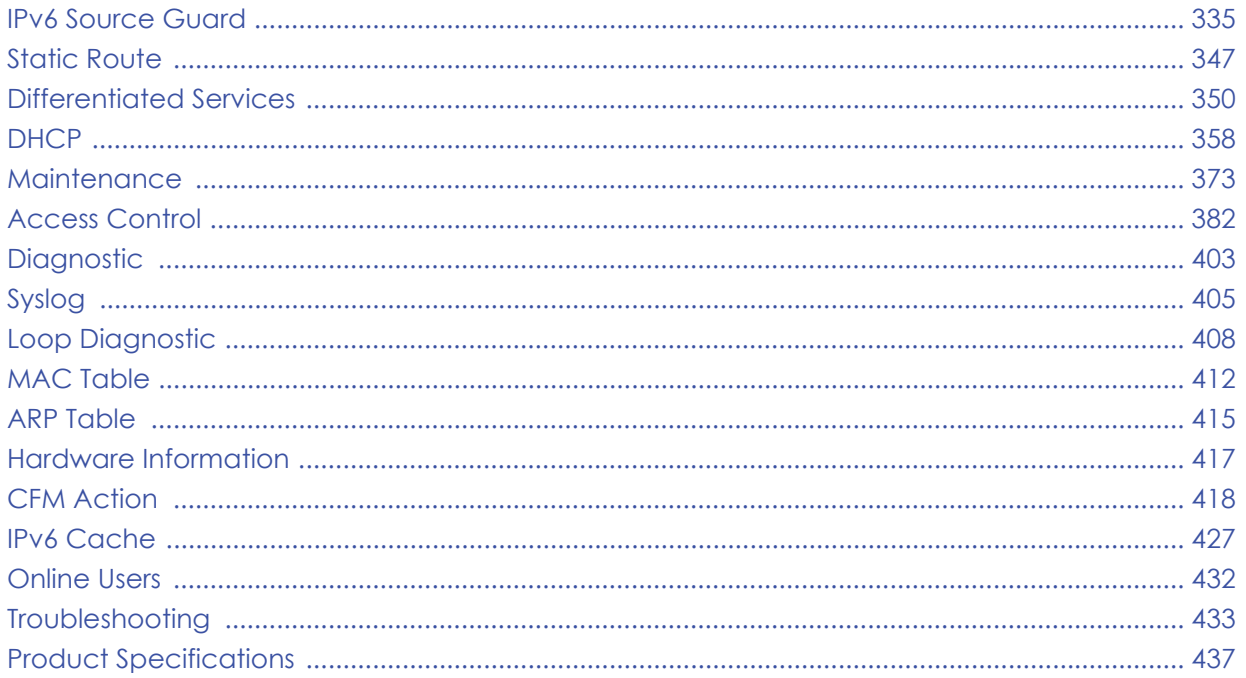

# **Table of Contents**

<span id="page-5-0"></span>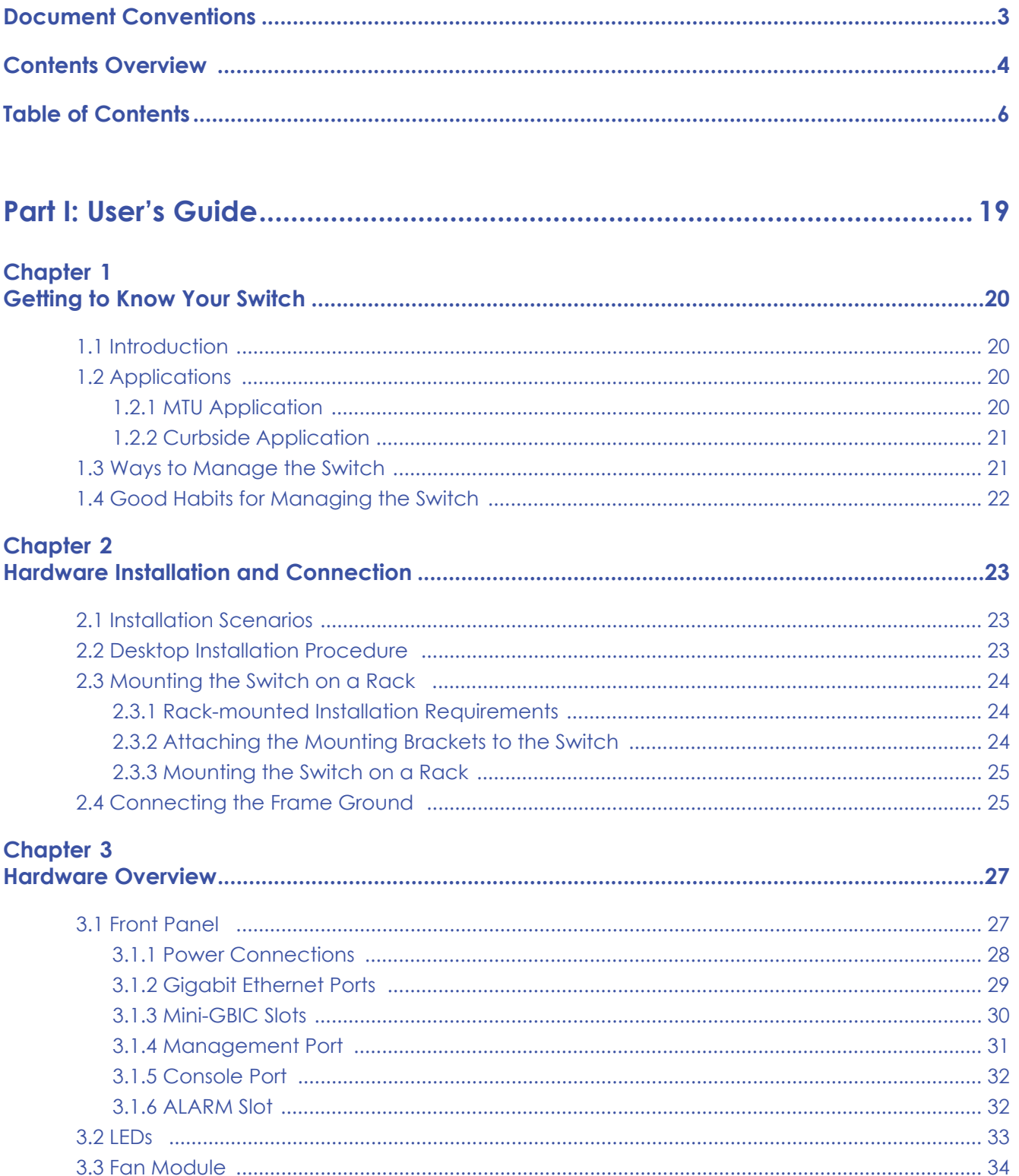

VES1724 Series User's Guide

### Chapter 4

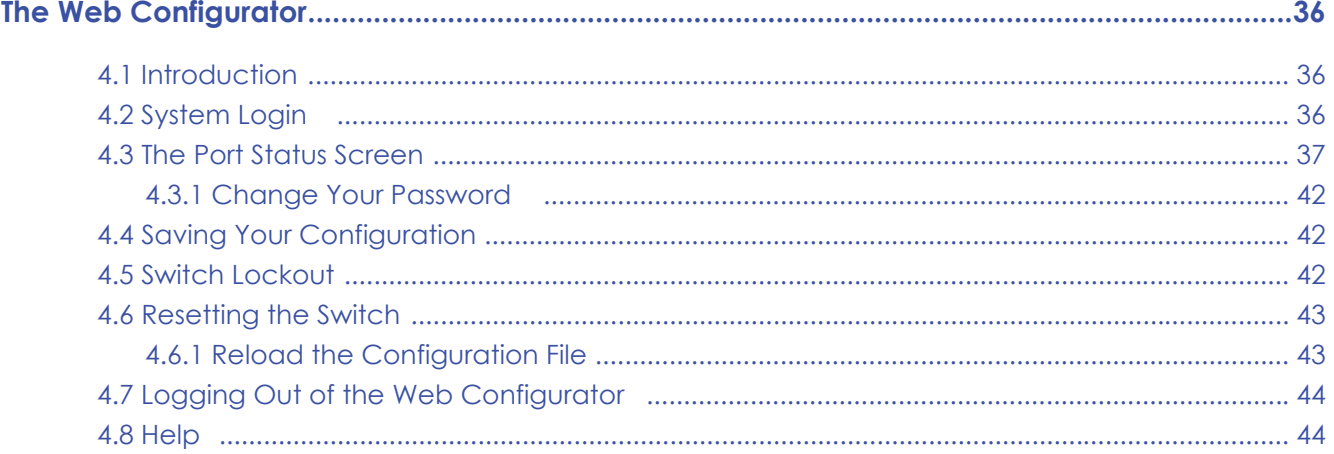

# **Chapter 5**<br>Initial Setur

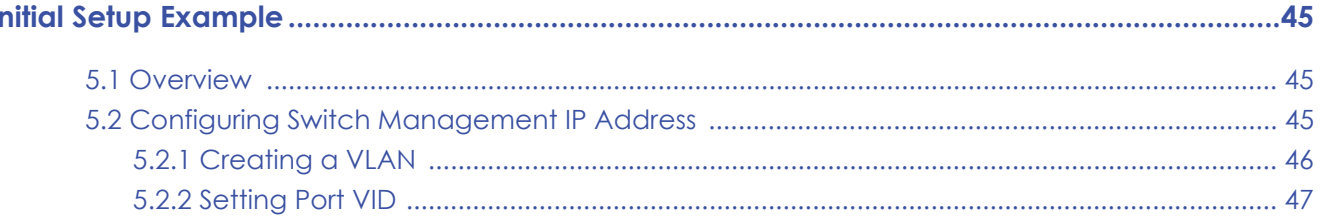

#### Chapter 6 Tu

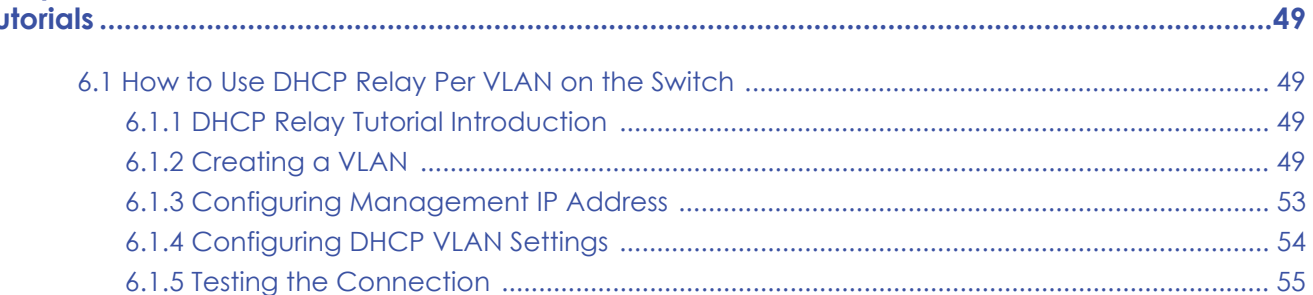

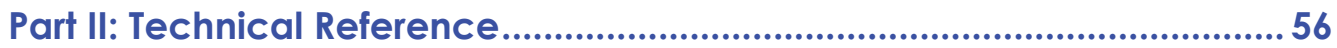

#### **Chapter 7**

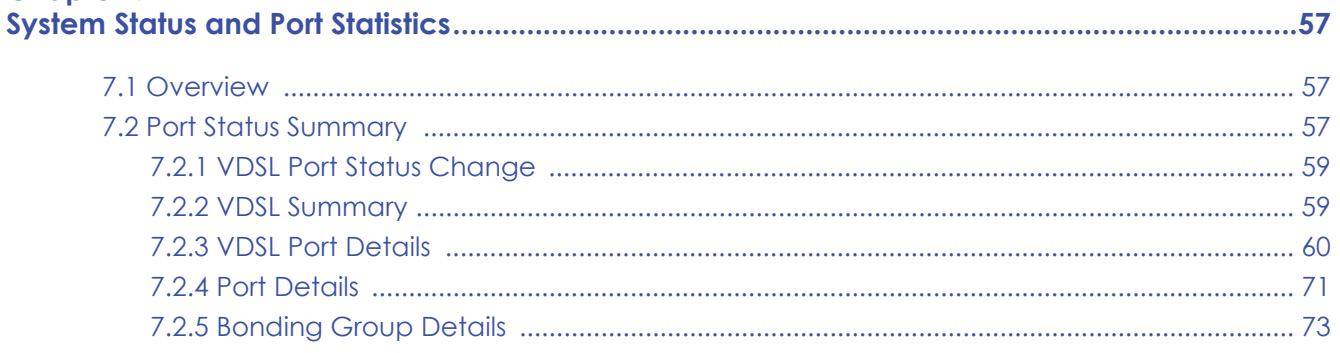

# **Chapter 8**<br>Basic Setting

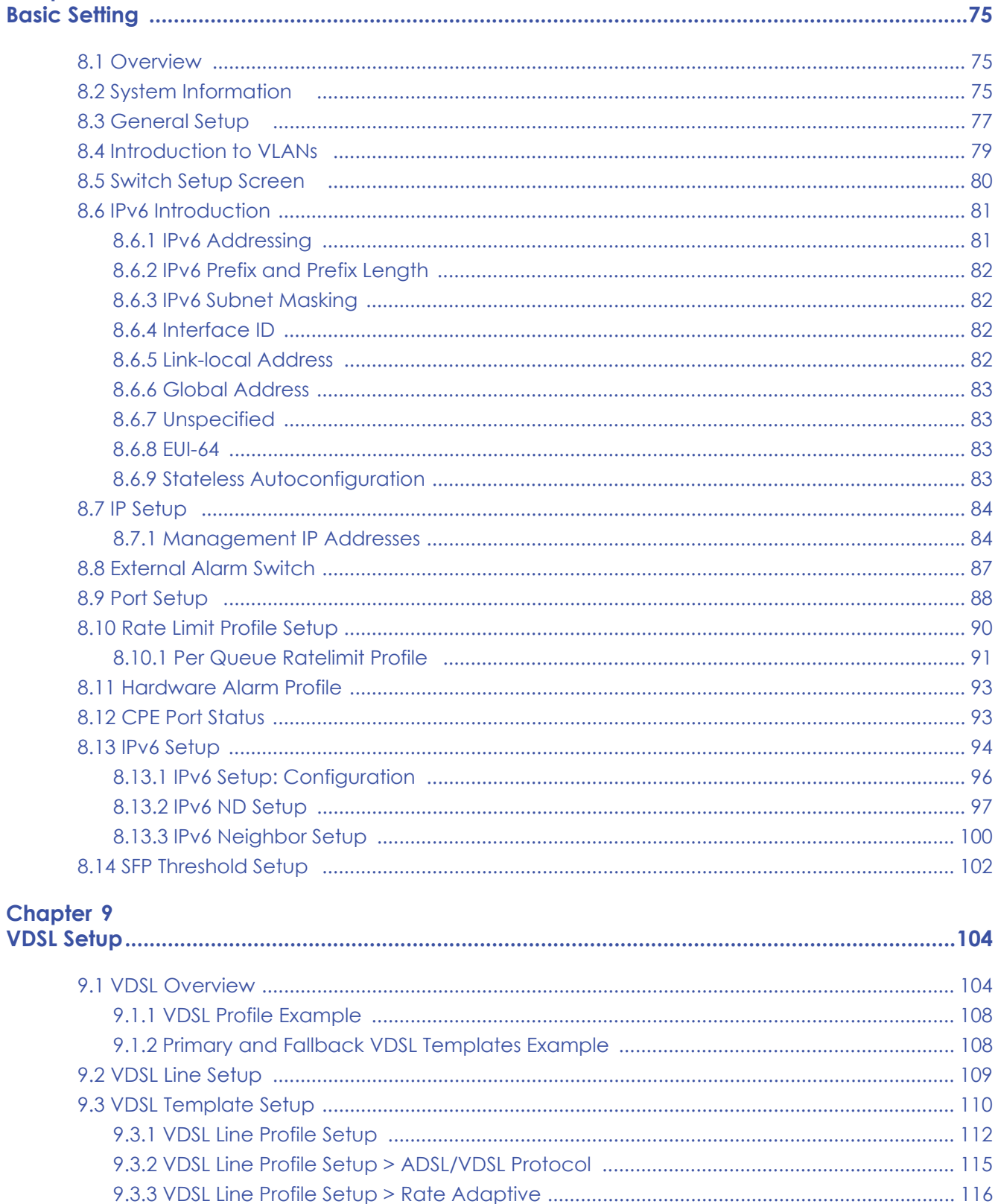

VES1724 Series User's Guide

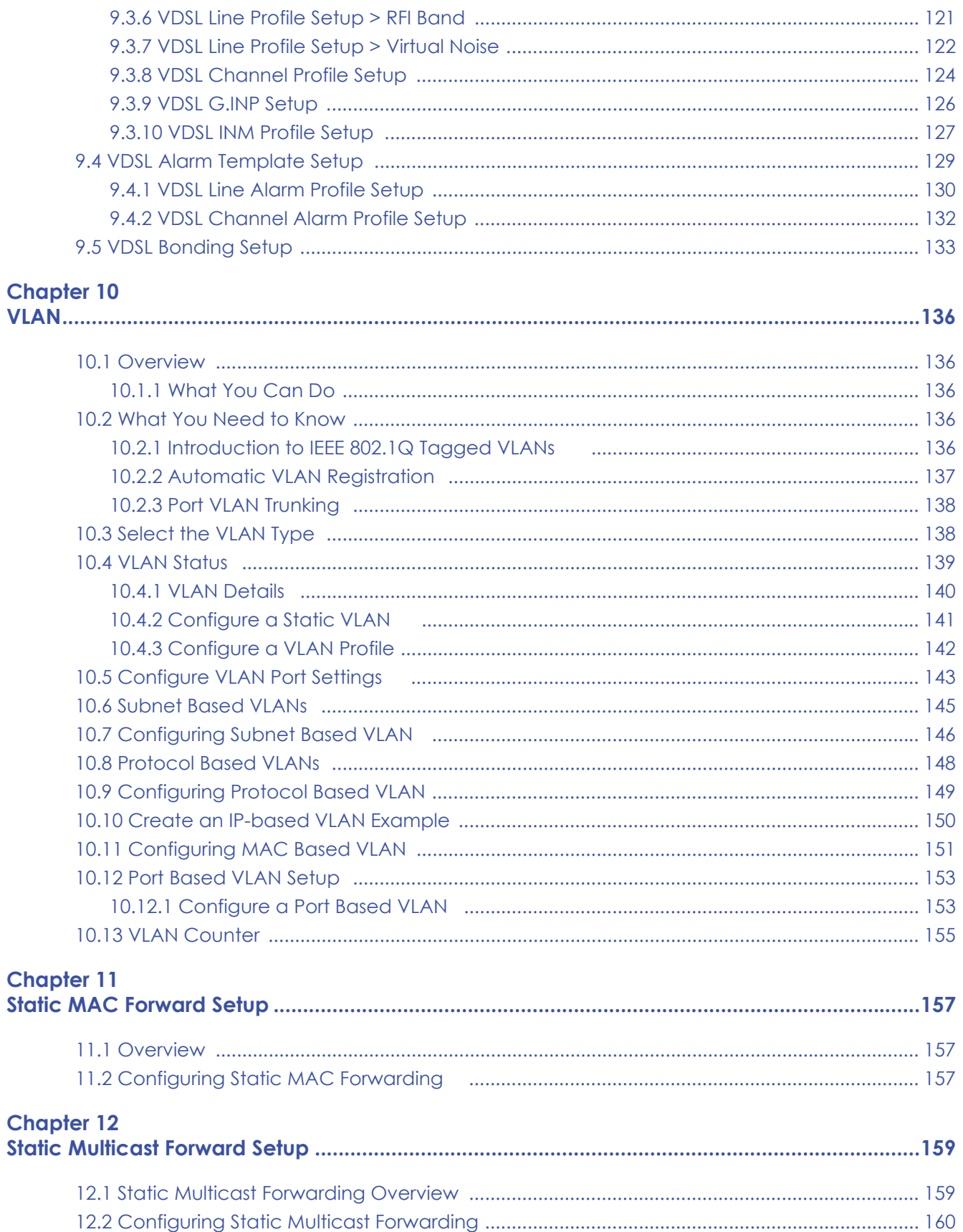

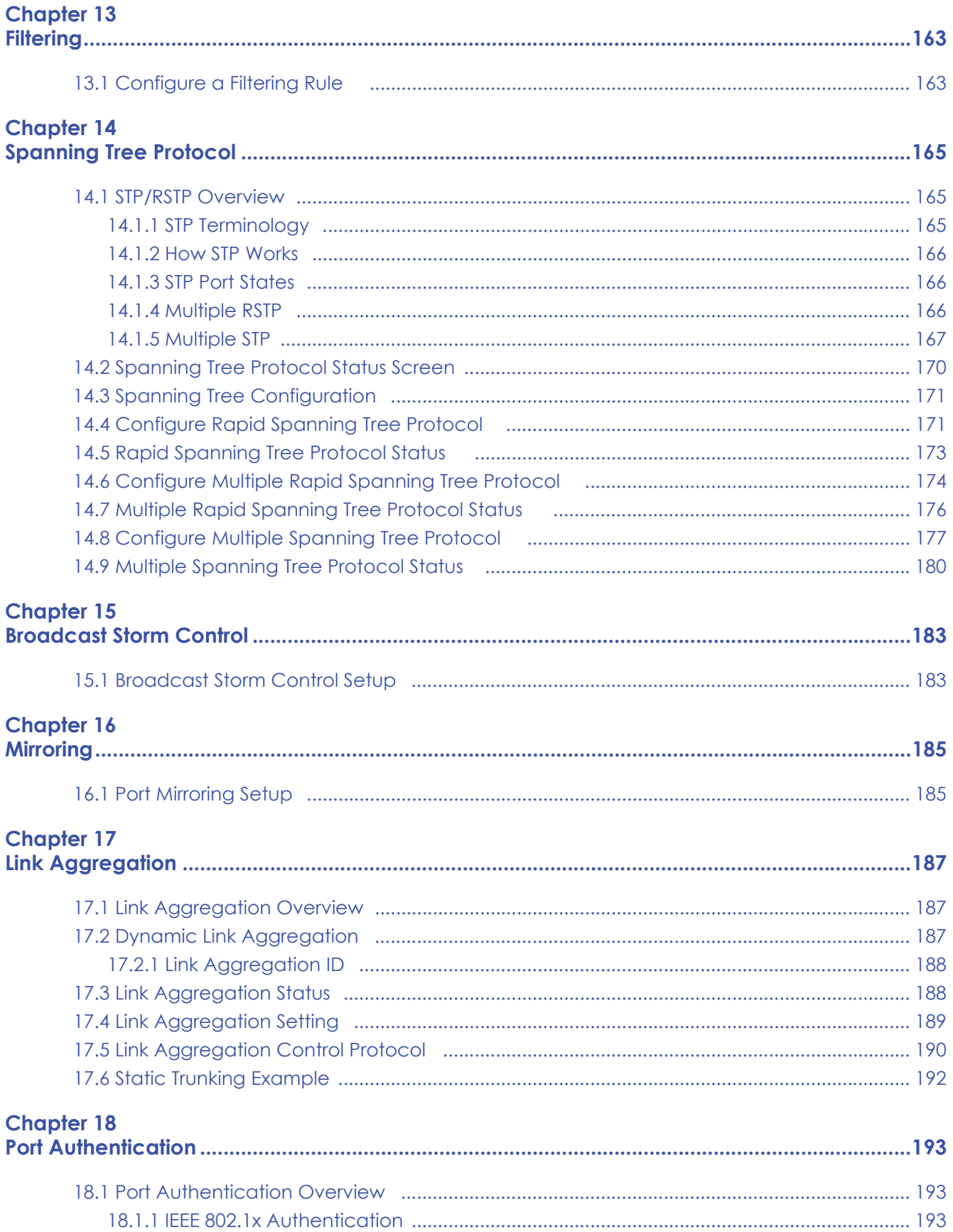

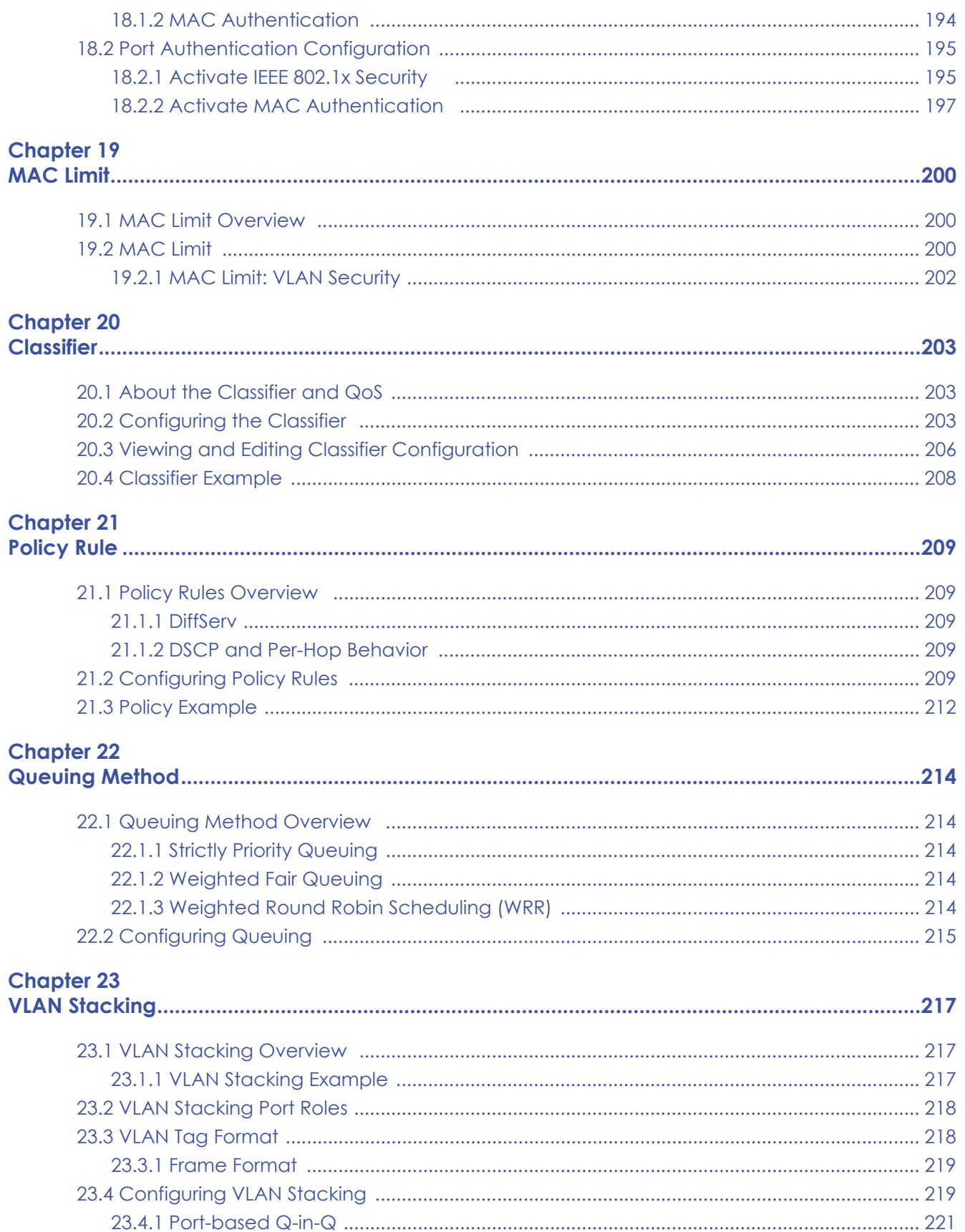

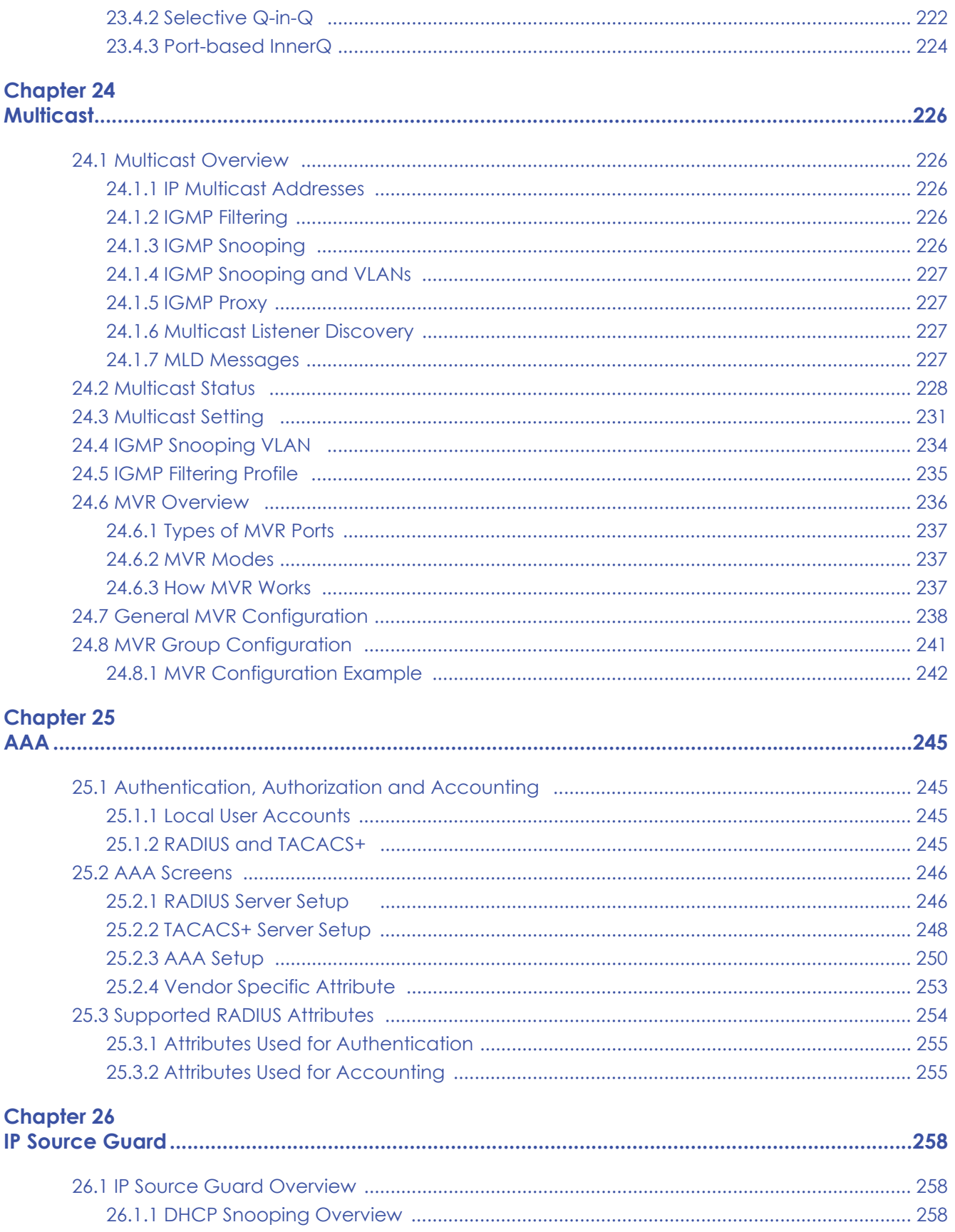

VES1724 Series User's Guide

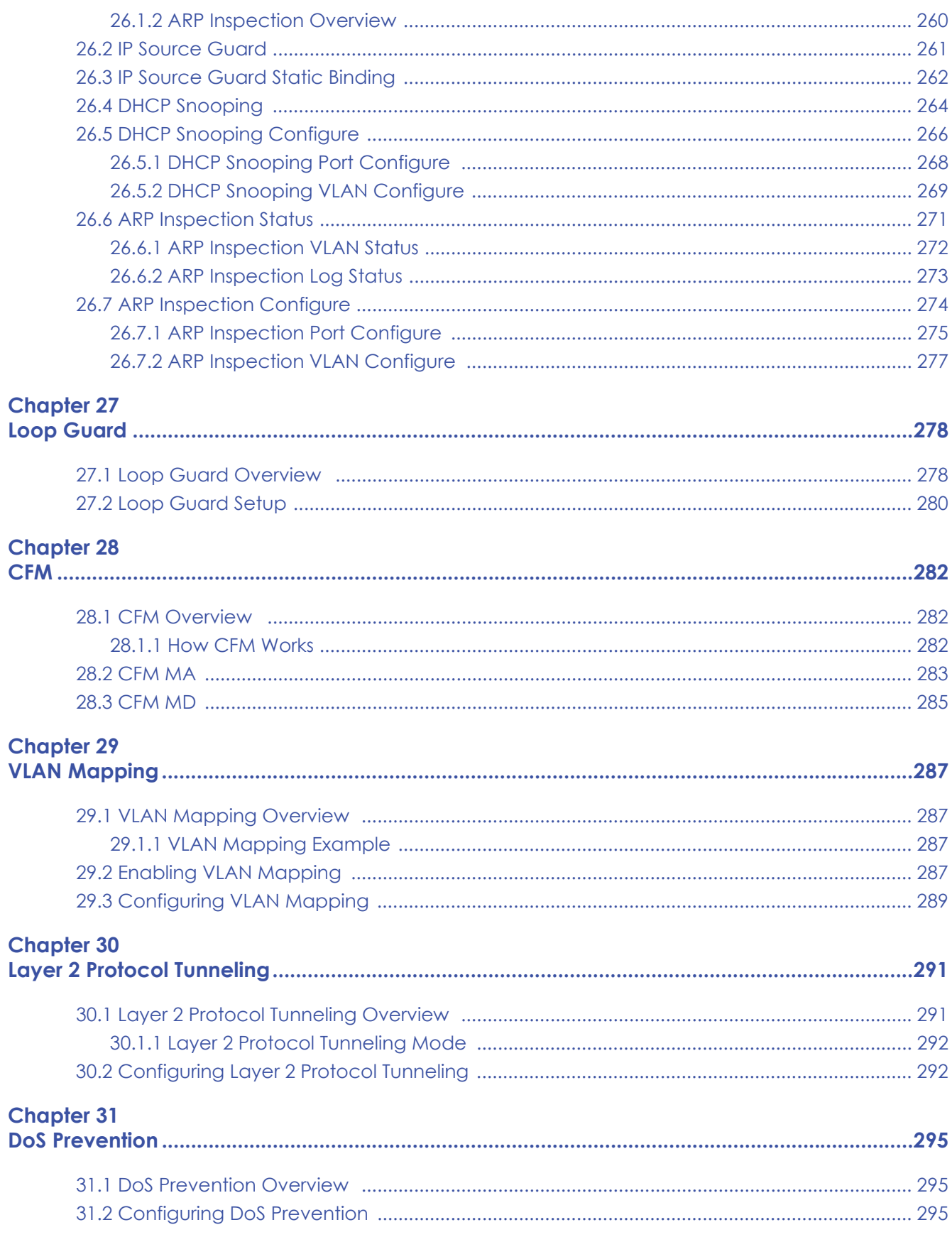

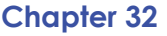

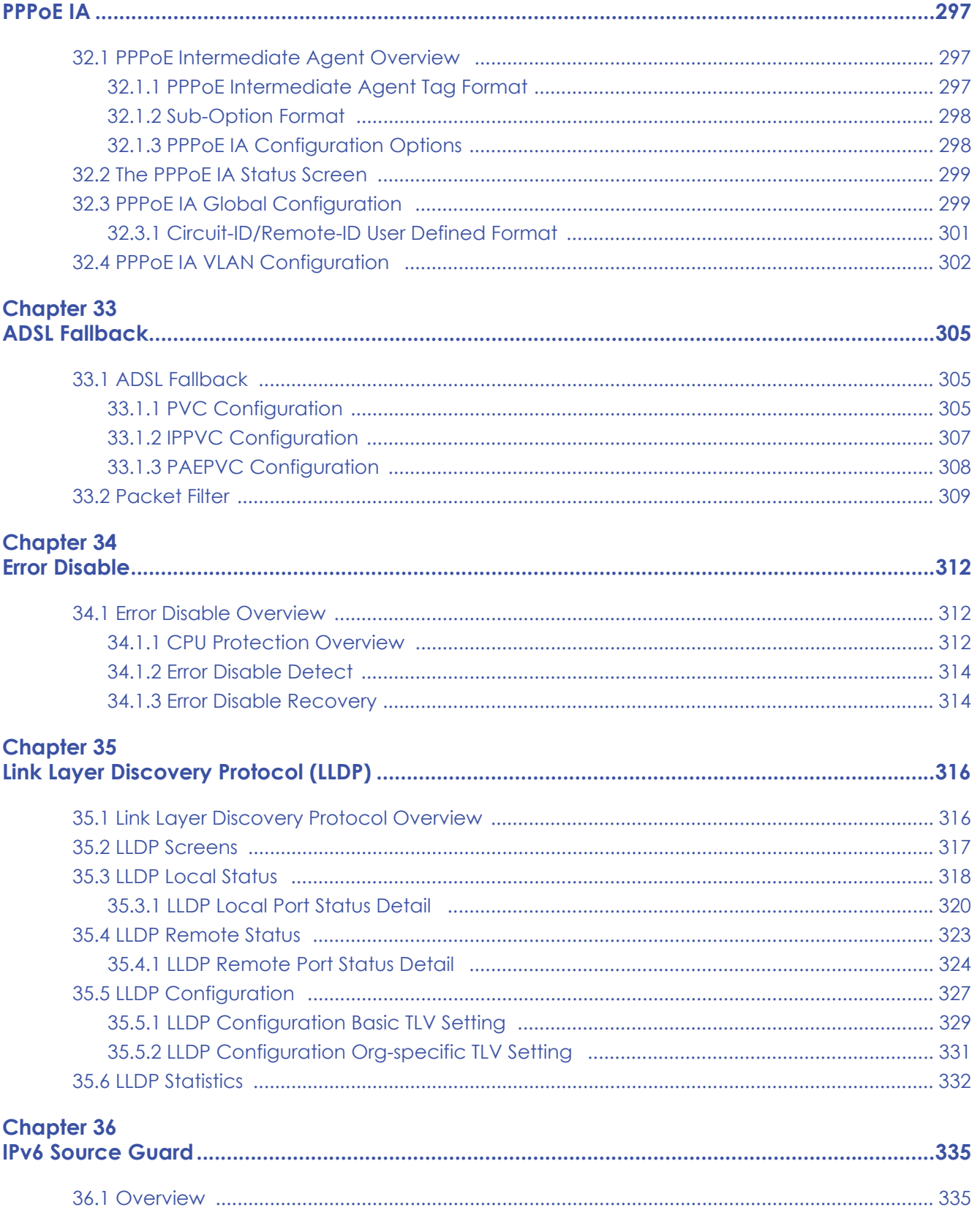

VES1724 Series User's Guide

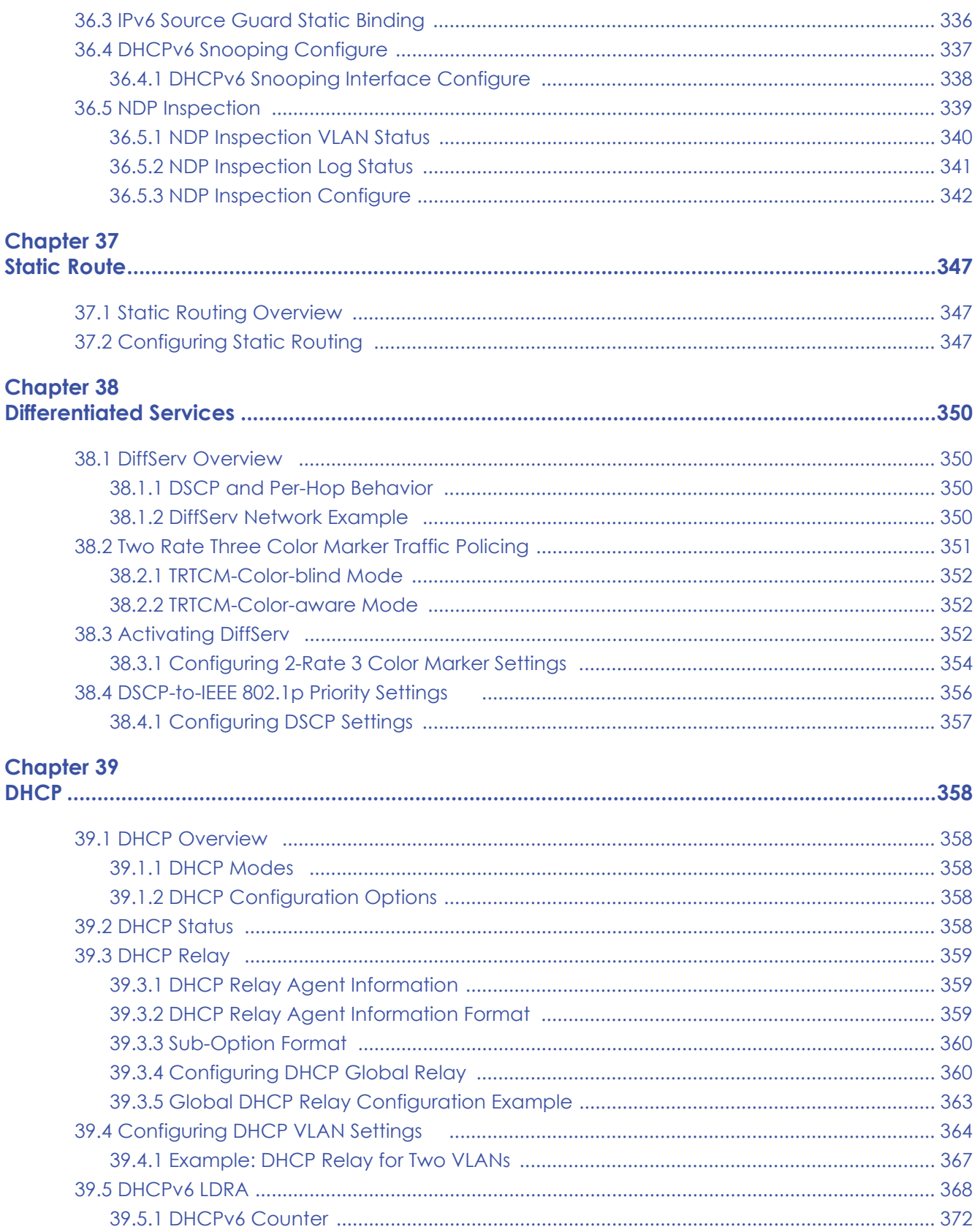

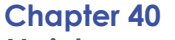

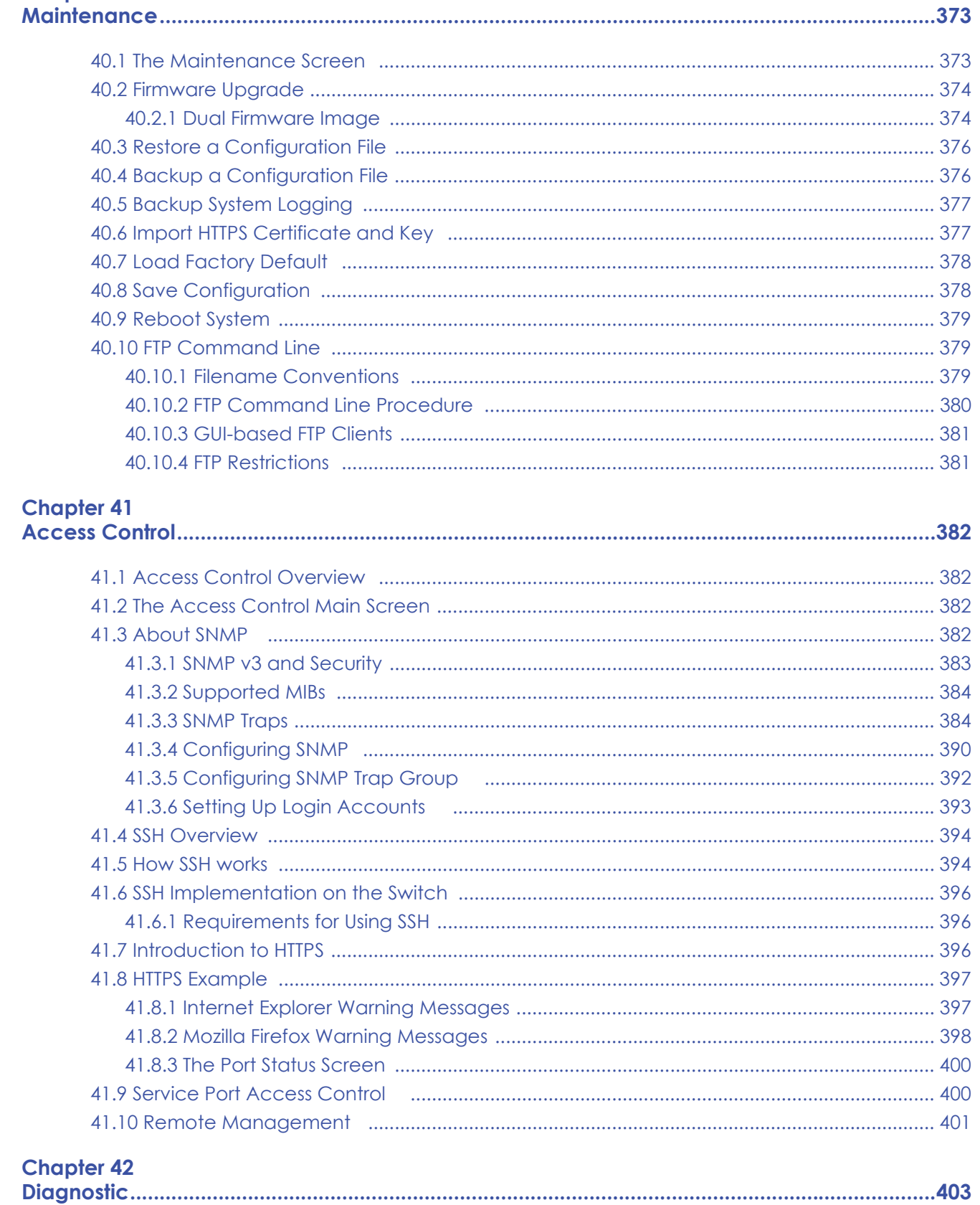

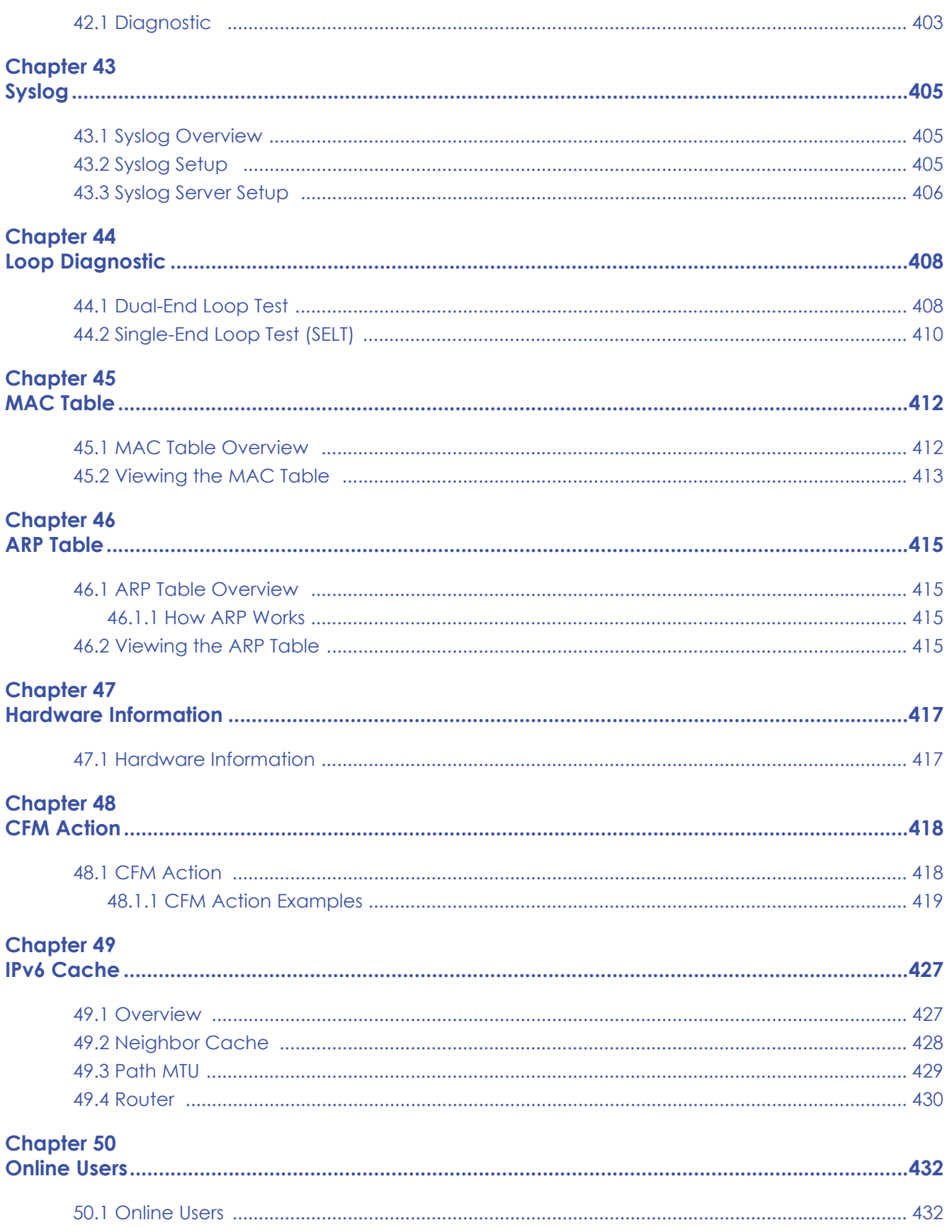

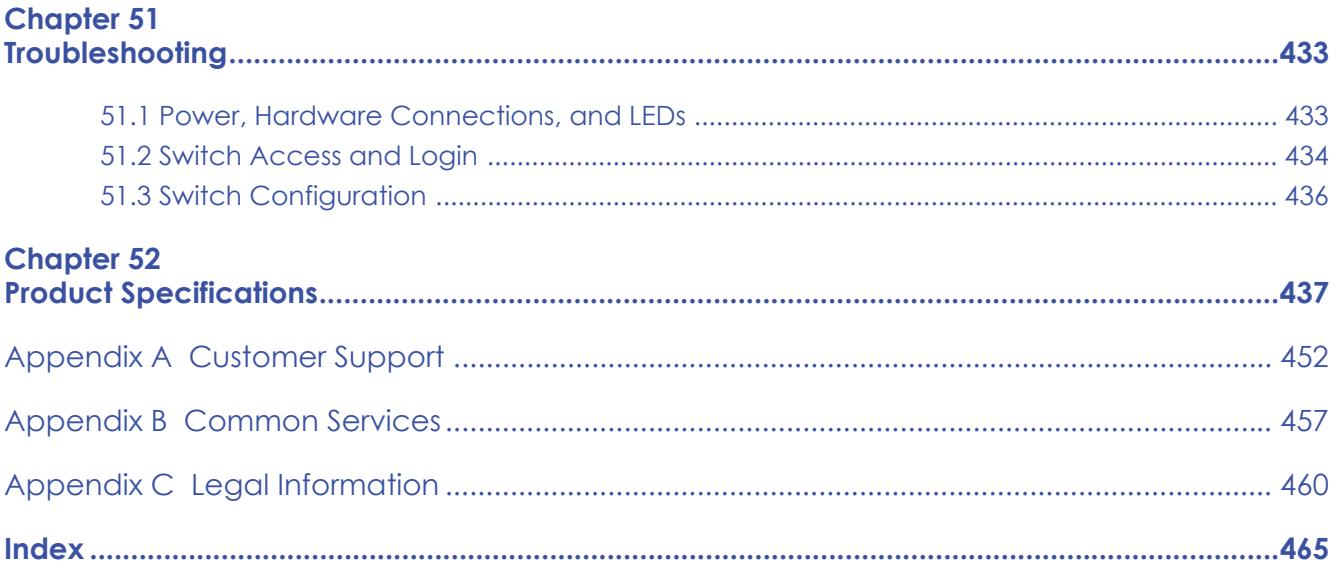

# <span id="page-18-0"></span>**PART I User's Guide**

# <span id="page-19-1"></span><span id="page-19-0"></span>**CHAPTER 1 Getting to Know Your Switch**

This chapter introduces the main features and applications of the Switch.

# <span id="page-19-2"></span>**1.1 Introduction**

The Switch is a stand-alone layer-2 VDSL over Ethernet switch with one Telco-50 connector for VDSL connections and another for POTS connections. The Switch also comes with one 10/100Base-TX Ethernet management port, two Gigabit/mini-GBIC uplink ports and a console management port.

With its built-in Web Configurator, managing and configuring the Switch is easy. In addition, the Switch can also be managed via Telnet, any terminal emulator program on the console port, or third-party SNMP management. This User's Guide covers the following models:

- VES1724-55C: supports ITU-T G.993.5 (VDSL2 vectoring) and fanless cooling.
- VES1724-56: supports the VDSL2 30a frequency profile.
- VES1724-56B2: supports the VDSL2 30a frequency profile and fanless cooling.

See [Chapter 52 on page 437](#page-436-2) for a full list of software features available on the Switch.

# <span id="page-19-3"></span>**1.2 Applications**

These are the main applications for the switch:

- Internet access and multimedia services for Multiple Tenant Units (MTU).
- Other applications include telemedicine, surveillance systems, remote servers systems, cellular base stations and high-quality teleconferencing.

#### <span id="page-19-4"></span>**1.2.1 MTU Application**

The following diagram depicts a typical application of the Switch with the VDSL modems in a large residential building or Multiple Tenant Unit (MTU). It leverages existing phone line wiring to provide Internet access to all tenants. Note that VDSL service can coexist with voice service on the same line.

#### **Have qualified service personnel install the Switch in a restricted access area, such as a building's basement or telco room.**

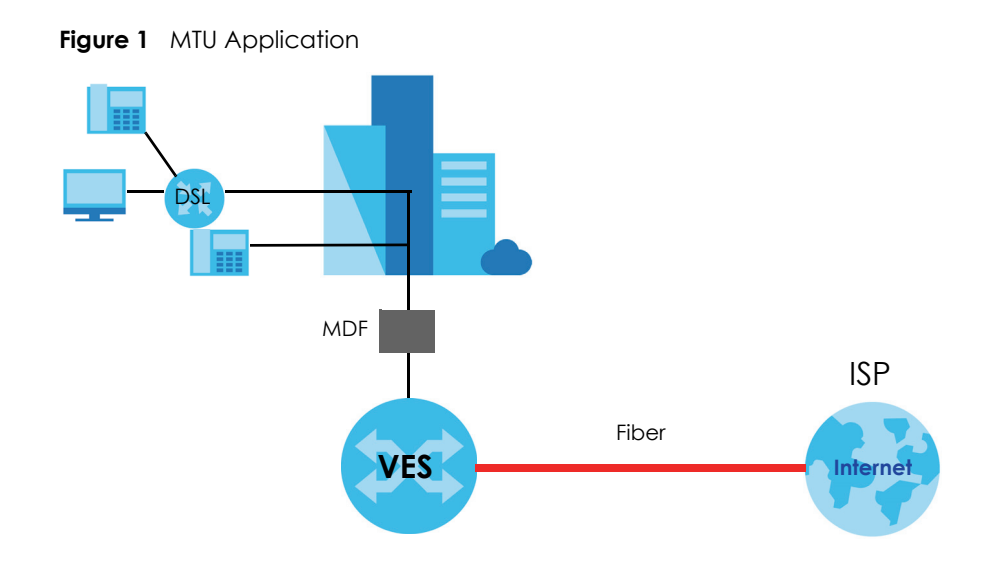

#### <span id="page-20-0"></span>**1.2.2 Curbside Application**

The switch can also be used by an Internet Service Provider (ISP) in a street cabinet to form a "mini POP (Point-of-Presence)" to provide broadband services to residential areas that are too far away from the ISP to avail of DSL services. The residents use VDSL modems.

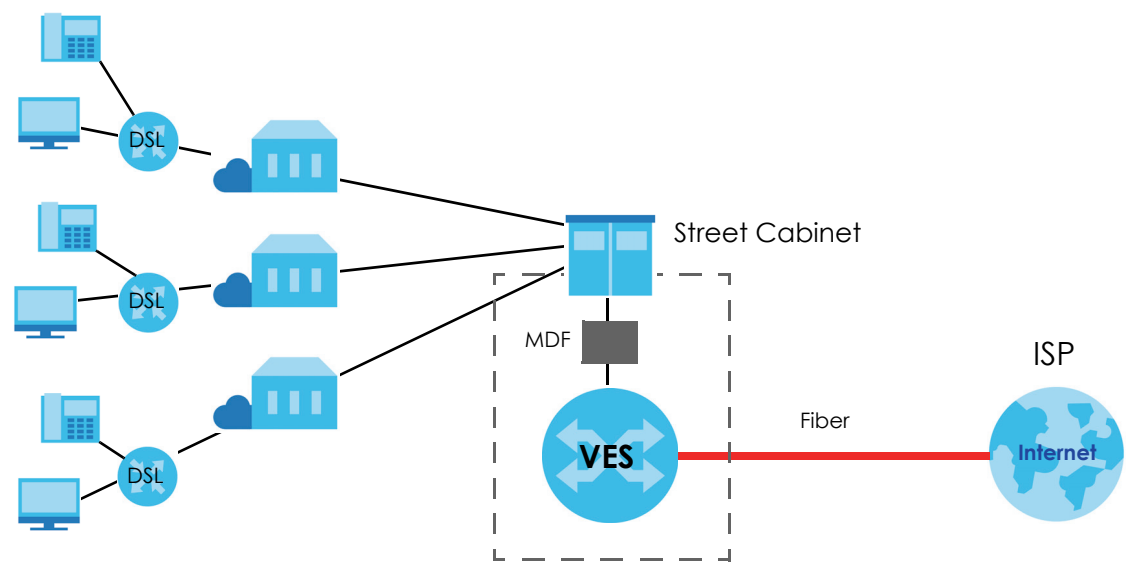

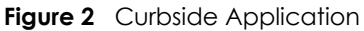

### <span id="page-20-1"></span>**1.3 Ways to Manage the Switch**

Use any of the following methods to manage the Switch.

• Web Configurator. This is recommended for management of the Switch using a (supported) web browser. See [Chapter 4 on page 36.](#page-35-4)

- Command Line Interface. Line commands offer an alternative to the Web Configurator and in some cases are necessary to configure advanced features. See the CLI Reference Guide.
- FTP. Use FTP for firmware upgrades and configuration backup/restore. See [Section 40.10 on page 379.](#page-378-3)
- SNMP. The Switch can be monitored by an SNMP manager. See [Section 41.3 on page 382](#page-381-5).

### <span id="page-21-0"></span>**1.4 Good Habits for Managing the Switch**

Do the following things regularly to make the Switch more secure and to manage the Switch more effectively.

- Change the password. Use a password that's not easy to guess and that consists of different types of characters, such as numbers and letters.
- Write down the password and put it in a safe place.
- Back up the configuration (and make sure you know how to restore it). Restoring an earlier working configuration may be useful if the device becomes unstable or even crashes. If you forget your password, you will have to reset the Switch to its factory default settings. If you backed up an earlier configuration file, you would not have to totally re-configure the Switch. You could simply restore your last configuration.

# <span id="page-22-1"></span><span id="page-22-0"></span>**CHAPTER 2 Hardware Installation and Connection**

This chapter shows you how to install and connect the Switch.

# <span id="page-22-2"></span>**2.1 Installation Scenarios**

The Switch can be placed on a desktop or rack-mounted on a standard EIA rack. Use the rubber feet in a desktop installation and the brackets in a rack-mounted installation.

Note: For proper ventilation, allow at least 4 inches (10 cm) of clearance at the front and 3.4 inches (8 cm) at the back of the Switch. Reserve at least 1.5 U (rack units) of space above and below the Switch. This is especially important for enclosed rack installations.

### <span id="page-22-3"></span>**2.2 Desktop Installation Procedure**

- **1** Make sure the Switch is clean and dry.
- **2** Set the Switch on a smooth, level surface strong enough to support the weight of the Switch and the connected cables. Make sure there is a power outlet nearby.
- **3** Make sure there is enough clearance around the Switch to allow air circulation and the attachment of cables and the power cord.
- **4** Remove the adhesive backing from the rubber feet.
- **5** Attach the rubber feet to each corner on the bottom of the Switch. These rubber feet help protect the Switch from shock or vibration and ensure space between devices when stacking.

**23**

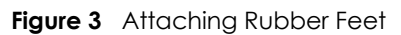

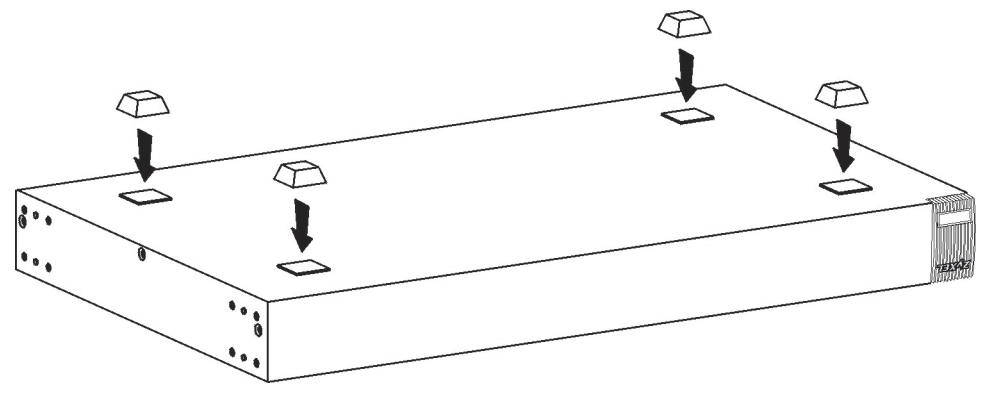

Note: Do NOT block the ventilation holes. Leave space between devices when stacking.

## <span id="page-23-0"></span>**2.3 Mounting the Switch on a Rack**

The Switch can be mounted on an EIA standard size, 19-inch rack or in a wiring closet with other equipment. Follow the steps below to mount your Switch on a standard EIA rack using a rack-mounting kit.

#### <span id="page-23-1"></span>**2.3.1 Rack-mounted Installation Requirements**

- Two mounting brackets.
- Eight M3 flat head screws and a #2 Philips screwdriver.
- Four M5 flat head screws and a #2 Philips screwdriver.

#### **Failure to use the proper screws may damage the unit.**

#### **2.3.1.1 Precautions**

- Make sure the rack will safely support the combined weight of all the equipment it contains.
- Make sure the position of the Switch does not make the rack unstable or top-heavy. Take all necessary precautions to anchor the rack securely before installing the unit.

#### <span id="page-23-3"></span><span id="page-23-2"></span>**2.3.2 Attaching the Mounting Brackets to the Switch**

**1** Position a mounting bracket on one side of the Switch, lining up the four screw holes on the bracket with the screw holes on the side of the Switch.

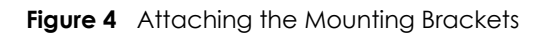

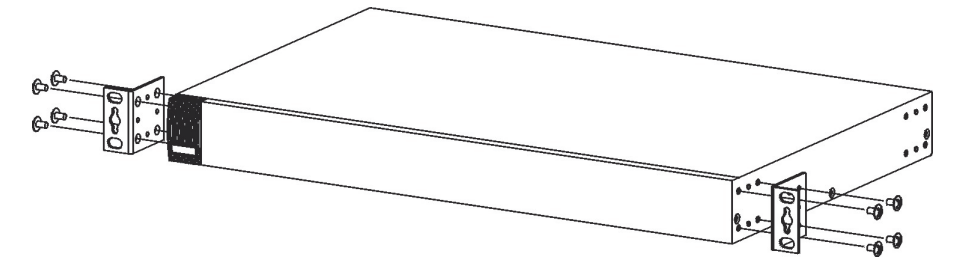

- <span id="page-24-2"></span>**2** Using a #2 Philips screwdriver, install the M3 flat head screws through the mounting bracket holes into the Switch.
- **3** Repeat steps [1](#page-23-3) and [2](#page-24-2) to install the second mounting bracket on the other side of the Switch.
- **4** You may now mount the Switch on a rack. Proceed to the next section.

#### <span id="page-24-3"></span><span id="page-24-0"></span>**2.3.3 Mounting the Switch on a Rack**

**1** Position a mounting bracket (that is already attached to the Switch) on one side of the rack, lining up the two screw holes on the bracket with the screw holes on the side of the rack.

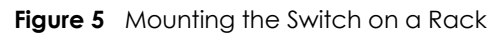

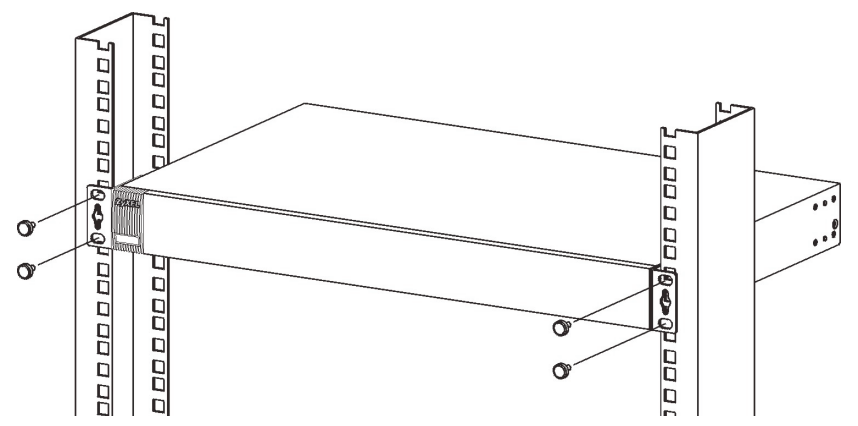

- <span id="page-24-4"></span>**2** Using a #2 Philips screwdriver, install the M5 flat head screws through the mounting bracket holes into the rack.
- **3** Repeat steps [1](#page-24-3) and [2](#page-24-4) to attach the second mounting bracket on the other side of the rack.

# <span id="page-24-1"></span>**2.4 Connecting the Frame Ground**

Connect the frame ground on the front panel using an M4 x 6mm machine screw with 2 suitable lock washers to a building's protective earthing terminals.

#### **Qualified service personnel must confirm that the building's protective earthing terminal is valid.**

**Use a 18 AWG or larger green-and-yellow frame ground wire.** 

**Connect the frame ground before you connect any other cables or wiring.**

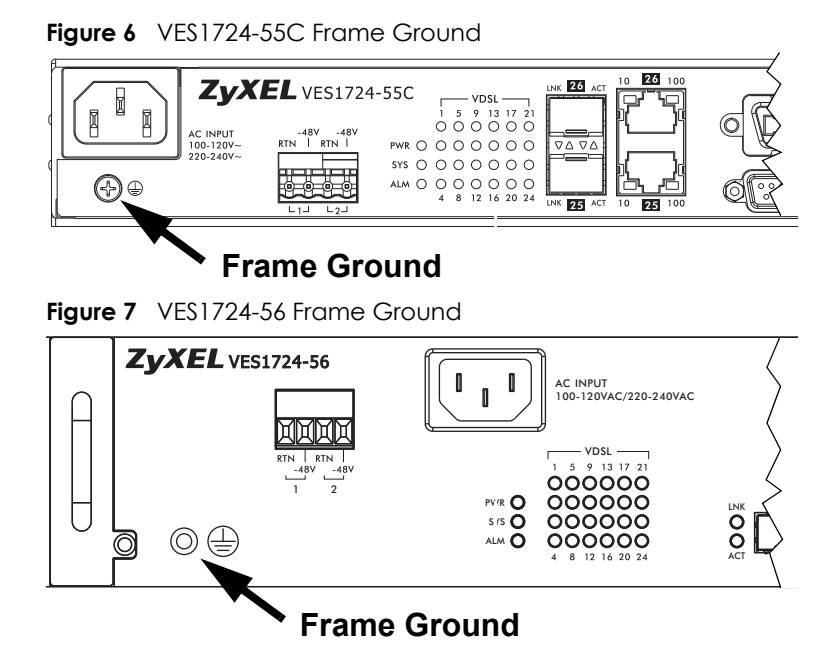

**Figure 8** VES1724-56B2 Frame Ground

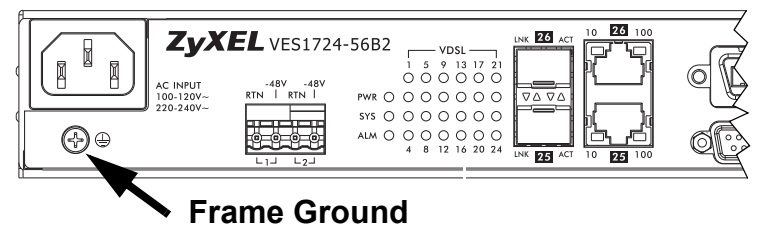

# **CHAPTER 3 Hardware Overview**

<span id="page-26-1"></span><span id="page-26-0"></span>This chapter describes the front panel and rear panel of the Switch and shows you how to make the hardware connections.

**To protect yourself from the Switch's high operating temperatures, wear protective gloves before you touch the Switch.**

# <span id="page-26-2"></span>**3.1 Front Panel**

The following figure shows the front panel of the Switch.

**Figure 9** VES1724-55C Front Panel

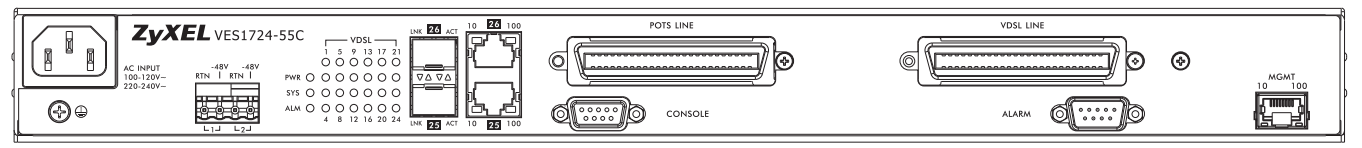

**Figure 10** VES1724-56 Front Panel

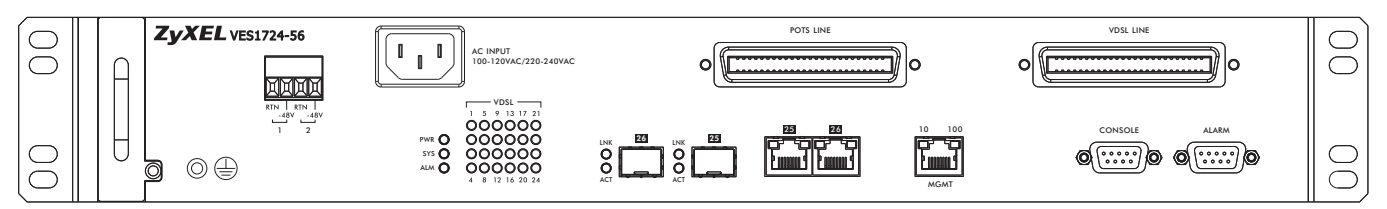

**Figure 11** VES1724-56B2 Front Panel

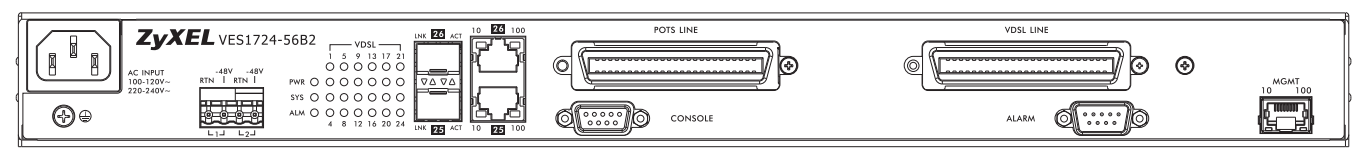

The following table describes the port labels on the front panel.

#### Table 1 Front Panel Connections

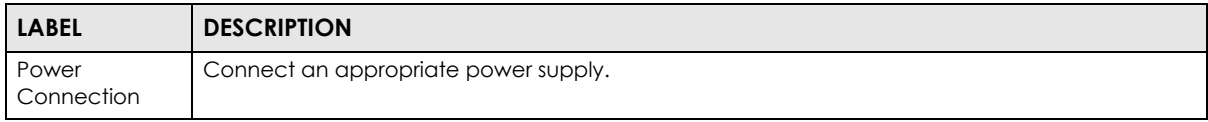

| <b>LABEL</b>                                      | <b>DESCRIPTION</b>                                                                                                    |  |  |
|---------------------------------------------------|----------------------------------------------------------------------------------------------------|--|--|
| Two Dual<br>Personality<br>Interfaces (25,<br>26) | Each interface has one 1000 Base-T copper RJ-45 port and one mini-GBIC slot, with one port<br>active at a time.                       |  |  |
|                                                   | 100/1000 Mbps RJ-45 GbE Ports:<br>Connect these Gigabit Ethernet ports to high-bandwidth backbone network Ethernet<br>switches.       |  |  |
|                                                   | Mini-GBIC Slots:<br>Use mini-GBIC transceivers in these slots for fiber-optic or copper connections to backbone<br>Ethernet switches. |  |  |
| <b>POTS LINE</b>                                  | This Telco-50 port connect to the central office or a PBX (Private Branch Exchange).                                                  |  |  |
| CONSOLE                                           | The console port is for local configuration of the Switch.                                                                            |  |  |
| <b>VDSL LINE</b>                                  | This Telco-50 port connect to the user (subscriber) VDSL equipment.                                                                   |  |  |
| <b>ALARM</b>                                      | This port is for alarm.                                                                                                    |  |  |
| <b>MGMT</b>                                       | Connect to a computer using an RJ-45 Ethernet cable for local configuration of the Switch.                                            |  |  |

Table 1 Front Panel Connections (continued)

#### <span id="page-27-0"></span>**3.1.1 Power Connections**

Note: Make sure you are using the correct power source as shown on the panel or refer to [Chapter 52 on page 437](#page-436-2) for information on the Switch's power supply requirements.

The power connections are on the front panel. Connect the AC power connector or the DC power terminals or both depending on your power source. If you connect both AC and DC power, the Switch uses AC power when available and DC power if the AC power stops. To connect AC power, insert the female end of the supplied power cord to the AC power connector and connect the other end to a power outlet. See the following to connect DC power.

#### **3.1.1.1 Procedure to Connect the DC Power**

**See [Table 205 on page 437](#page-436-3) for the DC power wire specifications. When installing the Switch power wires, push the wires firmly into the terminals as deep as possible and make sure that no exposed (bare) wires can be seen or touched.**

The Switch has two sets of DC power terminals.

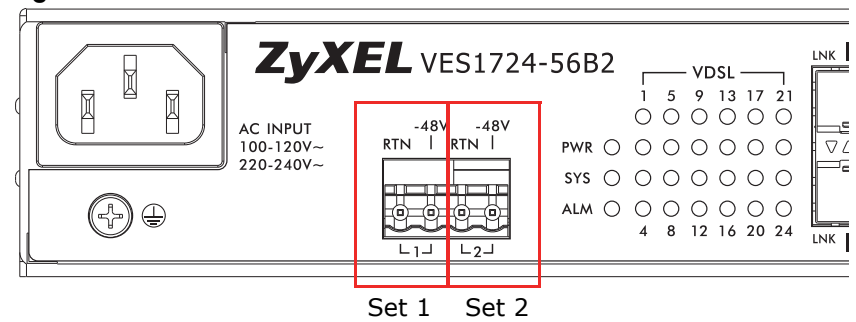

**Figure 12** VES1724-55C and VES1724-56B2 DC Power Terminals

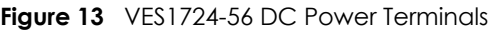

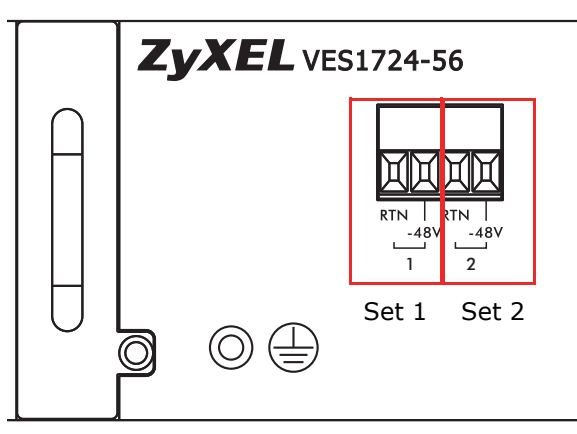

You can connect one or both of the Switch's sets of DC power terminals. You can connect each set of DC power terminals to a different DC power supply or connect both sets to the same DC power supply. Here is how to connect a DC power terminal set. Repeat the process to connect the second set of DC power terminals.

- **1** Connect a power wire to the Switch's **–48V** power terminal and tighten the terminal screw.
- **2** Connect the other end of the power wire to the –48V terminal on the power supply.
- **3** Connect a power wire to the Switch's **RTN** power terminal and tighten the terminal screw.
- **4** Connect the other end of the power wire to the ground terminal on the power supply.

#### <span id="page-28-0"></span>**3.1.2 Gigabit Ethernet Ports**

The Switch has 1000Base-T auto-negotiating, auto-crossover Ethernet ports. In 10/100/1000 Mbps Fast Ethernet, the speed can be 10 Mbps, 100 Mbps or 1000 Mbps and the duplex mode can be half duplex or full duplex.

An auto-negotiating port can detect and adjust to the optimum Ethernet speed (10/100/1000 Mbps) and duplex mode (full duplex or half duplex) of the connected device.

An auto-crossover (auto-MDI/MDI-X) port automatically works with a straight-through or crossover Ethernet cable.

Two of the 1000Base-T Ethernet ports are paired with a mini-GBIC slot to create a dual personality interface. The Switch uses up to one connection for each mini-GBIC and 1000Base-T Ethernet pair. The mini-GBIC slots have priority over the Gigabit ports. This means that if a mini-GBIC slot and the corresponding GbE port are connected at the same time, the GbE port will be disabled.

When auto-negotiation is turned on, a Ethernet port negotiates with the peer automatically to determine the connection speed and duplex mode. If the peer Ethernet port does not support autonegotiation or turns off this feature, the Switch determines the connection speed by detecting the signal on the cable and using half duplex mode. When the Switch's auto-negotiation is turned off, an Ethernet port uses the pre-configured speed and duplex mode when making a connection, thus requiring you to make sure that the settings of the peer Ethernet port are the same in order to connect.

#### **3.1.2.1 Default Ethernet Negotiation Settings**

The factory default negotiation settings for the Gigabit ports on the Switch are:

- Speed: Auto
- Duplex: Auto
- Flow control: Off
- Link Aggregation: Disabled

#### **3.1.2.2 Auto-crossover**

All ports are auto-crossover, that is auto-MDIX ports (Media Dependent Interface Crossover), so you may use either a straight-through Ethernet cable or crossover Ethernet cable for all Gigabit port connections. Auto-crossover ports automatically sense whether they need to function as crossover or straight ports, so crossover cables can connect both computers and switches/hubs.

#### <span id="page-29-0"></span>**3.1.3 Mini-GBIC Slots**

These are slots for mini-GBIC (Gigabit Interface Converter) transceivers. A transceiver is a single unit that houses a transmitter and a receiver. The Switch does not come with transceivers. You must use transceivers that comply with the Small Form-factor Pluggable (SFP) Transceiver MultiSource Agreement (MSA). See the Small Form Factor (SFF) committee's INF-8074i specification Rev 1.0 for details.

You can change transceivers while the Switch is operating. You can use different transceivers to connect to Ethernet switches with different types of fiber-optic or even copper cable connectors.

#### **To avoid possible eye injury, do not look into an operating fiber-optic module's connectors.**

- Type: SFP connection interface
- Connection speed: 1 Gigabit per second (Gbps)

#### **3.1.3.1 Transceiver Installation**

Use the following steps to install a mini-GBIC transceiver (SFP module).

- **1** Insert the transceiver into the slot with the exposed section of PCB board facing down.
- **2** Press the transceiver firmly until it clicks into place.
- **3** The Switch automatically detects the installed transceiver. Check the LEDs to verify that it is functioning properly.
- **4** Close the transceiver's latch (latch styles vary).
- **5** Connect the fiber optic cables to the transceiver.

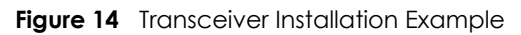

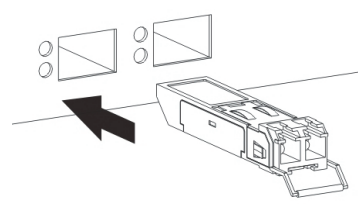

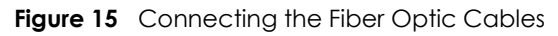

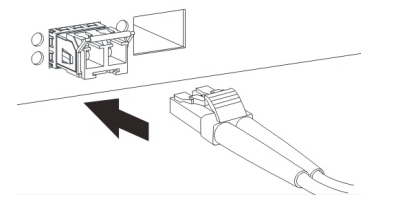

#### **3.1.3.2 Transceiver Removal**

Use the following steps to remove a mini-GBIC transceiver (SFP module).

- **1** Remove the fiber optic cables from the transceiver.
- **2** Open the transceiver's latch (latch styles vary).
- **3** Pull the transceiver out of the slot.

**Figure 16** Removing the Fiber Optic Cables

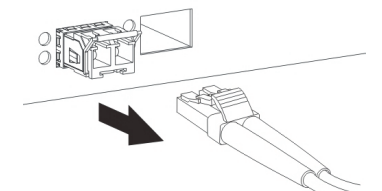

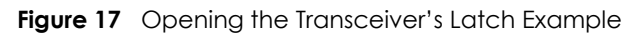

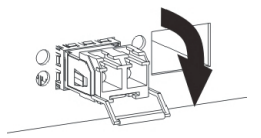

**Figure 18** Transceiver Removal Example

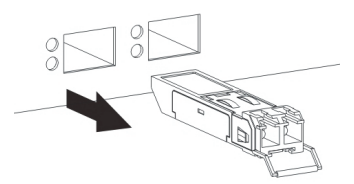

#### <span id="page-30-0"></span>**3.1.4 Management Port**

The **MGMT** (management) port is used for local management. Connect directly to this port using an Ethernet cable. You can configure the Switch via Telnet or the Web Configurator.

The default IP address of the management port is 192.168.0.1 with a subnet mask of 255.255.255.0.

#### <span id="page-31-0"></span>**3.1.5 Console Port**

For local management, you can use a computer with terminal emulation software configured to the following parameters:

- VT100
- Terminal emulation
- 115200 bps
- No parity, 8 data bits, 1 stop bit
- No flow control

Connect the male 9-pin end of the console cable to the console port of the Switch. Connect the female end to a serial port (COM1, COM2 or other COM port) of your computer.

#### <span id="page-31-1"></span>**3.1.6 ALARM Slot**

The ALARM port is a male 9-pin connector. The following figure shows the pin assignments.

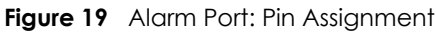

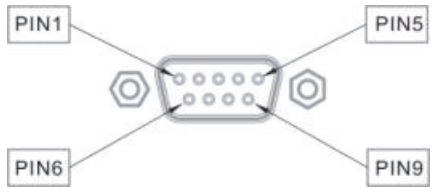

The following table describes the alarm pins.

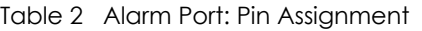

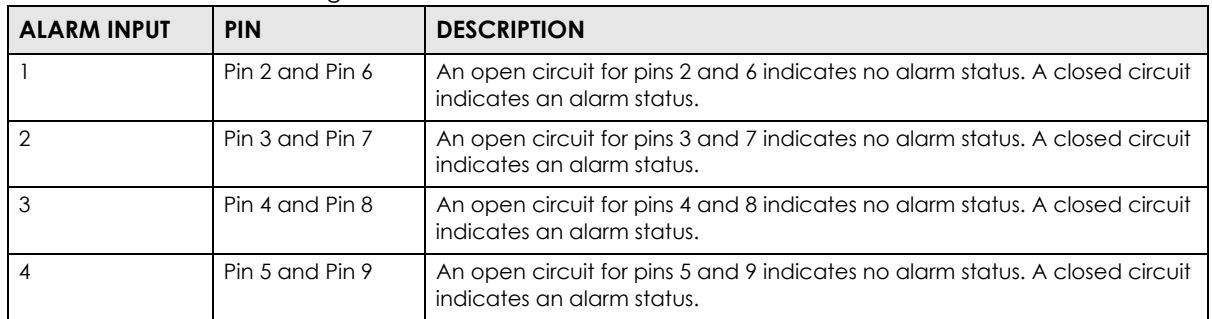

# <span id="page-32-0"></span>**3.2 LEDs**

After you connect the power to the Switch, view the LEDs to ensure proper functioning of the Switch and as an aid in troubleshooting.

| <b>LED</b>                | <b>COLOR</b>     | <b>STATUS</b> | <b>DESCRIPTION</b>                                                                                                  |  |
|---------------------------|------------------|---------------|----------------------------------------------------------------------------------------------------|--|
| <b>PWR</b>                | Green            | On            | The system is turned on.                                                                                            |  |
|                           |                  | Off           | The system is off.                                                                                                  |  |
| SYS                       | Green            | On            | The system is on and functioning properly.                                                                          |  |
|                           |                  | Blinking      | The system is rebooting and performing self-diagnostic tests.                                                       |  |
|                           |                  | Off           | The power is off or the system is not ready/malfunctioning.                                                         |  |
| <b>ALM</b>                | Red              | On            | A hardware failure is detected, or an external alarm is active.                                                     |  |
|                           |                  | Off           | The system is functioning normally.                                                                                 |  |
| Mini-GBIC Slots           |                  |               |                                                                                                    |  |
| <b>LNK</b>                | Green            | On            | The link to this port is up.                                                                                        |  |
|                           |                  | Off           | The link to this port is not connected.                                                                             |  |
| <b>ACT</b>                | Green            | Blinking      | This port is receiving or transmitting data.                                                                        |  |
| 1000Base-T Ethernet Ports |                  |               |                                                                                                    |  |
| 10                        | Green            | Blinking      | The system is transmitting/receiving to/from a 10 Mbps Ethernet<br>network.                                         |  |
|                           |                  | On            | The link to a 10 Mbps Ethernet network is up.                                                                       |  |
|                           |                  | Off           | The port is not connected at 10 Mbps. If the 100 LED is also off, the<br>port does not have an Ethernet connection. |  |
| 100                       | Amber            | Blinking      | The system is transmitting/receiving to/from a 100 Mbps Ethernet<br>network.                                        |  |
|                           |                  | On            | The link to a 100 Mbps Ethernet network is up.                                                                      |  |
|                           |                  | Off           | The port is not connected at 100 Mbps. If the 10 LED is also off, the<br>port does not have an Ethernet connection. |  |
| $10 + 100$                | Green +<br>Amber | Blinking      | The 10 and 100 LEDs both blink when the system is transmitting/<br>receiving to/from a 1000 Mbps Ethernet network.  |  |
|                           |                  | On            | The 10 and 100 LEDs are both on when a link to a 1000 Mbps Ethernet<br>network is up.                               |  |
|                           |                  | Off           | The 10 and 100 LEDs are both off when there is no link to an Ethernet<br>network.                                   |  |
| <b>MGMT</b>               |                  |               |                                                                                                    |  |
| 10                        | Green            | Blinking      | The system is transmitting/receiving to/from an Ethernet device.                                                    |  |
|                           |                  | On            | The port is connected at 10 Mbps.                                                                                   |  |
|                           |                  | Off           | The port is not connected at 10 Mbps or to an Ethernet device.                                                      |  |
| 100                       | Amber            | Blinking      | The system is transmitting/receiving to/from an Ethernet device.                                                    |  |
|                           |                  | On            | The port is connected at 100 Mbps.                                                                                  |  |
|                           |                  | Off           | The port is not connected at 100 Mbps or to an Ethernet device.                                                     |  |

Table 3 LED Descriptions

### <span id="page-33-0"></span>**3.3 Fan Module**

The Switch chassis has a replaceable fan module at the left on the front panel. Replace the entire fan module. Return any malfunctioning fan modules to the manufacturer.

Perform the following procedure to remove the fan module in order to clean the fan filter or change a fan fuse or the fan module.

- **1** Disconnect the power.
- **2** Remove the screw from the front of the fan module.
- **3** Slide out the fan module.
- **4** Slide the new fan module into the fan module slot.
- **5** Put the fan module screw back in and tighten it.
- **6** Re-connect the power (see [Section 3.1.1 on page 28](#page-27-0)).

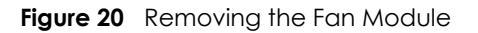

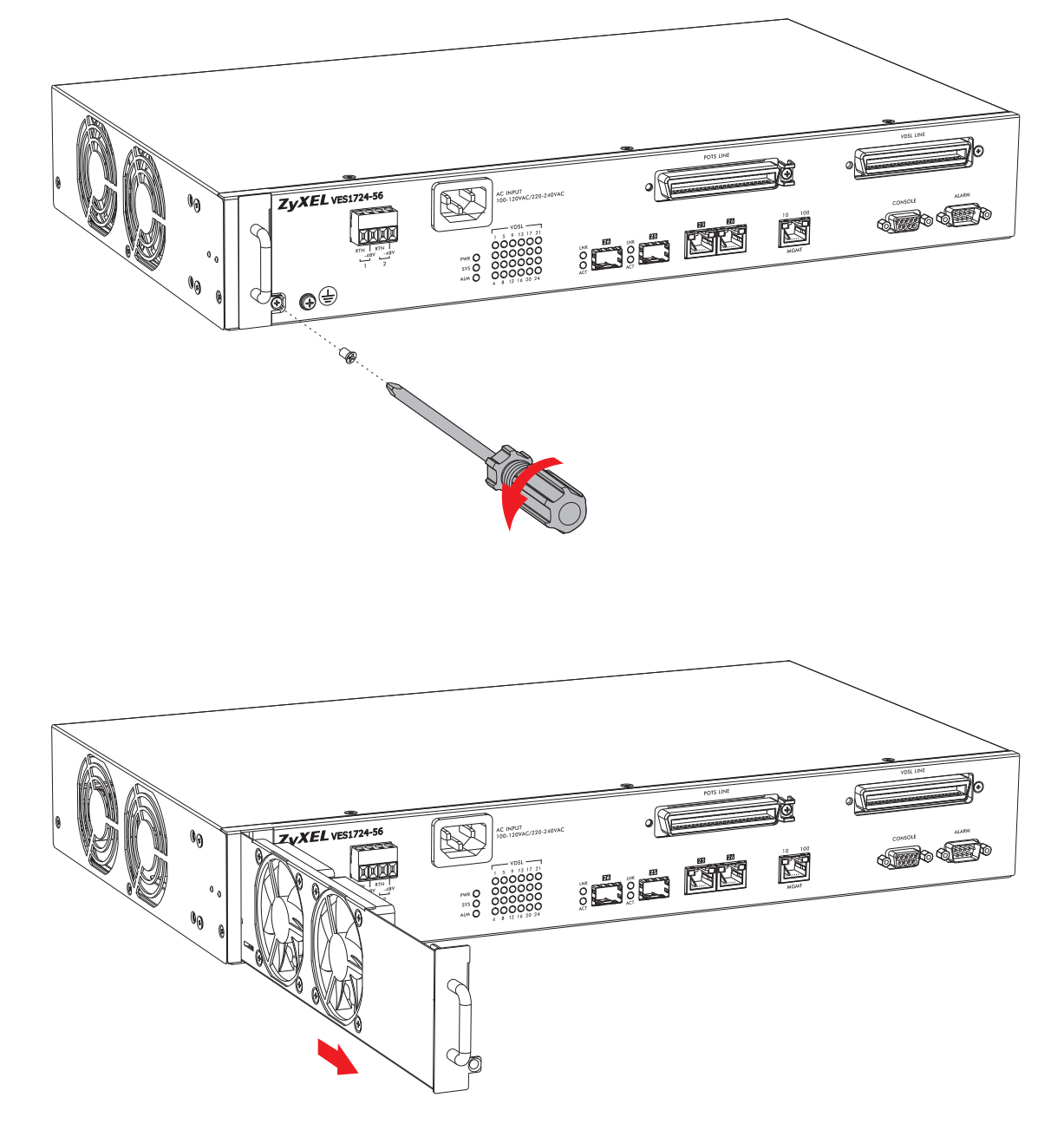

# <span id="page-35-4"></span><span id="page-35-1"></span>**CHAPTER 4 The Web Configurator**

<span id="page-35-0"></span>This section introduces the configuration and functions of the Web Configurator.

# <span id="page-35-2"></span>**4.1 Introduction**

The Web Configurator is an HTML-based management interface that allows easy Switch setup and management via Internet browser. Use a browser that supports HTML5, such as Internet Explorer 11, Mozilla Firefox, or Google Chrome.

In order to use the Web Configurator you need to allow:

- Web browser pop-up windows from your device. Web pop-up blocking is enabled by default in Windows XP SP (Service Pack) 2.
- JavaScript (enabled by default).
- Java permissions (enabled by default).

# <span id="page-35-3"></span>**4.2 System Login**

- **1** Configure your computer's IP address in the same network as the Switch's management port. (For example, 192.168.0.x/24)
- **2** Start your web browser.
- **3** Type "http://" and the IP address of the Switch (for example, the default management IP address is 192.168.0.1 through the **MGMT** port) in the **Location** or **Address** field. Press [ENTER].
- **4** The **Sign in** screen appears. The default username is **admin** and associated default password is **1234**.

Note: Alternatively, you can log into the Web Configurator through an in-band (non-**MGMT**) port. The default in-band management IP address is 192.168.1.1.
#### **Figure 21** Web Configurator: Sign In

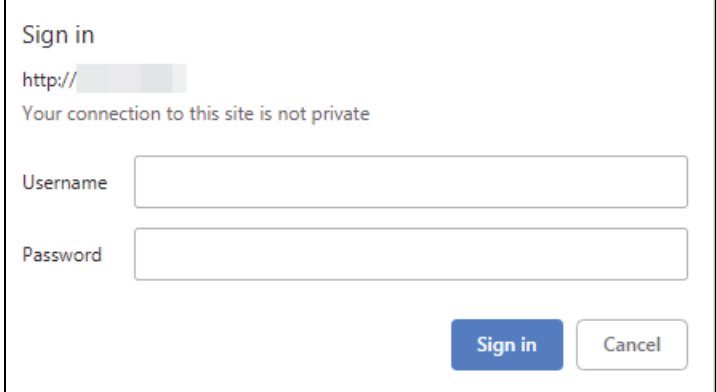

**5** Click **Sign in** to log into the Web Configurator.

### **4.3 The Port Status Screen**

The **Port Status** screen displays when you access the Web Configurator.

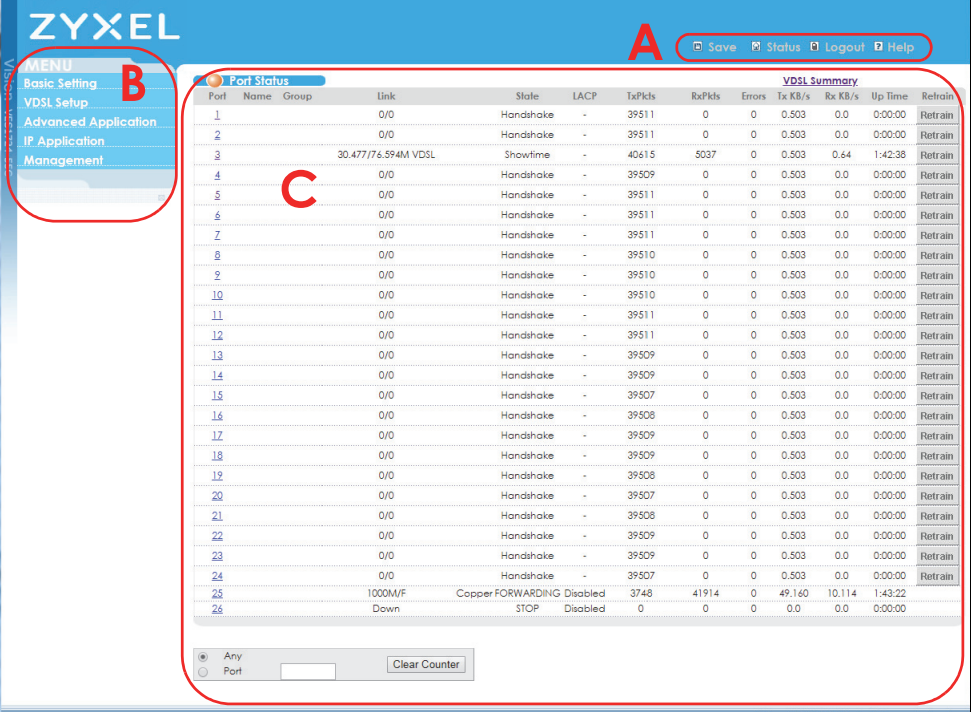

**Figure 22** Web Configurator: Port Status Screen

The Web Configurator is divided into these parts:

- **A**  Title Bar
- **B**  Navigation Panel
- **C** Main Window

#### **Title Bar**

The title bar items in the upper right corner allow you to perform certain tasks no matter which screen you are currently working in. The following table describes each item in the title bar.

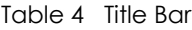

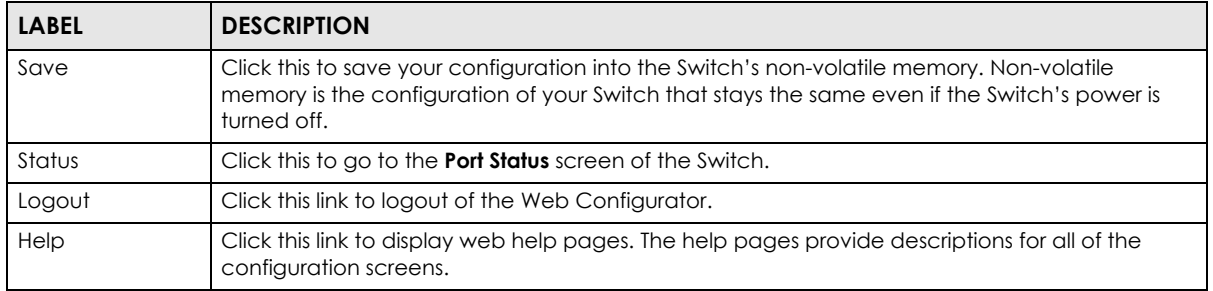

#### **Navigation Panel**

Use the navigation panel menu items to open status and configuration screens. Click a main link to reveal a list of submenu links.

| <b>BASIC SETTING</b>          | <b>VDSL SETUP</b>            | <b>ADVANCED APPLICATION</b>    | <b>IP APPLICATION</b> | <b>MANAGEMENT</b>     |
|-------------------------------|------------------------------|--------------------------------|-----------------------|-----------------------|
| System Info                   | <b>VDSL Line Setup</b>       | <b>VLAN</b>                    | Static Routing        | Maintenance           |
| General Setup                 | <b>VDSL Profile</b>          | Static MAC Forwarding          | <b>DiffServ</b>       | <b>Access Control</b> |
| Switch Setup                  | <b>VDSL Alarm</b>            | Static Multicast Forwarding    | <b>DHCP</b>           | Diagnostic            |
| IP Setup                      | Profile                      | Filtering                      | DHCPv6 LDRA           | Syslog                |
| <b>External Alarm</b>         | <b>VDSL Bonding</b><br>Setup | Spanning Tree Protocol         |                       | Loop Diagnostic       |
| Switch                        |                              | <b>Broadcast Storm Control</b> |                       | <b>MAC</b> Table      |
| Port Setup                    |                              | Mirroring                      |                       | <b>ARP Table</b>      |
| Rate Limit Profile<br>Setup   |                              | Link Aggregation               |                       | Hardware Information  |
| Hardware Alarm                |                              | Port Authentication            |                       | <b>CFM Action</b>     |
| Profile                       |                              | <b>MAC Limit</b>               |                       | IPv6 Cache            |
| <b>CPE Port Status</b>        |                              | Classifier                     |                       | Online Users          |
| IPv6 Setup                    |                              | Policy Rule                    |                       |                       |
| <b>SFP Threshold</b><br>Setup |                              | Queuing Method                 |                       |                       |
|                               |                              | <b>VLAN Stacking</b>           |                       |                       |
|                               |                              | Multicast                      |                       |                       |
|                               |                              | <b>AAA</b>                     |                       |                       |
|                               |                              | IP Source Guard                |                       |                       |
|                               |                              | Loop Guard                     |                       |                       |
|                               |                              | <b>CFM</b>                     |                       |                       |
|                               |                              | <b>VLAN Mapping</b>            |                       |                       |
|                               |                              | Layer 2 Protocol Tunneling     |                       |                       |
|                               |                              | DoS Prevention                 |                       |                       |
|                               |                              | PPPoE IA Configuration         |                       |                       |
|                               |                              | <b>ADSL Fallback</b>           |                       |                       |
|                               |                              | Errdisable                     |                       |                       |
|                               |                              | <b>LLDP</b>                    |                       |                       |
|                               |                              | IPv6 Source Guard              |                       |                       |

Table 5 Navigation Panel Sub-links Overview

The following table describes the links in the navigation panel.

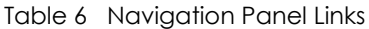

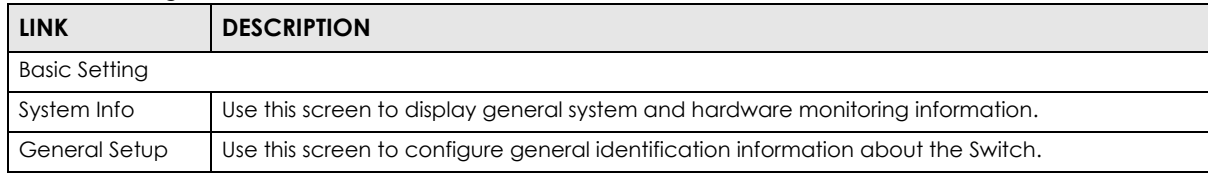

VES1724 Series User's Guide

| <b>LINK</b>                           | <b>DESCRIPTION</b>                                                                                                    |
|---------------------------------------|----------------------------------------------------------------------------------------------------|
| Switch Setup                          | Use this screen to set up global Switch parameters such as VLAN type, MAC address learning,<br>GARP and priority queues.                                                                                                    |
| IP Setup                              | Use this screen to configure the management IPv4/IPv6 address, subnet mask (necessary for<br>Switch management) and DNS (domain name server) and set up to 64 IPv4 routing domains.                                               |
| <b>External Alarm</b><br>Switch       | Use this screen to view the status of each external alarm input and configure their settings.                                                                                                    |
| Port Setup                            | Use this screen to configure settings for individual Switch ports.                                                                                                    |
| Rate Limit Profile<br>Setup           | Use this screen to configure the ingress and egress rate limit profiles to apply to ports. You can<br>use this setting in the Basic Setting > Port Setup later.                                                                   |
| Hardware Alarm<br>Profile             | Use this screen to configure alarm thresholds.                                                                                                    |
| <b>CPE Port Status</b>                | Use this screen to view all DSL port status and details about the connected CPE devices.                                                                                                    |
| IPv6 Setup                            | Use this screen to configure the IPv6 settings.                                                                                                    |
| <b>SFP Threshold</b><br>Setup         | Use this screen to configure warning or alarm thresholds for the SFP slots of the Switch.                                                                                                    |
| <b>VDSL Setup</b>                     |                                                                                                    |
| <b>VDSL Line Setup</b>                | Use this screen to assign a VDSL template, VDSL fallback template, and VDSL alarm template<br>for each VDSL port.                                                                                                    |
| <b>VDSL Profile</b>                   | Use this screen to create, modify and delete VDSL templates, VDSL line profiles, VDSL channel<br>profiles and VDSL INM profiles. A VDSL template contains a VDSL line profile, a VDSL channel<br>profile and a VDSL INM profile.  |
| <b>VDSL Alarm</b><br>Profile          | Use this screen to create, modify and delete VDSL alarm templates, VDSL line alarm profiles<br>and VDSL channel alarm profiles. A VDSL alarm template contains a VDSL line alarm profile and<br>a VDSL channel alarm profile.     |
| <b>VDSL Bonding</b><br>Setup          | Use this screen to configure VDSL port bonding that increases the total bandwidth for<br>subscribers by combining two DSL lines.                                                                                                  |
| <b>Advanced Application</b>           |                                                                                                    |
| <b>VLAN</b>                           | Use this screen to configure port-based or 802.1Q VLAN (depending on what you configured in<br>the Switch Setup menu). You can also configure a protocol based VLAN, a subnet based VLAN<br>or a MAC based VLAN in these screens. |
| Static MAC<br>Forwarding              | Use this screen to configure static MAC addresses for a port. These static MAC addresses do not<br>age out.                                                                                                    |
| <b>Static Multicast</b><br>Forwarding | Use this screen to configure static multicast MAC addresses for ports. These static multicast<br>MAC addresses do not age out.                                                                                                    |
| Filtering                             | Use this screen to set up filtering rules.                                                                                                    |
| Spanning Tree<br>Protocol             | Use this screen to configure RSTP/MRSTP/MSTP to prevent network loops.                                                                                                    |
| <b>Broadcast Storm</b><br>Control     | Use this screen to set up broadcast filters.                                                                                                    |
| Mirroring                             | Use this screen to copy traffic from one port or ports to another port in order that you can<br>examine the traffic from the first port without interference.                                                                     |
| Link Aggregation                      | Use this screen to logically aggregate physical links to form one logical, higher-bandwidth link.                                                                                                    |
| Port<br>Authentication                | Use this screen to configure IEEE 802.1x port authentication as well as MAC authentication for<br>clients communicating via the Switch.                                                                                           |
| <b>MAC Limit</b>                      | Use this screen to activate MAC address learning and set the maximum number of MAC<br>addresses to learn on a port and/or in a VLAN.                                                                                              |
| Classifier                            | Use this screen to configure the Switch to group packets based on the specified criteria.                                                                                                    |
| Policy Rule                           | Use this screen to configure the Switch to perform special treatment on the grouped packets.                                                                                                    |

Table 6 Navigation Panel Links (continued)

| <b>LINK</b>                      | <b>DESCRIPTION</b>                                                                                                    |
|----------------------------------|----------------------------------------------------------------------------------------------------|
| Queuing Method                   | Use this screen to configure queuing with associated queue weights for each port.                                                                                                    |
| <b>VLAN Stacking</b>             | Use this screen to configure VLAN stacking.                                                                                                    |
| Multicast                        | Use this screen to configure various multicast features, IGMP snooping and create multicast<br>VLAN <sub>s</sub> .                                                                                                    |
| AAA                              | Use this screen to configure authentication, authorization, and accounting service via external<br>servers. The external servers can be either RADIUS (Remote Authentication Dial-In User Service)<br>or TACACS+ (Terminal Access Controller Access-Control System Plus). |
| <b>IP Source Guard</b>           | Use this screen to configure filtering of unauthorized DHCP and ARP packets in your network.                                                                                                    |
| Loop Guard                       | Use this screen to configure protection against network loops that occur on the edge of your<br>network.                                                                                                    |
| <b>CFM</b>                       | Use this screen to configure Connectivity Fault Management (CFM), MD (maintenance<br>domains), and MA (maintenance associations).                                                                                                    |
| <b>VLAN Mapping</b>              | Use this screen to configure VLAN mapping settings on the Switch.                                                                                                    |
| Layer 2 Protocol<br>Tunneling    | Use this screen to configure L2PT (Layer 2 Protocol Tunneling) settings on the Switch.                                                                                                    |
| DoS Prevention                   | Use this screen to configure filtering actions on the Switch to determine when to drop packets<br>that may potentially be associated with a DoS attack.                                                                                                    |
| <b>PPPOE IA</b><br>Configuration | Use this screen to configure how the Switch gives a PPPoE termination server additional<br>subscriber information that the server can use to identify and authenticate a PPPoE client.                                                                                    |
| <b>ADSL Fallback</b>             | Use this screen to configure PVC settings for individual DSL ports, which are applied when the<br>Switch falls back to use ADSL/ADSL2/ADSL2+ on a DSL line.                                                                                                    |
| Errdisable                       | Use this screen to configure the CPU protection and error disable detection and recovery<br>features on the Switch.                                                                                                    |
| LLDP                             | Use this screen to configure Link Layer Discovery Protocol (LLDP) settings.                                                                                                    |
| <b>IPv6 Source</b><br>Guard      | Use this screen to configure filtering of unauthorized DHCP and ARP packets in your network.                                                                                                    |
| IP Application                   |                                                                                                    |
| Static Routing                   | Use this screen to configure static routes. A static route defines how the Switch should forward<br>traffic by configuring the TCP/IP parameters manually.                                                                                                    |
| DiffServ                         | Use this screen to enable DiffServ, configure marking rules and set DSCP-to-IEEE 802.1p<br>mappings.                                                                                                    |
| <b>DHCP</b>                      | Use this screen to configure the DHCP settings.                                                                                                    |
| DHCPv6 LDRA                      | Use this screen to configure the Lightweight DHCPv6 Relay Agent (LDRA) settings.                                                                                                    |
| Management                       |                                                                                                    |
| Maintenance                      | Use this screen to perform firmware and configuration file maintenance as well as reboot the<br>system.                                                                                                    |
| <b>Access Control</b>            | Use this screen to change the system login password and configure SNMP and remote<br>management.                                                                                                    |
| Diagnostic                       | Use this screen to view system logs and test ports.                                                                                                    |
| Syslog                           | Use this screen to setup system logs and a system log server.                                                                                                    |
| Loop Diagnostic                  | Use this screen to perform single-end loop test (SELT) and dual-end loop test (DELT) for each<br>port.                                                                                                    |
| MAC Table                        | Use this screen to view the MAC addresses (and types) of devices attached to what ports and<br><b>VLAN IDs.</b>                                                                                                    |
| ARP Table                        | Use this screen to view the MAC addresses - IP address resolution table.                                                                                                    |
| Hardware<br>Information          | Use this screen to check hardware detailed information such as CPU, packet buffer, memory<br>utilization.                                                                                                    |

Table 6 Navigation Panel Links (continued)

| <u>FOUR DESCRIPTION OF LIGHT COMMUNIQUATE</u>                                                     |                                                                        |  |
|---------------------------------------------------------------------------------------------------|------------------------------------------------------------------------|--|
| <b>LINK</b>                                                                                       | <b>DESCRIPTION</b>                                                     |  |
| CFM Action                                                                                        | Use this screen to perform connectivity tests and see testing reports. |  |
| IPv6 Cache                                                                                        | Use this screen to view IPv6 caches.                                   |  |
| Use this screen to view details about the login accounts connected to the Switch.<br>Online Users |                                                                        |  |

Table 6 Navigation Panel Links (continued)

#### **4.3.1 Change Your Password**

After you log in for the first time, it is recommended you change the default administrator username and password. Click **Management** > **Access Control** > **Logins** to display the next screen.

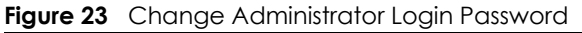

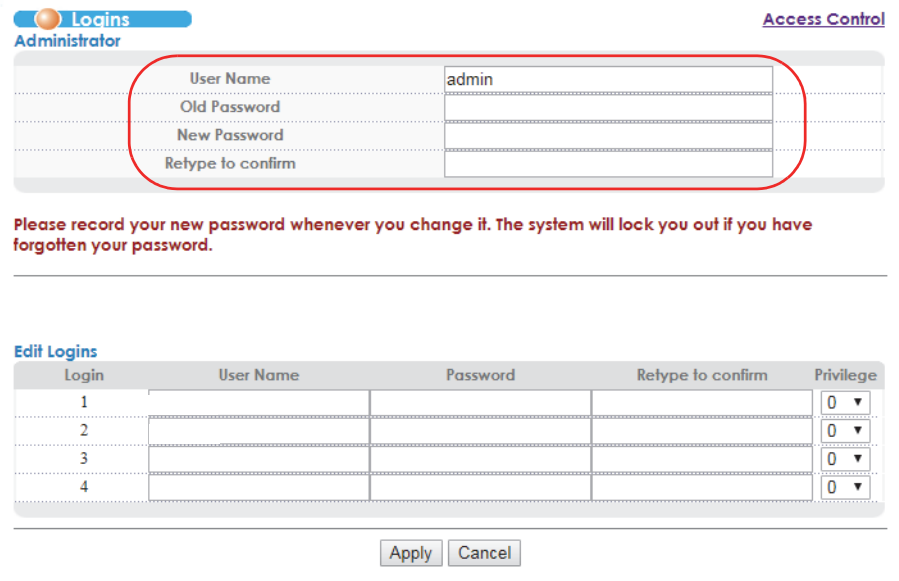

# **4.4 Saving Your Configuration**

When you are done modifying the settings in a screen, click **Apply** to save your changes back to the run-time memory. Settings in the run-time memory are lost when the Switch's power is turned off.

Click the **Save** link in the upper right hand corner of the Web Configurator to save your configuration to non-volatile memory. Non-volatile memory refers to the Switch's storage that remains even if the Switch's power is turned off.

Note: Use the **Save** link when you are done with a configuration session.

# **4.5 Switch Lockout**

You could block yourself (and all others) from using in-band-management (managing through the data ports) if you do one of the following:

- **1** Delete the management VLAN (default is VLAN 1).
- **2** Delete all port-based VLANs with the CPU port as a member. The "CPU port" is the management port of the Switch.
- **3** Filter all traffic to the CPU port.
- **4** Disable all ports.
- **5** Misconfigure the text configuration file.
- **6** Forget the password and/or IP address.
- **7** Prevent all services from accessing the Switch.
- **8** Change a service port number but forget it.
	- Note: Be careful not to lock yourself and others out of the Switch. If you do lock yourself out, try using out-of-band management (via the management port) to configure the Switch.

# **4.6 Resetting the Switch**

If you lock yourself (and others) from the Switch or forget the administrator password, you will need to reload the factory-default configuration file or reset the Switch back to the factory defaults.

#### **4.6.1 Reload the Configuration File**

Uploading the factory-default configuration file replaces the current configuration file with the factorydefault configuration file. This means that you will lose all previous configurations and the speed of the console port will be reset to the default of 115200 bps with 8 data bits, no parity, one stop bit and flow control set to none. The password will also be reset to "1234" and the IP address to 192.168.1.1.

To upload the configuration file, do the following:

- **1** Connect to the console port using a computer with terminal emulation software.
- **2** Disconnect and reconnect the Switch's power to begin a session. When you reconnect the Switch's power, you will see the initial screen.
- **3** When you see the message "Press any key to enter Debug Mode within 3 seconds ..." press any key to enter debug mode.
- **4** Type atlc after the "Enter Debug Mode" message.
- **5** Wait for the "Starting XMODEM upload" message before activating XMODEM upload on your terminal.
- **6** After a configuration file upload, type atgo to restart the Switch.

**Figure 24** Resetting the Switch: Via the Console Port

```
Bootbase Version: V0.2 | 05/12/2014 16:38:26
RAM: Size = 131072 Kbytes
DRAM POST: Testing: 131072K
OK
FLASH: AMD 128M *1
ZyNOS Version: V1.00(AATL.9)C0 | 08/27/2018 15:18:45
Press any key to enter debug mode within 3 seconds.
ras> atlc
Starting XMODEM upload (CRC mode)....
CCCCCCCCCCCCCCCC
Total 393216 bytes received.
Erasing..
................................................................
OK
ras> atgo
```
The Switch is now reinitialized with a default configuration file including the default password of "1234".

# **4.7 Logging Out of the Web Configurator**

Click **Logout** in a screen to exit the Web Configurator. You have to log in with your password again after you log out. This is recommended after you finish a management session for security reasons.

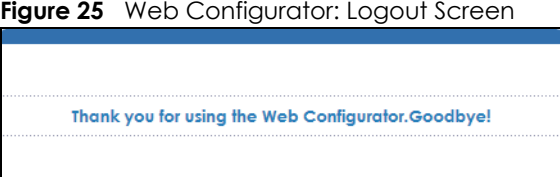

# **4.8 Help**

The Web Configurator's online help has descriptions of individual screens and some supplementary information.

Click the **Help** link from a Web Configurator screen to view an online help description of that screen.

# **CHAPTER 5 Initial Setup Example**

This chapter shows how to set up the Switch for an example network.

# **5.1 Overview**

The following lists the configuration steps for the initial setup:

- Configure the Switch IP management address
- Create a VLAN
- Set port VLAN ID

# **5.2 Configuring Switch Management IP Address**

The default management IP address of the Switch is 192.168.1.1. You can configure another IP address in a different subnet for management purposes. The following figure shows an example.

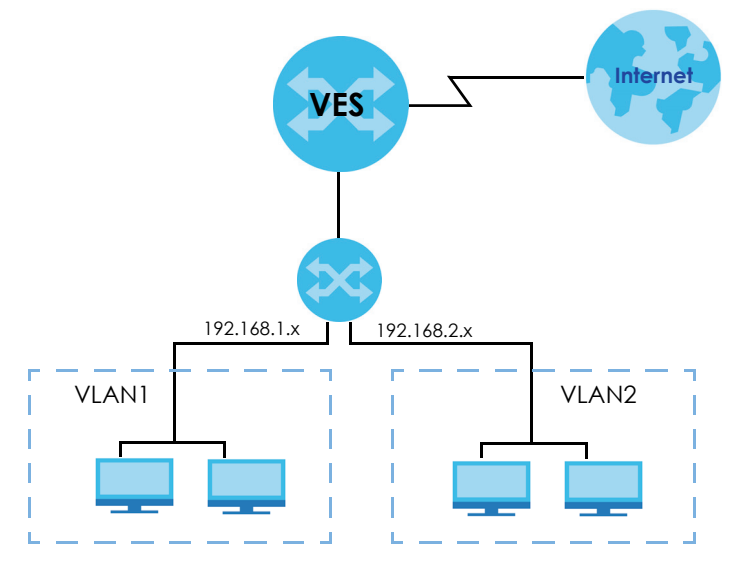

**Figure 26** Initial Setup Example: Management IP Address

- **1** Connect your computer to an in-band Ethernet port on the Switch. Make sure your computer is in the same subnet as the Switch.
- **2** Open your web browser and enter 192.168.1.1 (the default IP address) in the address bar to access the Web Configurator. See [Section 4.2 on page 36](#page-35-0) for more information.
- **3** Click **Basic Setting** > **IP Setup** in the navigation panel.
- **4** Configure the related fields in the **IP Setup**  screen.
- **5** For the **VLAN2** network, enter 192.168.2.1 as the IP address and 255.255.255.0 as the subnet mask.
- **6** In the **VID** field, enter the ID of the VLAN group to which you want this management IP address to belong. This is the same as the VLAN ID you configure in the **Static VLAN** screen.
- **7** Click **Add** to save your changes back to the run-time memory. Settings in the run-time memory are lost when the Switch's power is turned off.

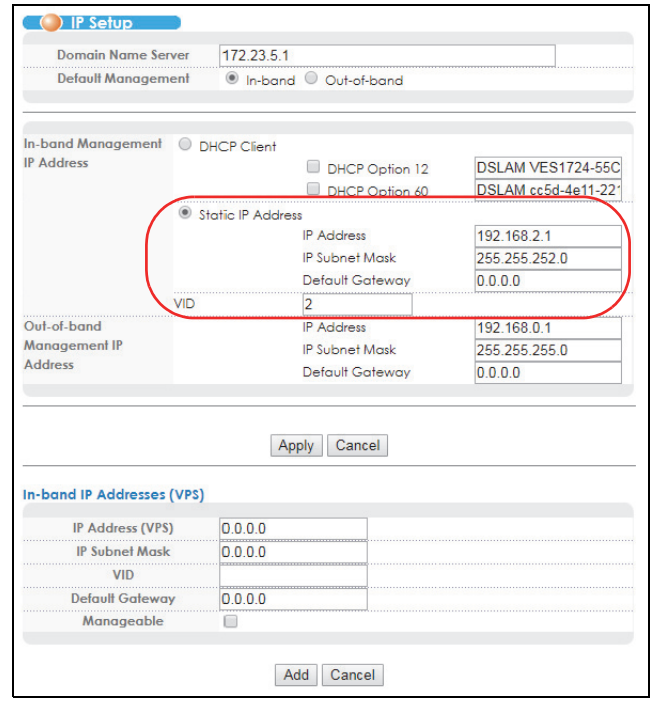

#### **5.2.1 Creating a VLAN**

VLANs confine broadcast frames to the VLAN group in which the port(s) belongs. You can do this with port-based VLAN or tagged static VLAN with fixed port members.

In this example, you want to configure port 1 and port 2 as members of VLAN 2.

**Figure 27** Initial Setup Network Example: VLAN

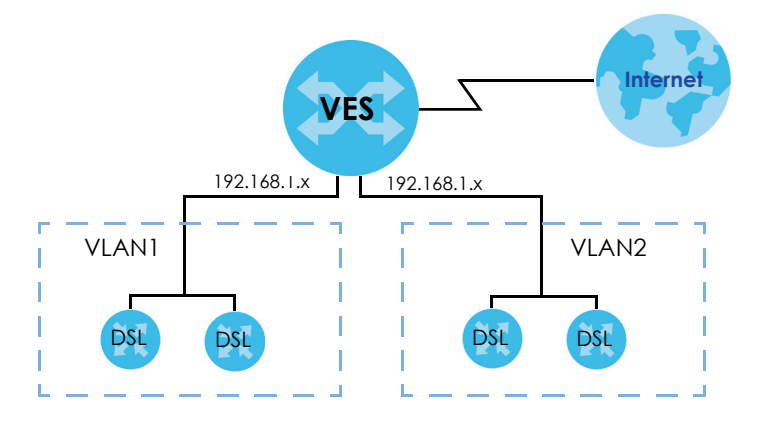

**1** Click **Advanced Application** > **VLAN** in the navigation panel and click the **Static VLAN** link.

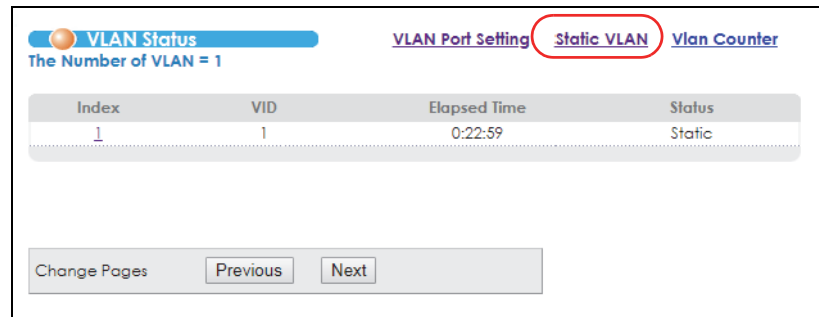

**2** In the **Static VLAN** screen, select **ACTIVE**, enter a descriptive name in the **Name** field and enter 2 in the **VLAN Group ID** field for the **VLAN2** network.

Note: The **VLAN Group ID** field in this screen and the **VID** field in the **IP Setup** screen refer to the same VLAN ID.

- **3** Since the **VLAN2** network is connected to port 1 on the Switch, select **Fixed** to configure port 1 to be a permanent member of the VLAN only.
- **4** To ensure that VLAN-unaware devices (such as computers and hubs) can receive frames properly, clear the **TX Tagging** check box to set the Switch to remove VLAN tags before sending.
- **5** Click **Add** to save the settings to the run-time memory. Settings in the run-time memory are lost when the Switch's power is turned off.

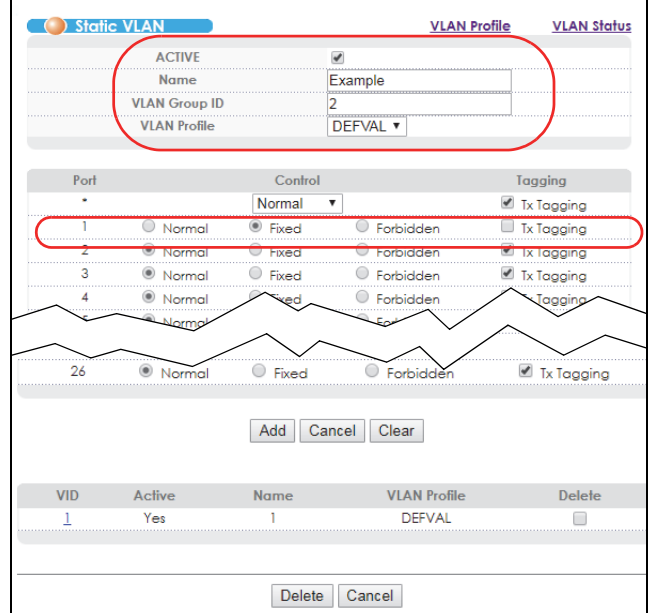

#### **5.2.2 Setting Port VID**

Use PVID to add a tag to incoming untagged frames received on that port so that the frames are forwarded to the VLAN group that the tag defines.

In the example network, configure 2 as the port VID on port 1 so that any untagged frames received on that port get sent to VLAN 2.

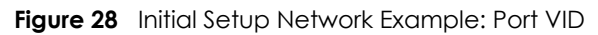

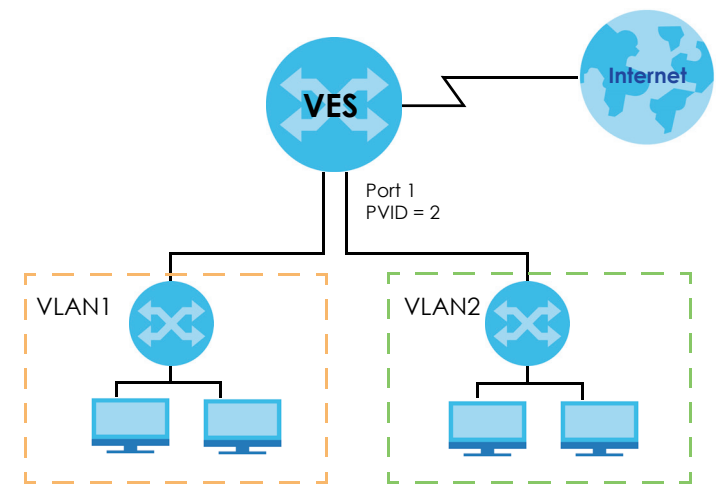

- **1** Click **Advanced Application** > **VLAN** in the navigation panel. Then click the **VLAN Port Setting** link.
- **2** Enter 2 in the **PVID** field for port 1 and click **Apply** to save your changes back to the run-time memory. Settings in the run-time memory are lost when the Switch's power is turned off.

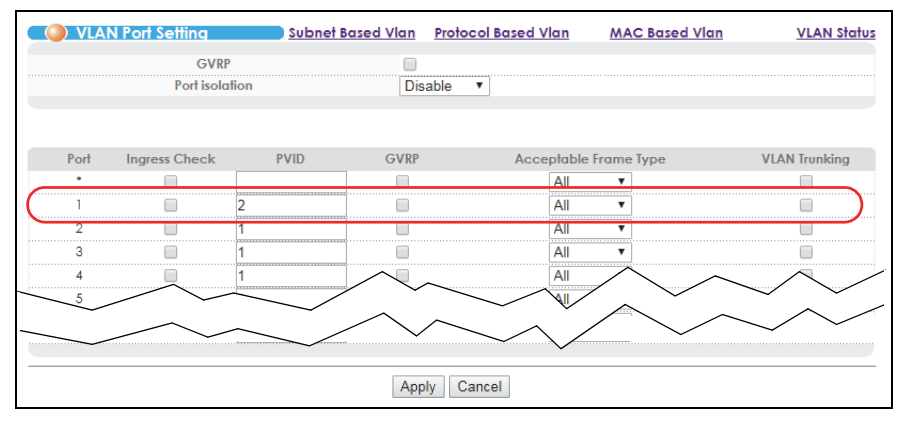

# **CHAPTER 6 Tutorials**

This chapter provides some examples of using the Web Configurator to set up and use the Switch. The tutorial describes:

• [How to Use DHCP Relay Per VLAN on the Switch](#page-48-0)

# <span id="page-48-0"></span>**6.1 How to Use DHCP Relay Per VLAN on the Switch**

This tutorial describes how to configure your Switch to forward DHCP client requests from a client to a DHCP server in a specific VLAN. The DHCP server can then assign a specific IP address based on the information in the DHCP requests.

#### **6.1.1 DHCP Relay Tutorial Introduction**

In this example, you have configured your DHCP server (say 172.16.1.18) and want to have it assign a specific IP address (say 192.168.2.3) to DHCP client **A** based on the system name, VLAN ID and port number in the DHCP request. Client **A** connects to the Switch's port 2 and the DHCP server connects to port 18. Both port 2 and port 18 are in VLAN 102.

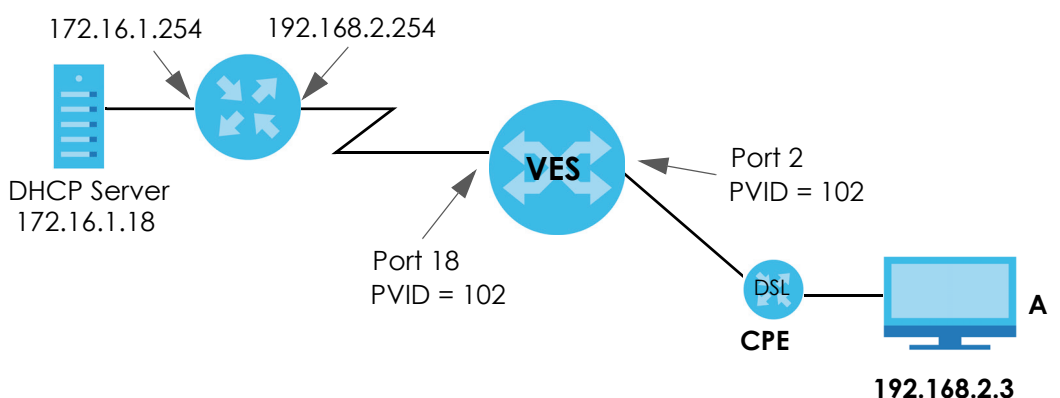

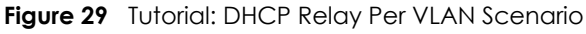

#### **6.1.2 Creating a VLAN**

Follow the steps below to configure ports 2 and 18 as a member of VLAN 102.

- **1** Access the Web Configurator through the Switch's management port.
- **2** Go to **Basic Setting** > **Switch Setup** and set the VLAN type to **802.1Q**. Click **Apply** to save the settings to the run-time memory.

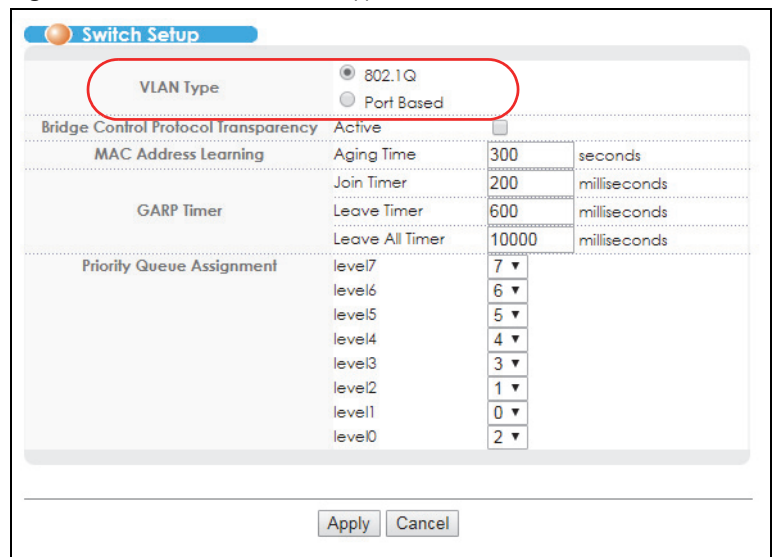

**Figure 30** Tutorial: Set VLAN Type to 802.1Q

- **3** Click **Advanced Application** > **VLAN** > **Static VLAN**.
- **4** In the **Static VLAN** screen, select **ACTIVE**, enter a descriptive name (VLAN 102 for example) in the **Name** field and enter 102 in the **VLAN Group ID** field.
- **5** Select **Fixed** to configure ports 2 and 18 to be a permanent member of this VLAN. To ensure the VLANunaware devices, such as computers can receive frames properly, clear the **Tx Tagging** check box for port 2 to have the Switch remove VLAN tags before sending. Click **Add**.

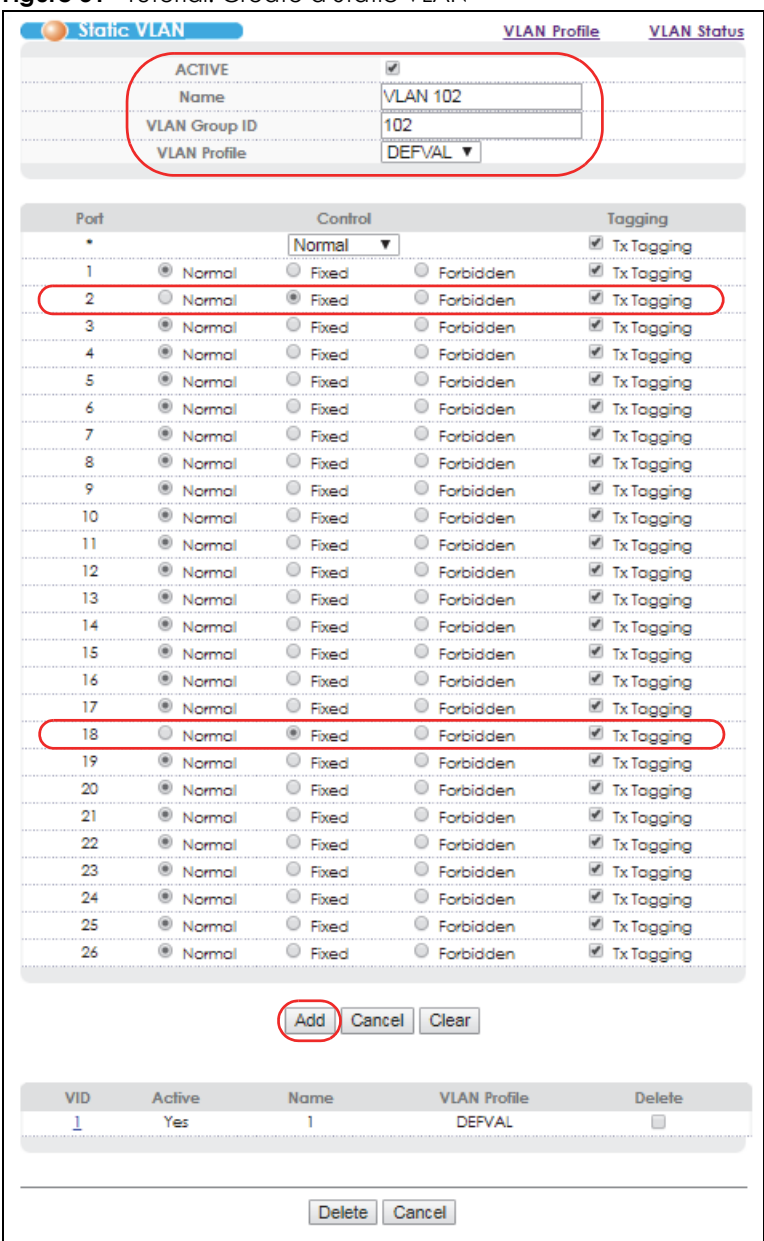

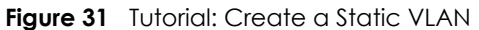

**6** Click the **VLAN Status** link in the **Static VLAN** screen and then the **VLAN Port Setting** link in the **VLAN Status**  screen.

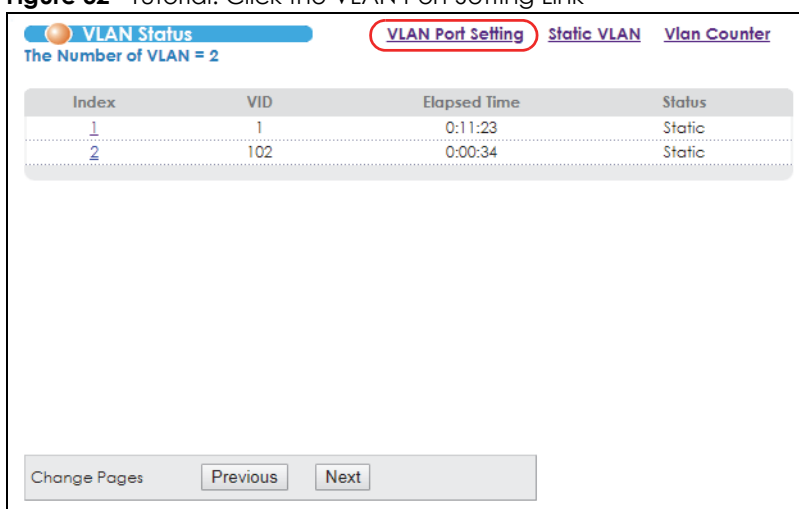

**Figure 32** Tutorial: Click the VLAN Port Setting Link

**7** Enter 102 in the **PVID** field for ports 2 and 18 to add a tag to incoming untagged frames received on these ports so that the frames are forwarded to the VLAN group that the tag defines. Click **Apply**.

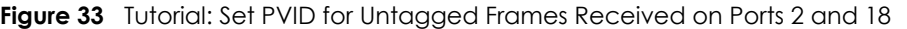

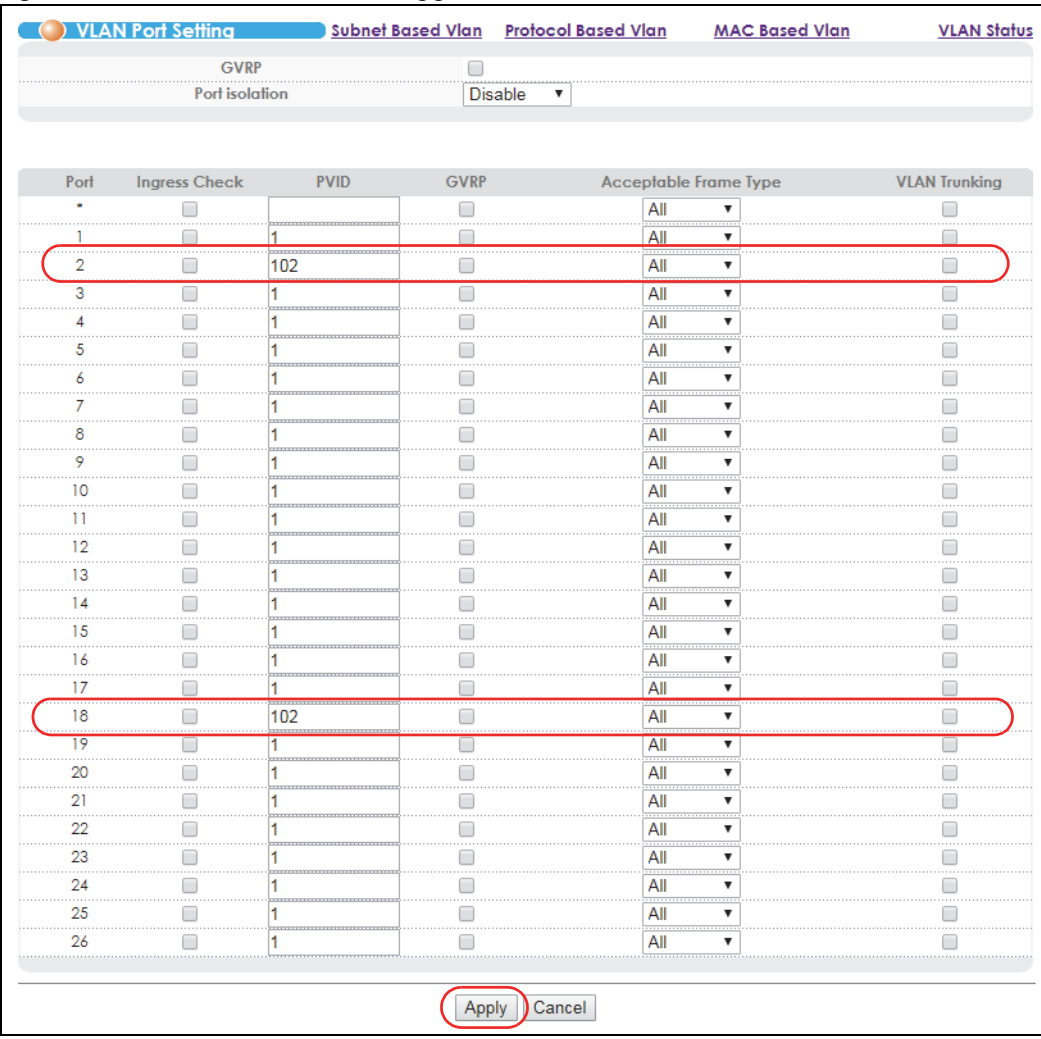

**8** Click the **Save** link in the upper right corner of the Web Configurator to save your configuration permanently.

#### **6.1.3 Configuring Management IP Address**

Follow the steps below to specify a management IP address for VLAN 102 and the IP address of the default gateway, an IEEE 802.1Q VLAN-aware layer-3 switch or router that helps forward DHCP packets to the DHCP server.

- **1** Click **Basic Setting** > **IP Setup**.
- **2** For the VLAN 102 network, enter 192.168.2.1 as the IP address and 255.255.255.0 as the subnet mask.
- **3** In the **VID** field, enter the ID of the VLAN group (102 in this example) to which you want this management IP address to belong.
- **4** Enter the IP address of the default gateway (192.168.2.254 for example) in the **Default Gateway** field.

#### **5** Click **Add**.

**Figure 34** Tutorial: Set Management IP Address for VLAN 102

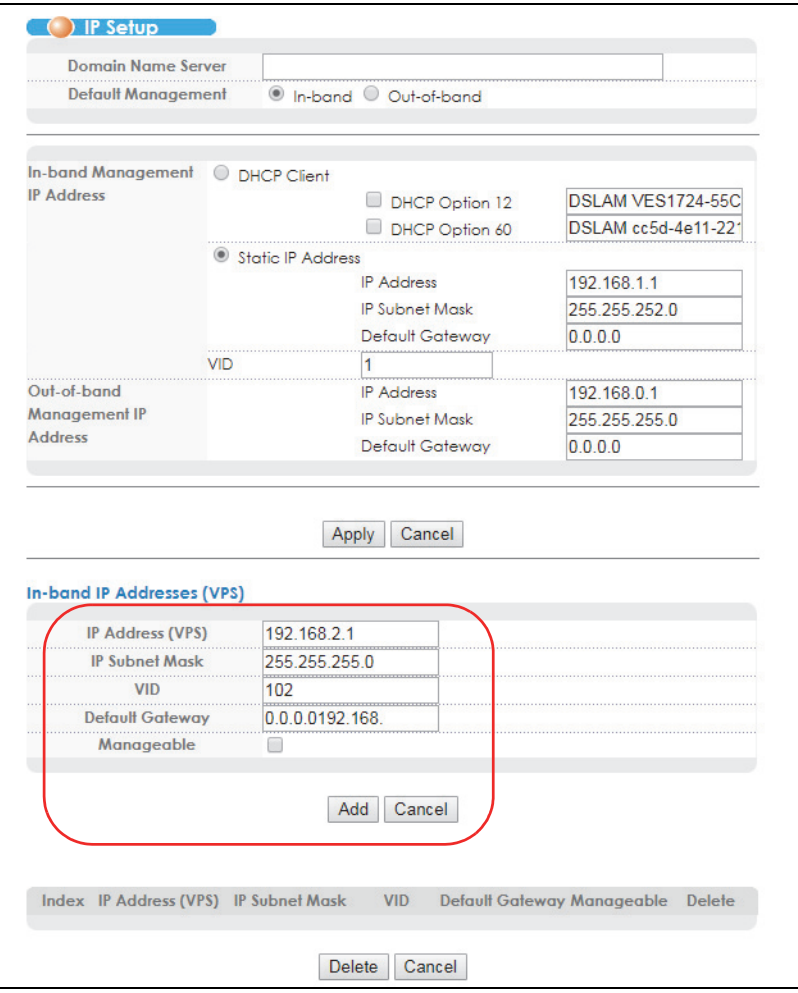

**6** Click the **Save** link in the upper right corner of the Web Configurator to save your configuration permanently.

#### **6.1.4 Configuring DHCP VLAN Settings**

Follow the steps below to have the Switch act as a DHCP relay agent for the specified VLAN and allow the Switch to add relay agent information (such as the VLAN ID) to DHCP requests.

Note: Make sure you have disabled global DHCP relay in the **IP Application** > **DHCP** > **Global** screen before you configure DHCP relay per VLAN settings.

- **1** Click **IP Application** > **DHCP** and then the **VLAN** link to open the **DHCP relay VLAN Configure** screen.
- **2** Enter 1 in the **VID** field.
- **3** Enter the DHCP server's IP address (172.16.1.18 in this example) in the **Remote DHCP Server 1** field.
- **4** Select **Option 82** and select **Append Circuit ID by information** in the **Circuit ID Type** field. Then enter the Switch's model name in the **Circuit ID Information** field.
- **5** Leave other fields empty or as default unless something needs to be specified.
- **6** Click **Add**.

**Figure 35** Tutorial: Set DHCP Server and Relay Information

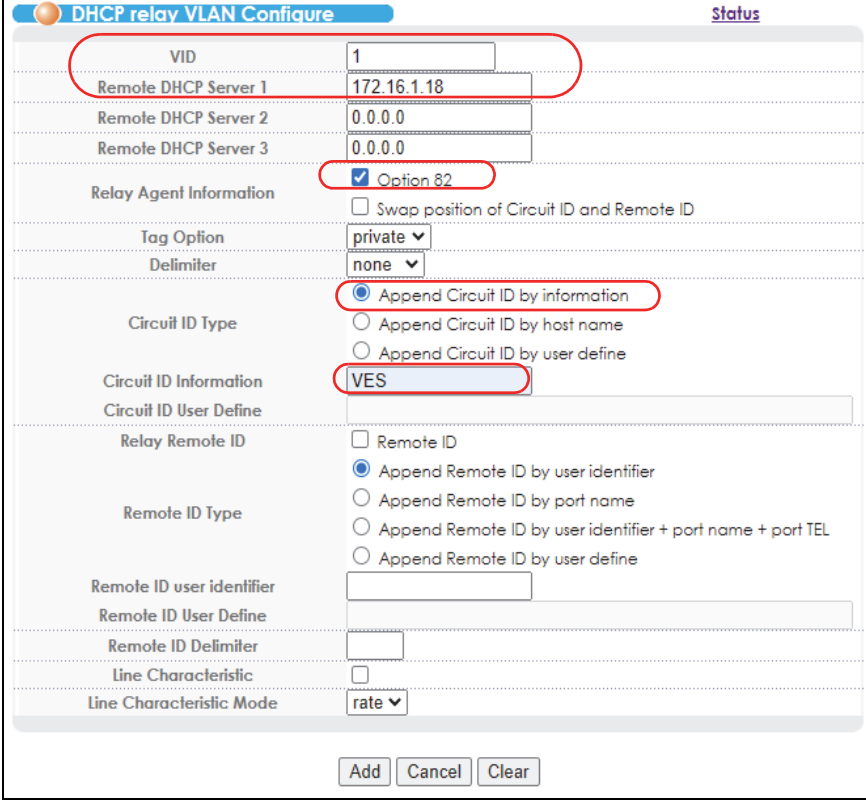

**7** Click the **Save** link in the upper right corner of the Web Configurator to save your configuration permanently.

**8** The Switch can then forward the DHCP packets between the clients and DHCP server in VLAN 1.

#### **6.1.5 Testing the Connection**

Check the client **A**'s IP address. If it did not receive the IP address 192.168.2.3, make sure the devices are connected and configured properly.

# **PART II Technical Reference**

# **CHAPTER 7 System Status and Port Statistics**

This chapter describes the **Port Status** and port details screens.

# **7.1 Overview**

The **Port Status** screen of the Web Configurator displays a port statistical summary with links to each port showing statistical details.

# **7.2 Port Status Summary**

To view the port statistics, click **Status** in all Web Configurator screens to display the **Status** screen as shown next.

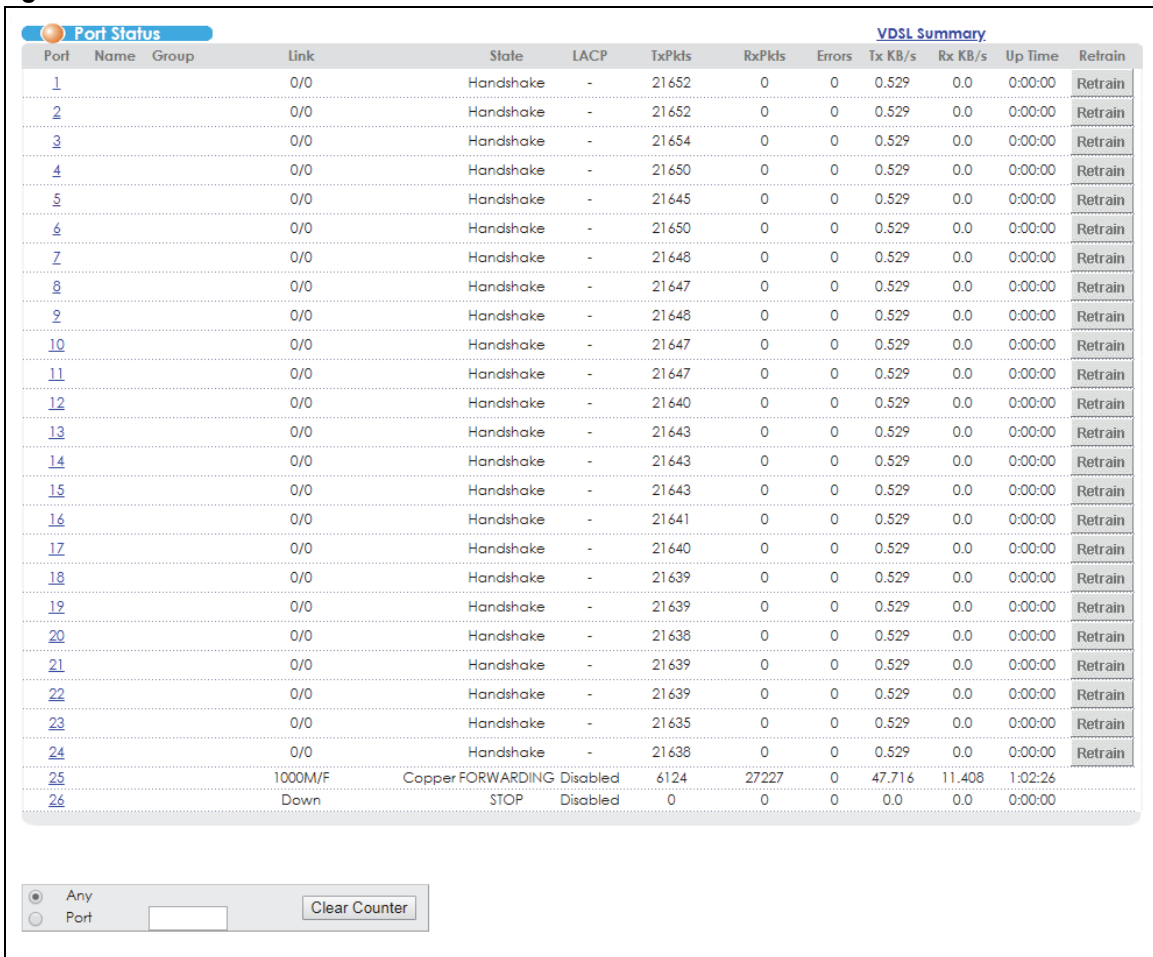

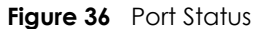

The following table describes the labels in this screen.

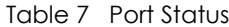

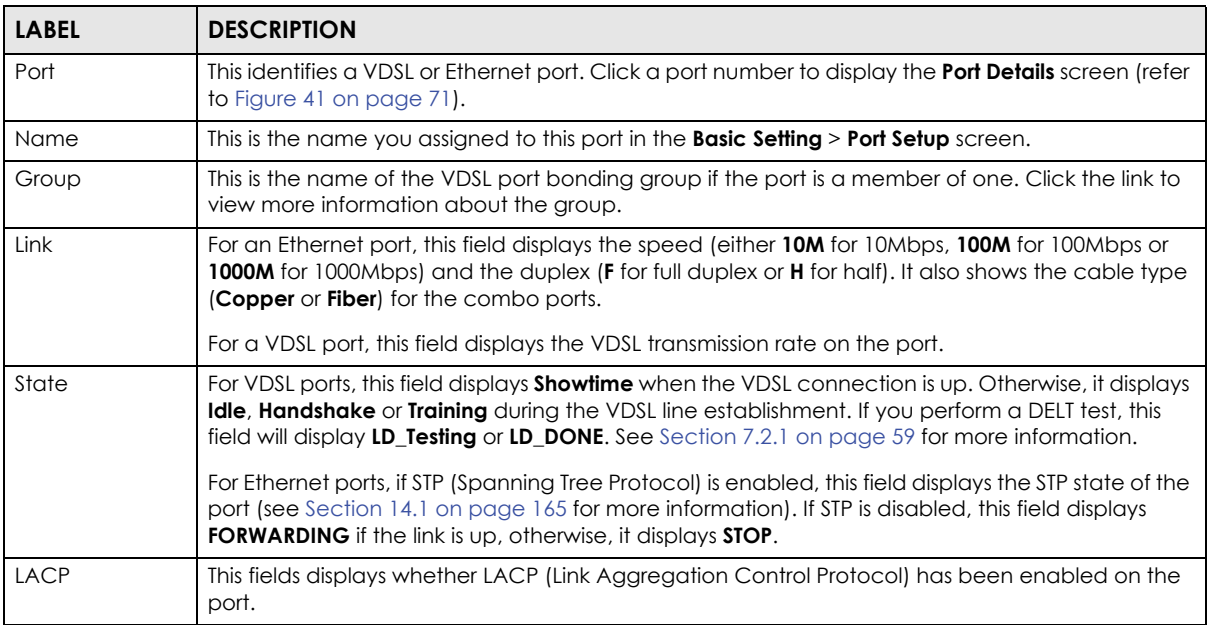

| <b>LABEL</b>  | <b>DESCRIPTION</b>                                                                                                    |
|---------------|----------------------------------------------------------------------------------------------------|
| <b>TxPkts</b> | This field shows the number of transmitted frames on this port.                                                                                                    |
| <b>RxPkts</b> | This field shows the number of received frames on this port.                                                                                                    |
| Errors        | This field shows the number of received errors on this port.                                                                                                    |
| Tx KB/s       | This field shows the number of kilobytes per second transmitted on this port.                                                                                                    |
| Rx KB/s       | This field shows the number of kilobytes per second received on this port.                                                                                                    |
| Up Time       | This field shows the total amount of time in hours, minutes and seconds the port has been up.                                                                                         |
| Retrain       | Click <b>Retrain</b> to re-establish the line connection.                                                                                                    |
| Clear Counter | Select Port, enter a port number and then click Clear Counter to erase the recorded statistical<br>information for that port, or select <b>Any</b> to clear statistics for all ports. |

Table 7 Port Status (continued)

#### <span id="page-58-0"></span>**7.2.1 VDSL Port Status Change**

The VDSL port status change is shown as the following flow chart. Only when the status is "Showtime", the VDSL connection is up.

Note: It's suggested to perform the Dual-End-Loop-Test (DELT) when there is bad line quality even though the VDSL connection is up. It takes several minutes to complete the test, during which the connection is down. The Switch re-negotiates the connection after the test.

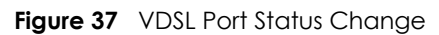

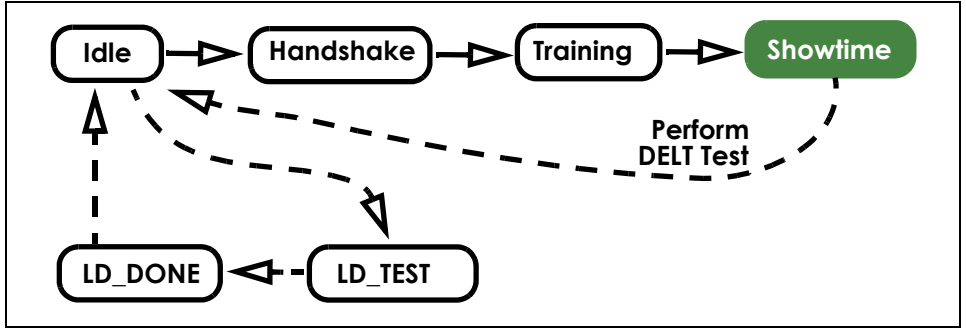

#### **7.2.2 VDSL Summary**

To view VDSL statistics, click **VDSL Summary** in the **Status** screen. Click **Clear** next to an entry to reset that connection. All values for that connection will be reset to 0.

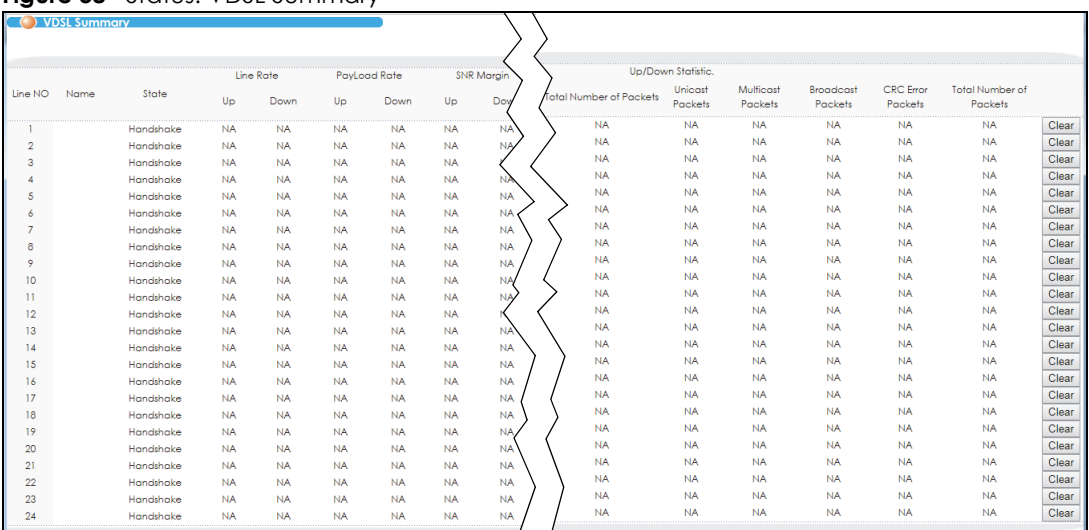

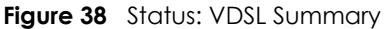

#### **7.2.3 VDSL Port Details**

Click a VDSL port's index number in the **Port** column of the **Port Status** screen to display individual port statistics. Use this screen to check status and detailed performance data for an individual port on the Switch.

Note: This screen refreshes automatically every several minutes if the port is in any status other than in "Showtime".

| (C) VDSL Port Details     |                                    |                            |      |                    | <b>Port Details</b>       |                                 |                |
|---------------------------|------------------------------------|----------------------------|------|--------------------|---------------------------|---------------------------------|----------------|
| Port Info                 | Number                             |                            |      | Port <sub>3</sub>  |                           |                                 |                |
|                           | Name                               |                            |      |                    |                           |                                 |                |
|                           | Link Type                          |                            |      | 17 A               |                           |                                 |                |
|                           | State                              |                            |      | Showtime           |                           |                                 |                |
|                           | Up Time                            |                            |      | 0:50:22            |                           |                                 |                |
|                           |                                    | <b>Actual Template</b>     |      | <b>DEFVAL</b>      |                           |                                 |                |
|                           |                                    | <b>Transmission System</b> |      | G.993.5            |                           |                                 |                |
|                           | Init Result                        |                            |      | noFail             |                           |                                 |                |
|                           | Limit Mask                         |                            |      | $D-32$             |                           |                                 |                |
|                           | USO Mask                           |                            |      | EU-32              |                           |                                 |                |
|                           |                                    | Electrical Length          |      | 0.2 <sub>dB</sub>  |                           |                                 |                |
|                           |                                    | Cyclic Extension           |      | 5                  |                           |                                 |                |
| <b>FarEnd Information</b> | <b>Items</b>                       |                            |      | Value              |                           |                                 |                |
|                           |                                    | <b>HS CountryCode</b>      |      | 0xb5               |                           |                                 |                |
|                           |                                    | <b>HS ProviderCode</b>     |      | <b>BDCM</b>        |                           |                                 |                |
|                           |                                    | <b>HS Vendorinfo</b>       |      | 0x00               |                           |                                 |                |
|                           |                                    | FE System CountryCode      |      | 0xb5               |                           |                                 |                |
|                           |                                    | FE System ProviderCode     |      | <b>BDCM</b>        |                           |                                 |                |
|                           |                                    | FE System VendorInfo       |      | 0x00               |                           |                                 |                |
|                           |                                    | FE System Version          |      | A2pvbH042p         |                           |                                 |                |
|                           |                                    | FE System Serial           |      |                    | 0dg7ccg0 F-010G-P 4.16L03 |                                 |                |
|                           |                                    |                            |      |                    |                           |                                 |                |
| <b>VDSL</b> status        | <b>Items</b>                       |                            |      | Up Stream          |                           | Down Stream                     |                |
|                           |                                    | Attainable net data rate   |      |                    | 61.438Mbps                | 144.715Mbps                     |                |
|                           | SNR Margin                         |                            |      | 34.1dB             |                           | 25.4dB                          |                |
|                           |                                    | Signal Attenuation         |      | 0.0 <sub>d</sub> B |                           | 0.7dB                           |                |
|                           | Line Attenuation                   |                            |      | 0.0dB              |                           | 0.0 <sub>d</sub> B              |                |
|                           | <b>Transmit Power</b>              |                            |      | 12.9dBm            |                           | 14.3dBm                         |                |
|                           | Trellis                            |                            |      | true               |                           | true                            |                |
|                           | Snr Mode                           |                            |      | disable            |                           | disable                         |                |
|                           | Last State<br><b>Current State</b> |                            |      | vturMedley         |                           | vturMedley                      |                |
|                           |                                    | Actual net data rate       |      | noDefect           |                           | noDefect                        |                |
|                           |                                    | Prev net data rate         |      | 30.477Mbps         |                           | 76.594Mbps                      |                |
|                           | <b>Actual Delay</b>                |                            |      | 4.0ms              | 30.477Mbps                | 76.594Mbps<br>4.0 <sub>ms</sub> |                |
|                           | Actual INP                         |                            |      |                    | 14.0symbols               | 14.0symbols                     |                |
|                           | Receive Power                      |                            |      | 13.0dBm            |                           | 13.5dBm                         |                |
|                           | <b>INP Report</b>                  |                            |      | Formula            |                           | Formula                         |                |
|                           | Codeword Size                      |                            |      | 255 bytes          |                           | 193 bytes                       |                |
|                           | <b>RFEC</b>                        |                            |      | 14 bytes           |                           | 16 bytes                        |                |
|                           | <b>LSYMB</b>                       |                            |      | 8144 bits          |                           | 21120 bits                      |                |
|                           |                                    | Interleaving Depth         |      | 2                  |                           | 8                               |                |
|                           | Interleaving Block                 |                            |      | 255                |                           | 193                             |                |
|                           |                                    | Actual Latency Path        |      | ٥                  |                           | о                               |                |
|                           | Ptm Status                         |                            |      | noDefect           |                           | noDefect                        |                |
|                           | Actual RA Mode                     |                            |      |                    | Dynamic RA                | Dynamic RA                      |                |
|                           |                                    | Retransmission Mode        |      |                    | Mode Forbidden            |                                 | Mode Forbidden |
|                           |                                    | G.INP Framing Type         |      | 0                  |                           | 0                               |                |
| Actual INP against REIN   |                                    | 0 symbols                  |      |                    | 0 symbols                 |                                 |                |
|                           | RS CW per DTU                      |                            |      | 2                  |                           | 8                               |                |
|                           |                                    |                            |      |                    |                           |                                 |                |
|                           |                                    |                            | U2   | U3                 | D1                        | D <sub>2</sub>                  | D <sub>3</sub> |
| <b>VDSL Band Status</b>   | U <sub>0</sub>                     | U1                         |      |                    |                           |                                 |                |
| SNR margin                | 25.3                               | 36.8                       | 33.3 | NA.                | 25.5                      | 25.5                            | 25.4           |
| Signal Attenuation        | 0.8                                | 0.0                        | 0.0  | <b>NA</b>          | 0.6                       | 0.7                             | 1.0            |

**Figure 39** Status: VDSL Port Details

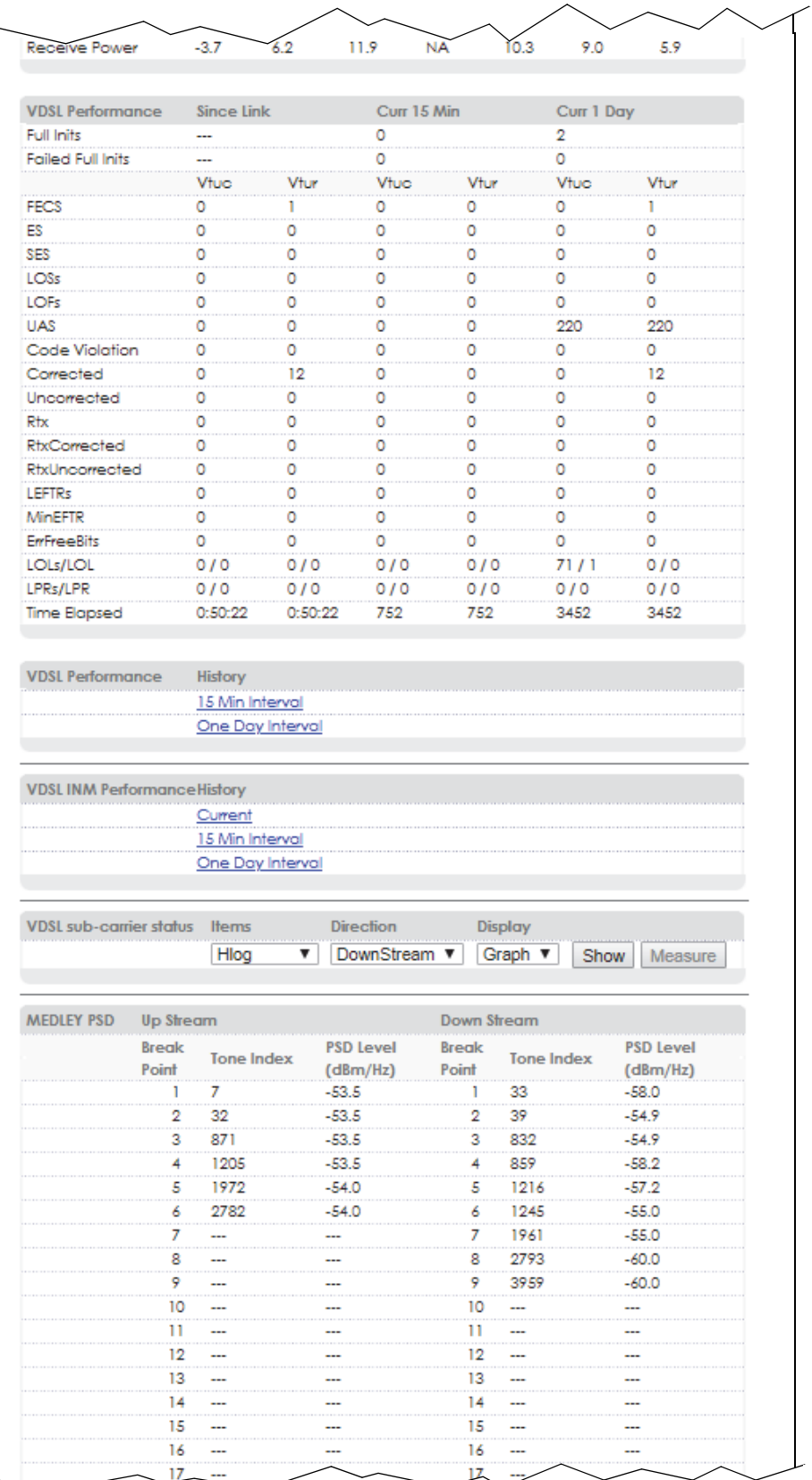

VES1724 Series User's Guide

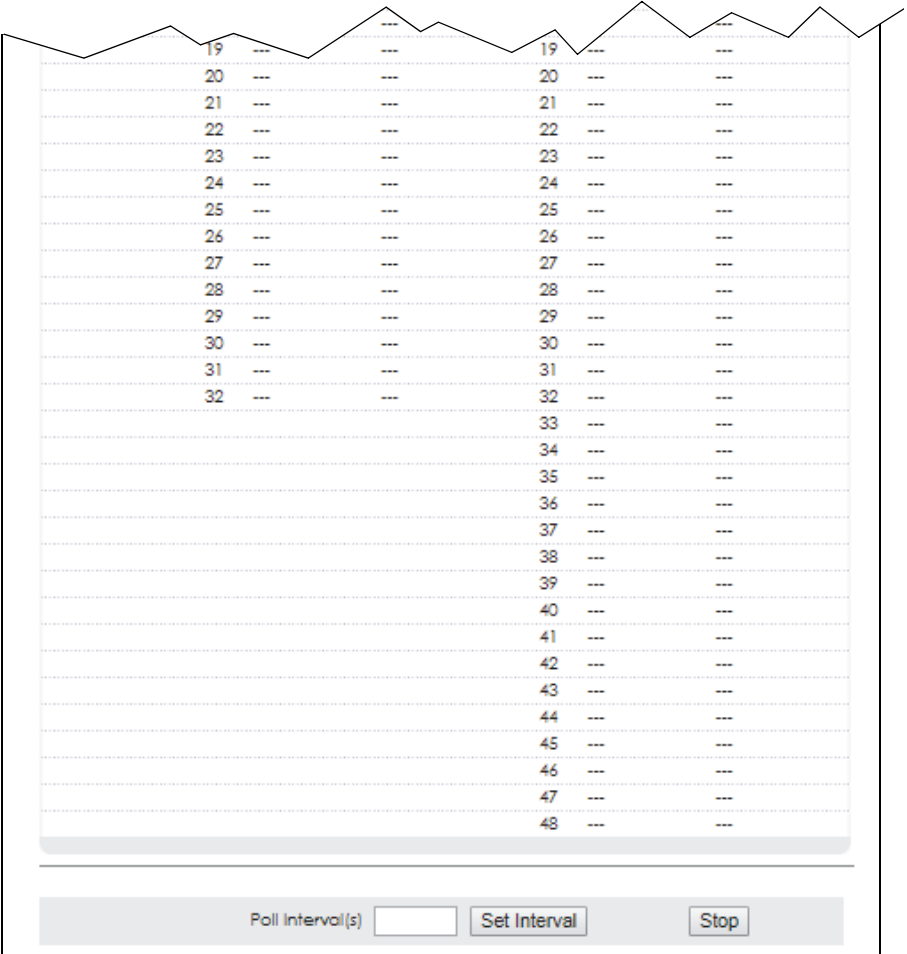

The following table describes the labels in this screen.

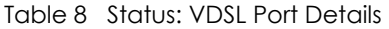

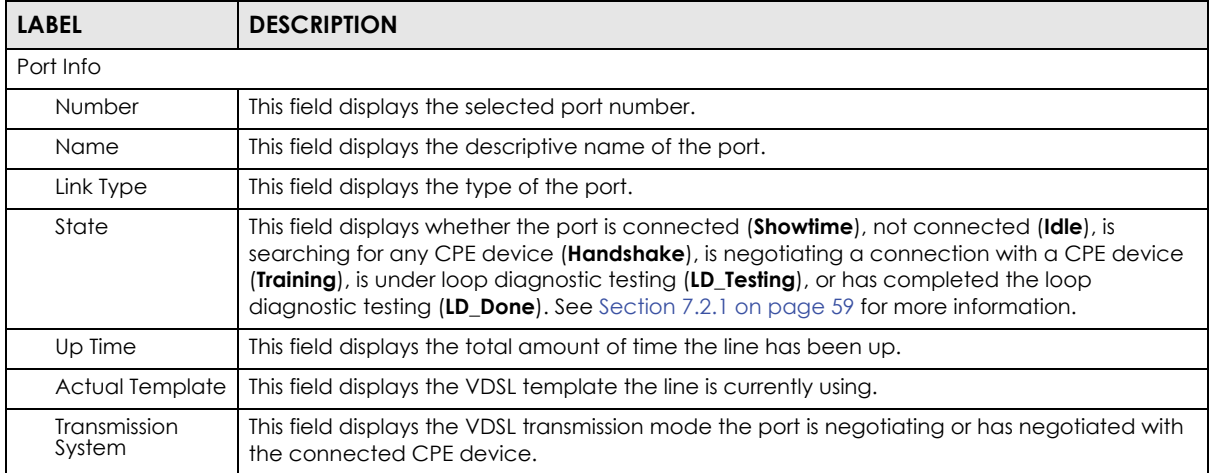

| <b>LABEL</b>                | <b>DESCRIPTION</b>                                                                                                    |
|-----------------------------|----------------------------------------------------------------------------------------------------|
| Init Result                 | This field displays the outcome of when the line was last initiated. The possible results are<br>shown next.                                                                                                  |
|                             | <b>noFail:</b> The initialization was successful.                                                                                                    |
|                             | configError: The initialization failed because of a configuration error.                                                                                                    |
|                             | configNotFeasible: The initialization failed because a setting is not supported on both the<br>Switch and the CPE.                                                                                            |
|                             | commFail: The initialization failed because of a communication error between the Switch<br>and the CPE.                                                                                                    |
|                             | <b>noPeerAtu:</b> The initialization failed because the Switch cannot detect the connected CPE<br>device.                                                                                                    |
|                             | otherCause: The initialization failed because of another reason.                                                                                                    |
| Limit Mask                  | To reduce the impact of interference and attenuation, ITU-T 993.2 specifies a limit PSD<br>(Power Spectrum Density) mask that limits the VDSL2 transmitters' PSD for both downstream<br>and upstream traffic. |
|                             | This field displays a standard-defined limit PSD mask that the line is currently using.                                                                                                    |
| USO Mask                    | This field displays the PSD mask used for upstream band 0.                                                                                                    |
|                             | The possible masks are shown next. (See ITU-T G.993.2 Annex A for more information.)                                                                                                    |
|                             | EU-32, EU-36, EU-40, EU-44, EU-48, EU-52, EU-56, EU-60, EU-64, EU-128                                                                                                    |
| <b>Electrical Length</b>    | This field displays the final electrical length of the cable negotiated by the Switch and the<br>connected CPE device. See UPBO/DPBO Electrical Length on page 107.                                           |
| <b>Cyclic Extension</b>     | Cyclic extension is a method that adds a redundant data into each DMT symbol. This helps<br>to reduce interference on a line.                                                                                 |
|                             | This field displays the length of the redundant data used on the line.                                                                                                    |
| <b>FarEnd Information</b>   |                                                                                                    |
| <b>HS</b><br>CountryCode    | This field displays the code that identifies the country where the Switch's provider code is<br>registered.                                                                                                   |
| <b>HS</b><br>ProviderCode   | This field displays the vendor identification of the Switch's VDSL chip.                                                                                                    |
| <b>HS VendorInfo</b>        | This field displays the vendor information of the Switch's VDSL chip.                                                                                                    |
| FE System<br>CountryCode    | This field displays the code that identifies the country where the far end device's provider<br>code is registered.                                                                                           |
| FE System<br>ProviderCode   | This field displays the vendor identification received from the far end device.                                                                                                    |
| FE System<br>VendorInfo     | This field displays the vendor information received from the far end device.                                                                                                    |
| FE System<br>Version        | This field displays the version information received from the far end device.                                                                                                    |
| FE System Serial            | This field displays the serial number received from the far end device.                                                                                                    |
| <b>VDSL Status</b>          |                                                                                                    |
| Attainable net<br>data rate | This parameter indicates the maximum upstream/downstream net data rate currently<br>attainable by the Switch transmitter and the CPE receiver or by the CPE transmitter and the<br>Switch receiver.           |
| SNR Margin                  | This field displays the upstream/downstream SNR (Signal-to-Noise Rate) margin.                                                                                                    |
| Signal<br>Affenuation       | This field displays the upstream/downstream loss of power (in dB) traveling along the line.                                                                                                    |

Table 8 Status: VDSL Port Details (continued)

| <b>LABEL</b>                 | <b>DESCRIPTION</b>                                                                                                    |
|------------------------------|----------------------------------------------------------------------------------------------------|
| Line Attenuation             | This field displays the upstream/downstream line attenuation the Switch detects according<br>to the line length, frequency and the line wire diameter.                                                                                                    |
|                              | Line attenuation increases with line length and frequency. Bigger wires reduce attenuation.                                                                                                    |
| <b>Transmit Power</b>        | This field displays the upstream/downstream transmission power of the line. It ranges from 0<br>to 25.5 dBm, with 0.1 dB steps for downstream. It ranges from 0 to 25.5 dBm, with 0.1 dB steps<br>for upstream.                                                                                                    |
| <b>Trellis</b>               | This field displays whether trellis coding is used in the upstream/downstream transmission.                                                                                                    |
| Snr Mode                     | This field displays whether the upstream/downstream transmitter referred virtual noise is<br>enabled or disabled.                                                                                                    |
| Last State                   | This field displays the last successful transmitted initialization state for upstream and<br>downstream directions through the line. The possible states are as shown next.                                                                                                    |
|                              | vtucG9941, vtucQuiet1, vtucChDiscov1, vtucSynchro1, vtucPilot1, vtucQuiet2, vtucPeriodic1,<br>vtucSynchro2, vtucChDiscov2, vtucSynchro3, vtucTraining1, vtucSynchro4, vtucPilot2,<br>vtucTeq, vtucEct, vtucPilot3, vtucPeriodic2, vtucTraining2, vtucSynchro5, vtucMedley,<br>vtucSynchro6, vtucShowtime, vturG9941, vturQuiet1, vturChDiscov1, vturSynchro1,<br>vturlineprobe, vturPeriodic1, vturSynchro2, vturChDiscov2, vturSynchro3, vturQuiet2,<br>vturTraining1, vturSynchro4, vturTeq, vturQuiet3, vturEct, vturPeriodic2, vturTraining2,<br>vturSynchro5, vturMedley, vturSynchro6, vturShowtime. |
| <b>Current State</b>         | This field displays any existing upstream/downstream failure for the line.                                                                                                    |
|                              | <b>NoDefect:</b> No failure was detected.                                                                                                    |
|                              | LossOfFraming: A loss of frame synchronization was detected.                                                                                                    |
|                              | LossOfSignal: A loss of signal was detected.                                                                                                    |
|                              | LossOfPower: A loss of power was detected.                                                                                                    |
|                              | <b>InitFailure:</b> The most recent initialization failed.                                                                                                    |
| Actual net data<br>rate      | This field displays the actual upstream/downstream data transmission rate.                                                                                                    |
| Prev net data<br>rate        | This field displays the previous upstream/downstream data transmission rate just before the<br>rate changed.                                                                                                    |
| <b>Actual Delay</b>          | This field displays the actual upstream/downstream interleave delay (in milliseconds) used<br>on the line.                                                                                                    |
| <b>Actual INP</b>            | This field displays the actual impulse noise protection (INP).                                                                                                    |
| Receive Power                | This field displays the upstream/downstream receiving power of the line. The range is from 0<br>to 25.5 dBm with 0.1 dB steps for both downstream and upstream traffic.                                                                                                    |
| <b>INP Report</b>            | This field displays the method used to compute the actual INP above. Formula displays if the<br>value is computed according to an INP no erasure formula defined in the ITU-T G.993.2<br>standard.                                                                                                    |
| Codeword Size                | This field displays the actual size of Reed-Solomon codeword used in this line. Reed-Solomon<br>(RS) Code is an error-correction code.                                                                                                    |
| <b>RFEC</b>                  | RFEC refers to Redundancy Forward Error Correction. This field displays the actual number of<br>Reed-Solomon redundancy bytes. The Reed-Solomon code has the capability to correct<br>errors by adding redundancy bytes. The longer the Reed-Solomon redundancy bytes the<br>higher the error correction capability.                                                                                                    |
| LSYMB                        | LSYMB refers to Latency SYMbol Bit. This field displays the actual number of bits per symbol.                                                                                                    |
| Interleaving<br>Depth        | This field displays the actual interleaving depth. The value ranges from 1 to 4096 with an<br>increment of 1. The value 1 indicates no interleaving.                                                                                                    |
| Interleaving<br><b>Block</b> | This field displays the actual interleaving block length. The value ranges from 4 to 255 with an<br>increment of 1.                                                                                                    |

Table 8 Status: VDSL Port Details (continued)

| <b>LABEL</b>                                              | <b>DESCRIPTION</b>                                                                                                    |
|-----------------------------------------------------------|----------------------------------------------------------------------------------------------------|
| Actual Latency<br>Path                                    | This field displays the ID of the channel the Switch is using for that port. All the following fields<br>describe the status for this channel.                                                                                                    |
| Ptm Status                                                | Packet Transfer Mode is a packet-based (for example, for Ethernet packets, IP packets, etc.)<br>transmission method applied in VDSL2. It can highly increase the efficiency of packet<br>transmission.                                                                                                    |
|                                                           | This field displays the current state of the VDSL channel in packet transfer mode.                                                                                                    |
|                                                           | noDefect: means both Switch and CPE device did not detect any failure or the channel is<br>not using packet transfer mode.                                                                                                    |
|                                                           | outOfSync: means an out of synchronization failure was detected.                                                                                                    |
| Actual RA Mode                                            | This field displays actual rate adaptive mode.                                                                                                    |
|                                                           | n/a: no CPE device is connected to this port.                                                                                                    |
|                                                           | RA mode at init: the Switch keeps the transmission rate negotiated between the Switch and<br>CPE devices. It ranges from the configured minimum to the maximum net data rate (set in<br>the VDSL Setup > VDSL Profile > ChanProfile screen) based on the initial line condition. The<br>Switch automatically resumes a dropped link and adjusts the data rate back to the allowed<br>range.                 |
|                                                           | Fixed rate mode: the Switch fixes the transmission rate as the minimum net data rate and<br>disables transmission rate adjustment. If the attainable speeds cannot match configured<br>speeds, then the VDSL link may go down or link communications may be sporadic due to<br>line errors and consequent retransmissions. The Switch does not automatically resume a<br>dropped link if you use this mode. |
|                                                           | <b>Dynamic rate adaptation:</b> the Switch dynamically changes the transmission rate negotiated<br>between the Switch and CPE devices during initialization as well as during SHOWTIME status.<br>This mode increases the line's stability and avoid the line being easily dropped when noise<br>occurs. However, it may cause crosstalk noise during transmission rate adjustment.                         |
|                                                           | SOS enabled: the Switch uses the emergency rate adjustment system for immediate rate<br>adjustment to avoid crosstalk noise. See SOS on page 107 for more information.                                                                                                    |
| Retransmission<br>Mode                                    | This field displays G.INP retransmission mode.                                                                                                    |
|                                                           | n/a: no CPE device is connected to this port.                                                                                                    |
|                                                           | <b>RTX in use:</b> G.INP retransmission is enabled on the Switch.                                                                                                    |
|                                                           | <b>Mode Forbidden:</b> G.INP retransmission is disabled on the Switch.                                                                                                    |
|                                                           | CPE not support: The connected CPE device does not support G.INP retransmission.                                                                                                    |
| G.INP Framing<br><b>Type</b>                              | This field displays the DTU (Data Transfer Unit) framing type used when G.INP is enabled.                                                                                                    |
|                                                           | 0: G.INP is disabled on the Switch.                                                                                                    |
|                                                           | 1: The DTU doesn't contain an 8-bit CRC.                                                                                                    |
|                                                           | 2: There is an additional 8-bit CRC inserted at the end of the DTU.                                                                                                    |
|                                                           | 3: An 8-bit CRC is inserted as the first octet of the DTU.                                                                                                    |
|                                                           | 4: An 8-bit CRC is inserted as the first byte of the DTU.                                                                                                    |
| <b>Actual INP</b><br>against REIN                         | This field displays the actual impulse noise protection (INP) levels guaranteed on the latency<br>path against REIN (Repetitive Electrical Impulse Noise) which is related to AC power<br>frequency.                                                                                                    |
| RS CW per DTU                                             | This field displays the number of Reed-Solomon codewords per DTU (Data Transfer Unit).                                                                                                    |
| <b>VDSL Band Status</b><br>$1, 2, 3, 4$ (D1, D2, D3, D4). | The fields in this section display the status for upstream bands 0, 1, 2, 3, 4 (U0, U1, U2, U3, U4) and downstream bands                                                                                                    |

Table 8 Status: VDSL Port Details (continued)

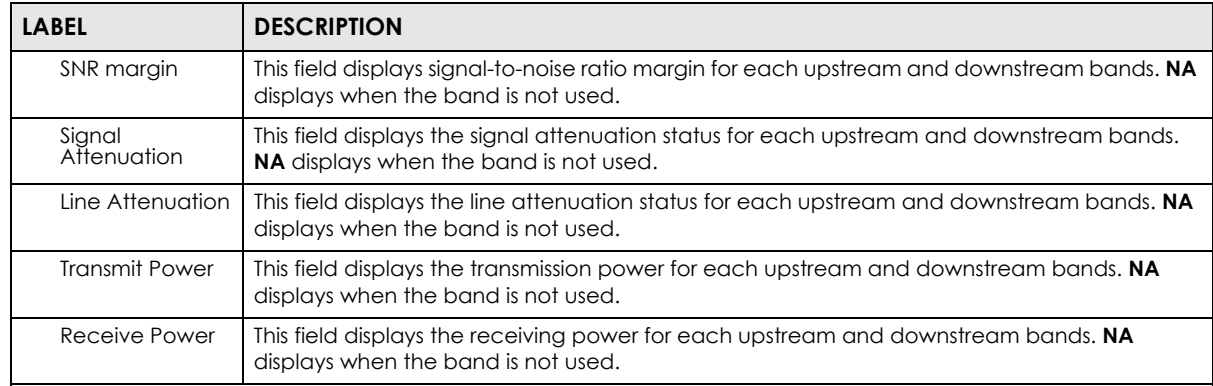

#### Table 8 Status: VDSL Port Details (continued)

#### VDSL Performance

This section displays current VDSL performance measured from the Switch (**Vtuc**) and CPE side (**Vtur**) for the following three measurement durations.

- Since Link: This field displays the VDSL performance information recorded since the line was last up.<br>• Curr 15 Min: This field displays the VDSL performance information recorded in the last 15 minutes.
- Curr 15 Min: This field displays the VDSL performance information recorded in the last 15 minutes.
- Curr 1 Day: This field displays the VDSL performance information recorded in the past one day.

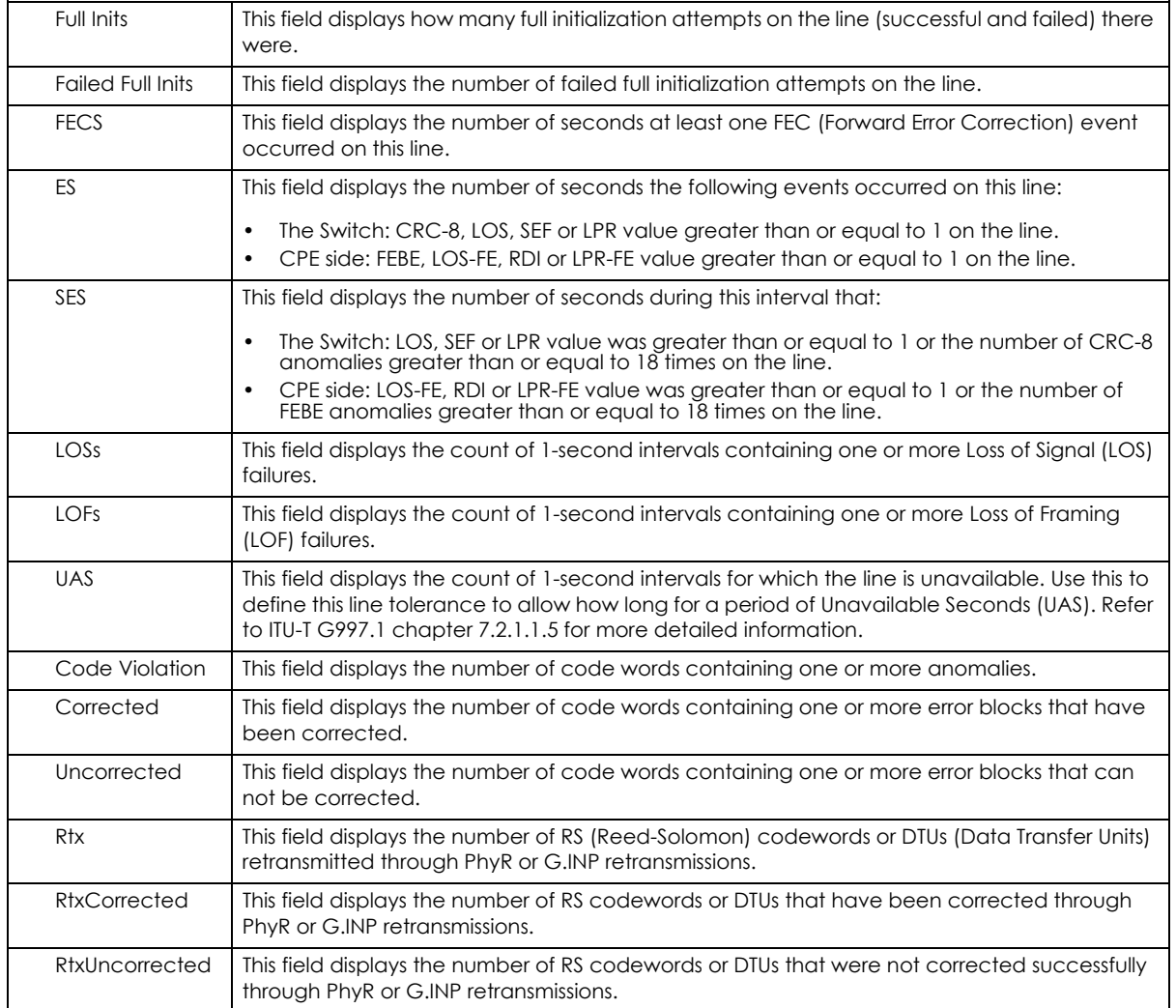

| <b>LABEL</b>                                  | <b>DESCRIPTION</b>                                                                                                    |  |  |
|-----------------------------------------------|----------------------------------------------------------------------------------------------------|--|--|
| LEFTRs                                        | This field displays the number of seconds during which the Error Free Throughput went below<br>the pre-configured threshold.                                                                                                    |  |  |
| MinEFTR                                       | This field displays the lowest value of the Error Free Throughput within the current interval.                                                                                                    |  |  |
| <b>ErrFreeBits</b>                            | This field displays the number of bits that passed through the alphal/betal interface (bits<br>that are available to carry user payload).                                                                                        |  |  |
| LOLs/LOL                                      | This field displays the count of 1-second intervals containing one or more Loss Of Link (LOL)<br>failures and the number of times an LOL failure occurred.                                                                       |  |  |
| LPRs/LPR                                      | This field displays the count of 1-second intervals containing one or more PoweR (LPR)<br>failures and the number of times an LPR failure occurred.                                                                              |  |  |
| <b>Time Elapsed</b>                           | This field displays how many seconds has elapsed currently in this 15-minute (900 seconds)<br>time segment. The counter restarts to zero after entering the next time segment.                                                   |  |  |
| <b>VDSL Performance</b><br>History            | Click the 15 Min Interval link to display a screen listing VDSL performance information for the<br>previous 15-minute periods.                                                                                                   |  |  |
|                                               | Click the One Day Interval link to display a screen listing VDSL performance information for<br>the previous 24-hour periods.                                                                                                    |  |  |
| <b>VDSL INM</b><br><b>Performance History</b> | Click the Current link to display a screen listing INM (Impulse Noise Monitor) counters<br>recorded since the link was last up or counters for the current 15-minute and 24-hour periods.                                        |  |  |
|                                               | Click the 15 Min Interval link to display a screen listing INM counters for the previous 15-<br>minute periods.                                                                                                    |  |  |
|                                               | Click the One Day Interval link to display a screen listing INM counters for the previous 24-<br>hour periods.                                                                                                    |  |  |
|                                               | See Section 9.3.10 on page 127 on how to configure VDSL INM profiles which define INM<br>control parameters.                                                                                                    |  |  |
| <b>VDSL</b> sub-carrier<br>status             | This section allows you to select the criteria below and display the status in a raw data list or<br>in a graph.                                                                                                    |  |  |
| Items                                         | Select Hlog (Channel Transfer Function) to see the line's capability against interference and<br>attenuation.                                                                                                    |  |  |
|                                               | Select QLN (Quiet Line Noise) to see the line's noise level.                                                                                                    |  |  |
|                                               | Select SNR (Signal-to-Noise-Ratio) to see the line's signal strength level.                                                                                                    |  |  |
|                                               | Select <b>BitAlloc</b> to display the number of bits allocated to each tone. The higher the bit<br>allocated, the higher the data transmission rate.                                                                             |  |  |
|                                               | Select GainAlloc to display the gain allocated to each tone. Normally, each tone gets a<br>different gain value allocated to avoid interference.                                                                                 |  |  |
| Direction                                     | Select DownStream or UpStream for the direction. Select Both for both downstream and<br>upstream directions.                                                                                                    |  |  |
| Display                                       | Select Graph or Text to display the graph or statistic data of the VDSL sub-carrier status. This<br>field is not configurable and the Switch only displays the status in a graph when you select<br>Both in the Direction field. |  |  |
| Show                                          | Select the criteria above and click <b>Show</b> to display a screen with detailed port information<br>as raw data or in a graph.                                                                                                 |  |  |
| Measure                                       | Click Measure to display the latest VDSL port details in this screen.                                                                                                    |  |  |
| <b>MEDLEY PSD</b>                             | This section displays the final PSD the Switch proposes to the connected CPE during line<br>initialization.                                                                                                    |  |  |
| <b>Break Point</b>                            | This field displays the index number for each incremental break point.                                                                                                    |  |  |
| Tone Index                                    | This field displays the corresponding tone according to the specified break point.                                                                                                    |  |  |
|                                               | A tone is a sub-channel of a VDSL band. DMT divides VDSL bands into many 4.3125 kHz<br>tones.                                                                                                    |  |  |

Table 8 Status: VDSL Port Details (continued)

VES1724 Series User's Guide

| <b>LABEL</b>     | <b>DESCRIPTION</b>                                                                                                    |
|------------------|----------------------------------------------------------------------------------------------------|
| <b>PSD Level</b> | This field displays the final PSD level the Switch proposes for the specified tone.                                                                                               |
| Poll Interval(s) | The text box displays how often (in seconds) this screen refreshes. You may change the<br>refresh interval by typing a new number in the text box and then clicking Set Interval. |
| Stop             | Click <b>Stop</b> to stop refreshing this screen.                                                                                                    |

Table 8 Status: VDSL Port Details (continued)

The following figures show you examples of each graph type that can be displayed when you click **Show** in the **VDSL sub-carrier status** section. Downstream information is in blue and upstream is in red.

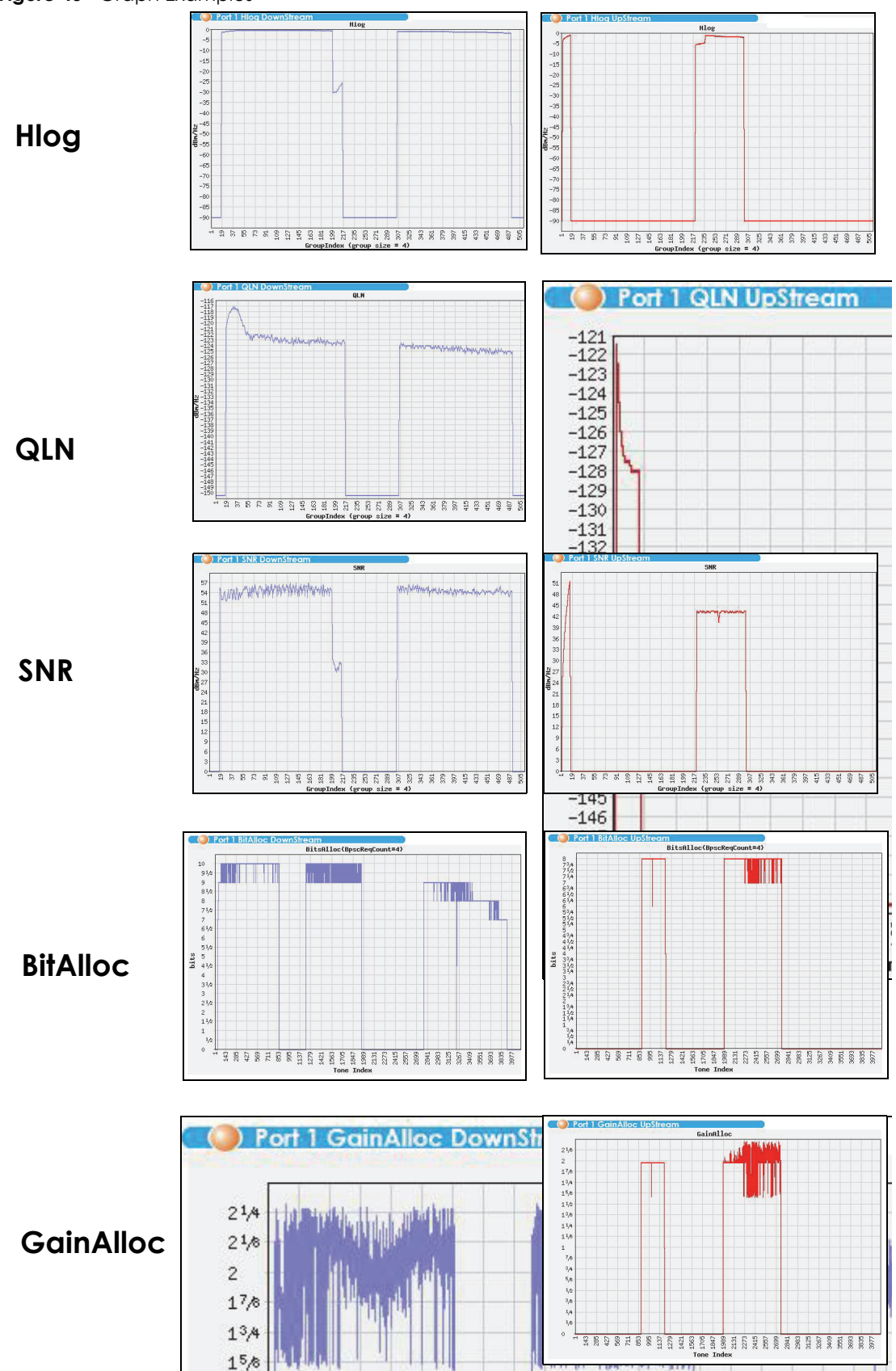

**Figure 40** Graph Examples

VES1724 Series User's Guide

**70**

#### **7.2.4 Port Details**

Click the **Port Details** link in the **VDSL Port Details** screen or an Ethernet port's index number in the **Port Status** screen to display the selected port's transmission statistics. Use this screen to check detailed transmission statistics for a selected VDSL port on the Switch.

<span id="page-70-0"></span>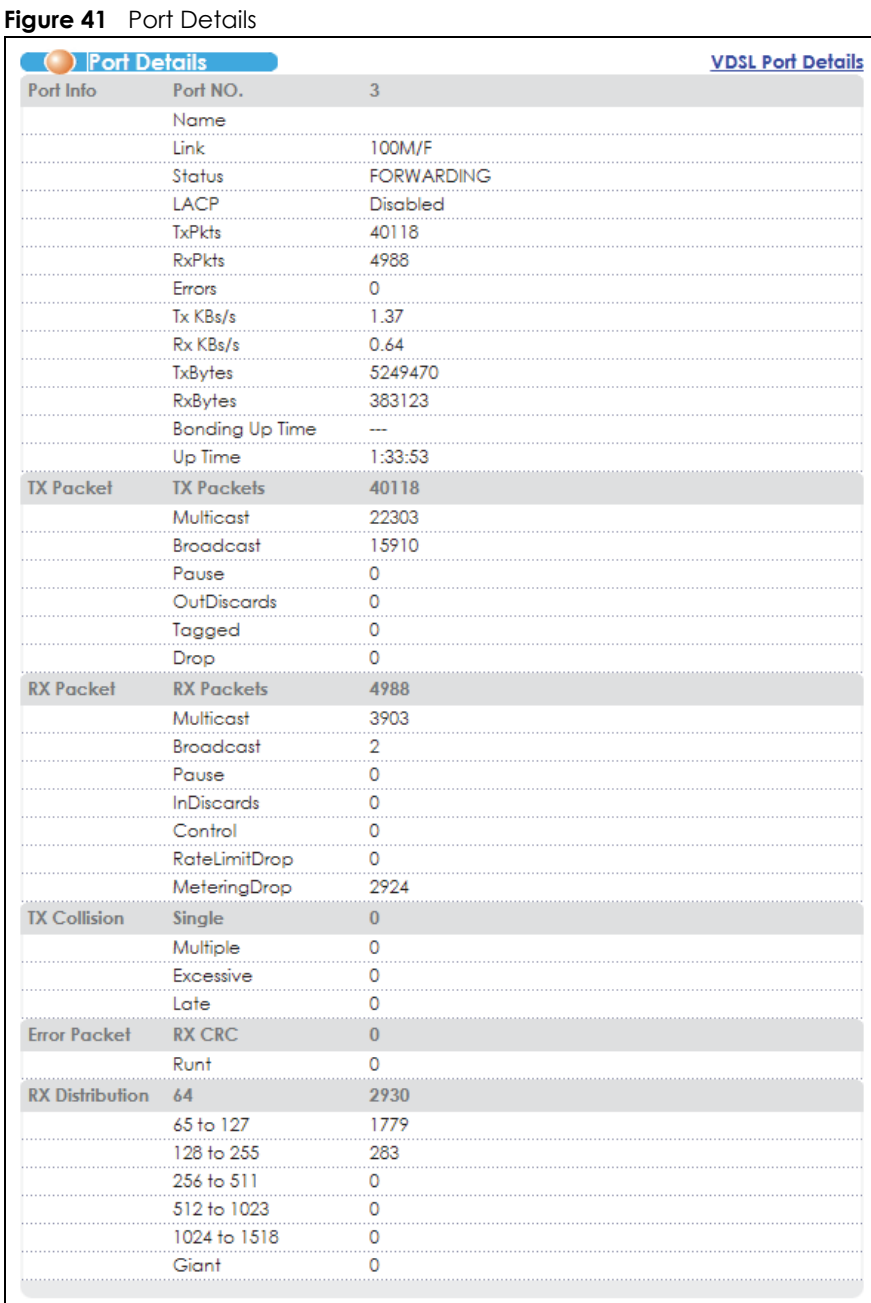

The following table describes the labels in this screen.

| <b>LABEL</b>              | <b>DESCRIPTION</b>                                                                                                    |
|---------------------------|----------------------------------------------------------------------------------------------------|
| <b>VDSL Port Details</b>  | Click this link to take you to a screen where you can view VDSL transmission statistics for the<br>selected port.                                                                                                    |
| Port Info                 |                                                                                                    |
| Port NO.                  | This field displays the port number you are viewing.                                                                                                    |
| Name                      | This field displays the name of the port.                                                                                                    |
| Link                      | This field displays the speed (either 10M for 10Mbps, 100M for 100Mbps or 1000M for<br>1000Mbps) and the duplex (F for full duplex or H for half duplex). This field displays Down if the<br>port is not connected to any device. This field also shows the cable type (Copper or Fiber). |
| Status                    | This field shows the training state of the ports. FORWARDING displayed if the link is functioning<br>normally. Otherwise, it displays STOP.                                                                                                    |
|                           | When STP (Spanning Tree Protocol) is enabled, this field displays the STP state of the port (see<br>Section 14.1 on page 165 for more information).                                                                                                    |
| <b>LACP</b>               | This field shows if LACP is enabled on this port or not.                                                                                                    |
| <b>TxPkts</b>             | This field shows the number of transmitted frames on this port.                                                                                                    |
| <b>RxPkts</b>             | This field shows the number of received frames on this port.                                                                                                    |
| Errors                    | This field shows the number of received errors on this port.                                                                                                    |
| Tx KB/s                   | This field shows the number kilobytes per second transmitted on this port.                                                                                                    |
| Rx KB/s                   | This field shows the number of kilobytes per second received on this port.                                                                                                    |
| <b>Bonding Up</b><br>Time | This field shows the total amount of time the port's link has been up.                                                                                                    |
| Up Time                   | This field shows the total amount of time the connection has been up.                                                                                                    |
| <b>Tx Packet</b>          |                                                                                                    |
|                           | The following fields display detailed information about packets transmitted.                                                                                                    |
| <b>TX Packets</b>         | This field shows the number of good packets (unicast, multicast and broadcast) transmitted.                                                                                                    |
| Multicast                 | This field shows the number of good multicast packets transmitted.                                                                                                    |
| <b>Broadcast</b>          | This field shows the number of good broadcast packets transmitted.                                                                                                    |
| Pause                     | This field shows the number of 802.3x Pause packets transmitted.                                                                                                    |
| OutDiscards               | This field shows the number of outgoing packets discarded.                                                                                                    |
| Tagged                    | This field shows the number of 802.1Q VLAN tagged packets transmitted.                                                                                                    |
| Drop                      | This field shows the number of outgoing packets dropped due to the guaranteed and/or<br>maximum bandwidth limit are reached. You can configure the limit setting in the Egress Rate<br>field of the Basic Setting > Rate Limit Profile Setup screen.                                      |
| <b>Rx Packet</b>          |                                                                                                    |
|                           | The following fields display detailed information about packets received.                                                                                                    |
| <b>RX Packets</b>         | This field shows the number of good packets (unicast, multicast and broadcast) received.                                                                                                    |
| Multicast                 | This field shows the number of good multicast packets received.                                                                                                    |
| <b>Broadcast</b>          | This field shows the number of good broadcast packets received.                                                                                                    |
| Pause                     | This field shows the number of 802.3x Pause packets received.                                                                                                    |
| <b>InDiscards</b>         | This field shows the number of incoming packets discarded.                                                                                                    |
| Control                   | This field shows the number of control packets received (including those with CRC error) but it<br>does not include the 802.3x Pause packets.                                                                                                    |

Table 9 Port Details
| <b>LABEL</b>           | <b>DESCRIPTION</b>                                                                                                    |
|------------------------|----------------------------------------------------------------------------------------------------|
| RateLimitDrop          | This field shows the number of incoming packets dropped due to the minimum bandwidth<br>limit is reached. You can configure the limit setting in the <b>Ingress Commit Rate</b> and <b>Ingress</b><br><b>Peak Rate fields of the Basic Setting &gt; Rate Limit Profile Setup</b> screen.                                             |
| MeteringDrop           | This field shows the number of the packets dropped due to the desired maximum bandwidth<br>limit is reached. You can configure the limit setting in the Management > Policy Rule screen. 0<br>displays if you did not configure the bandwidth limit in the associated policy or traffic amount<br>is under the desired limit so far. |
| <b>TX Collision</b>    |                                                                                                    |
|                        | The following fields display information on collisions while transmitting.                                                                                                    |
| Single                 | This is a count of successfully transmitted packets for which transmission is inhibited by exactly<br>one collision.                                                                                                    |
| Multiple               | This is a count of successfully transmitted packets for which transmission was inhibited by more<br>than one collision.                                                                                                    |
| Excessive              | This is a count of packets for which transmission failed due to excessive collisions. Excessive<br>collision is defined as the number of maximum collisions before the retransmission count is<br>reset.                                                                                                    |
| Late                   | This is the number of times a late collision is detected, that is, after 512 bits of the packets have<br>already been transmitted.                                                                                                    |
| <b>Error Packet</b>    | The following fields display detailed information about packets received that were in error.                                                                                                    |
| RX CRC                 | This field shows the number of packets received with CRC (Cyclic Redundant Check) error(s).                                                                                                    |
| Runt                   | This field shows the number of packets received that were too short (shorter than 64 octets),<br>including the ones with CRC errors.                                                                                                    |
| <b>RX Distribution</b> |                                                                                                    |
| 64                     | This field shows the number of packets (including bad packets) received that were 64 octets<br>in length.                                                                                                    |
| 65 to 127              | This field shows the number of packets (including bad packets) received that were between<br>65 and 127 octets in length.                                                                                                    |
| 128 to 255             | This field shows the number of packets (including bad packets) received that were between<br>128 and 255 octets in length.                                                                                                    |
| 256 to 511             | This field shows the number of packets (including bad packets) received that were between<br>256 and 511 octets in lenath.                                                                                                    |
| 512 to 1023            | This field shows the number of packets (including bad packets) received that were between<br>512 and 1023 octets in length.                                                                                                    |
| 1024 to 1518           | This field shows the number of packets (including bad packets) received that were between<br>1024 and 1518 octets in length.                                                                                                    |
| Giant                  | This field shows the number of packets (including bad packets) received that were between<br>1519 octets and the maximum frame size.                                                                                                    |
|                        | The maximum frame size varies depending on your switch model. See Chapter 52 on page<br>437.                                                                                                    |

Table 9 Port Details (continued)

## **7.2.5 Bonding Group Details**

Click a VDSL port's bonding group name in the **Group** column of the **Port Status** screen to display the status for an individual VDSL bonding group on the Switch.

| <b>Bonding Group Details</b> |                        |                |  |
|------------------------------|------------------------|----------------|--|
| <b>Group Status</b>          | <b>Group Name</b>      | B <sub>2</sub> |  |
|                              | Member Port            | 3.4            |  |
|                              | <b>Active Port</b>     |                |  |
|                              | Main Port              | з              |  |
|                              | <b>Transfer Mode</b>   | <b>PTM</b>     |  |
|                              | <b>Bonding Rate US</b> |                |  |
|                              | <b>Bonding Rate DS</b> |                |  |
|                              |                        |                |  |
|                              |                        |                |  |
|                              |                        |                |  |
| <b>Group Counter</b>         | <b>Group Name</b>      | B <sub>2</sub> |  |
|                              | nxSmallFragments       | Ω              |  |
|                              | rxLargeFragments       | n              |  |
|                              | rxBadFragments         |                |  |
|                              | nxLostFragments        |                |  |
|                              | rxLostStarts           |                |  |

**Figure 42** Port Status: Bonding Group Details

| <b>LABEL</b>           | <b>DESCRIPTION</b>                                                                                                    |
|------------------------|----------------------------------------------------------------------------------------------------|
| Group Status           |                                                                                                    |
| Group Name             | This shows the name of the VDSL port bonding group.                                                                                                    |
| Member Port            | This shows the ports in this bonding group.                                                                                                    |
| Active Port            | This shows the port(s) with connections up in this bonding group.                                                                                                    |
| Main Port              | This field displays the lower-numbered port in the VDSL port bonding group. This is the main<br>port. The Switch records data sent and received counters based on this port. |
| <b>Transfer Mode</b>   | This field displays the traffic type (PTM or ATM) of this bonding group.                                                                                                    |
|                        | Packet Transfer Mode (PTM) is packet-oriented and supported by the VDSL2 standard.                                                                                           |
|                        | Asynchronous Transfer Mode (ATM) is a connection-oriented and cell-switching technology.<br>It is supported by the ADSL/ADSL2/ADSL2+ standards.                              |
| <b>Bonding Rate US</b> | This field displays the current upstream rate for this bonding group.                                                                                                    |
| <b>Bonding Rate DS</b> | This field displays the current downstream rate for this bonding group.                                                                                                    |
| Group Counter          |                                                                                                    |
| Group Name             | This shows the name of the VDSL port bonding group.                                                                                                    |
| rxSmallFragments       | The size of all data fragments should be the same and it is negotiated by the Switch and<br>individual VDSL CPEs.                                                            |
|                        | This shows the number of data fragments this group dropped due to being smaller than the<br>negotiated size                                                                  |
| rxLargeFragments       | This shows the number of data fragments this group dropped due to being bigger than the<br>negotiated size.                                                                  |
| rxBadFragments         | This shows the number of data fragments this group received out of sequence.                                                                                                 |
| rxLostFragments        | This shows the number of missing data fragments that the Switch should have received.                                                                                        |
| rxLostStarts           | This shows the number of beginning data fragments (with StartOfPacket indicator) that the<br>Switch should have received but were lost.                                      |
| rxLostEnds             | This shows the number of ending data fragments (with EndOfPackets indicator) that the<br>Switch should have received but were lost.                                          |

Table 10 Port Status: Bonding Group Details

# **CHAPTER 8 Basic Setting**

This chapter describes how to view and configure the Switch's basic settings such as IP address, ports, and hardware alarms.

# **8.1 Overview**

The **System Info** screen displays general Switch information (such as firmware version number) and hardware polling information (such as temperature and voltage). The **General Setup** screen allows you to configure general Switch identification information. The **General Setup** screen also allows you to set the system time manually or get the current time and date from an external server when you turn on your Switch. The real time is then displayed in the Switch logs. The **Switch Setup** screen allows you to set up and configure global Switch features. The **IP Setup** screen allows you to configure a Switch IP address in each routing domain, subnet mask(s) and DNS (domain name server) for management purposes. The **Port Setup** screen allows you to enable or disable a port on the Switch and configure the port settings, such as the speed and duplex mode.

# **8.2 System Information**

In the navigation panel, click **Basic Setting** > **System Info** to display the screen as shown. You can check the firmware version number and monitor the Switch temperature, fan speeds (for models with fans), and voltage in this screen.

|                                                  | <b>System Name</b>            |            |                               | VES1724-55C                   |               |  |
|--------------------------------------------------|-------------------------------|------------|-------------------------------|-------------------------------|---------------|--|
| <b>System Serial Number</b>                      |                               |            |                               | XXXXXXXXXXXXXXXX              |               |  |
| <b>ZyNOS F/W Version</b>                         |                               |            | V1.00(AATL.11)C0   05/29/2020 |                               |               |  |
|                                                  | <b>Modem Code F/W Version</b> |            | 10.08.60                      |                               |               |  |
|                                                  | <b>Ethernet Address</b>       |            |                               | cc:5d:4e:11:22:12             |               |  |
|                                                  | <b>Power Module</b>           |            |                               | <b>AC</b>                     |               |  |
|                                                  | 1st F/W Version               |            |                               | V1.00(AATL.11)C0   05/29/2020 |               |  |
|                                                  | 2nd F/W Version               |            |                               | V1.00(AATL.1)C0   01/12/2015  |               |  |
|                                                  | <b>Config Port Reverse</b>    |            |                               | Normal                        |               |  |
|                                                  |                               |            |                               |                               |               |  |
| <b>Hardware Monitor</b>                          |                               |            |                               |                               |               |  |
| Temperature Unit $ C \rangle$<br>Temperature (C) | Current                       | <b>MAX</b> | <b>MIN</b>                    | <b>Threshold</b>              | <b>Status</b> |  |
| CPU                                              | 50.0                          | 56.0       | 28.0                          | 95.0                          | Normal        |  |
| DSP#1                                            | 49.0                          | 55.0       | 31.0                          | 95.0                          | Normal        |  |
| ADT7463                                          | 47.0                          | 50.0       | 30.0                          | 95.0                          | Normal        |  |
| Voltage (V)                                      | Current                       | <b>MAX</b> | <b>MIN</b>                    | <b>Threshold</b>              | <b>Status</b> |  |
| 14VIN                                            | 14.269                        | 14.269     | 14.269                        | $+/-10\%$                     | Normal        |  |
| 2.5VS                                            | 2.535                         | 2.553      | 2.535                         | $+/-5%$                       | Normal        |  |

**Figure 43** Basic Setting > System Info

**75**

| <b>LABEL</b>                          | <b>DESCRIPTION</b>                                                                                                    |
|---------------------------------------|----------------------------------------------------------------------------------------------------|
| <b>System Name</b>                    | This field displays the descriptive name of the Switch for identification purposes.                                                                                                    |
| <b>System Serial</b><br><b>Number</b> | This field displays the Switch's serial number.                                                                                                    |
| ZyNOS F/W<br>Version                  | This field displays the version number of the Switch's current firmware including the date created.                                                                                              |
| Modem Code<br><b>F/W Version</b>      | This field displays the version number of the VDSL chip firmware used in the Switch.                                                                                                    |
| Ethernet<br><b>Address</b>            | This field refers to the Ethernet MAC (Media Access Control) address of the Switch.                                                                                                    |
| Power Module                          | This field displays Dual when the Switch supports both AC and DC power input. Otherwise, it<br>displays AC or DC when the corresponding power module is connected and detected.                  |
| 1st F/W Version                       | This field displays the version number of the currently installed firmware on the first flash memory.                                                                                            |
| 2nd F/W<br>Version                    | This field displays the version number of the currently installed firmware on the second flash<br>memory.                                                                                        |
| Config Port<br>Reverse                | This field displays whether the VDSL ports are in normal or reverse order.                                                                                                    |
| Hardware Monitor                      |                                                                                                    |
| Temperature<br>Unit                   | The Switch has sensors that monitor temperature and report if it rises above the threshold. You<br>may choose the temperature unit (Centigrade or Fahrenheit) in this field.                     |
| Temperature                           | <b>BOARD, MAC</b> and PHY refer to the location of the temperature sensors on the Switch printed<br>circuit board.                                                                               |
| Current                               | This shows the current temperature at this sensor.                                                                                                    |
| <b>MAX</b>                            | This field displays the maximum temperature measured at this sensor.                                                                                                    |
| <b>MIN</b>                            | This field displays the minimum temperature measured at this sensor.                                                                                                    |
| Threshold                             | This field displays the upper temperature limit at this sensor.                                                                                                    |
| Status                                | This field displays <b>Normal</b> for temperatures below the threshold and <b>Error</b> for those above.                                                                                         |
| Fan Speed<br>(RPM)                    | Note: For a Switch with fans, keeping them functioning properly (along with a<br>sufficiently ventilated, cool operating environment) helps the Switch stay<br>within the temperature threshold. |
|                                       | Each fan has a sensor that monitors fan speed and reports if it falls below the threshold shown.                                                                                                 |
| Current                               | This field displays this fan's current speed in Revolutions Per Minute (RPM).                                                                                                    |
| MAX                                   | This field displays this fan's maximum speed measured in Revolutions Per Minute (RPM).                                                                                                    |
| MIN                                   | This field displays this fan's minimum speed measured in Revolutions Per Minute (RPM). "<41" is<br>displayed for speeds too small to measure.                                                    |
| Threshold                             | This field displays the minimum speed at which a normal fan should work.                                                                                                    |
| Status                                | Normal indicates that this fan is functioning above the minimum speed. Error indicates that this<br>fan is functioning below the minimum speed.                                                  |
| Voltage(V)                            | The power supply for each voltage has a sensor that monitors voltage and reports if it falls out of<br>the tolerance range.                                                                      |
| Current                               | This is the current voltage reading.                                                                                                    |
| MAX                                   | This field displays the maximum voltage measured at this point.                                                                                                    |
| MIN                                   | This field displays the minimum voltage measured at this point.                                                                                                    |

Table 11 Basic Setting > System Info

| Table TT<br>Basic Setting > System Into (continued) |                                                                                                    |  |
|-----------------------------------------------------|----------------------------------------------------------------------------------------------------|--|
| <b>LABEL</b>                                        | <b>DESCRIPTION</b>                                                                                                    |  |
| Threshold                                           | This field displays the percentage tolerance of the voltage with which the Switch still works.                                          |  |
| Status                                              | <b>Normal</b> indicates that the voltage is within an acceptable operating range at this point;<br>otherwise <b>Error</b> is displayed. |  |

Table 11 Basic Setting > System Info (continued)

# **8.3 General Setup**

Use this screen to configure general settings such as the system name and time. Click **Basic Setting** > **General Setup** in the navigation panel to display the screen as shown.

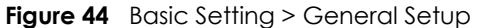

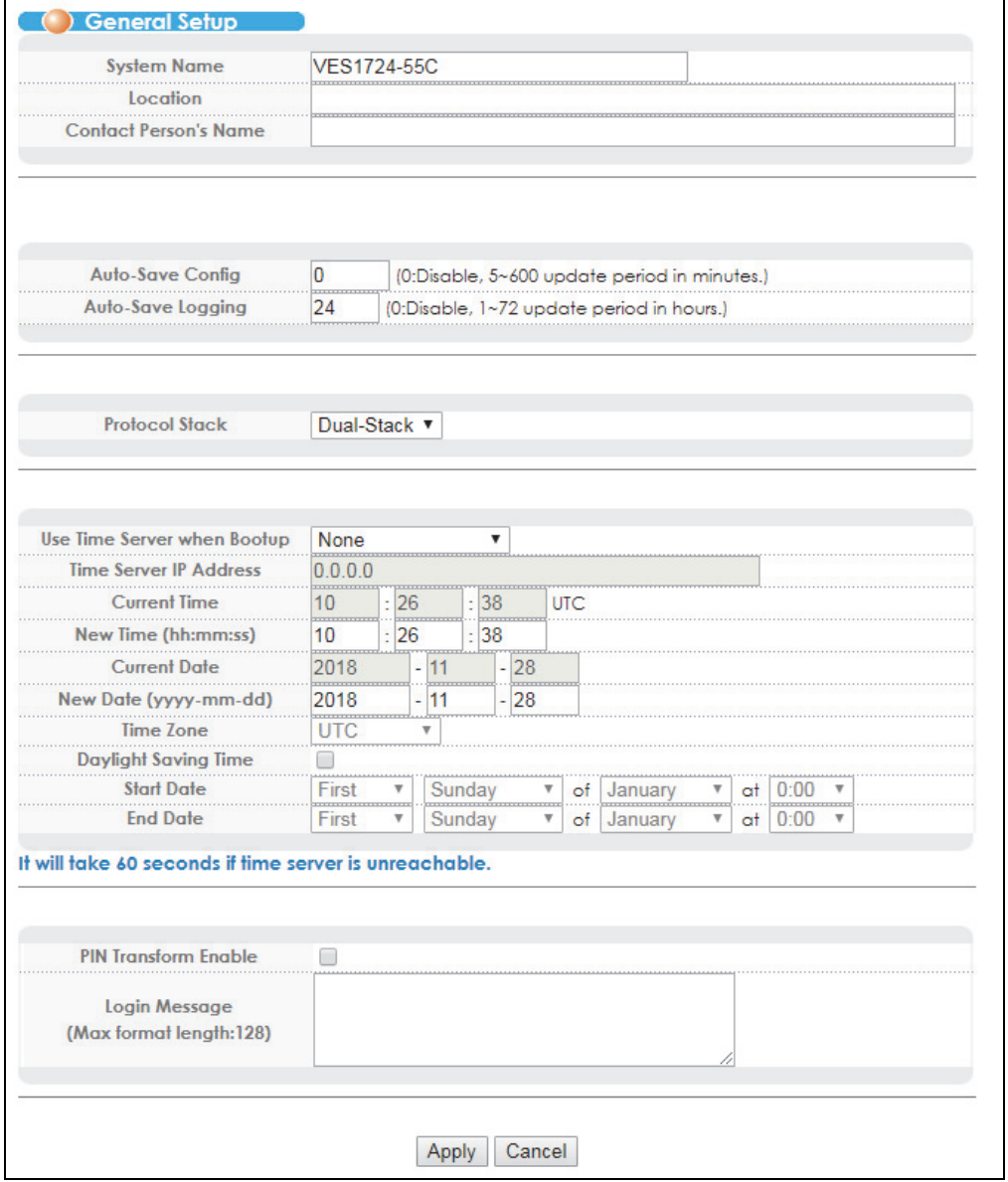

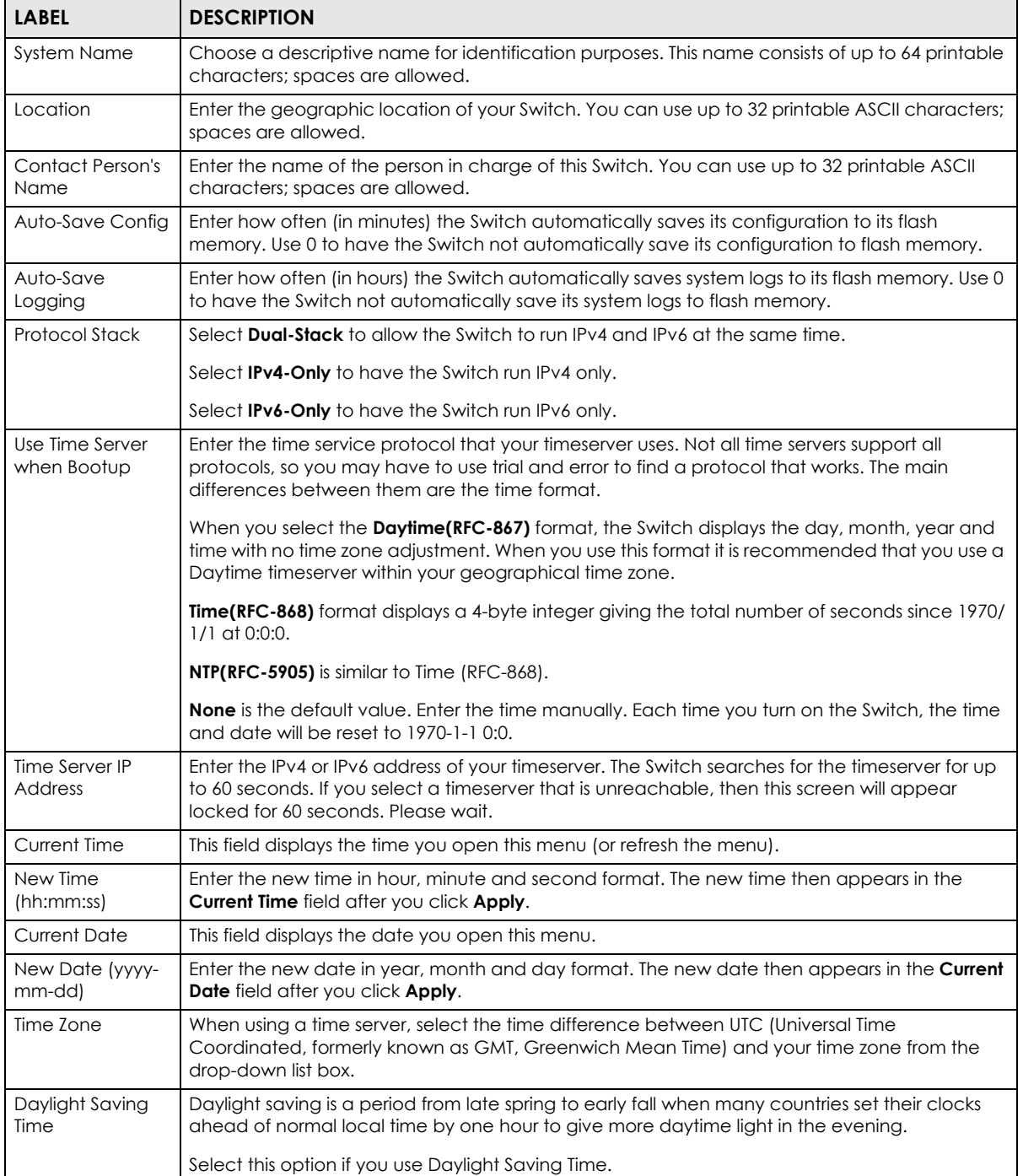

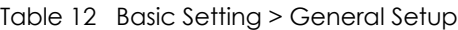

| <b>LABEL</b>            | <b>DESCRIPTION</b>                                                                                                    |
|-------------------------|----------------------------------------------------------------------------------------------------|
| <b>Start Date</b>       | Configure the day and time when Daylight Saving Time starts if you selected Daylight Saving<br>Time. The time is displayed in the 24 hour format. Here are a couple of examples:                                                                                                    |
|                         | Daylight Saving Time starts in most parts of the United States on the second Sunday of March.<br>Each time zone in the United States starts using Daylight Saving Time at 2 A.M. local time. So in<br>the United States you would select Second, Sunday, March and 2:00.                                                                                                    |
|                         | Daylight Saving Time starts in the European Union on the last Sunday of March. All of the time<br>zones in the European Union start using Daylight Saving Time at the same moment (1 A.M. GMT<br>or UTC). So in the European Union you would select Last, Sunday, March and the last field<br>depends on your time zone. In Germany for instance, you would select 2:00 because<br>Germany's time zone is one hour ahead of GMT or UTC (GMT+1).  |
| <b>End Date</b>         | Configure the day and time when Daylight Saving Time ends if you selected Daylight Saving<br><b>Time.</b> The time field uses the 24 hour format. Here are a couple of examples:                                                                                                    |
|                         | Daylight Saving Time ends in the United States on the first Sunday of November. Each time<br>zone in the United States stops using Daylight Saving Time at 2 A.M. local time. So in the United<br>States you would select First, Sunday, November and 2:00.                                                                                                    |
|                         | Daylight Saving Time ends in the European Union on the last Sunday of October. All of the time<br>zones in the European Union stop using Daylight Saving Time at the same moment (1 A.M. GMT<br>or UTC). So in the European Union you would select Last, Sunday, October and the last field<br>depends on your time zone. In Germany for instance, you would select 2:00 because<br>Germany's time zone is one hour ahead of GMT or UTC (GMT+1). |
| PIN Transform<br>Enable | This configures the PIN to VDSL port mapping order. Select the check box to reverse the order<br>of the VDSL ports.                                                                                                    |
|                         | Note: Only use this if the Telco-50 cable installation requires the VDSL ports in 24-1<br>order instead of 1-24. For example, this may occur when using the Switch to<br>replace a chassis-based DSLAM.                                                                                                    |
| Login Message           | Specify the message users see when logging in through the console or telnet. You can use<br>English letters, numbers, characters like !@#\$, and spaces.                                                                                                    |
| Apply                   | Click <b>Apply</b> to save your changes to the Switch's run-time memory. The Switch loses these<br>changes if it is turned off or loses power, so use the <b>Save</b> link on the top navigation panel to<br>save your changes to the non-volatile memory when you are done configuring.                                                                                                    |
| Cancel                  | Click <b>Cancel</b> to begin configuring this screen afresh.                                                                                                    |

Table 12 Basic Setting > General Setup (continued)

# **8.4 Introduction to VLANs**

A VLAN (Virtual Local Area Network) allows a physical network to be partitioned into multiple logical networks. Devices on a logical network belong to one group. A device can belong to more than one group. With VLAN, a device cannot directly talk to or hear from devices that are not in the same group(s); the traffic must first go through a router.

In MTU (Multi-Tenant Unit) applications, VLAN is vital in providing isolation and security among the subscribers. When properly configured, VLAN prevents one subscriber from accessing the network resources of another on the same LAN, thus a user will not see the printers and hard disks of another user in the same building.

VLAN also increases network performance by limiting broadcasts to a smaller and more manageable logical broadcast domain. In traditional switched environments, all broadcast packets go to each and every individual port. With VLAN, all broadcasts are confined to a specific broadcast domain.

Note: VLAN is unidirectional; it only governs outgoing traffic.

See [Chapter 10 on page 136](#page-135-0) for information on port-based and 802.1Q tagged VLANs.

# **8.5 Switch Setup Screen**

Click **Basic Setting** > **Switch Setup** in the navigation panel to display the screen as shown. The VLAN setup screens change depending on whether you choose **802.1Q** or **Port Based** in the **VLAN Type** field in this screen. Refer to the chapter on VLAN.

| <b>VLAN Type</b>                                   | $\circledcirc$<br>802.1Q<br>Port Based                                                    |                                                                      |              |
|----------------------------------------------------|-------------------------------------------------------------------------------------------|----------------------------------------------------------------------|--------------|
| <b>Bridge Control Protocol Transparency Active</b> |                                                                                           |                                                                      |              |
| <b>MAC Address Learning</b>                        | Aging Time                                                                                | 300                                                                  | seconds      |
|                                                    | Join Timer                                                                                | 200                                                                  | milliseconds |
| <b>GARP Timer</b>                                  | Leave Timer                                                                               | 600                                                                  | milliseconds |
|                                                    | Leave All Timer                                                                           | 10000                                                                | milliseconds |
| <b>Priority Queue Assignment</b>                   | level7<br>level6<br>level 5<br>level4<br>level3<br>level <sub>2</sub><br>level1<br>level0 | 7 ▼<br>6 ▼<br>5 ▼<br>4 ▼<br>$3 \times$<br>1 ▼<br>$0 -$<br>$2 \times$ |              |
|                                                    | Cancel<br>Apply                                                                           |                                                                      |              |

**Figure 45** Basic Setting > Switch Setup

<span id="page-79-0"></span>Table 13 Basic Setting > Switch Setup

| <b>LABEL</b>                                                                                                    | <b>DESCRIPTION</b>                                                                                                    |  |
|----------------------------------------------------------------------------------------------------|----------------------------------------------------------------------------------------------------|--|
| <b>VLAN Type</b>                                                                                                    | Choose 802.1Q or Port Based. The VLAN Setup screen changes depending on whether you<br>choose 802.1Q VLAN type or Port Based VLAN type in this screen. See Chapter 10 on page 136<br>for more information. |  |
| <b>Bridge Control</b><br>Protocol<br>Transparency                                                                                                    | Select <b>Active</b> to allow the Switch to handle bridging control protocols (STP for example). You<br>also need to define how to treat a BPDU in the <b>Port Setup</b> screen.                           |  |
| <b>MAC Address</b><br>Learning                                                                                                    | MAC address learning reduces outgoing traffic broadcasts. For MAC address learning to occur<br>on a port, the port must be active.                                                                         |  |
| Aging Time                                                                                                    | Enter a time from 10 to 3000 seconds. This is how long all dynamically learned MAC addresses<br>remain in the MAC address table before they age out (and must be relearned).                               |  |
| GARP Timer: Switches join VLANs by making a declaration. A declaration is made by issuing a <b>Join</b> message using<br>GARP. Declarations are withdrawn by issuing a <b>Leave</b> message. A <b>Leave All</b> message terminates all registrations.<br>GARP timers set declaration timeout values. See the chapter on VLAN setup for more background information. |                                                                                                    |  |

| <b>LABEL</b>                     | <b>DESCRIPTION</b>                                                                                                    |
|----------------------------------|----------------------------------------------------------------------------------------------------|
| Join Timer                       | Join Timer sets the duration of the Join Period timer for GVRP in milliseconds. Each port has a Join<br>Period timer. The allowed Join Time range is between 100 and 65535 milliseconds; the default is<br>200 milliseconds. See the chapter on VLAN setup for more background information.                                      |
| Leave Timer                      | Leave Time sets the duration of the Leave Period timer for GVRP in milliseconds. Each port has a<br>single Leave Period timer. Leave Time must be two times larger than Join Timer; the default is 600<br>milliseconds.                                                                                                    |
| Leave All Timer                  | Leave All Timer sets the duration of the Leave All Period timer for GVRP in milliseconds. Each port<br>has a single Leave All Period timer. Leave All Timer must be larger than Leave Timer.                                                                                                    |
| <b>Priority Queue Assignment</b> |                                                                                                    |
|                                  | IEEE 802.1p defines up to eight separate traffic types by inserting a tag into a MAC-layer frame that contains bits to<br>define class of service. Frames without an explicit priority tag are given the default priority of the ingress port. Use<br>the next fields to configure the priority level-to-physical queue mapping. |
|                                  | The Switch has eight physical queues that you can map to the 8 priority levels. On the Switch, traffic assigned to<br>higher index queues gets through faster while traffic in lower index queues is dropped if the network is congested.                                                                                        |
| incorporates the 802.1p).        | Priority Level (The following descriptions are based on the traffic types defined in the IEEE 802.1d standard (which                                                                                                    |
| Level 7                          | Typically used for network control traffic such as router configuration messages.                                                                                                    |
| Level 6                          | Typically used for voice traffic that is especially sensitive to jitter (jitter is the variations in delay).                                                                                                    |
| Level 5                          | Typically used for video that consumes high bandwidth and is sensitive to jitter.                                                                                                    |
| Level 4                          | Typically used for controlled load, latency-sensitive traffic such as SNA (Systems Network<br>Architecture) transactions.                                                                                                    |
| Level 3                          | Typically used for "excellent effort" or better than best effort and would include important<br>business traffic that can tolerate some delay.                                                                                                    |
| Level 2                          | This is for "spare bandwidth".                                                                                                    |
| Level 1                          | This is typically used for non-critical "background" traffic such as bulk transfers that are allowed<br>but that should not affect other applications and users.                                                                                                    |
| Level 0                          | Typically used for best-effort traffic.                                                                                                    |
| Apply                            | Click Apply to save your changes to the Switch's run-time memory. The Switch loses these<br>changes if it is turned off or loses power, so use the <b>Save</b> link on the top navigation panel to save<br>your changes to the non-volatile memory when you are done configuring.                                                |
| Cancel                           | Click Cancel to reset the fields.                                                                                                    |

Table 13 Basic Setting > Switch Setup (continued)

# <span id="page-80-0"></span>**8.6 IPv6 Introduction**

IPv6 (Internet Protocol version 6), is designed to enhance IP address size and features. The increase in IPv6 address size to 128 bits (from the 32-bit IPv4 address) allows up to 3.4 x  $10^{38}$  IP addresses.

## **8.6.1 IPv6 Addressing**

The 128-bit IPv6 address is written as eight 16-bit hexadecimal blocks separated by colons (:). This is an example IPv6 address 2001:0db8:1a2b:0015:0000:0000:1a2f:0000.

IPv6 addresses can be abbreviated in two ways:

• Leading zeros in a block can be omitted. So 2001:0db8:1a2b:0015:0000:0000:1a2f:0000 can be written as 2001:db8:1a2b:15:0:0:1a2f:0.

• Any number of consecutive blocks of zeros can be replaced by a double colon. A double colon can only appear once in an IPv6 address. So 2001:0db8:0000:0000:1a2f:0000:0000:0015 can be written as 2001:0db8::1a2f:0000:0000:0015, 2001:0db8:0000:0000:1a2f::0015, 2001:db8::1a2f:0:0:15 or 2001:db8:0:0:1a2f::15.

## **8.6.2 IPv6 Prefix and Prefix Length**

Similar to an IPv4 subnet mask, IPv6 uses an address prefix to represent the network address. An IPv6 prefix length specifies how many most significant bits (start from the left) in the address compose the network address. The prefix length is written as "/x" where x is a number. For example,

```
2001:db8:1a2b:15::1a2f:0/32
```
means that the first 32 bits (2001:db8) is the subnet prefix.

## **8.6.3 IPv6 Subnet Masking**

Both an IPv6 address and IPv6 subnet mask compose of 128-bit binary digits, which are divided into eight 16-bit blocks and written in hexadecimal notation. Hexadecimal uses four bits for each character  $(1 \sim 10, A \sim F)$ . Each block's 16 bits are then represented by four hexadecimal characters. For example, FFFF:FFFF:FFFF:FFFF:FC00:0000:0000:0000.

The first 48 bits of the IPv6 subnet mask are for Internet routing or fixed for local address, the 49th to the 54th bits are for subnetting and the last 64 bits are for interface identifying. The 16 binary digits for subnetting allows an organization to set up to 65,535 individual subnets.

## <span id="page-81-0"></span>**8.6.4 Interface ID**

In IPv6, an interface ID is a 64-bit identifier. It identifies a physical interface (for example, an Ethernet port) or a virtual interface (for example, the management IP address for a VLAN). One interface should have a unique interface ID.

## **8.6.5 Link-local Address**

A link-local address uniquely identifies a device on the local network (the LAN). It is similar to a "private IP address" in IPv4. You can have the same link-local address on multiple interfaces on a device. A linklocal unicast address has a predefined prefix of fe80::/10. The link-local unicast address format is as follows.

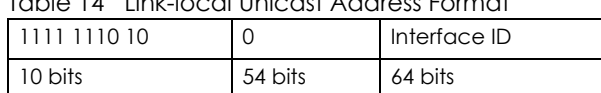

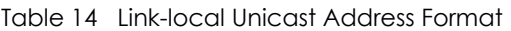

## **8.6.6 Global Address**

A global address uniquely identifies a device on the Internet. It is similar to a "public IP address" in IPv4. A global unicast address starts with a 2 or 3. The global address format as follows.

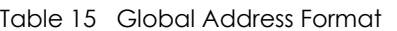

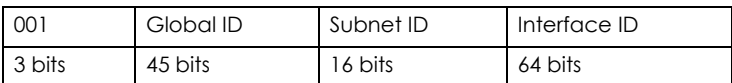

The global ID is the network identifier or prefix of the address and is used for routing. This may be assigned by service providers.

The subnet ID is a number that identifies the subnet of a site.

## **8.6.7 Unspecified**

An unspecified address (0:0:0:0:0:0:0:0 or ::) is used as the source address when a device does not have its own address. It is similar to "0.0.0.0" in IPv4.

### <span id="page-82-0"></span>**8.6.8 EUI-64**

The EUI-64 (Extended Unique Identifier) defined by the IEEE (Institute of Electrical and Electronics Engineers) is an interface ID format designed to adapt with IPv6. It is derived from the 48-bit (6-byte) Ethernet MAC address as shown next. EUI-64 inserts the hex digits fffe between the third and fourth bytes of the MAC address and complements the seventh bit of the first byte of the MAC address. See the following example.

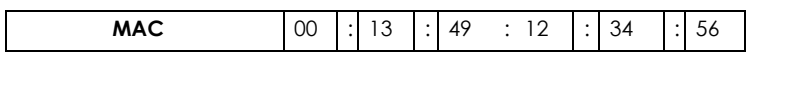

**EUI-64** 02 : 13 : 149 : FF : FE : 12 : 34 : 56

### **8.6.9 Stateless Autoconfiguration**

With stateless autoconfiguration in IPv6, addresses can be uniquely and automatically generated. Unlike DHCPv6 (Dynamic Host Configuration Protocol version six) which is used in IPv6 stateful autoconfiguration, the owner and status of addresses don't need to be maintained by a DHCP server. Every IPv6 device is able to generate its own and unique IP address automatically when IPv6 is initiated on its interface. It combines the prefix and the interface ID (generated from its own Ethernet MAC address, see [Interface ID](#page-81-0) and [EUI-64](#page-82-0)) to form a complete IPv6 address.

When IPv6 is enabled on a device, its interface automatically generates a link-local address (beginning with fe80).

When the interface is connected to a network with a router and the ipv6 address autoconfig command is issued on the Switch, it generates <sup>1</sup>another address which combines its interface ID and global and subnet information advertised from the router. This is a routable global IP address.

<sup>1.</sup> In IPv6, all network interfaces can be associated with several addresses.

# **8.7 IP Setup**

Use the **IP Setup** screen to configure the Switch IP address, default gateway device, the default domain name server and the management VLAN ID. The default gateway specifies the IP address of the default gateway (next hop) for outgoing traffic.

# **8.7.1 Management IP Addresses**

The Switch needs an IP address for it to be managed over the network. The factory default IP address is 192.168.1.1. The subnet mask specifies the network number portion of an IP address. The factory default subnet mask is 255.255.255.0.

You can configure up to 64 IP addresses which are used to access and manage the Switch from the ports belonging to the pre-defined VLAN(s).

Note: You must configure a VLAN first.

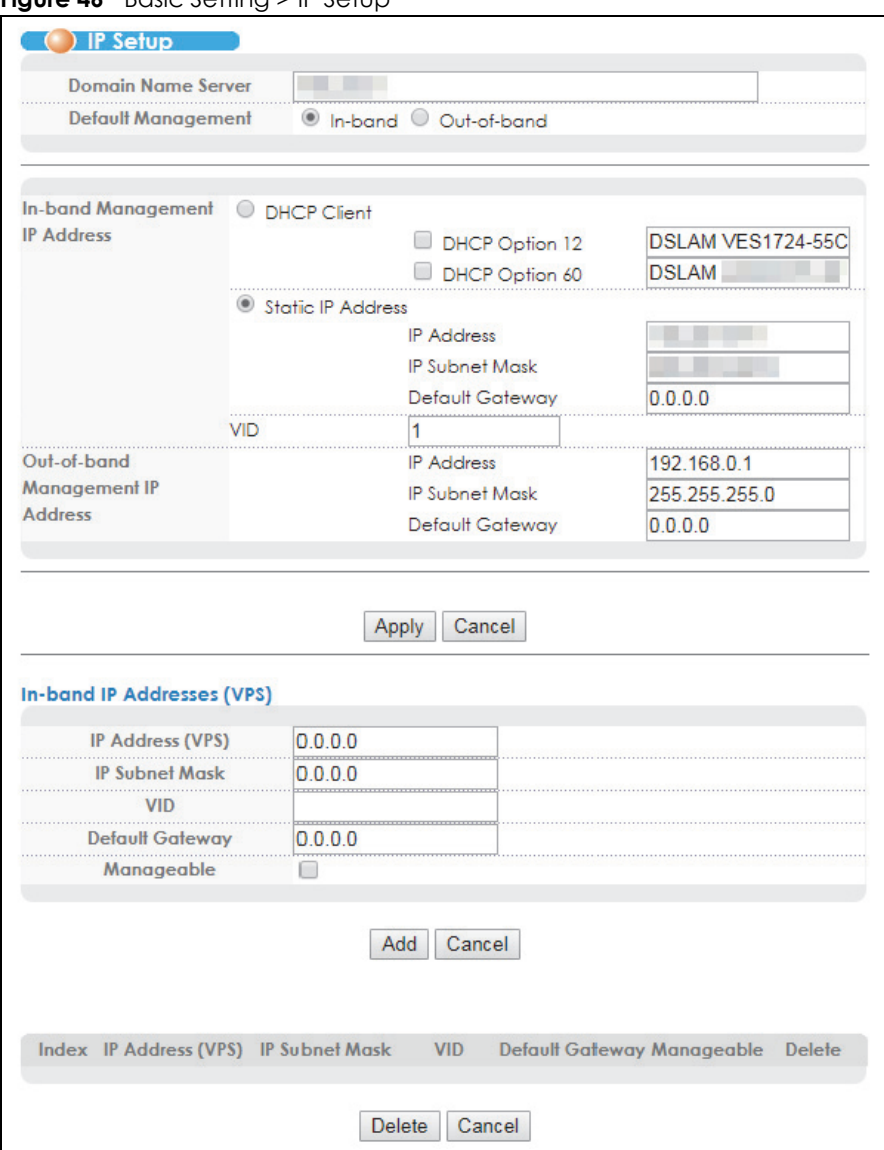

**Figure 46** Basic Setting > IP Setup

Table 16 Basic Setting > IP Setup

| <b>LABEL</b>                  | <b>DESCRIPTION</b>                                                                                                    |
|-------------------------------|----------------------------------------------------------------------------------------------------|
| Domain Name Server            | DNS (Domain Name System) is for mapping a domain name to its corresponding IP address<br>and vice versa. Enter a domain name server IP address in order to be able to use a domain<br>name instead of an IP address. |
| Default<br>Management         | Specify which traffic flow (In-Band or Out-of-band) the Switch is to send packets originating<br>from itself (such as SNMP traps) or packets with unknown source.                                                    |
|                               | Select <b>Out-of-band</b> to have the Switch send the packets to the out-of-band management<br>port. This means that device(s) connected to the other port(s) do not receive these<br>packets.                       |
|                               | Select <b>In-Band</b> to have the Switch send the packets to all ports except the out-of-band<br>management port to which connected device(s) do not receive these packets.                                          |
| In-Band Management IP Address |                                                                                                    |

| <b>LABEL</b>                      | <b>DESCRIPTION</b>                                                                                                    |
|-----------------------------------|----------------------------------------------------------------------------------------------------|
| <b>DHCP Client</b>                | Select this option if you have a DHCP server that can assign the Switch an IP address,<br>subnet mask, a default gateway IP address and a domain name server IP address<br>automatically.                                                                                                    |
| DHCP Option 12                    | Select this and specify the Switch's name in the text box to have the Switch add the<br>information into the DHCP request messages the Switch sends.                                                                                                    |
| DHCP Option 60                    | Select this and specify the Switch's vendor type to have the Switch add the information into<br>the DHCP request messages the Switch sends.                                                                                                    |
| <b>Static IP Address</b>          | Select this option if you don't have a DHCP server or if you wish to assign static IP address<br>information to the Switch. You need to fill in the following fields when you select this option.                                                                                                    |
| <b>IP Address</b>                 | Enter the IP address of your Switch in dotted decimal notation for example 192.168.1.1.                                                                                                    |
| <b>IP Subnet Mask</b>             | Enter the IP subnet mask of your Switch in dotted decimal notation for example<br>255.255.255.0.                                                                                                    |
| Default Gateway                   | Enter the IP address of the default outgoing gateway in dotted decimal notation, for<br>example 192.168.1.254.                                                                                                    |
| <b>VID</b>                        | Enter the VLAN identification number associated with the Switch IP address. This is the VLAN<br>ID of the CPU and is used for management only. The default is "1". All ports, by default, are<br>fixed members of this "management VLAN" in order to manage the device from any port. If<br>a port is not a member of this VLAN, then users on that port cannot access the device. To<br>access the Switch make sure the port that you are connected to is a member of<br>Management VLAN. |
| Out-of-band Management IP Address |                                                                                                    |
| <b>IP Address</b>                 | Enter the IP address of your Switch in dotted decimal notation for example 192.168.0.1.                                                                                                    |
|                                   | If you change this IP address, make sure the computer connected to this management<br>port is in the same subnet before accessing the Switch.                                                                                                    |
| Subnet Mask                       | Enter the IP subnet mask of your Switch in dotted decimal notation for example<br>255.255.255.0.                                                                                                    |
| Default Gateway                   | Enter the IP address of the default outgoing gateway in dotted decimal notation, for<br>example 192.168.0.254.                                                                                                    |
| Apply                             | Click Apply to save your changes to the Switch's run-time memory. The Switch loses these<br>changes if it is turned off or loses power, so use the Save link on the top navigation panel to<br>save your changes to the non-volatile memory when you are done configuring.                                                                                                    |
| Cancel                            | Click Cancel to begin configuring the fields again.                                                                                                    |
| In-band IP Addresses (VPS)        |                                                                                                    |
|                                   | You can create up to 64 IPv4 addresses, which are used to access and manage the Switch from the ports<br>belonging to the pre-defined VLANs. You must configure a VLAN first. VPS stands for Virtual Private Server which<br>virtually divides a device into several servers, each handling its own traffic independently.                                                                                                    |
| IP Address (VPS)                  | Enter the IP address for managing the Switch by the members of the VLAN specified in the<br><b>VID</b> field below.                                                                                                    |
| IP Subnet Mask                    | Enter the IP subnet mask in dotted decimal notation.                                                                                                    |
| VID                               | Type the VLAN group identification number.                                                                                                    |
| Default Gateway                   | Enter the IP address of the default outgoing gateway in dotted decimal notation.                                                                                                    |
| Manageable                        | Select this to allow the Switch to be managed by connections to this specified IP address in<br>the specified VLAN.                                                                                                    |
| Add                               | Click Add to insert the entry to the summary table below and save your changes to the<br>Switch's run-time memory. The Switch loses these changes if it is turned off or loses power, so<br>use the Save link on the top navigation panel to save your changes to the non-volatile<br>memory when you are done configuring.                                                                                                    |
| Cancel                            | Click Cancel to reset the fields to your previous configuration.                                                                                                    |
| Index                             | This field displays the index number of the rule. Click an index number to edit the rule.                                                                                                    |

Table 16 Basic Setting > IP Setup (continued)

VES1724 Series User's Guide

| <b>LABEL</b>          | <b>DESCRIPTION</b>                                                                                                    |
|-----------------------|----------------------------------------------------------------------------------------------------|
| IP Address (VPS)      | This field displays the IP address.                                                                                            |
| <b>IP Subnet Mask</b> | This field displays the subnet mask.                                                                                           |
| <b>VID</b>            | This field displays the ID number of the VLAN group.                                                                           |
| Default Gateway       | This field displays the IP address of the default gateway.                                                                     |
| Manageable            | This field displays whether the Switch can be managed using this specified IP address.                                         |
| Delete                | Check the management IP addresses that you want to remove in the <b>Delete</b> column, then<br>click the <b>Delete</b> button. |
| Cancel                | Click Cancel to clear the selected check boxes in the Delete column.                                                           |

Table 16 Basic Setting > IP Setup (continued)

# **8.8 External Alarm Switch**

Use this screen to view the status of the external alarm inputs and configure their settings.

| Index | <b>Status</b> | Enable | <b>Name</b> |
|-------|---------------|--------|-------------|
|       | Normal        |        |             |
| 2     | Normal        |        |             |
| 3     | Norma         |        |             |
|       | Normal        |        |             |

**Figure 47** Basic Setting > External Alarm Switch

| <b>LABEL</b> | <b>DESCRIPTION</b>                                                                                                    |
|--------------|----------------------------------------------------------------------------------------------------|
| Index        | This is the index number of the external alarm input.                                                                                                    |
| Status       | This field displays whether the external alarm input has alarms (Alarm) or not (Normal). Disable<br>displays if the external alarm input is not in use.                                                                                                    |
| Enable       | Select this check box to have the Switch use the external alarm input.                                                                                                    |
| Name         | Enter a descriptive name that identifies this alarm input. You can enter up to 31 printable<br>characters. Spaces are also allowed.                                                                                                    |
| Apply        | Click Apply to save your changes to the Switch's run-time memory. The Switch loses these<br>changes if it is turned off or loses power, so use the <b>Save</b> link on the top navigation panel to save<br>your changes to the non-volatile memory when you are done configuring. |
| Cancel       | Click <b>Cancel</b> to begin configuring this screen afresh.                                                                                                    |

Table 17 Basic Setting > External Alarm Switch

# **8.9 Port Setup**

Use this screen to configure Switch port settings. Click **Basic Setting** > **Port Setup** in the navigation panel to display the configuration screen.

**Figure 48** Basic Setting > Port Setup

|                 | ( ) Port Setup                             |             |              |                |                  |                                        |   |                                           | <b>Port Telephone</b> |                           |                                          |                    |
|-----------------|--------------------------------------------|-------------|--------------|----------------|------------------|----------------------------------------|---|-------------------------------------------|-----------------------|---------------------------|------------------------------------------|--------------------|
| Port            | Active                                     | <b>Name</b> | <b>Type</b>  | Speed / Duplex | per Port         | <b>Rate Limit Profile</b><br>per Queue |   | Flow Control 802.1p Priority BPDU Control |                       |                           | <b>Force Agent</b><br><b>Information</b> |                    |
| $\bullet$       | □                                          |             |              | ▼              | ▼                | ▼                                      | П | $\boldsymbol{\mathrm{v}}$                 |                       | ▼                         |                                          | ▼                  |
| $1 - B01*$      | ✔                                          |             | 10/100M      |                | Disable v        | DEFVAL <b>v</b>                        |   | $0 \sqrt{x}$                              | Peer                  | ▼                         | force                                    | ▼                  |
| 2-B01           | ✔<br>1.1111                                |             | 10/100M      |                | Disable <b>v</b> | <b>DEFVAL v</b>                        |   | $0 \sqrt{x}$                              | Peer                  | $\pmb{\mathrm{v}}$        | force                                    | ۷.                 |
| 3               | ✔                                          |             | 10/100M      |                | Disable v        | DEFVAL <b>v</b>                        |   | $0 \sqrt{x}$                              | Peer                  | $\pmb{\mathrm{v}}$        | force                                    | ▼                  |
| 4               | ✔                                          |             | 10/100M      |                | Disable v        | <b>DEFVAL v</b>                        |   | $0 \sqrt{x}$                              | Peer                  | $\boldsymbol{\mathrm{v}}$ | force                                    | ۷.                 |
| 5               | ✔                                          |             | 10/100M      |                | Disable <b>v</b> | DEFVAL <b>v</b>                        |   | $0 \sqrt{x}$                              | Peer                  | $\pmb{\mathrm{v}}$        | force                                    | v                  |
| 6               | $\overline{\mathcal{A}}$                   |             | 10/100M      |                | Disable v        | DEFVAL <b>v</b>                        |   | $0 \sqrt{x}$                              | Peer                  | $\pmb{\mathrm{v}}$        | force                                    | $\pmb{\mathrm{v}}$ |
| $\overline{7}$  | $\blacktriangledown$                       |             | 10/100M      |                | Disable <b>v</b> | DEFVAL <b>v</b>                        |   | $0 \sqrt{x}$                              | Peer                  | $\pmb{\mathrm{v}}$        | force                                    | ۷.                 |
| 8               | $\overline{\mathcal{L}}$<br>1.1.1          |             | 10/100M      |                | Disable v        | DEFVAL <b>v</b>                        |   | $0 \sqrt{x}$                              | Peer                  | ▼                         | force                                    | ▼                  |
| 9               | ✔                                          |             | 10/100M      |                | Disable v        | DEFVAL <b>v</b>                        |   | $0 \times$                                | Peer                  | $\pmb{\mathrm{v}}$        | force                                    | ▼                  |
| 10 <sup>°</sup> | $\overline{\mathcal{L}}$<br><b>ALCOHOL</b> |             | 10/100M      |                | Disable <b>v</b> | DEFVAL <b>v</b>                        |   | $0 \sqrt{x}$                              | Peer                  | $\boldsymbol{\mathrm{v}}$ | force                                    | ۷                  |
| 11              | $\overline{\mathcal{L}}$                   |             | 10/100M      |                | Disable v        | DEFVAL <b>v</b>                        |   | $0 \sqrt{x}$                              | Peer                  | $\boldsymbol{\mathrm{v}}$ | force                                    |                    |
| 12              | ✔                                          |             | 10/100M      |                | Disable v        | DEFVAL <b>v</b>                        |   | $0 \sqrt{x}$                              | Peer                  | ▼                         | force                                    | ▼                  |
| 13              | $\cdots$<br>✔                              |             | 10/100M      |                | Disable <b>v</b> | DEFVAL <b>v</b>                        |   | $0 \sqrt{x}$                              | Peer                  | $\pmb{\mathrm{v}}$        | force                                    | v                  |
| 14              | $\blacktriangledown$                       |             | 10/100M      |                | Disable v        | DEFVAL <b>v</b>                        |   | $0 \sqrt{x}$                              | Peer                  | $\pmb{\mathrm{v}}$        | force                                    | $\pmb{\nabla}$     |
| 15              | .<br>✔                                     |             | 10/100M      |                | Disable <b>v</b> | DEFVAL <b>v</b>                        |   | $0 \sqrt{x}$                              | Peer                  | $\boldsymbol{\mathrm{v}}$ | force                                    | ۷.                 |
| 16              | ᢦ                                          |             | 10/100M      |                | Disable v        | DEFVAL <b>v</b>                        |   | $0 \sqrt{x}$                              | Peer                  | ▼                         | force                                    | ▼                  |
| 17              | 1.111<br>✔                                 |             | 10/100M      |                | Disable v        | DEFVAL <b>v</b>                        |   | $0 \sqrt{x}$                              | Peer                  | $\pmb{\mathrm{v}}$        | force                                    | ▼                  |
| 18              | $\overline{\mathcal{L}}$                   |             | 10/100M      |                | Disable <b>v</b> | DEFVAL <b>v</b>                        |   | $0 \sqrt{x}$                              | Peer                  | $\pmb{\mathrm{v}}$        | force                                    | ۷                  |
| 19              | ✔                                          |             | 10/100M      |                | Disable v        | DEFVAL <b>v</b>                        |   | $0 \sqrt{x}$                              | Peer                  | $\pmb{\mathrm{v}}$        | force                                    | ▼                  |
| 20              | ✔                                          |             | 10/100M      |                | Disable <b>v</b> | <b>DEFVAL v</b>                        |   | $0 \sqrt{x}$                              | Peer                  | $\boldsymbol{\mathrm{v}}$ | force                                    | ▼                  |
| 21              | ✔                                          |             | 10/100M      |                | Disable <b>v</b> | DEFVAL <b>v</b>                        |   | $0 \sqrt{x}$                              | Peer                  | $\boldsymbol{\mathrm{v}}$ | force                                    | v                  |
| 22              | $\blacktriangledown$                       |             | 10/100M      |                | Disable v        | DEFVAL <b>v</b>                        |   | $0 \sqrt{x}$                              | Peer                  | $\boldsymbol{\mathrm{v}}$ | force                                    | ▼                  |
| 23              | ✔                                          |             | 10/100M      |                | Disable <b>v</b> | <b>DEFVAL v</b>                        |   | $0 \sqrt{x}$                              | Peer                  | ▼                         | force                                    | ۷.                 |
| 24              | ✔                                          |             | 10/100M      |                | Disable v        | DEFVAL <b>v</b>                        |   | $0 \sqrt{x}$                              | Peer                  | $\pmb{\mathrm{v}}$        | force                                    | ▼                  |
| 25              | $\blacktriangledown$                       |             | 10/100/1000M | Auto<br>▼      | Disable v        | DEFVAL <b>v</b>                        | C | $0 \sqrt{x}$                              | Peer                  | $\boldsymbol{\mathrm{v}}$ | force                                    | ۷.                 |
| 26              | $\overline{\mathcal{L}}$                   |             | 10/100/1000M | Auto<br>v      | Disable <b>v</b> | DEFVAL <b>v</b>                        | г | $0 \sqrt{x}$                              | Peer                  | ▼                         | force                                    | ▼                  |

The following table describes the labels in this screen.

Table 18 Basic Setting > Port Setup

| <b>LABEL</b> | <b>DESCRIPTION</b>                                                                                                    |
|--------------|----------------------------------------------------------------------------------------------------|
| Port         | This is the port index number.                                                                                                    |
| $*$          | Settings in this row apply to all ports.<br>Use this row only if you want to make some settings the same for all ports. Use this row first to set<br>the common settings and then make adjustments on a port-by-port basis.<br>Note: Changes in this row are copied to all the ports as soon as you make them. |
| Active       | Select this check box to enable a port. The factory default for all ports is enabled. A port must be<br>enabled for data transmission to occur.                                                                                                    |
| Name         | Enter a descriptive name that identifies this port. You can enter up to 64 alpha-numerical<br>characters.<br>Note: Due to space limitation, the port name may be truncated in some Web<br>Configurator screens.                                                                                                |
| <b>Type</b>  | This field displays 10/100M for Fast Ethernet connections and 10/100/1000M for Gigabit<br>connections.                                                                                                    |

VES1724 Series User's Guide

| <b>LABEL</b>            | <b>DESCRIPTION</b>                                                                                                    |
|-------------------------|----------------------------------------------------------------------------------------------------|
| Speed/<br><b>Duplex</b> | Select the speed and the duplex mode of the Ethernet connection on this port. Choices are <b>Auto</b> ,<br>10M/Half Duplex, 10M/Full Duplex, 100M/Half Duplex, 100M/Full Duplex and 1000M/Full Duplex<br>(Gigabit connections only).                                                                                                    |
|                         | Selecting <b>Auto</b> (auto-negotiation) allows one port to negotiate with a peer port automatically to<br>obtain the connection speed and duplex mode that both ends support. When auto-negotiation<br>is turned on, a port on the Switch negotiates with the peer automatically to determine the<br>connection speed and duplex mode. If the peer port does not support auto-negotiation or turns<br>off this feature, the Switch determines the connection speed by detecting the signal on the cable<br>and using half duplex mode. When the Switch's auto-negotiation is turned off, a port uses the pre-<br>configured speed and duplex mode when making a connection, thus requiring you to make sure<br>that the settings of the peer port are the same in order to connect. |
| Rate Limit<br>Profile   | These fields display the rate limit profile names you configure in the Rate Limit Profile Setup<br>screens. Refer to Section 8.10 on page 90 for more information.                                                                                                    |
| per Port                | Select a rate limit profile from the drop-down list box. You can define the maximum incoming and<br>outgoing transmission data rate on a per-port basis.                                                                                                    |
| per Queue               | Select a per queue rate limit profile from the drop-down list box. You can define the maximum<br>incoming and outgoing transmission data rate on a per-queue basis.                                                                                                    |
| Flow Control            | A concentration of traffic on a port decreases port bandwidth and overflows buffer memory<br>causing packet discards and frame losses. Flow Control is used to regulate transmission of signals<br>to match the bandwidth of the receiving port.                                                                                                    |
|                         | The Switch uses IEEE 802.3x flow control in full duplex mode and backpressure flow control in half<br>duplex mode.                                                                                                    |
|                         | IEEE 802.3x flow control is used in full duplex mode to send a pause signal to the sending port,<br>causing it to temporarily stop sending signals when the receiving port memory buffers fill.                                                                                                    |
|                         | Back Pressure flow control is typically used in half duplex mode to send a "collision" signal to the<br>sending port (mimicking a state of packet collision) causing the sending port to temporarily stop<br>sending signals and resend later. Select Flow Control to enable it. This field is available for an<br>Ethernet port only.                                                                                                    |
| 802.1p Priority         | This priority value is added to incoming frames without a (802.1p) priority queue tag. See Priority<br>Queue Assignment in Table 13 on page 80 for more information.                                                                                                    |
| <b>BPDU Control</b>     | Configure the way to treat BPDUs (Bridge Protocol Data Units) received on this port. You must<br>activate bridging control protocol transparency in the Switch Setup screen first.                                                                                                    |
|                         | Select Peer to look at the information in the received BPDUs. For example, the root bridge's<br>existence, if any bridge was added or removed from the STP (Spanning Tree Protocol) network, if<br>any loop occurred in the STP network.                                                                                                    |
|                         | Select Tunnel to add the incoming port's PVID on the received BPDUs and then forward them to<br>the next Switch.                                                                                                    |
|                         | Select Discard to drop all BPDUs received on this port. Set this only on an edge port of a STP<br>network.                                                                                                    |
|                         | Select Network to forward VLAN-tagged BPDUs to the next Switch directly and handle VLAN-<br>untagged BPDUs as the <b>Peer</b> option.                                                                                                    |
|                         | See Section 14.1.2 on page 166 for more information about BPDU.                                                                                                    |

Table 18 Basic Setting > Port Setup (continued)

| <b>LABEL</b>               | <b>DESCRIPTION</b>                                                                                                    |
|----------------------------|----------------------------------------------------------------------------------------------------|
| Force Agent<br>Information | Select force to allow the Switch to add/replace a DHCP option 82 tag in the corresponding<br>packets received by this port for the following applications:                                                                                                    |
|                            | PPPoE IA (See Section 32.3 on page 299 and Section 32.4 on page 302)<br>٠<br>DHCP relay (See Section 39.3.4 on page 360)<br>٠<br>DHCP VLAN (See Section 39.4 on page 364)<br>$\bullet$<br>DHCP snooping (See Section 26.5.2 on page 269)<br>٠                                            |
|                            | Select transparent to ignore the PPPoEIA and DHCP option 82 tag settings of packets received on<br>this port.                                                                                                    |
|                            | Select keep to keep the original PPPoE IA and DHCP option 82 tag settings of packets received<br>on this port; and add PPPoE IA and DHCP option 82 tags to PPPoE and DHCP packets received<br>without them.                                                                              |
|                            | Select drop to drop the original PPPoE IA and DHCP option 82 tag settings of packets received on<br>this port; and add PPPoE IA and DHCP option 82 tags to PPPoE and DHCP packets received<br>without them.                                                                              |
| Apply                      | Click <b>Apply</b> to save your changes to the Switch's run-time memory. The Switch loses these<br>changes if it is turned off or loses power, so use the <b>Save</b> link on the top navigation panel to save<br>your changes to the non-volatile memory when you are done configuring. |
| Cancel                     | Click <b>Cancel</b> to begin configuring this screen afresh.                                                                                                    |

Table 18 Basic Setting > Port Setup (continued)

# <span id="page-89-0"></span>**8.10 Rate Limit Profile Setup**

Rate limit profiles define ingress and egress data rate limits for the Switch port(s).

Click **Basic Setting** and **Rate Limit Profile Setup** in the navigation panel to display the screen as shown.

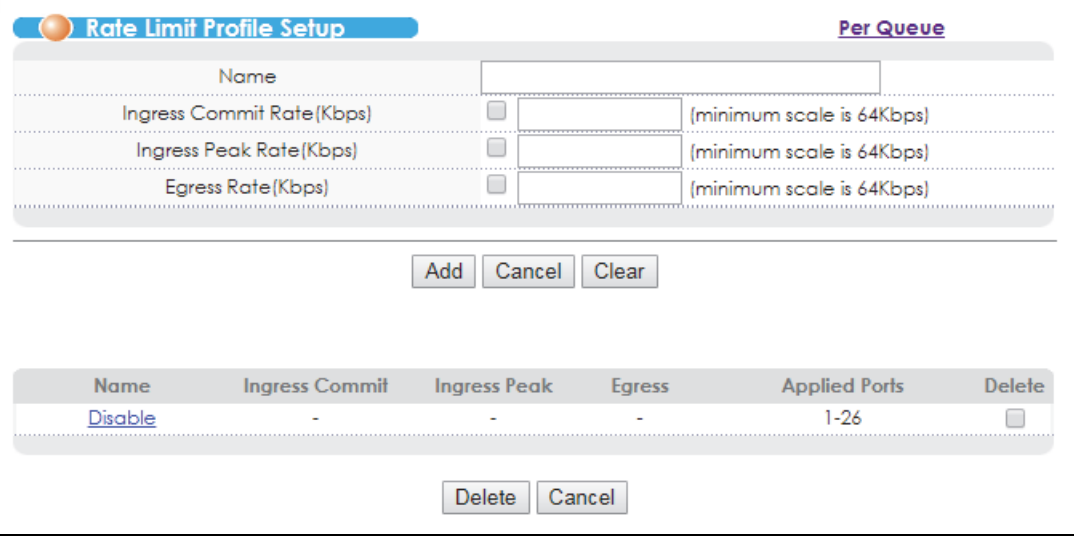

**Figure 49** Rate Limit Profile Setup

| <b>LABEL</b>                 | <b>DESCRIPTION</b>                                                                                                    |
|------------------------------|----------------------------------------------------------------------------------------------------|
| Name                         | Enter a descriptive name (up to 20 characters) for identification purposes.                                                                                                    |
| Ingress Commit<br>Rate(Kbps) | Select the checkbox and enter the guaranteed bandwidth allowed in kilobits per second<br>(Kbps) for the incoming traffic flow through a port. Enter a number between 64 and 1000000.<br>Alternatively, clear the checkbox to not use the rate limit.                                                                                       |
|                              | Note: The sum of commit rate cannot be greater than or equal to the uplink<br>bandwidth.                                                                                                    |
| Ingress Peak<br>Rate(Kbps)   | Select the checkbox and enter the maximum bandwidth allowed in kilobits per second (Kbps)<br>for the incoming traffic flow through a port when burst traffic occurs. The incoming traffic over<br>this peak rate will be discarded. Enter a number between 64 and 1000000. Alternatively, clear<br>the checkbox to not use the rate limit. |
|                              | Note: The peak rate should be greater than the commit rate.                                                                                                    |
| Egress Rate(Kbps)            | Select the checkbox and enter the maximum bandwidth allowed in kilobits per second (Kbps)<br>for the outgoing traffic flow through a port. Enter a number between 64 and 1000000.<br>Alternatively, clear the checkbox to not use the rate limit.                                                                                          |
| Add                          | Click Add to save the new rule to the switch. Then a summary table displays in the bottom of<br>the screen.                                                                                                    |
| Cancel                       | Click <b>Cancel</b> to reset the fields to your previous configuration.                                                                                                    |
| Clear                        | Click Clear to clear the fields to the factory defaults.                                                                                                    |
| Name                         | This field displays the descriptive name for the rate limit profile.                                                                                                    |
| Ingress Commit               | This field displays the ingress committed rate limit for the port(s)                                                                                                    |
| <b>Ingress Peak</b>          | This field displays the ingress peak rate limit for the port(s)                                                                                                    |
| Egress                       | This field displays the egress rate limit for the port(s).                                                                                                    |
| <b>Applied Ports</b>         | This field displays the port number(s) to which this profile is applied.                                                                                                    |
|                              | You can apply a rate limit profile to a port in the Port Setup screen.                                                                                                    |
| Delete                       | Check the rule(s) that you want to remove in the Delete column and then click the Delete<br>button.                                                                                                    |
| Cancel                       | Click <b>Cancel</b> to clear the selected checkboxes in the <b>Delete</b> column.                                                                                                    |

Table 19 Rate Limit Profile Setup

# **8.10.1 Per Queue Ratelimit Profile**

You can also use per queue rate limit profiles to define ingress and egress data rate limits for each queue on the Switch.

Click the **Per Queue** link in the **Rate Limit Profile Setup** screen to display the screen as shown.

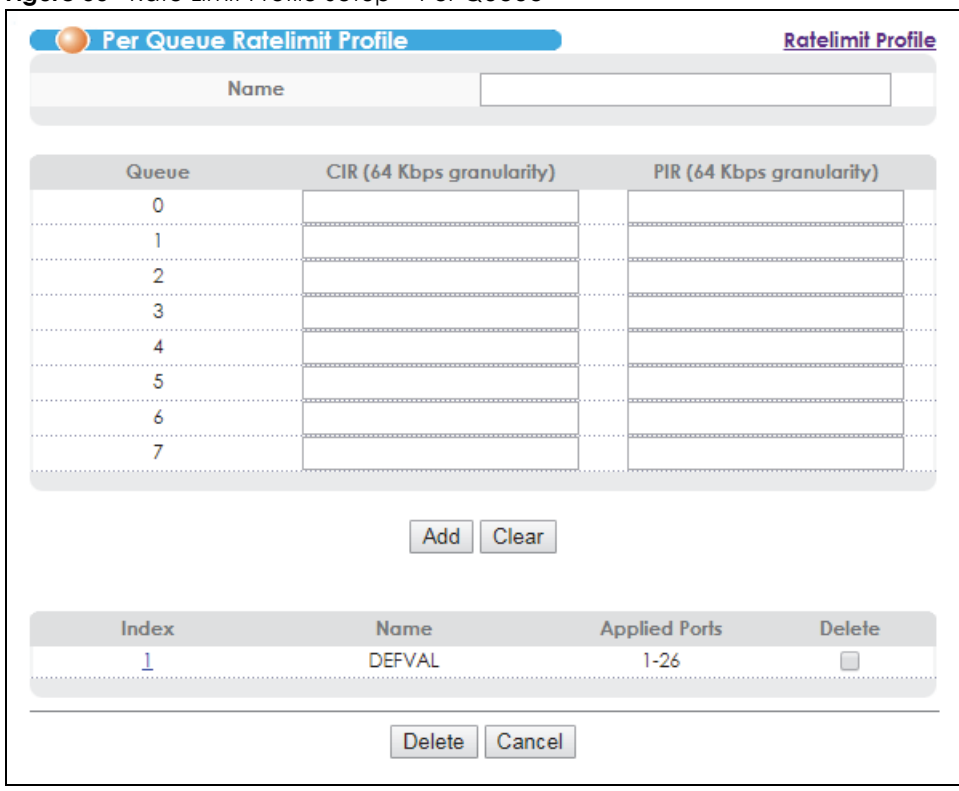

**Figure 50** Rate Limit Profile Setup > Per Queue

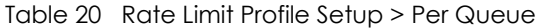

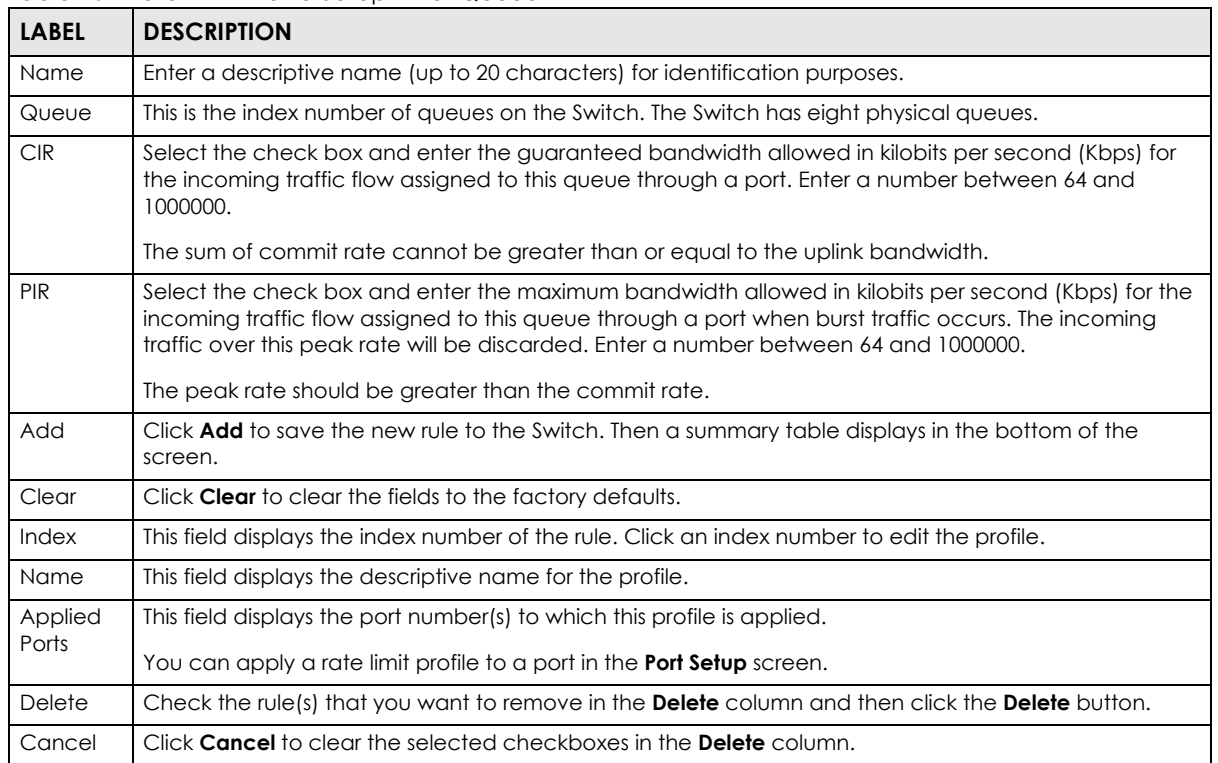

# **8.11 Hardware Alarm Profile**

Click **Basic Setting** > **Hardware Alarm Profile** to display the screen as shown. Hardware alarm profile defines CPU, packet buffer, memory utilization thresholds and CPU, DSP, ADT temperature thresholds. The Switch sends a hardware alarm once it detects one usage over its pre-defined threshold. Configure the thresholds and click **Apply** to save your changes or click **Cancel** to reload the previous settings for this screen.

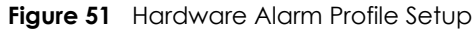

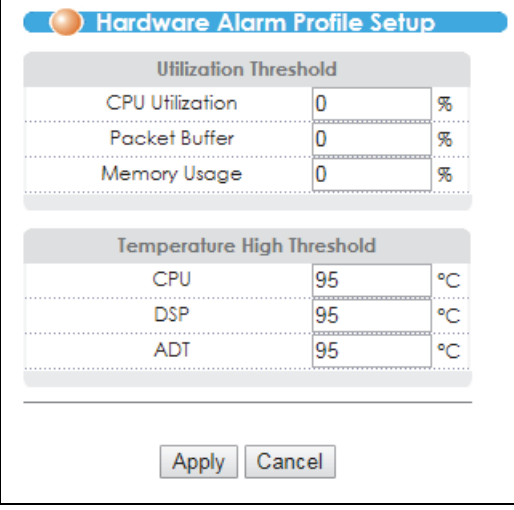

# **8.12 CPE Port Status**

Use this screen to view all DSL port status and details about the connected CPE devices.

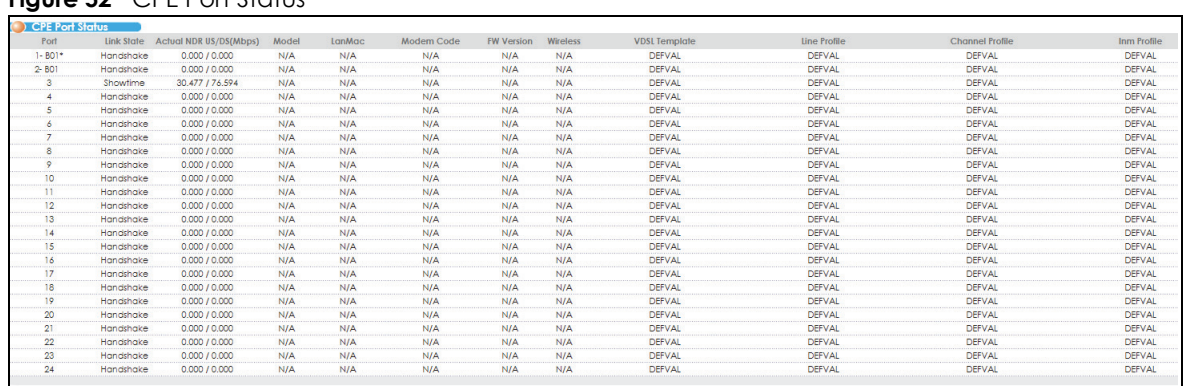

#### **Figure 52** CPE Port Status

| <b>LABEL</b>               | <b>DESCRIPTION</b>                                                                                                    |
|----------------------------|----------------------------------------------------------------------------------------------------|
| Port                       | This is the number of a port.                                                                                                    |
| Link State                 | This field displays <b>Showtime</b> when the DSL connection is up. Otherwise, it displays <b>Idle, Handshake</b><br>or Training during the DSL line establishment. If you perform a DELT test, this field will display<br>LD_Testing. The state changes to LD_Done after the DELT test is completed. |
| Actual NDR US/<br>DS(Mbps) | This field displays the actual upstream/downstream net data rate in Mbps.                                                                                                    |
| Model                      | This field displays the model name of the CPE device connected to this port. <b>NA</b> displays if it is not<br>available.                                                                                                    |
| LanMac                     | This field displays the LAN MAC address of the CPE device connected to this port. <b>NA</b> displays if it<br>is not available.                                                                                                    |
| Modem Code                 | This field displays the chip firmware version number of the CPE device connected to this port. <b>NA</b><br>displays if it is not available.                                                                                                    |
| <b>FW Version</b>          | This field displays the firmware version number of the DSL CPE device connected to this port. <b>NA</b><br>displays if it is not available.                                                                                                    |
| Wireless                   | This field displays whether or not the CPE device has the wireless function enabled. NA displays if it<br>is not available.                                                                                                    |
| <b>VDSL Template</b>       | This field displays the name of the VDSL profile applied to this DSL connection.                                                                                                    |
| Line Profile               | This field displays the name of the line profile applied to this DSL connection.                                                                                                    |
| Channel Profile            | This field displays the name of the channel profile applied to this DSL connection.                                                                                                    |
| Inm Profile                | This field displays the name of the INM profile applied to this DSL connection.                                                                                                    |

Table 21 Basic Setting > CPE Port Status

# **8.13 IPv6 Setup**

Use this screen to configure the Switch's IPv6 management addresses. Click **Basic Setting** > **IPv6 Setup** to display the configuration screen. See [Section 8.6 on page 81](#page-80-0) for more information about IPv6.

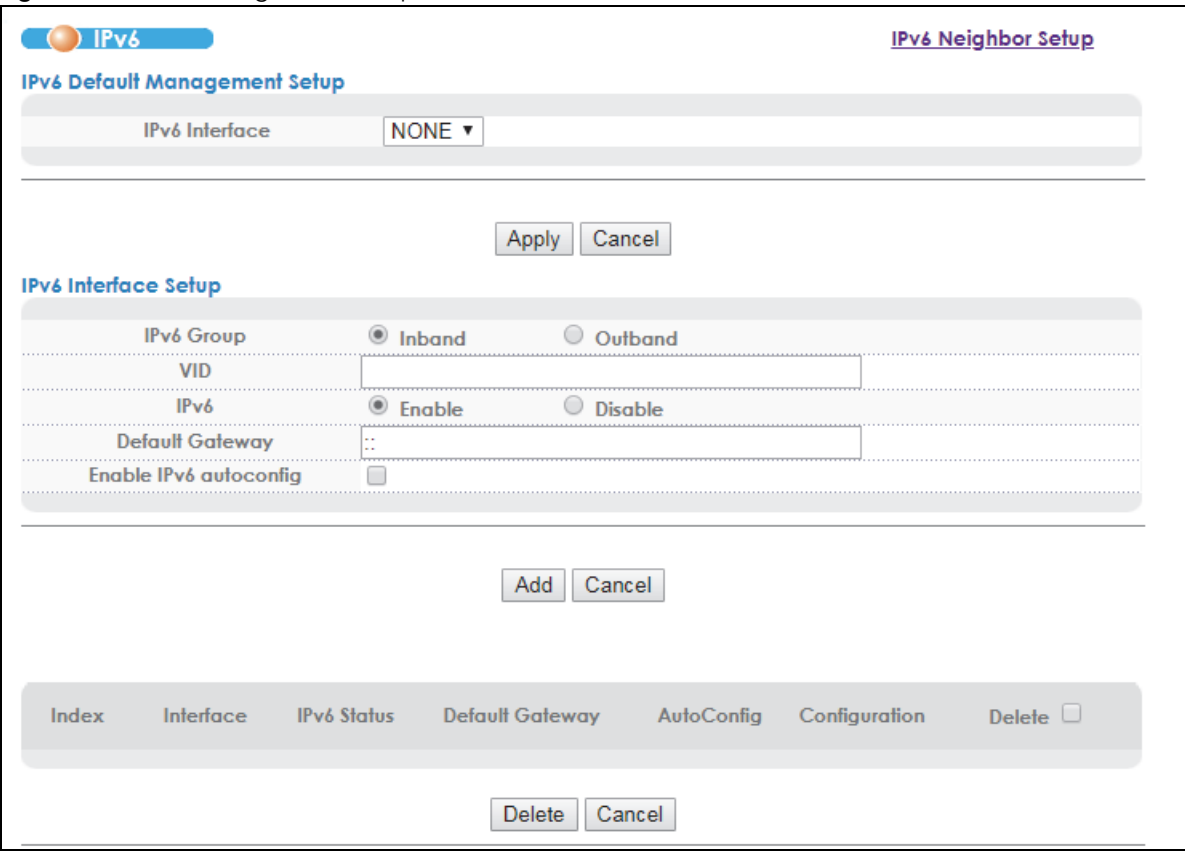

**Figure 53** Basic Setting > IPv6 Setup

Table 22 Basic Setting > IPv6 Setup

| <b>LABEL</b>          | <b>DESCRIPTION</b>                                                                                                    |  |  |
|-----------------------|----------------------------------------------------------------------------------------------------|--|--|
|                       | <b>IPv6 Default Management Setup</b>                                                                                                    |  |  |
| <b>IPv6</b> Interface | Select an in-band interface (VLAN1~VLAN4094) or an out-of-band interface (MGMT0) to forward<br>IPv6 packets for which the Switch cannot find a specific interface to route. Select <b>NONE</b> to not<br>specify the default IPv6 interface.                                                                                                    |  |  |
|                       | You have to first configure an IPv6 interface in the <b>IPv6 Interface Setup</b> section below before<br>setting it as the default interface here.                                                                                                    |  |  |
| Apply                 | Click <b>Apply</b> to save your change to the Switch's run-time memory. The Switch loses the change if<br>it is turned off or loses power, so use the <b>Save</b> link on the top navigation panel to save your<br>changes to the non-volatile memory when you are done configuring.                                                                                                    |  |  |
| Cancel                | Click <b>Cancel</b> to begin configuring this screen afresh.                                                                                                    |  |  |
| IPv6 Interface Setup  |                                                                                                    |  |  |
| <b>IPv6 Group</b>     | Select to configure IPv6 settings for the in-band or the out-of-band IPv6 interface.                                                                                                    |  |  |
| <b>VID</b>            | This field is available when you select <b>Inband</b> in the <b>IPv6 Group</b> field above.                                                                                                    |  |  |
|                       | Enter the VLAN identification number associated with the Switch's IPv6 address. This is the VLAN ID<br>of the CPU and is used for management only. The default is "1". All ports, by default, are fixed<br>members of this "management VLAN" in order to manage the Switch from any port. If a port is not<br>a member of this VLAN, then users on that port cannot manage the Switch. To access the Switch<br>make sure the port that you are connected to is a member of the management VLAN. |  |  |
| IP <sub>V6</sub>      | Enable or disable IPv6 for this interface.                                                                                                    |  |  |

| <b>LABEL</b>              | <b>DESCRIPTION</b>                                                                                                    |
|---------------------------|----------------------------------------------------------------------------------------------------|
| Default<br>Gateway        | Enter the IPv6 address of the default outgoing gateway using colon (:) hexadecimal notation.                                                                                                    |
| Enable IPv6<br>autoconfig | Select Enable to allow the IPv6 hosts connected to this interface to automatically generate<br>unique IPv6 addresses by combining the network prefix advertised from the router and their<br>interface IDs.                                                                                                    |
| Add                       | Click <b>Add</b> to save the new settings to the Switch. They then display in the summary table at the<br>bottom of the screen.                                                                                                    |
| Cancel                    | Click <b>Cancel</b> to reset the fields to your previous configuration.                                                                                                    |
| Index                     | This is the index number of the entry.                                                                                                    |
| Interface                 | This is the name of the interface. Click the link to view the details.                                                                                                    |
| <b>IPv6</b> Status        | This displays whether IPv6 is enabled or not on this interface.                                                                                                    |
| Default<br>Gateway        | This displays the IPv6 address of the default gateway.                                                                                                    |
| AutoConfig                | This displays whether IPv6 stateless autoconfiguration is enabled or not. Yes displays if this<br>interface allows the connected IPv6 hosts to automatically generate unique IPv6 addresses by<br>combining the network prefix advertised from the router and their interface IDs. Otherwise, this<br>field displays <b>No.</b> |
| Configuration             | Click the <b>Click Here</b> link to configure additional IPv6 settings for this interface.                                                                                                    |
| Delete                    | Select entries to remove in the <b>Delete</b> column and then click the <b>Delete</b> button to remove them.                                                                                                    |
| Cancel                    | Click <b>Cancel</b> to clear the selected checkbox(es) in the <b>Delete</b> column.                                                                                                    |

Table 22 Basic Setting > IPv6 Setup (continued)

## **8.13.1 IPv6 Setup: Configuration**

Click the **Click Here** link in the **Configuration** field at the bottom of the **Basic Setting** > **IPv6 Setup** screen to display the configuration screen. Use this screen to view and configure static IPv6 addresses for the interface.

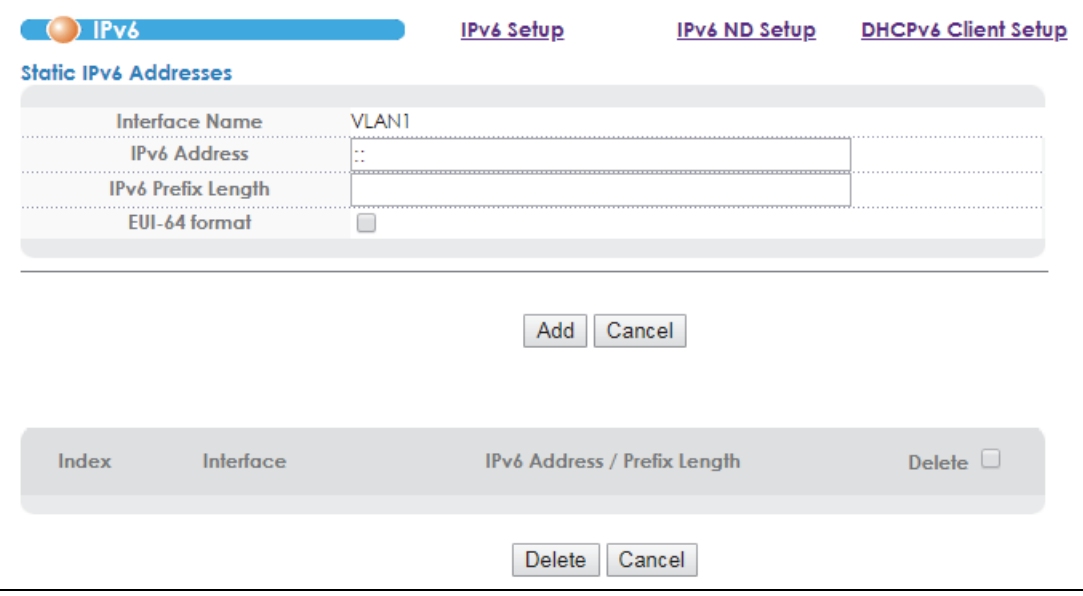

**Figure 54** Basic Setting > IPv6 Setup > Configuration: Click Here

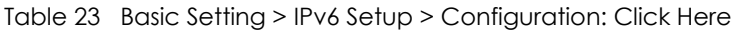

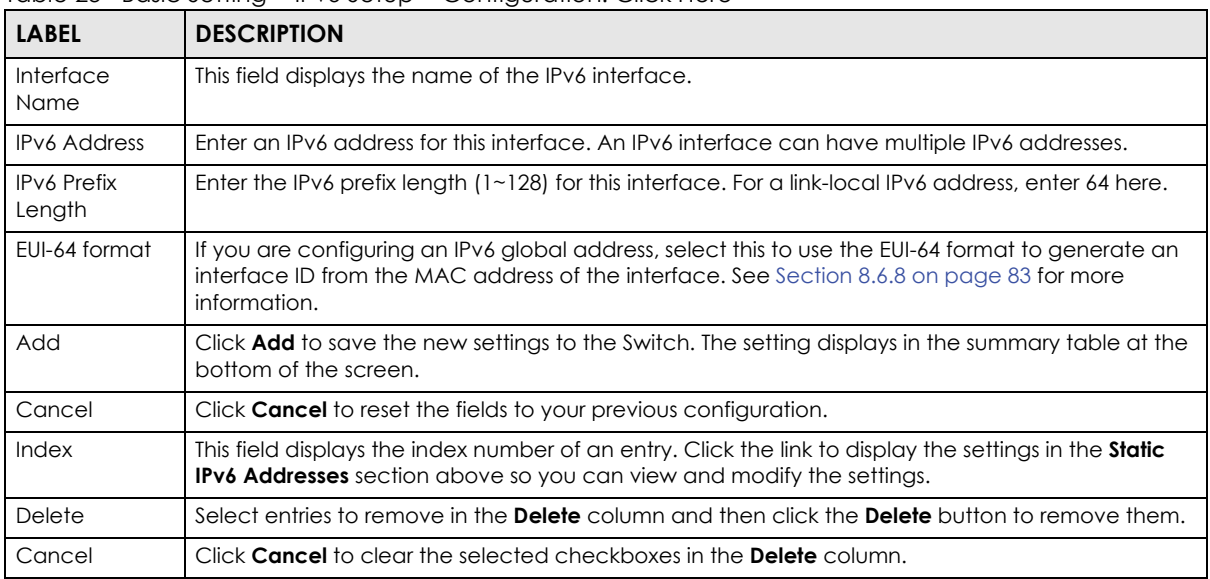

# **8.13.2 IPv6 ND Setup**

Click the **IPv6 ND Setup** link in the **Basic Setting** > **IPv6 Setup** > **Configuration: Click Here** screen to display the configuration screen. Use this screen to view and configure the neighbor discover settings for the interface.

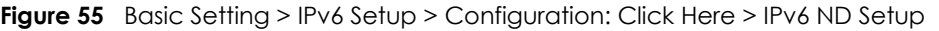

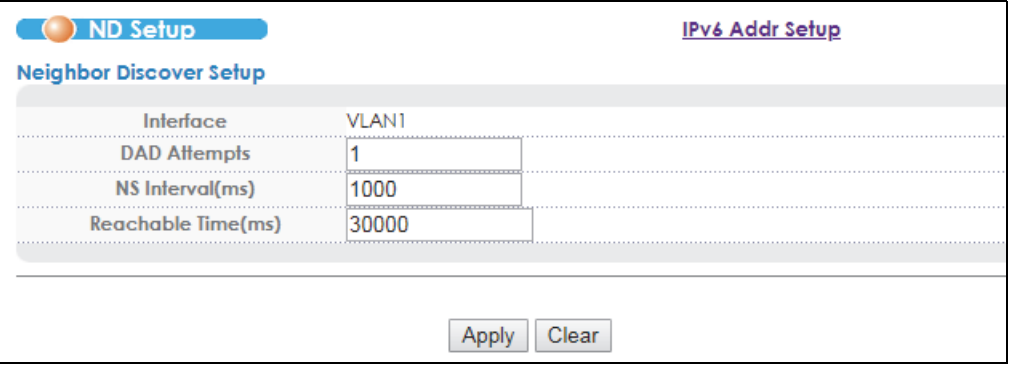

The following table describes the labels in this screen.

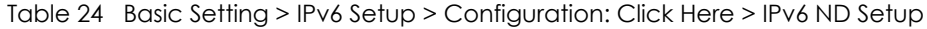

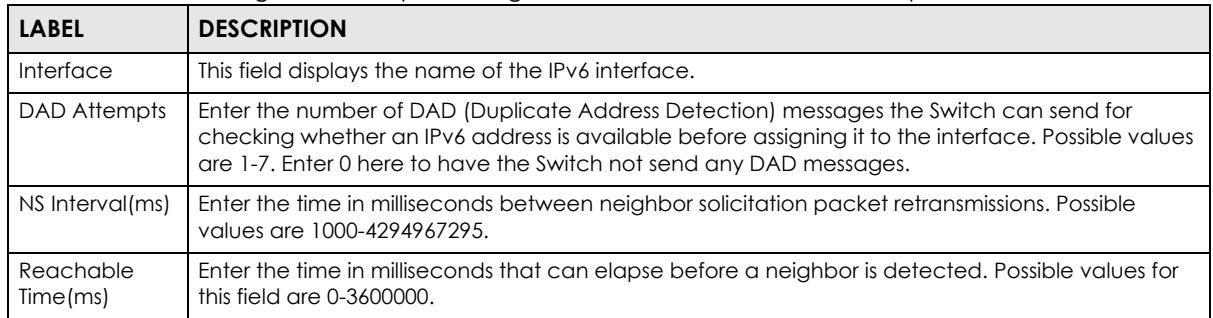

VES1724 Series User's Guide

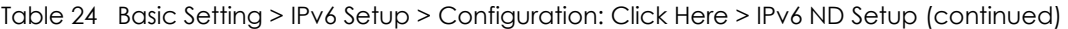

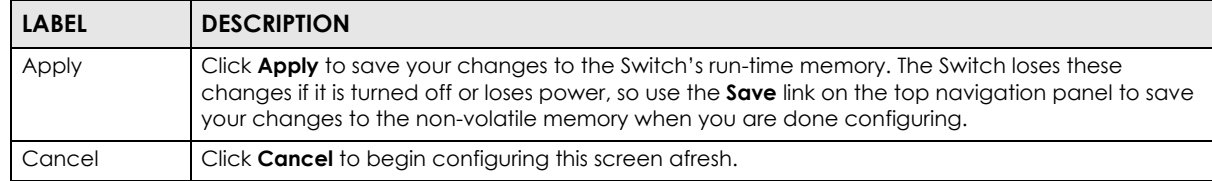

#### **8.13.2.1 DHCPv6 Client Status**

Click the **DHCPv6 Client Setup** link in the **Basic Setting** > **IPv6 Setup** > **Configuration: Click Here** screen to display the screen. Use this screen to display an IPv6 interface's DHCPv6 client information.

Figure 56 Basic Setting > IPv6 Setup > Configuration: Click Here > DHCPv6 Client Setup

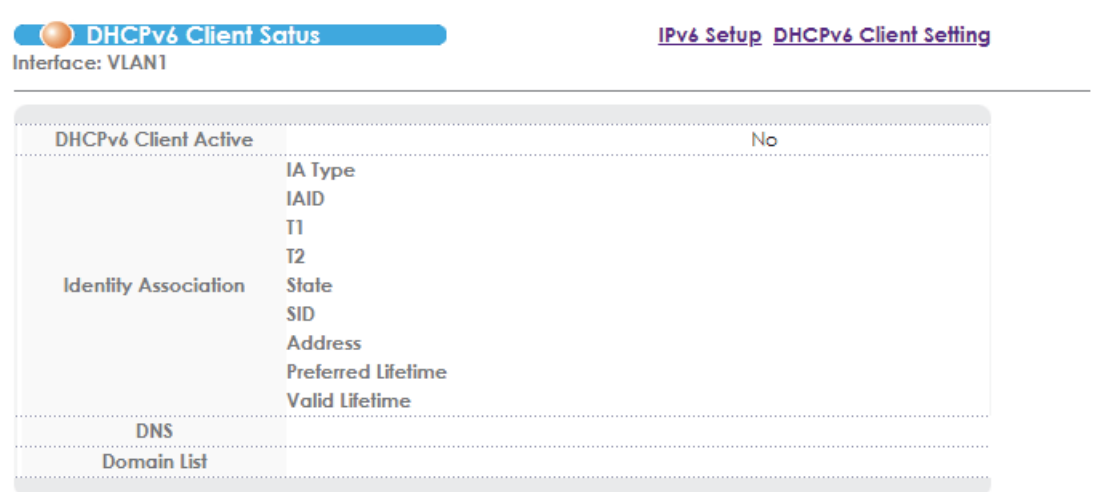

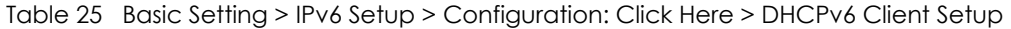

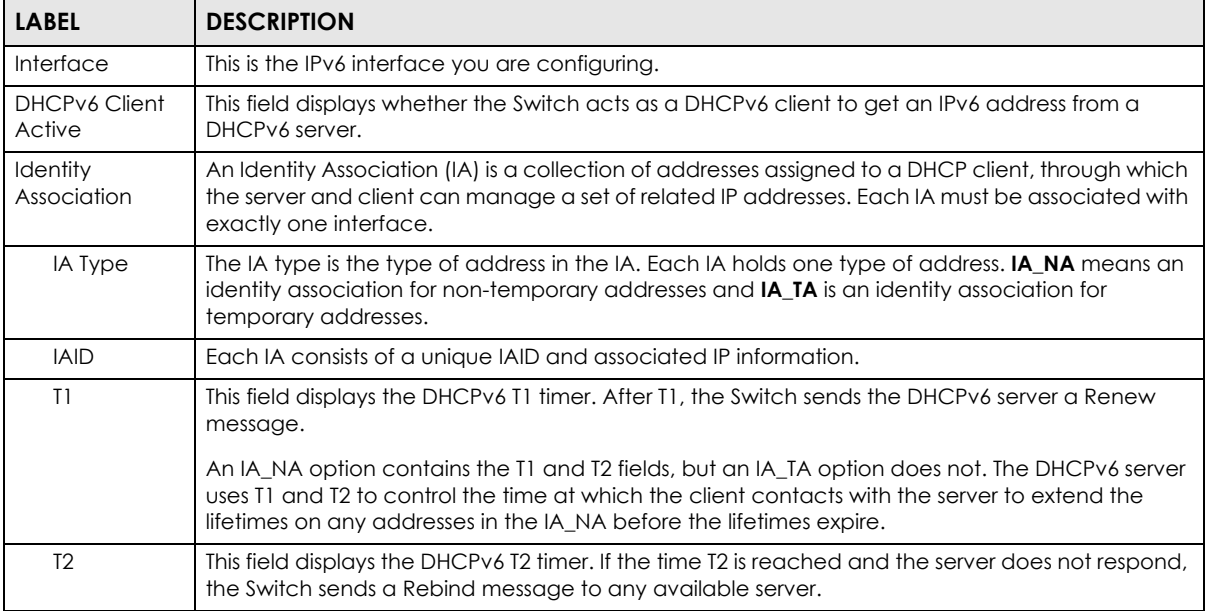

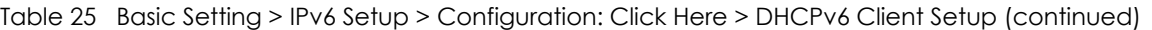

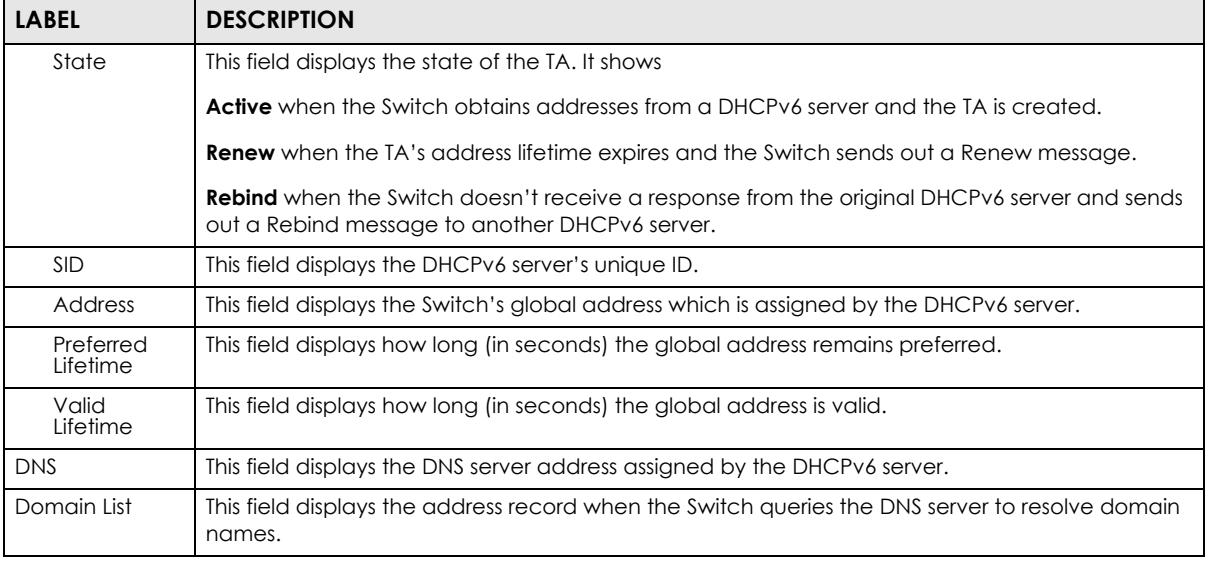

#### **8.13.2.2 DHCPv6 Client Setting**

Use this screen to configure the Switch's DHCP setting when it is acting as a DHCPv6 client. Click the **DHCPv6 Client Setup** > **DHCPv6 Client Setting** link in the **Basic Setting** > **IPv6 Setup** > **Configuration: Click Here** screen to display the configuration screen.

**Figure 57** Basic Setting > IPv6 Setup > Configuration: Click Here > DHCPv6 Client Setup > DHCPv6 Client Setting

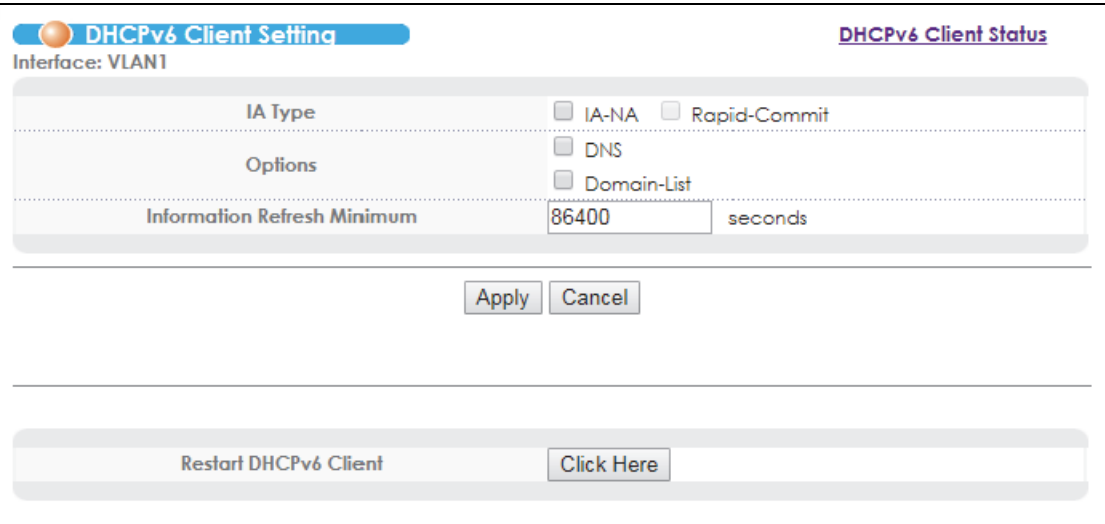

Table 26 Basic Setting > IPv6 Setup > Configuration: Click Here > DHCPv6 Client Setup > DHCPv6 Client Setting

| <b>LABEL</b>                   | <b>DESCRIPTION</b>                                                                                                    |
|--------------------------------|----------------------------------------------------------------------------------------------------|
| <b>Interface</b>               | This displays the IPv6 interface you are configuring.                                                                                                    |
| IA Type                        | Select <b>IA-NA</b> to set the Switch to get a non-temporary IP address from the DHCPv6 server<br>for this interface.                                                                                                    |
|                                | Optionally, you can also select <b>Rapid-Commit</b> to have the Switch send its DHCPv6 Solicit<br>message with a Rapid Commit option to obtain information from the DHCPv6 server by a<br>rapid two message exchange. The Switch discards any Reply messages that do not<br>include a Rapid Commit option. The DHCPv6 server should also support the Rapid Commit<br>option to have it work well. |
| Options                        | Select DNS to have the Switch obtain DNS server IPv6 addresses and/or select Domain-List<br>to have the Switch obtain a list of domain names from the DHCP server.                                                                                                    |
| Information Refresh<br>Minimum | Specify the time interval (from 600 to 4294967295 seconds) at which the Switch exchanges<br>other configuration information with a DHCPv6 server again.                                                                                                    |
| Apply                          | Click <b>Apply</b> to save your changes to the Switch's run-time memory. The Switch loses these<br>changes if it is turned off or loses power, so use the <b>Save</b> link on the top navigation panel to<br>save your changes to the non-volatile memory when you are done configuring.                                                                                                    |
| Cancel                         | Click <b>Cancel</b> to begin configuring this screen afresh.                                                                                                    |
| Restart DHCPv6 Client          | Click Click Here to restart the DHCPv6 client.                                                                                                    |

## **8.13.3 IPv6 Neighbor Setup**

Use this screen to configure a static entry in the IPv6 neighbor discovery cache, which lists the MAC addresses of the Switch's interfaces and neighboring devices. This cache table is similar to a MAC address table in IPv4. You can only configure static entries on an IPv6-enabled interface.

Click the **IPv6 Neighbor Setup** link in the **Basic Setting** > **IPv6 Setup** screen to display the configuration screen.

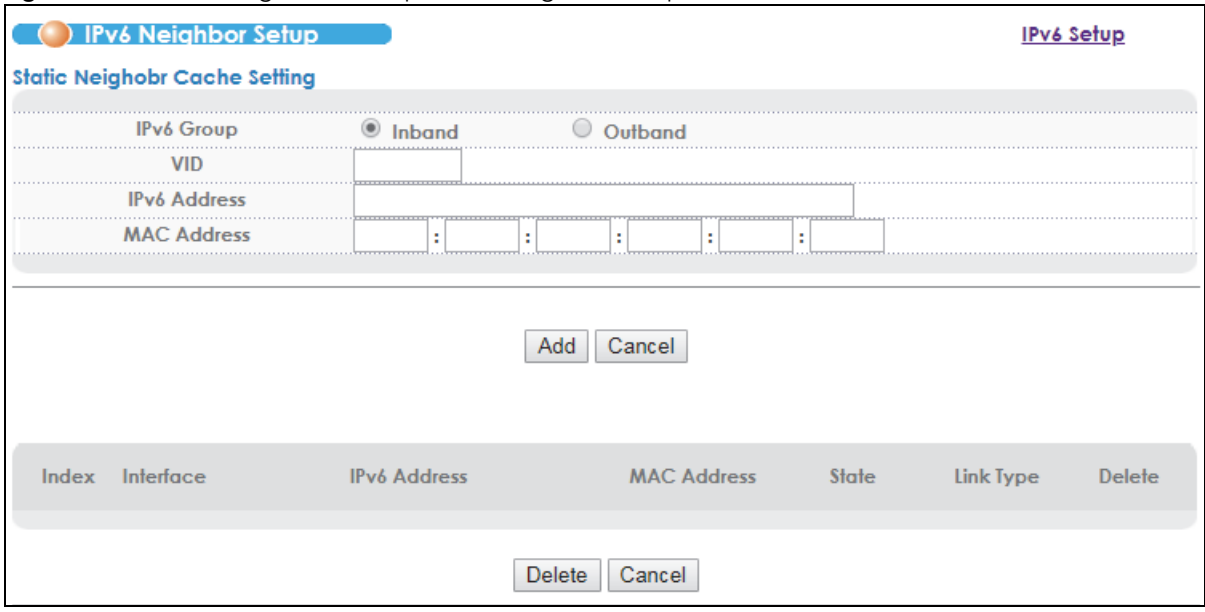

**Figure 58** Basic Setting > IPv6 Setup > IPv6 Neighbor Setup

VES1724 Series User's Guide

Table 27 Basic Setting > IPv6 Setup > IPv6 Neighbor Setup

| <b>LABEL</b>                         | <b>DESCRIPTION</b>                                                                                                    |  |  |  |  |  |  |
|--------------------------------------|----------------------------------------------------------------------------------------------------|--|--|--|--|--|--|
| <b>Static Neighbor Cache Setting</b> |                                                                                                    |  |  |  |  |  |  |
| IPv6 Group                           | Select whether the Switch uses the inband or the outband interface to reach the neighbor<br>device.                                                                                                    |  |  |  |  |  |  |
| <b>VID</b>                           | This field is available when you select Inband in the IPv6 Group field above.                                                                                                    |  |  |  |  |  |  |
|                                      | Enter the VLAN ID $(1 - 4094)$ associated with the specified IPv6 address below.                                                                                                    |  |  |  |  |  |  |
| <b>IPv6 Address</b>                  | Enter an IPv6 address for a static neighbor entry.                                                                                                    |  |  |  |  |  |  |
| <b>MAC Address</b>                   | Enter the MAC address for the static neighbor entry.                                                                                                    |  |  |  |  |  |  |
| Add                                  | Click Add to save the new settings to the Switch. The setting displays in the summary table at the<br>bottom of the screen.                                                                                                    |  |  |  |  |  |  |
| Cancel                               | Click Cancel to reset the fields to your previous configuration.                                                                                                    |  |  |  |  |  |  |
| Index                                | This field displays the index number of a neighbor entry.                                                                                                    |  |  |  |  |  |  |
| Interface                            | This field displays the name of the interface the Switch uses to reach the neighboring interface.                                                                                                    |  |  |  |  |  |  |
| <b>IPv6 Address</b>                  | This field displays the IPv6 address of the neighboring interface.                                                                                                    |  |  |  |  |  |  |
| <b>MAC Address</b>                   | This field displays the MAC address of the neighboring interface.                                                                                                    |  |  |  |  |  |  |
| State                                | This field displays whether the neighboring IPv6 interface is reachable. In IPv6, "reachable" means<br>an IPv6 packet can be correctly forwarded to a neighboring node (host or router) and the<br>neighbor can successfully receive and handle the packet. This field can display:                                                                                                |  |  |  |  |  |  |
|                                      | Reachable: The interface of the neighboring device is reachable. This means the Switch received<br>a response to its solicitation for information about neighboring devices.                                                                                                    |  |  |  |  |  |  |
|                                      | Stale: The last reachable time has expired or the Switch received an unrequested advertisement<br>that updates the cached link-layer address from the neighboring interface.                                                                                                    |  |  |  |  |  |  |
|                                      | <b>Delay:</b> A packet is being sent to the neighboring interface in <b>Stale</b> state. The Switch delays<br>sending request packets for a short time to give upper-layer protocols a chance to determine<br>reachability. If no reachability confirmation is received within the delay timer, the Switch sends a<br>neighbor solicitation and changes the state to <b>Probe.</b> |  |  |  |  |  |  |
|                                      | <b>Probe:</b> The Switch is sending neighbor solicitations and waiting for the neighbor's response.                                                                                                    |  |  |  |  |  |  |
|                                      | <b>Invalid:</b> The neighbor address is an invalid IPv6 address.                                                                                                    |  |  |  |  |  |  |
|                                      | <b>Unknown:</b> The status of the neighboring interface can not be determined.                                                                                                    |  |  |  |  |  |  |
|                                      | Incomplete: Address resolution is in progress and the link-layer address of the neighbor has not yet<br>been determined (see RFC 4861). The interface of the neighboring device did not give a<br>complete response.                                                                                                    |  |  |  |  |  |  |
| Link Type                            | This field displays the type of the IPv6 address.                                                                                                    |  |  |  |  |  |  |
|                                      | Local: The IPv6 address belongs to an interface on the Switch.                                                                                                    |  |  |  |  |  |  |
|                                      | Static: The IPv6 address belongs to a neighboring interface and it has been configured manually<br>on the Switch.                                                                                                    |  |  |  |  |  |  |
|                                      | Dynamic: The IPv6 address belongs to a neighboring interface and the Switch has learned it<br>dynamically.                                                                                                    |  |  |  |  |  |  |
|                                      | Other: The IPv6 address belongs to none of the types above.                                                                                                    |  |  |  |  |  |  |
| Delete                               | Select entries to remove in the <b>Delete</b> column and then click the <b>Delete</b> button to remove them.                                                                                                    |  |  |  |  |  |  |
| Cancel                               | Click Cancel to clear the selected checkboxes in the Delete column.                                                                                                    |  |  |  |  |  |  |

# **8.14 SFP Threshold Setup**

Use this screen to view the status of the Small Form-factor Pluggable (SFP) mini-GBIC transceivers installed in the Switch's SFP slots. You can also set thresholds for sending traps based on the SFP module's operating parameters such as transceiver temperature, laser bias current, transmitted optical power, received optical power and transceiver supply voltage. **N/A** displays if the Switch does not detect a mini-GBIC transceiver in an SFP slot.

Click **Basic Setting** > **SFP Threshold Setup** in the navigation panel to display the screen as shown.

|                                        | <b>SFP Threshold Setup</b> |                                       |                                         |                                        |                                      |  |  |
|----------------------------------------|----------------------------|---------------------------------------|-----------------------------------------|----------------------------------------|--------------------------------------|--|--|
|                                        |                            |                                       |                                         |                                        |                                      |  |  |
|                                        | <b>User Input Enable</b>   |                                       |                                         |                                        |                                      |  |  |
|                                        |                            |                                       |                                         |                                        |                                      |  |  |
|                                        |                            | Apply                                 | Cancel                                  |                                        |                                      |  |  |
| Port Index $25$ $\times$               |                            |                                       |                                         |                                        |                                      |  |  |
|                                        |                            |                                       |                                         |                                        |                                      |  |  |
|                                        |                            |                                       |                                         |                                        |                                      |  |  |
| <b>Type</b>                            | Current                    | <b>High Alarm</b><br><b>Threshold</b> | <b>High Warning</b><br><b>Threshold</b> | <b>Low Warning</b><br><b>Threshold</b> | <b>Low Alarm</b><br><b>Threshold</b> |  |  |
| Temperature(C)                         | N/A                        | 0.00                                  | 0.00                                    | 0.00                                   | 0.00                                 |  |  |
| Voltage(V)                             | N/A                        | 0.00                                  | 0.00                                    | 0.00                                   | 0.00                                 |  |  |
|                                        |                            |                                       |                                         |                                        |                                      |  |  |
| <b>Tx Bias(mA)</b>                     | N/A                        | 0.00                                  | 0.00                                    | 0.00                                   | 0.00                                 |  |  |
| Tx Power(dBm)                          | N/A                        | 0.00                                  | 0.00                                    | 0.00                                   | 0.00                                 |  |  |
| Rx Power(dBm)                          | N/A                        | 0.00                                  | 0.00                                    | 0.00                                   | 0.00                                 |  |  |
|                                        |                            | Cancel                                | <b>Load Transceiver Value</b>           |                                        |                                      |  |  |
|                                        | Apply                      |                                       |                                         |                                        |                                      |  |  |
|                                        |                            |                                       |                                         |                                        |                                      |  |  |
| <b>SFP Transceiver Per Port Status</b> |                            |                                       |                                         |                                        |                                      |  |  |
| Port                                   |                            | 25                                    |                                         | 26                                     |                                      |  |  |
| Vendor                                 |                            | N/A                                   |                                         | N/A                                    |                                      |  |  |
| <b>Part Number</b>                     |                            | N/A                                   |                                         | N/A                                    |                                      |  |  |
| <b>Series Number</b>                   |                            |                                       |                                         |                                        |                                      |  |  |
|                                        |                            |                                       |                                         |                                        |                                      |  |  |
| Revision                               |                            | N/A                                   |                                         | N/A<br>N/A                             |                                      |  |  |
| <b>Transceiver</b>                     |                            | N/A<br>N/A                            |                                         | N/A                                    |                                      |  |  |
| Current                                |                            |                                       |                                         |                                        |                                      |  |  |
| Temperature(C)                         |                            | N/A                                   |                                         | N/A                                    |                                      |  |  |
| Voltage(V)                             |                            | N/A                                   |                                         | N/A                                    |                                      |  |  |
| Tx Bias(mA)                            |                            | N/A                                   |                                         | N/A                                    |                                      |  |  |
| <b>Tx Power(dBm)</b>                   |                            | N/A                                   |                                         | N/A                                    |                                      |  |  |

**Figure 59** Basic Setting > SFP Threshold Setup

The following table describes the labels in this screen.

Table 28 Basic Setting > SFP Threshold Setup

| <b>LABEL</b>         | <b>DESCRIPTION</b>                                                                                                    |
|----------------------|----------------------------------------------------------------------------------------------------|
| User Input<br>Enable | Select this option if you want to apply the threshold settings configured at the bottom of the<br>screen.                                                                                                    |
| Apply                | Click <b>Apply</b> to save your changes to the Switch's run-time memory. The Switch loses these<br>changes if it is turned off or loses power, so use the Save link on the top navigation panel to save<br>your changes to the non-volatile memory when you are done configuring. |

VES1724 Series User's Guide

| <b>LABEL</b>                           | <b>DESCRIPTION</b>                                                                                                    |  |  |  |  |
|----------------------------------------|----------------------------------------------------------------------------------------------------|--|--|--|--|
| Cancel                                 | Click Cancel to begin configuring this screen afresh.                                                                                                    |  |  |  |  |
| Port Index                             | Select an SFP slot of the Switch for which you want to configure the thresholds.                                                                                                    |  |  |  |  |
| <b>Type</b>                            | This is the type of device operating parameters.                                                                                                    |  |  |  |  |
| Current                                | This shows the current value of each parameter measured for the installed transceiver.                                                                                                    |  |  |  |  |
| High Alarm<br>Threshold                | Specify the first upper limit for each parameter. The Switch sends an alarm trap when one of the<br>parameter values goes over this value.                                                                                                    |  |  |  |  |
| High Warning<br><b>Threshold</b>       | Specify the second upper limit for each parameter. The Switch sends a warning trap when one<br>of the parameter values goes over this value. This value should be smaller than the High Alarm<br>Threshold and greater than the Low Warning Threshold.                                                                                                   |  |  |  |  |
| Low Warning<br>Threshold               | Specify the first lower limit for each parameter. The Switch sends a warning trap when one of the<br>parameter values falls below this value. This value should be smaller than the <b>High Warning</b><br>Threshold and greater than the Low Alarm Threshold.                                                                                           |  |  |  |  |
| Low Alarm<br><b>Threshold</b>          | Specify the second lower limit for each parameter. The Switch sends an alarm trap when one of<br>the parameter values falls below this value. This value should be smaller than the Low Warning<br>Threshold.                                                                                                    |  |  |  |  |
| Apply                                  | Click Apply to save your changes to the Switch's run-time memory. The Switch loses these<br>changes if it is turned off or loses power, so use the Save link on the top navigation panel to save<br>your changes to the non-volatile memory when you are done configuring.                                                                               |  |  |  |  |
| Cancel                                 | Click Cancel to begin configuring this screen afresh.                                                                                                    |  |  |  |  |
| Load<br>Transceiver<br>Value           | Click to load SFP DDMI default values for alarms and warnings.                                                                                                    |  |  |  |  |
| <b>SFP Transceiver Per Port Status</b> |                                                                                                    |  |  |  |  |
| Port                                   | This field displays the port number of the SFP slots.                                                                                                    |  |  |  |  |
| Vendor                                 | This field displays the vendor of the transceiver installed in the slot.                                                                                                    |  |  |  |  |
| Part Number                            | This field displays the part number defined by the transceiver vendor.                                                                                                    |  |  |  |  |
| Series Number                          | This field displays the serial number of the transceiver.                                                                                                    |  |  |  |  |
| Revision                               | This field displays the version of the transceiver.                                                                                                    |  |  |  |  |
| Transceiver                            | This field displays the name of the transceiver.                                                                                                    |  |  |  |  |
| Current<br>Temperature(C)              | This field displays the current temperature inside the SFP module.                                                                                                    |  |  |  |  |
| Voltage(V)                             | This field displays the level of voltage currently being supplied to the SFP module.                                                                                                    |  |  |  |  |
| Tx Bias(mA)                            | This field displays the current in milliamps (mA) being supplied to the SFP module's Laser Diode<br>Transmitter. Track the Tx bias to know how the laser component is aging relative to your<br>network's other SFP modules. This helps you know when to do preventative maintenance<br>instead of having to deal with an unexpected SFP module failure. |  |  |  |  |
| Tx Power(dBm)                          | This field displays the amount of light (in dBm) the SFP module is currently transmitting.                                                                                                    |  |  |  |  |
|                                        | This value does not reflect the condition of the cable. Refer to this number to monitor the laser's<br>health.                                                                                                    |  |  |  |  |
| Rx Power(dBm)                          | This field displays the amount of light (in dBm) currently being received from the fiber optic<br>cable.                                                                                                    |  |  |  |  |

Table 28 Basic Setting > SFP Threshold Setup (continued)

# **CHAPTER 9 VDSL Setup**

# **9.1 VDSL Overview**

Very High Bit Rate DSL is an asymmetric version of DSL that is used as the final drop from a fiber optic junction point to nearby customers. VDSL lets an apartment or office complex obtain high-bandwidth services using existing copper wires without having to replace the infrastructure with optical fiber. Like ADSL, VDSL can share the line with the telephone.

Your Switch supports VDSL2 (Very High Speed Digital Subscriber Line 2) which is the second generation of the VDSL standard (which is currently denoted VDSL1). VDSL2 allows a frequency band of up to 30 MHz and transmission rates of up to 100 Mbps in each direction. VDSL2 is defined in G.993.2.

#### **VDSL Parameters**

The following sections describe the VDSL parameters you configure in the following screens:

- [VDSL Template Setup](#page-109-0) (see [Section 9.3 on page 110](#page-109-0)).
- [VDSL Alarm Template Setup](#page-128-0) (see [Section 9.4 on page 129](#page-128-0)).

#### **PSD**

PSD (Power Spectral Density) defines the distribution of a VDSL line's power in the frequency domain. A PSD mask is a template that specifies the maximum allowable PSD for a line.

### **Frequency Band Plan**

Each VDSL mode operates in a different frequency band allocation, resulting in different upstream and downstream speeds. Your Switch automatically changes the band plan based on the loop condition and loop length.

Band plans include an optional band (between 25 kHz and 276 kHz) controlled by "limit PSD mask". The optional band is used for upstream transmission which is to be negotiated during line initiation. A sample of limit PSD mask and associated frequency band is shown next.

| <b>TRANSMISSION MODE</b> | <b>CLASS MASK</b> | <b>USO MASK</b> | <b>LIMIT MASK</b> |     | <b>FREQUENCY BAND</b> |
|--------------------------|-------------------|-----------------|-------------------|-----|-----------------------|
| G.993.2 Annex A          | 998               | EU-32           | $D-32$            |     | $25 \sim 138$ kHz     |
| G.993.2 Annex A          | 998               | EU-36           | $D-48$            |     | $25 \sim 155.25$ kHz  |
| G.993.2 Annex A          | 998               | $EU-40$         | $D-48$            |     | $25 \sim 172.5$ kHz   |
| G.993.2 Annex A          | 998               |                 | $\cdots$          | $=$ | $\cdots$              |

Table 29 Limit PSD Mask

## **VDSL2 Profiles**

Eight VDSL2 frequency profiles (8a, 8b, 8c, 8d, 12a, 12b, 17a, and 30a) are defined in G.993.2. They are based on each annex specifying spectral characters (Annexes A, B and C). Each profile covers certain settings and parameters, such as maximum aggregate transmit power. The higher-frequency profiles (17a and 30a) are mostly used to deliver high speed at shorter distances.

Note: The Switch series supports the Annex A frequency plan. The following table summarizes the VDSL2 profiles the Switch supports. Only certain models support 30a.

| <b>FREQUENCY</b> | <b>PARAMETER</b>                                                                                                    | <b>PARAMETER VALUE FOR PROFILE</b> |               |               |               |               |               |            |         |
|------------------|----------------------------------------------------------------------------------------------------|------------------------------------|---------------|---------------|---------------|---------------|---------------|------------|---------|
| <b>PLAN</b>      |                                                                                                    | <b>8A</b>                          | <b>8B</b>     | 8C            | <b>8D</b>     | 12A           | 12B           | <b>17A</b> | 30A     |
| Annex A          | Maximum aggregate<br>downstream transmit power<br>(dBm)                                                                    | $+17.5$                            | $+20.5$       | $+11.5$       | $+14.5$       | $+14.5$       | $+14.5$       | $+14.5$    | $+14.5$ |
|                  | Index of highest supported<br>downstream data-bearing sub-<br>carrier (upper band edge)<br>frequency in MHz (informative)) | 1971<br>(8.5)                      | 1971<br>(8.5) | 1971<br>(8.5) | 1971<br>(8.5) | 1971<br>(8.5) | 1971<br>(8.5) | N/A        | N/A     |
|                  | Index of highest supported<br>upstream data-bearing sub-<br>carrier (upper band edge<br>frequency in MHz (informative))    | 1205<br>(5.2)                      | 1205<br>(5.2) | 1205<br>(5.2) | 1205<br>(5.2) | 2782<br>(12)  | 2782<br>(12)  | N/A        | N/A     |

Table 30 VDSL2 Profiles on this Switch

### **Configured Versus Actual Rate**

You configure the maximum rate of an individual VDSL port by modifying its profile (see the **[VDSL Line](#page-111-0)  [Profile Setup](#page-111-0)** screen) or assigning the port to a different profile (see the **[VDSL Line Setup](#page-108-0)** screen). However, the actual rate varies depending on factors such as transmission range and interference.

### **Impulse Noise Protection (INP)**

Short impulses from external sources may cause bursts of errors which could impact the multimedia (ex. voice, video, or picture) quality. VDSL2 supports Impulse Noise Protection (INP) which provides the ability to correct errors regardless of the number of errors in an error DMT (Discrete Multi-Tone) symbol.

## **UPBO**

In a network with varying telephone wiring lengths, the PSD on each line is different. This causes crosstalk between the lines. Enable UPBO (Upstream Power Back Off) to allow the device to adjust the transmit PSD of all lines based on a reference line length. This mitigates the upstream crosstalk on shorter loops to longer loops. It allows the switch to provide better service in a network environment with telephone wiring of varying lengths.

An example is shown below. **Line 1** and **Line 2** are in the same cable binder. **CPE (B)** transmits signal at full power 600 meters from the Central Office (**CO**). At 150 meters from the **CO**, the signal from **CPE (B)** is attenuated whereas **CPE (A)** transmits at full power. The difference between their PSD levels as well as the proximity between the lines carrying their signals causes crosstalk noise on **Line 2**. Higher **Line 1** PSD causes greater interference on **Line 2**. Enabling UPBO on **CPE (A)** reduces its PSD level and lessens its crosstalk impact on **Line 2**.

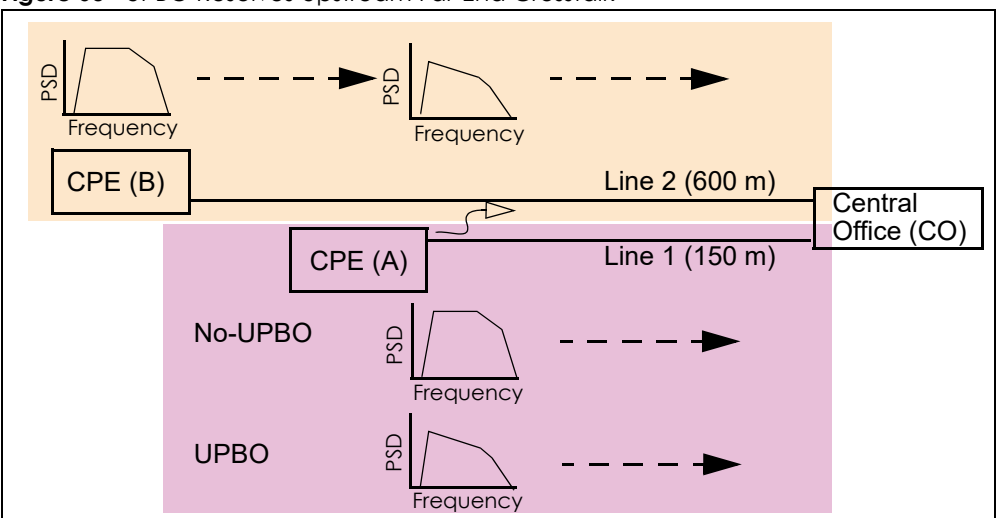

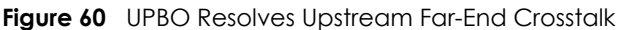

#### <span id="page-105-0"></span>**DPBO**

VDSL signal may interfere with other services (such as ISDN, ADSL or ADSL2 provided by other devices) on the same bundle of lines due to downstream far-end crosstalk. DPBO (Downstream Power Back Off) can reduce performance degradation by changing the PSD level on the VDSL switch(es) at street cabinet level.

ISDN in Europe uses a frequency range of up to 80 kHz, while ISDN in Japan uses a frequency range of up to 640 kHz. ADSL utilizes the 1.1 MHz band. Both ADSL2 and ADSL 2+ utilize the 2.2 MHz band.

An example is shown next. VDSL **Line 1** and ADSL **Line 2** are in the same cable binder. **ADSL CO (B)** transmits signal at full power 600 meters from the **ADSL CPE (B)**. At 150 meters from **ADSL CPE (B)**, the signal from **ADSL CO (B)** is attenuated whereas **VDSL CO (A)** transmits at full power. The difference between their PSD levels as well as the proximity between the lines carrying their signals causes crosstalk noise on **Line 2**. Higher **Line 1** PSD causes greater interference on **Line 2**. Enabling DPBO on **VDSL CO (A)** reduces its PSD level and lessens its crosstalk impact on **Line 2**.

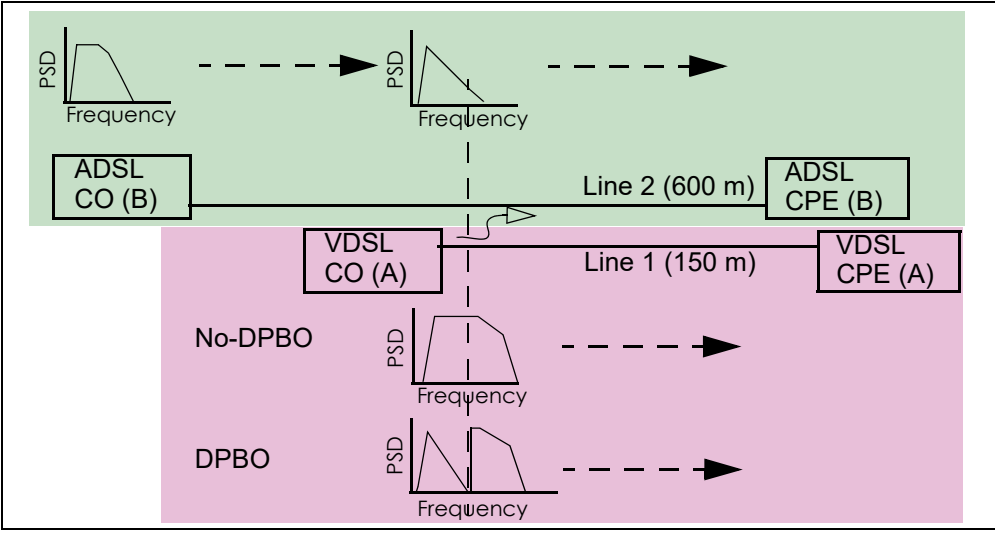

**Figure 61** DPBO Resolves Downstream Far-End Crosstalk

### **UPBO/DPBO Electrical Length**

The distance between a cabinet and the central office is an important parameter in UPBO/DPBO settings as mentioned in the [DPBO](#page-105-0) section on [page 106,](#page-105-0) but the electrical length is used instead of the real physical distance according to the ITU-T G.997.1 standard. Refer to the line's cable type and physical length to calculate the electrical length (in dB). See the ITU-T G.997.1 standard's DPBO E-side cable model (DPBOESCM) for a formula that uses exchange-side (E-side) electrical length and scalar parameters A, B, and C to describe the frequency dependent loss of E-side cables.

### **Rate Adaption**

Rate adaption is the ability of a device to adjust from the configured transmission rate to the attainable transmission rate automatically depending on the line quality. The VDSL transmission rate then stays at the new rate or adjusts if line quality improves or deteriorates.

The Switch determines line quality using the Signal-to-Noise Ratio (SNR). SNR is the ratio of signal power to noise power. A low SNR indicates poor line quality.

## **SOS**

SOS is a system for realizing emergency rate reduction. In a DSL system, especially in VDSL2 that uses wider frequency bandwidth and is deployed in the shorter loop than ADSL, far-end crosstalk (FEXT) may cause bursts of CRC errors and force CPE devices to retrain. SOS efficiently removes or reduces crosstalk interference that leads to service interruption. When there is a burst of CRC errors, the receiver initiates a simple OLR (On-line reconfiguration) request for switching to a pre-determined adjustment transmission reference to the transmitter over an ROC (Robust Overhead Channel), then the transmitter sends a synchronous signal (SyncFlag). The receiver and transmitter synchronizes switching without exchanging the bit/gain table during SOS to avoid failure and new noise.

### **G.INP**

G.998.4, also known as G.INP, defines how data is retransmitted in an ADSL(+) or VDSL2 system to correct errors when impulse noise occurs. G.INP is similar to PhyR, Broadcom's proprietary physical layer retransmission scheme to improve impulse noise protection. In G.INP, the smallest amount of data that may be retransmitted is called a DTU (Data Transfer Unit).

The differences between G.INP and PhyR include:

- A DTU contains an integer number of ATM cells or 64/65-octet PTM codewords.
- The overhead (indicator bit (IB), embedded operations channel (EOC)) information is carried on a separate latency path.
- A time stamp is appended to each DTU to provide better jitter control if necessary.

### **RFI (Radio Frequency Interference)**

RFI is induced noise on the lines by surrounding radio frequency electromagnetic radiation from sources such as AM and HAM radio stations. Since VDSL uses a much larger frequency range that overlaps with other radio frequency systems, signals from VDSL lines and other radio systems interfere with each other. To avoid performance degradation due to RFI, set the switch to not transmit VDSL signals in the RFI band.

#### **VDSL Profiles**

A profile is a table that contains a list of pre-configured VDSL line settings or VDSL alarm threshold settings. Each VDSL port has one (and only one) line and alarm profile assigned to it at any given time.

Profiles allow you to configure VDSL ports efficiently. You can configure all of the VDSL ports with the same profile, thus removing the need to configure the VDSL ports one-by-one. You can also change an individual VDSL port by assigning it a different profile.

For example, you could set up different profiles for different kinds of accounts (for example, economy, standard and premium). Assign the appropriate profile to a VDSL port and it takes care of a large part of the port's configuration.

## **9.1.1 VDSL Profile Example**

This example shows you the configuration relationships between VDSL templates, VDSL line profiles, VDSL line channel profiles, and subscriber ports.

Since each VDSL line may have different loop conditions, you need to configure several VDSL line profiles and channel profiles in the **VDSL Setup** > **VDSL Profile** > **VDSL Line Profile** and **VDSL Channel Profile** screens. For example, given three VDSL line profiles (LinProfile-1, LinProfile-2, and LinProfile-3) and three channel profiles (ChanProfile-1, ChanProfile-2, and ChanProfile-3), you may create several VDSL templates and configure their VDSL line profiles and channel profiles in the **VDSL Setup** > **VDSL Profile** screen. Examples for these templates are shown next.

| <b>VDSL TEMPLATE</b> | <b>VDSL LINE PROFILE</b> | <b>VDSL CHANNEL PROFILE</b> |  |  |
|----------------------|--------------------------|-----------------------------|--|--|
| Template-A           | LineProfile-2            | ChanProfile-1               |  |  |
| Template-B           | LineProfile-1            | ChanProfile-3               |  |  |
| Template-C           | LineProfile-2            | ChanProfile-2               |  |  |
| Template-D           | LineProfile-3            | ChanProfile-1               |  |  |

Table 31 VDSL Template Examples

You can then assign VDSL templates to VDSL ports in the **VDSL Setup** > **VDSL Line Setup** screen (see [Section 9.2 on page 109](#page-108-0)).

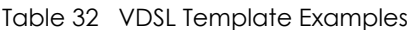

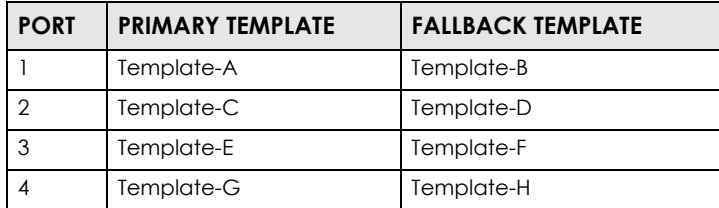

## **9.1.2 Primary and Fallback VDSL Templates Example**

On this Switch, you can specify a primary and a fallback VDSL template for each subscriber port. A subscriber port uses the parameters defined in the primary VDSL template when the line is initialized. When the actual line condition is too poor to use the primary template (for example, the defined
minimum transmission rate cannot be reached), the Switch then uses the fallback template instead. You should select a looser fallback template for a line. See an example as shown next.

|                          | <b>PRIMARY TEMPLATE (P)</b> | <b>FALLBACK TEMPLATE (F)</b> |
|--------------------------|-----------------------------|------------------------------|
| <b>MIN RATE</b>          | DS: 10 Mbps, US: 2 Mbps     | $DS: 9$ Mbps, US: 1.5 Mbps   |
| <b>TARGET SNR MARGIN</b> | 6 dB                        | 5 dB                         |
| l USO MASK               | <b>EU32</b>                 | EU128                        |

Table 33 Primary and Fallback VDSL Template Settings Example

The template **F** differs from templates **P** as follows.

- A lower transmission rate is allowed.
- Has higher tolerance against noise.
- Uses a wider band for US0 mask.
- Using **F** can get higher bandwidth for upstream traffic when the line has poor quality or in a long distance.

# **9.2 VDSL Line Setup**

Click **VDSL Setup** > **VDSL Line Setup** to display the screen as shown next. Use this screen to select the primary VDSL template, secondary VDSL template, and alarm template for each subscriber port.

Configure VDSL templates in **VDSL Setup** > **VDSL Profile** (see [Section 9.3 on page 110](#page-109-0)). Configure VDSL alarm templates in **VDSL Setup** > **VDSL Alarm Profile** (see [Section 9.4 on page 129\)](#page-128-0).

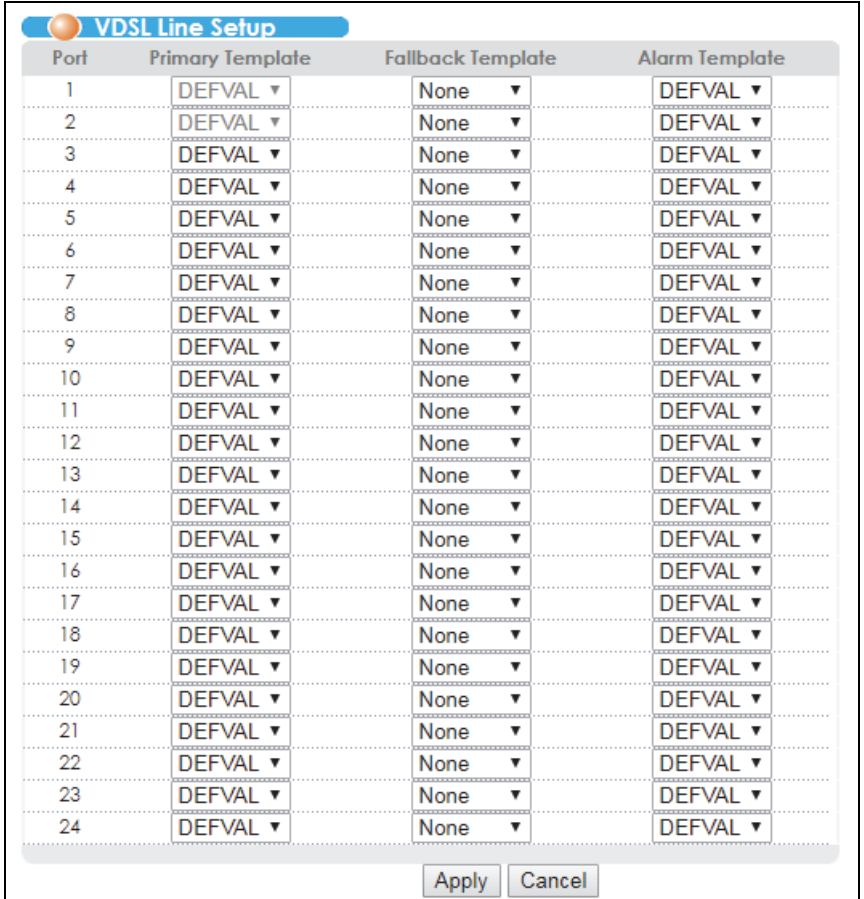

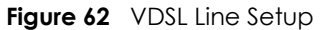

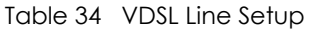

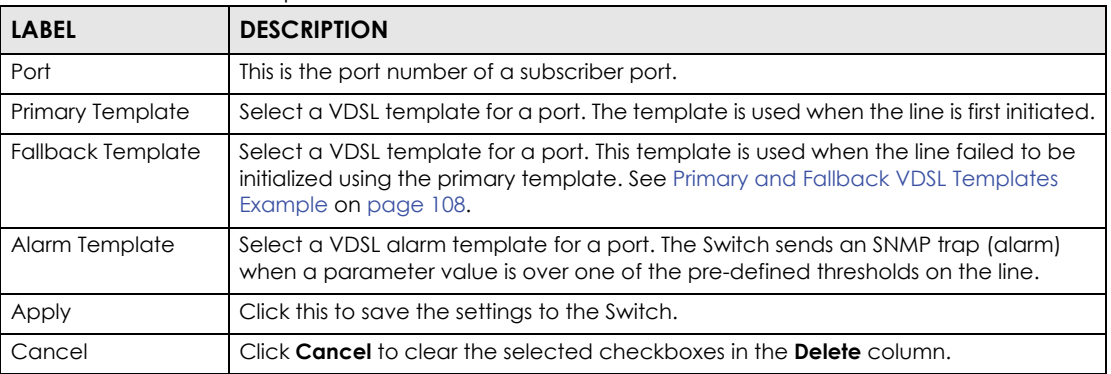

# <span id="page-109-0"></span>**9.3 VDSL Template Setup**

The Switch supports one line profile and one channel profile configured in a VDSL template. Use this screen to add, modify or delete a VDSL template.

To configure or view VDSL templates, click **VDSL Setup** > **VDSL Profile** to display the screen as shown next.

Note: You can configure up to 60 VDSL templates.

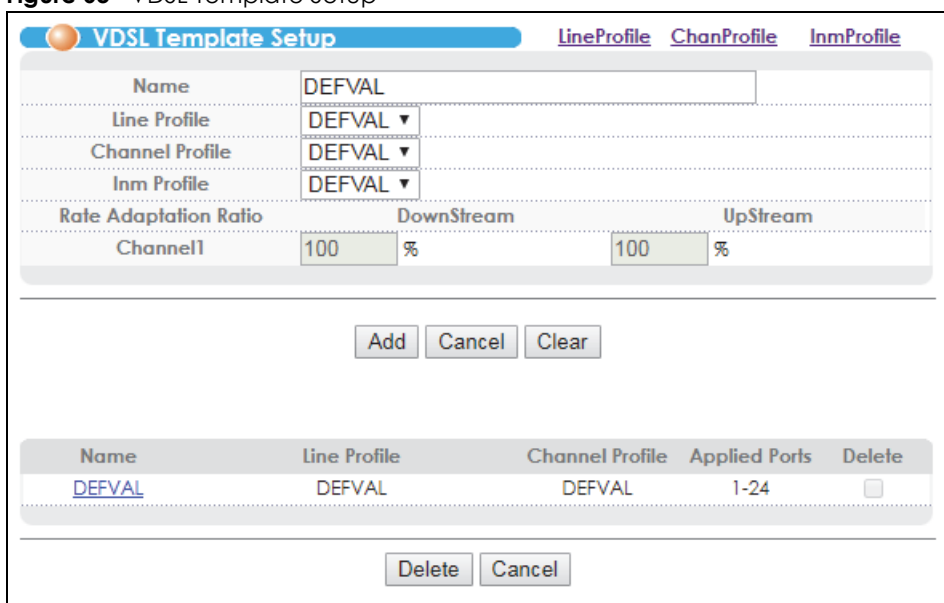

#### **Figure 63 VDSL Template Setup**

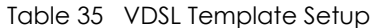

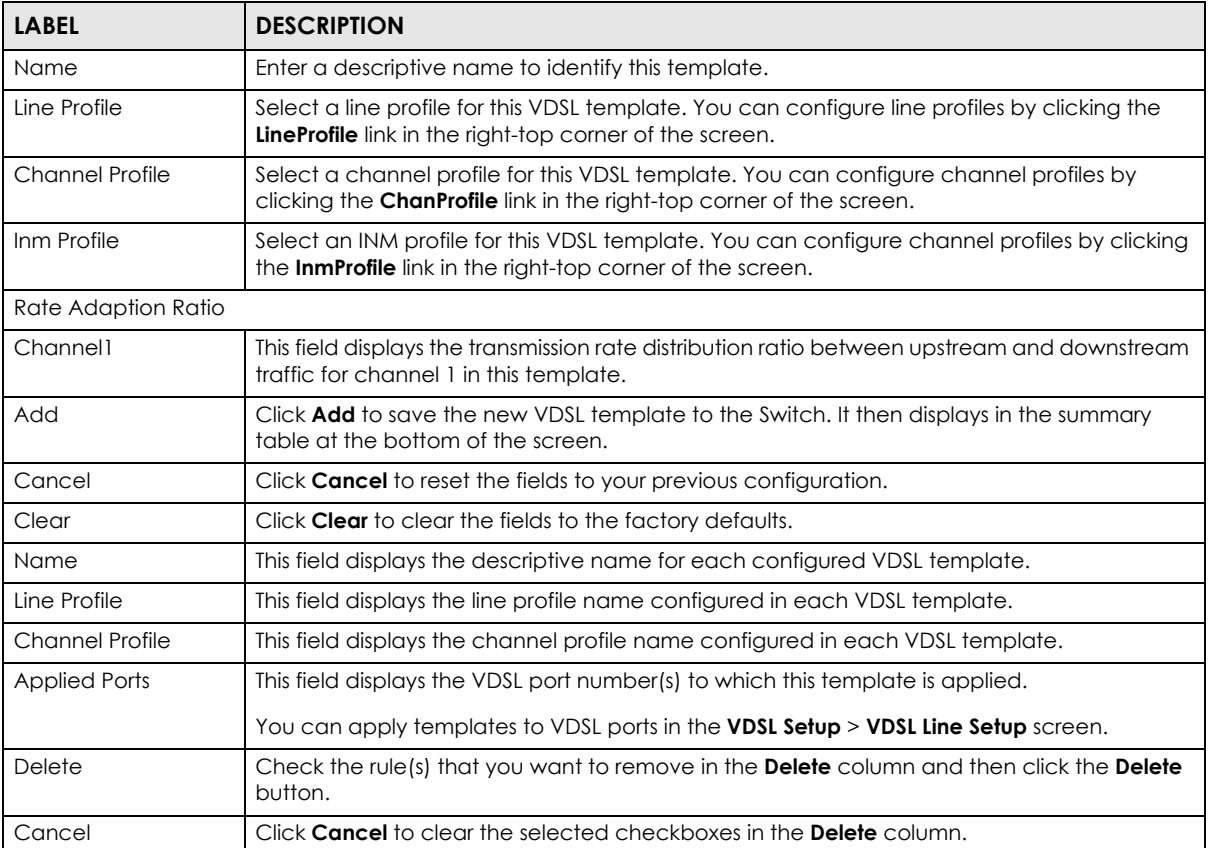

# **9.3.1 VDSL Line Profile Setup**

Click **VDSL Setup** > **VDSL Profile** and click the **LineProfile** link to open the screen as shown next (the VES1724-55C version of the screen is shown here). Use the screen to add, edit or delete a VDSL line profile.

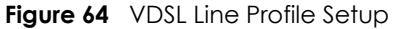

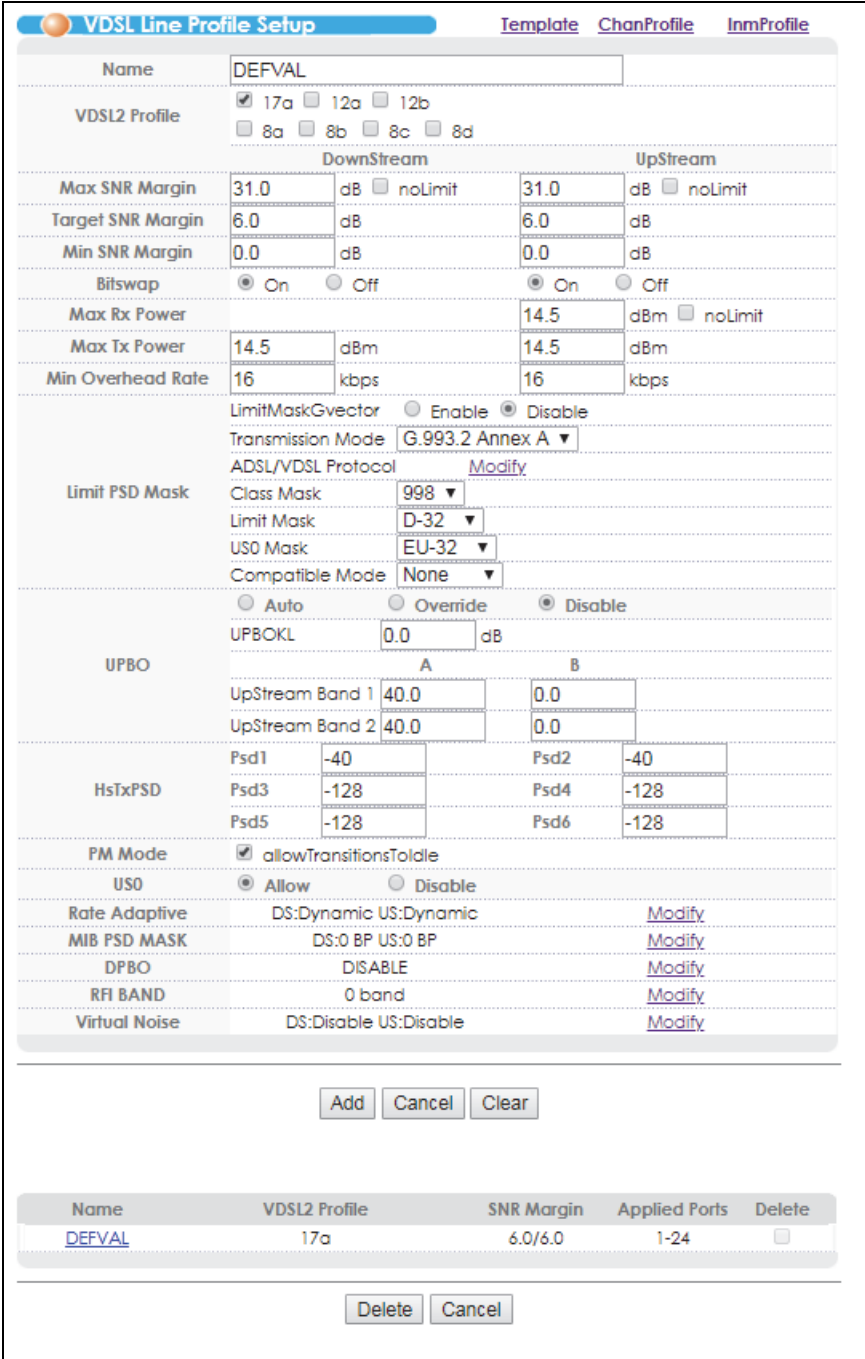

| <b>LABEL</b>             | <b>DESCRIPTION</b>                                                                                                    |
|--------------------------|----------------------------------------------------------------------------------------------------|
| Name                     | Enter a descriptive name for identification purposes.                                                                                                    |
| <b>VDSL2 Profile</b>     | Specify the VDSL2 profile you want to apply to this template. See VDSL2 Profiles on page<br>105 for more information.                                                                                                    |
| Max SNR Margin           | Enter the maximum SNR (Signal to Noise Ratio) margin allowed on the line. When the<br>actual SNR margin is going to reach this specified value, this mechanism forces connected<br>CPE device(s) to lower its transmission power level and maintains the actual SNR margin<br>equal to or less than this value. Select <b>nolimit</b> to turn this mechanism off. |
| <b>Target SNR Margin</b> | Enter the target upstream and downstream SNR (Signal to Noise Ratio) margin.                                                                                                    |
| Min SNR Margin           | Enter the minimum upstream and downstream SNR margin accepted on the line to which<br>this profile applies.                                                                                                    |
| Bitswap                  | Select On to allow on-line bits and power (for example, margin) reallocation among the<br>allowed sub-carriers without service interruption or errors. This helps to keep transmission<br>data rate on a high SNR VDSL line.                                                                                                    |
|                          | Select <b>Off</b> to disable it.                                                                                                    |
| Max Rx Power             | Enter the maximum receiving power in dBm for <b>UpStream</b> traffic. Select <b>nolimit</b> if there is no<br>limit.                                                                                                    |
| Max Tx Power             | Enter the maximum transmission power in dBm the Switch uses for <b>DownStream</b> traffic. Enter<br>the maximum transmission power the CPE uses for UpStream traffic.                                                                                                    |
| Min Overhead Rate        | Enter the minimum transmission rate (4~248 kbps) reserved for a line's overhead channel.<br>Both the Switch and CPE device use the overhead channel of a line to get VDSL<br>transmission statistics with each other.                                                                                                    |
| LimitMaskGVector         | Select Enable to activate limit mask G vector in a channel profile. Once this is applied to<br>one port it is also applied to all ports with the same transmission mode, class mask, limit<br>mask, and us0 mask.                                                                                                    |
| Transmission<br>Mode     | Select an appropriate transmission standard (according to your territory) you want to<br>apply for this profile. At the time of writing, the Switch supports G.993.2 Annex A mode for<br>countries which follow the North American VDSL2 standard.                                                                                                    |
| ADSL/VDSL<br>Protocol    | Click Modify to open a screen where you can select the ADSL and VDSL protocols this<br>profile uses.                                                                                                    |
| Limit PSD Mask           | To reduce the impact of interference and attenuation, ITU-T G.993.2 specifies a limit PSD<br>mask that limits the VDSL2 transmitters PSD at both downstream and upstream.                                                                                                    |
| Class Mask               | A class mask is a combination of several PSD masks according to the PSD mask types. The<br>available options vary depending on your selection in the <b>Transmission Mode</b> field. At the<br>time of writing, 998 is the only option in this field when you select G.993.2 Annex A in the<br>Transmission Mode field.                                           |
| Limit Mask               | Select a downstream limit mask you want the Switch to use.                                                                                                    |
| USO Mask                 | Select a limit mask you want the Switch to use for the upstream band 0.                                                                                                    |
| Compatible<br>Mode       | Select <b>None</b> to have the profile use the full bandwidth defined by the VDSL2 bandplan.                                                                                                    |
|                          | Select <b>ADSL2</b> to have the profile not use the bandplan that ADSL2 uses. This reduces<br>interference with ADSL2 lines.                                                                                                    |
|                          | Select <b>ADSL2+</b> to have the profile not use the bandplan that ADSL2+ uses. This reduces<br>interference with ADSL2+ lines.                                                                                                    |

Table 36 VDSL Line Profile Setup

| <b>LABEL</b>                         | <b>DESCRIPTION</b>                                                                                                    |
|--------------------------------------|----------------------------------------------------------------------------------------------------|
| <b>UPBO</b>                          | UPBO (Upstream Power Back-Off) mitigates far-end crosstalk (FEXT) caused by upstream<br>transmission on shorter loops to longer loops. See UPBO on page 105.                                                                                                    |
|                                      | Select Auto to enable UPBO and CPE devices' PSD adjustment based on the negotiation<br>result with the Switch.                                                                                                    |
|                                      | Select Override to force CPE devices to use the electrical length defined by the Switch (in<br>the UPBOKL field below) to compute their UPBO. See UPBO/DPBO Electrical Length on<br>page 107.                                                                                                    |
|                                      | Select <b>Disable</b> to turn UPBO off.                                                                                                    |
|                                      | Enter variable A and B values of upstream band 1 and band 2 for UPBO PSD mask<br>calculation.                                                                                                    |
| <b>UPBOKL</b>                        | Specify the electrical length (0~128 dB) of the cable between the Switch and CPE devices.<br>See UPBO/DPBO Electrical Length on page 107.                                                                                                    |
| UpStream Band 1<br>~ 4 (or $1 - 2$ ) | Specify 40~80.95 (dBm/Hz) for parameter A which defines the original band shape. Specify<br>$0$ ~40.95 for parameter <b>B</b> which defines the power back-off degree.                                                                                                    |
| <b>HsTxPSD</b>                       | Define the PSD level of the G.hs carrier sets Psd1 (A43), Psd2 (B43), Psd3 (A43c/B43c), Psd4<br>(V43/tone 257) previously represented V43 PSD for all 3 carriers, Psd5 (V43 tone 383), and<br>Psd6 (V43, tone 511).                                                                                                    |
|                                      | The allowed range is -128dBm to -32dBm. -128 is a special value indicating that the<br>corresponding carrier set shall not be transmitted.                                                                                                    |
| PM Mode                              | Select <b>allowTransitionsToldle</b> to have the Switch or CPE devices autonomously enter an idle<br>state for power management (PM).                                                                                                    |
| US <sub>0</sub>                      | Specify whether you want the Switch to automatically activate the upstream band 0<br>(Allow) or not (Disable) when necessary. Select Allow to have CPE and the Switch use the<br>upstream band 0 for upstream traffic over long distances. If you select Disable, the CPE<br>may not able to transmit data over long distances. |
| Rate Adaptive                        | This field displays downstream (DS) and upstream (US) rate adaptive settings.                                                                                                    |
|                                      | Manual displays if the Switch fixes the transmission rate as the minimum net data rate and<br>disables transmission rate adjustment. If the attainable speeds cannot match configured<br>speeds, then the VDSL link may go down or link communications may be sporadic due to<br>line errors and consequent retransmissions.    |
|                                      | <b>Adaptinit</b> displays if the Switch keeps the transmission rate negotiated between the Switch<br>and CPE devices. It ranges from the configured minimum to the maximum net data rate<br>based on the initial line condition.                                                                                                |
|                                      | <b>Dynamic</b> displays if the Switch dynamically changes the transmission rate negotiated<br>between the Switch and CPE devices during initialization as well as during SHOWTIME<br>status.                                                                                                    |
|                                      | <b>SOS</b> displays if the Switch uses the emergency rate adjustment system for immediate rate<br>adjustment to reduce crosstalk noise.                                                                                                    |
|                                      | Click the <b>Modify</b> link to take you to a screen where you can configure detailed rate<br>adaptive settings.                                                                                                    |
| MIB PSD MASK                         | The MIB PSD mask allows you to further adjust PSD level for tones according to the limit PSD<br>mask you have configured.                                                                                                    |
|                                      | This field displays how many break points are configured for the downstream (DS) and<br>upstream (US) MIB PSD mask. For example, "DS:4 BP US:5 BP" displays after you have<br>configured 4 break points for downstream and 5 break points for upstream in the MIB PSD<br>mask.                                                  |
|                                      | Click the <b>Modify</b> link to take you to a screen where you can configure the MIB PSD mask.                                                                                                    |

Table 36 VDSL Line Profile Setup (continued)

| <b>LABEL</b>         | <b>DESCRIPTION</b>                                                                                                    |
|----------------------|----------------------------------------------------------------------------------------------------|
| <b>DPBO</b>          | This field displays whether DPBO is enabled or disabled in this profile.                                                   |
|                      | Click the <b>Modify</b> link to take you to a screen where you can configure detailed DPBO<br>settings.                    |
| <b>RFI BAND</b>      | This field displays the RFI band setting in this profile.                                                                  |
|                      | Click the <b>Modify</b> link to take you to a screen where you can configure detailed RFI band<br>settings.                |
| Virtual Noise        | This field displays whether virtual noise is enabled or disabled in the downstream and<br>upstream transmissions.          |
|                      | Click the <b>Modify</b> link to take you to a screen where you can configure detailed virtual noise<br>settings.           |
| Add                  | Click <b>Add</b> to save the new rule to the switch. It then displays in the summary table at the<br>bottom of the screen. |
| Cancel               | Click <b>Cancel</b> to reset the fields to your previous configuration.                                                    |
| Clear                | Click Clear to clear the fields to the factory defaults.                                                                   |
| Name                 | This field displays the descriptive name for this profile. Click a profile name in this field to edit<br>that profile.     |
| <b>VDSL2 Profile</b> | This field displays the VDSL2 profile(s) applied to a VDSL line profile.                                                   |
| SNR Margin           | This field displays the configured upstream and downstream signal to noise ration in<br>decibels.                          |
| <b>Applied Ports</b> | This field displays the VDSL port number(s) to which this profile is applied.                                              |
|                      | You can apply a VDSL line profile to a VDSL template in the VDSL Setup > VDSL Profile ><br>VDSL Template Setup screen.     |
| Delete               | Check the rule(s) that you want to remove in the <b>Delete</b> column and then click the <b>Delete</b><br>button.          |
| Cancel               | Click <b>Cancel</b> to clear the selected checkboxes in the <b>Delete</b> column.                                          |

Table 36 VDSL Line Profile Setup (continued)

# **9.3.2 VDSL Line Profile Setup > ADSL/VDSL Protocol**

Click the **Modify** link next to **ADSL/VDSL Protocol** in the **VDSL Line Profile Setup** screen to open the screen as shown next. Use the screen to select the ADSL and VDSL protocols this profile uses.

**Figure 65** xDSL Protocol Setup

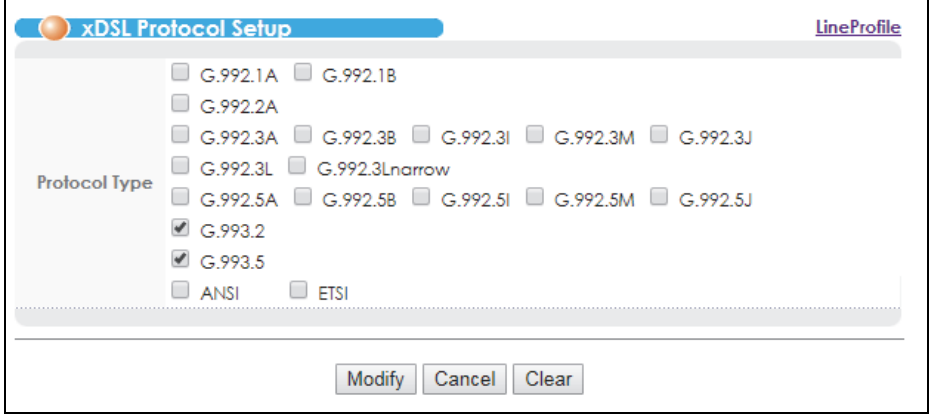

| <b>LABEL</b>  | <b>DESCRIPTION</b>                                                                                                    |
|---------------|----------------------------------------------------------------------------------------------------|
| Protocol Type | Select the ADSL (G.992.1A, G.992.1B, G.992.2A, G.992.3A, G.992.3B, G.992.3I, G.992.3M,<br>G.992.3J, G.992.3L, G.992.3Lnarrow, G.992.5A, G.992.5B, G.992.5I, G.992.5M, G.992.5J, ANSI,<br>and <b>ETSI</b> ) and VDSL ( <b>G.993.2</b> and <b>G.993.5</b> ) protocols this profile uses. |
|               | G.993.5 (VDSL2 vectoring) allows increased transfer rates by eliminating cross-talk between<br>multiple VDSL2 lines in a bundle of telephone lines. The CPE must also support VDSL2<br>vectoring in order to use it.                                                                   |
| Modify        | Click <b>Modify</b> to save the settings to the Switch and return to the previous screen.                                                                                                    |
| Cancel        | Click Cancel to reset the fields to your previous configuration.                                                                                                    |
| Clear         | Click Clear to clear the fields to the factory defaults.                                                                                                    |

Table 37 xDSL Protocol Setup

# **9.3.3 VDSL Line Profile Setup > Rate Adaptive**

Click the **Modify** link next to the **Rate Adaptive** field in the **VDSL Line Profile Setup** screen to open the screen as shown next. Use the screen to configure detailed VDSL rate adaptive settings.

| <b>VDSL Rate Adaptive Setup</b> |                    |                                                                         |        |       |                            |    | LineProfile          |  |  |
|---------------------------------|--------------------|-------------------------------------------------------------------------|--------|-------|----------------------------|----|----------------------|--|--|
|                                 |                    | DownStream                                                              |        |       |                            |    | UpStream             |  |  |
| <b>Rate Adaptive</b>            |                    | Manual © Adaptinit ® Dynamic © SOS © Manual © Adaptinit ® Dynamic © SOS |        |       |                            |    |                      |  |  |
| <b>DynamicDepth</b>             | $\circ$ Enable     | <sup>1</sup> Disable                                                    |        |       | $\circ$ Enable             |    | <sup>1</sup> Disable |  |  |
| Up-Shift SNR Margin 9.0         |                    | dB                                                                      |        | 9.0   |                            | dB |                      |  |  |
| <b>Up-Shift Time</b>            | 30                 | seconds                                                                 |        | 30    |                            |    | seconds              |  |  |
| Down-Shift SNR Margin 3.0       |                    | dB                                                                      |        | 3.0   |                            | dB |                      |  |  |
| <b>Down-Shift Time</b>          | 30                 | seconds                                                                 |        | 30    |                            |    | seconds              |  |  |
| <b>SOS Time</b>                 | 64                 | ms                                                                      |        | 64    |                            | ms |                      |  |  |
| <b>SOS CRC</b>                  |                    | <b>CRCsecp</b>                                                          |        |       |                            |    | <b>CRCsecp</b>       |  |  |
| <b>SOS</b> nones                |                    | %7                                                                      |        |       |                            | %  |                      |  |  |
| <b>SOS Max</b>                  |                    |                                                                         |        |       |                            |    |                      |  |  |
| SOS Multi-Step Tones   all      | $\mathbf{v}$ tones |                                                                         |        | all   | $\blacktriangledown$ tones |    |                      |  |  |
| <b>ROC</b> enable               | $\circ$ Enable     | <b>Disable</b>                                                          |        |       | Enable                     |    | © Disable            |  |  |
| <b>ROC SNR Margin</b>           | 6.0                | dB                                                                      |        | 6.0   |                            | dB |                      |  |  |
| <b>ROC</b> min INP              | 0<br>▼ symbol      |                                                                         |        | 0     | $\mathbf{v}$ symbol        |    |                      |  |  |
|                                 |                    | Modify                                                                  | Cancel | Clear |                            |    |                      |  |  |

**Figure 66** VDSL Rate Adaptive Setup

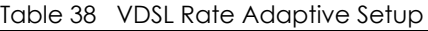

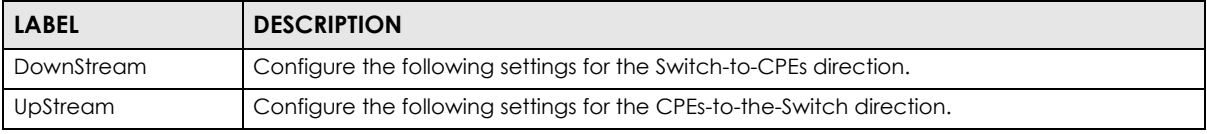

| <b>LABEL</b>             | <b>DESCRIPTION</b>                                                                                                    |
|--------------------------|----------------------------------------------------------------------------------------------------|
| Rate Adaptive            | Select the rate adaptive modes for downstream and upstream transmissions.                                                                                                    |
|                          | Select <b>Manual</b> to fix the transmit rate as the minimum net data rate and disable transmission<br>rate adjustment. If the attainable speeds cannot match configured speeds, then the VDSL<br>link may go down or link communications may be sporadic due to line errors and<br>consequent retransmissions.                                                        |
|                          | Select <b>Adaptinit</b> to keep the transmit rate negotiated between CO and CPE devices. It<br>ranges from the configured minimum to the maximum net data rate based on the initial line<br>condition.                                                                                                    |
|                          | Select Dynamic to dynamically change the transmission rate negotiated between the<br>Switch and CPE devices during initialization as well as during SHOWTIME status.                                                                                                    |
|                          | Select SOS to use the emergency rate adjustment system for immediate rate adjustment to<br>reduce crosstalk noise.                                                                                                    |
| DynamicDepth             | Select Enable to allow the Switch to dynamically change interleaving depth for<br>downstream or upstream traffic. In addition, this enables the Switch to change the lower<br>and upper boundaries of the net data rate and improve the ability of SRA (Seamless Rate<br>Adaptation). Alternatively, select Disable to have the Switch use a fixed interleaving depth. |
| Up-Shift SNR Margin      | Enter the number of decibels (dB) for the line's up-shift SNR margin threshold. When the<br>line's signal-to-noise margin goes above this number, the Switch attempts to use a higher<br>transmission rate.                                                                                                    |
| Up-Shift Time            | Enter the number of seconds the Switch has to wait before using a higher transmission rate<br>when the line's SNR margin is over the up-shift SNR margin threshold.                                                                                                    |
| Down-Shift SNR<br>Margin | Enter the number of decibels (dB) for the line's down-shift SNR margin threshold. When the<br>line's signal-to-noise margin goes below this number, the Switch attempts to use a lower<br>transmission rate.                                                                                                    |
| Down-Shift Time          | Enter the number of seconds the Switch waits before using a lower transmission rate when<br>the line's SNR margin is less the down-shift SNR margin threshold.                                                                                                    |
| SOS Time                 | Specify the time interval (from 64 to 16320) at which the Switch initiates an SOS request.                                                                                                    |
| SOS CRC                  | Specify the maximum number of CRC errors which are allowed during the specified SOS<br>time interval before the Switch initiates an SOS request.                                                                                                    |
| SOS nTones               | Specify the maximum percentage (from 0 to 100) of persistently degraded tones in the<br>MEDLEY set which are allowed during the specified SOS time interval before the Switch<br>initiates an SOS request.                                                                                                    |
| SOS Max                  | Specify the maximum number (from 0 to 15) of successful SOS processes which are allowed<br>within 120 seconds before the Switch goes to the L3 link state. An SOS process is considered<br>successful when the Switch receives a synchronous signal (SyncFlag).                                                                                                    |
| SOS Multi-Step Tones     | Select to adjust bits for all tones in an SOS request.                                                                                                    |
| ROC enable               | A ROC (robust overhead channel) is a latency path that carries only overhead data.                                                                                                    |
|                          | Select <b>Enable</b> to use a ROC to transmit SOS information to ensure that the message can be<br>received correctly. Otherwise, select Disable.                                                                                                    |
| ROC SNR Margin           | Specify the (Signal to Noise Ratio) margin allowed for a robust overhead channel. When the<br>actual SNR margin is going to reach this specified value, a robust overhead channel is<br>negotiated for reliable transmission.                                                                                                    |
| ROC min INP              | Specify the level of impulse noise (burst) protection for a robust overhead channel. Select a<br>number between 0 and 16.                                                                                                    |
| Modify                   | Click this to save the settings to the Switch and return to the previous screen.                                                                                                    |
| Cancel                   | Click <b>Cancel</b> to reset the fields to your previous configuration.                                                                                                    |
| Clear                    | Click Clear to clear the fields to the factory defaults.                                                                                                    |

Table 38 VDSL Rate Adaptive Setup (continued)

### **9.3.4 VDSL Line Profile Setup > MIB PSD Mask**

Click the **Modify** link next to the **MIB PSD MASK** field in the **VDSL Line Profile Setup** screen to open the screen as shown next. Use this screen to adjust PSD levels for tones based on the scope down the limit PSD mask you have configured.

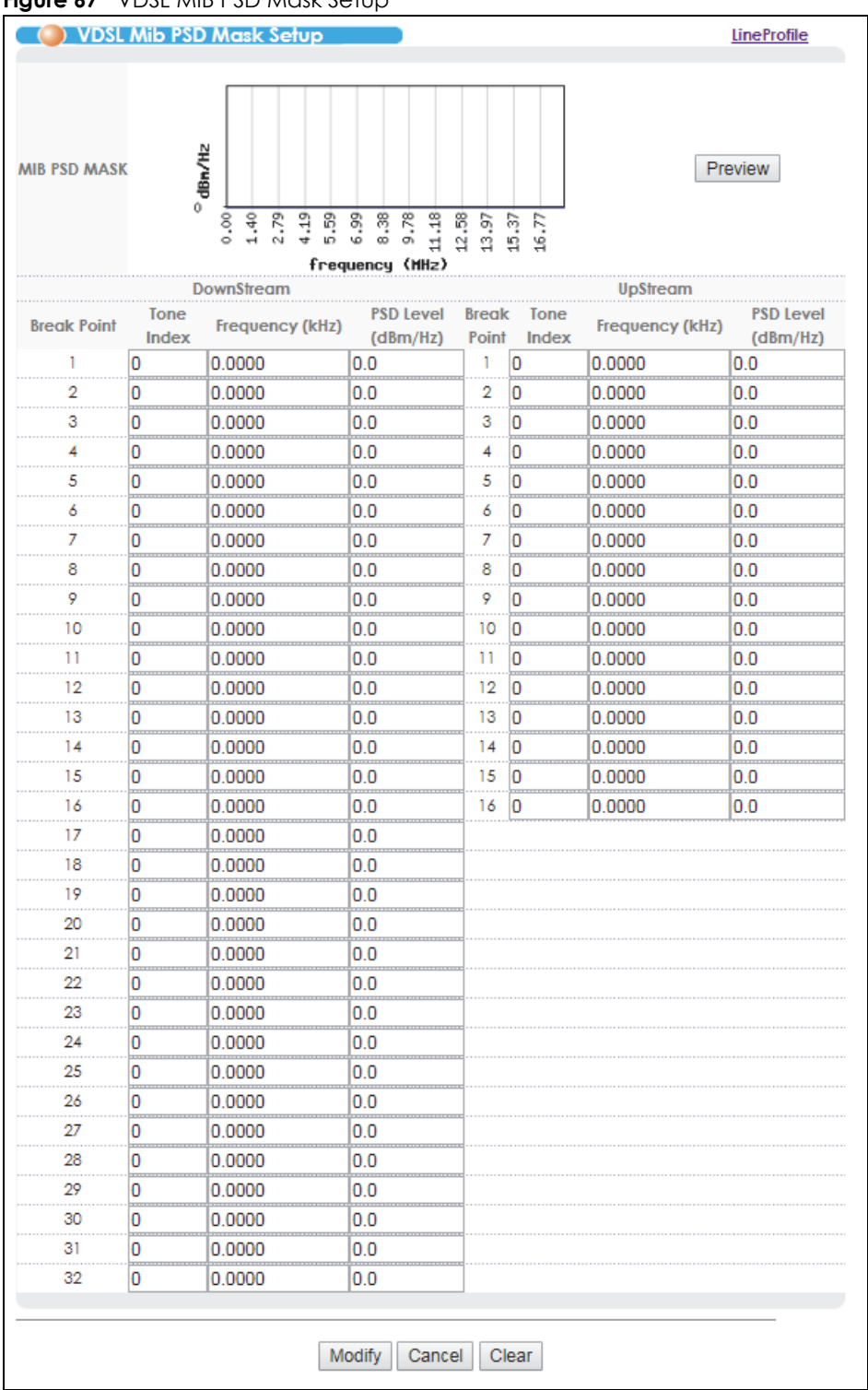

**Figure 67** VDSL MIB PSD Mask Setup

VES1724 Series User's Guide

| <b>LABEL</b>       | <b>DESCRIPTION</b>                                                                                                    |
|--------------------|----------------------------------------------------------------------------------------------------|
| MIB PSD Mask       | This displays the PSD mask result in a graph. The MIB PSD mask is defined only within the<br>operating bands and lies at or below the limit PSD mask. You may choose not to specify a<br>MIB PSD mask for one or both transmission directions or in specific bands of the operating<br>bands. |
| Preview            | Click this to display the PSD mask result in the graph you configured at the bottom of the<br>screen.                                                                                                    |
| DownStream         | Configure the following settings for the Switch-to-CPEs direction.                                                                                                    |
| UpStream           | Configure the following settings for the CPEs-to-the-Switch direction.                                                                                                    |
| <b>Break Point</b> | This index number identifies each incremental break point.                                                                                                    |
| Tone Index         | A tone is a sub-channel of VDSL band. DMT divides VDSL bands into many 4.3125 kHz tones.                                                                                                    |
|                    | Enter an increased number (than previous row) from 0 to 4096 in this field that is also the<br>horizontal of the MIB PSD Mask graph.                                                                                                    |
| Frequency (kHz)    | This read-only field displays a frequency that equals the tone index multiple 4.3125 dBm/Hz.<br>This field automatically calculates after a <b>Tone Index</b> value is entered.                                                                                                    |
| PSD level (dBm/Hz) | Enter the PSD levels (-127.5~0 dBm/Hz) for your specified tones to restrict the transmit PSD to<br>levels below these. Your input value will be displayed as the Y-axis of the MIB PSD Mask<br>graph after you click Preview.                                                                 |
| <b>Modify</b>      | Click this to save the settings to the Switch and return to the previous screen.                                                                                                    |
| Cancel             | Click <b>Cancel</b> to reset the fields to your previous configuration.                                                                                                    |
| Clear              | Click Clear to clear the fields to the factory defaults.                                                                                                    |

Table 39 VDSL MIB PSD Mask Setup

# **9.3.5 VDSL Line Profile Setup > DPBO**

Click the **Modify** link next to the **DPBO** field in the **VDSL Line Profile Setup** screen to open the screen as shown next. Use this screen to configure Downstream Power Back-Off (DPBO) settings. See [DPBO](#page-105-0) o[n](#page-105-0) [page 106.](#page-105-0)

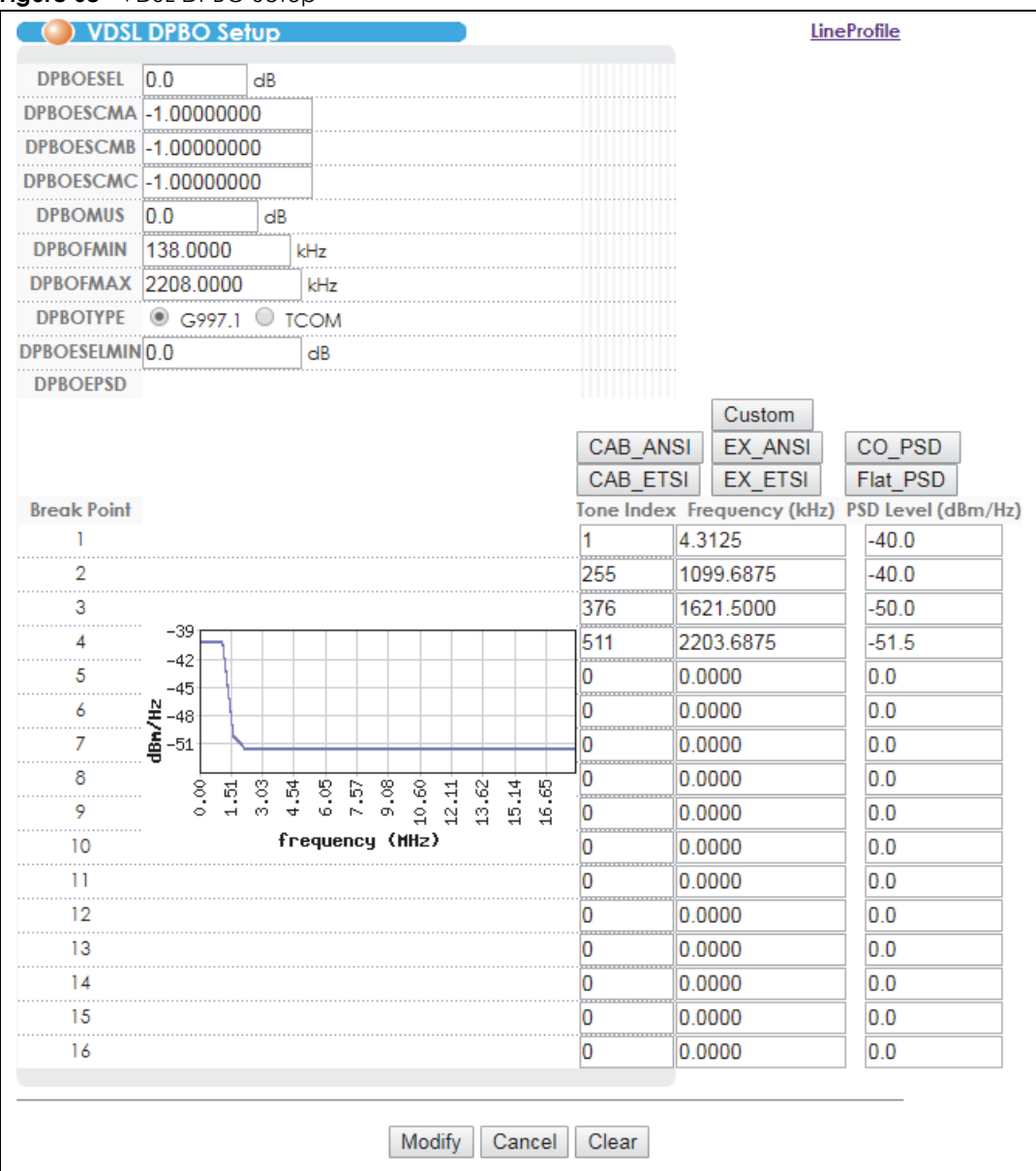

#### **Figure 68** VDSL DPBO Setup

The following table describes the labels in this screen.

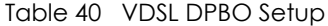

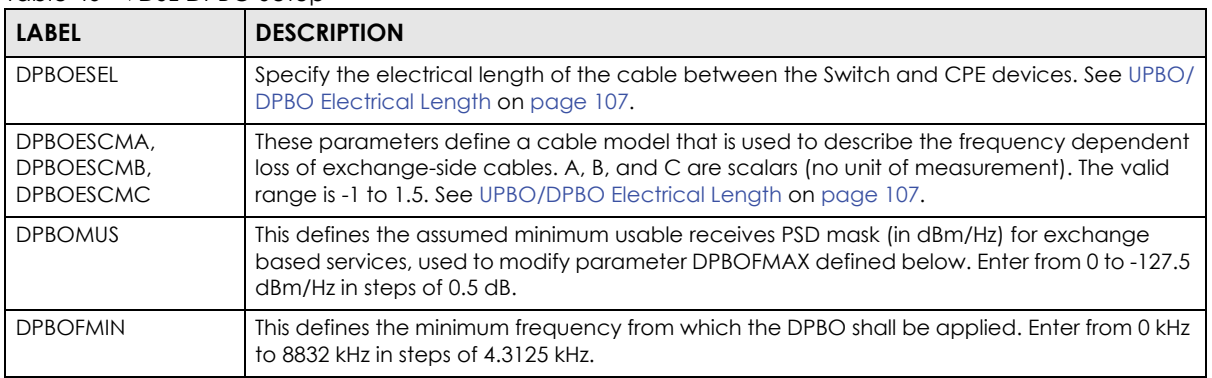

VES1724 Series User's Guide

| <b>LABEL</b>       | <b>DESCRIPTION</b>                                                                                                    |
|--------------------|----------------------------------------------------------------------------------------------------|
| <b>DPBOFMAX</b>    | This defines the maximum frequency at which DPBO may be applied. Enter from 138 kHz to<br>29997.75 kHz in steps of 4.3125 kHz.                                                                                                    |
| <b>DPBOTYPE</b>    | Select G997.1 to follow the ITU-T G.997.1 standard to calculate and apply the downstream<br>power back off.                                                                                                    |
|                    | Select TCOM to follow a modified DPBO procedure taking TCOM requirements into<br>account.                                                                                                    |
| <b>DPBOESELMIN</b> | This defines the minimal electric length of DPBO (ESELMIN) from which the DPBO shall be<br>applied and can only be used when <b>DPBOTYPE</b> is set to <b>TCOM</b> . Enter a value between 0 dB<br>and 511 dB in steps of 0.5 dB.            |
| <b>DPBOEPSD</b>    | DPBOEPSD (Assumed Exchange PSD Mask) defines the PSD mask that is assumed to be<br>exchanged at CO. Use this graph to view PSD level to frequency relationship. The horizontal<br>is frequency in MHz and vertical is power level in dBm/Hz. |
|                    | Click Custom to have the breakpoints and PSD levels configured in the bottom of the<br>screen updated to this DPBOEPSD graph.                                                                                                    |
|                    | Alternatively, you can click one of the others (CAB_ANSI, EX_ANSI, CO_PSD, CAB_ETSI,<br><b>EX_ETSI, Flat_PSD)</b> to use a pre-defined PSD mask.                                                                                             |
| <b>Break Point</b> | This index number identifies each incremental break point.                                                                                                    |
| Tone Index         | A tone is a sub-channel of a VDSL band. DMT divides VDSL bands into many 4.3125 kHz<br>tones.                                                                                                    |
|                    | Enter an increased number (than previous row) from 0 to 4096 in this field that is also the<br>horizontal of the DPBOEPSD graph.                                                                                                    |
| Frequency (kHz)    | This read-only field displays a frequency that equals the tone index multiple 4.3125 dBm/Hz.<br>This field automatically calculates after a <b>Tone Index</b> value is entered.                                                              |
| PSD level (dBm/Hz) | Enter the PSD level for the Y-axis of DPBOEPSD graph.                                                                                                    |
| Modify             | Click this to save the settings to the Switch and return to the previous screen.                                                                                                    |
| Cancel             | Click <b>Cancel</b> to reset the fields to your previous configuration.                                                                                                    |
| Clear              | Click Clear to clear the fields to the factory defaults.                                                                                                    |

Table 40 VDSL DPBO Setup (continued)

# **9.3.6 VDSL Line Profile Setup > RFI Band**

Click the **Modify** link next to the **RFI BAND** field in the **VDSL Line Profile Setup** screen to open the screen as shown next. Use this screen to specify the RFI bands through which the Switch and VDSL CPE devices should avoid to transmit data according to your location. See [RFI \(Radio Frequency Interference\)](#page-106-1) o[n](#page-106-1) [page 107.](#page-106-1)

| <b>Band</b> | <b>Tone Index</b>   | Frequency (kHz) | <b>Tone Index</b> | Frequency (kHz) |
|-------------|---------------------|-----------------|-------------------|-----------------|
|             | n                   | 0.0000          | Ω                 | 0.0000          |
| 2           |                     | 0.0000          |                   | 0.0000          |
| 3           |                     | 0.0000          |                   | 0.0000          |
|             |                     | 0.0000          |                   | 0.0000          |
| 5           | ,,,,,,,,,,,,,,,,,,, | 0.0000          |                   | 0.0000          |
| 6           | 0                   | 0.0000          | Ω                 | 0.0000          |
|             |                     | 0.0000          |                   | 0.0000          |
| 8           |                     | 0.0000          |                   | 0.0000          |
| 9           | 0                   | 0.0000          | Ω                 | 0.0000          |
| 10          |                     | 0.0000          |                   | 0.0000          |
| 11          |                     | 0.0000          | .                 | 0.0000          |
| 12          | 0                   | 0.0000          | 0                 | 0.0000          |
| 13          |                     | 0.0000          |                   | 0.0000          |
| 14          |                     | 0.0000          | .                 | 0.0000          |
| 15          | 0                   | 0.0000          | 0                 | 0.0000          |
| 16          | 0                   | 0.0000          | 0                 | 0.0000          |

**Figure 69** VDSL RFI Setup

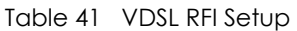

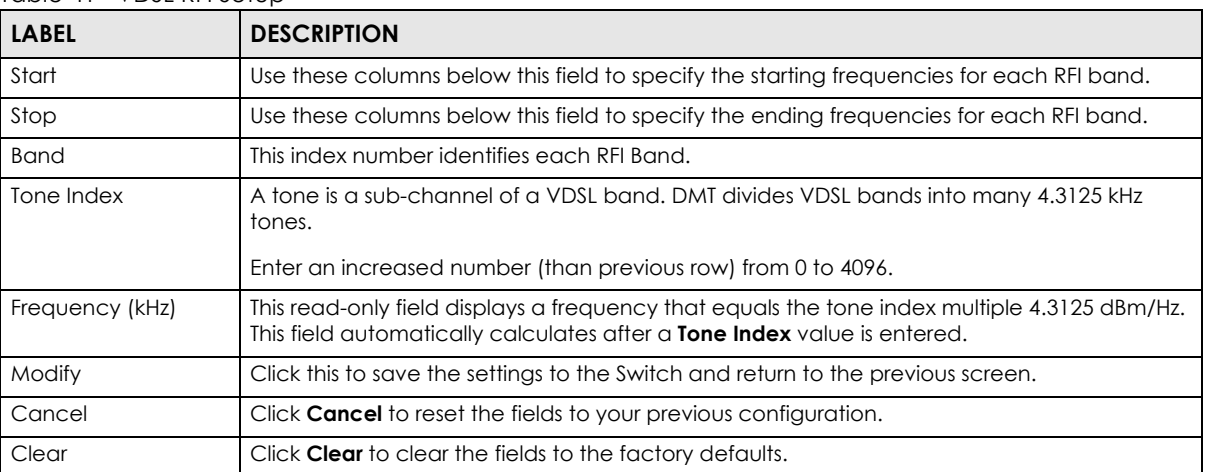

# **9.3.7 VDSL Line Profile Setup > Virtual Noise**

Click the **Modify** link next to the **Virtual Noise** field in the **VDSL Line Profile** Setup screen to open the screen as shown next. Use the screen to configure VDSL virtual noise settings for a VDSL line profile.

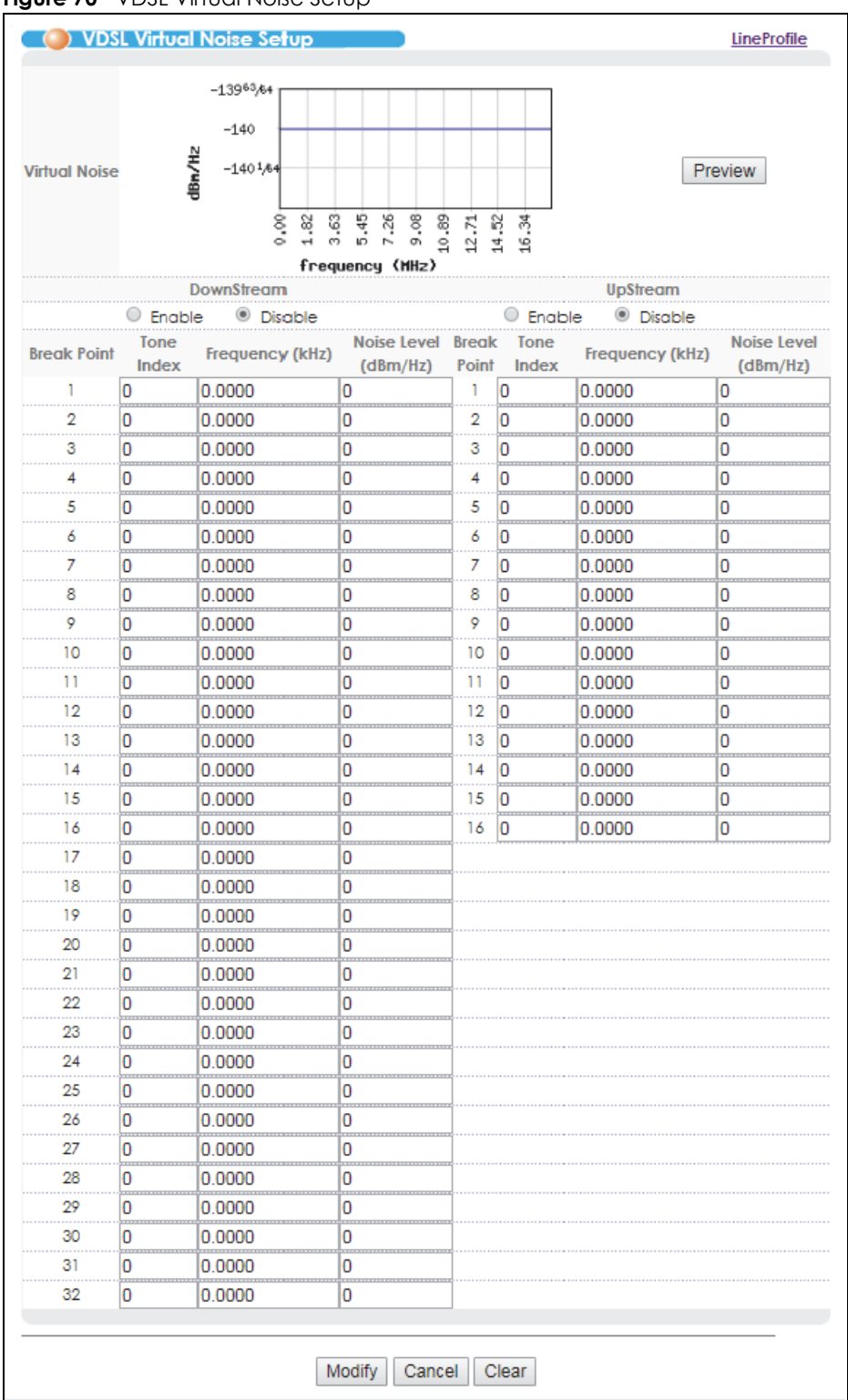

#### **Figure 70** VDSL Virtual Noise Setup

| <b>LABEL</b>             | <b>DESCRIPTION</b>                                                                                                    |
|--------------------------|----------------------------------------------------------------------------------------------------|
| Virtual Noise            | This displays the virtual noise setting result in a graph.                                                                                                    |
|                          | If there is too much noise on a line, the allowed line speed may be reduced or the line may not<br>initialized. Virtual noise is the noise allowed on the line before the first line speed adjustment<br>occurs. Switch then uses a lower data rate on tones which you added a noise level for the line<br>initialization. A lower data rate increases a line's stability and avoid the line being easily<br>dropped when actual noise occurs. |
| Preview                  | Click this to update the virtual noise setting result according to your setting configured at the<br>bottom of the screen.                                                                                                    |
| Downstream,<br>Upstream  | Select whether you want to enable virtual noise (Enable) or not (Disable) for downstream and<br>upstream transmissions.                                                                                                    |
|                          | Note: For a poor quality subscriber line, you should enable this and configure virtual<br>noise on tones where noise may occur.                                                                                                    |
|                          | Note: The higher the virtual noise, the lower the line speed.                                                                                                    |
| <b>Break Point</b>       | This index number identifies each incremental break point.                                                                                                    |
| Tone Index               | A tone is a sub-channel of VDSL band. DMT divides VDSL bands into many 4.3125 kHz tones.                                                                                                    |
|                          | Enter an increased number (than previous row) from 0 to 4096 in this field that is also the<br>horizontal of the DPBOEPSD graph.                                                                                                    |
| Frequency (kHz)          | This read-only field displays a frequency that equals the tone index multiple 4.3125 dBm/Hz. This<br>field automatically calculates after a Tone Index value is entered.                                                                                                    |
| Noise Level (dBm/<br>Hz) | Enter the noise level for the specified tone(s) where you expect noise may occur. This setting is<br>then reflected in the Y-axis of the virtual noise graph after you click <b>Preview.</b>                                                                                                    |
| Modify                   | Click this to save the settings to the Switch and return to the previous screen.                                                                                                    |
| Cancel                   | Click <b>Cancel</b> to reset the fields to your previous configuration.                                                                                                    |
| Clear                    | Click Clear to clear the fields to the factory defaults.                                                                                                    |

Table 42 VDSL Virtual Noise Setup

# **9.3.8 VDSL Channel Profile Setup**

Click the **ChanProfile** link at the top-right corner of the **VDSL Template Setup** screen to open the screen shown below. Use this screen to view, add, modify and delete VDSL channel profiles.

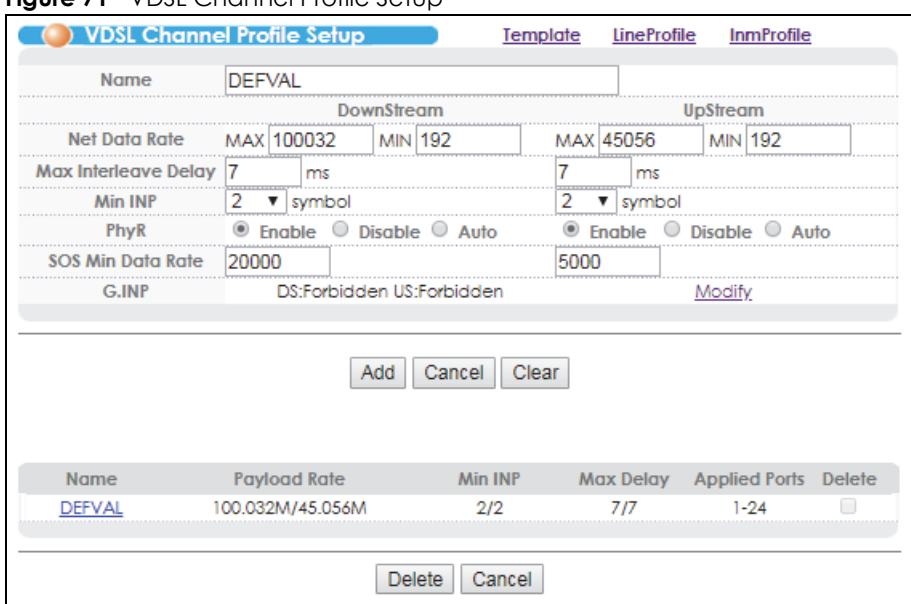

#### **Figure 71** VDSL Channel Profile Setup

The following table describes the labels in this screen.

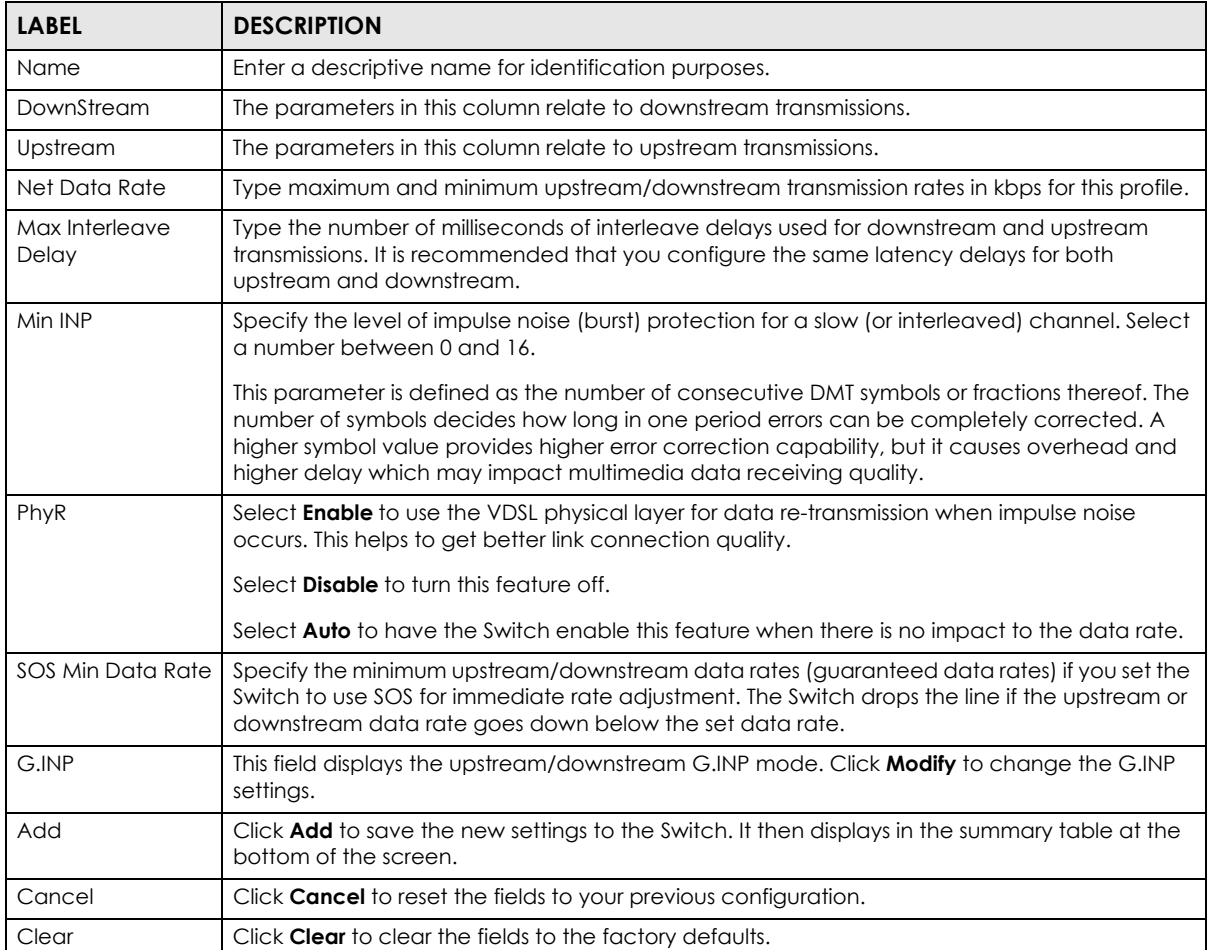

#### Table 43 VDSL Channel Profile Setup

| <b>LABEL</b>         | <b>DESCRIPTION</b>                                                                                                    |
|----------------------|----------------------------------------------------------------------------------------------------|
| Name                 | This field displays the descriptive name of a profile.                                                                             |
| Payload Rate         | This field displays the configured maximum upstream and downstream data transmission rates<br>in megabits per second in a profile. |
| Min INP              | This field displays the configured minimum upstream and downstream impulse noise<br>protection levels in a profile.                |
| Max Delay            | This field displays the configured maximum upstream and downstream interleave delays in a<br>profile.                              |
| <b>Applied Ports</b> | This field displays the VDSL port number(s) to which this profile is applied.                                                      |
| Delete               | Check the rule(s) that you want to remove in the <b>Delete</b> column and then click the <b>Delete</b><br>button.                  |
| Cancel               | Click <b>Cancel</b> to clear the selected checkboxes in the <b>Delete</b> column.                                                  |

Table 43 VDSL Channel Profile Setup (continued)

# **9.3.9 VDSL G.INP Setup**

Click the **Modify** link in the **VDSL Channel Profile Setup** screen to open the screen shown below. Use this screen to modify the G.INP settings.

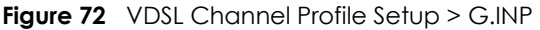

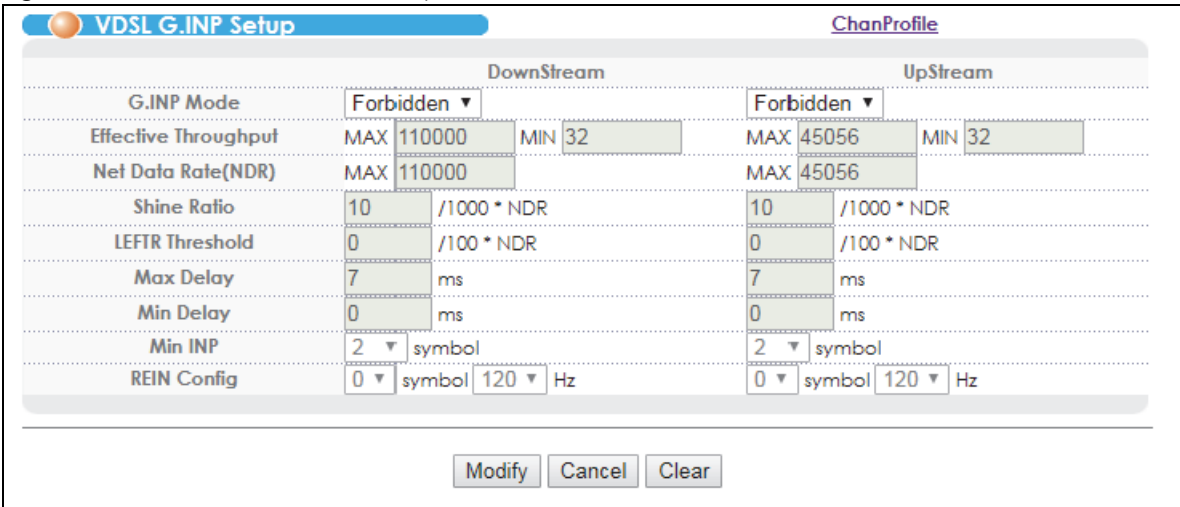

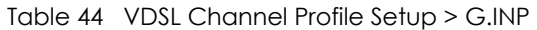

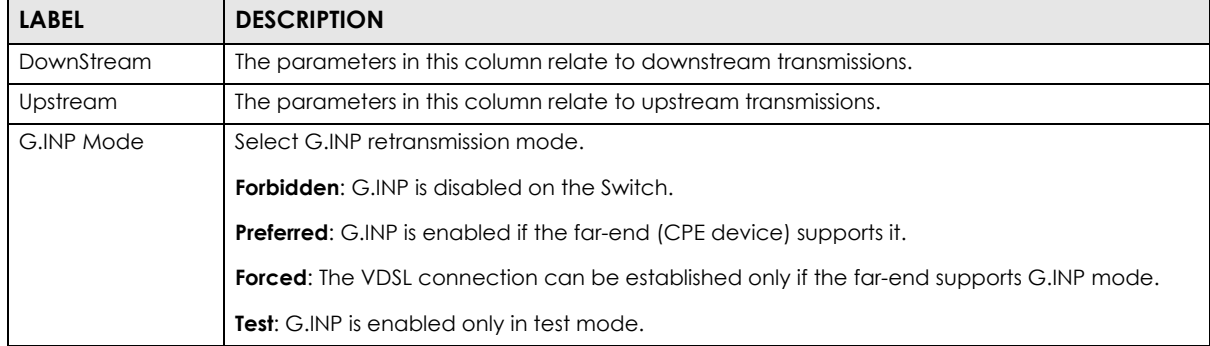

| <b>LABEL</b>            | <b>DESCRIPTION</b>                                                                                                    |
|-------------------------|----------------------------------------------------------------------------------------------------|
| Effective<br>Throughput | Specify the maximum and minimum value allowed for the ETR (Effective Throughput Rate).                                                                                                    |
| Net Data<br>Rate(NDR)   | Specify the maximum downstream/upstream net data rate.                                                                                                    |
| Shine Ratio             | Specifies the loss of data rate you predict to occur within 1 second due to SHINEs (Single high<br>impulse noise events).                                                                                                    |
|                         | The valid values are all multiples of 0.001 and between 0 and 0.1.                                                                                                    |
| <b>LEFTR Threshold</b>  | Specify the lower rate limit (fraction of NDR). A Low Error Free Rate (LEFTR) defect is declared<br>when the rate falls below the threshold.                                                                                                    |
| Max Delay               | Specify the maximum delay (from 1 to 63 in ms) that is added to the retransmission delay<br>caused by retransmissions.                                                                                                    |
| Min Delay               | Specify the minimum delay (from 0 to 63 in ms) that is added to the retransmission delay<br>caused by retransmissions.                                                                                                    |
| Min INP                 | Specify the minimum level of impulse noise (burst) protection.                                                                                                    |
| <b>REIN Config</b>      | Specify the major REIN (Repetitive Electrical Impulse Noise) with how many consecutive DMT<br>symbols long and the operating frequency (100 or 120 Hz) in your territory. The Switch can<br>completely correct the impulse noise by using the retransmission function. |
| <b>Modify</b>           | Click Modify to save the new settings to the Switch.                                                                                                    |
| Cancel                  | Click <b>Cancel</b> to reset the fields to your previous configuration.                                                                                                    |
| Clear                   | Click <b>Clear</b> to clear the fields to the factory defaults.                                                                                                    |

Table 44 VDSL Channel Profile Setup > G.INP (continued)

### **9.3.10 VDSL INM Profile Setup**

Click the **InmProfile** link at the top-right corner of the **VDSL Template Setup** screen to open the screen shown below.

In Impulse Noise Monitoring (INM), a cluster contains one or more groups of one single or consecutive severely degraded data symbols caused by impulse noise. Each cluster starts and ends with a severely degraded data symbol. Groups in a cluster are separated by a gap. A gap is a group of non-severely degraded data symbols between two severely degraded data symbols. Gaps between the groups in a cluster are smaller then or equal to the specified INM Cluster Continuation (INMCC). Gaps between the clusters are greater than the specified INMCC.

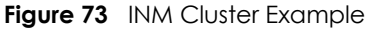

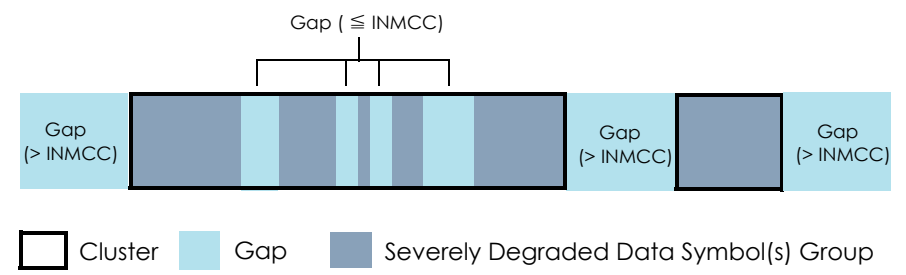

Use this screen to view, add, modify and delete VDSL INM profiles. An INM profile defines the control parameters used to generate the Equivalent INP (Eq INP or INP\_Eq) and Inter-Arrival Time (IAT) histograms. The IAT represents the number of data symbols from the start of one cluster to the start of the next cluster. The Eq\_INP histogram shows the level of INP required to prevent data errors and the IAT histogram shows time intervals between the impulse noise events.

| <b>Name</b>                     |                         | <b>DEFVAL</b>       |                    |              |                    |                                         |  |
|---------------------------------|-------------------------|---------------------|--------------------|--------------|--------------------|-----------------------------------------|--|
| <b>NearEnd</b><br><b>FarEnd</b> |                         |                     |                    |              |                    |                                         |  |
| <b>InpEqMode</b>                | $0 \sqrt{ }$            |                     |                    | $0 \sqrt{ }$ |                    |                                         |  |
| <b>INMCC</b>                    |                         | symbol              |                    | 1111<br>0    | symbol             |                                         |  |
| <b>IAT Offset</b>               | 3                       | symbol              |                    | 3            | symbol             |                                         |  |
| <b>IAT Setp</b>                 | 3                       | symbol              |                    | 3            | symbol             |                                         |  |
|                                 |                         |                     |                    |              |                    |                                         |  |
| <b>ISDD Sensitivity</b>         | 0.0                     | dB                  |                    | 0.0          | dB                 |                                         |  |
|                                 |                         | Add                 | Cancel<br>Clear    |              |                    |                                         |  |
| <b>Name</b><br><b>DEFVAL</b>    | <b>InpEqMode</b><br>0/0 | <b>INMCC</b><br>0/0 | <b>IATO</b><br>3/3 |              | <b>IATS</b><br>3/3 | <b>Applied Ports</b> Delete<br>$1 - 24$ |  |

**Figure 74** Impulse Noise Monitor Setup

| <b>LABEL</b>      | <b>DESCRIPTION</b>                                                                                                    |
|-------------------|----------------------------------------------------------------------------------------------------|
| Name              | Enter a descriptive name for identification purposes.                                                                                                    |
| NearEnd           | The parameters in this column relate to upstream transmissions.                                                                                                    |
| FarEnd            | The parameters in this column relate to downstream transmissions.                                                                                                    |
| InpEqMode         | Select the way of computating equivalent INP in this profile. See ITU-T G.993.2 for more<br>information.                                                                                                    |
|                   | 0: In this mode, the INMCC value is 0 and the cluster length (the number of data symbols from<br>the first to the last severely degraded data symbols in a cluster) is used to generate the<br>histogram. Each set of consecutive severely degraded data symbols is considered as a<br>separate impulse noise event.                                                                                                    |
|                   | 1: In this mode, the specified INMCC value and cluster length are used to generate the<br>histogram. This provides an upper bound on the level of the required INP.                                                                                                    |
|                   | 2: In this mode, the specified INMCC value and the number of the severely degraded data<br>symbols in a cluster are used to generate the histogram. This provides a lower bound on the<br>level of the required INP.                                                                                                    |
|                   | 3: In this mode, the specified INMCC value, cluster length, the number of the severely<br>degraded data symbols in a cluster and the number of gaps in a cluster are used to generate<br>the histogram. This provides the best estimate of the required INP level.                                                                                                    |
| <b>INMCC</b>      | Specify the cluster continuation value (0 to 64 DMT symbols) used for INM cluster indication.                                                                                                    |
| <b>IAT Offset</b> | Specify the IAT offset from 3 to 511 DMT symbols. This is to determine in which bin (category) of<br>the IAT histogram the IAT is reported.                                                                                                    |
|                   | There are eight bins (0 to 7) in an IAT histogram. An IAT is logged in bin y (where y can be from<br>1 to 6) if the reported IAT value is in the range from (IAT Offset + $(y - 1) \times (2^{ A S_1^c \rvert e^p})$ ) to ((IAT Offset<br>- 1) + (y) x (2 <sup>(ATStep</sup> )). If an impulse event occurs at an interval less than the specified IAT offset,<br>the IAT will be logged in bin 0 of the IAT histogram. Any IAT greater than or equal to (IAT Offset<br>$+ 6 \times 2^{ A ^{2}}$ will be recorded in bin 7. |
| <b>IAT Step</b>   | Specify the IAT step from 0 to 7. This is to determine in which bin (category) of the IAT<br>histogram the IAT is reported.                                                                                                    |

Table 45 Impulse Noise Monitor Setup

VES1724 Series User's Guide

| <b>LABEL</b>            | <b>DESCRIPTION</b>                                                                                                    |
|-------------------------|----------------------------------------------------------------------------------------------------|
| <b>ISDD Sensitivity</b> | Specify the Impulse noise threshold of Severely Degraded symbol Detection from -12.8dB to<br>+12.7 dB in steps of 0.1 dB. The smaller the value, the more sensitive the signal against impulse<br>noise. For example, -12.8 dB is more sensitive to the symbol affected by impulse noise than<br>$+12.7$ dB. |
| Add                     | Click <b>Add</b> to save the new settings to the Switch. It then displays in the summary table at the<br>bottom of the screen.                                                                                                    |
| Cancel                  | Click <b>Cancel</b> to reset the fields to your previous configuration.                                                                                                    |
| Clear                   | Click <b>Clear</b> to clear the fields to the factory defaults.                                                                                                    |
| Name                    | This field displays the descriptive name of a profile.                                                                                                    |
| <b>InpEqMode</b>        | This field displays the configured upstream and downstream INPEq modes in a profile.                                                                                                    |
| <b>INMCC</b>            | This field displays the configured upstream and downstream INMCC values in a profile.                                                                                                    |
| <b>IATO</b>             | This field displays the configured upstream and downstream IAT offsets in a profile.                                                                                                    |
| <b>IATS</b>             | This field displays the configured upstream and downstream IAT steps in a profile.                                                                                                    |
| <b>Applied Ports</b>    | This field displays the VDSL port number(s) to which this profile is applied.                                                                                                    |
| Delete                  | Check the rule(s) that you want to remove in the <b>Delete</b> column and then click the <b>Delete</b><br>button.                                                                                                    |
| Cancel                  | Click <b>Cancel</b> to clear the selected checkboxes in the <b>Delete</b> column.                                                                                                    |

Table 45 Impulse Noise Monitor Setup (continued)

# <span id="page-128-0"></span>**9.4 VDSL Alarm Template Setup**

Alarm profiles define VDSL port alarm thresholds. The device sends an alarm trap and generates a syslog entry when the thresholds of the alarm profile are exceeded.

Click **VDSL Setup** and **VDSL Alarm Profile** in the navigation panel to display the screen as shown. Use this screen to view, add, edit, and delete VDSL alarm profile templates. One VDSL alarm profile template specifies one VDSL line alarm profile and one VDSL channel alarm profile.

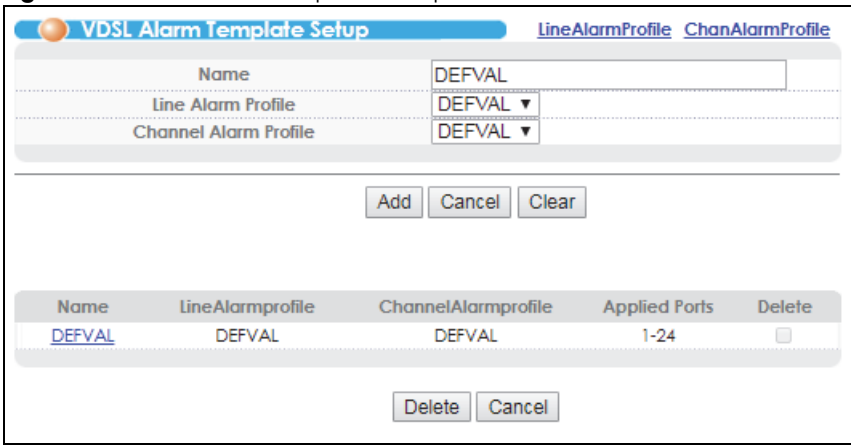

**Figure 75** VDSL Alarm Template Setup

| <b>LABEL</b>             | <b>DESCRIPTION</b>                                                                                                    |
|--------------------------|----------------------------------------------------------------------------------------------------|
| Name                     | Enter a descriptive name for identification purposes.                                                                                                    |
| Line Alarm Profile       | Select a line alarm profile for this VDSL alarm profile template. You can configure line alarm<br>profiles by clicking the <b>LineAlarmProfile</b> link in the top-right corner of the screen.          |
| Channel Alarm<br>Profile | Select a channel alarm profile for this VDSL alarm profile template. You can configure<br>channel alarm profiles by clicking the <b>ChanAlarmProfile</b> link in the top-right corner of the<br>screen. |
| Add                      | Click <b>Add</b> to save the new VDSL template to the Switch. It then displays in the summary<br>table at the bottom of the screen.                                                                     |
| Cancel                   | Click <b>Cancel</b> to reset the fields to your previous configuration.                                                                                                    |
| Clear                    | Click Clear to clear the fields to the factory defaults.                                                                                                    |
| Name                     | This field displays the descriptive name for each configured VDSL template.                                                                                                    |
| LineAlarmprofile         | This field displays the line alarm profile name for each VDSL alarm profile template.                                                                                                    |
| ChannelAlarmprofile      | This field displays the channel alarm profile name for each VDSL alarm profile template.                                                                                                    |
| <b>Applied Ports</b>     | This field displays the VDSL port number(s) to which this template is applied.                                                                                                    |
| Delete                   | Check the rule(s) that you want to remove in the <b>Delete</b> column and then click the <b>Delete</b><br>button.                                                                                       |
| Cancel                   | Click <b>Cancel</b> to clear the selected checkboxes in the <b>Delete</b> column.                                                                                                    |

Table 46 VDSL Alarm Template Setup

# **9.4.1 VDSL Line Alarm Profile Setup**

Click the **LineAlarmProfile** link at the top-right corner of the **VDSL Alarm Template Setup** screen to display the screen as shown. Use this screen to view, add, edit, or delete a VDSL line alarm profile.

The device sends an alarm trap and generates a syslog entry when the thresholds of the alarm profile are exceeded.

| ( ) VDSL Line Alarm Profile Setup<br><b>DEFVAL</b><br>Name |                                 |     |             |              |                          |            | AlarmTemplate ChanAlarmProfile |                         |  |                      |               |
|------------------------------------------------------------|---------------------------------|-----|-------------|--------------|--------------------------|------------|--------------------------------|-------------------------|--|----------------------|---------------|
|                                                            |                                 |     | <b>VTUC</b> |              |                          |            | VTUR                           |                         |  |                      |               |
| 15 Min FECS Threshold                                      |                                 |     |             |              |                          |            |                                |                         |  |                      |               |
|                                                            | 15 Min ES Threshold             |     |             | <del>.</del> |                          |            |                                |                         |  |                      |               |
|                                                            | 15 Min SES Threshold            |     |             |              | ------------------------ |            |                                |                         |  |                      |               |
|                                                            | 15 Min LOSS Threshold           |     |             |              |                          |            |                                |                         |  |                      |               |
|                                                            | 15 Min UAS Threshold            |     |             |              |                          |            |                                |                         |  |                      |               |
|                                                            | 15 Min LOFS Threshold           |     |             |              |                          |            |                                |                         |  |                      |               |
|                                                            | 15 Min LPRS Threshold           |     |             |              |                          |            |                                |                         |  |                      |               |
|                                                            | 15 Min Failed FullInt Threshold |     |             |              |                          | o          |                                |                         |  |                      |               |
|                                                            |                                 |     |             |              |                          | <b>Add</b> | Cancel                         | Clear                   |  |                      |               |
| <b>Name</b>                                                | <b>FECS</b>                     | ES  | <b>SES</b>  | <b>LOSS</b>  | <b>UAS</b>               |            |                                | LOFS LPRS FailedFullInt |  | <b>Applied Ports</b> | <b>Delete</b> |
| <b>DEFVAL</b>                                              | O/O                             | O/O | O/O         | O/O          | O/O                      | 0/0        | o                              |                         |  | $1 - 24$             |               |
| <b>Delete</b><br>Cancel                                    |                                 |     |             |              |                          |            |                                |                         |  |                      |               |

**Figure 76** VDSL Line Alarm Profile Setup

| Taple 47<br><b>LABEL</b>                | VUSL LINE AIGIT PROTILE SETUD<br><b>DESCRIPTION</b>                                                                 |
|-----------------------------------------|----------------------------------------------------------------------------------------------------|
|                                         |                                                                                                    |
| Name                                    | Enter a descriptive name for identification purposes.                                                               |
| <b>VTUC</b>                             | Configure the thresholds in this column for the Switch (VTUC).                                                      |
| <b>VTUR</b>                             | Configure the thresholds in this column for CPE devices (VTUR).                                                     |
| 15 Minute FECS<br><b>Threshold</b>      | Enter the number of Forward Error Correction Seconds (FECS) that are permitted to occur<br>within 15 minutes.       |
| 15 Minute ES<br>Threshold               | Enter the number of Errored Seconds (ES) that are permitted to occur within 15 minutes.                             |
| 15 Minute SES<br>Threshold              | Enter the number of Severely Errored Seconds (SES) that are permitted to occur within 15<br>minutes.                |
| 15 Minute LOSS<br>Threshold             | Enter the number of Loss Of Signals Seconds (LOSS) that are permitted to occur within 15<br>minutes.                |
| 15 Minute UAS<br>Threshold              | Enter the number of UnAvailable Seconds (UAS) that are permitted to occur within 15 minutes.                        |
| 15 Minute LOFS<br>Threshold             | Enter the number of Loss Of Framing Seconds (LOFS) that are permitted to occur within 15<br>minutes.                |
| 15 Minute LPRS<br>Threshold             | Enter the number of times a Loss of PoweR Seconds (LPRS) is permitted to occur within 15<br>minutes.                |
| 15 Minute<br>FailedFullInt<br>Threshold | Enter the number of times a full initialization is allowed to fail within 15 minutes.                               |
| Add                                     | Click Add to save the new rule to the switch. It then displays in the summary table at the<br>bottom of the screen. |
| Cancel                                  | Click Cancel to reset the fields to your previous configuration.                                                    |
| Clear                                   | Click Clear to clear the fields to the factory defaults.                                                            |
| Name                                    | This field displays the descriptive name for the alarm profile.                                                     |

Table 47 VDSL Line Alarm Profile Setup

VES1724 Series User's Guide

| <b>LABEL</b>         | <b>DESCRIPTION</b>                                                                                                    |
|----------------------|----------------------------------------------------------------------------------------------------|
| <b>FECS</b>          | This field displays the number of Forward Error Correction Seconds (FECS) that are permitted to<br>occur within 15 minutes. |
| <b>ES</b>            | This field displays the number of Errored Seconds (ES) that are permitted to occur within 15<br>minutes.                    |
| <b>SES</b>           | This field displays the number of Severely Errored Seconds (SES) that are permitted to occur<br>within 15 minutes.          |
| LOSS                 | This field displays the number of Loss Of Signal Seconds (LOSS) that are permitted to occur<br>within 15 minutes.           |
| <b>UAS</b>           | This field displays the number of seconds the interface is permitted to be unavailable within 15<br>minutes.                |
| <b>LOFS</b>          | This field displays the number of Loss Of Framing Seconds (LOFS) that are permitted to occur<br>within 15 minutes.          |
| <b>LPRS</b>          | This field displays the number of times a Loss of PoweR Seconds (LPRS) is permitted to occur<br>within 15 minutes.          |
| FailedFullInt        | This field displays the number of times a full initialization is allowed to fail within 15 minutes.                         |
| <b>Applied Ports</b> | This field displays the VDSL port number(s) to which this profile is applied.                                               |
| Delete               | Check the rule(s) that you want to remove in the <b>Delete</b> column and then click the <b>Delete</b><br>button.           |
| Cancel               | Click <b>Cancel</b> to clear the selected checkboxes in the <b>Delete</b> column.                                           |

Table 47 VDSL Line Alarm Profile Setup (continued)

### **9.4.2 VDSL Channel Alarm Profile Setup**

Click the **ChanAlarmProfile** link at the top-right corner of the **VDSL Alarm Template Setup** screen to display the screen as shown. Use this screen to view, add, edit, modify a VDSL channel alarm profile.

The device sends an alarm trap and generates a syslog entry when the thresholds of the alarm profile are exceeded.

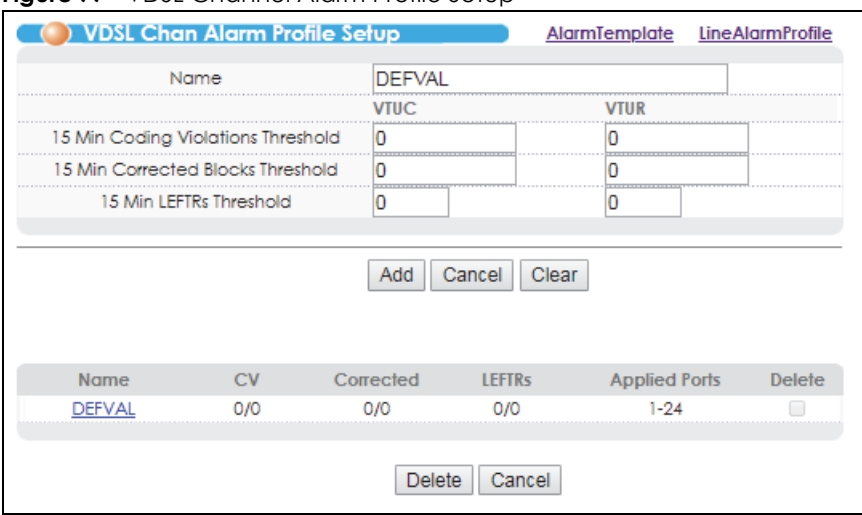

**Figure 77** VDSL Channel Alarm Profile Setup

| <b>LABEL</b>                                    | <b>DESCRIPTION</b>                                                                                                    |
|-------------------------------------------------|----------------------------------------------------------------------------------------------------|
| Name                                            | Enter a descriptive name for identification purposes.                                                                                  |
| <b>VTUC</b>                                     | Configure the thresholds in this column for the Switch (VTUC).                                                                         |
| <b>VTUR</b>                                     | Configure the thresholds in this column for CPE devices (VTUR).                                                                        |
| 15 Min Coding<br><b>Violations</b><br>Threshold | Enter the number of Code Violation (incorrect cyclic redundancy check) that are permitted<br>to occur within 15 minutes.               |
| 15 Min Corrected<br><b>Blocks Threshold</b>     | Enter the number of error blocks that can be corrected within 15 minutes.                                                              |
| 15 min LEFTRs<br>Threshold                      | Enter the threshold of Low Error Free Rate seconds (LEFTRs) permitted to occur within 15<br>minutes.                                   |
| Add                                             | Click <b>Add</b> to save the new rule to the switch. It then displays in the summary table at the<br>bottom of the screen.             |
| Cancel                                          | Click <b>Cancel</b> to reset the fields to your previous configuration.                                                                |
| Clear                                           | Click Clear to clear the fields to the factory defaults.                                                                               |
| Name                                            | This field displays the descriptive name for the VDSL channel alarm profile.                                                           |
| <b>CV</b>                                       | This field displays the number of Code Violation (incorrect cyclic redundancy check) that are<br>permitted to occur within 15 minutes. |
| Corrected                                       | This field displays the number of error blocks that can be corrected within 15 minutes.                                                |
| LEFTRs                                          | This field displays the number of seconds during which the Error Free Throughput went below<br>the pre-configured threshold.           |
| <b>Applied Ports</b>                            | This field displays the VDSL port number(s) to which this profile is applied.                                                          |
| Delete                                          | Check the rule(s) that you want to remove in the <b>Delete</b> column and then click the <b>Delete</b><br>button.                      |
| Cancel                                          | Click <b>Cancel</b> to clear the selected checkboxes in the <b>Delete</b> column.                                                      |

Table 48 VDSL Channel Alarm Profile Setup

# **9.5 VDSL Bonding Setup**

Use VDSL port bonding to connect subscribers to an ISP using data streams spread over multiple DSL lines. The total available bandwidth for the subscriber then becomes the sum of the bandwidth available for each of the subscriber's line connections.

The next figure shows a subscriber using port bonding on two DSL lines between a CPE that supports VDSL bonding (A) (using a Y-connector) and the Switch to connect to the Internet.

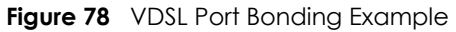

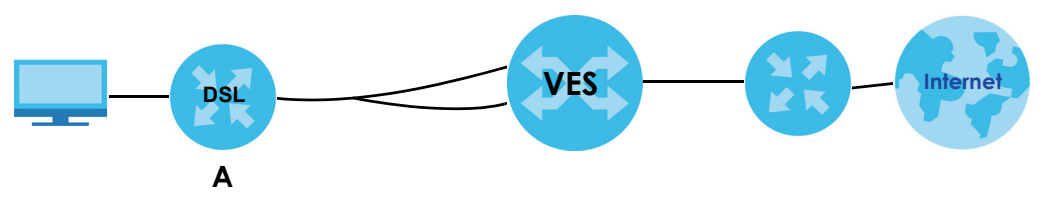

Click **VDSL Setup** and **VDSL Bonding Setup** in the navigation panel to display the screen as shown. Use this screen to view, add, edit, and delete VDSL port bonding groups.

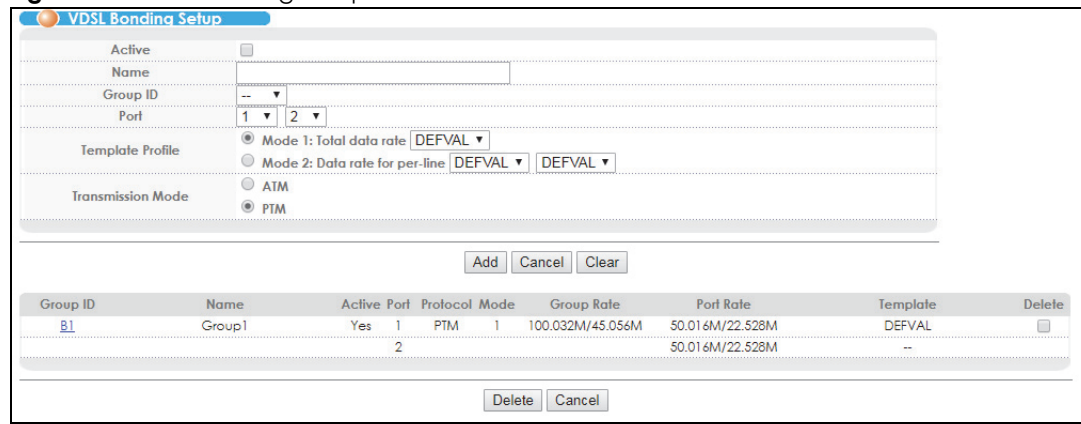

#### **Figure 79** VDSL Bonding Setup

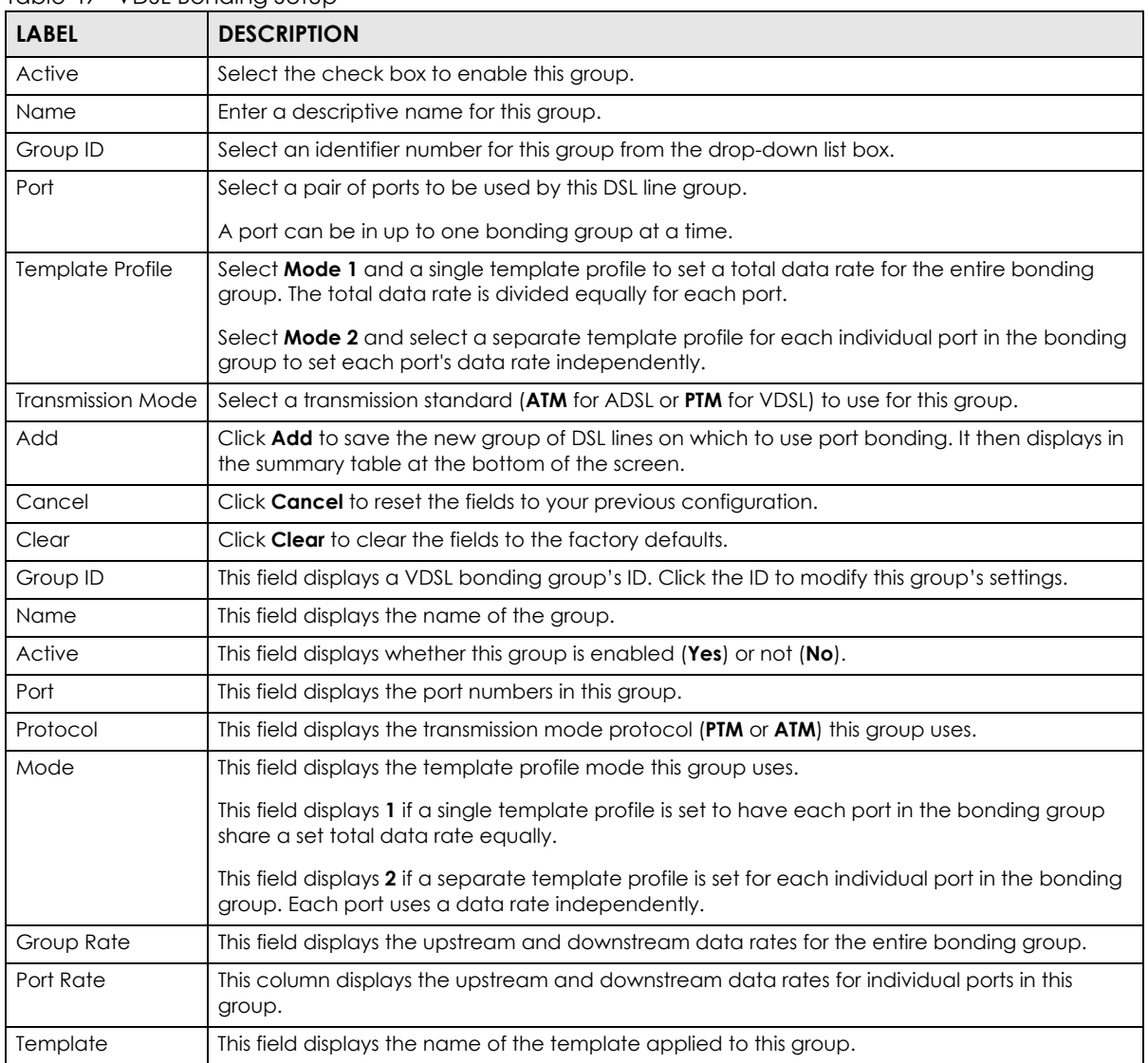

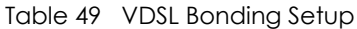

| <b>LABEL</b> | <b>DESCRIPTION</b>                                                                                                 |
|--------------|----------------------------------------------------------------------------------------------------|
| Delete       | Select the groups to remove in the <b>Delete</b> column and then click the <b>Delete</b> button to remove<br>them. |
| Cancel       | Click Cancel to clear the selected checkboxes in the Delete column.                                                |

Table 49 VDSL Bonding Setup (continued)

# **CHAPTER 10 VLAN**

# **10.1 Overview**

The type of screen you see here depends on the **VLAN Type** you selected in the **Switch Setup** screen. This chapter shows you how to configure 802.1Q tagged and port-based VLANs.

# **10.1.1 What You Can Do**

- Use the **VLAN Status** screen [\(Section 10.4 on page 139](#page-138-0)) to view the number of VLANs configured on the Switch.
- Use the **VLAN Port Setting** screen [\(Section 10.5 on page 143](#page-142-0)) to configure the static VLANs on a port.
- Use the **Static VLAN** screen ([Section 10.4.2 on page 141](#page-140-0)) to configure and view 802.1Q VLAN parameters for the Switch.
- Use the **VLAN Counter** screen ([Section 10.13 on page 155\)](#page-154-0) to view frame statistics on uplink Ethernet ports.

# **10.2 What You Need to Know**

# <span id="page-135-0"></span>**10.2.1 Introduction to IEEE 802.1Q Tagged VLANs**

A tagged VLAN uses an explicit tag (VLAN ID) in the MAC header to identify the VLAN membership of a frame across bridges - they are not confined to the switch on which they were created. The VLANs can be created statically by hand or dynamically through GVRP. The VLAN ID associates a frame with a specific VLAN and provides the information that switches need to process the frame across the network. A tagged frame is four bytes longer than an untagged frame and contains two bytes of TPID (Tag Protocol Identifier, residing within the type/length field of the Ethernet frame) and two bytes of TCI (Tag Control Information, starts after the source address field of the Ethernet frame).

The CFI (Canonical Format Indicator) is a single-bit flag, always set to zero for Ethernet switches. If a frame received at an Ethernet port has a CFI set to 1, then that frame should not be forwarded as it is to an untagged port. The remaining twelve bits define the VLAN ID, giving a possible maximum number of 4,096 VLANs. Note that user priority and VLAN ID are independent of each other. A frame with VID (VLAN Identifier) of null (0) is called a priority frame, meaning that only the priority level is significant and the default VID of the ingress port is given as the VID of the frame. Of the 4096 possible VIDs, a VID of 0 is used to identify priority frames and value 4095 (FFF) is reserved, so the maximum possible VLAN configurations are 4,094.

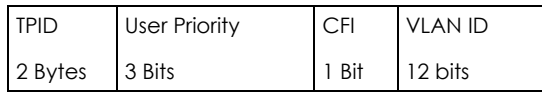

### **10.2.1.1 Forwarding Tagged and Untagged Frames**

Each port on the Switch is capable of passing tagged or untagged frames. To forward a frame from an 802.1Q VLAN-aware switch to an 802.1Q VLAN-unaware switch, the Switch first decides where to forward the frame and then strips off the VLAN tag. To forward a frame from an 802.1Q VLAN-unaware switch to an 802.1Q VLAN-aware switch, the Switch first decides where to forward the frame, and then inserts a VLAN tag reflecting the ingress port's default VID. The default PVID is VLAN 1 for all ports, but this can be changed.

A broadcast frame (or a multicast frame for a multicast group that is known by the system) is duplicated only on ports that are members of the VID (except the ingress port itself), thus confining the broadcast to a specific domain.

### **10.2.1.2 VLAN Tagging Priority**

When the Switch is IEEE 802.1Q VLAN-enabled, all incoming tagged traffic is forwarded according to the VLAN table on the Switch. If the incoming traffic is untagged, the Switch applies the VLAN rules based on the following priority:

MAC-based VLAN > Subnet-based VLAN > Protocol-based VLAN > PVID

# **10.2.2 Automatic VLAN Registration**

GARP and GVRP are the protocols used to automatically register VLAN membership across switches.

### **GARP**

GARP (Generic Attribute Registration Protocol) allows network switches to register and de-register attribute values with other GARP participants within a bridged LAN. GARP is a protocol that provides a generic mechanism for protocols that serve a more specific application, for example, GVRP.

### **GARP Timers**

Switches join VLANs by making a declaration. A declaration is made by issuing a Join message using GARP. Declarations are withdrawn by issuing a Leave message. A Leave All message terminates all registrations. GARP timers set declaration timeout values.

### **GVRP**

GVRP (GARP VLAN Registration Protocol) is a registration protocol that defines a way for switches to register necessary VLAN members on ports across the network. Enable this function to permit VLAN groups beyond the local Switch.

Please refer to the following table for common IEEE 802.1Q VLAN terminology.

| <b>VLAN PARAMETER</b> | <b>TERM</b>           | <b>DESCRIPTION</b>                                                          |
|-----------------------|-----------------------|-----------------------------------------------------------------------------|
| VLAN Type             | <b>Permanent VLAN</b> | This is a static VLAN created manually.                                     |
|                       | Dynamic VLAN          | This is a VLAN configured by a GVRP registration/deregistration<br>process. |

Table 50 IEEE 802.1Q VLAN Terminology

| <b>VLAN PARAMETER</b>      | <b>TERM</b>               | <b>DESCRIPTION</b>                                                                                                    |
|----------------------------|---------------------------|----------------------------------------------------------------------------------------------------|
| <b>VLAN Administrative</b> | <b>Registration Fixed</b> | Fixed registration ports are permanent VLAN members.                                                                                             |
| Control                    | Registration<br>Forbidden | Ports with registration forbidden are forbidden to join the specified<br>VLAN.                                                                   |
|                            | Normal Registration       | Ports dynamically join a VLAN using GVRP.                                                                                                    |
| <b>VLAN Tag Control</b>    | Tagged                    | Ports belonging to the specified VLAN tag all outgoing frames<br>transmitted.                                                                    |
|                            | Untagged                  | Ports belonging to the specified VLAN don't tag all outgoing frames<br>transmitted.                                                              |
| <b>VLAN Port</b>           | Port VID                  | This is the VLAN ID assigned to untagged frames that this port<br>received.                                                                      |
|                            | Acceptable Frame<br>Type  | You may choose to accept both tagged and untagged incoming<br>frames, just tagged incoming frames or just untagged incoming<br>frames on a port. |
|                            | Ingress filtering         | If set, the Switch discards incoming frames for VLANs that do not<br>have this port as a member                                                  |

Table 50 IEEE 802.1Q VLAN Terminology (continued)

# **10.2.3 Port VLAN Trunking**

Enable **VLAN Trunking** on a port to allow frames belonging to unknown VLAN groups to pass through that port. This is useful if you want to set up VLAN groups on end devices without having to configure the same VLAN groups on intermediary devices.

Refer to the following figure. Suppose you want to create VLAN groups 1 and 2 (V1 and V2) on devices A and B. Without **VLAN Trunking**, you must configure VLAN groups 1 and 2 on all intermediary switches C, D and E; otherwise they will drop frames with unknown VLAN group tags. However, with **VLAN Trunking** enabled on a port(s) in each intermediary switch you only need to create VLAN groups in the end devices (A and B). C, D and E automatically allow frames with VLAN group tags 1 and 2 (VLAN groups that are unknown to those switches) to pass through their VLAN trunking port(s).

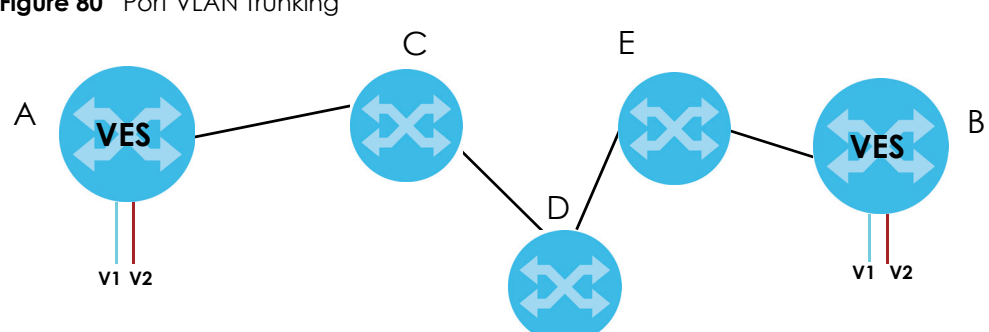

**Figure 80** Port VLAN Trunking

# **10.3 Select the VLAN Type**

Select a VLAN type in the **Basic Setting** > **Switch Setup** screen.

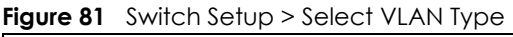

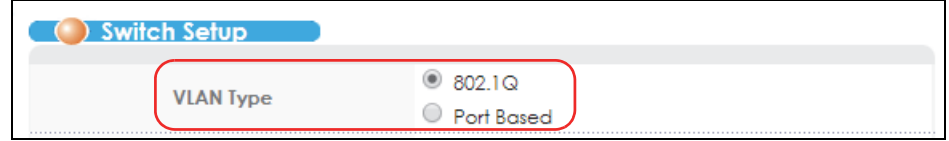

# <span id="page-138-0"></span>**10.4 VLAN Status**

Use a static VLAN to decide whether an incoming frame on a port should be

- sent to a VLAN group as normal depending on its VLAN tag.
- sent to a group whether it has a VLAN tag or not.
- blocked from a VLAN group regardless of its VLAN tag.

You can also tag all outgoing frames (that were previously untagged) from a port with the specified VID. See [Section 10.2.1 on page 136](#page-135-0) for more information on Static VLAN.

Click **Advanced Application** > **VLAN** from the navigation panel to display the **VLAN Status** screen as shown next.

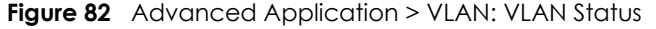

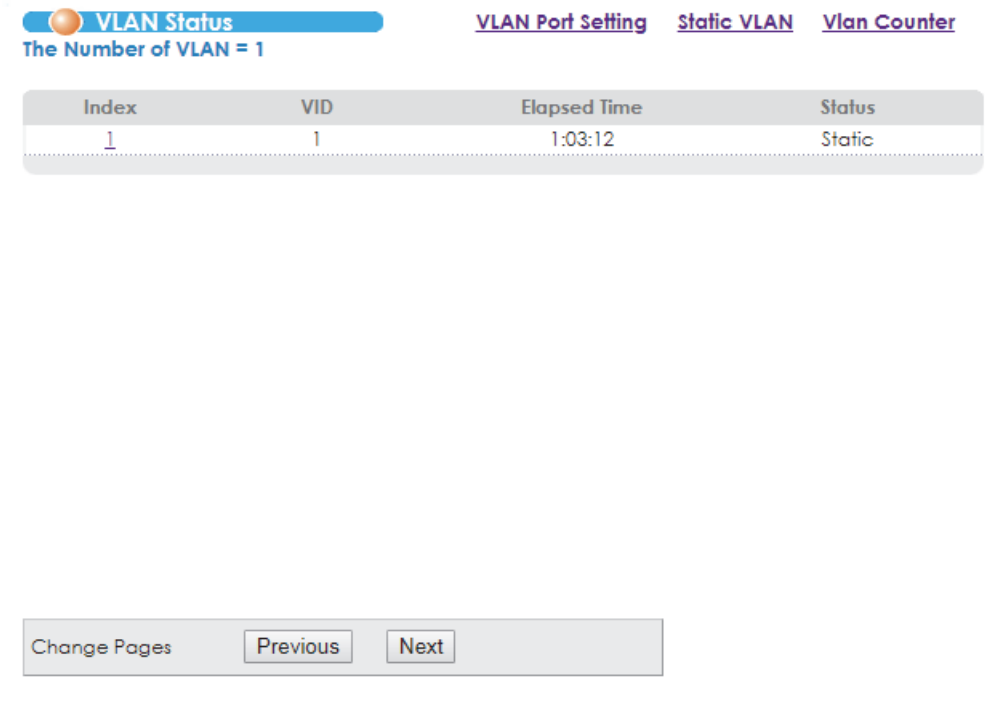

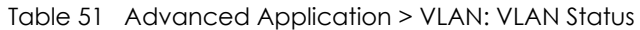

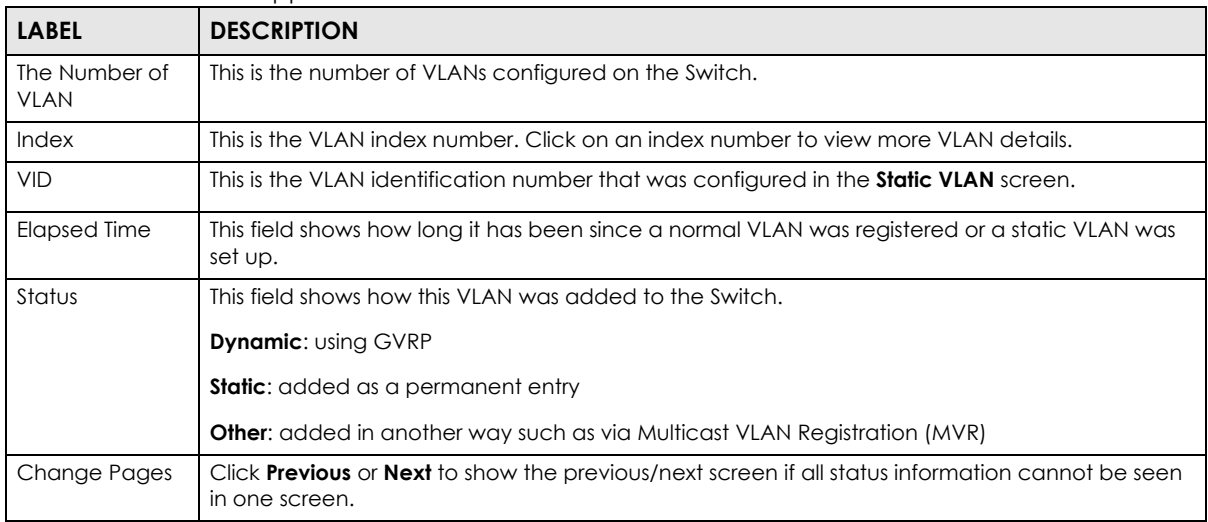

### **10.4.1 VLAN Details**

Use this screen to view detailed port settings and status of the VLAN group. See [Section 10.2.1 on page](#page-135-0)  [136](#page-135-0) for more information on static VLAN. Click on an index number in the **VLAN Status** screen to display VLAN details.

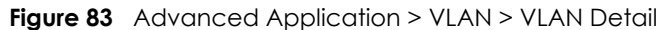

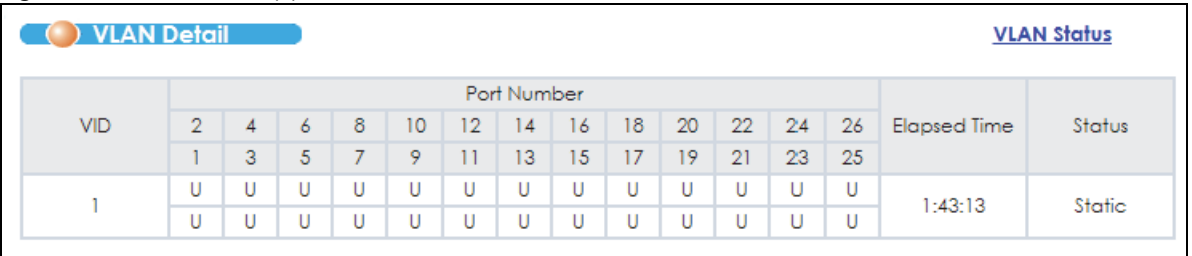

| <b>LABEL</b>       | <b>DESCRIPTION</b>                                                                                                    |
|--------------------|----------------------------------------------------------------------------------------------------|
| <b>VLAN Status</b> | Click this to go to the <b>VLAN Status</b> screen.                                                                                                    |
| <b>VID</b>         | This is the VLAN identification number that was configured in the <b>Static VLAN</b> screen.                                                                                                    |
| Port Number        | This column displays the ports that are participating in a VLAN. A tagged port is marked as <b>T</b> , an<br>untagged port is marked as <b>U</b> and ports not participating in a VLAN are marked as "-". |
| Elapsed Time       | This field shows how long it has been since a normal VLAN was registered or a static VLAN was<br>set up.                                                                                                  |
| Status             | This field shows how this VLAN was added to the Switch.                                                                                                    |
|                    | <b>Dynamic: Using GVRP</b>                                                                                                    |
|                    | <b>Static:</b> added as a permanent entry                                                                                                    |
|                    | <b>Other:</b> added in another way such as via Multicast VLAN Registration (MVR)                                                                                                    |

Table 52 Advanced Application > VLAN > VLAN Detail

# <span id="page-140-0"></span>**10.4.2 Configure a Static VLAN**

Use this screen to configure and view 802.1Q VLAN parameters for the Switch. See [Section 10.2.1 on](#page-135-0)  [page 136](#page-135-0) for more information on static VLAN. To configure a static VLAN, click **Static VLAN** in the **VLAN Status** screen to display the screen as shown next.

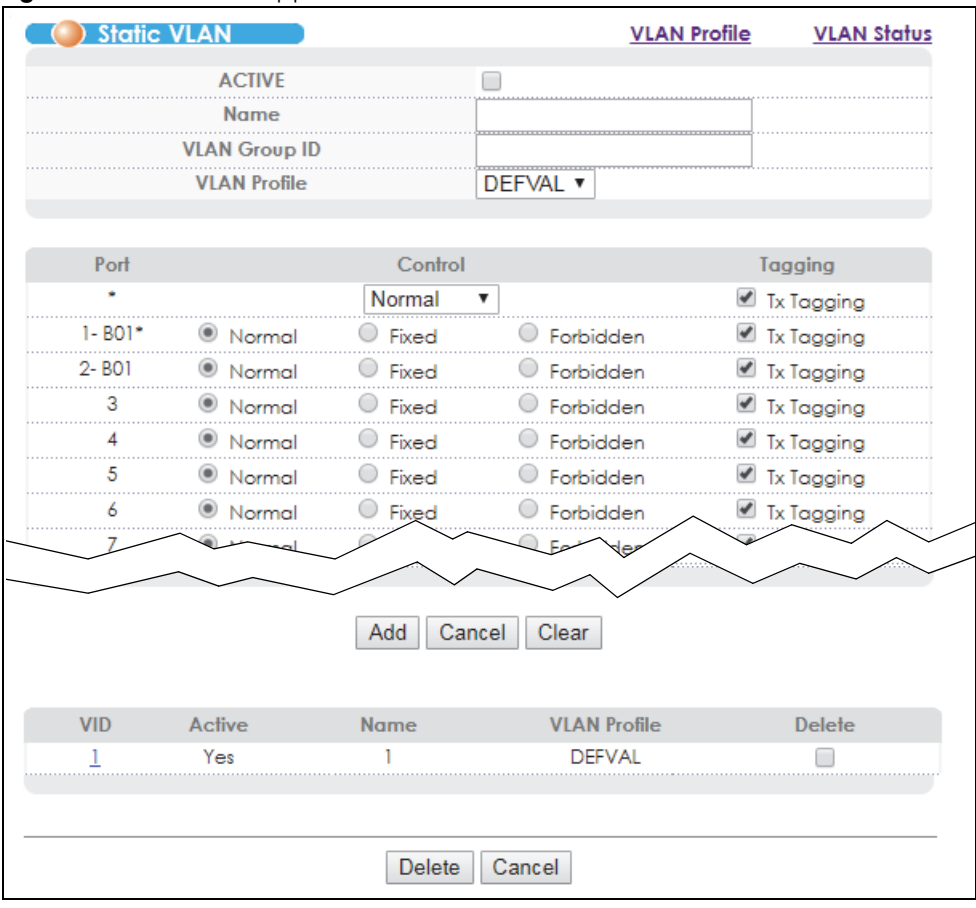

**Figure 84** Advanced Application > VLAN > Static VLAN

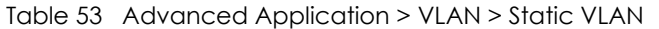

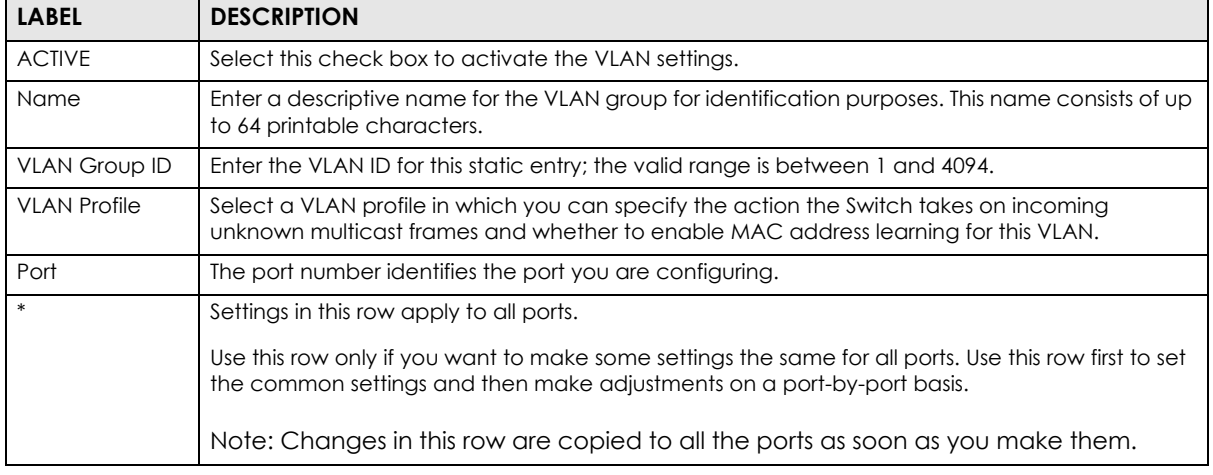

| <b>LABEL</b>        | <b>DESCRIPTION</b>                                                                                                    |
|---------------------|----------------------------------------------------------------------------------------------------|
| Control             | Select <b>Normal</b> for the port to dynamically join this VLAN group using GVRP. This is the default<br>selection.                                                                                                    |
|                     | Select <b>Fixed</b> for the port to be a permanent member of this VLAN group.                                                                                                    |
|                     | Select <b>Forbidden</b> if you want to prohibit the port from joining this VLAN group.                                                                                                    |
| Tagging             | Select <b>Tx Tagging</b> if you want the port to tag all outgoing frames transmitted with this VLAN<br>Group ID.                                                                                                    |
| Add                 | Click <b>Add</b> to save your changes to the Switch's run-time memory. The Switch loses these<br>changes if it is turned off or loses power, so use the <b>Save</b> link on the top navigation panel to save<br>your changes to the non-volatile memory when you are done configuring. |
| Cancel              | Click <b>Cancel</b> to change the fields back to their last saved values.                                                                                                    |
| Clear               | Click Clear to start configuring the screen again.                                                                                                    |
| <b>VID</b>          | This field displays the ID number of the VLAN group. Click the number to edit the VLAN settings.                                                                                                    |
| Active              | This field indicates whether the VLAN settings are enabled (Yes) or disabled (No).                                                                                                    |
| Name                | This field displays the descriptive name for this VLAN group.                                                                                                    |
| <b>VLAN Profile</b> | This field displays the name of the VLAN profile applied to this VLAN.                                                                                                    |
| Delete              | Click <b>Delete</b> to remove the selected entry from the summary table.                                                                                                    |
| Cancel              | Click <b>Cancel</b> to clear the <b>Delete</b> check boxes.                                                                                                    |

Table 53 Advanced Application > VLAN > Static VLAN (continued)

# **10.4.3 Configure a VLAN Profile**

Click the **VLAN Profile** link at the top-right corner of the **Static VLAN** screen to open the screen shown below. Use this screen to view, add, modify and delete VLAN profiles.

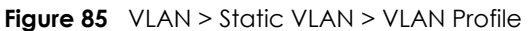

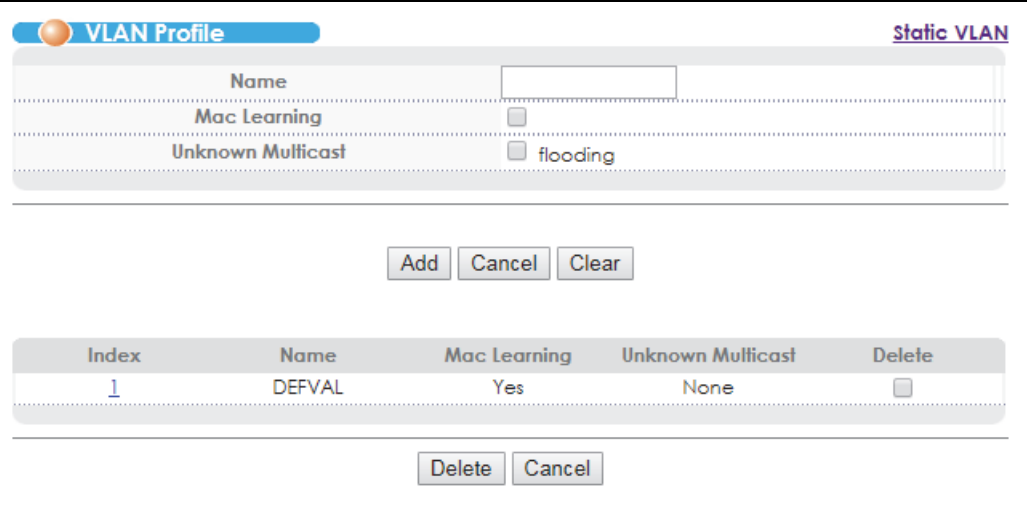

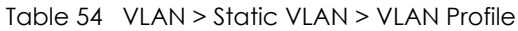

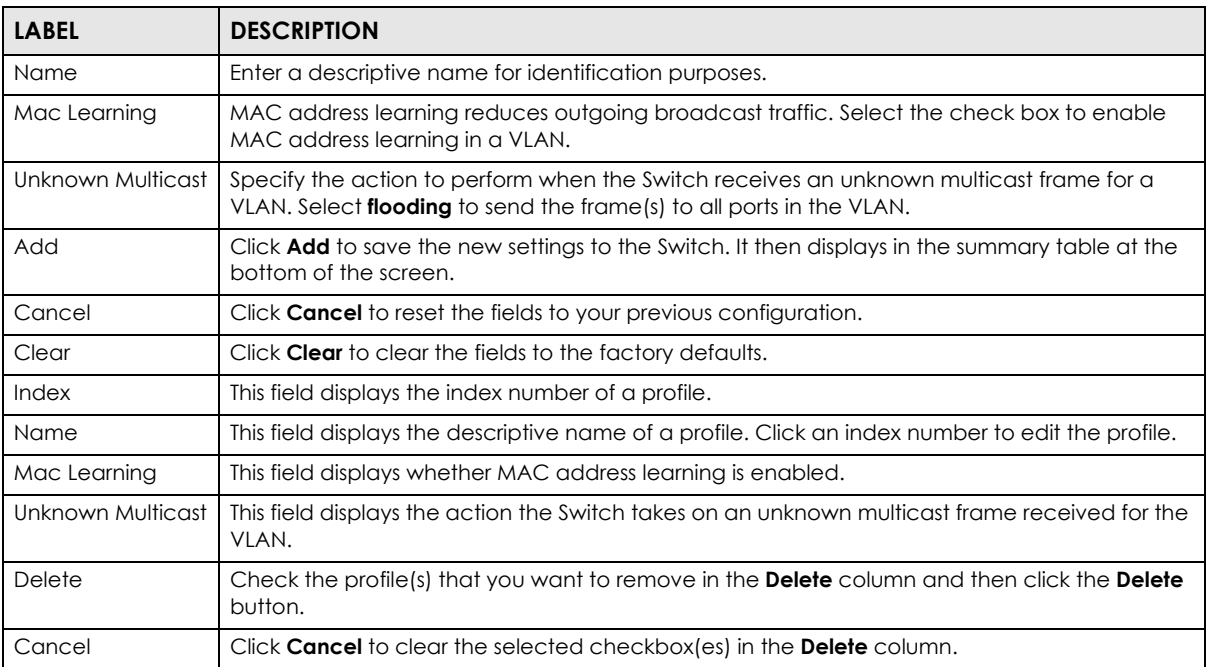

# <span id="page-142-0"></span>**10.5 Configure VLAN Port Settings**

Use the **VLAN Port Setting** screen to configure the static VLAN (IEEE 802.1Q) settings on a port. See [Section 10.2.1 on page 136](#page-135-0) for more information on static VLAN. Click the **VLAN Port Setting** link in the **VLAN Status** screen.

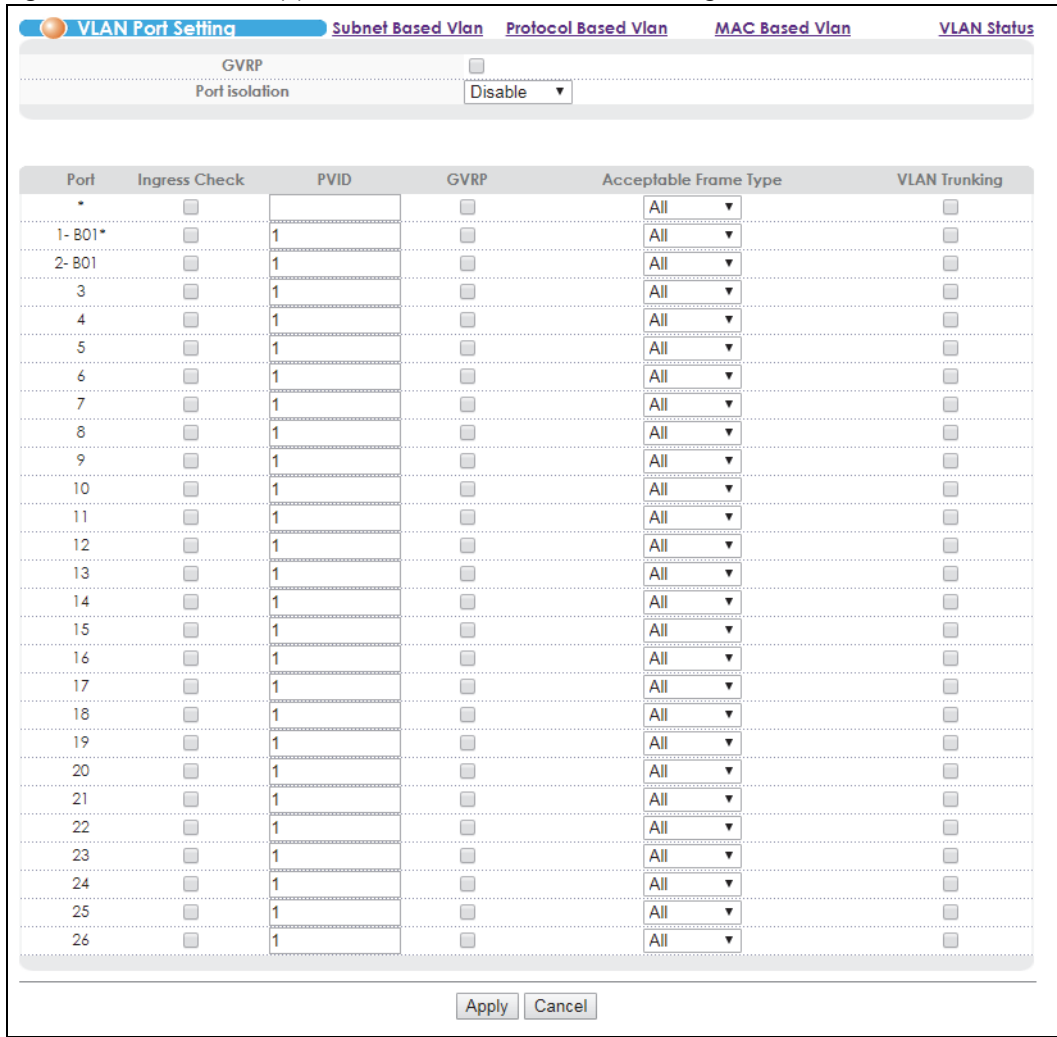

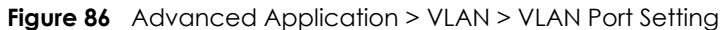

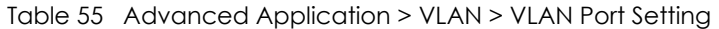

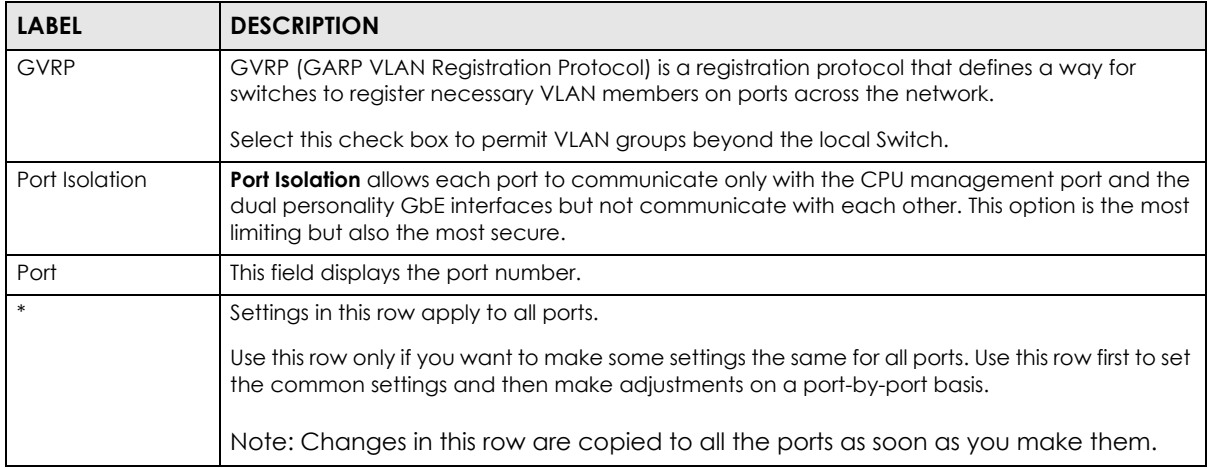
| <b>LABEL</b>         | <b>DESCRIPTION</b>                                                                                                    |
|----------------------|----------------------------------------------------------------------------------------------------|
| Ingress Check        | If this check box is selected for a port, the Switch discards incoming frames for VLANs that do<br>not include this port in its member set.                                                                                                    |
|                      | Clear this check box to disable ingress filtering.                                                                                                    |
| <b>PVID</b>          | A Port VLAN ID (PVID) is a tag that the Switch adds to incoming untagged frames received on<br>a port so that the frames are forwarded to the VLAN group that the tag defines.                                                                                                    |
|                      | Enter a number between 1 and 4094 as the port VLAN ID.                                                                                                    |
| <b>GVRP</b>          | Select this check box to allow GVRP on this port.                                                                                                    |
| Acceptable           | Specify the type of frames allowed on a port. Choices are <b>All</b> and Tag Only.                                                                                                    |
| Frame Type           | Select <b>All</b> from the drop-down list box to accept all untagged or tagged frames on this port.<br>This is the default setting.                                                                                                    |
|                      | Select Tag Only to accept only tagged frames on this port. All untagged frames will be<br>dropped.                                                                                                    |
| <b>VLAN Trunking</b> | Enable VLAN Trunking on ports connected to other switches or routers (but not ports directly<br>connected to end users) to allow frames belonging to unknown VLAN groups to pass through<br>the Switch.                                                                                  |
| Apply                | Click <b>Apply</b> to save your changes to the Switch's run-time memory. The Switch loses these<br>changes if it is turned off or loses power, so use the <b>Save</b> link on the top navigation panel to<br>save your changes to the non-volatile memory when you are done configuring. |
| Cancel               | Click <b>Cancel</b> to begin configuring this screen afresh.                                                                                                    |

Table 55 Advanced Application > VLAN > VLAN Port Setting (continued)

## **10.6 Subnet Based VLANs**

Subnet based VLANs allow you to group traffic into logical VLANs based on the source IP subnet you specify. When a frame is received on a port, the Switch checks if a tag is added already and the IP subnet it came from. The untagged packets from the same IP subnet are then placed in the same subnet based VLAN. One advantage of using subnet based VLANs is that priority can be assigned to traffic from the same IP subnet.

For example, an ISP (Internet Services Provider) may divide different types of services it provides to customers into different IP subnets. Traffic for voice services is designated for IP subnet 172.16.1.0/24, video for 192.168.1.0/24 and data for 10.1.1.0/24. The Switch can then be configured to group incoming traffic based on the source IP subnet of incoming frames.

You configure a subnet based VLAN with priority 6 and VID of 100 for traffic received from IP subnet 172.16.1.0/24 (voice services). You also have a subnet based VLAN with priority 5 and VID of 200 for traffic received from IP subnet 192.168.1.0/24 (video services). Lastly, you configure VLAN with priority 3 and VID of 300 for traffic received from IP subnet 10.1.1.0/24 (data services). All untagged incoming frames will be classified based on their source IP subnet and prioritized accordingly. That is video services receive the highest priority and data the lowest.

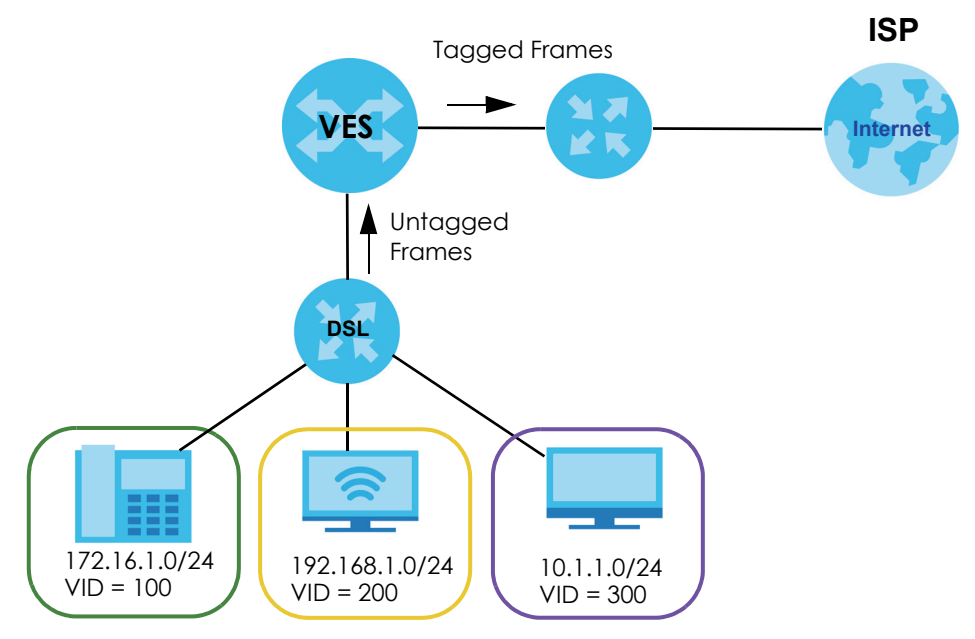

**Figure 87** Subnet Based VLAN Application Example

# **10.7 Configuring Subnet Based VLAN**

Click **Subnet Based VLAN** in the **VLAN Port Setting** screen to display the configuration screen as shown.

Note: Subnet based VLAN applies to un-tagged packets and is applicable only when you use IEEE 802.1Q tagged VLAN.

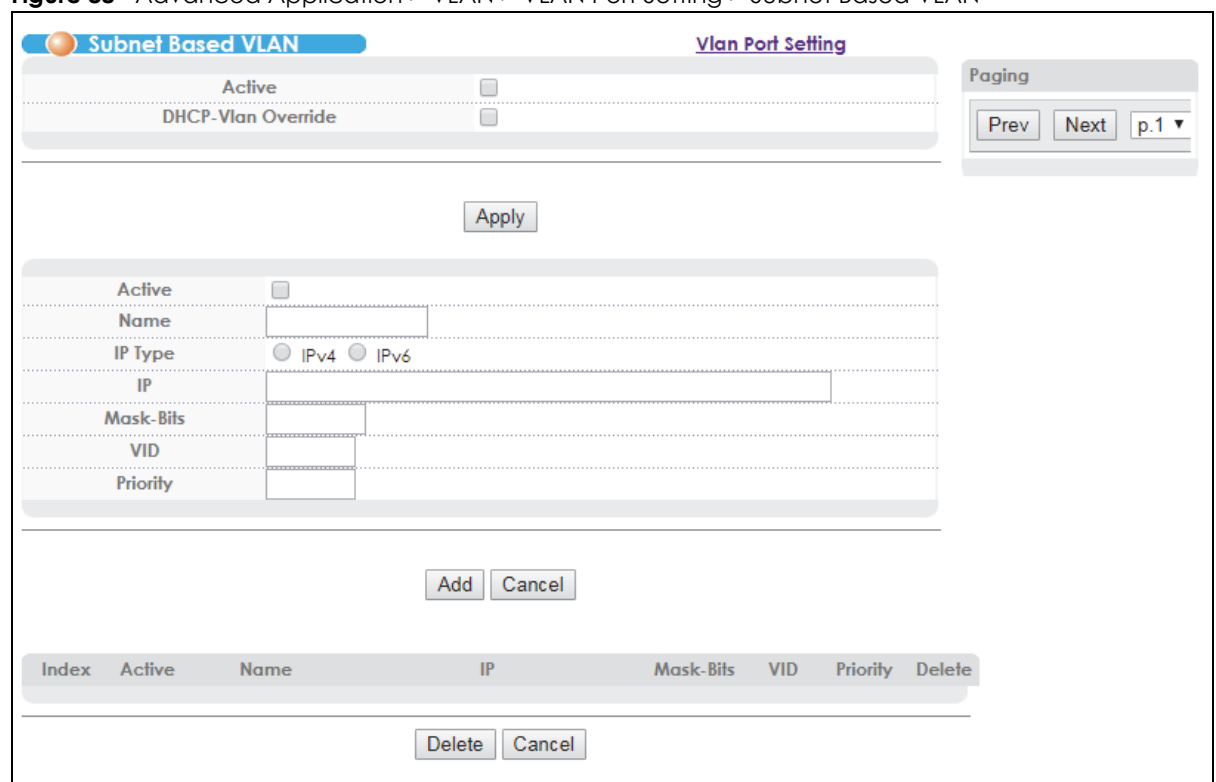

**Figure 88** Advanced Application > VLAN > VLAN Port Setting > Subnet Based VLAN

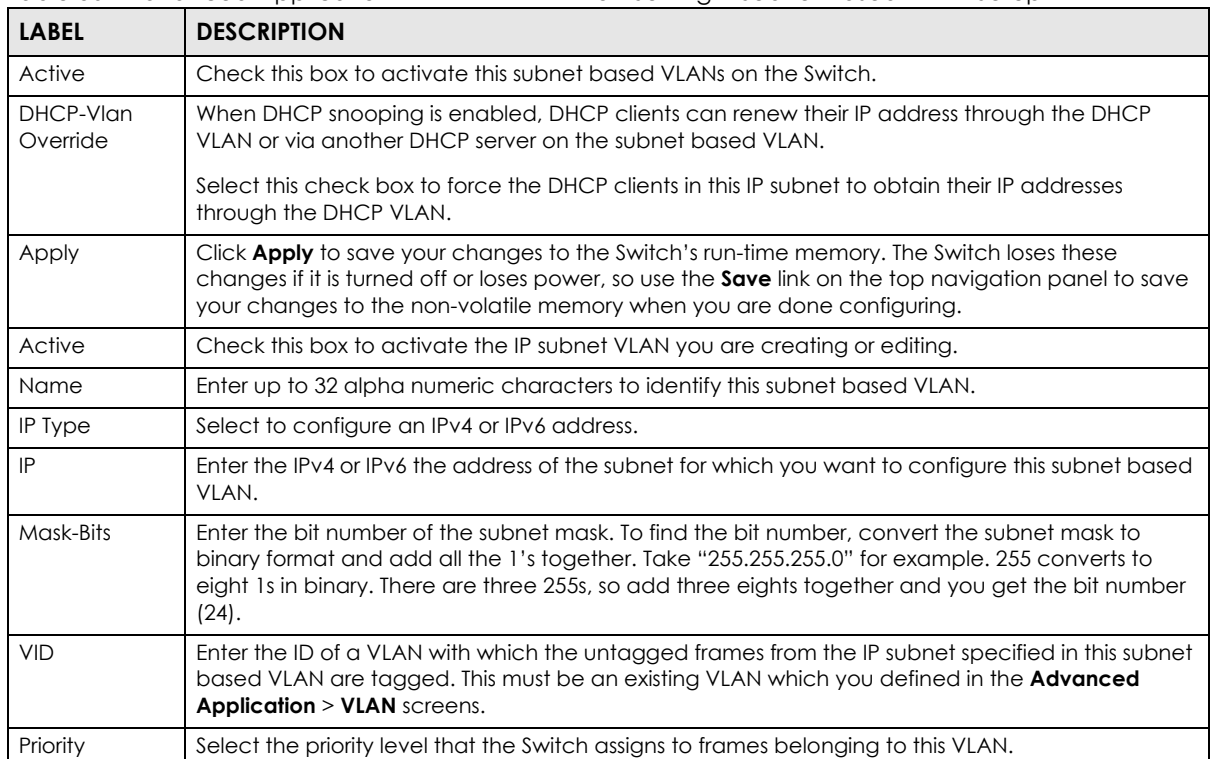

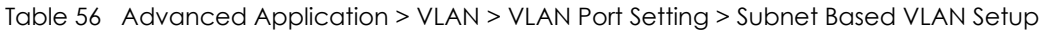

| <b>LABEL</b> | <b>DESCRIPTION</b>                                                                                                    |
|--------------|----------------------------------------------------------------------------------------------------|
| Add          | Click <b>Add</b> to save your changes to the Switch's run-time memory. The Switch loses these changes<br>if it is turned off or loses power, so use the <b>Save</b> link on the top navigation panel to save your<br>changes to the non-volatile memory when you are done configuring. |
| Cancel       | Click <b>Cancel</b> to change the fields back to their last saved values.                                                                                                    |
| Index        | This is the index number identifying this subnet based VLAN. Click on any of these numbers to edit<br>an existing subnet based VLAN.                                                                                                    |
| Active       | This field shows whether the subnet based VLAN is active or not.                                                                                                    |
| Name         | This field shows the name the subnet based VLAN.                                                                                                    |
| IP           | This field shows the IP address of the subnet for this subnet based VLAN.                                                                                                    |
| Mask-Bits    | This field shows the subnet mask in bit number format for this subnet based VLAN.                                                                                                    |
| <b>VID</b>   | This field shows the VLAN ID of the frames which belong to this subnet based VLAN.                                                                                                    |
| Priority     | This field shows the priority which is assigned to frames belonging to this subnet based VLAN.                                                                                                    |
| Delete       | Click this to delete the subnet based VLANs which you marked for deletion.                                                                                                    |
| Cancel       | Click <b>Cancel</b> to begin configuring this screen afresh.                                                                                                    |
| Paging       | Click <b>Prev</b> or <b>Next</b> to show the previous/next screen or select a page number from the drop-down<br>list box to display a specific page if all entries cannot be seen in one screen.                                                                                       |

Table 56 Advanced Application > VLAN > VLAN Port Setting > Subnet Based VLAN Setup (continued)

## **10.8 Protocol Based VLANs**

Protocol based VLANs allow you to group traffic into logical VLANs based on the protocol you specify. When an upstream frame is received on a port (configured for a protocol based VLAN), the Switch checks if a tag is added already and its protocol. The untagged packets of the same protocol are then placed in the same protocol based VLAN. One advantage of using protocol based VLANs is that priority can be assigned to traffic of the same protocol.

Note: Protocol based VLAN applies to un-tagged packets and is applicable only when you use IEEE 802.1Q tagged VLAN.

For example, port 1, 2, 3 and 4 belong to static VLAN 100, and port 4, 5, 6, 7 belong to static VLAN 120. You configure a protocol based VLAN A with priority 3 for ARP traffic received on port 1, 2 and 3. You also have a protocol based VLAN B with priority 2 for Apple Talk traffic received on port 6 and 7. All upstream ARP traffic from port 1, 2 and 3 will be grouped together, and all upstream Apple Talk traffic from port 6 and 7 will be in another group and have higher priority than ARP traffic, when they go through the uplink port to a backbone switch C.

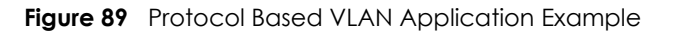

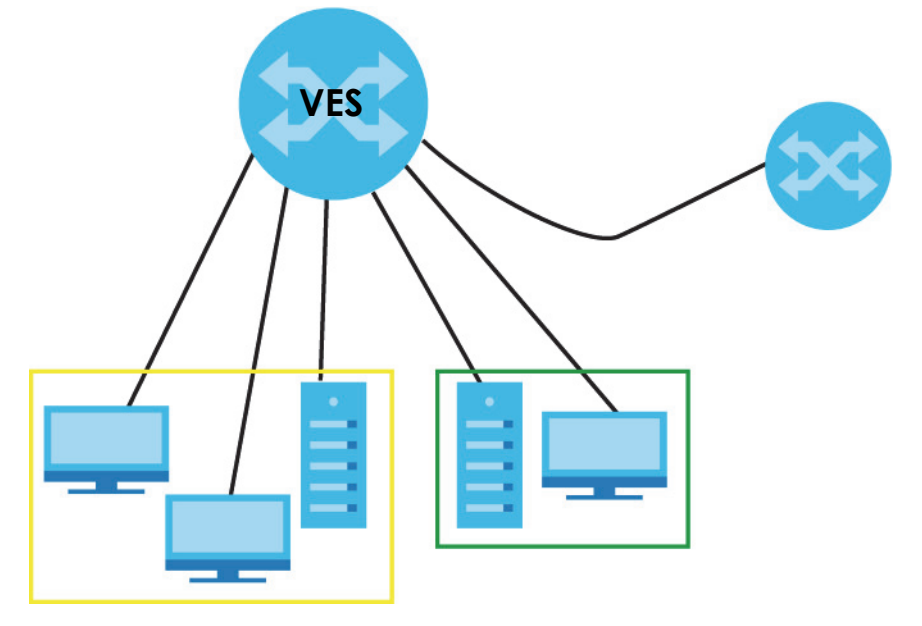

## **10.9 Configuring Protocol Based VLAN**

Click **Protocol Based VLAN** in the **VLAN Port Setting** screen to display the configuration screen as shown.

Note: Protocol-based VLAN applies to un-tagged packets and is applicable only when you use IEEE 802.1Q tagged VLAN.

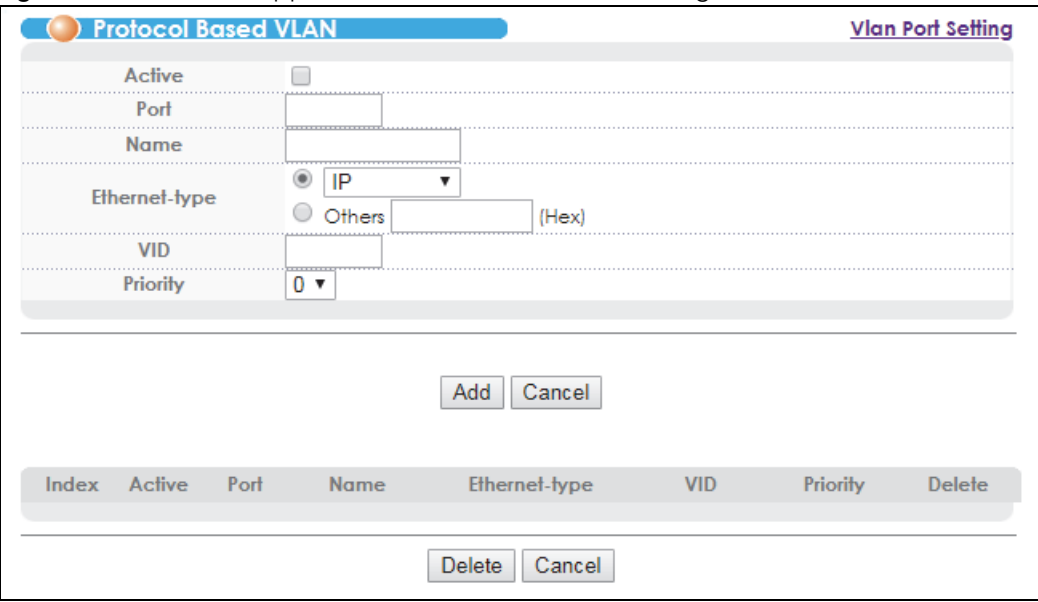

**Figure 90** Advanced Application > VLAN > VLAN Port Setting > Protocol Based VLAN

| <b>LABEL</b>  | <b>DESCRIPTION</b>                                                                                                    |
|---------------|----------------------------------------------------------------------------------------------------|
| Active        | Check this box to activate this protocol based VLAN.                                                                                                    |
| Port          | Type a port to be included in this protocol based VLAN.                                                                                                    |
|               | This port must belong to a static VLAN in order to participate in a protocol based VLAN. See<br>Chapter 10 on page 136 for more details on setting up VLANs.                                                                                                    |
| Name          | Enter up to 32 alpha numeric characters to identify this protocol based VLAN.                                                                                                    |
| Ethernet-type | Use the drop down list box to select a predefined protocol to be included in this protocol based<br>VLAN or select Others and type the protocol number in hexadecimal notation. For example the IP<br>protocol in hexadecimal notation is 0800, and Novell IPX protocol is 8137. |
|               | Note: Protocols in the hexadecimal number range of 0x0000 to 0x05ff are not allowed<br>to be used for protocol based VLANs.                                                                                                    |
| <b>VID</b>    | Enter the ID of a VLAN to which the port belongs. This must be an existing VLAN which you defined<br>in the Advanced Application $>$ VLAN screens.                                                                                                    |
| Priority      | Select the priority level that the Switch will assign to frames belonging to this VLAN.                                                                                                    |
| Add           | Click Add to save your changes to the Switch's run-time memory. The Switch loses these changes<br>if it is turned off or loses power, so use the <b>Save</b> link on the top navigation panel to save your<br>changes to the non-volatile memory when you are done configuring.  |
| Cancel        | Click Cancel to change the fields back to their last saved values.                                                                                                    |
| Index         | This is the index number identifying this protocol based VLAN. Click on any of these numbers to<br>edit an existing protocol based VLAN.                                                                                                    |
| Active        | This field shows whether the protocol based VLAN is active or not.                                                                                                    |
| Port          | This field shows which port belongs to this protocol based VLAN.                                                                                                    |
| Name          | This field shows the name the protocol based VLAN.                                                                                                    |
| Ethernet-type | This field shows which Ethernet protocol is part of this protocol based VLAN.                                                                                                    |
| <b>VID</b>    | This field shows the VLAN ID of the port.                                                                                                    |
| Priority      | This field shows the priority which is assigned to frames belonging to this protocol based VLAN.                                                                                                    |
| Delete        | Click this to delete the protocol based VLANs which you marked for deletion.                                                                                                    |
| Cancel        | Click <b>Cancel</b> to begin configuring this screen afresh.                                                                                                    |

Table 57 Advanced Application > VLAN > VLAN Port Setting > Protocol Based VLAN Setup

# **10.10 Create an IP-based VLAN Example**

This example shows you how to create an IP VLAN which includes ports 1, 4 and 8. Follow these steps:

- **1** Activate this protocol based VLAN.
- **2** Type the port number you want to include in this protocol based VLAN. Type **1**.
- **3** Give this protocol-based VLAN a descriptive name. Type **IP-VLAN**.
- **4** Select the protocol. Leave the default value **IP**.
- **5** Type the VLAN ID of an existing VLAN. In our example we already created a static VLAN with an ID of 5. Type **5**.

**6** Leave the priority set to **0** and click **Add**.

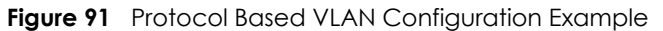

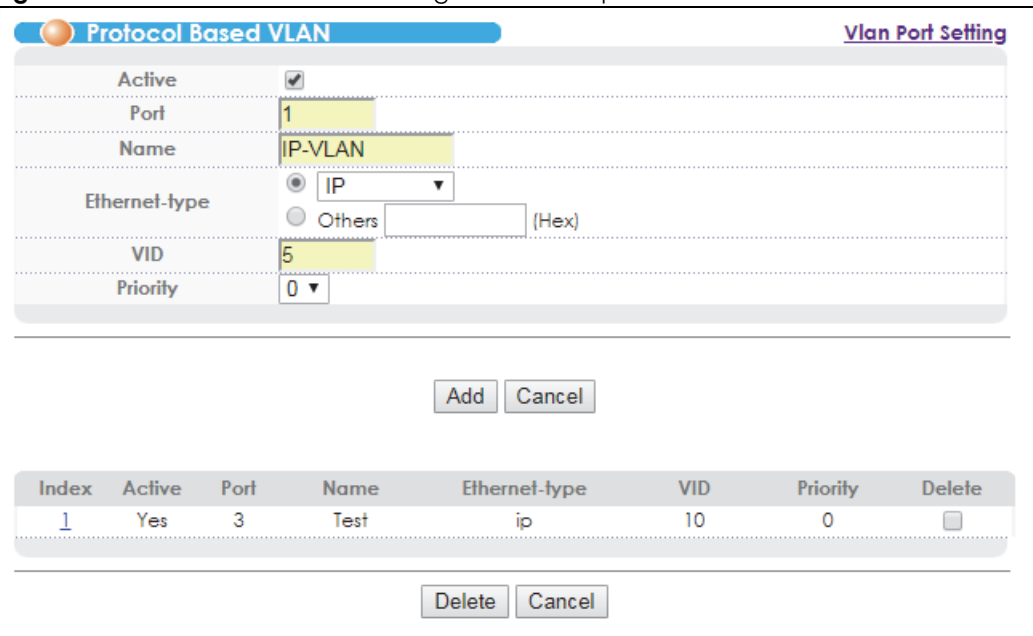

To add more ports to this protocol based VLAN.

- **1** Click the index number of the protocol based VLAN entry. Click **1**
- **2** Change the value in the **Port** field to the next port you want to add.
- **3** Click **Add**.

## **10.11 Configuring MAC Based VLAN**

MAC based VLANs allow you to group traffic into logical VLANs based on the MAC address you specify. When a frame is received on a port, the Switch checks if a tag is added already and the MAC address it came from. The untagged packets from the same MAC address(es) are then placed in the same MAC based VLAN. One advantage of using MAC based VLANs is that priority can be assigned to traffic from the same MAC address(es).

Click **MAC Based VLAN** in the **VLAN Port Setting** screen to display the configuration screen as shown.

Note: MAC based VLAN applies to un-tagged packets and is applicable only when you use IEEE 802.1Q tagged VLAN.

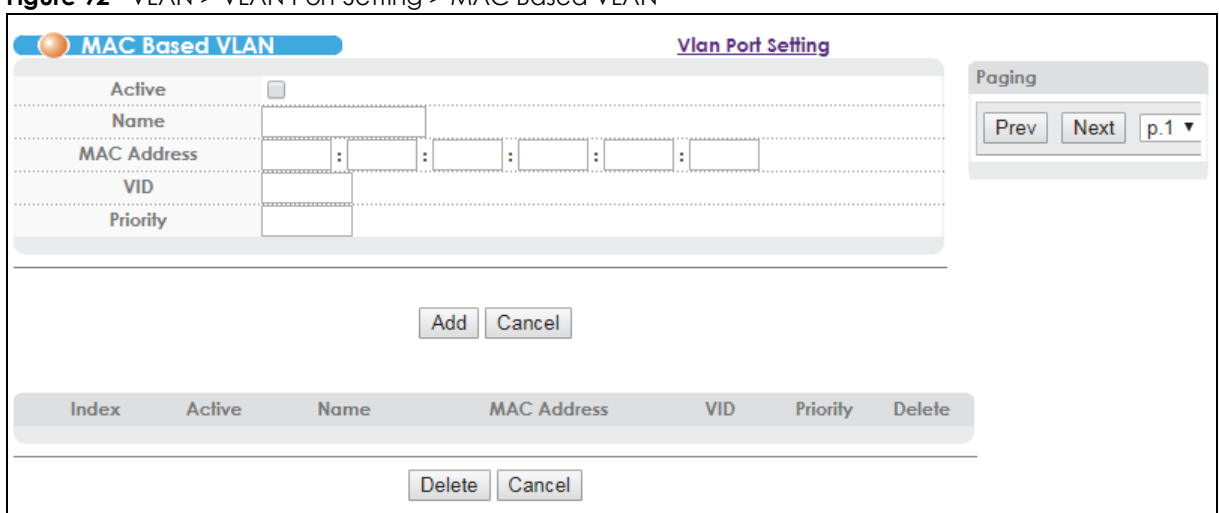

#### **Figure 92** VLAN > VLAN Port Setting > MAC Based VLAN

| <b>LABEL</b>       | <b>DESCRIPTION</b>                                                                                                    |
|--------------------|----------------------------------------------------------------------------------------------------|
| Active             | Check this box to activate this MAC based VLAN.                                                                                                    |
| Name               | Enter up to 32 alpha numeric characters to identify this MAC based VLAN.                                                                                                    |
| <b>MAC Address</b> | Enter the MAC address in valid MAC address format, that is, six hexadecimal character pairs.                                                                                                    |
| <b>VID</b>         | Enter the ID of a VLAN with which the untagged frames from the MAC address specified in this<br>MAC based VLAN are tagged. This must be an existing VLAN which you defined in the <b>Advanced</b><br><b>Application &gt; VLAN</b> screens.                               |
| Priority           | Select the priority level that the Switch will assign to frames belonging to this VLAN.                                                                                                    |
| Add                | Click Add to save your changes to the Switch's run-time memory. The Switch loses these changes<br>if it is turned off or loses power, so use the Save link on the top navigation panel to save your<br>changes to the non-volatile memory when you are done configuring. |
| Cancel             | Click Cancel to change the fields back to their last saved values.                                                                                                    |
| Index              | This is the index number identifying this MAC based VLAN. Click on any of these numbers to edit<br>an existing MAC based VLAN.                                                                                                    |
| Active             | This field shows whether the MAC based VLAN is active or not.                                                                                                    |
| Name               | This field shows the name the MAC based VLAN.                                                                                                    |
| <b>MAC Address</b> | This field shows the MAC address for this MAC based VLAN.                                                                                                    |
| <b>VID</b>         | This field shows the VLAN ID of the frames which belong to this MAC based VLAN.                                                                                                    |
| Priority           | This field shows the priority which is assigned to frames belonging to this MAC based VLAN.                                                                                                    |
| Delete             | Click this to delete the protocol based VLANs which you marked for deletion.                                                                                                    |
| Cancel             | Click Cancel to begin configuring this screen afresh.                                                                                                    |
| Paging             | Click <b>Prev</b> or <b>Next</b> to show the previous/next screen or select a page number from the drop-down<br>list box to display a specific page if all entries cannot be seen in one screen.                                                                         |

Table 58 VLAN > VLAN Port Setting > MAC Based VLAN

## **10.12 Port Based VLAN Setup**

Port based VLANs are VLANs where the packet forwarding decision is based on the destination MAC address and its associated port.

Port based VLANs require allowed outgoing ports to be defined for each port. Therefore, if you wish to allow two subscriber ports to talk to each other, for example, between conference rooms in a hotel, you must define the egress (an egress port is an outgoing port, that is, a port through which a data packet leaves) for both ports.

Port based VLANs are specific only to the Switch on which they were created.

Note: When you activate port based VLAN, the Switch uses a default VLAN ID of 1. You cannot change it.

Note: In screens (such as **IP Setup** and **Filtering**) that require a VID, you must enter 1 as the VID.

The port based VLAN setup screen is shown next. The **CPU** management port forms a VLAN with all Ethernet ports.

## **10.12.1 Configure a Port Based VLAN**

Select **Port Based** as the **VLAN Type** in the **Basic Setting** > **Switch Setup** screen and then click **Advanced Application** > **VLAN** from the navigation panel to display the next screen.

|          |                | Setting Wizard           |                          |                          | All connected v          |                          |                          | Apply                    |                          |                          |                          |                         |                          |                          |                          |                          |                          |                          |                          |                          |                          |                          |                          |                          |                          |                          |                          |            |
|----------|----------------|--------------------------|--------------------------|--------------------------|--------------------------|--------------------------|--------------------------|--------------------------|--------------------------|--------------------------|--------------------------|-------------------------|--------------------------|--------------------------|--------------------------|--------------------------|--------------------------|--------------------------|--------------------------|--------------------------|--------------------------|--------------------------|--------------------------|--------------------------|--------------------------|--------------------------|--------------------------|------------|
|          |                |                          |                          |                          |                          |                          |                          |                          |                          |                          |                          |                         |                          | Incoming                 |                          |                          |                          |                          |                          |                          |                          |                          |                          |                          |                          |                          |                          |            |
|          |                | $1 - B01* 2 - B01$       |                          | $\overline{\mathbf{a}}$  | $\overline{4}$           | 3                        | 6                        | $\overline{7}$           | $\mathbb{R}$             | $\circ$                  | 10                       | 11                      | 12                       | 13 <sup>°</sup>          | 14                       | 15                       | 16                       | 17 <sup>°</sup>          | 18                       | 19                       | 20                       | 21                       | 22                       | 23                       | 24                       | 25                       | 26                       |            |
|          | $1 - B01*$     | $\overline{\mathcal{L}}$ | ✔                        | ✔                        | $\blacktriangledown$     | $\blacktriangleright$    | $\overline{\mathcal{L}}$ | $\overline{\mathbf{v}}$  | $\overline{\mathcal{L}}$ | $\overline{\mathbf{v}}$  | $\overline{\mathcal{C}}$ | $\blacktriangledown$    | ✔                        | ✔                        | $\blacktriangleright$    | $\blacktriangledown$     | $\overline{\mathbf{v}}$  | $\overline{\mathcal{C}}$ | V                        | $\overline{\mathcal{L}}$ | $\overline{\mathbf{v}}$  | $\blacktriangleright$    | ✔                        | ✔                        | ✔                        | $\blacktriangledown$     | $\overline{\mathcal{L}}$ | $1 - B01o$ |
|          | $2 - B01$      | $\overline{\mathcal{C}}$ | $\blacktriangledown$     | $\overline{\mathcal{C}}$ | $\blacktriangledown$     | $\blacktriangleright$    | $\overline{\mathcal{C}}$ | $\blacktriangledown$     | $\overline{\mathcal{C}}$ | $\overline{\mathbf{v}}$  | $\overline{\mathcal{C}}$ | $\blacktriangledown$    | ✔                        | $\overline{\mathcal{L}}$ | $\blacktriangleright$    | $\blacktriangledown$     | $\overline{\mathbf{v}}$  | $\overline{\mathcal{C}}$ | $\overline{\mathbf{v}}$  | $\overline{\mathcal{C}}$ | $\overline{\mathbf{v}}$  | $\blacktriangleright$    | $\blacktriangledown$     | $\blacktriangledown$     | $\overline{\mathcal{C}}$ | $\blacktriangleright$    | $\overline{\mathcal{C}}$ |            |
|          | 3              | $\overline{\mathcal{C}}$ | $\blacktriangledown$     | ✔                        | ✔                        | $\overline{\mathcal{L}}$ | $\overline{\mathcal{C}}$ | $\blacktriangledown$     | $\blacktriangledown$     | $\blacktriangledown$     | $\overline{\mathcal{C}}$ | ☑                       | ✔                        | ✔                        | $\overline{\mathcal{L}}$ | $\overline{\mathcal{L}}$ | $\overline{\mathbf{v}}$  | $\overline{\mathcal{C}}$ | $\overline{\mathbf{v}}$  | $\blacktriangleright$    | ✔                        | ✔                        | ✔                        | ✔                        | ✔                        | ✔                        | $\blacktriangledown$     |            |
|          | $\overline{4}$ | $\overline{\mathcal{L}}$ | ✔                        | $\blacktriangledown$     | $\overline{\mathcal{L}}$ | $\blacktriangleright$    | $\blacktriangledown$     | $\blacktriangleright$    | $\blacktriangledown$     | $\blacktriangledown$     | $\blacktriangledown$     | $\blacktriangledown$    | $\blacktriangleright$    | $\blacktriangledown$     | $\blacktriangleright$    | $\overline{\mathbf{v}}$  | $\blacktriangledown$     | $\blacktriangledown$     | $\overline{\mathbf{v}}$  | $\blacktriangleright$    | $\overline{\mathbf{v}}$  | $\overline{\mathcal{L}}$ | ✔                        | ✔                        | $\overline{\mathcal{C}}$ | $\blacktriangledown$     | $\blacktriangledown$     |            |
|          | 5              | $\overline{\mathcal{L}}$ | $\overline{\mathbf{v}}$  | $\overline{\mathcal{L}}$ | $\blacktriangledown$     | $\blacktriangleright$    | $\overline{\mathbf{v}}$  | $\overline{\mathbf{v}}$  | $\overline{\mathcal{C}}$ | $\blacktriangledown$     | $\overline{\mathcal{C}}$ | $\blacktriangledown$    | $\blacktriangleright$    | $\blacktriangledown$     | $\overline{\mathcal{L}}$ | $\blacktriangledown$     | $\overline{\mathbf{v}}$  | $\overline{\mathbf{v}}$  | $\overline{\mathbf{v}}$  | $\overline{\mathcal{L}}$ | $\overline{\mathbf{v}}$  | $\blacktriangleright$    | $\blacktriangledown$     | $\blacktriangledown$     | $\overline{\mathcal{L}}$ | $\blacktriangledown$     | $\overline{\mathcal{C}}$ |            |
|          | 6              | $\overline{\mathbf{v}}$  | $\overline{\mathcal{L}}$ | $\blacktriangledown$     | $\overline{\mathbf{v}}$  | $\blacktriangledown$     | $\blacktriangledown$     | $\overline{\mathcal{L}}$ | $\blacktriangledown$     | $\blacktriangledown$     | ✔                        | $\overline{\mathbf{v}}$ | $\blacktriangledown$     | $\overline{\mathbf{v}}$  | $\blacktriangledown$     | $\overline{\mathbf{v}}$  | $\blacktriangledown$     | $\overline{\mathcal{C}}$ | $\blacktriangledown$     | $\blacktriangleright$    | $\blacktriangledown$     | $\blacktriangledown$     | $\overline{\mathbf{v}}$  | $\blacktriangledown$     | $\overline{\mathbf{v}}$  | $\blacktriangledown$     | $\overline{\mathcal{L}}$ |            |
|          | $\overline{7}$ | $\overline{\mathcal{C}}$ | $\overline{\mathbf{v}}$  | $\overline{\mathcal{C}}$ | $\blacktriangledown$     | $\overline{\mathcal{L}}$ | $\overline{\mathcal{L}}$ | $\overline{\mathcal{L}}$ | $\blacktriangledown$     | ✔                        | $\blacktriangledown$     | $\overline{\mathbf{v}}$ | $\blacktriangledown$     | $\overline{\mathcal{C}}$ | $\overline{\mathcal{L}}$ | $\overline{\mathcal{C}}$ | $\overline{\mathbf{v}}$  | $\blacktriangledown$     | $\overline{\mathcal{L}}$ | $\overline{\mathcal{L}}$ | ✔                        | $\overline{\mathcal{L}}$ | $\overline{\mathcal{C}}$ | $\overline{\mathcal{L}}$ | $\overline{\mathcal{C}}$ | $\overline{\mathbf{v}}$  | $\blacktriangledown$     |            |
|          | $\mathbf{s}$   | $\blacktriangledown$     | $\overline{\mathcal{L}}$ | $\blacktriangledown$     | $\blacktriangledown$     | $\blacktriangledown$     | $\blacktriangledown$     | $\overline{\mathbf{v}}$  | $\blacktriangledown$     | ✔                        | ✔                        | $\blacktriangledown$    | $\blacktriangledown$     | $\blacktriangledown$     | $\blacktriangledown$     | $\blacktriangleright$    | $\overline{\mathbf{v}}$  | $\blacktriangledown$     | $\overline{\mathcal{L}}$ | $\overline{\mathcal{L}}$ | $\checkmark$             | $\blacktriangledown$     | $\overline{\mathbf{v}}$  | $\blacktriangledown$     | $\overline{\mathcal{C}}$ | $\overline{\mathbf{v}}$  | $\overline{\mathcal{L}}$ |            |
|          | 9              | $\blacktriangledown$     | $\overline{\mathcal{C}}$ | $\blacktriangledown$     | $\overline{\mathbf{v}}$  | $\blacktriangledown$     | $\blacktriangledown$     | $\blacktriangledown$     | $\blacktriangledown$     | ✔                        | ✔                        | $\blacktriangledown$    | $\blacktriangledown$     | $\overline{\mathbf{v}}$  | $\blacktriangledown$     | $\blacktriangledown$     | $\blacktriangledown$     | $\blacktriangledown$     | $\blacktriangledown$     | $\blacktriangledown$     | $\blacktriangledown$     | $\blacktriangledown$     | $\blacktriangledown$     | $\blacktriangledown$     | $\overline{\mathcal{C}}$ | $\overline{\mathbf{v}}$  | $\overline{\mathcal{L}}$ |            |
|          | 10             | $\blacktriangledown$     | $\blacktriangledown$     | $\blacktriangledown$     | $\blacktriangledown$     | $\blacktriangledown$     | $\blacktriangledown$     | $\blacktriangledown$     | $\overline{\mathscr{C}}$ | ✔                        | ✔                        | $\blacktriangledown$    | $\blacktriangledown$     | $\blacktriangledown$     | $\blacktriangledown$     | $\overline{\mathbf{v}}$  | ✔                        | $\overline{\mathcal{L}}$ | $\overline{\mathcal{L}}$ | $\blacktriangledown$     | ✔                        | $\blacktriangledown$     | $\overline{\mathbf{v}}$  | $\blacktriangledown$     | $\overline{\mathbf{v}}$  | $\blacktriangledown$     | $\blacktriangledown$     |            |
|          | n              | $\overline{\mathscr{L}}$ | $\blacktriangledown$     | ✔                        | ✔                        | $\overline{\mathscr{L}}$ | $\blacktriangledown$     | $\overline{\mathcal{L}}$ | $\overline{\mathcal{L}}$ | $\overline{\mathcal{L}}$ | $\blacktriangledown$     | ✔                       | $\blacktriangleright$    | ✔                        | ✔                        | $\overline{\mathcal{L}}$ | $\blacktriangledown$     | $\overline{\mathcal{L}}$ | $\overline{\mathbf{v}}$  | $\blacktriangledown$     | $\blacktriangledown$     | $\blacktriangleright$    | ✔                        | ✔                        | ✔                        | $\blacktriangledown$     | $\overline{\mathcal{C}}$ |            |
|          | 12             | $\overline{\mathcal{L}}$ | ✔                        | $\blacktriangleright$    | ᢦ                        | $\overline{\mathcal{L}}$ | $\overline{\mathcal{L}}$ | $\blacktriangledown$     | $\blacktriangledown$     | $\overline{\mathcal{C}}$ | $\overline{\mathcal{C}}$ | ᢦ                       | $\blacktriangleright$    | ✔                        | ☑                        | $\overline{\mathcal{L}}$ | $\blacktriangledown$     | $\blacktriangleright$    | $\overline{\mathbf{v}}$  | $\blacktriangleright$    | $\overline{\mathcal{C}}$ | $\overline{\mathcal{L}}$ | ✔                        | $\blacktriangleright$    | ✔                        | $\blacktriangleright$    | $\blacktriangleright$    |            |
|          | 13             | $\overline{\mathcal{L}}$ | $\blacktriangleright$    | $\blacktriangledown$     | ✔                        | $\blacktriangleright$    | $\blacktriangledown$     | $\overline{\mathcal{A}}$ | $\blacktriangledown$     | $\overline{\mathcal{L}}$ | $\blacktriangledown$     | ✔                       | ✔                        | $\blacktriangledown$     | $\blacktriangleright$    | $\overline{\mathcal{L}}$ | $\overline{\mathbf{v}}$  | $\overline{\mathcal{C}}$ | V                        | $\blacktriangledown$     | $\overline{\mathbf{v}}$  | $\blacktriangleright$    | $\blacktriangledown$     | ✔                        | ✔                        | $\blacktriangleright$    | $\blacktriangledown$     |            |
| Outgoing | 14             | $\overline{\mathbf{v}}$  | $\overline{\mathbf{v}}$  | $\blacktriangledown$     | $\blacktriangledown$     | $\blacktriangledown$     | $\overline{\mathcal{C}}$ | $\overline{\mathbf{v}}$  | $\overline{\mathcal{C}}$ | $\blacktriangledown$     | $\overline{\mathcal{C}}$ | ✔                       | ✔                        | $\blacktriangledown$     | ✔                        | $\blacktriangledown$     | $\overline{\mathbf{v}}$  | $\blacktriangledown$     | $\overline{\mathbf{v}}$  | $\overline{\mathcal{C}}$ | $\overline{\mathbf{v}}$  | $\overline{\mathbf{v}}$  | $\checkmark$             | ✔                        | $\overline{\mathcal{C}}$ | $\blacktriangledown$     | $\blacktriangledown$     |            |
|          | 15             | $\overline{\mathcal{C}}$ | ✔                        | ✔                        | ✔                        | $\blacktriangledown$     | $\sqrt{2}$               | $\blacktriangledown$     | $\blacktriangledown$     | $\blacktriangledown$     | $\blacktriangledown$     | ✔                       | ✔                        | ✔                        | $\blacktriangledown$     | $\overline{\mathcal{L}}$ | $\overline{\mathbf{v}}$  | $\overline{\mathcal{C}}$ | V                        | $\blacktriangledown$     | $\overline{\mathbf{v}}$  | $\blacktriangledown$     | ✔                        | ✔                        | $\overline{\mathcal{C}}$ | $\blacktriangledown$     | $\blacktriangledown$     |            |
|          | 16             | $\overline{\mathcal{C}}$ | $\overline{\mathbf{v}}$  | $\overline{\mathcal{C}}$ | $\overline{\mathcal{L}}$ | $\overline{\mathcal{L}}$ | ✔                        | ☑                        | $\blacktriangledown$     | ✔                        | ✔                        | $\blacktriangledown$    | $\blacktriangledown$     | $\overline{\mathcal{C}}$ | $\overline{\mathcal{L}}$ | $\overline{\mathbf{v}}$  | ✔                        | ✔                        | ✔                        | $\overline{\mathscr{L}}$ | ✔                        | $\overline{\mathcal{L}}$ | $\overline{\mathbf{v}}$  | $\overline{\mathbf{v}}$  | $\overline{\mathbf{v}}$  | $\overline{\mathbf{v}}$  | ✔                        |            |
|          | 17             | $\blacktriangledown$     | $\overline{\mathbf{v}}$  | $\overline{\mathcal{L}}$ | $\blacktriangledown$     | $\overline{\mathcal{L}}$ | $\overline{\mathcal{L}}$ | $\overline{\mathbf{r}}$  | $\overline{\mathcal{L}}$ | ✔                        | ✔                        | $\overline{\mathbf{v}}$ | $\blacktriangledown$     | $\overline{\mathcal{L}}$ | $\overline{\mathcal{C}}$ | $\overline{\mathcal{L}}$ | $\overline{\mathbf{v}}$  | $\overline{\mathcal{L}}$ | $\overline{\mathcal{L}}$ | $\overline{\mathcal{L}}$ | $\blacktriangledown$     | $\overline{\mathcal{L}}$ | $\overline{\mathbf{v}}$  | $\overline{\mathbf{v}}$  | $\overline{\mathbf{v}}$  | $\overline{\mathbf{v}}$  | ✔                        |            |
|          | 18             | $\blacktriangledown$     | $\overline{\mathcal{C}}$ | $\blacktriangledown$     | $\overline{\mathbf{v}}$  | $\blacktriangleright$    | $\overline{\mathcal{L}}$ | $\blacktriangledown$     | $\blacktriangledown$     | $\blacktriangledown$     | $\blacktriangledown$     | $\blacktriangledown$    | $\blacktriangledown$     | $\blacktriangledown$     | $\blacktriangledown$     | $\blacktriangledown$     | $\overline{\mathbf{v}}$  | $\overline{\mathcal{L}}$ | $\overline{\mathbf{v}}$  | $\blacktriangledown$     | $\overline{\mathbf{v}}$  | $\blacktriangledown$     | $\blacktriangledown$     | $\overline{\mathcal{C}}$ | $\blacktriangledown$     | $\overline{\mathbf{v}}$  | $\overline{\mathcal{C}}$ |            |
|          | 19             | $\blacktriangledown$     | $\overline{\mathbf{v}}$  | $\blacktriangledown$     | $\blacktriangledown$     | $\blacktriangledown$     | $\blacktriangledown$     | $\blacktriangleright$    | $\blacktriangledown$     | ✔                        | ✔                        | $\overline{\mathbf{v}}$ | $\blacktriangledown$     | $\blacktriangledown$     | $\blacktriangledown$     | $\overline{\mathbf{v}}$  | ✔                        | $\blacktriangledown$     | $\blacktriangledown$     | $\blacktriangleright$    | ✔                        | $\blacktriangledown$     | $\blacktriangledown$     | $\blacktriangledown$     | $\overline{\mathbf{v}}$  | $\blacktriangledown$     | $\blacktriangledown$     |            |
|          | 20             | $\blacktriangledown$     | $\overline{\mathbf{v}}$  | $\blacktriangledown$     | $\overline{\mathbf{v}}$  | $\overline{\mathcal{C}}$ | $\blacktriangledown$     | $\blacktriangleright$    | $\blacktriangledown$     | ✔                        | ✔                        | $\overline{\mathbf{v}}$ | $\blacktriangledown$     | $\overline{\mathbf{v}}$  | $\overline{\mathcal{L}}$ | $\overline{\mathbf{v}}$  | $\overline{\mathcal{L}}$ | $\blacktriangledown$     | $\overline{\mathcal{L}}$ | $\blacktriangleright$    | ✔                        | $\blacktriangledown$     | $\overline{\mathbf{v}}$  | $\overline{\mathbf{v}}$  | $\overline{\mathbf{v}}$  | $\overline{\mathcal{C}}$ | $\blacktriangledown$     |            |
|          | 21             | $\overline{\mathcal{L}}$ | ✔                        | $\blacktriangledown$     | $\blacktriangledown$     | $\blacktriangleright$    | $\blacktriangledown$     | $\blacktriangleright$    | $\overline{\mathcal{L}}$ | $\blacktriangledown$     | $\blacktriangledown$     | $\blacktriangledown$    | $\blacktriangleright$    | ✔                        | ☑                        | $\blacktriangledown$     | $\blacktriangledown$     | $\overline{\mathcal{L}}$ | $\blacktriangledown$     | $\blacktriangledown$     | $\overline{\mathbf{v}}$  | $\blacktriangleright$    | $\overline{\mathcal{C}}$ | $\blacktriangleright$    | $\overline{\mathcal{C}}$ | $\blacktriangleright$    | $\blacktriangledown$     |            |
|          | 22             | $\overline{\mathcal{L}}$ | $\blacktriangleright$    | $\blacktriangledown$     | $\overline{\mathcal{L}}$ | $\blacktriangleright$    | $\blacktriangledown$     | $\blacktriangledown$     | $\blacktriangledown$     | $\overline{\mathcal{C}}$ | $\blacktriangleright$    | ᢦ                       | $\blacktriangleright$    | $\overline{\mathscr{L}}$ | $\overline{\mathcal{L}}$ | $\overline{\mathbf{v}}$  | $\overline{\mathbf{v}}$  | $\blacktriangledown$     | $\overline{\mathbf{v}}$  | $\blacktriangleright$    | $\overline{\mathbf{v}}$  | $\overline{\mathcal{L}}$ | ✔                        | $\blacktriangleright$    | $\overline{\mathcal{C}}$ | $\blacktriangleright$    | $\blacktriangleright$    |            |
|          | 23             | $\blacktriangledown$     | $\blacktriangledown$     | $\blacktriangledown$     | $\blacktriangledown$     | $\blacktriangledown$     | $\blacktriangledown$     | $\blacktriangledown$     | $\blacktriangledown$     | $\blacktriangledown$     | $\blacktriangledown$     | $\blacktriangledown$    | $\blacktriangledown$     | $\blacktriangledown$     | $\blacktriangledown$     | $\blacktriangledown$     | $\blacktriangledown$     | $\blacktriangledown$     | $\blacktriangledown$     | $\blacktriangledown$     | $\overline{\mathbf{v}}$  | $\blacktriangledown$     | $\blacktriangledown$     | $\blacktriangledown$     | $\overline{\mathcal{C}}$ | $\blacktriangledown$     | $\blacktriangledown$     |            |
|          | 24             | $\overline{\mathscr{L}}$ | ✔                        | ✔                        | $\blacktriangledown$     | $\blacktriangledown$     | $\sqrt{2}$               | $\blacktriangledown$     | $\overline{\mathcal{L}}$ | $\blacktriangledown$     | $\blacktriangledown$     | $\blacktriangledown$    | $\overline{\mathscr{L}}$ | ✔                        | $\overline{\mathscr{L}}$ | $\blacktriangledown$     | $\blacktriangledown$     | $\blacktriangledown$     | $\blacktriangledown$     | $\blacktriangledown$     | $\blacktriangledown$     | $\blacktriangledown$     | $\blacktriangledown$     | $\blacktriangledown$     | ✔                        | $\blacktriangledown$     | $\blacktriangledown$     |            |
|          | 25             | $\overline{\mathcal{L}}$ | $\overline{\mathbf{v}}$  | $\blacktriangledown$     | $\overline{\mathbf{v}}$  | $\blacktriangleright$    | $\overline{\mathcal{L}}$ | $\blacktriangledown$     | $\overline{\mathcal{L}}$ | $\overline{\mathbf{v}}$  | $\blacktriangledown$     | $\blacktriangledown$    | $\blacktriangledown$     | $\overline{\mathcal{C}}$ | $\blacktriangledown$     | $\overline{\mathcal{L}}$ | $\overline{\mathbf{v}}$  | $\overline{\mathcal{C}}$ | V                        | $\overline{\mathcal{C}}$ | $\overline{\mathbf{v}}$  | $\overline{\mathcal{L}}$ | $\blacktriangledown$     | $\blacktriangledown$     | $\overline{\mathcal{C}}$ | $\blacktriangledown$     | $\overline{\mathcal{C}}$ |            |
|          | 26             | $\blacktriangledown$     | $\overline{\mathbf{v}}$  | $\overline{\mathcal{C}}$ | $\overline{\mathcal{L}}$ | $\blacktriangledown$     | ✔                        | ✔                        | $\overline{\mathcal{C}}$ | ✔                        | ✔                        | $\blacktriangledown$    | $\blacktriangledown$     | $\overline{\mathcal{L}}$ | $\overline{\mathcal{C}}$ | $\overline{\mathbf{v}}$  | $\overline{\mathbf{v}}$  | $\overline{\mathcal{L}}$ | ☑                        | $\overline{\mathcal{L}}$ | ✔                        | $\blacktriangledown$     | $\overline{\mathbf{v}}$  | $\overline{\mathcal{L}}$ | $\overline{\mathbf{v}}$  | $\overline{\mathcal{L}}$ | $\blacktriangledown$     |            |
|          | CPU            | $\overline{\mathcal{C}}$ | $\overline{\mathbf{v}}$  | $\overline{\mathbf{v}}$  | ✔                        | $\overline{\mathbf{v}}$  | $\overline{\mathcal{C}}$ | $\overline{\mathbf{v}}$  | $\overline{\mathcal{C}}$ | ✔                        | ✔                        | ✔                       | $\blacktriangledown$     | ✔                        | $\overline{\mathbf{v}}$  | $\overline{\mathcal{C}}$ | $\overline{\mathbf{v}}$  | $\overline{\mathcal{L}}$ | $\overline{\mathbf{v}}$  | $\overline{\mathcal{L}}$ | $\overline{\mathbf{v}}$  | $\blacktriangledown$     | $\overline{\mathcal{L}}$ | $\overline{\mathbf{v}}$  | ✔                        | ✔                        | $\overline{\mathcal{L}}$ |            |
|          |                |                          | $1 - B01^*$ 2 - B01      | 3                        | $\overline{4}$           | 3                        | 6                        | $\overline{7}$           | $\mathbf{s}$             | $\circ$                  | 10                       | 11                      | 12 <sup>°</sup>          | 13                       | 14                       | 15                       | 16                       | 17                       | 18                       | 19                       | 20                       | 21                       | 22                       | 23                       | 24                       | 25                       | 26                       |            |

**Figure 93** Port Based VLAN Setup (All Connected)

|          |                | <b>Setting Wizard</b>    |                          |                         | Port isolation v      |                          |                          | Apply                    |                         |                          |                          |                          |                      |                      |                       |                          |                         |                          |                         |                          |                         |                      |                      |                          |                          |                          |                          |                |
|----------|----------------|--------------------------|--------------------------|-------------------------|-----------------------|--------------------------|--------------------------|--------------------------|-------------------------|--------------------------|--------------------------|--------------------------|----------------------|----------------------|-----------------------|--------------------------|-------------------------|--------------------------|-------------------------|--------------------------|-------------------------|----------------------|----------------------|--------------------------|--------------------------|--------------------------|--------------------------|----------------|
|          |                |                          |                          |                         |                       |                          |                          |                          |                         |                          |                          |                          |                      |                      | Incoming              |                          |                         |                          |                         |                          |                         |                      |                      |                          |                          |                          |                          |                |
|          |                | $1 - B01^*$ 2 - B01      |                          | $\overline{3}$          | $\overline{4}$        | 5                        | 6                        | $\overline{7}$           | $\mathbf{s}$            | 9                        | 10                       | $11\,$                   | 12                   | 13 <sup>°</sup>      | 14                    | 15                       | 16                      | 17                       | 18                      | 19                       | 20                      | 21                   | 22                   | 23                       | 24                       | 25                       | 26                       |                |
|          | $1 - B01*$     | $\overline{\mathcal{L}}$ | o                        | ⊟                       | $\Box$                | 0                        |                          |                          |                         |                          |                          | ⊟                        | 0                    | $\qquad \qquad \Box$ | $\Box$                | €                        |                         |                          |                         |                          |                         | $\Box$               | $\Box$               | $\qquad \qquad \Box$     | $\Box$                   | $\overline{\mathcal{L}}$ | $\overline{\mathbf{v}}$  | $1 - B01$ *    |
|          | $2 - B01$      | 0                        | $\overline{\mathcal{L}}$ | $\Box$                  | $\Box$                | 0                        |                          |                          |                         |                          |                          | ▣                        | $\qquad \qquad \Box$ | $\qquad \qquad \Box$ | $\qquad \qquad \Box$  |                          |                         |                          |                         |                          | □                       | $\Box$               | $\qquad \qquad \Box$ | $\qquad \qquad \Box$     | $\qquad \qquad \Box$     | $\overline{\mathcal{L}}$ | $\blacktriangledown$     | $2 - B01$      |
|          | 3              | 0                        | $\qquad \qquad \Box$     | $\blacktriangledown$    | $\Box$                | 0                        |                          |                          |                         |                          |                          | $\Box$                   | $\qquad \qquad \Box$ | $\Box$               | $\Box$                | $\Box$                   | m                       |                          |                         |                          |                         | $\Box$               | $\qquad \qquad \Box$ | $\qquad \qquad \Box$     | $\Box$                   | $\blacktriangledown$     | $\blacktriangledown$     | 3              |
|          | $\overline{4}$ | $\Box$                   | $\Box$                   | 0                       | $\blacktriangleright$ | 0                        |                          |                          |                         |                          |                          | $\Box$                   | $\Box$               | $\Box$               | $\Box$                | 0                        | п                       |                          |                         |                          |                         | $\Box$               | 0                    | $\Box$                   | $\Box$                   | $\blacktriangledown$     | $\blacktriangledown$     | $\overline{4}$ |
|          | 5              | $\Box$                   | $\Box$                   | $\Box$                  | $\Box$                | $\blacktriangledown$     |                          |                          |                         |                          |                          | ∩                        | $\Box$               | 0                    | $\Box$                | 0                        |                         |                          |                         |                          |                         | □                    | $\Box$               | $\qquad \qquad \Box$     | $\Box$                   | $\overline{\mathcal{L}}$ | $\overline{\mathcal{L}}$ | 5              |
|          | 6              | n                        | <b>COL</b>               | m                       |                       |                          | $\overline{\mathcal{L}}$ | □                        | ⊟                       | □                        | $\Box$                   |                          | m                    |                      |                       |                          | ▣                       | o                        | ⊟                       | $\Box$                   | 0                       | CУ                   | m                    |                          |                          | $\overline{\mathbf{v}}$  | $\blacktriangleright$    | 6              |
|          | $\overline{7}$ |                          |                          |                         |                       |                          | $\Box$                   | $\blacktriangledown$     | $\qquad \qquad \Box$    | $\Box$                   | $\Box$                   |                          |                      |                      |                       |                          | $\Box$                  | $\Box$                   | $\qquad \qquad \Box$    | $\Box$                   | $\qquad \qquad \Box$    |                      |                      |                          |                          | $\overline{\mathcal{L}}$ | $\blacktriangleright$    | $\tau$         |
|          | s              |                          |                          |                         |                       |                          | □                        | ∩                        | $\blacktriangledown$    | $\Box$                   | 0                        |                          |                      |                      |                       |                          | □                       | 0                        | 0                       | $\qquad \qquad \Box$     | 0                       |                      |                      |                          |                          | $\blacktriangledown$     | $\blacktriangledown$     | s              |
|          | $\overline{9}$ |                          |                          |                         |                       |                          | 0                        | $\Box$                   | $\Box$                  | $\blacktriangleright$    | $\Box$                   |                          |                      |                      |                       |                          | $\Box$                  | $\Box$                   | $\qquad \qquad \Box$    | $\Box$                   | $\Box$                  |                      |                      |                          |                          | $\blacktriangledown$     | $\blacktriangleright$    | 9              |
|          | 10             | □                        |                          |                         |                       |                          | $\Box$                   | $\Box$                   | $\Box$                  | $\Box$                   | $\overline{\mathcal{L}}$ |                          |                      |                      |                       |                          | $\Box$                  | $\Box$                   | $\Box$                  | $\Box$                   | $\Box$                  |                      |                      |                          |                          | $\overline{\mathcal{C}}$ | $\blacktriangledown$     | 10             |
|          | $\mathbf{1}$   | 0                        | $\Box$                   | $\Box$                  | $\Box$                | $\Box$                   |                          |                          |                         |                          |                          | $\overline{\mathbf{v}}$  | $\Box$               | ⊟                    | $\Box$                | c                        | m                       |                          |                         |                          |                         | E                    | □                    | €                        | $\Box$                   | $\blacktriangledown$     | $\overline{\mathcal{L}}$ | $\mathbf{u}$   |
|          | 12             | $\Box$                   | $\Box$                   | $\Box$                  | $\Box$                | $\Box$                   |                          |                          |                         |                          |                          | $\Box$                   | $\blacktriangledown$ | $\Box$               | $\Box$                | $\Box$                   |                         |                          |                         |                          |                         | Ū                    | $\Box$               | $\Box$                   | $\Box$                   | $\blacktriangledown$     | $\blacktriangledown$     | 12             |
|          | 13             | 0                        | $\Box$                   | $\Box$                  | $\Box$                | 0                        |                          |                          |                         |                          |                          | 0                        | $\Box$               | $\checkmark$         | 0                     | 0                        |                         |                          |                         |                          |                         | o                    | $\Box$               | $\qquad \qquad \Box$     | $\qquad \qquad \Box$     | $\blacktriangledown$     | $\overline{\mathcal{L}}$ | 13             |
| Outgoing | 14             | $\qquad \qquad \Box$     | $\qquad \qquad \Box$     | $\Box$                  | $\Box$                | $\Box$                   |                          |                          |                         |                          |                          | $\Box$                   | $\Box$               | $\qquad \qquad \Box$ | $\blacktriangledown$  | $\Box$                   |                         |                          |                         |                          |                         | $\Box$               | $\qquad \qquad \Box$ | $\qquad \qquad \Box$     | $\qquad \qquad \Box$     | $\overline{\mathcal{L}}$ | $\overline{\mathbf{v}}$  | 14             |
|          | 15             | $\qquad \qquad \Box$     | $\qquad \qquad \Box$     | $\Box$                  | $\qquad \qquad \Box$  | $\Box$                   |                          |                          |                         |                          |                          | $\Box$                   | $\Box$               | $\qquad \qquad \Box$ | $\Box$                | $\overline{\mathcal{L}}$ |                         |                          |                         |                          |                         | $\Box$               | $\Box$               | $\qquad \qquad \Box$     | $\Box$                   | $\overline{\mathcal{L}}$ | $\overline{\mathbf{v}}$  | 15             |
|          | 16             | □                        | ш                        | п                       | п                     | −                        | $\Box$                   | $\Box$                   | $\Box$                  | 0                        | $\Box$                   | $\blacksquare$           | п                    |                      | n                     |                          | $\overline{\mathbf{v}}$ | $\Box$                   | 0                       | $\Box$                   | $\Box$                  | −                    | п                    | п                        | −                        | $\overline{\mathbf{v}}$  | $\blacktriangledown$     | 16             |
|          | 17             | □                        |                          |                         |                       |                          | $\qquad \qquad \Box$     | 0                        | $\Box$                  | $\Box$                   | $\Box$                   | - 1                      |                      |                      |                       |                          | 0                       | $\overline{\mathcal{L}}$ | $\qquad \qquad \Box$    | $\Box$                   | $\Box$                  | m                    | m                    |                          |                          | $\overline{\mathbf{v}}$  | $\blacktriangleright$    | 17             |
|          | 18             |                          |                          |                         |                       |                          | 0                        | □                        | $\Box$                  | $\Box$                   | $\Box$                   |                          |                      |                      |                       |                          | 0                       | 0                        | $\blacktriangledown$    | $\Box$                   | 0                       |                      |                      |                          |                          | $\overline{\mathcal{C}}$ | $\overline{\mathcal{L}}$ | 18             |
|          | 19             | m                        |                          |                         |                       |                          | ▣                        | $\Box$                   | ▣                       | $\Box$                   | $\Box$                   |                          |                      |                      |                       |                          | ⊟                       | $\Box$                   | ▣                       | $\overline{\mathcal{L}}$ | 0                       |                      |                      |                          |                          | $\overline{\mathcal{L}}$ | $\overline{\mathcal{L}}$ | 19             |
|          | 20             |                          |                          |                         |                       |                          | $\Box$                   | 0                        | $\Box$                  | $\Box$                   | $\Box$                   |                          |                      |                      |                       |                          | $\Box$                  | 0                        | $\Box$                  | 0                        | $\blacktriangledown$    |                      |                      |                          |                          | $\overline{\mathcal{L}}$ | $\blacktriangleright$    | 20             |
|          | 21             | 0                        | 0                        | 0                       | 0                     | 0                        |                          | ⊣                        |                         |                          |                          | 0                        | 0                    | 0                    | 0                     | 0                        |                         |                          |                         |                          |                         | $\blacktriangledown$ | 0                    | $\qquad \qquad \Box$     | $\Box$                   | $\blacktriangledown$     | $\blacktriangledown$     | 21             |
|          | 22             | 8                        | $\qquad \qquad \Box$     | $\Box$                  | $\Box$                | $\Box$                   |                          |                          |                         |                          |                          | $\Box$                   | $\Box$               | $\qquad \qquad \Box$ | $\Box$                | 0                        |                         |                          |                         |                          |                         | $\Box$               | $\blacktriangledown$ | $\qquad \qquad \Box$     | $\Box$                   | $\overline{\mathbf{v}}$  | $\blacktriangledown$     | 22             |
|          | 23             | 0                        | $\qquad \qquad \Box$     | ▣                       | $\Box$                | $\Box$                   | o                        |                          |                         |                          |                          | ⊟                        | $\qquad \qquad \Box$ | 0                    | $\Box$                | 0                        | −                       |                          |                         |                          |                         | 0                    | $\Box$               | $\overline{\mathcal{L}}$ | $\Box$                   | ✔                        | $\blacktriangledown$     | 23             |
|          | 24             | 0                        | $\qquad \qquad \Box$     | $\Box$                  | $\qquad \qquad \Box$  | $\Box$                   | ۰                        |                          |                         |                          |                          | $\Box$                   | $\qquad \qquad \Box$ |                      | $\qquad \qquad \Box$  | $\qquad \qquad \Box$     | п                       |                          |                         |                          | ■                       | 0                    | $\qquad \qquad \Box$ | $\qquad \qquad \Box$     | $\overline{\mathcal{L}}$ | $\blacktriangledown$     | $\overline{\mathbf{v}}$  | 24             |
|          | 25             | $\blacktriangledown$     | $\blacktriangledown$     | $\blacktriangledown$    | $\blacklozenge$       | $\blacktriangledown$     | $\overline{\mathbf{v}}$  | $\overline{\mathbf{v}}$  | $\overline{\mathbf{v}}$ | $\overline{\mathbf{v}}$  | $\overline{\mathbf{v}}$  | $\blacktriangledown$     | $\blacktriangledown$ | $\blacktriangledown$ | $\blacktriangleright$ | $\checkmark$             | $\blacktriangledown$    | $\overline{\mathbf{v}}$  | $\overline{\mathbf{v}}$ | $\overline{\mathbf{v}}$  | $\overline{\mathbf{v}}$ | $\blacktriangledown$ | $\blacktriangledown$ | $\blacktriangledown$     | $\blacktriangleright$    | $\blacktriangledown$     | $\overline{\mathbf{v}}$  | 25             |
|          | 26             | $\overline{\mathbf{v}}$  | $\overline{\mathcal{L}}$ | $\overline{\mathbf{v}}$ | $\blacktriangledown$  | ✔                        | ✔                        | $\overline{\mathscr{L}}$ | $\blacktriangledown$    | $\blacktriangleright$    | $\blacktriangledown$     | $\overline{\mathcal{L}}$ | $\blacktriangledown$ | $\blacktriangledown$ | $\blacktriangledown$  | $\overline{\mathcal{C}}$ | $\blacktriangleright$   | ✔                        | ✔                       | $\blacktriangleright$    | $\blacktriangledown$    | $\blacktriangledown$ | $\overline{\bullet}$ | $\overline{\mathbf{v}}$  | $\overline{\mathcal{L}}$ | $\overline{\mathbf{v}}$  | $\blacktriangledown$     | 26             |
|          | CPU            | $\blacktriangledown$     | ✔                        | ✔                       | ✔                     | $\overline{\mathcal{L}}$ | $\overline{\mathcal{L}}$ | $\blacktriangledown$     | $\blacktriangledown$    | $\overline{\mathcal{L}}$ | $\overline{\mathcal{L}}$ | ☑                        | $\blacktriangledown$ | ✔                    | ✔                     | ✔                        | $\blacktriangleright$   | $\overline{\mathcal{L}}$ | $\blacktriangledown$    | $\blacktriangleright$    | $\blacktriangledown$    | ✔                    | $\blacktriangledown$ | ✔                        | $\blacktriangledown$     | ✔                        | $\blacktriangleright$    | CPU            |
|          |                | $1 - B01^* 2 - B01$      |                          | 3                       | $\overline{4}$        | 5                        | 6                        | $\overline{\tau}$        | $\boldsymbol{s}$        | $\mathbf{Q}$             | 10 <sup>°</sup>          | 11                       | $12\,$               | 13                   | 14                    | 15                       | 16                      | 17                       | $18\,$                  | 19                       | $20\,$                  | $21\,$               | $22\,$               | 23                       | 24                       | $25\,$                   | $26\,$                   |                |

**Figure 94** Port Based VLAN Setup (Port Isolation)

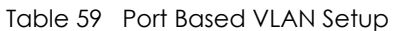

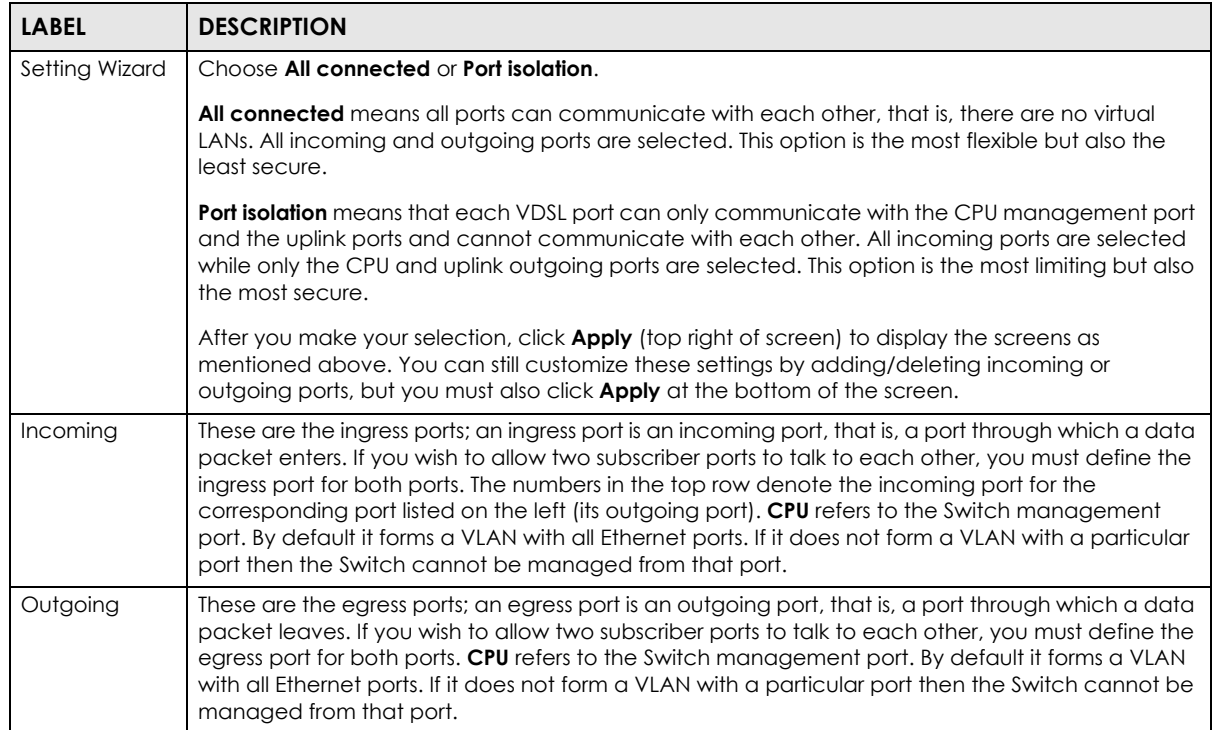

| <b>LABEL</b> | <b>DESCRIPTION</b>                                                                                                    |
|--------------|----------------------------------------------------------------------------------------------------|
| Apply        | Click <b>Apply</b> to save your changes to the Switch's run-time memory. The Switch loses these<br>changes if it is turned off or loses power, so use the <b>Save</b> link on the top navigation panel to save<br>your changes to the non-volatile memory when you are done configuring. |
| Cancel       | Click <b>Cancel</b> to begin configuring this screen afresh.                                                                                                    |

Table 59 Port Based VLAN Setup (continued)

## **10.13 VLAN Counter**

Click the **VLAN Counter** link in the **VLAN Status** screen to display the screen as shown next. Use this screen to view the frame statistics on uplink Ethernet ports.

**Figure 95** Vlan Counter

| <b>Vlan Counter</b> |                    |           | <b>VLAN Status</b> |
|---------------------|--------------------|-----------|--------------------|
|                     | <b>VID</b><br>Port |           |                    |
|                     |                    | Start     |                    |
| <b>Vlan Info</b>    | Vlan Id.           |           |                    |
|                     | System up time:    |           |                    |
| Port Info           | Port number        |           |                    |
|                     | Direction          | <b>RX</b> | TX                 |
| Packet              | KBs/s              |           |                    |
|                     | <b>Bytes</b>       |           |                    |
|                     | Packets            |           |                    |
|                     | Multicast          |           |                    |
|                     | Broadcast          |           |                    |
| <b>Distribution</b> | 64                 |           |                    |
|                     | 65 to 127          |           |                    |
|                     | 128 to 255         |           |                    |
|                     | 256 to 511         |           |                    |
|                     | 512 to 1023        |           |                    |
|                     | 1024 to 1518       |           |                    |
|                     | Giant              |           |                    |
|                     |                    |           |                    |

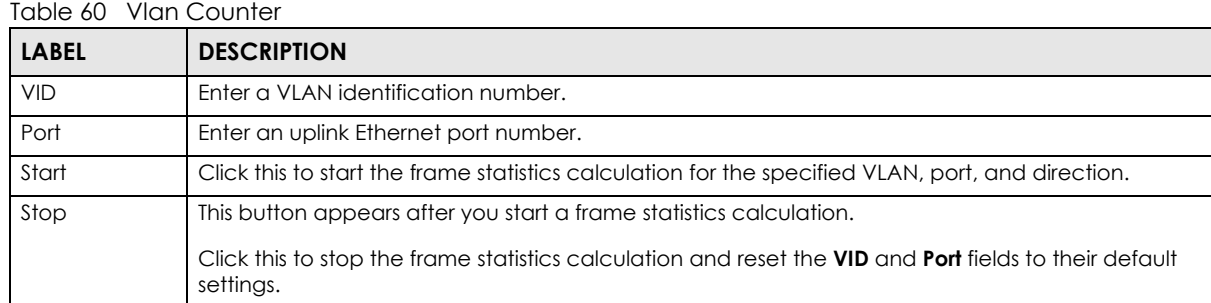

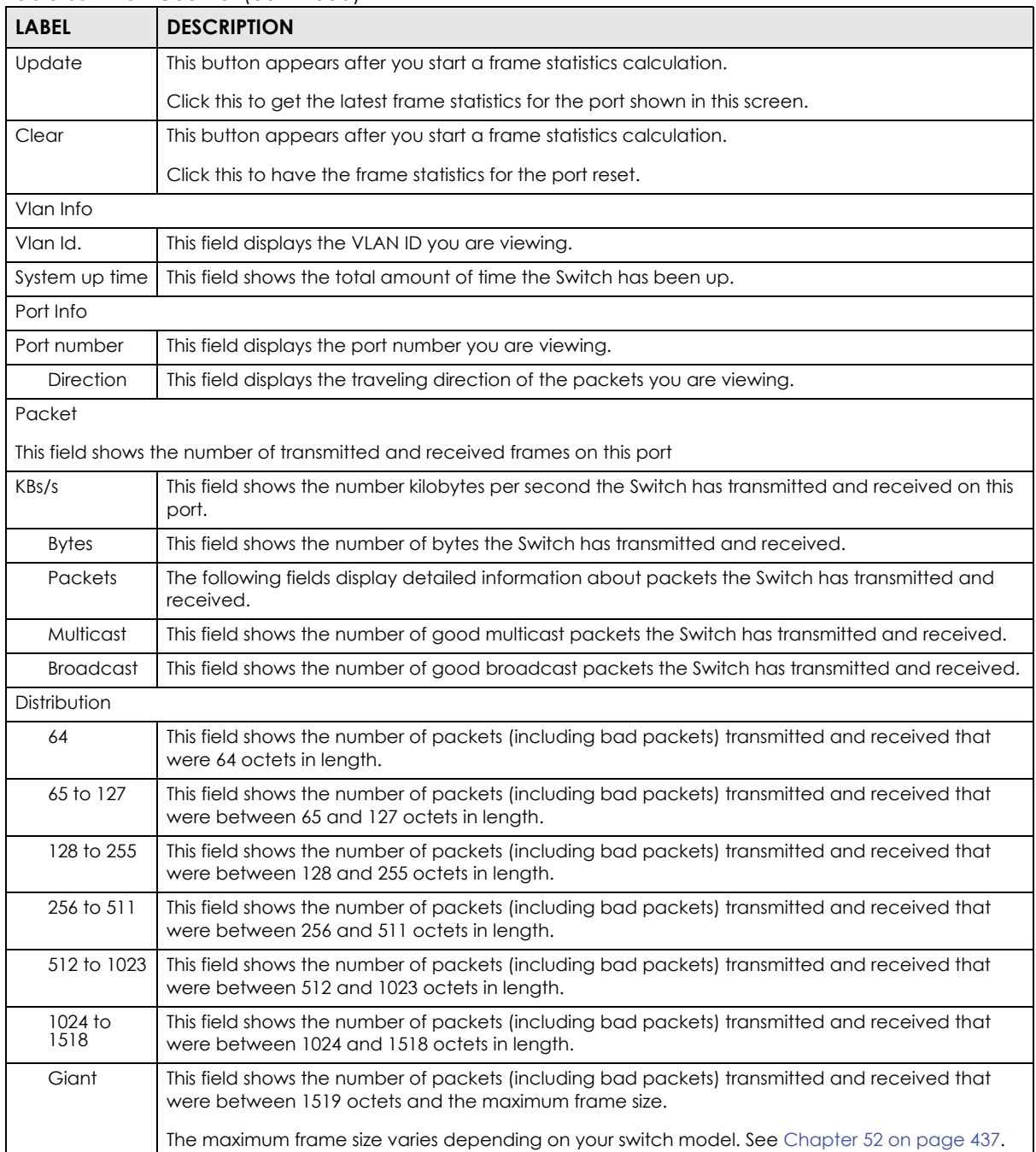

#### Table 60 Vlan Counter (continued)

# **CHAPTER 11 Static MAC Forward Setup**

Use these screens to configure static MAC address forwarding.

## **11.1 Overview**

This chapter discusses how to configure forwarding rules based on MAC addresses of devices on your network.

## **11.2 Configuring Static MAC Forwarding**

A static MAC address is an address that has been manually entered in the MAC address table. Static MAC addresses do not age out. When you set up static MAC address rules, you are setting static MAC addresses for a port. This may reduce the need for broadcasting.

Static MAC address forwarding together with port security allow only computers in the MAC address table on a port to access the Switch. See [Chapter 19 on page 200](#page-199-0) for more information about MAC limit.

Click **Advanced Application** > **Static MAC Forwarding** in the navigation panel to display the configuration screen as shown.

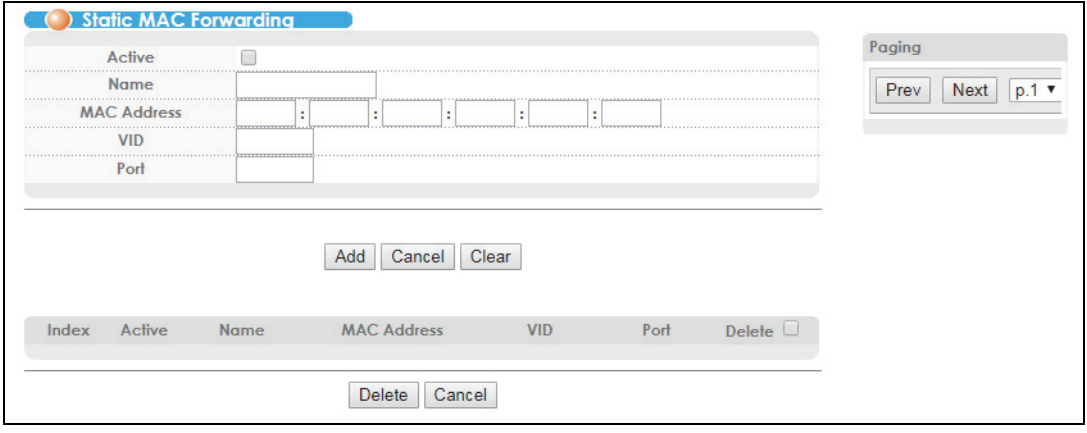

**Figure 96** Advanced Application > Static MAC Forwarding

| <b>LABEL</b>       | <b>DESCRIPTION</b>                                                                                                    |
|--------------------|----------------------------------------------------------------------------------------------------|
| Active             | Select this check box to activate your rule. You may temporarily deactivate a rule without<br>deleting it by clearing this check box.                                                                                                    |
| Name               | Enter a descriptive name for identification purposes for this static MAC address forwarding rule.                                                                                                    |
| <b>MAC Address</b> | Enter the MAC address in valid MAC address format, that is, six hexadecimal character pairs.                                                                                                    |
|                    | Note: Static MAC addresses do not age out.                                                                                                    |
| <b>VID</b>         | Enter the VLAN identification number.                                                                                                    |
| Port               | Enter the port where the MAC address entered in the previous field will be automatically<br>forwarded.                                                                                                    |
| Add                | Click Add to save your rule to the Switch's run-time memory. The Switch loses this rule if it is turned<br>off or loses power, so use the <b>Save</b> link on the top navigation panel to save your changes to the<br>non-volatile memory when you are done configuring. |
| Cancel             | Click <b>Cancel</b> to reset the fields to their last saved values.                                                                                                    |
| Clear              | Click Clear to begin configuring this screen afresh.                                                                                                    |
| Index              | Click an index number to modify a static MAC address rule for a port.                                                                                                    |
| Active             | This field displays whether this static MAC address forwarding rule is active (Yes) or not (No). You<br>may temporarily deactivate a rule without deleting it.                                                                                                    |
| Name               | This field displays the descriptive name for identification purposes for this static MAC address-<br>forwarding rule.                                                                                                    |
| <b>MAC Address</b> | This field displays the MAC address that will be forwarded and the VLAN identification number to<br>which the MAC address belongs.                                                                                                    |
| <b>VID</b>         | This field displays the ID number of the VLAN group.                                                                                                    |
| Port               | This field displays the port where the MAC address shown in the next field will be forwarded.                                                                                                    |
| Delete             | Click Delete to remove the selected entry from the summary table.                                                                                                    |
| Cancel             | Click Cancel to clear the Delete check boxes.                                                                                                    |
| Paging             | Click Prev or Next to show the previous/next screen or select a page number from the drop-down<br>list box to display a specific page if all entries cannot be seen in one screen.                                                                                       |

Table 61 Advanced Application > Static MAC Forwarding

# **CHAPTER 12 Static Multicast Forward Setup**

Use these screens to configure static multicast address forwarding.

## **12.1 Static Multicast Forwarding Overview**

A multicast MAC address is the MAC address of a member of a multicast group. A static multicast address is a multicast MAC address that has been manually entered in the multicast table. Static multicast addresses do not age out. Static multicast forwarding allows you (the administrator) to forward multicast frames to a member without the member having to join the group first.

If a multicast group has no members, then the switch will either flood the multicast frames to all ports or drop them. You can configure this in the **Advanced Application** > **Multicast** > **Multicast Setting** screen (see [Section 24.3 on page 231\)](#page-230-0). [Figure 97](#page-158-0) shows such unknown multicast frames flooded to all ports. With static multicast forwarding, you can forward these multicast frames to port(s) within a VLAN group. [Figure 98](#page-159-0) shows frames being forwarded to devices connected to port 3. [Figure 99](#page-159-1) shows frames being forwarded to ports 2 and 3 within VLAN group 4.

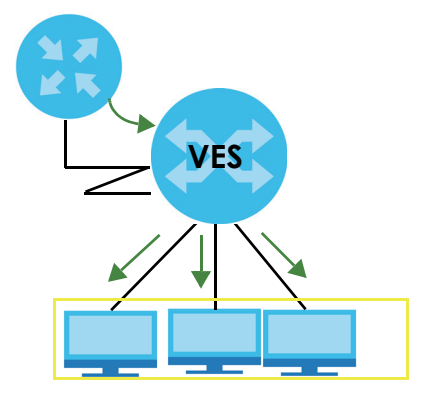

<span id="page-158-0"></span>**Figure 97** No Static Multicast Forwarding

<span id="page-159-0"></span>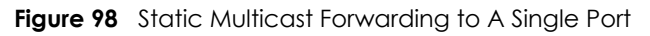

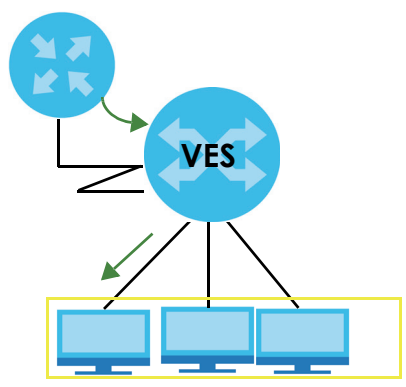

<span id="page-159-1"></span>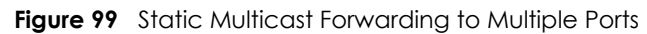

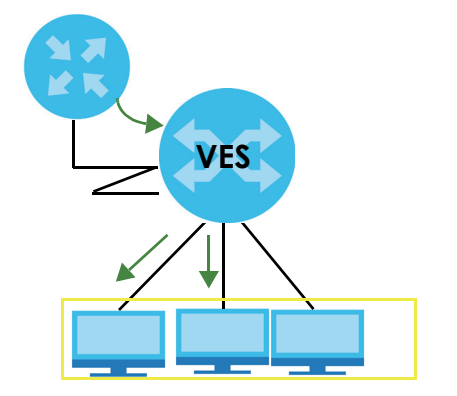

## **12.2 Configuring Static Multicast Forwarding**

Use this screen to configure rules to forward specific multicast frames, such as streaming or control frames, to specific port(s).

Click **Advanced Application** > **Static Multicast Forwarding** to display the configuration screen as shown.

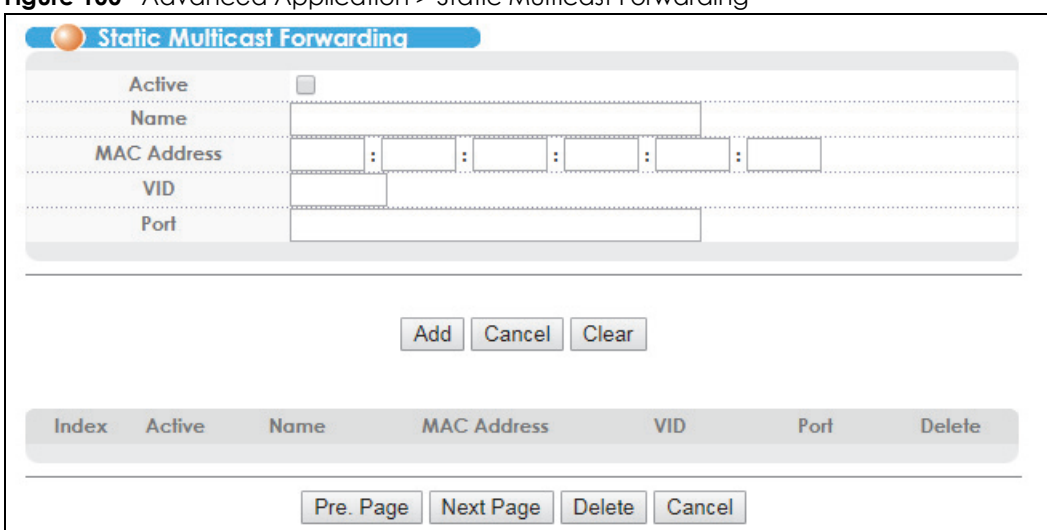

**Figure 100** Advanced Application > Static Multicast Forwarding

| <b>LABEL</b>       | <b>DESCRIPTION</b>                                                                                                    |
|--------------------|----------------------------------------------------------------------------------------------------|
| Active             | Select this check box to activate your rule. You may temporarily deactivate a rule without<br>deleting it by clearing this check box.                                                                                                    |
| Name               | Type a descriptive name (up to 32 printable ASCII characters) for this static multicast MAC<br>address forwarding rule. This is for identification only.                                                                                                    |
| <b>MAC Address</b> | Enter a multicast MAC address which identifies the multicast group. The last binary bit of the first<br>octet pair in a multicast MAC address must be 1. For example, the first octet pair 00000001 is 01<br>and 00000011 is 03 in hexadecimal, so 01:00:5e:00:00:0A and 03:00:5e:00:00:27 are valid multicast<br>MAC addresses. |
| <b>VID</b>         | You can forward frames with matching destination MAC address to port(s) within a VLAN group.<br>Enter the ID that identifies the VLAN group here. If you don't have a specific target VLAN, enter 1.                                                                                                    |
| Port               | Enter the port(s) where frames with destination MAC address that matched the entry above are<br>forwarded. You can enter multiple ports separated by (no space) comma (,) or hyphen (-). For<br>example, enter "3-5" for ports 3, 4, and 5. Enter "3,5,7" for ports 3, 5, and 7.                                                 |
| Add                | Click <b>Add</b> to save your rule to the Switch's run-time memory. The Switch loses this rule if it is turned<br>off or loses power, so use the <b>Save</b> link on the top navigation panel to save your changes to the<br>non-volatile memory when you are done configuring.                                                  |
| Cancel             | Click <b>Cancel</b> to reset the fields to their last saved values.                                                                                                    |
| Clear              | Click Clear to begin configuring this screen afresh.                                                                                                    |
| Index              | Click an index number to modify a static multicast MAC address rule for port(s).                                                                                                    |
| Active             | This field displays whether a static multicast MAC address forwarding rule is active (Yes) or not<br>(No). You may temporarily deactivate a rule without deleting it.                                                                                                    |
| Name               | This field displays the descriptive name for identification purposes for a static multicast MAC<br>address-forwarding rule.                                                                                                    |
| <b>MAC Address</b> | This field displays the multicast MAC address that identifies a multicast group.                                                                                                    |
| <b>VID</b>         | This field displays the ID number of a VLAN group to which frames containing the specified<br>multicast MAC address will be forwarded.                                                                                                    |
| Port               | This field displays the port(s) within a identified VLAN group to which frames containing the<br>specified multicast MAC address will be forwarded.                                                                                                    |
| Pre. Page          | Click this to show the previous screen if all entries cannot be seen in one screen.                                                                                                    |
| Next Page          | Click this to show the next screen if all entries cannot be seen in one screen.                                                                                                    |

Table 62 Advanced Application > Static Multicast Forwarding

VES1724 Series User's Guide

| <b>LABEL</b> | <b>DESCRIPTION</b>                                                       |
|--------------|--------------------------------------------------------------------------|
| Delete       | Click <b>Delete</b> to remove the selected entry from the summary table. |
| Cancel       | Click Cancel to clear the Delete check boxes.                            |

Table 62 Advanced Application > Static Multicast Forwarding (continued)

# **CHAPTER 13 Filtering**

This chapter discusses MAC address port filtering.

## **13.1 Configure a Filtering Rule**

Filtering means sifting traffic going through the Switch based on the source and/or destination MAC addresses and VLAN group (ID).

Click **Advanced Application** > **Filtering** in the navigation panel to display the screen as shown next.

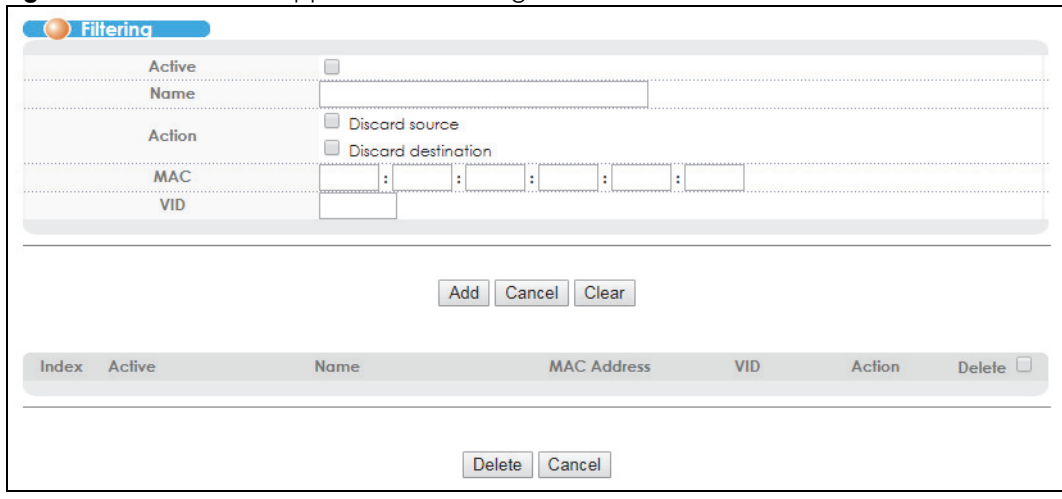

**Figure 101** Advanced Application > Filtering

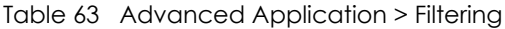

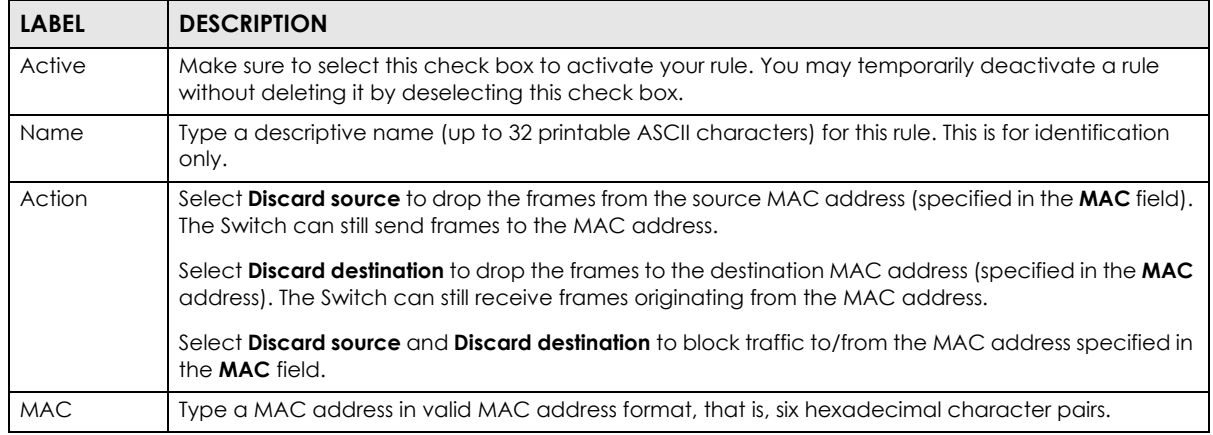

| <b>LABEL</b>                 | <b>DESCRIPTION</b>                                                                                                    |
|------------------------------|----------------------------------------------------------------------------------------------------|
| <b>VID</b>                   | Type the VLAN group identification number.                                                                                                    |
| Add                          | Click <b>Add</b> to save your changes to the Switch's run-time memory. The Switch loses these changes if<br>it is turned off or loses power, so use the <b>Save</b> link on the top navigation panel to save your changes<br>to the non-volatile memory when you are done configuring. |
| Cancel                       | Click <b>Cancel</b> to reset the fields to your previous configuration.                                                                                                    |
| Clear                        | Click Clear to clear the fields to the factory defaults.                                                                                                    |
| Index                        | This field displays the index number of the rule. Click an index number to change the settings.                                                                                                    |
| Active                       | This field displays Yes when the rule is activated and No when is it deactivated.                                                                                                    |
| Name                         | This field displays the descriptive name for this rule. This is for identification purpose only.                                                                                                    |
| <b>MAC</b><br><b>Address</b> | This field displays the source/destination MAC address with the VLAN identification number to which<br>the MAC address belongs.                                                                                                    |
| <b>VID</b>                   | This field displays the VLAN group identification number.                                                                                                    |
| Action                       | This field displays the filtering action.                                                                                                    |
| Delete                       | Check the rule(s) that you want to remove in the <b>Delete</b> column and then click the <b>Delete</b> button.                                                                                                    |
| Cancel                       | Click <b>Cancel</b> to clear the selected checkbox(es) in the <b>Delete</b> column.                                                                                                    |

Table 63 Advanced Application > Filtering (continued)

# **CHAPTER 14 Spanning Tree Protocol**

The Switch supports Spanning Tree Protocol (STP), Rapid Spanning Tree Protocol (RSTP) and Multiple Spanning Tree Protocol (MSTP) as defined in the following standards.

- IEEE 802.1D Spanning Tree Protocol
- IEEE 802.1w Rapid Spanning Tree Protocol
- IEEE 802.1s Multiple Spanning Tree Protocol

The Switch also allows you to set up multiple STP configurations (or trees). Ports can then be assigned to the trees.

## <span id="page-164-0"></span>**14.1 STP/RSTP Overview**

(R)STP detects and breaks network loops and provides backup links between switches, bridges or routers. It allows a switch to interact with other (R)STP -compliant switches in your network to ensure that only one path exists between any two stations on the network.

The Switch uses IEEE 802.1w RSTP (Rapid Spanning Tree Protocol) that allows faster convergence of the spanning tree than STP (while also being backwards compatible with STP-only aware bridges). In RSTP, topology change information is directly propagated throughout the network from the device that generates the topology change. In STP, a longer delay is required as the device that causes a topology change first notifies the root bridge that then notifies the network. Both RSTP and STP flush unwanted learned addresses from the filtering database. In RSTP, the port states are Discarding, Learning, and Forwarding.

Note: In this user's guide, "STP" refers to both STP and RSTP.

### **14.1.1 STP Terminology**

The root bridge is the base of the spanning tree.

Path cost is the cost of transmitting a frame onto a LAN through that port. The recommended cost is assigned according to the speed of the link to which a port is attached. The slower the media, the higher the cost.

|           | LINK SPEED | <b>RECOMMENDED VALUE</b> | <b>RECOMMENDED RANGE</b> | <b>ALLOWED RANGE</b> |
|-----------|------------|--------------------------|--------------------------|----------------------|
| Path Cost | 4 Mbps     | 250                      | 100 to 1000              | 1 to 65535           |
| Path Cost | 10 Mbps    | 100                      | 50 to 600                | 1 to 65535           |
| Path Cost | 16 Mbps    | 62                       | 40 to 400                | 1 to 65535           |
| Path Cost | 100 Mbps   | 19                       | 10 to 60                 | l to 65535           |

<span id="page-164-1"></span>Table 64 STP Path Costs

|                    | LINK SPEED | <b>RECOMMENDED VALUE</b> | <b>I RECOMMENDED RANGE</b> | <b>ALLOWED RANGE</b> |
|--------------------|------------|--------------------------|----------------------------|----------------------|
| Path Cost   1 Gbps |            |                          | 3 <sub>to</sub> 10         | 1 to 65535           |
| Path Cost          | 10 Gbps    |                          | $1$ to 5                   | 1 to 65535           |

Table 64 STP Path Costs (continued)

On each bridge, the root port is the port through which this bridge communicates with the root. It is the port on this switch with the lowest path cost to the root (the root path cost). If there is no root port, then this switch has been accepted as the root bridge of the spanning tree network.

For each LAN segment, a designated bridge is selected. This bridge has the lowest cost to the root among the bridges connected to the LAN.

### **14.1.2 How STP Works**

After a bridge determines the lowest cost-spanning tree with STP, it enables the root port and the ports that are the designated ports for connected LANs, and disables all other ports that participate in STP. Network packets are therefore only forwarded between enabled ports, eliminating any possible network loops.

STP-aware switches exchange Bridge Protocol Data Units (BPDUs) periodically. When the bridged LAN topology changes, a new spanning tree is constructed.

Once a stable network topology has been established, all bridges listen for Hello BPDUs (Bridge Protocol Data Units) transmitted from the root bridge. If a bridge does not get a Hello BPDU after a predefined interval (Max Age), the bridge assumes that the link to the root bridge is down. This bridge then initiates negotiations with other bridges to reconfigure the network to re-establish a valid network topology.

### **14.1.3 STP Port States**

STP assigns five port states to eliminate packet looping. A bridge port is not allowed to go directly from blocking state to forwarding state so as to eliminate transient loops.

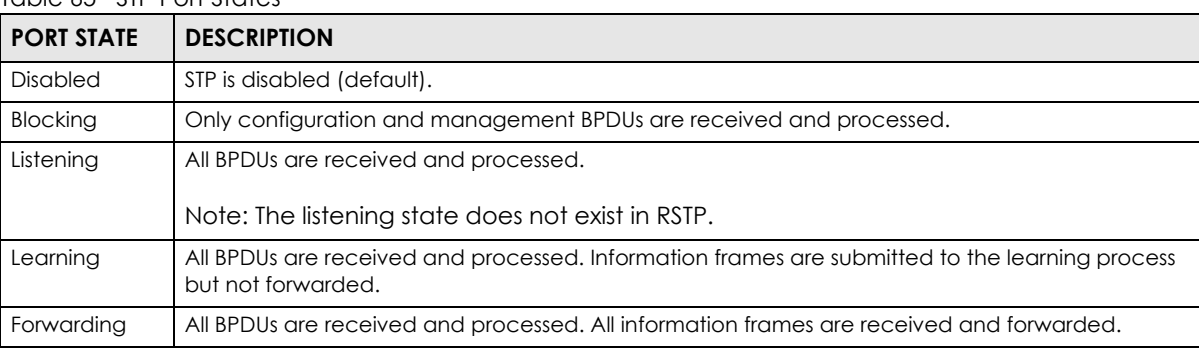

#### Table 65 STP Port States

### **14.1.4 Multiple RSTP**

MRSTP (Multiple RSTP) is Zyxel's proprietary feature that is compatible with RSTP and STP. With MRSTP, you can have more than one spanning tree on your Switch and assign port(s) to each tree. Each spanning tree operates independently with its own bridge information.

In the following example, there are two RSTP instances (**MRSTP1** and **MRSTP2**) on switch **A**.

To set up MRSTP, activate MRSTP on the Switch and specify which port(s) belong to which spanning tree.

Note: Each port can belong to one STP tree only.

**Figure 102** MRSTP Network Example

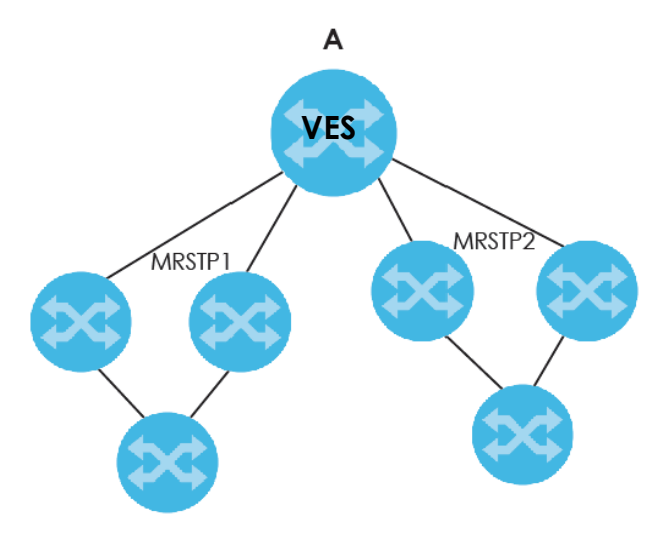

## <span id="page-166-0"></span>**14.1.5 Multiple STP**

Multiple Spanning Tree Protocol (IEEE 802.1s) is backward compatible with STP/RSTP and addresses the limitations of existing spanning tree protocols (STP and RSTP) in networks to include the following features:

- One Common and Internal Spanning Tree (CIST) that represents the entire network's connectivity.
- Grouping of multiple bridges (or switching devices) into regions that appear as one single bridge on the network.
- A VLAN can be mapped to a specific Multiple Spanning Tree Instance (MSTI). MSTI allows multiple VLANs to use the same spanning tree.
- Load-balancing is possible as traffic from different VLANs can use distinct paths in a region.

#### **14.1.5.1 MSTP Network Example**

The following figure shows a network example where two VLANs are configured on the two switches. If the switches are using STP or RSTP, the link for VLAN 2 will be blocked as STP and RSTP allow only one link in the network and block the redundant link.

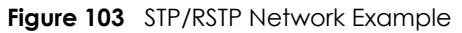

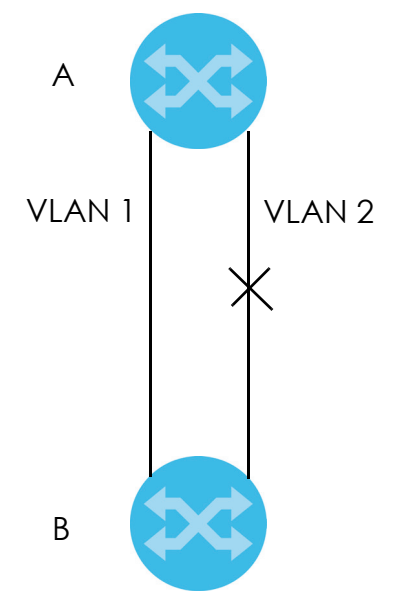

With MSTP, VLANs 1 and 2 are mapped to different spanning trees in the network. Thus traffic from the two VLANs travel on different paths. The following figure shows the network example using MSTP.

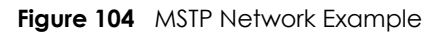

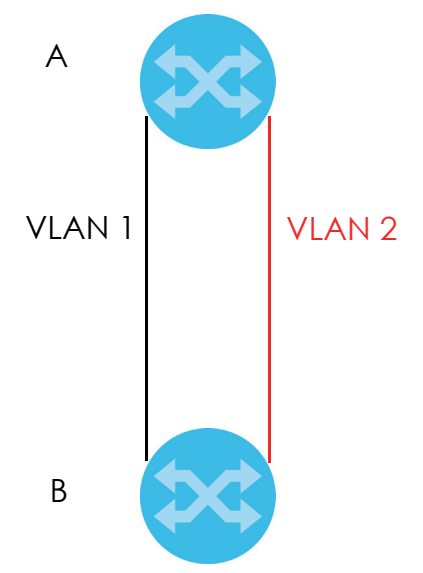

#### **14.1.5.2 MST Region**

An MST region is a logical grouping of multiple network devices that appears as a single device to the rest of the network. Each MSTP-enabled device can only belong to one MST region. When BPDUs enter an MST region, external path cost (of paths outside this region) is increased by one. Internal path cost (of paths within this region) is increased by one when BPDUs traverse the region.

Devices that belong to the same MST region are configured to have the same MSTP configuration identification settings. These include the following parameters:

• Name of the MST region

- Revision level as the unique number for the MST region
- VLAN-to-MST Instance mapping

#### **14.1.5.3 MST Instance**

An MST Instance (MSTI) is a spanning tree instance. VLANs can be configured to run on a specific MSTI. Each created MSTI is identified by a unique number (known as an MST ID) known internally to a region. Thus an MSTI does not span across MST regions.

The following figure shows an example where there are two MST regions. Regions 1 and 2 have 2 spanning tree instances.

**Figure 105** MSTIs in Different Regions

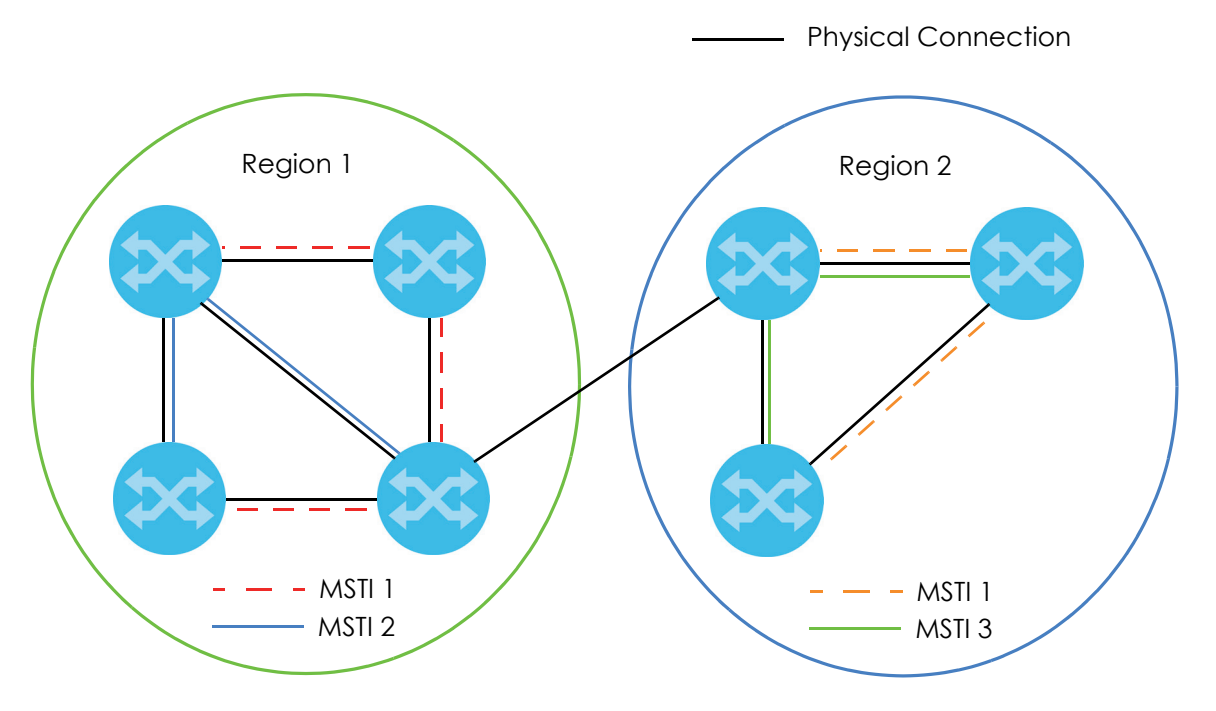

### **14.1.5.4 Common and Internal Spanning Tree (CIST)**

A CIST represents the connectivity of the entire network and it is equivalent to a spanning tree in an STP/ RSTP. The CIST is the default MST instance (MSTID 0). Any VLANs that are not members of an MST instance are members of the CIST. In an MSTP-enabled network, there is only one CIST that runs between MST regions and single spanning tree devices. A network may contain multiple MST regions and other network segments running RSTP.

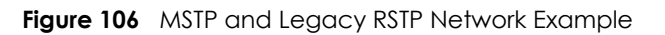

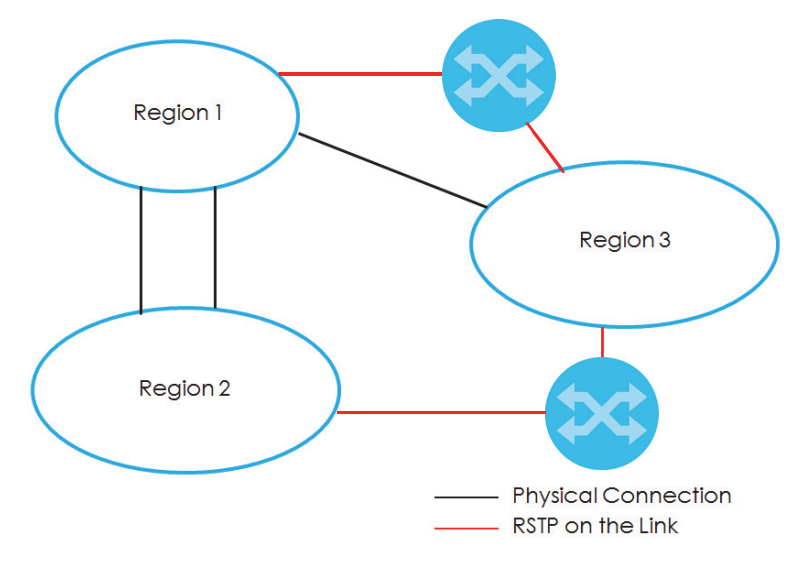

## **14.2 Spanning Tree Protocol Status Screen**

The Spanning Tree Protocol status screen changes depending on what standard you choose to implement on your network. Click **Advanced Application** > **Spanning Tree Protocol** to see the screen as shown.

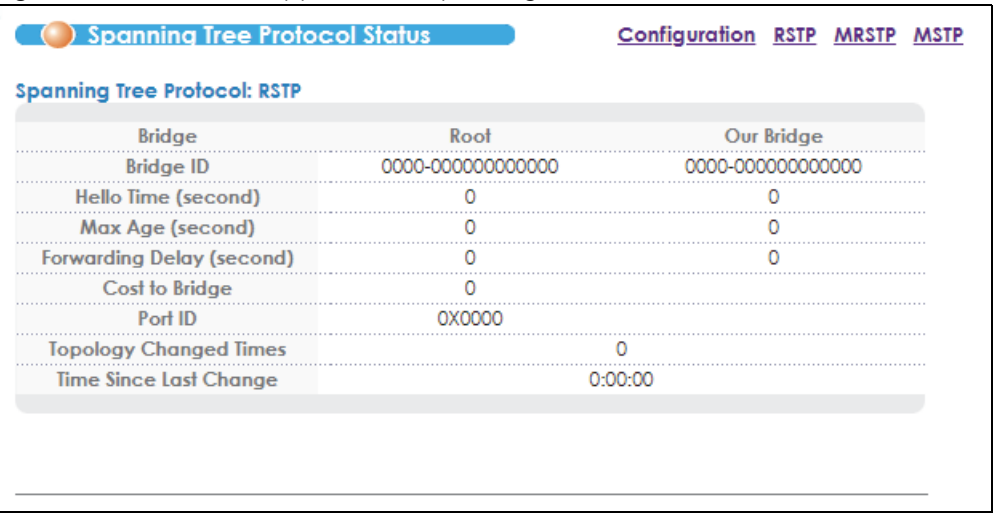

#### **Figure 107** Advanced Application > Spanning Tree Protocol

This screen differs depending on which STP mode (RSTP, MRSTP or MSTP) you configure on the Switch. This screen is described in detail in the section that follows the configuration section for each STP mode. Click **Configuration** to activate one of the STP standards on the Switch.

## **14.3 Spanning Tree Configuration**

Use the **Spanning Tree Configuration** screen to activate one of the STP modes on the Switch. Click **Configuration** in the **Advanced Application** > **Spanning Tree Protocol**.

**Figure 108** Advanced Application > Spanning Tree Protocol > Configuration

| (*) Spanning Tree Configuration |                                                                               | Status |
|---------------------------------|-------------------------------------------------------------------------------|--------|
| <b>Spanning Tree Mode</b>       | Rapid Spanning Tree<br>Multiple Rapid Spanning Tree<br>Multiple Spanning Tree |        |
|                                 | Cancel                                                                        |        |

The following table describes the labels in this screen.

| <b>LABEL</b>          | <b>DESCRIPTION</b>                                                                                                    |
|-----------------------|----------------------------------------------------------------------------------------------------|
| Spanning Tree<br>Mode | You can activate one of the STP modes on the Switch.<br>Select Rapid Spanning Tree, Multiple Rapid Spanning Tree or Multiple Spanning Tree. See<br>Section 14.1 on page 165 for background information on STP.                                                                    |
| Apply                 | Click Apply to save your changes to the Switch's run-time memory. The Switch loses these<br>changes if it is turned off or loses power, so use the <b>Save</b> link on the top navigation panel to<br>save your changes to the non-volatile memory when you are done configuring. |
| Cancel                | Click <b>Cancel</b> to begin configuring this screen afresh.                                                                                                    |

Table 66 Advanced Application > Spanning Tree Protocol > Configuration

# **14.4 Configure Rapid Spanning Tree Protocol**

Use this screen to configure RSTP settings, see [Section 14.1 on page 165](#page-164-0) for more information on RSTP. Click **RSTP** in the **Advanced Application** > **Spanning Tree Protocol** screen.

|                  | <b>Active</b>           |                            |         |                  |
|------------------|-------------------------|----------------------------|---------|------------------|
|                  | <b>Bridge Priority</b>  | 32768 $\blacktriangledown$ |         |                  |
|                  | <b>Hello Time</b>       | 2                          | Seconds |                  |
|                  | <b>MAX Age</b>          | 20                         | Seconds |                  |
|                  | <b>Forwarding Delay</b> | 15                         | Seconds |                  |
|                  |                         |                            |         |                  |
|                  | <b>Active</b>           | Priority                   |         | <b>Path Cost</b> |
|                  |                         |                            |         |                  |
|                  |                         | 128                        |         |                  |
| Port<br>25<br>26 |                         | 128                        |         |                  |

**Figure 109** Advanced Application > Spanning Tree Protocol > RSTP

| <b>LABEL</b>            | <b>DESCRIPTION</b>                                                                                                    |
|-------------------------|----------------------------------------------------------------------------------------------------|
| Status                  | Click Status to display the RSTP Status screen (see Figure 110 on page 173).                                                                                                    |
| Active                  | Select this check box to activate RSTP. Clear this check box to disable RSTP.                                                                                                    |
|                         | Note: You must also activate <b>Rapid Spanning Tree</b> in the <b>Advanced Application</b> ><br>Spanning Tree Protocol > Configuration screen to enable RSTP on the Switch.                                                                                                    |
| <b>Bridge Priority</b>  | Bridge priority is used in determining the root switch, root port and designated port. The switch<br>with the highest priority (lowest numeric value) becomes the STP root switch. If all switches<br>have the same priority, the switch with the lowest MAC address will then become the root<br>switch. Select a value from the drop-down list box.                                                                                                    |
|                         | The lower the numeric value you assign, the higher the priority for this bridge.                                                                                                    |
|                         | Bridge Priority determines the root bridge, which in turn determines Hello Time, Max Age and<br>Forwarding Delay.                                                                                                    |
| Hello Time              | This is the time interval in seconds between BPDU (Bridge Protocol Data Units) configuration<br>message generations by the root switch. The allowed range is 1 to 10 seconds.                                                                                                    |
| Max Age                 | This is the maximum time (in seconds) the Switch can wait without receiving a BPDU before<br>attempting to reconfigure. All Switch ports (except for designated ports) should receive BPDUs<br>at regular intervals. Any port that ages out STP information (provided in the last BPDU)<br>becomes the designated port for the attached LAN. If it is a root port, a new root port is<br>selected from among the Switch ports attached to the network. The allowed range is 6 to 40<br>seconds. |
| <b>Forwarding Delay</b> | This is the maximum time (in seconds) the Switch will wait before changing states. This delay is<br>required because every switch must receive information about topology changes before it<br>starts to forward frames. In addition, each port needs time to listen for conflicting information<br>that would make it return to a blocking state; otherwise, temporary data loops might result.<br>The allowed range is 4 to 30 seconds.                                                       |
|                         | As a general rule:                                                                                                    |
|                         | Note: $2 *$ (Forward Delay - 1) >= Max Age >= $2 *$ (Hello Time + 1)                                                                                                    |
| Port                    | This field displays the port number.                                                                                                    |

Table 67 Advanced Application > Spanning Tree Protocol > RSTP

VES1724 Series User's Guide

| <b>LABEL</b> | <b>DESCRIPTION</b>                                                                                                    |
|--------------|----------------------------------------------------------------------------------------------------|
| $\ast$       | Settings in this row apply to all ports.                                                                                                    |
|              | Use this row only if you want to make some settings the same for all ports. Use this row first to set<br>the common settings and then make adjustments on a port-by-port basis.                                                                                                    |
|              | Note: Changes in this row are copied to all the ports as soon as you make them.                                                                                                    |
| Active       | Select this check box to activate RSTP on this port.                                                                                                    |
| Priority     | Configure the priority for each port here.                                                                                                    |
|              | Priority decides which port should be disabled when more than one port forms a loop in a<br>switch. Ports with a higher priority numeric value are disabled first. The allowed range is<br>between 0 and 255 and the default value is 128.                                               |
| Path Cost    | Path cost is the cost of transmitting a frame on to a LAN through that port. It is recommended<br>to assign this value according to the speed of the bridge. The slower the media, the higher the<br>cost-see Table 64 on page 165 for more information.                                 |
| Apply        | Click <b>Apply</b> to save your changes to the Switch's run-time memory. The Switch loses these<br>changes if it is turned off or loses power, so use the <b>Save</b> link on the top navigation panel to<br>save your changes to the non-volatile memory when you are done configuring. |
| Cancel       | Click <b>Cancel</b> to begin configuring this screen afresh.                                                                                                    |

Table 67 Advanced Application > Spanning Tree Protocol > RSTP (continued)

## **14.5 Rapid Spanning Tree Protocol Status**

Click **Advanced Application** > **Spanning Tree Protocol** in the navigation panel to display the status screen as shown next. See [Section 14.1 on page 165](#page-164-0) for more information on RSTP.

Note: This screen is only available after you activate RSTP on the Switch.

| <b>Bridge</b>                    | Root   | <b>Our Bridge</b> |  |
|----------------------------------|--------|-------------------|--|
| <b>Bridge ID</b>                 |        |                   |  |
| Hello Time (second)              | 2      |                   |  |
| Max Age (second)                 | 20     | 20                |  |
| <b>Forwarding Delay (second)</b> | 5      | 15                |  |
| Cost to Bridge                   |        |                   |  |
| Port ID                          | nxnnnn |                   |  |
| <b>Topology Changed Times</b>    |        |                   |  |
| <b>Time Since Last Change</b>    |        | 0.0004            |  |

<span id="page-172-0"></span>**Figure 110** Advanced Application > Spanning Tree Protocol > Status: RSTP

| <b>LABEL</b>                        | <b>DESCRIPTION</b>                                                                                                    |
|-------------------------------------|----------------------------------------------------------------------------------------------------|
| Configuration                       | Click <b>Configuration</b> to specify which STP mode you want to activate. Click <b>RSTP</b> to edit RSTP<br>settings on the Switch.                                                          |
| <b>Bridge</b>                       | <b>Root</b> refers to the base of the spanning tree (the root bridge). Our <b>Bridge</b> is this switch. This<br>Switch may also be the root bridge.                                          |
| <b>Bridge ID</b>                    | This is the unique identifier for this bridge, consisting of bridge priority plus MAC address. This ID<br>is the same for <b>Root</b> and <b>Our Bridge</b> if the Switch is the root switch. |
| Hello Time<br>(second)              | This is the time interval (in seconds) at which the root switch transmits a configuration<br>message. The root bridge determines Hello Time, Max Age and Forwarding Delay.                    |
| Max Age (second)                    | This is the maximum time (in seconds) the Switch can wait without receiving a configuration<br>message before attempting to reconfigure.                                                      |
| <b>Forwarding Delay</b><br>(second) | This is the time (in seconds) the root switch will wait before changing states (that is, listening to<br>learning to forwarding).                                                             |
|                                     | Note: The listening state does not exist in RSTP.                                                                                                    |
| Cost to Bridge                      | This is the path cost from the root port on this Switch to the root switch.                                                                                                    |
| Port ID                             | This is the priority and number of the port on the Switch through which this Switch must<br>communicate with the root of the Spanning Tree.                                                   |
| Topology<br><b>Changed Times</b>    | This is the number of times the spanning tree has been reconfigured.                                                                                                    |
| Time Since Last<br>Change           | This is the time since the spanning tree was last reconfigured.                                                                                                    |

Table 68 Advanced Application > Spanning Tree Protocol > Status: RSTP

## **14.6 Configure Multiple Rapid Spanning Tree Protocol**

To configure MRSTP, click **MRSTP** in the **Advanced Application** > **Spanning Tree Protocol** screen. See [Section 14.1 on page 165](#page-164-0) for more information on MRSTP.

|             |        | <b>Multiple Rapid Spanning Tree Protocol</b> |                   |                  | Status                   |
|-------------|--------|----------------------------------------------|-------------------|------------------|--------------------------|
| <b>Tree</b> | Active | <b>Bridge Priority</b>                       | <b>Hello Time</b> | MAX Age          | <b>Forwarding Delay</b>  |
|             |        | $32768$ $\sqrt{ }$                           | seconds           | 20<br>seconds    | 15                       |
| 2<br>       |        | 32768 $\sqrt{ }$                             | 2<br>seconds      | 20<br>seconds    | 15                       |
|             |        |                                              |                   |                  |                          |
|             |        |                                              |                   |                  |                          |
|             |        |                                              |                   |                  |                          |
|             |        |                                              |                   |                  |                          |
| Port        | Active | Priority                                     |                   | <b>Path Cost</b> | <b>Tree</b>              |
| ŵ           |        |                                              |                   |                  | $\overline{\phantom{a}}$ |
| 25          |        | 128                                          |                   |                  | ▼                        |
| 26          |        | 128                                          |                   |                  | ▼                        |
|             |        |                                              |                   |                  |                          |
|             |        |                                              | Cancel<br>Apply   |                  |                          |

**Figure 111** Advanced Application > Spanning Tree Protocol > MRSTP

VES1724 Series User's Guide

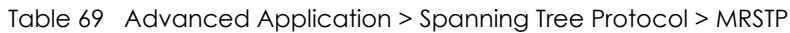

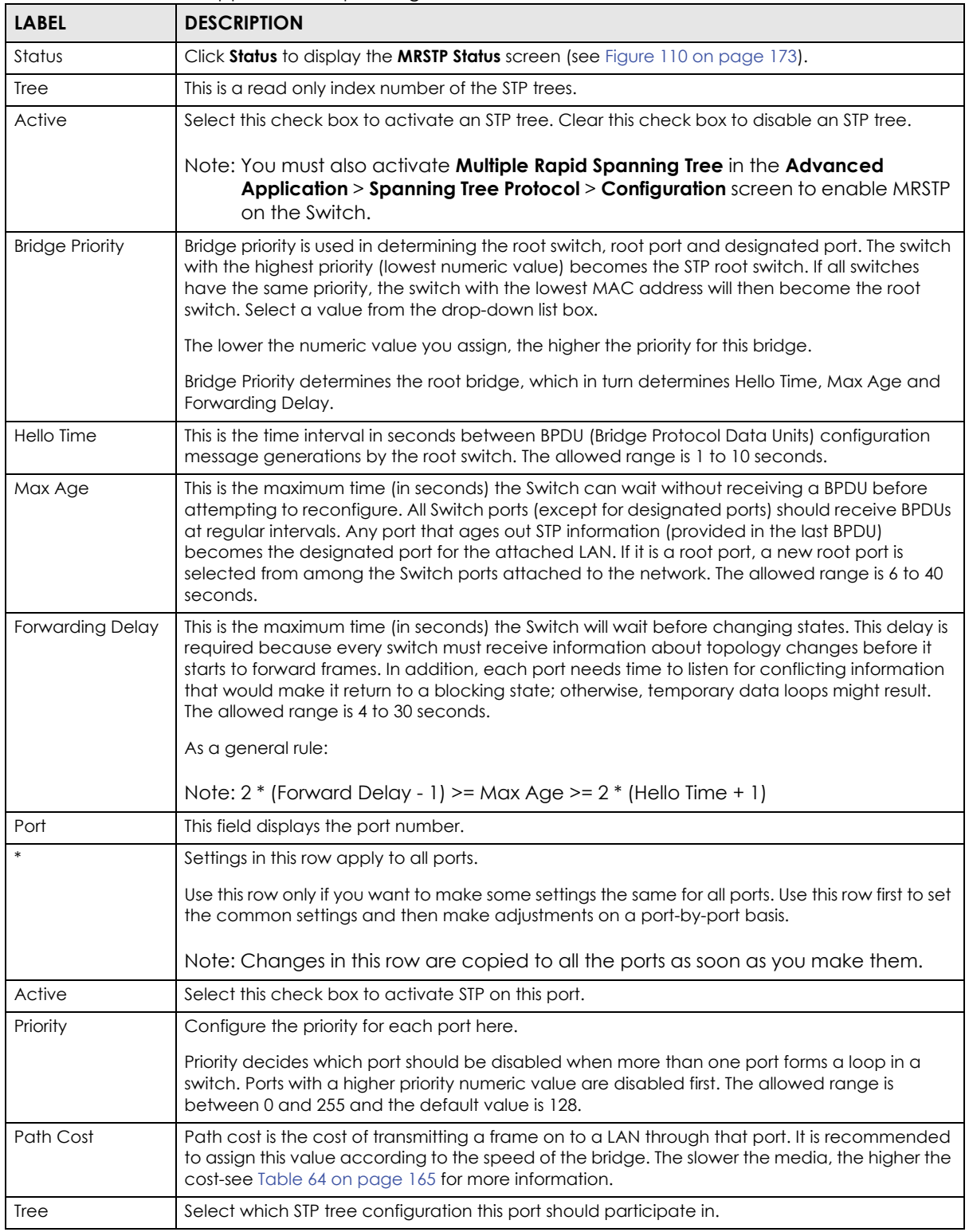

| <b>LABEL</b> | <b>DESCRIPTION</b>                                                                                                    |
|--------------|----------------------------------------------------------------------------------------------------|
| Apply        | Click Apply to save your changes to the Switch's run-time memory. The Switch loses these<br>changes if it is turned off or loses power, so use the <b>Save</b> link on the top navigation panel to<br>save your changes to the non-volatile memory when you are done configuring. |
| Cancel       | Click <b>Cancel</b> to begin configuring this screen afresh.                                                                                                    |

Table 69 Advanced Application > Spanning Tree Protocol > MRSTP (continued)

## **14.7 Multiple Rapid Spanning Tree Protocol Status**

Click **Advanced Application** > **Spanning Tree Protocol** in the navigation panel to display the status screen as shown next. See [Section 14.1 on page 165](#page-164-0) for more information on MRSTP.

Note: This screen is only available after you activate MRSTP on the Switch.

| <b>Spanning Tree Protocol Status</b>                        |        | <b>Configuration RSTP MRSTP MSTP</b> |            |  |
|-------------------------------------------------------------|--------|--------------------------------------|------------|--|
| <b>Spanning Tree Protocol: MRSTP</b><br>Tree   1 $\sqrt{ }$ |        |                                      |            |  |
| <b>Bridge</b>                                               | Root   |                                      | Our Bridge |  |
| <b>Bridge ID</b>                                            |        |                                      |            |  |
| Hello Time (second)                                         |        |                                      |            |  |
| Max Age (second)                                            | 20     |                                      | 20         |  |
| <b>Forwarding Delay (second)</b>                            | 15     |                                      | 5          |  |
| Cost to Bridge                                              |        |                                      |            |  |
| Port ID                                                     | OX0000 |                                      |            |  |
| <b>Topology Changed Times</b>                               |        |                                      |            |  |
| <b>Time Since Last Change</b>                               |        | 0:00:05                              |            |  |
|                                                             |        |                                      |            |  |
|                                                             |        |                                      |            |  |
|                                                             |        |                                      |            |  |
|                                                             |        |                                      |            |  |

**Figure 112** Advanced Application > Spanning Tree Protocol > Status: MRSTP

| <b>LABEL</b>           | <b>DESCRIPTION</b>                                                                                                    |
|------------------------|----------------------------------------------------------------------------------------------------|
| Configuration          | Click <b>Configuration</b> to specify which STP mode you want to activate. Click <b>MRSTP</b> to edit<br>MRSTP settings on the Switch.                                                        |
| Tree                   | Select which STP tree configuration you want to view.                                                                                                    |
| <b>Bridge</b>          | <b>Root</b> refers to the base of the spanning tree (the root bridge). Our <b>Bridge</b> is this switch. This<br>Switch may also be the root bridge.                                          |
| <b>Bridge ID</b>       | This is the unique identifier for this bridge, consisting of bridge priority plus MAC address. This ID<br>is the same for <b>Root</b> and <b>Our Bridge</b> if the Switch is the root switch. |
| Hello Time<br>(second) | This is the time interval (in seconds) at which the root switch transmits a configuration<br>message. The root bridge determines Hello Time, Max Age and Forwarding Delay.                    |
| Max Age (second)       | This is the maximum time (in seconds) the Switch can wait without receiving a configuration<br>message before attempting to reconfigure.                                                      |

Table 70 Advanced Application > Spanning Tree Protocol > Status: MRSTP

| <b>LABEL</b>                        | <b>DESCRIPTION</b>                                                                                                    |
|-------------------------------------|----------------------------------------------------------------------------------------------------|
| <b>Forwarding Delay</b><br>(second) | This is the time (in seconds) the root switch will wait before changing states (that is, listening to<br>learning to forwarding).           |
|                                     | Note: The listening state does not exist in RSTP.                                                                                           |
| Cost to Bridge                      | This is the path cost from the root port on this Switch to the root switch.                                                                 |
| Port ID                             | This is the priority and number of the port on the Switch through which this Switch must<br>communicate with the root of the Spanning Tree. |
| Topology<br><b>Changed Times</b>    | This is the number of times the spanning tree has been reconfigured.                                                                        |
| Time Since Last<br>Change           | This is the time since the spanning tree was last reconfigured.                                                                             |

Table 70 Advanced Application > Spanning Tree Protocol > Status: MRSTP (continued)

## **14.8 Configure Multiple Spanning Tree Protocol**

To configure MSTP, click **MSTP** in the **Advanced Application** > **Spanning Tree Protocol** screen. See [Section](#page-166-0)  [14.1.5 on page 167](#page-166-0) for more information on MSTP.

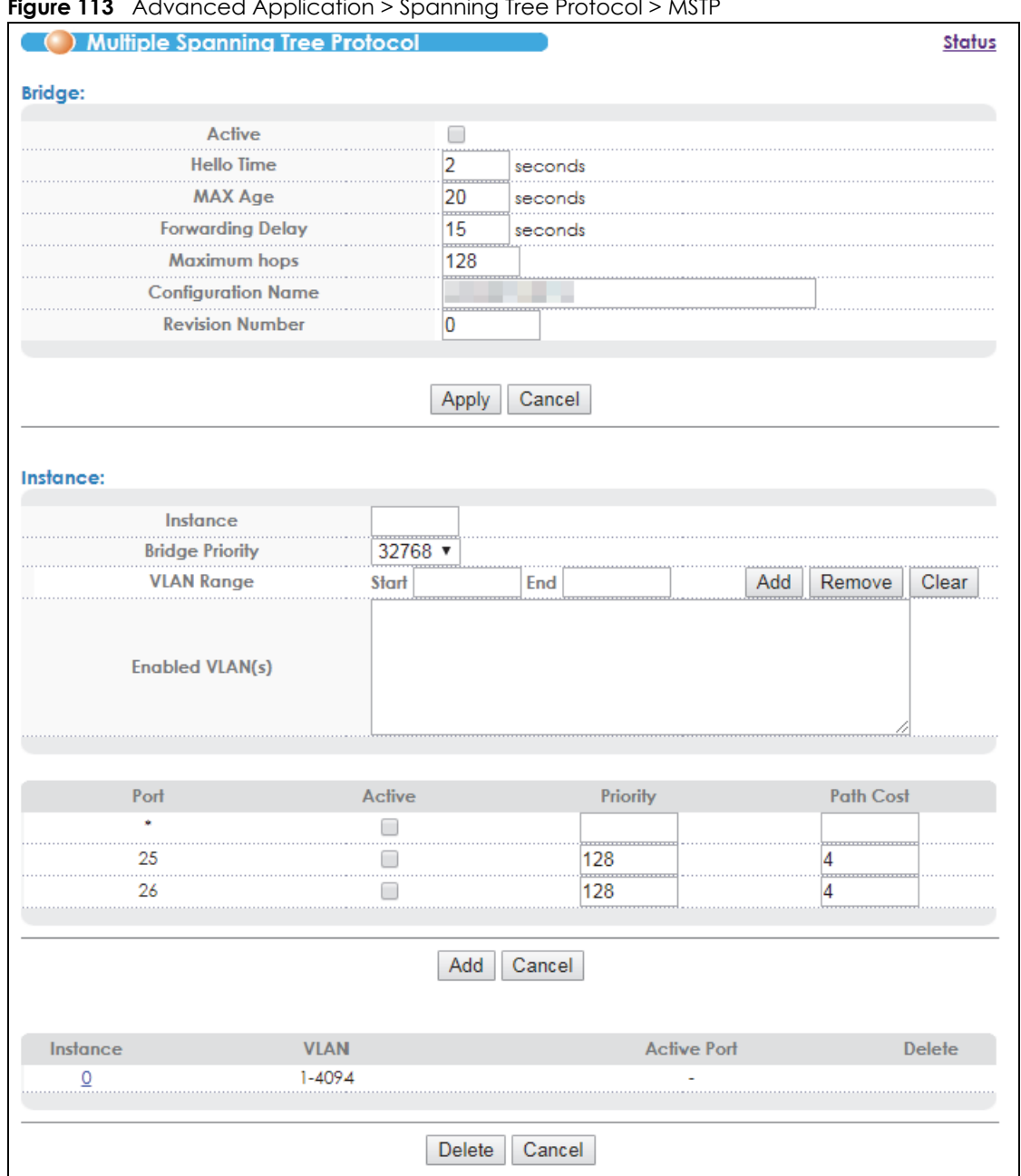

**Figure 113** Advanced Application > Spanning Tree Protocol > MSTP

Table 71 Advanced Application > Spanning Tree Protocol > MSTP

| <b>LABEL</b> | <b>DESCRIPTION</b>                                                                                                    |
|--------------|----------------------------------------------------------------------------------------------------|
| Status       | Click Status to display the MSTP Status screen (see Figure 114 on page 181).                                                                                                    |
| Active       | Select this to activate MSTP on the Switch. Clear this to disable MSTP on the Switch.<br>Note: You must also activate <b>Multiple Spanning Tree</b> in the <b>Advanced Application</b> ><br>Spanning Tree Protocol > Configuration screen to enable MSTP on the Switch. |
| Hello Time   | This is the time interval in seconds between BPDU (Bridge Protocol Data Units) configuration<br>message generations by the root switch. The allowed range is 1 to 10 seconds.                                                                                           |

VES1724 Series User's Guide

| <b>LABEL</b>            | <b>DESCRIPTION</b>                                                                                                    |
|-------------------------|----------------------------------------------------------------------------------------------------|
| MaxAge                  | This is the maximum time (in seconds) the Switch can wait without receiving a BPDU before<br>attempting to reconfigure. All Switch ports (except for designated ports) should receive BPDUs<br>at regular intervals. Any port that ages out STP information (provided in the last BPDU)<br>becomes the designated port for the attached LAN. If it is a root port, a new root port is<br>selected from among the Switch ports attached to the network. The allowed range is 6 to 40<br>seconds. |
| <b>Forwarding Delay</b> | This is the maximum time (in seconds) the Switch will wait before changing states. This delay is<br>required because every switch must receive information about topology changes before it<br>starts to forward frames. In addition, each port needs time to listen for conflicting information<br>that would make it return to a blocking state; otherwise, temporary data loops might result.<br>The allowed range is 4 to 30 seconds. As a general rule:                                    |
|                         | Note: $2 *$ (Forward Delay - 1) >= Max Age >= $2 *$ (Hello Time + 1)                                                                                                    |
| Maximum hops            | Enter the number of hops (between 1 and 255) in an MSTP region before the BPDU is discarded<br>and the port information is aged.                                                                                                    |
| Configuration<br>Name   | Enter a descriptive name (up to 32 characters) of an MST region.                                                                                                    |
| <b>Revision Number</b>  | Enter a number to identify a region's configuration. Devices must have the same revision<br>number to belong to the same region.                                                                                                    |
| Apply                   | Click Apply to save your changes to the Switch's run-time memory. The Switch loses these<br>changes if it is turned off or loses power, so use the <b>Save</b> link on the top navigation panel to<br>save your changes to the non-volatile memory when you are done configuring.                                                                                                    |
| Cancel                  | Click <b>Cancel</b> to begin configuring this screen afresh.                                                                                                    |
| Instance                | Use this section to configure MSTI (Multiple Spanning Tree Instance) settings.                                                                                                    |
| Instance                | Enter the number you want to use to identify this MST instance on the Switch. The Switch<br>supports instance numbers 0-16.                                                                                                    |
| <b>Bridge Priority</b>  | Set the priority of the Switch for the specific spanning tree instance. The lower the number, the<br>more likely the Switch will be chosen as the root bridge within the spanning tree instance.                                                                                                    |
|                         | Enter priority values between 0 and 61440 in increments of 4096 (thus valid values are 4096,<br>8192, 12288, 16384, 20480, 24576, 28672, 32768, 36864, 40960, 45056, 49152, 53248, 57344 and<br>$61440$ .                                                                                                    |
| <b>VLAN Range</b>       | Enter the start of the VLAN ID range that you want to add or remove from the VLAN range edit<br>area in the Start field. Enter the end of the VLAN ID range that you want to add or remove<br>from the VLAN range edit area in the <b>End</b> field.<br>Next click:                                                                                                    |
|                         | <b>Add</b> - to add this range of VLAN(s) to be mapped to the MST instance.<br><b>Remove</b> - to remove this range of VLAN(s) from being mapped to the MST instance.<br><b>Clear</b> - to remove all VLAN(s) from being mapped to this MST instance.<br>٠                                                                                                    |
| Enabled VLAN(s)         | This field displays which VLAN(s) are mapped to this MST instance.                                                                                                    |
| Port                    | This field displays the port number.                                                                                                    |
| *                       | Settings in this row apply to all ports.                                                                                                    |
|                         | Use this row only if you want to make some settings the same for all ports. Use this row first to set<br>the common settings and then make adjustments on a port-by-port basis.                                                                                                    |
|                         | Note: Changes in this row are copied to all the ports as soon as you make them.                                                                                                    |
| Active                  | Select this check box to add this port to the MST instance.                                                                                                    |
| Priority                | Configure the priority for each port here.                                                                                                    |
|                         | Priority decides which port should be disabled when more than one port forms a loop in a<br>switch. Ports with a higher priority numeric value are disabled first. The allowed range is<br>between 0 and 255 and the default value is 128.                                                                                                    |

Table 71 Advanced Application > Spanning Tree Protocol > MSTP (continued)

VES1724 Series User's Guide

| <b>LABEL</b>       | <b>DESCRIPTION</b>                                                                                                    |
|--------------------|----------------------------------------------------------------------------------------------------|
| Path Cost          | Path cost is the cost of transmitting a frame on to a LAN through that port. It is recommended<br>to assign this value according to the speed of the bridge. The slower the media, the higher the<br>cost-see Table 64 on page 165 for more information.                                  |
| Add                | Click <b>Add</b> to save this MST instance to the Switch's run-time memory. The Switch loses this<br>change if it is turned off or loses power, so use the <b>Save</b> link on the top navigation panel to<br>save your changes to the non-volatile memory when you are done configuring. |
| Cancel             | Click <b>Cancel</b> to begin configuring this screen afresh.                                                                                                    |
| Instance           | This field displays the ID of an MST instance.                                                                                                    |
| <b>VLAN</b>        | This field displays the VID (or VID ranges) to which the MST instance is mapped.                                                                                                    |
| <b>Active Port</b> | This field display the ports configured to participate in the MST instance.                                                                                                    |
| Delete             | Check the rule(s) that you want to remove in the <b>Delete</b> column and then click the <b>Delete</b><br>button.                                                                                                    |
| Cancel             | Click <b>Cancel</b> to begin configuring this screen afresh.                                                                                                    |

Table 71 Advanced Application > Spanning Tree Protocol > MSTP (continued)

## **14.9 Multiple Spanning Tree Protocol Status**

Click **Advanced Application** > **Spanning Tree Protocol** in the navigation panel to display the status screen as shown next. See [Section 14.1.5 on page 167](#page-166-0) for more information on MSTP.

Note: This screen is only available after you activate MSTP on the Switch.
| <b>Spanning Tree Protocol Status</b><br><b>Configuration RSTP MRSTP MSTP</b> |                                  |                   |
|------------------------------------------------------------------------------|----------------------------------|-------------------|
| <b>Spanning Tree Protocol: MSTP</b>                                          |                                  |                   |
| <b>CST</b>                                                                   |                                  |                   |
| <b>Bridge</b>                                                                | Root                             | <b>Our Bridge</b> |
| <b>Bridge ID</b>                                                             |                                  |                   |
| Hello Time (second)                                                          | $\overline{\phantom{a}2}$        | 2                 |
| Max Age (second)                                                             | 20                               | 20                |
| <b>Forwarding Delay (second)</b>                                             | .<br>15                          | 15                |
| Cost to Bridge                                                               |                                  |                   |
| Port ID                                                                      | 0x0000                           | 0x0000            |
| <b>Configuration Name</b><br>cc5d4e112212                                    |                                  |                   |
| <b>Revision Number</b>                                                       | ٥                                |                   |
| <b>Configuration Digest</b>                                                  | AC36177F50283CD4B83821D8AB26DE62 |                   |
| <b>Topology Changed Times</b>                                                |                                  |                   |
| <b>Time Since Last Change</b>                                                |                                  | 0:00:05           |
| Instance:                                                                    |                                  |                   |
| Instance                                                                     |                                  | <b>VLAN</b>       |
| 0                                                                            |                                  | $1 - 4094$        |
| MSTI <sub>1</sub><br>$\overline{\mathbf{v}}$                                 |                                  |                   |
| <b>Bridge</b>                                                                | <b>Regional Root</b>             | Our Bridge        |
| <b>Bridge ID</b>                                                             | 0000-000000000000                | 8001-000000000000 |
| <b>Internal Cost</b>                                                         |                                  |                   |
| Port ID                                                                      | 0x0000                           | 0x0000            |

**Figure 114** Advanced Application > Spanning Tree Protocol > Status: MSTP

Table 72 Advanced Application > Spanning Tree Protocol > Status: MSTP

| <b>LABEL</b>                        | <b>DESCRIPTION</b>                                                                                                    |
|-------------------------------------|----------------------------------------------------------------------------------------------------|
| Configuration                       | Click <b>Configuration</b> to specify which STP mode you want to activate. Click <b>MSTP</b> to edit MSTP<br>settings on the Switch.                                                          |
| <b>CST</b>                          | This section describes the Common Spanning Tree settings.                                                                                                    |
| <b>Bridge</b>                       | <b>Root</b> refers to the base of the spanning tree (the root bridge). Our <b>Bridge</b> is this switch. This<br>Switch may also be the root bridge.                                          |
| <b>Bridge ID</b>                    | This is the unique identifier for this bridge, consisting of bridge priority plus MAC address. This ID<br>is the same for <b>Root</b> and <b>Our Bridge</b> if the Switch is the root switch. |
| Hello Time<br>(second)              | This is the time interval (in seconds) at which the root switch transmits a configuration<br>message.                                                                                         |
| Max Age (second)                    | This is the maximum time (in seconds) the Switch can wait without receiving a configuration<br>message before attempting to reconfigure.                                                      |
| <b>Forwarding Delay</b><br>(second) | This is the time (in seconds) the root switch will wait before changing states (that is, listening to<br>learning to forwarding).                                                             |
| Cost to Bridge                      | This is the path cost from the root port on this Switch to the root switch.                                                                                                    |
| Port ID                             | This is the priority and number of the port on the Switch through which this Switch must<br>communicate with the root of the Spanning Tree.                                                   |

VES1724 Series User's Guide

| <b>LABEL</b>                     | <b>DESCRIPTION</b>                                                                                                    |
|----------------------------------|----------------------------------------------------------------------------------------------------|
| Configuration<br>Name            | This field displays the configuration name for this MST region.                                                                                                    |
| <b>Revision Number</b>           | This field displays the revision number for this MST region.                                                                                                    |
| Configuration                    | A configuration digest is generated from the VLAN-MSTI mapping information.                                                                                                    |
| Digest                           | This field displays the 16-octet signature that is included in an MSTP BPDU. This field displays the<br>digest when MSTP is activated on the system.                                                   |
| Topology<br><b>Changed Times</b> | This is the number of times the spanning tree has been reconfigured.                                                                                                    |
| Time Since Last<br>Change        | This is the time since the spanning tree was last reconfigured.                                                                                                    |
| Instance:                        | These fields display the MSTI to VLAN mapping. In other words, which VLANs run on each<br>spanning tree instance.                                                                                      |
| Instance                         | This field displays the MSTI ID.                                                                                                    |
| <b>VLAN</b>                      | This field displays which VLANs are mapped to an MSTI.                                                                                                    |
| <b>MSTI</b>                      | Select the MST instance settings you want to view.                                                                                                    |
| <b>Bridge</b>                    | <b>Regional Root</b> refers to the base of the MST instance. Our <b>Bridge</b> is this switch. This Switch may<br>also be the root bridge.                                                             |
| <b>Bridge ID</b>                 | This is the unique identifier for this bridge, consisting of bridge priority plus MAC address. This ID<br>is the same for <b>Regional Root</b> and Our <b>Bridge</b> if the Switch is the root switch. |
| Internal Cost                    | This is the path cost from the root port in this MST instance to the regional root switch.                                                                                                    |
| Port ID                          | This is the priority and number of the port on the Switch through which this Switch must<br>communicate with the root of the MST instance.                                                             |

Table 72 Advanced Application > Spanning Tree Protocol > Status: MSTP (continued)

# **CHAPTER 15 Broadcast Storm Control**

This chapter introduces and shows you how to configure the broadcast storm control feature.

# **15.1 Broadcast Storm Control Setup**

Broadcast storm control limits the number of broadcast, multicast and destination lookup failure (DLF) packets the Switch receives per second on the ports. When the maximum number of allowable broadcast, multicast and/or DLF packets is reached per second, the subsequent packets are discarded. Enable this feature to reduce broadcast, multicast and/or DLF packets in your network. You can specify limits for each packet type on each port.

Click **Advanced Application** > **Broadcast Storm Control** in the navigation panel to display the screen as shown next.

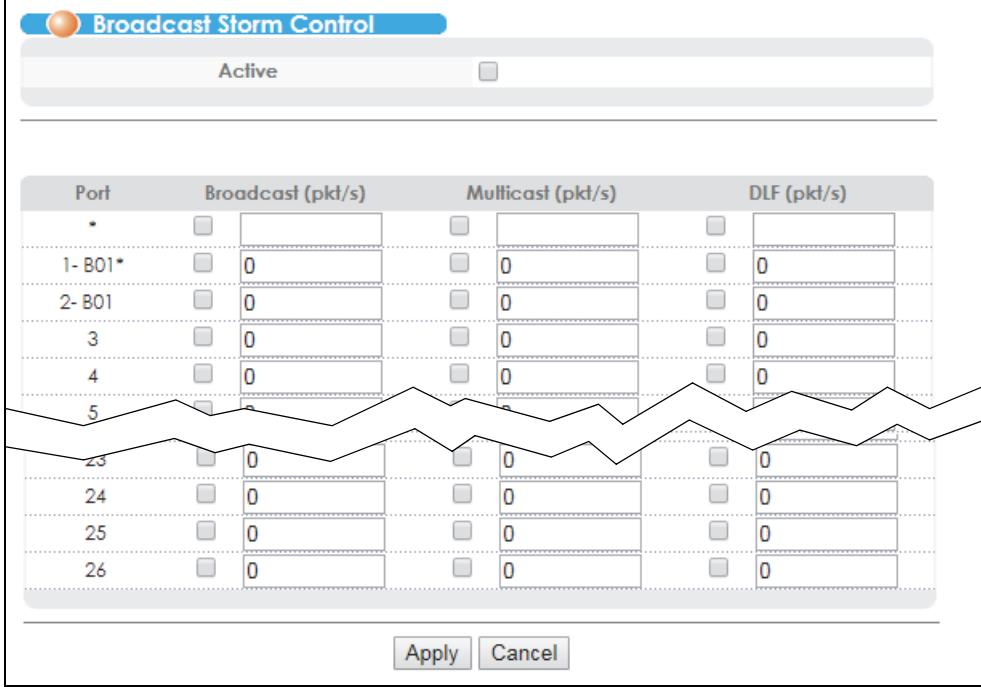

**Figure 115** Advanced Application > Broadcast Storm Control

| <b>LABEL</b>      | <b>DESCRIPTION</b>                                                                                                    |
|-------------------|----------------------------------------------------------------------------------------------------|
| Active            | Select this check box to enable traffic storm control on the Switch. Clear this check box to<br>disable this feature.                                                                                                    |
| Port              | This field displays the port number.                                                                                                    |
| $\ast$            | Settings in this row apply to all ports.                                                                                                    |
|                   | Use this row only if you want to make some settings the same for all ports. Use this row first to set<br>the common settings and then make adjustments on a port-by-port basis.                                                                                                    |
|                   | Note: Changes in this row are copied to all the ports as soon as you make them.                                                                                                    |
| Broadcast (pkt/s) | Select this option and specify how many broadcast packets the port receives per second.                                                                                                    |
| Multicast (pkt/s) | Select this option and specify how many multicast packets the port receives per second.                                                                                                    |
| DLF (pkt/s)       | Select this option and specify how many destination lookup failure (DLF) packets the port<br>receives per second.                                                                                                    |
| Apply             | Click <b>Apply</b> to save your changes to the Switch's run-time memory. The Switch loses these<br>changes if it is turned off or loses power, so use the <b>Save</b> link on the top navigation panel to<br>save your changes to the non-volatile memory when you are done configuring. |
| Cancel            | Click <b>Cancel</b> to reset the fields.                                                                                                    |

Table 73 Advanced Application > Broadcast Storm Control

# **CHAPTER 16 Mirroring**

This chapter discusses port mirroring setup screens.

# **16.1 Port Mirroring Setup**

Port mirroring allows you to copy a traffic flow to a monitor port (the port you copy the traffic to) in order that you can examine the traffic from the monitor port without interference.

Click **Advanced Application** > **Mirroring** in the navigation panel to display the **Mirroring** screen. Use this screen to select a monitor port and specify the traffic flow to be copied to the monitor port.

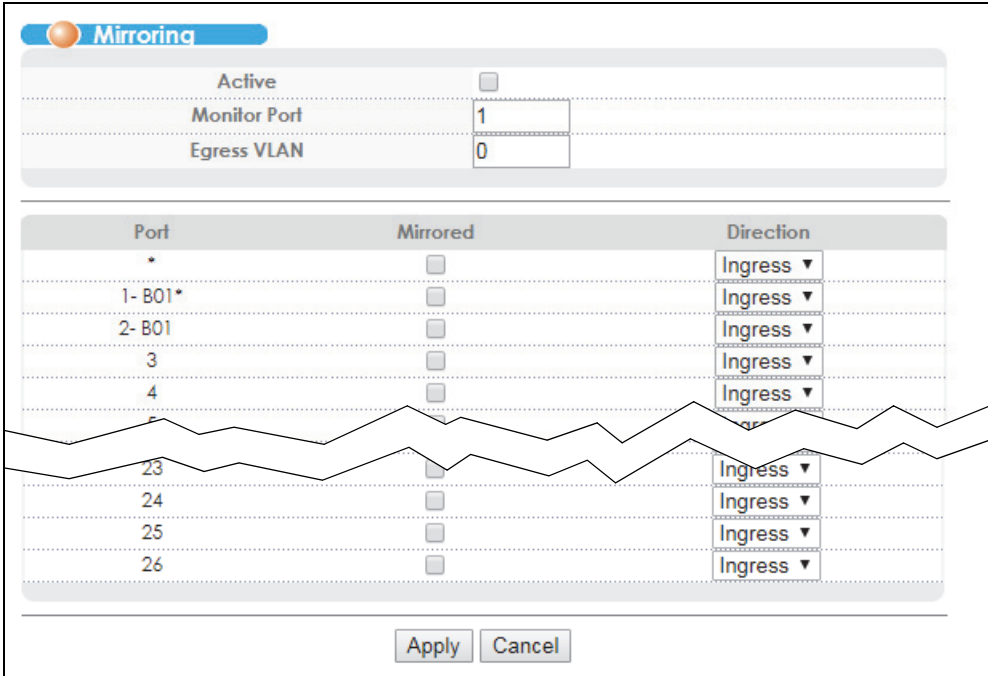

**Figure 116** Advanced Application > Mirroring

Table 74 Advanced Application > Mirroring

| <b>LABEL</b>    | <b>DESCRIPTION</b>                                                                                                    |
|-----------------|----------------------------------------------------------------------------------------------------|
| Active          | Select this check box to activate port mirroring on the Switch. Clear this check box to disable the<br>feature.                                                                                             |
| Monitor<br>Port | The monitor port is the port you copy the traffic to in order to examine it in more detail without<br>interfering with the traffic flow on the original port(s). Enter the port number of the monitor port. |

| <b>LABEL</b>          | <b>DESCRIPTION</b>                                                                                                    |
|-----------------------|----------------------------------------------------------------------------------------------------|
| Egress<br><b>VLAN</b> | Enter the VLAN ID that the Switch adds to the mirrored traffic before forwarding it out. This allows you<br>to separate the mirrored traffic from the non-mirrored traffic on the monitor port.                                                                                          |
|                       | The tag will be added even the mirrored traffic is double-tagged.                                                                                                    |
| Port                  | This field displays the port number.                                                                                                    |
| $\ast$                | Settings in this row apply to all ports.                                                                                                    |
|                       | Use this row only if you want to make some settings the same for all ports. Use this row first to set the<br>common settings and then make adjustments on a port-by-port basis.                                                                                                    |
|                       | Note: Changes in this row are copied to all the ports as soon as you make them.                                                                                                    |
| Mirrored              | Select this option to mirror the traffic on a port.                                                                                                    |
| <b>Direction</b>      | Specify the direction of the traffic to mirror by selecting from the drop-down list box. Choices are<br><b>Egress</b> (outgoing), <b>Ingress</b> (incoming) and <b>Both</b> .                                                                                                    |
| Apply                 | Click <b>Apply</b> to save your changes to the Switch's run-time memory. The Switch loses these changes if<br>it is turned off or loses power, so use the <b>Save</b> link on the top navigation panel to save your changes<br>to the non-volatile memory when you are done configuring. |
| Cancel                | Click <b>Cancel</b> to reset the fields.                                                                                                    |

Table 74 Advanced Application > Mirroring (continued)

# **CHAPTER 17 Link Aggregation**

This chapter shows you how to logically aggregate physical links to form one logical, higher-bandwidth link.

# <span id="page-186-0"></span>**17.1 Link Aggregation Overview**

Link aggregation (trunking) is the grouping of physical ports into one logical higher-capacity link. You may want to trunk ports if for example, it is cheaper to use multiple lower-speed links than to under-utilize a high-speed, but more costly, single-port link.

However, the more ports you aggregate then the fewer available ports you have. A trunk group is one logical link containing multiple ports.

The beginning port of each trunk group must be physically connected to form a trunk group.

The Switch supports both static and dynamic link aggregation.

Note: In a properly planned network, it is recommended to implement static link aggregation only. This ensures increased network stability and control over the trunk groups on your Switch.

See [Section 17.6 on page 192](#page-191-0) for a static port trunking example.

# <span id="page-186-1"></span>**17.2 Dynamic Link Aggregation**

The Switch adheres to the IEEE 802.3ad standard for static and dynamic (LACP) port trunking.

The Switch supports the link aggregation IEEE 802.3ad standard. This standard describes the Link Aggregation Control Protocol (LACP), which is a protocol that dynamically creates and manages trunk groups.

When you enable LACP link aggregation on a port, the port can automatically negotiate with the ports at the remote end of a link to establish trunk groups. LACP also allows port redundancy, that is, if an operational port fails, then one of the "standby" ports become operational without user intervention. Please note that:

- You must connect all ports point-to-point to the same Ethernet switch and configure the ports for LACP trunking.
- LACP only works on full-duplex links.
- All ports in the same trunk group must have the same media type, speed, duplex mode and flow control settings.

Configure trunk groups or LACP before you connect the Ethernet switch to avoid causing network topology loops.

### <span id="page-187-0"></span>**17.2.1 Link Aggregation ID**

LACP aggregation ID consists of the following information<sup>2</sup>:

Table 75 Link Aggregation ID: Local Switch

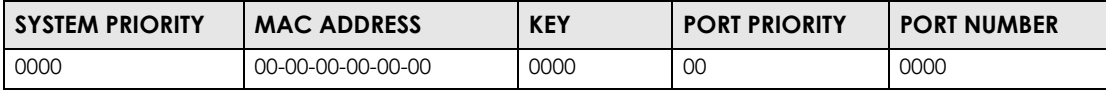

Table 76 Link Aggregation ID: Peer Switch

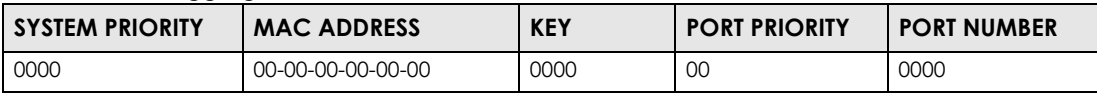

# **17.3 Link Aggregation Status**

Click **Advanced Application** > **Link Aggregation** in the navigation panel. The **Link Aggregation Status**  screen displays by default. See [Section 17.1 on page 187](#page-186-0) for more information.

**Figure 117** Advanced Application > Link Aggregation Status

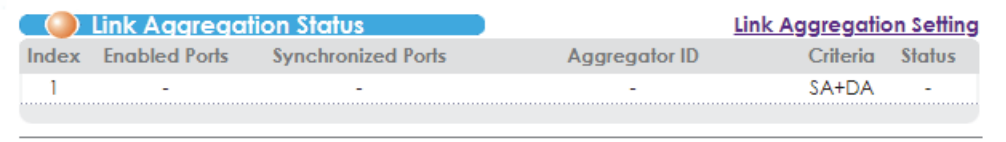

| <b>LABEL</b>          | <b>DESCRIPTION</b>                                                                                                    |
|-----------------------|----------------------------------------------------------------------------------------------------|
| Index                 | This field displays the trunk ID to identify a trunk group, that is, one logical link containing multiple<br>ports.                                                                        |
| <b>Enabled Ports</b>  | These are the ports you have configured in the <b>Link Aggregation</b> screen to be in the trunk group.                                                                                    |
| Synchronized<br>Ports | These are the ports that are currently transmitting data as one logical link in this trunk group.                                                                                          |
| Aggregator ID         | Link Aggregator ID consists of the following: system priority, MAC address, key, port priority and<br>port number. Refer to Section 17.2.1 on page 188 for more information on this field. |

Table 77 Advanced Application > Link Aggregation Status

<sup>2.</sup> Port Priority and Port Number are 0 as it is the aggregator ID for the trunk group, not the individual port.

| <b>LABEL</b> | <b>DESCRIPTION</b>                                                                                                    |
|--------------|----------------------------------------------------------------------------------------------------|
| Criteria     | This displays the way the port in the trunk group transmits/receives packets for this traffic.<br>SA: Displays when the port uses the packets' source MAC address as the criteria.<br>DA: Displays when the port uses the packets' destination MAC address as the criteria.<br>SA + DA: Displays when the port uses the packets' both source and destination MAC<br>addresses as the criteria.<br>SIP: Displays when the port uses the packets' source IP address as the criteria.<br>DIP: Displays when the port uses the packets' destination IP address as the criteria.<br>SIP + DIP: Displays when the port uses the packets' both source and destination IP addresses |
|              | as the criteria.                                                                                                    |
| Status       | This field displays how these ports were added to the trunk group. It displays:<br><b>Static</b> - if the ports are configured as static members of a trunk group.<br><b>LACP</b> - if the ports are configured to join a trunk group via LACP.                                                                                                    |

Table 77 Advanced Application > Link Aggregation Status (continued)

## **17.4 Link Aggregation Setting**

Click **Advanced Application** > **Link Aggregation** > **Link Aggregation Setting** to display the screen shown next. See [Section 17.1 on page 187](#page-186-0) for more information on link aggregation.

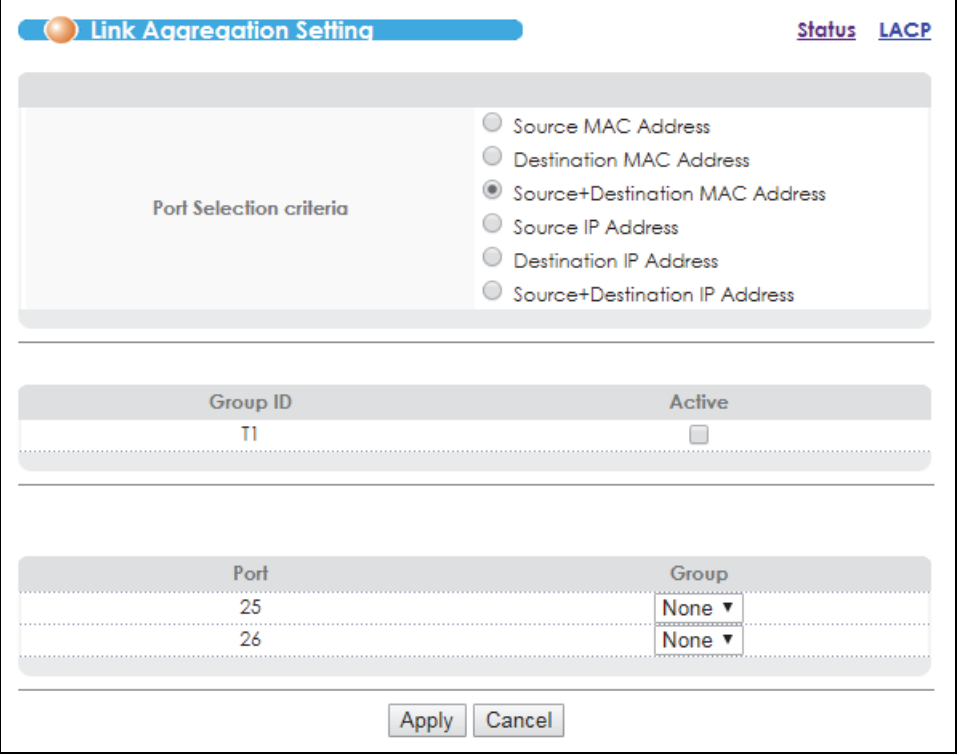

**Figure 118** Advanced Application > Link Aggregation > Link Aggregation Setting

| <b>LABEL</b>               | <b>DESCRIPTION</b>                                                                                                    |
|----------------------------|----------------------------------------------------------------------------------------------------|
| Port Selection<br>criteria | Specify the way to choose a port in the trunk group (multiple ports) to transmit/receive packets<br>for different type of traffic. Select one of the following criteria for the port selection.                                                                                   |
|                            | Source MAC Address: Uses packets' source MAC address as the criteria.                                                                                                    |
|                            | <b>Destination MAC Address:</b> Uses packets' destination MAC address as the criteria.                                                                                                    |
|                            | Source+Destination MAC Address: Uses packets' both source and destination MAC address as<br>the criteria.                                                                                                    |
|                            | <b>Source IP Address:</b> Uses packets' source IP address as the criteria. This can be only used for IPv4<br>packets.                                                                                                    |
|                            | <b>Destination IP Address:</b> Uses packets' destination IP address as the criteria. This can be only used<br>for IPv4 packets.                                                                                                    |
|                            | Source+Destination IP Address: Uses packets' both source and destination IP address as the<br>criteria.                                                                                                    |
| Group ID                   | The field identifies the link aggregation group, that is, one logical link containing multiple ports.                                                                                                    |
| Active                     | Select this option to activate a trunk group.                                                                                                    |
| Port                       | This field displays the port number.                                                                                                    |
| Group                      | Select the trunk group to which a port belongs.                                                                                                    |
| Apply                      | Click <b>Apply</b> to save your changes to the Switch's run-time memory. The Switch loses these<br>changes if it is turned off or loses power, so use the Save link on the top navigation panel to save<br>your changes to the non-volatile memory when you are done configuring. |
| Cancel                     | Click <b>Cancel</b> to begin configuring this screen afresh.                                                                                                    |

Table 78 Advanced Application > Link Aggregation > Link Aggregation Setting

# **17.5 Link Aggregation Control Protocol**

Click **Advanced Application** > **Link Aggregation** > **Link Aggregation Setting** > **LACP** to display the screen shown next. See [Section 17.2 on page 187](#page-186-1) for more information on dynamic link aggregation.

Note: Do not configure this screen unless you want to enable dynamic link aggregation.

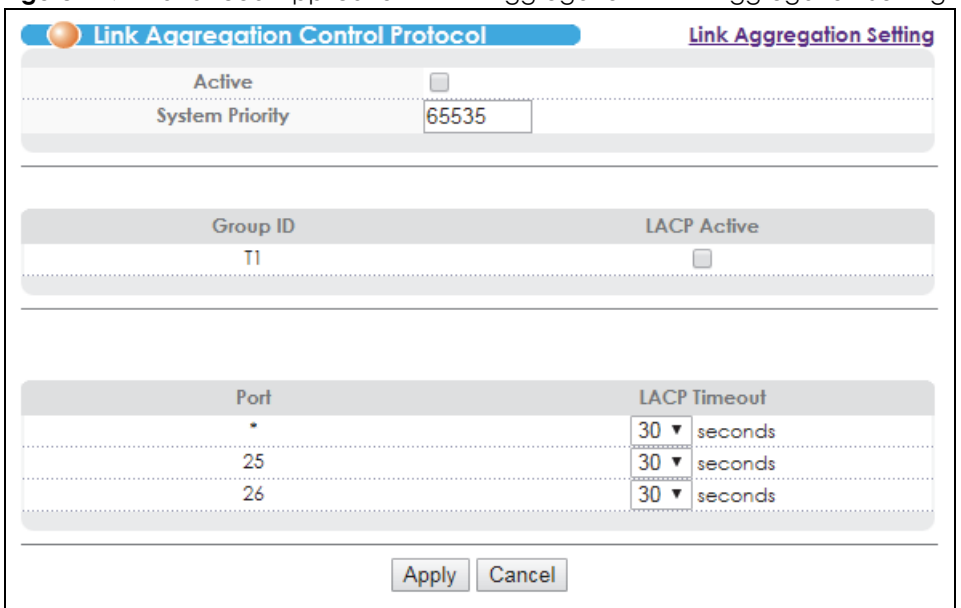

**Figure 119** Advanced Application > Link Aggregation > Link Aggregation Setting > LACP

| <b>LABEL</b>           | <b>DESCRIPTION</b>                                                                                                    |
|------------------------|----------------------------------------------------------------------------------------------------|
| Active                 | Select this check box to enable Link Aggregation Control Protocol (LACP).                                                                                                    |
| <b>System Priority</b> | LACP system priority is a number between 1 and 65,535. The switch with the lowest system priority<br>(and lowest port number if system priority is the same) becomes the LACP "server". The LACP<br>"server" controls the operation of LACP setup. Enter a number to set the priority of an active port<br>using Link Aggregation Control Protocol (LACP). The smaller the number, the higher the priority<br>level.        |
| Group ID               | The field identifies the link aggregation group, that is, one logical link containing multiple ports.                                                                                                    |
| <b>LACP Active</b>     | Select this option to enable LACP for a trunk.                                                                                                    |
| Port                   | This field displays the port number.                                                                                                    |
| $\ast$                 | Settings in this row apply to all ports.                                                                                                    |
|                        | Use this row only if you want to make some settings the same for all ports. Use this row first to set the<br>common settings and then make adjustments on a port-by-port basis.                                                                                                    |
|                        | Note: Changes in this row are copied to all the ports as soon as you make them.                                                                                                    |
| <b>LACP Timeout</b>    | Timeout is the time interval between the individual port exchanges of LACP packets in order to<br>check that the peer port in the trunk group is still up. If a port does not respond after three tries,<br>then it is deemed to be "down" and is removed from the trunk. Set a short timeout (one second)<br>for busy trunked links to ensure that disabled ports are removed from the trunk group as soon as<br>possible. |
|                        | Select either 1 second or 30 seconds.                                                                                                    |
| Apply                  | Click <b>Apply</b> to save your changes to the Switch's run-time memory. The Switch loses these<br>changes if it is turned off or loses power, so use the <b>Save</b> link on the top navigation panel to save<br>your changes to the non-volatile memory when you are done configuring.                                                                                                    |
| Cancel                 | Click <b>Cancel</b> to begin configuring this screen afresh.                                                                                                    |

Table 79 Advanced Application > Link Aggregation > Link Aggregation Setting > LACP

### <span id="page-191-0"></span>**17.6 Static Trunking Example**

This example shows you how to create a static port trunk group for SFP ports.

**1 Make your physical connections** - make sure that the ports that you want to belong to the trunk group are connected to the same destination. The following figure shows SFP ports on Switch **A** connected to Switch **B**.

**Figure 120** Trunking Example - Physical Connections

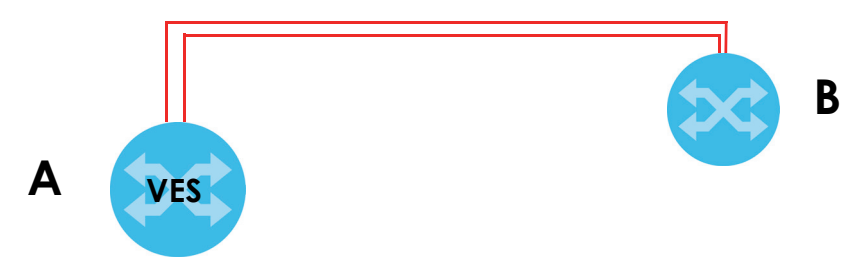

**2 Configure static trunking**-Click **Advanced Application** > **Link Aggregation** > **Link Aggregation Setting**. In this screen activate trunking group **T1** and select the ports that should belong to this group as shown in the figure below. Click **Apply** when you are done.

**Figure 121** Trunking Example - Configuration Screen

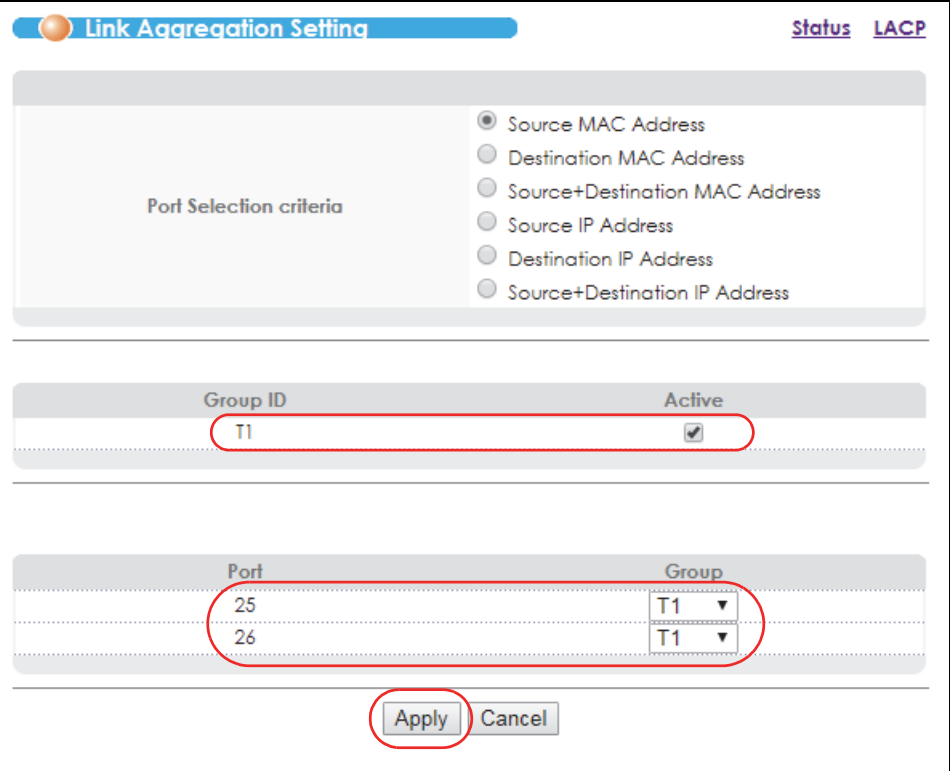

Your trunk group 1 (**T1**) configuration is now complete; you do not need to go to any additional screens.

# **CHAPTER 18 Port Authentication**

This chapter describes the IEEE 802.1x and MAC authentication methods.

# **18.1 Port Authentication Overview**

Port authentication is a way to validate access to ports on the Switch to clients based on an external server (authentication server). The Switch supports the following methods for port authentication:

- **IEEE 802.1x**<sup>3</sup> An authentication server validates access to a port based on a username and password provided by the user.
- **MAC**  An authentication server validates access to a port based on the MAC address and password of the client.

Both types of authentication use the RADIUS (Remote Authentication Dial In User Service, RFC 2138, 2139) protocol to validate users. See [Section 25.1.2 on page 245](#page-244-0) for more information on configuring your RADIUS server settings.

Note: If you enable IEEE 802.1x authentication and MAC authentication on the same port, the Switch performs IEEE 802.1x authentication first. If a user fails to authenticate via the IEEE 802.1x method, then access to the port is denied.

#### **18.1.1 IEEE 802.1x Authentication**

The following figure illustrates how a client connecting to a IEEE 802.1x authentication enabled port goes through a validation process. The Switch prompts the client for login information in the form of a user name and password. When the client provides the login credentials, the Switch sends an authentication request to a RADIUS server. The RADIUS server validates whether this client is allowed access to the port.

<sup>3.</sup> At the time of writing, IEEE 802.1x is not supported by all operating systems. See your operating system documentation. If your operating system does not support 802.1x, then you may need to install 802.1x client software.

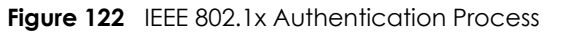

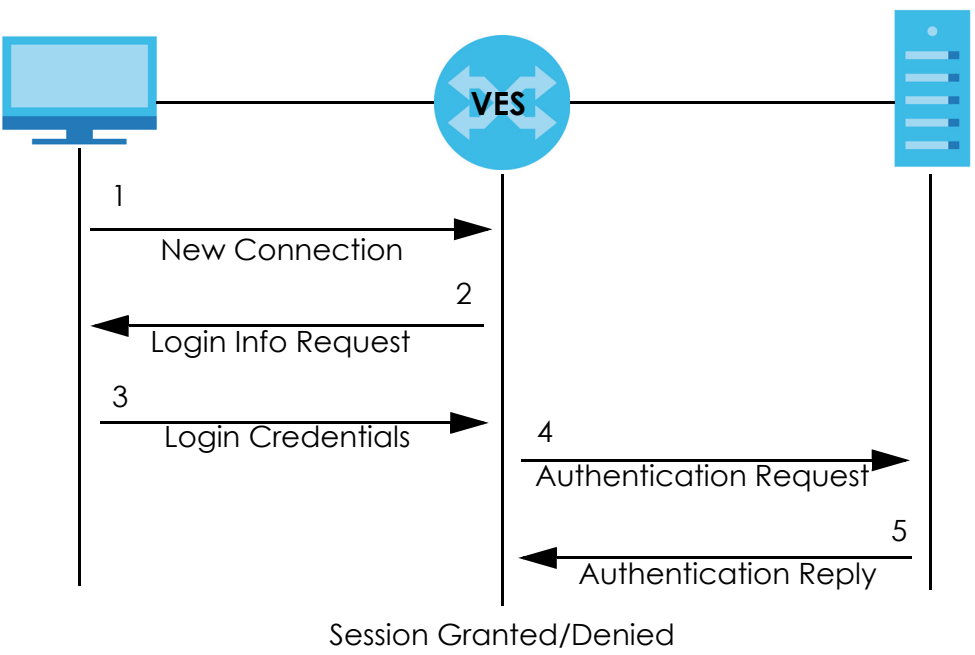

### **18.1.2 MAC Authentication**

MAC authentication works in a very similar way to IEEE 802.1x authentication. The main difference is that the Switch does not prompt the client for login credentials. The login credentials are based on the source MAC address of the client connecting to a port on the Switch along with a password configured specifically for MAC authentication on the Switch.

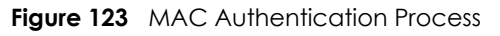

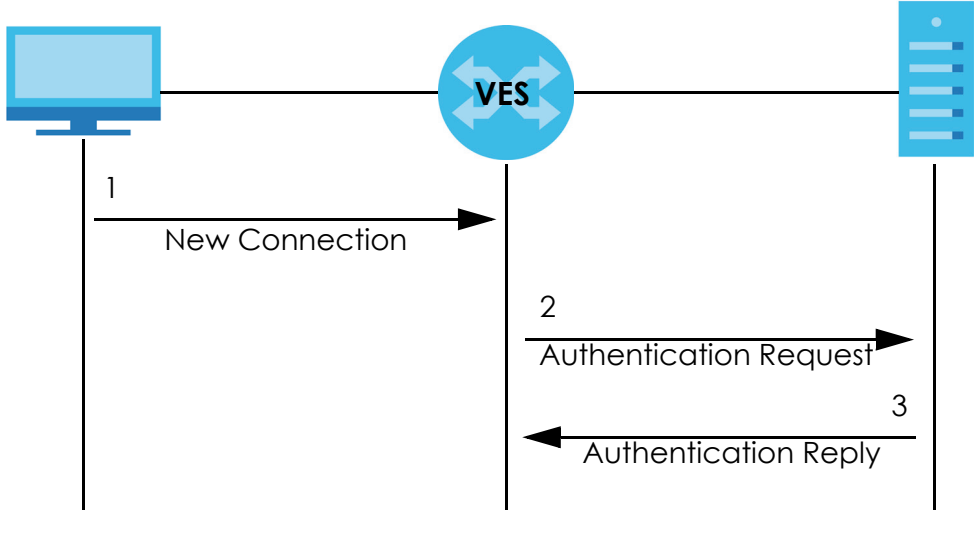

Session Granted/Denied

# **18.2 Port Authentication Configuration**

To enable port authentication, first activate the port authentication method(s) you want to use (both on the Switch and the port(s)) then configure the RADIUS server settings in the **Advanced Application** > **Auth setup > Radius Server Setup** screen.

Click **Advanced Application** > **Port Authentication** in the navigation panel to display the screen as shown.

**Figure 124** Advanced Application > Port Authentication

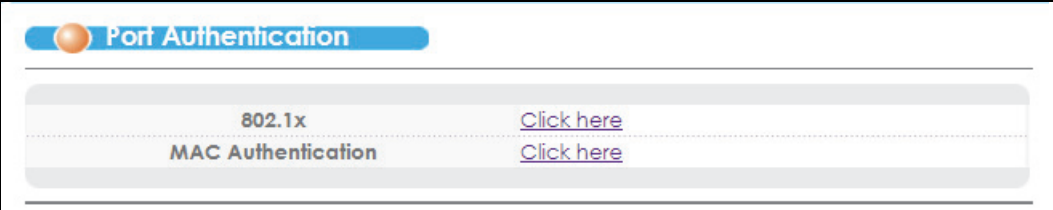

#### **18.2.1 Activate IEEE 802.1x Security**

Use this screen to activate IEEE 802.1x security. In the **Port Authentication** screen click **802.1x** to display the configuration screen as shown.

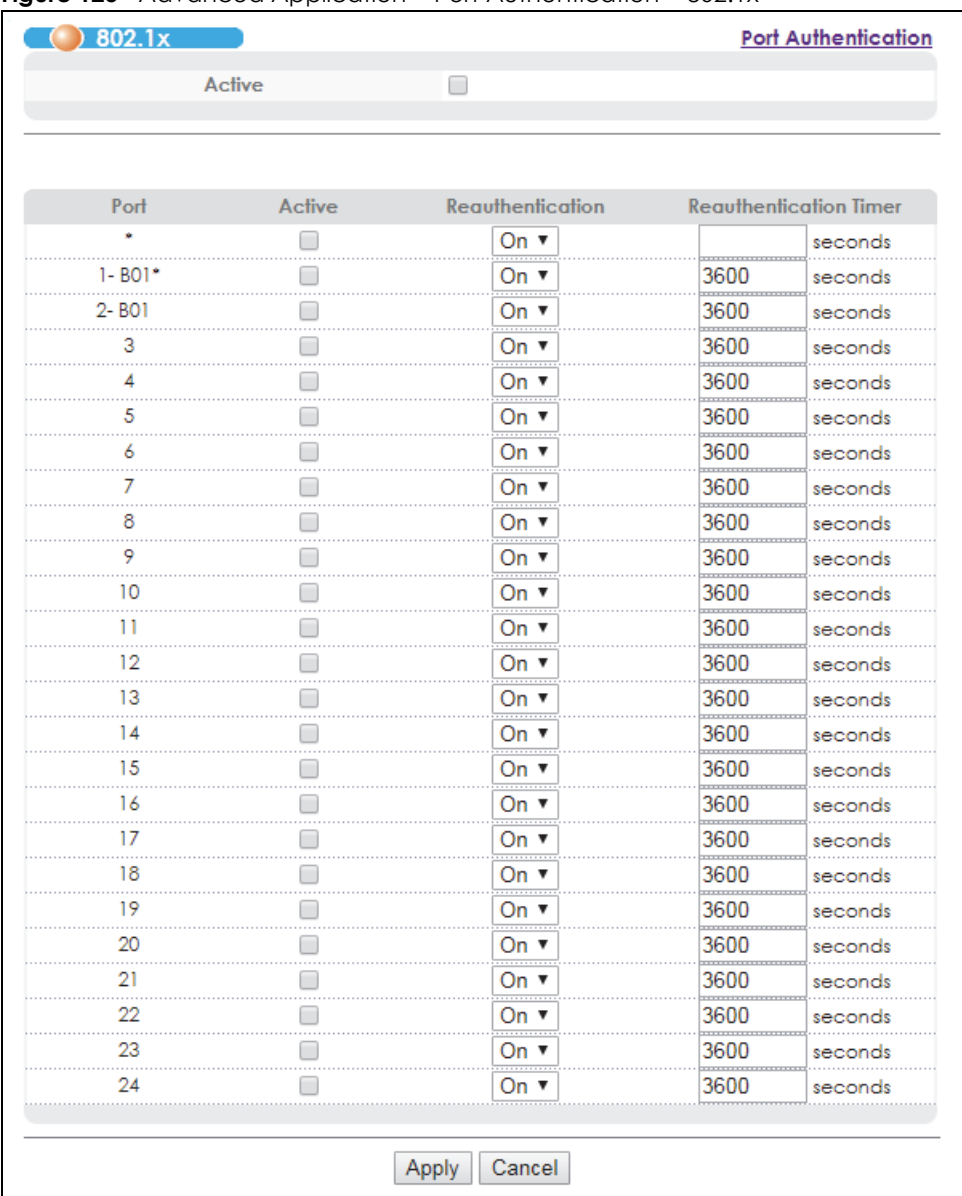

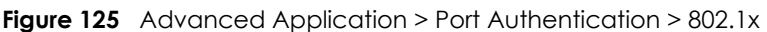

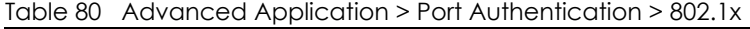

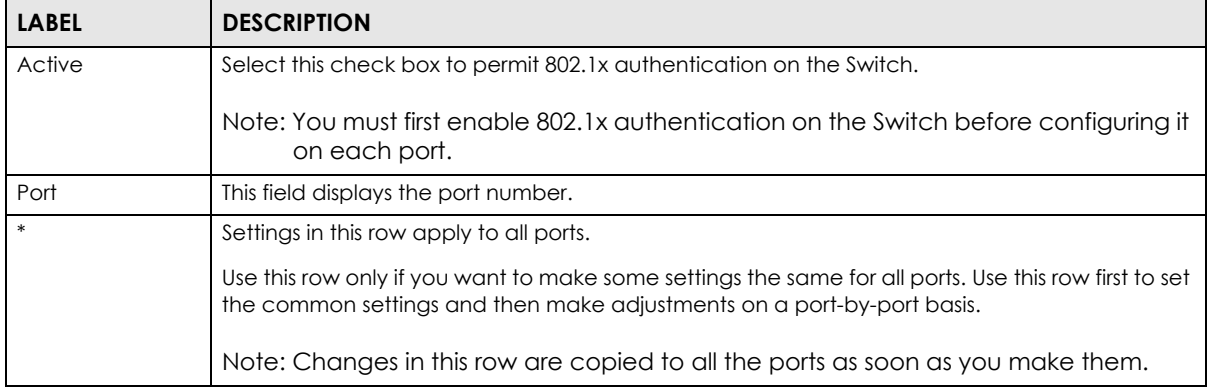

VES1724 Series User's Guide

| <b>LABEL</b>              | <b>DESCRIPTION</b>                                                                                                    |
|---------------------------|----------------------------------------------------------------------------------------------------|
| Active                    | Select this to permit 802.1x authentication on this port. You must first allow 802.1x<br>authentication on the Switch before configuring it on each port.                                                                                                    |
| Reauthentication          | Specify if a subscriber has to periodically re-enter his or her username and password to stay<br>connected to the port.                                                                                                    |
| Reauthentication<br>Timer | Specify how often a client has to re-enter his or her username and password to stay connected<br>to the port.                                                                                                    |
| Apply                     | Click <b>Apply</b> to save your changes to the Switch's run-time memory. The Switch loses these<br>changes if it is turned off or loses power, so use the <b>Save</b> link on the top navigation panel to<br>save your changes to the non-volatile memory when you are done configuring. |
| Cancel                    | Click <b>Cancel</b> to begin configuring this screen afresh.                                                                                                    |

Table 80 Advanced Application > Port Authentication > 802.1x (continued)

#### **18.2.2 Activate MAC Authentication**

Use this screen to activate MAC authentication. In the **Port Authentication** screen click **MAC Authentication** to display the configuration screen as shown.

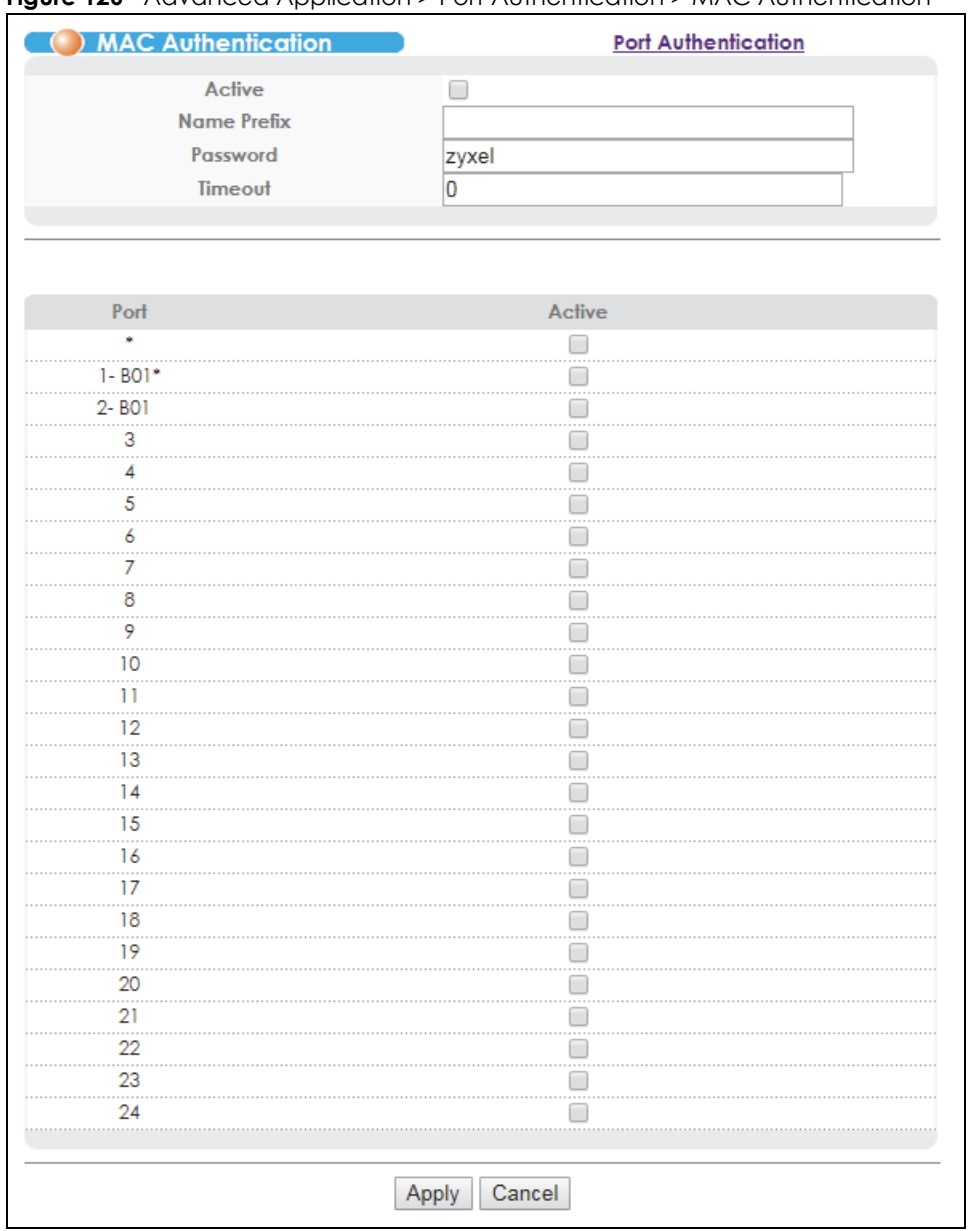

#### **Figure 126** Advanced Application > Port Authentication > MAC Authentication

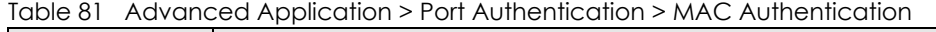

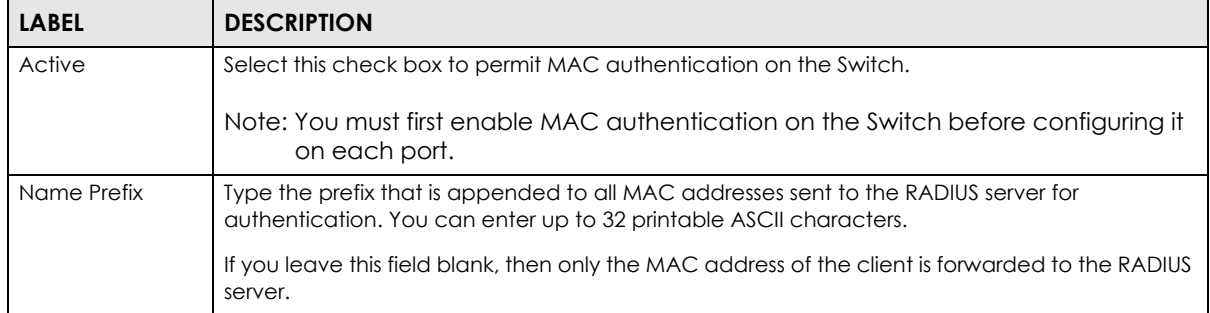

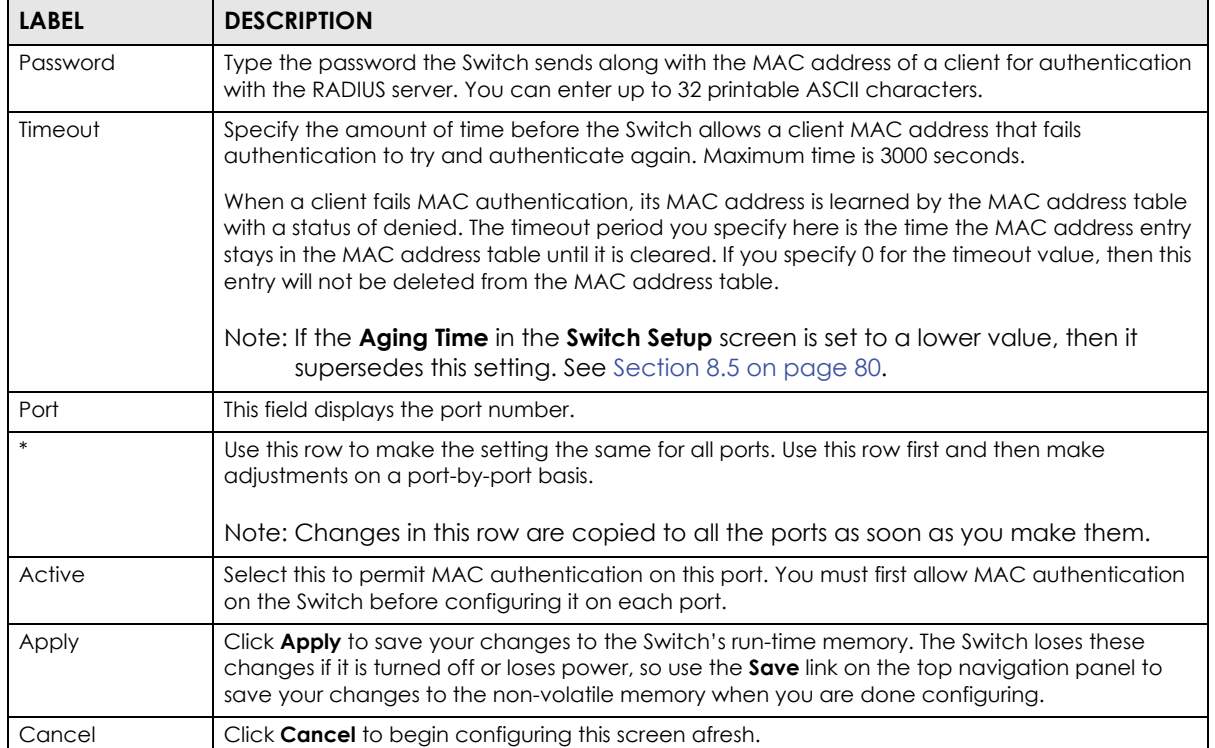

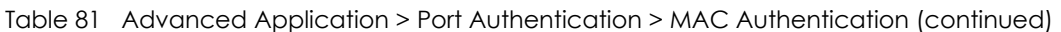

# **CHAPTER 19 MAC Limit**

This chapter shows you how to set up port or vlan security by limiting learned MAC addresses.

# **19.1 MAC Limit Overview**

MAC limit allows only packets from a limited number of dynamically learned MAC addresses and/or configured static MAC addresses to pass through a port or a VLAN network on the Switch. The Switch can learn up to 16 K (16384) MAC addresses in total with no limit on individual ports.

For maximum port security, enable either port security or VLAN security, disable MAC address learning and configure static MAC address(es) for a port or a VLAN.

# **19.2 MAC Limit**

Click **Advanced Application** and **MAC Limit** in the navigation panel to display the screen as shown.

Note: For maximum port security, enable this feature, disable MAC address learning and configure static MAC address(es) for a port. It is not recommended to disable both **Port Security** and MAC address learning as this will result in many broadcasts.

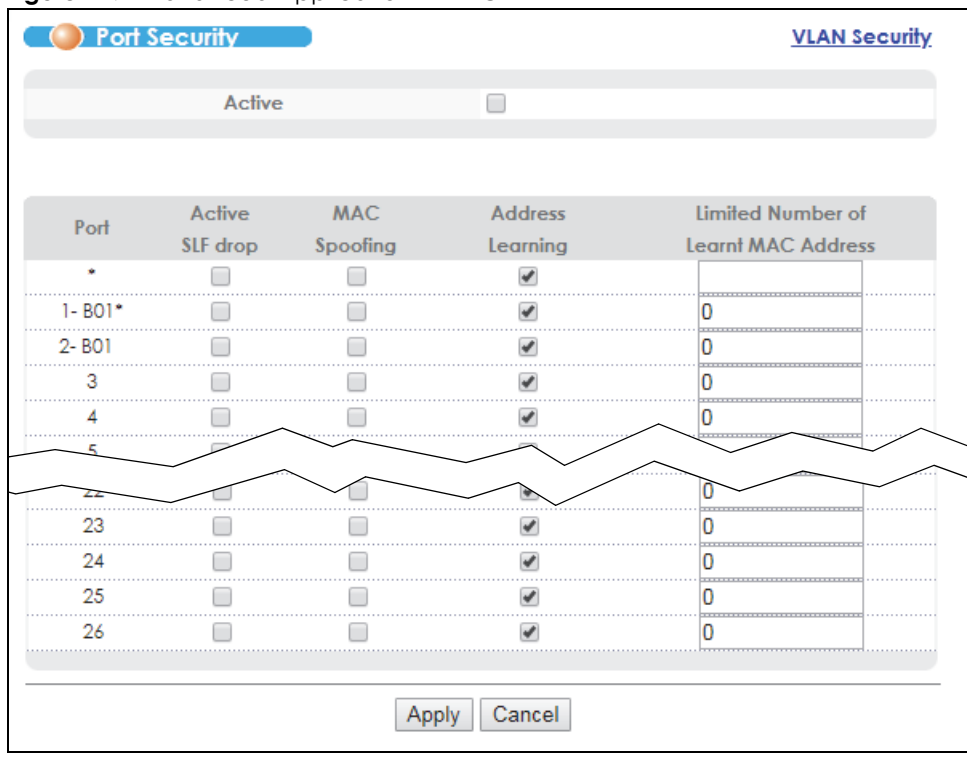

**Figure 127** Advanced Application > MAC Limit

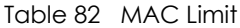

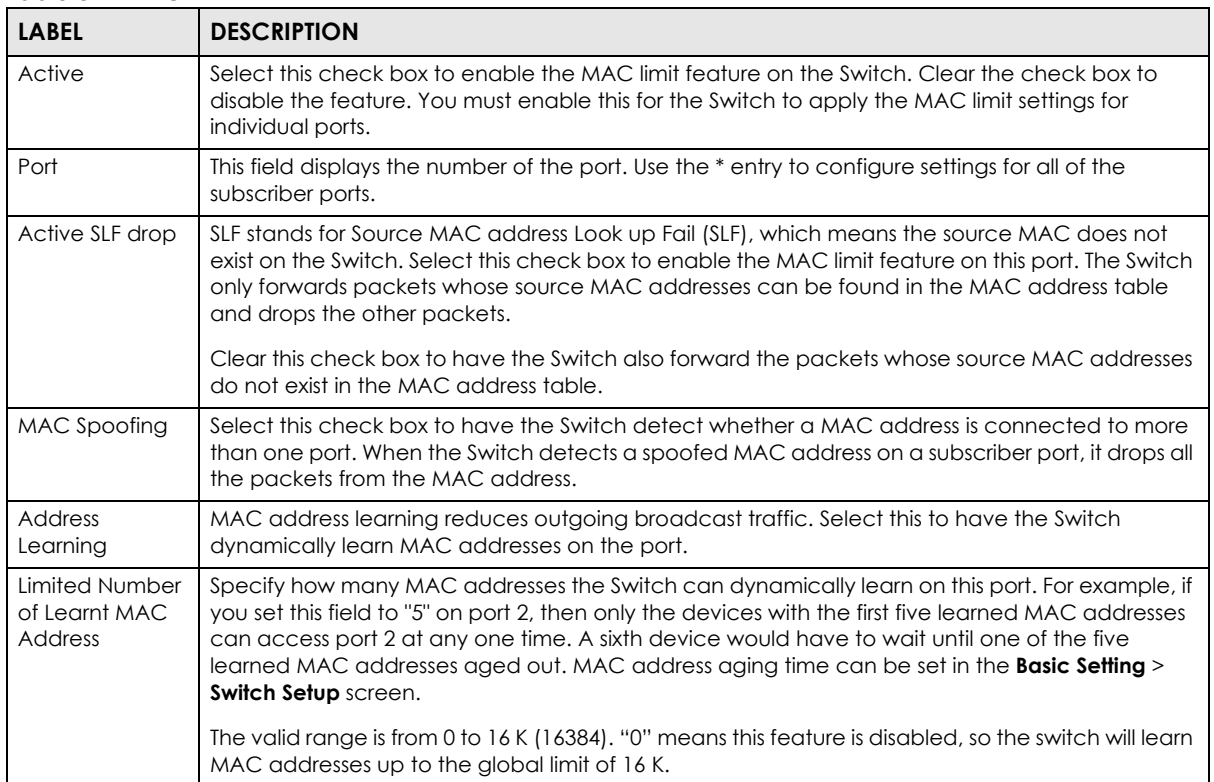

| <b>LABEL</b> | <b>DESCRIPTION</b>                                                                                                    |
|--------------|----------------------------------------------------------------------------------------------------|
| Apply        | Click <b>Apply</b> to save your changes to the Switch's run-time memory. The Switch loses these<br>changes if it is turned off or loses power, so use the <b>Save</b> link on the top navigation panel to save<br>your changes to the non-volatile memory when you are done configuring. |
| Cancel       | Click <b>Cancel</b> to begin configuring this screen afresh.                                                                                                    |

Table 82 MAC Limit (continued)

### **19.2.1 MAC Limit: VLAN Security**

Click the **VLAN Security** link in the **Advanced Application** > **MAC Limit** screen to display VLAN security settings as the following screen. Use this screen to limit how many MAC addresses the Switch can dynamically learn on individual VLANs.

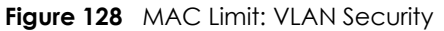

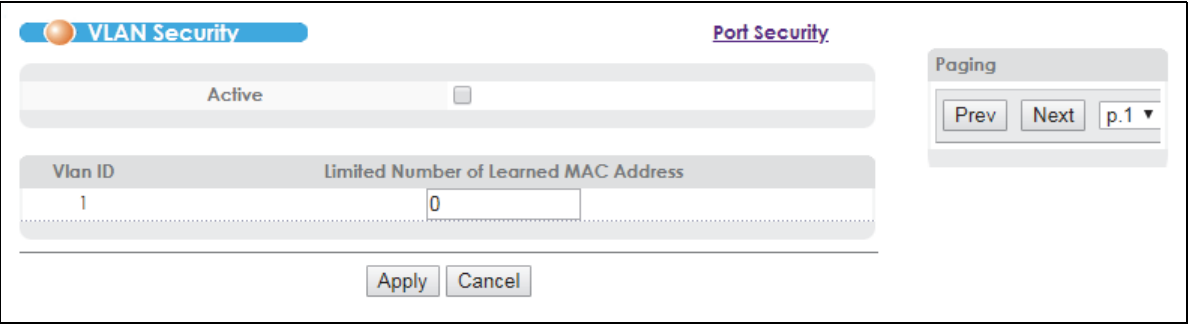

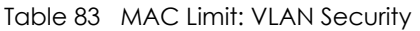

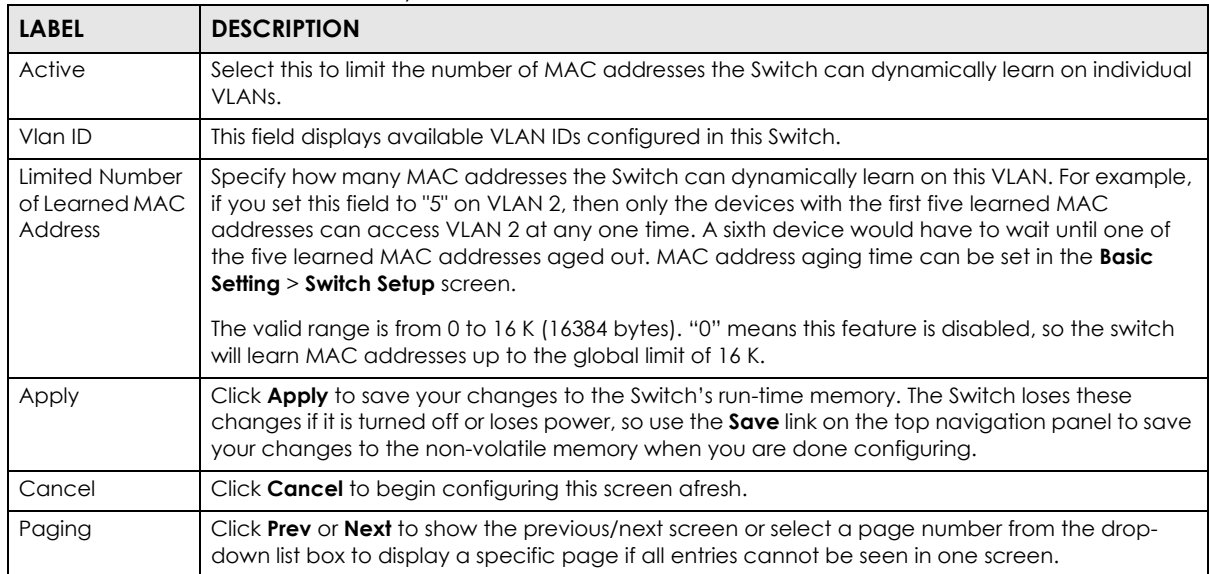

# **CHAPTER 20 Classifier**

<span id="page-202-0"></span>This chapter introduces and shows you how to configure the packet classifier on the Switch.

### **20.1 About the Classifier and QoS**

Quality of Service (QoS) refers to both a network's ability to deliver data with minimum delay, and the networking methods used to control the use of bandwidth. Without QoS, all traffic data is equally likely to be dropped when the network is congested. This can cause a reduction in network performance and make the network inadequate for time-critical application such as video-on-demand.

A classifier groups traffic into data flows according to specific criteria such as the source address, destination address, source port number, destination port number or incoming port number. For example, you can configure a classifier to select traffic from the same protocol port (such as Telnet) to form a flow.

Configure QoS on the Switch to group and prioritize application traffic and fine-tune network performance. Setting up QoS involves two separate steps:

- **1** Configure classifiers to sort traffic into different flows.
- **2** Configure policy rules to define actions to be performed on a classified traffic flow (refer to [Chapter 21](#page-208-0)  [on page 209](#page-208-0) to configure policy rules).

# <span id="page-202-1"></span>**20.2 Configuring the Classifier**

Use the **Classifier** screen to define the classifiers. After you define the classifier, you can specify actions (or policy) to act upon the traffic that matches the rules. To configure policy rules, refer to [Chapter 21 on](#page-208-0)  [page 209.](#page-208-0)

Click **Advanced Application** > **Classifier** in the navigation panel to display the configuration screen as shown.

**203**

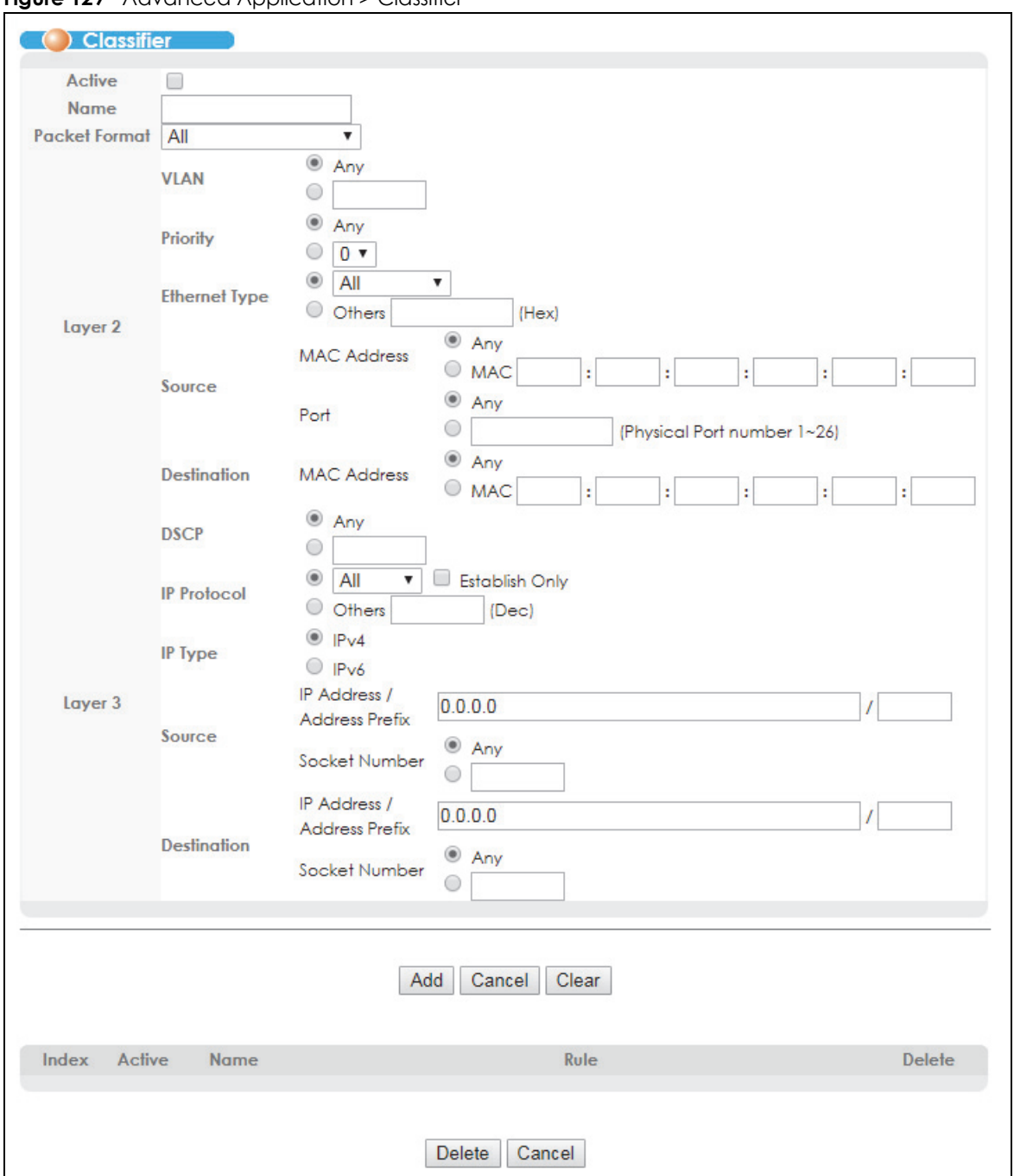

**Figure 129** Advanced Application > Classifier

#### Table 84 Advanced Application > Classifier

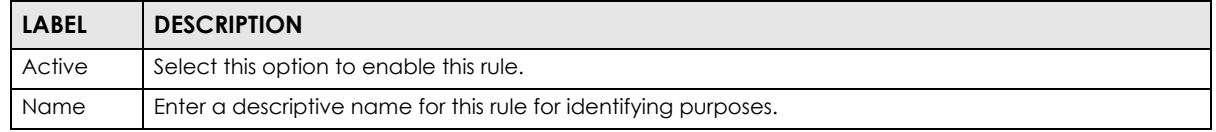

| <b>LABEL</b>            | <b>DESCRIPTION</b>                                                                                                    |  |  |  |
|-------------------------|----------------------------------------------------------------------------------------------------|--|--|--|
| Packet<br>Format        | Specify the format of the packet. Choices are All, 802.3 tagged, 802.3 untagged, Ethernet II tagged<br>and Ethernet II untagged.                                                                                                    |  |  |  |
|                         | A value of 802.3 indicates that the packets are formatted according to the IEEE 802.3 standards.                                                                                                    |  |  |  |
|                         | A value of <b>Ethernet II</b> indicates that the packets are formatted according to RFC 894, Ethernet II<br>encapsulation.                                                                                                    |  |  |  |
| Layer 2                 |                                                                                                    |  |  |  |
|                         | Specify the fields below to configure a layer 2 classifier.                                                                                                    |  |  |  |
| <b>VLAN</b>             | Select Any to classify traffic from any VLAN or select the second option and specify the source VLAN<br>ID in the field provided.                                                                                                    |  |  |  |
| Priority                | Select Any to classify traffic from any priority level or select the second option and specify a priority<br>level in the field provided.                                                                                                 |  |  |  |
| Ethernet<br><b>Type</b> | Select an Ethernet type or select Other and enter the Ethernet type number in hexadecimal value.<br>Refer to Table 86 on page 207 for information.                                                                                        |  |  |  |
| Source                  |                                                                                                    |  |  |  |
| <b>MAC</b>              | Select Any to apply the rule to all MAC addresses.                                                                                                    |  |  |  |
| Address                 | To specify a source, select the second choice and type a MAC address in valid MAC address format<br>(six hexadecimal character pairs).                                                                                                    |  |  |  |
|                         | This field is not configurable if you set IP Type to IPv6.                                                                                                    |  |  |  |
| Port                    | Type the port number to which the rule should be applied. You may choose one port only or all ports<br>(Any).                                                                                                    |  |  |  |
| Destination             |                                                                                                    |  |  |  |
| <b>MAC</b>              | Select Any to apply the rule to all MAC addresses.                                                                                                    |  |  |  |
| <b>Address</b>          | To specify a destination, select the second choice and type a MAC address in valid MAC address<br>format (six hexadecimal character pairs).                                                                                               |  |  |  |
|                         | This field is not configurable if you set IP Type to IPv6.                                                                                                    |  |  |  |
| Layer 3                 |                                                                                                    |  |  |  |
|                         | Specify the fields below to configure a layer 3 classifier.                                                                                                    |  |  |  |
| <b>DSCP</b>             | Select Any to classify traffic from any DSCP or select the second option and specify a DSCP (DiffServ<br>Code Point) number between 0 and 63 in the field provided.                                                                       |  |  |  |
| <b>IP Protocol</b>      | Select an IP protocol type or select Other and enter the protocol number in decimal value. Refer to<br>Table 87 on page 207 for more information.                                                                                         |  |  |  |
|                         | You may select Establish Only for TCP protocol type. This means that the Switch will pick out the<br>packets that are sent to establish TCP connections.                                                                                  |  |  |  |
|                         | The Establish Only option is not selectable if you set IP Type to IPv6.                                                                                                    |  |  |  |
| IP Type                 | Select to configure an IPv4 or IPv6 address.                                                                                                    |  |  |  |
| Source                  |                                                                                                    |  |  |  |
| IP<br>Address/          | Enter a source IP address in dotted decimal notation.                                                                                                    |  |  |  |
| <b>Address</b>          | Specify the address prefix by entering the number of ones in the subnet mask.                                                                                                    |  |  |  |
| Prefix                  | An IPv4 subnet mask can be represented in a 32-bit notation. For example, the subnet mask<br>"255.255.255.0" can be represented as "11111111.1111111.11111111.0000000", and counting up the<br>number of ones in this case results in 24. |  |  |  |
|                         |                                                                                                    |  |  |  |

Table 84 Advanced Application > Classifier (continued)

| <b>LABEL</b>                         | <b>DESCRIPTION</b>                                                                                                    |
|--------------------------------------|----------------------------------------------------------------------------------------------------|
| Socket<br>Number                     | Note: You must select either <b>UDP</b> or <b>TCP</b> in the <b>IP Protocol</b> field before you configure the<br>socket numbers.                                                                                                    |
|                                      | Select Any to apply the rule to all TCP/UDP protocol port numbers or select the second option and<br>enter a TCP/UDP protocol port number. Refer to Table 88 on page 207 for more information.                                                                                                    |
| Destination                          |                                                                                                    |
| IP                                   | Enter a destination IP address in dotted decimal notation.                                                                                                    |
| Address/<br><b>Address</b><br>Prefix | Specify the address prefix by entering the number of ones in the subnet mask.                                                                                                    |
| Socket<br>Number                     | Note: You must select either <b>UDP</b> or <b>TCP</b> in the <b>IP Protocol</b> field before you configure the<br>socket numbers.                                                                                                    |
|                                      | Select Any to apply the rule to all TCP/UDP protocol port numbers or select the second option and<br>enter a TCP/UDP protocol port number. Refer to Table 88 on page 207 for more information.                                                                                                    |
| Add                                  | Click <b>Add</b> to insert the entry in the summary table below and save your changes to the Switch's run-<br>time memory. The Switch loses these changes if it is turned off or loses power, so use the Save link on<br>the top navigation panel to save your changes to the non-volatile memory when you are done<br>configuring. |
| Cancel                               | Click <b>Cancel</b> to reset the fields back to your previous configuration.                                                                                                    |
| Clear                                | Click Clear to set the above fields back to the factory defaults.                                                                                                    |

Table 84 Advanced Application > Classifier (continued)

### **20.3 Viewing and Editing Classifier Configuration**

To view a summary of the classifier configuration, scroll down to the summary table at the bottom of the **Classifier** screen. To change the settings of a rule, click a number in the **Index** field.

Note: When two rules conflict with each other, a higher layer rule has priority over lower layer rule.

**Figure 130** Advanced Application > Classifier: Summary Table

| res | Exam | EtherType = IP; SrcMac = 00:50:ba:ad:4f:81; SrcPort = port 2; |  |
|-----|------|---------------------------------------------------------------|--|
|     |      |                                                               |  |
|     |      |                                                               |  |
|     |      |                                                               |  |
|     |      |                                                               |  |

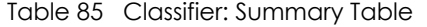

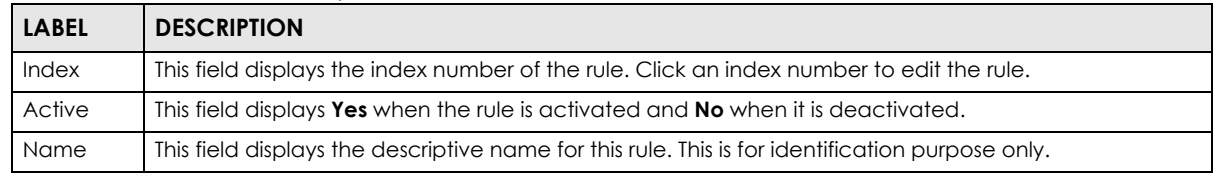

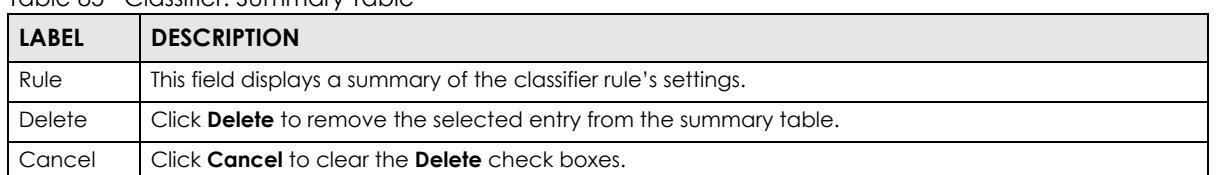

#### Table 85 Classifier: Summary Table

The following table shows some other common Ethernet types and the corresponding protocol number.

<span id="page-206-0"></span>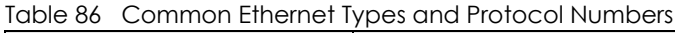

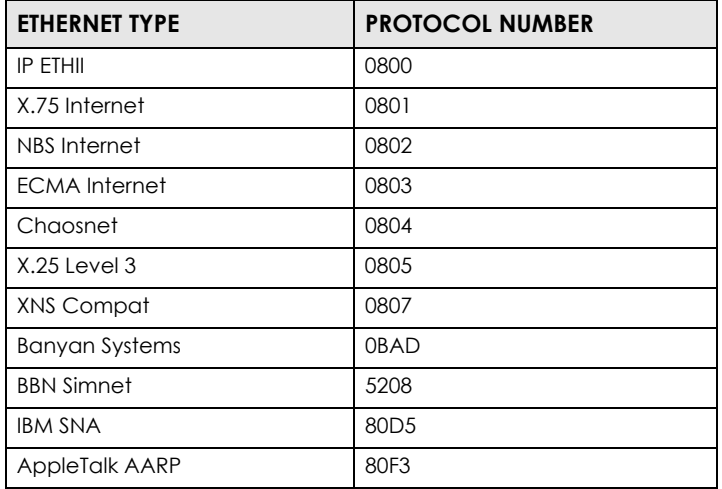

In the Internet Protocol there is a field, called "Protocol", to identify the next level protocol. The following table shows some common protocol types and the corresponding protocol number. Refer to http:// www.iana.org/assignments/protocol-numbers for a complete list.

<span id="page-206-1"></span>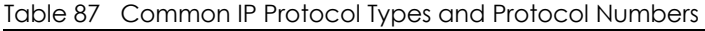

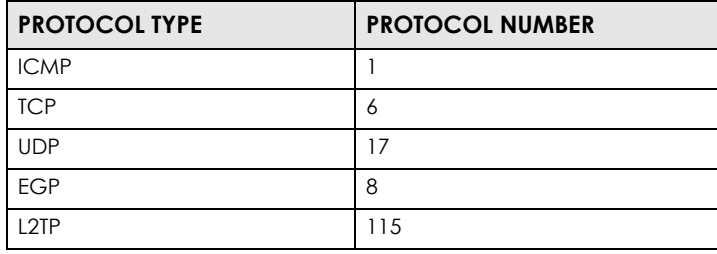

Some of the most common TCP and UDP port numbers are:

<span id="page-206-2"></span>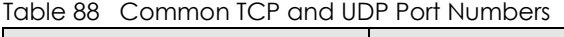

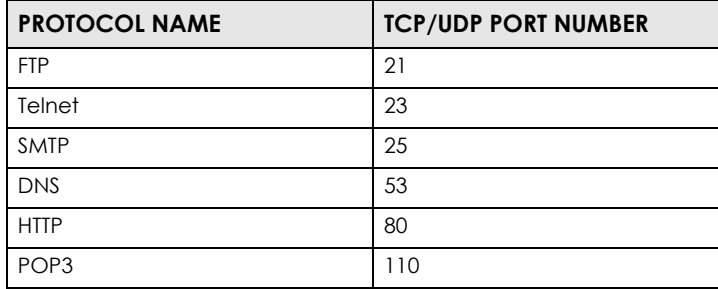

See [Appendix B on page 457](#page-456-0) for information on commonly used port numbers.

### <span id="page-207-0"></span>**20.4 Classifier Example**

The following screen shows an example where you configure a classifier that identifies all traffic from MAC address 00:50:ba:ad:4f:81 on port 2.

After you have configured a classifier, you can configure a policy (in the **Policy** screen) to define action(s) on the classified traffic flow.

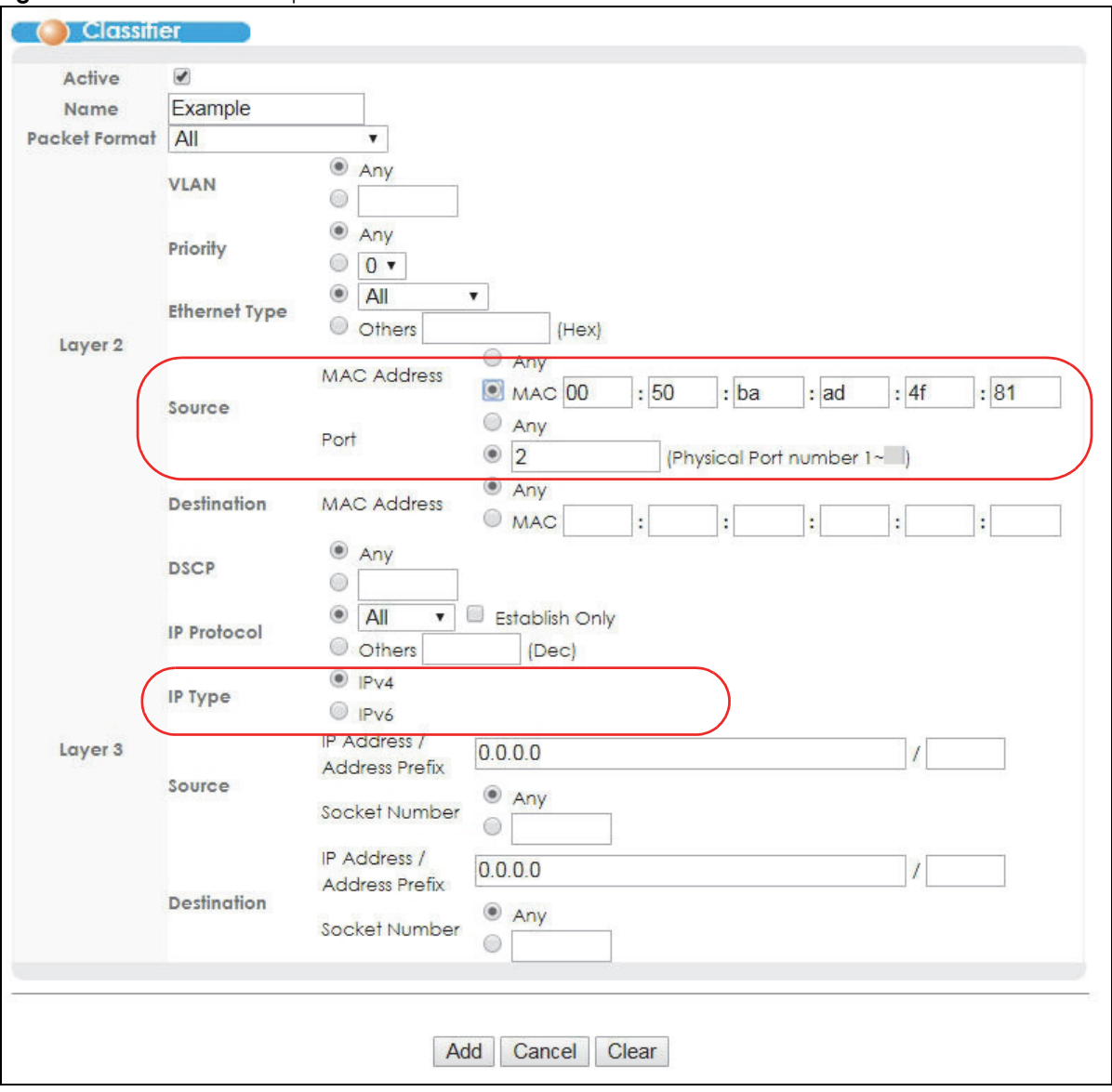

**Figure 131** Classifier: Example

# **CHAPTER 21 Policy Rule**

<span id="page-208-0"></span>This chapter shows you how to configure policy rules.

# **21.1 Policy Rules Overview**

A classifier distinguishes traffic into flows based on the configured criteria (refer to [Chapter 20 on page](#page-202-0)  [203](#page-202-0) for more information). A policy rule ensures that a traffic flow gets the requested treatment in the network.

#### **21.1.1 DiffServ**

DiffServ (Differentiated Services) is a class of service (CoS) model that marks packets so that they receive specific per-hop treatment at DiffServ-compliant network devices along the route based on the application types and traffic flow. Packets are marked with DiffServ Code Points (DSCPs) indicating the level of service desired. This allows the intermediary DiffServ-compliant network devices to handle the packets differently depending on the code points without the need to negotiate paths or remember state information for every flow. In addition, applications do not have to request a particular service or give advanced notice of where the traffic is going.

#### **21.1.2 DSCP and Per-Hop Behavior**

DiffServ defines a new DS (Differentiated Services) field to replace the Type of Service (TOS) field in the IP header. The DS field contains a 2-bit unused field and a 6-bit DSCP field which can define up to 64 service levels. The following figure illustrates the DS field.

DSCP is backward compatible with the three precedence bits in the ToS octet so that non-DiffServ compliant, ToS-enabled network device will not conflict with the DSCP mapping.

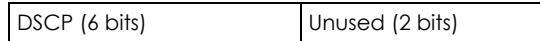

The DSCP value determines the forwarding behavior, the PHB (Per-Hop Behavior), that each packet gets across the DiffServ network. Based on the marking rule, different kinds of traffic can be marked for different kinds of forwarding. Resources can then be allocated according to the DSCP values and the configured policies.

# **21.2 Configuring Policy Rules**

You must first configure a classifier in the **Classifier** screen. Refer to [Section 20.2 on page 203](#page-202-1) for more information.

Click **Advanced Application** > **Policy Rule** in the navigation panel to display the screen as shown.

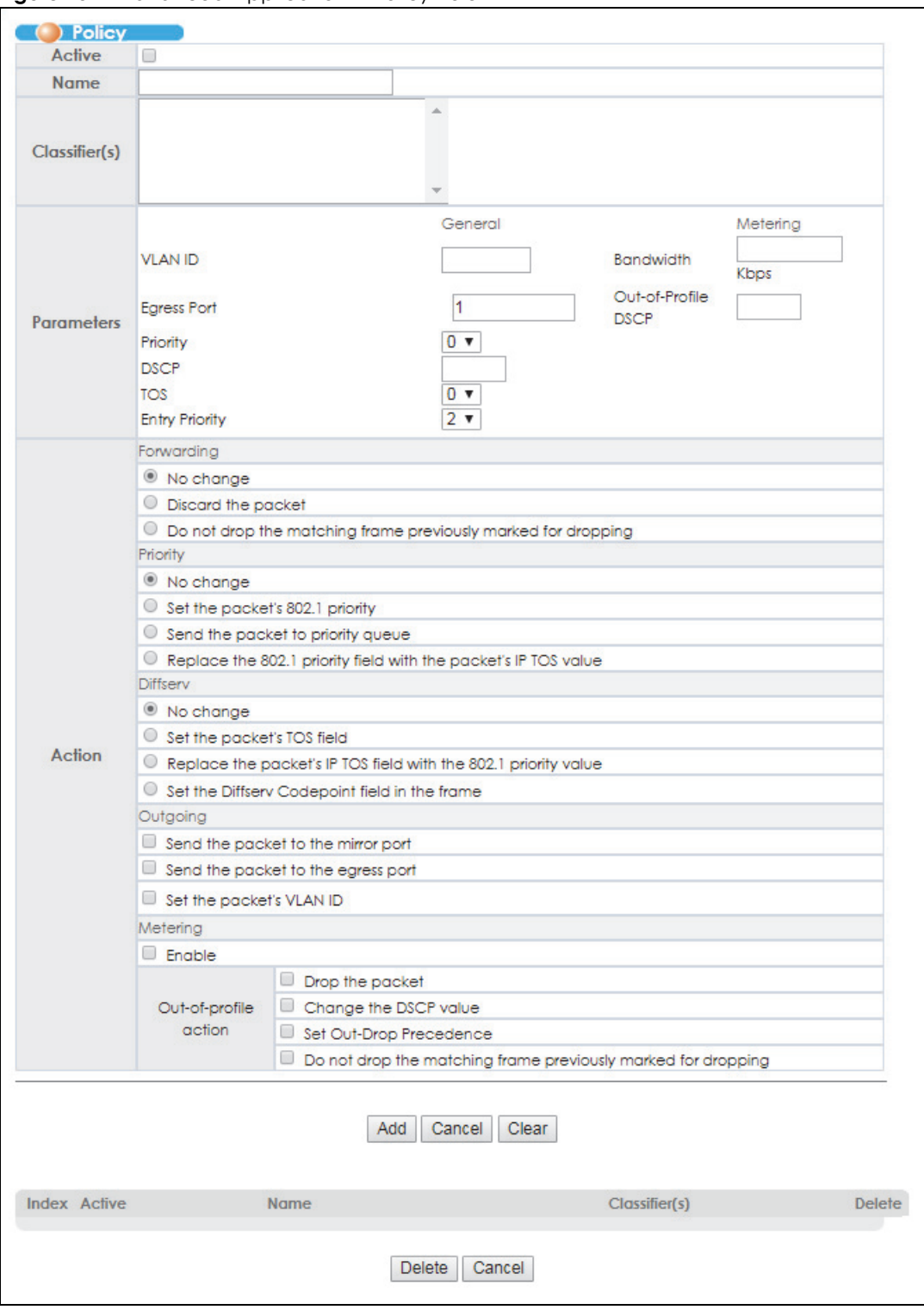

**Figure 132** Advanced Application > Policy Rule

| <b>LABEL</b>             | <b>DESCRIPTION</b>                                                                                                    |  |  |
|--------------------------|----------------------------------------------------------------------------------------------------|--|--|
| Active                   | Select this option to enable the policy.                                                                                                    |  |  |
| Name                     | Enter a descriptive name for identification purposes.                                                                                                    |  |  |
| Classifier(s)            | This field displays the active classifier(s) you configure in the <b>Classifier</b> screen.                                                                                                    |  |  |
|                          | Select the classifier(s) to which this policy rule applies. To select more than one classifier, press<br>[SHIFT] and select the choices at the same time.                                                   |  |  |
| Parameters               |                                                                                                    |  |  |
| the <b>Action</b> field. | Set the fields below for this policy. You only have to set the field(s) that is related to the action(s) you configure in                                                                                   |  |  |
| General                  |                                                                                                    |  |  |
| <b>VLAN ID</b>           | Specify a VLAN ID number.                                                                                                    |  |  |
| Egress Port              | Type the number of an outgoing port.                                                                                                    |  |  |
| Priority                 | Specify a priority level.                                                                                                    |  |  |
| <b>DSCP</b>              | Specify a DSCP (DiffServ Code Point) number between 0 and 63.                                                                                                    |  |  |
| <b>TOS</b>               | Specify the type of service (TOS) priority level.                                                                                                    |  |  |
| <b>Entry Priority</b>    | Specify the traffic's policy rule priority level. 1 is the highest. 3 is lowest.                                                                                                    |  |  |
| Metering                 | You can configure the desired bandwidth available to a traffic flow. Traffic that exceeds the<br>maximum bandwidth allocated (in cases where the network is congested) is called out-of-profile<br>traffic. |  |  |
| <b>Bandwidth</b>         | Specify the bandwidth in kilobit per second (Kbps). Enter a number between 1 and 10000000.                                                                                                    |  |  |
| Out-of-<br>Profile DSCP  | Specify a new DSCP number (between 0 and 63) if you want to replace or remark the DSCP<br>number for out-of-profile traffic.                                                                                |  |  |
| Action                   | Specify the action(s) the Switch takes on the associated classified traffic flow.                                                                                                    |  |  |
| Forwarding               | Select No change to forward the packets.                                                                                                    |  |  |
|                          |                                                                                                    |  |  |
|                          | Select <b>Discard the packet</b> to drop the packets.<br>Select Do not drop the matching frame previously marked for dropping to retain the frames that<br>were marked to be dropped before.                |  |  |
| Priority                 | Select No change to keep the priority setting of the frames.                                                                                                    |  |  |
|                          | Select Set the packet's 802.1 priority to replace the packet's 802.1 priority field with the value you<br>set in the <b>Priority</b> field.                                                                 |  |  |
|                          | Select Send the packet to priority queue to put the packets in the designated queue.                                                                                                    |  |  |
|                          | Select Replace the 802.1 priority field with the IP TOS value to replace the packet's 802.1 priority<br>field with the value you set in the TOS field.                                                      |  |  |
| Diffserv                 | Select No change to keep the TOS and/or DSCP fields in the packets.                                                                                                    |  |  |
|                          | Select Set the packet's TOS field to set the TOS field with the value you configure in the TOS field.                                                                                                    |  |  |
|                          | Select Replace the IP TOS with the 802.1 priority value to replace the TOS field with the value you<br>configure in the <b>Priority</b> field.                                                              |  |  |
|                          | Select Set the Diffserv Codepoint field in the frame to set the DSCP field with the value you<br>configure in the DSCP field.                                                                               |  |  |

Table 89 Advanced Application > Policy Rule

| <b>LABEL</b>   | <b>DESCRIPTION</b>                                                                                                    |
|----------------|----------------------------------------------------------------------------------------------------|
| Outgoing       | Select Send the packet to the mirror port to send the packet to the mirror port.                                                                                                    |
|                | Select Send the packet to the egress port to send the packet to the egress port.                                                                                                    |
|                | Select Set the packet's VLAN ID to add a VLAN ID to the matched packet or replace the VLAN<br>ID of the packets with the value you configure in the VLAN ID field.                                                                                                    |
| Metering       | Select Enable to activate bandwidth limitation on the traffic flow(s) then set the actions to be<br>taken on out-of-profile packets.                                                                                                    |
| Out-of-profile | Select the action(s) to be performed for out-of-profile traffic.                                                                                                    |
| action         | Select Drop the packet to discard the out-of-profile traffic.                                                                                                    |
|                | Select Change the DSCP value to replace the DSCP field with the value specified in the Out of<br>profile DSCP field.                                                                                                    |
|                | Select <b>Set Out-Drop Precedence</b> to mark out-of-profile traffic and drop it when network is<br>congested.                                                                                                    |
|                | Select Do not drop the matching frame previously marked for dropping to queue the frames that<br>are marked to be dropped.                                                                                                    |
| Add            | Click <b>Add</b> to inset the entry to the summary table below and save your changes to the Switch's<br>run-time memory. The Switch loses these changes if it is turned off or loses power, so use the Save<br>link on the top navigation panel to save your changes to the non-volatile memory when you are<br>done configuring. |
| Cancel         | Click <b>Cancel</b> to reset the fields back to your previous configuration.                                                                                                    |
| Clear          | Click Clear to set the above fields back to the factory defaults.                                                                                                    |
| Index          | This field displays the policy index number. Click an index number to edit the policy.                                                                                                    |
| Active         | This field displays Yes when policy is activated and No when is it deactivated.                                                                                                    |
| Name           | This field displays the name you have assigned to this policy.                                                                                                    |
| Classifier(s)  | This field displays the name(s) of the classifier to which this policy applies.                                                                                                    |
| Delete         | Click Delete to remove the selected entry from the summary table.                                                                                                    |
| Cancel         | Click <b>Cancel</b> to clear the <b>Delete</b> check boxes.                                                                                                    |

Table 89 Advanced Application > Policy Rule (continued)

## **21.3 Policy Example**

The figure below shows an example **Policy** screen where you configure a policy to limit bandwidth and discard out-of-profile traffic on a traffic flow classified using the **Example** classifier (refer to [Section 20.4](#page-207-0)  [on page 208](#page-207-0)).

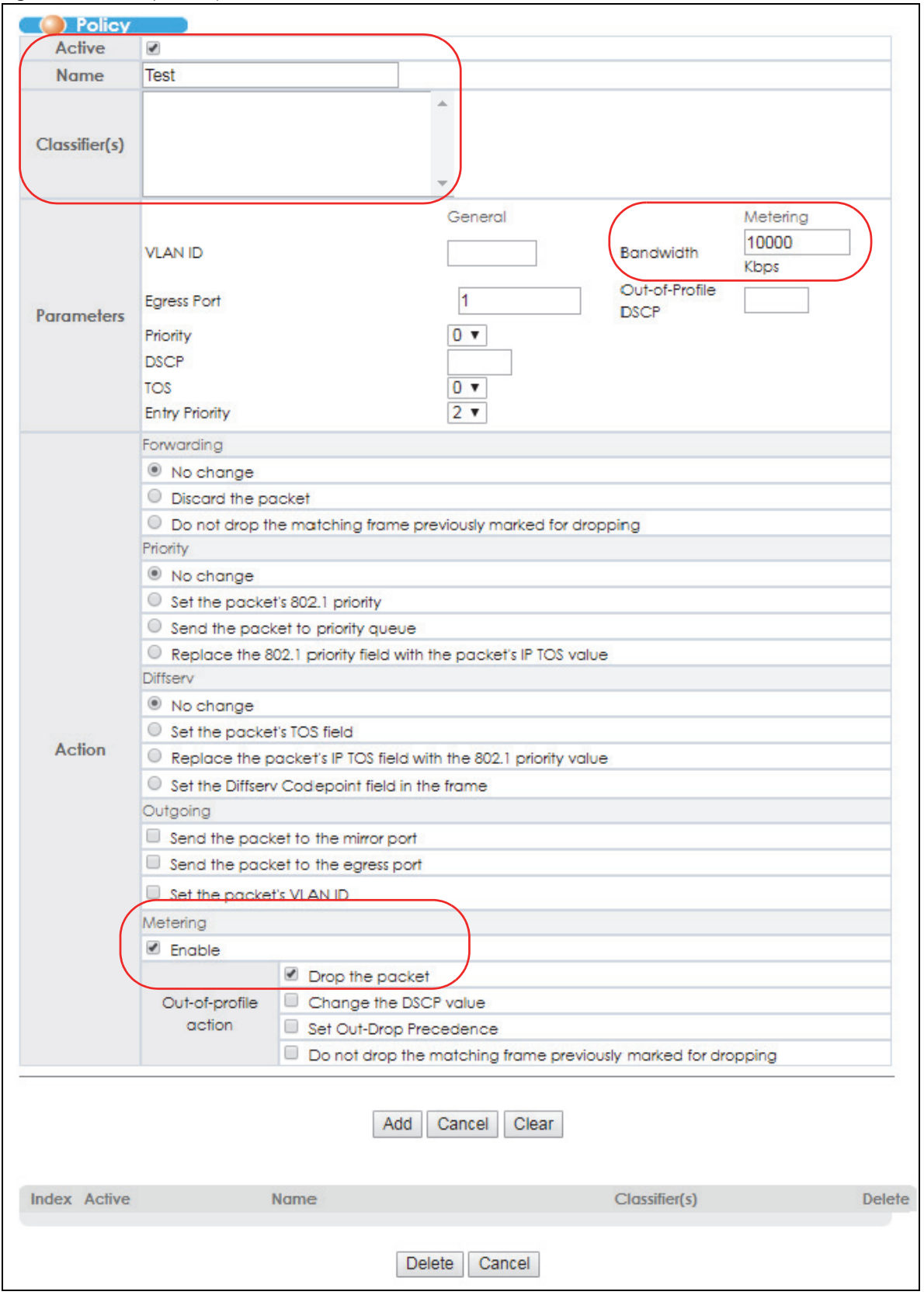

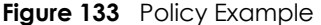

VES1724 Series User's Guide

# **CHAPTER 22 Queuing Method**

This chapter introduces the queuing methods supported.

# **22.1 Queuing Method Overview**

Queuing is used to help solve performance degradation when there is network congestion. Use the **Queuing Method** screen to configure queuing algorithms for outgoing traffic. See also **Priority Queue Assignment** in **Switch Setup** and **802.1p Priority** in **Port Setup** for related information.

Queuing algorithms allow switches to maintain separate queues for packets from each individual source or flow and prevent a source from monopolizing the bandwidth.

#### **22.1.1 Strictly Priority Queuing**

Strictly Priority Queuing (SPQ) services queues based on priority only. As traffic comes into the Switch, traffic on the highest priority queue, Q7 is transmitted first. When that queue empties, traffic on the next highest-priority queue, Q6 is transmitted until Q6 empties, and then traffic is transmitted on Q5 and so on. If higher priority queues never empty, then traffic on lower priority queues never gets sent. SP does not automatically adapt to changing network requirements.

#### **22.1.2 Weighted Fair Queuing**

Weighted Fair Queuing is used to guarantee each queue's minimum bandwidth based on its bandwidth weight (portion) (the number you configure in the Weight field) when there is traffic congestion. WFQ is activated only when a port has more traffic than it can handle. Queues with larger weights get more guaranteed bandwidth than queues with smaller weights. This queuing mechanism is highly efficient in that it divides any available bandwidth across the different traffic queues. By default, the weight for Q0 is 1, for Q1 is 2, for Q2 is 3, and so on. Guaranteed quantum is calculated as Queue Weight x 2048 bytes.

#### **22.1.3 Weighted Round Robin Scheduling (WRR)**

Round Robin Scheduling services queues on a rotating basis and is activated only when a port has more traffic than it can handle. A queue is a given an amount of bandwidth irrespective of the incoming traffic on that port. This queue then moves to the back of the list. The next queue is given an equal amount of bandwidth, and then moves to the end of the list; and so on, depending on the number of queues being used. This works in a looping fashion until a queue is empty.

Weighted Round Robin Scheduling (WRR) uses the same algorithm as round robin scheduling, but services queues based on their priority and queue weight (the number you configure in the queue **Weight** field) rather than a fixed amount of bandwidth. WRR is activated only when a port has more traffic than it can handle. Queues with larger weights get more service than queues with smaller

weights. This queuing mechanism is highly efficient in that it divides any available bandwidth across the different traffic queues and returns to queues that have not yet emptied.

# **22.2 Configuring Queuing**

Click **Advanced Application** > **Queuing Method** in the navigation panel.

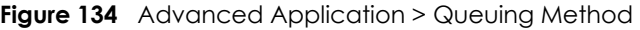

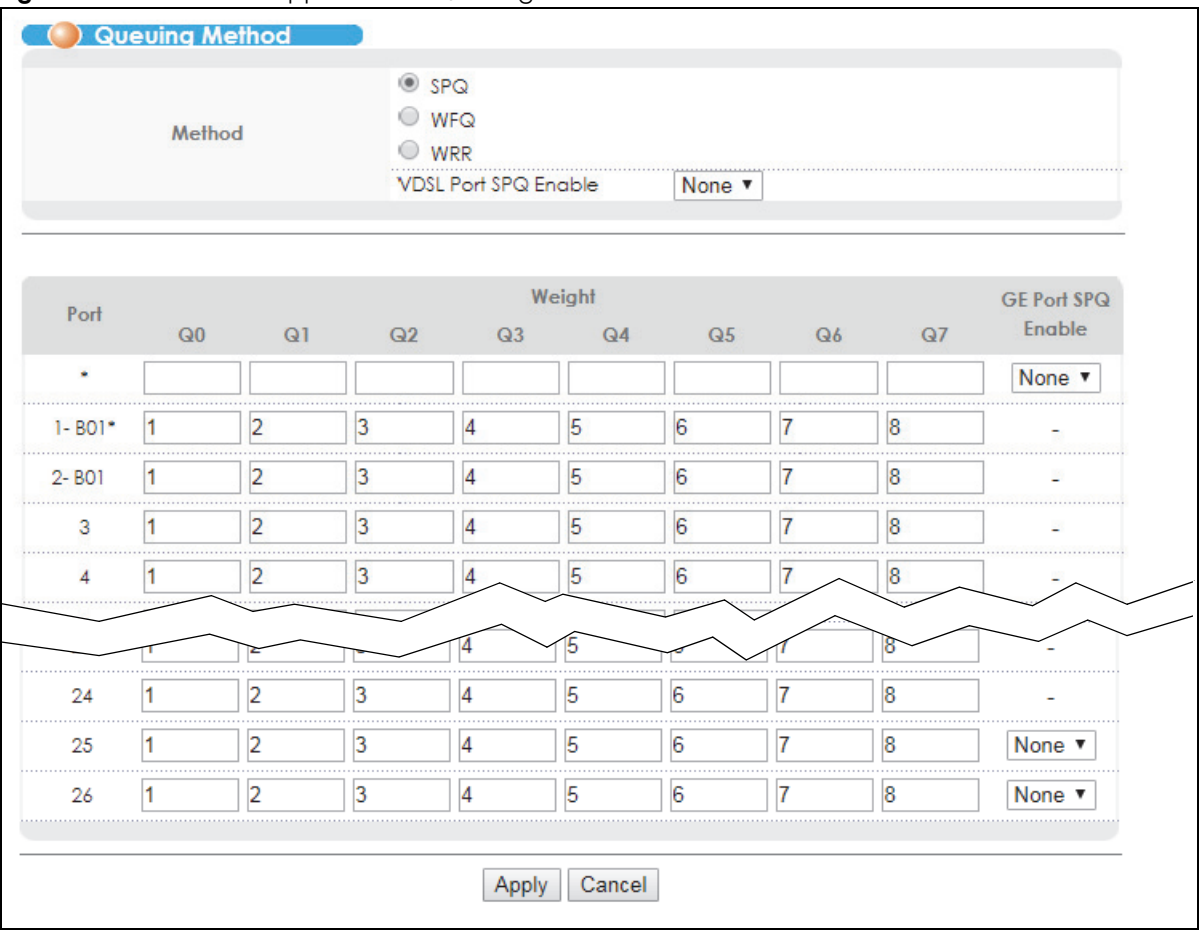

| <b>LABEL</b>     | <b>DESCRIPTION</b>                                                                                                    |
|------------------|----------------------------------------------------------------------------------------------------|
| Method           | Select SPQ (Strictly Priority Queuing), WFQ (Weighted Fair Queuing) or WRR (Weighted Round Robin).                                                                                                    |
|                  | Strictly Priority services queues based on priority only. When the highest priority queue empties, traffic<br>on the next highest-priority queue begins. Q7 has the highest priority and Q0 the lowest.                                                                    |
|                  | Weighted Fair Queuing is used to guarantee each queue's minimum bandwidth based on their<br>bandwidth portion (weight) (the number you configure in the Weight field). Queues with larger<br>weights get more guaranteed bandwidth than queues with smaller weights.       |
|                  | Weighted Round Robin Scheduling services queues on a rotating basis based on their queue weight<br>(the number you configure in the queue Weight field). Queues with larger weights get more service<br>than queues with smaller weights.                                  |
| <b>VDSL Port</b> | This field is applicable only when you select WFQ or WRR.                                                                                                    |
| SPQ<br>Enable    | Select a queue ( $Q0$ to $Q7$ ) to have the Switch use SPQ to service the subsequent queue(s) after and<br>including the specified queue for the VDSL ports. For example, if you select Q5, the Switch services<br>traffic on Q5, Q6 and Q7 using SPQ.                     |
|                  | Select <b>None</b> to always use <b>WFQ</b> or <b>WRR</b> for the VDSL ports.                                                                                                    |
| Port             | This label shows the port you are configuring.                                                                                                    |
| *                | Settings in this row apply to all ports.                                                                                                    |
|                  | Use this row only if you want to make some settings the same for all ports. Use this row first to set the<br>common settings and then make adjustments on a port-by-port basis.                                                                                            |
|                  | Note: Changes in this row are copied to all the ports as soon as you make them.                                                                                                    |
| Weight           | When you select WFQ or WRR enter the queue weight here. Bandwidth is divided across the different<br>traffic queues according to their weights.                                                                                                    |
| GE Port          | This field is applicable only when you select <b>WFQ</b> or <b>WRR</b> .                                                                                                    |
| SPQ<br>Enable    | Select a queue (Q0 to Q7) to have the Switch use SPQ to service the subsequent queue(s) after and<br>including the specified queue for the gigabit ports. For example, if you select Q5, the Switch services<br>traffic on Q5, Q6 and Q7 using SPQ.                        |
|                  | Select <b>None</b> to always use <b>WFQ</b> or <b>WRR</b> for the gigabit ports.                                                                                                    |
| Apply            | Click Apply to save your changes to the Switch's run-time memory. The Switch loses these changes if it<br>is turned off or loses power, so use the Save link on the top navigation panel to save your changes to<br>the non-volatile memory when you are done configuring. |
| Cancel           | Click Cancel to begin configuring this screen afresh.                                                                                                    |

Table 90 Advanced Application > Queuing Method
# **CHAPTER 23 VLAN Stacking**

This chapter shows you how to configure VLAN stacking on your Switch. See the chapter on VLANs for more background information on Virtual LAN.

# **23.1 VLAN Stacking Overview**

A service provider can use VLAN stacking to allow it to distinguish multiple customers VLANs, even those with the same (customer-assigned) VLAN ID, within its network.

Use VLAN stacking to add an outer VLAN tag to the inner IEEE 802.1Q tagged frames that enter the network. By tagging the tagged frames ("double-tagged" frames), the service provider can manage up to 4,094 VLAN groups with each group containing up to 4,094 customer VLANs. This allows a service provider to provide different service, based on specific VLANs, for many different customers.

A service provider's customers may require a range of VLANs to handle multiple applications. A service provider's customers can assign their own inner VLAN tags on ports for these applications. The service provider can assign an outer VLAN tag for each customer. Therefore, there is no VLAN tag overlap among customers, so traffic from different customers is kept separate.

# **23.1.1 VLAN Stacking Example**

In the following example figure, both **A** and **B** are Service Provider's Network (SPN) customers with VPN tunnels between their head offices and branch offices respectively. Both have an identical VLAN tag for their VLAN group. The service provider can separate these two VLANs within its network by adding tag 37 to distinguish customer **A** and tag 48 to distinguish customer **B** at edge device **1** and then stripping those tags at edge device **2** as the data frames leave the network.

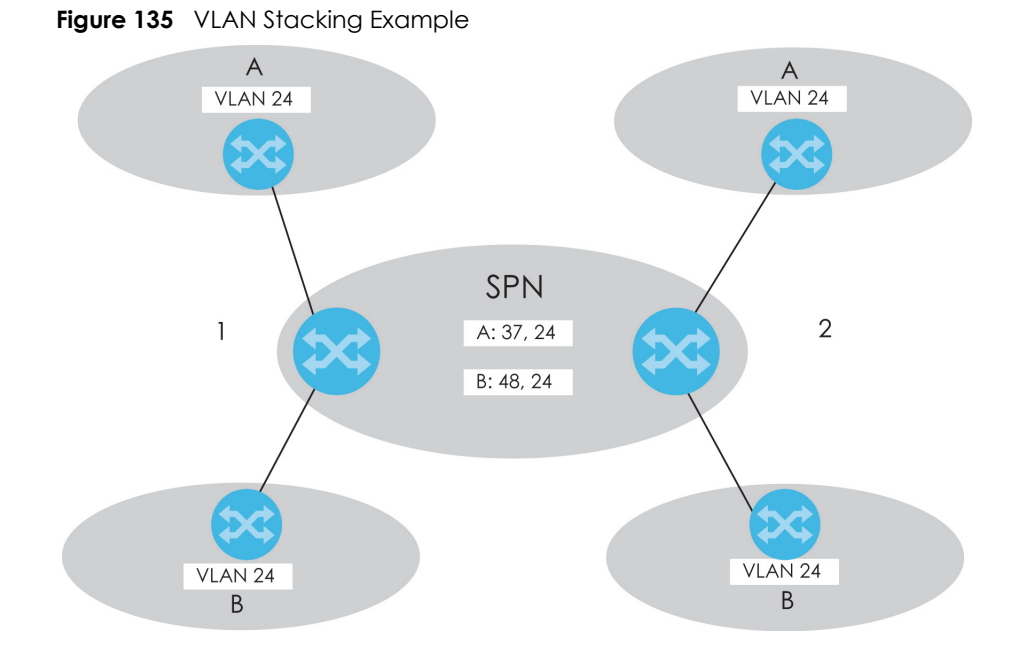

# **23.2 VLAN Stacking Port Roles**

Each port can have three VLAN stacking "roles", **Normal**, **Access Port** and **Tunnel** (the latter is for Gigabit ports only).

Note: Some devices do not support all roles.

- Select **Normal** for "regular" (non-VLAN stacking) IEEE 802.1Q frame switching.
- Select **Access Port** for ingress ports on the service provider's edge devices (**1** and **2** in the VLAN stacking example figure). The incoming frame is treated as "untagged", so a second VLAN tag (outer VLAN tag) can be added.

Note: Static VLAN **Tx Tagging** MUST be disabled on a port where you choose **Normal** or **Access Port**.

• Select **Tunnel Port** (available for Gigabit ports only) for egress ports at the edge of the service provider's network. All VLANs belonging to a customer can be aggregated into a single service provider's VLAN (using the outer VLAN tag defined by SP VID).

Note: Static VLAN **Tx Tagging** MUST be enabled on a port where you choose **Tunnel Port**.

# **23.3 VLAN Tag Format**

A VLAN tag (service provider VLAN stacking or customer IEEE 802.1Q) consists of the following three fields.

Table 91 VLAN Tag Format

TPID Priority VID

**TPID** (Tag Protocol Identifier) is a standard Ethernet type code identifying the frame and indicates whether the frame carries IEEE 802.1Q tag information. The value of this field is 0x8100 as defined in IEEE 802.1Q. Other vendors may use a different value, such as 0x9100.

**Tunnel TPID** is the VLAN stacking tag type the Switch adds to the outgoing frames sent through a **Tunnel Port** of the service provider's edge devices (1 and 2 in the VLAN stacking example figure).

**Priority** refers to the IEEE 802.1p standard that allows the service provider to prioritize traffic based on the class of service (CoS) the customer has paid for.

- On the Switch, configure priority level of inner IEEE 802.1Q tag in the **Port Setup** screen.
- "0" is the lowest priority level and "7" is the highest.

**VID** is the VLAN ID. **SP VID** is the VID for the second (service provider's) VLAN tag.

#### **23.3.1 Frame Format**

The frame format for an untagged Ethernet frame, a single-tagged 802.1Q frame (customer) and a "double-tagged" 802.1Q frame (service provider) is shown next.

Configure the fields as highlighted in the Switch **VLAN Stacking** screen.

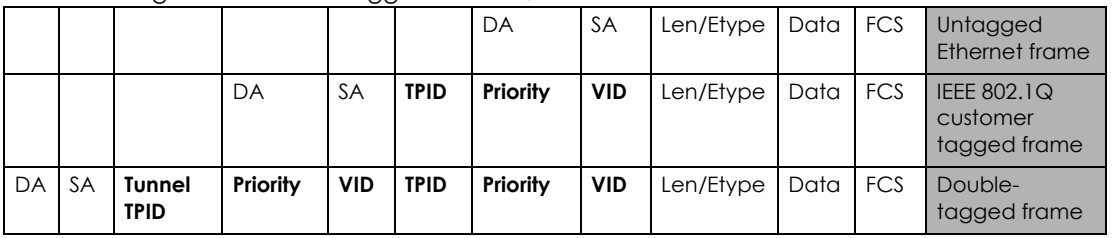

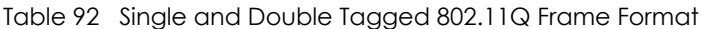

Table 93 802.1Q Frame

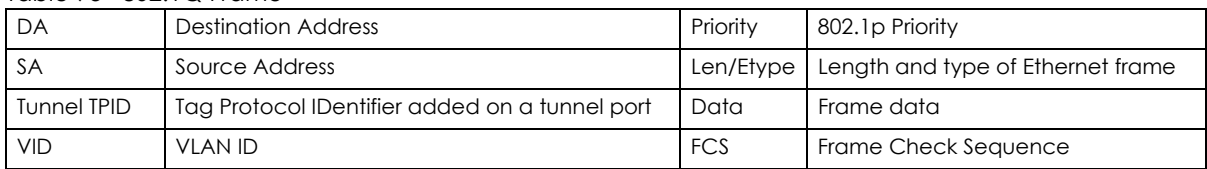

# **23.4 Configuring VLAN Stacking**

Click **Advanced Application** > **VLAN Stacking** to display the screen as shown.

Note: You can not enable VLAN mapping and VLAN stacking at the same time.

| <b>VLAN Stacking</b> |                                     | Port-based QinQ Selective QinQ Port-based InnerQ |                    |  |
|----------------------|-------------------------------------|--------------------------------------------------|--------------------|--|
|                      | Active                              |                                                  |                    |  |
|                      |                                     |                                                  |                    |  |
| Port                 | Role                                |                                                  | <b>Tunnel TPID</b> |  |
|                      | Normal<br>$\boldsymbol{\mathrm{v}}$ |                                                  |                    |  |
| $1 - B01*$           | Normal<br>▼                         |                                                  | 8100<br>           |  |
| 2-B01                | Normal<br>▼                         |                                                  | 8100               |  |
| 3                    | Normal<br>$\overline{\mathbf{v}}$   |                                                  | 8100               |  |
| ◢                    | Normal<br>▼                         |                                                  | 8100               |  |
| 5                    | Normal<br>▼                         |                                                  | 8100               |  |
|                      |                                     |                                                  |                    |  |
| 24                   | Normal<br>$\overline{\mathbf{v}}$   |                                                  | 8100               |  |
| 25                   | Normal<br>▼                         |                                                  | 8100               |  |
| 26                   | Normal                              |                                                  | 8100               |  |
|                      |                                     |                                                  |                    |  |
|                      |                                     | Cancel<br>Apply                                  |                    |  |

**Figure 136** Advanced Application > VLAN Stacking

| <b>LABEL</b>          | <b>DESCRIPTION</b>                                                                                                    |
|-----------------------|----------------------------------------------------------------------------------------------------|
| Active                | Select this to enable VLAN stacking on the Switch.                                                                                                    |
| Port                  | The port number identifies the port you are configuring.                                                                                                    |
| $\ast$                | Settings in this row apply to all ports.                                                                                                    |
|                       | Use this row only if you want to make some settings the same for all ports. Use this row first to set the<br>common settings and then make adjustments on a port-by-port basis.                                                                                                    |
|                       | Note: Changes in this row are copied to all the ports as soon as you make them.                                                                                                    |
| Role                  | Select <b>Normal</b> to have the Switch ignore frames received (or transmitted) on this port with VLAN<br>stacking tags. Anything you configure in SPVID and Priority of the Port-based QinQ or the Selective<br>QinQ screen are ignored.                                                                                                    |
|                       | Select <b>Access Port</b> for ingress ports at the edge of the service provider's network.                                                                                                    |
|                       | Select Tunnel Port (available for Gigabit ports only) for egress ports at the edge of the service provider's<br>network. Select Tunnel Port to have the Switch add the Tunnel TPID tag to all outgoing frames sent on<br>this port.                                                                                                    |
|                       | In order to support VLAN stacking on a port, the port must be able to allow frames of 1526 Bytes (1522<br>Bytes + 4 Bytes for the second tag) to pass through it.                                                                                                    |
| Tunnel<br><b>TPID</b> | TPID is a standard Ethernet type code identifying the frame and indicates whether the frame carries<br>IEEE 802.1Q tag information. Enter a four-digit hexadecimal number from 0000 to FFFF that the Switch<br>adds in the outer VLAN tag of the frames sent on the tunnel port(s). The Switch also uses this to check if<br>the received frames are double-tagged. |
|                       | The value of this field is 0x8100 as defined in IEEE 802.1Q. If the Switch needs to communicate with other<br>vendors' devices, they should use the same TPID.                                                                                                    |
|                       | Note: You can define up to four different tunnel TPIDs (including 8100) in this screen at a<br>time.                                                                                                    |

Table 94 Advanced Application > VLAN Stacking

|              | idio , i , idi di lood , ipplication , i , a , ordoking joorninood j                                                                                                    |  |
|--------------|----------------------------------------------------------------------------------------------------|--|
| <b>LABEL</b> | <b>DESCRIPTION</b>                                                                                                    |  |
| Apply        | Click <b>Apply</b> to save your changes to the Switch's run-time memory. The Switch loses these changes if it<br>is turned off or loses power, so use the <b>Save</b> link on the top navigation panel to save your changes to<br>the non-volatile memory when you are done configuring. |  |
| Cancel       | Click <b>Cancel</b> to begin configuring this screen afresh.                                                                                                    |  |

Table 94 Advanced Application > VLAN Stacking (continued)

#### **23.4.1 Port-based Q-in-Q**

Port-based Q-in-Q lets the Switch treat all frames received on the same port as the same VLAN flows and add the same outer VLAN tag to them, even they have different customer VLAN IDs.

Click **Port-based QinQ** in the **Advanced Application** > **VLAN Stacking** screen to display the screen as shown.

| Port           | <b>SPVID</b>  | <b>Copy Ctag Priority</b> | Priority     |
|----------------|---------------|---------------------------|--------------|
|                |               |                           | $0 \sqrt{ }$ |
| $1 - B01*$     | 1             |                           | $0 -$        |
| 2-B01          | 1             |                           | $0 \sqrt{x}$ |
| 3              | 1             |                           | $0 -$        |
| 4              | 1             |                           | $0 \sqrt{x}$ |
| 5              | 1             |                           | $0 \sqrt{x}$ |
| 6              | 1             |                           | $0 -$        |
| 7              | 1             |                           | $0 \times$   |
| 8              | 1             |                           | $0 -$        |
| 9              | 1             |                           | $0 \sqrt{ }$ |
| 10             | 1             |                           | $0 \sqrt{x}$ |
| 11             | 1             |                           | $0 \sqrt{x}$ |
| 12             | 1             |                           | $0 -$        |
| 13             | 1             |                           | $0 \sqrt{x}$ |
| 14             | 1             |                           | $0 \sqrt{}$  |
| 15             | 1             | m                         | $0 \sqrt{x}$ |
| 16             | 1             |                           | $0 -$        |
| 17             | 1             |                           | $0 \times$   |
| 18             | 1             |                           | $0 \sqrt{}$  |
| 19<br>$\cdots$ | 1             |                           | $0 -$        |
| 20             | 1             |                           | $0 -$        |
| 21             | 1             |                           | $0 -$        |
| 22<br>$\cdots$ | 1             |                           | $0 \sqrt{x}$ |
| 23             | 1             |                           | $0 \sqrt{x}$ |
| 24             | 1             |                           | $0 -$        |
| 25<br>.        | 1<br>$\cdots$ |                           | $0 \sqrt{ }$ |
| 26             | 1             |                           | $0 -$        |
|                |               |                           |              |

**Figure 137** VLAN Stacking > Port-based QinQ

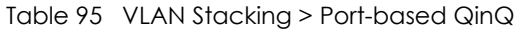

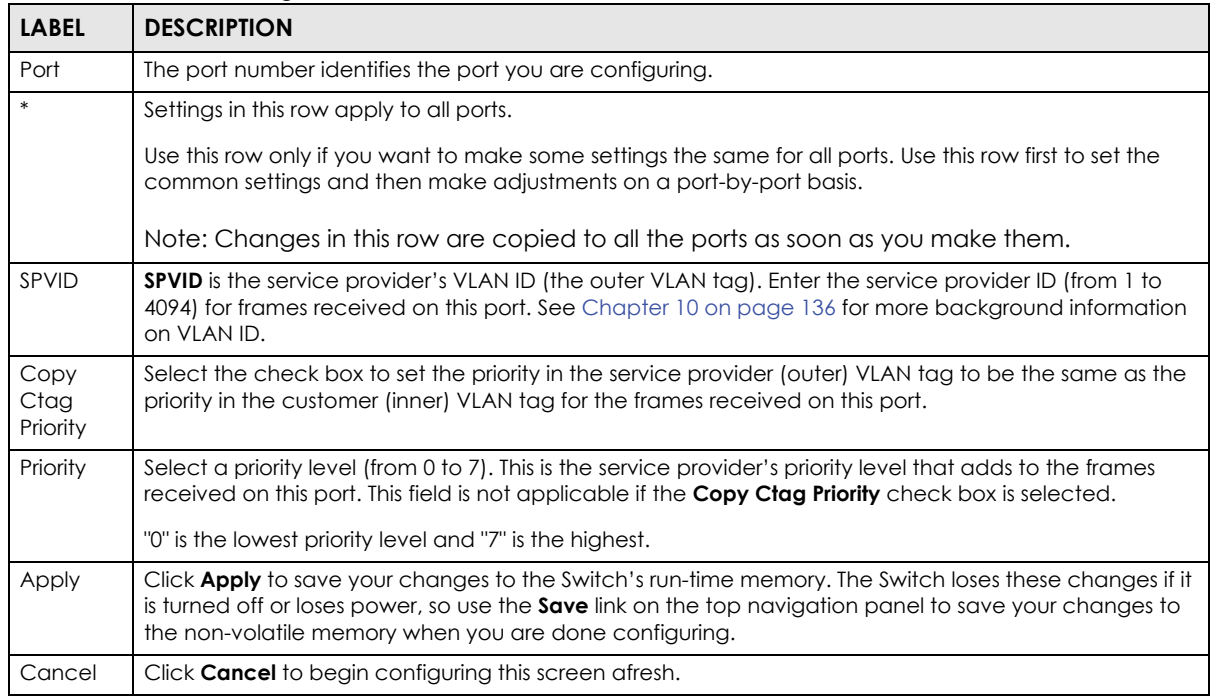

#### **23.4.2 Selective Q-in-Q**

Selective Q-in-Q is VLAN-based. It allows the Switch to add different outer VLAN tags to the incoming frames received on one port according to their inner VLAN tags.

Note: Selective Q-in-Q rules are only applied to single-tagged frames received on the access ports. If the incoming frames are untagged or single-tagged but received on a tunnel port or cannot match any selective Q-in-Q rules, the Switch applies the port-based Qin-Q rules to them.

Click **Selective QinQ** in the **Advanced Application** > **VLAN Stacking** screen to display the screen as shown.

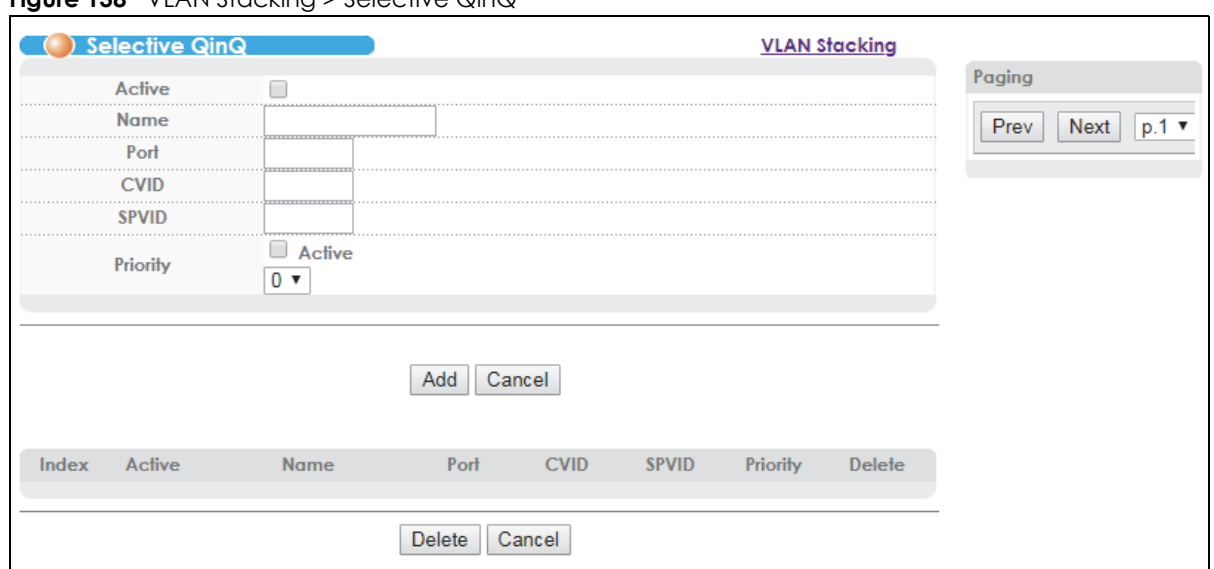

**Figure 138** VLAN Stacking > Selective QinQ

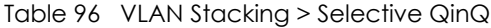

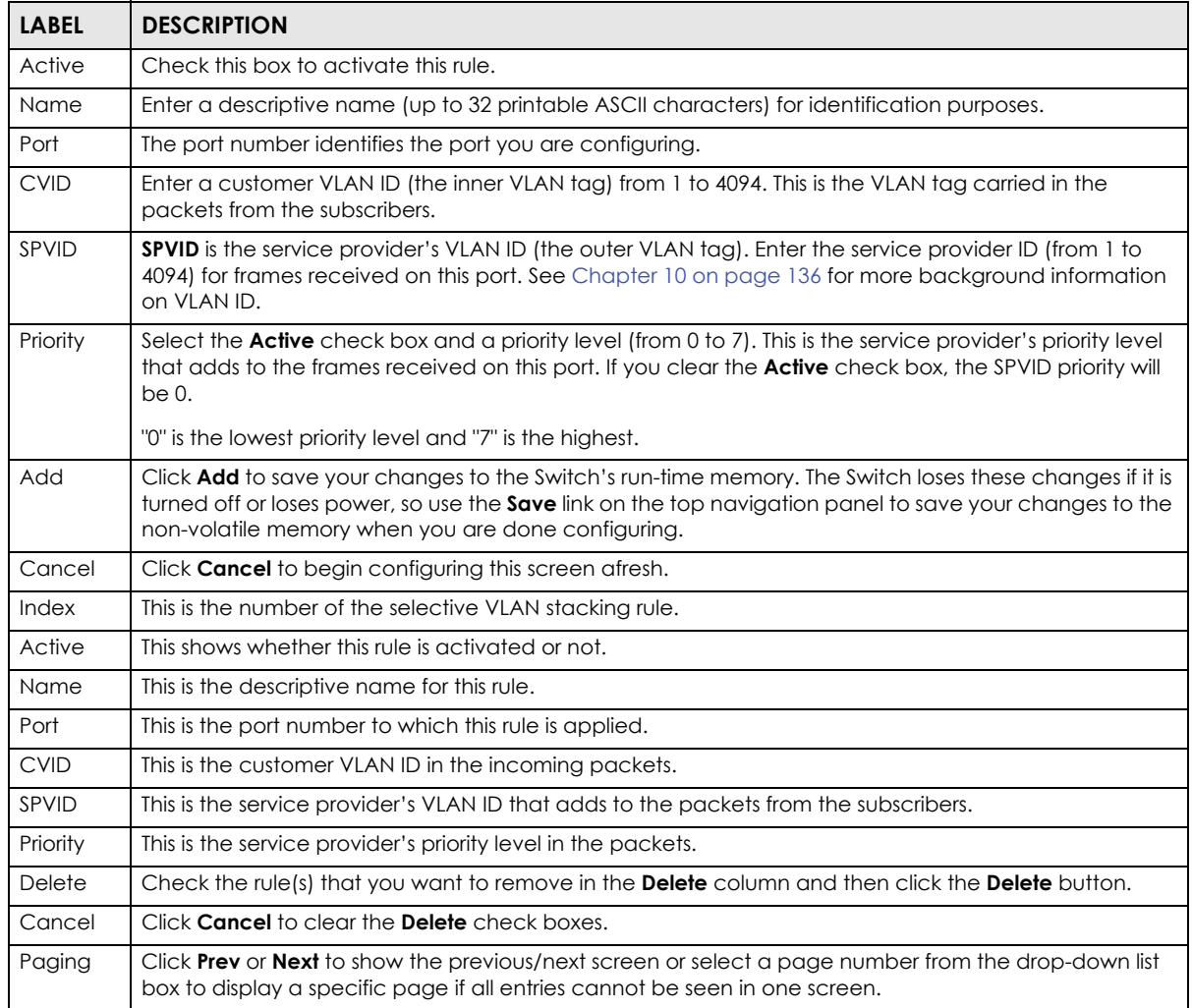

# **23.4.3 Port-based InnerQ**

Port-based InnerQ allows you to add a customer VLAN (the inner tag) tag to untagged incoming frames before adding the service provider's VLAN tag (the outer tag) and forwarding them out. This feature is not applicable on a tunnel port.

Click **Port-based InnerQ** in the **Advanced Application** > **VLAN Stacking** screen to display the screen as shown.

|            | () Port-based InnerQ |                 |                 | <b>VLAN Stacking</b> |
|------------|----------------------|-----------------|-----------------|----------------------|
| Port       | Active               | <b>CPVID</b>    | Priority        | Remove InnerQ        |
|            |                      |                 | $0 \times$      |                      |
| $1 - B01*$ |                      |                 | $0 -$           | 1.1.1<br>□           |
| 2-B01      |                      |                 | $0 -$           |                      |
| 3          |                      |                 | 0 <sub>1</sub>  | .<br>╒               |
|            |                      |                 | $0 \sqrt{x}$    | .                    |
| 5          |                      |                 | $0 \sqrt{x}$    |                      |
| 6          |                      |                 | $0 \sqrt{x}$    | 1.11                 |
| 7          |                      |                 | 0 <sub>1</sub>  | .                    |
| 8          |                      |                 | $\frac{0}{1}$   | Г                    |
| 9          |                      |                 | $0 -$           | .                    |
| 10         |                      |                 | 0 <sub>x</sub>  | ∩<br>.               |
| 11         |                      |                 | $0 \sqrt{x}$    |                      |
| 12         |                      |                 | $0 \sqrt{x}$    |                      |
| 13         |                      |                 | $0 \sqrt{x}$    | .                    |
| 14         |                      |                 | $0, \bullet$    | 1.1.1                |
| 15         |                      |                 | $\frac{0}{1}$   | ┌                    |
| 16         |                      |                 | $0 \sqrt{x}$    | $\cdots$             |
| 17         |                      |                 | $0 \sqrt{x}$    | □                    |
| 18         |                      |                 | $0 \sqrt{x}$    |                      |
| 19         |                      |                 | $0 \sqrt{x}$    |                      |
| 20         |                      |                 | $0 \sqrt{}$<br> | .                    |
| 21<br>.    |                      |                 | $\frac{0}{1}$   | $\cdots$             |
| 22         |                      |                 | $\frac{0}{1}$   |                      |
| 23         |                      |                 | $0 \sqrt{x}$    |                      |
| 24         |                      |                 | $0 \sqrt{x}$    | ╒                    |
| 25         |                      |                 | $0 \times$      |                      |
| 26         |                      | 1               | $0 -$           |                      |
|            |                      |                 |                 |                      |
|            |                      | Cancel<br>Apply |                 |                      |

**Figure 139** VLAN Stacking > Port-based InnerQ

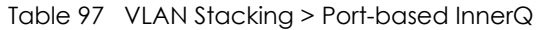

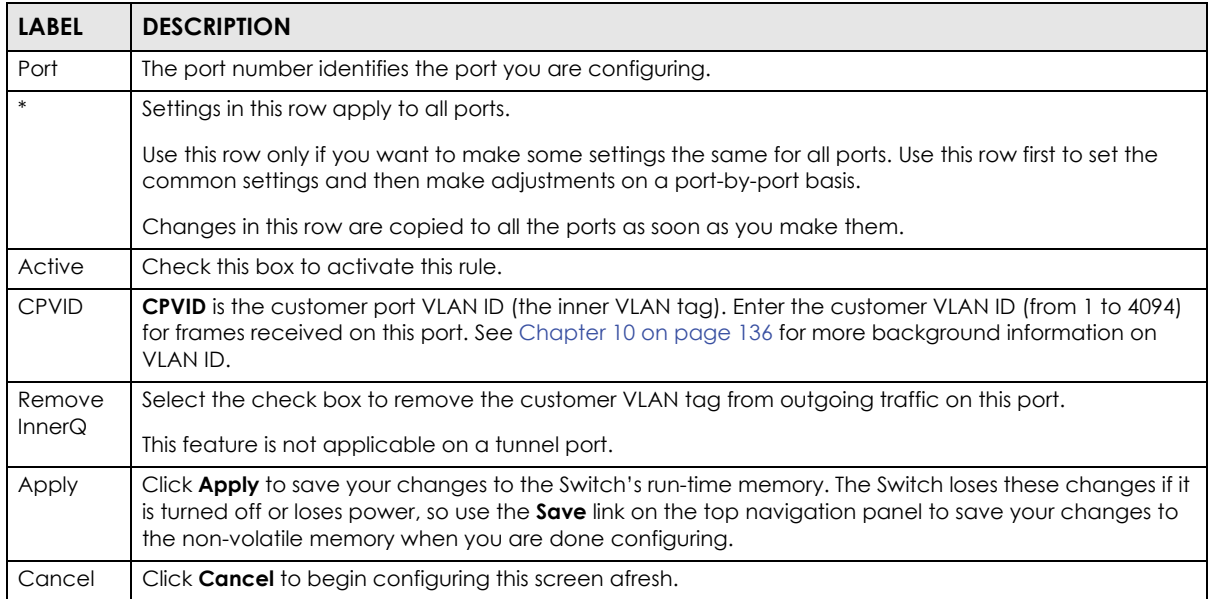

# **CHAPTER 24 Multicast**

This chapter shows you how to configure various multicast features.

# <span id="page-225-0"></span>**24.1 Multicast Overview**

Traditionally, IP packets are transmitted in one of either two ways - Unicast (1 sender to 1 recipient) or Broadcast (1 sender to everybody on the network). Multicast delivers IP packets to just a group of hosts on the network.

IGMP (Internet Group Management Protocol) is a network-layer protocol used to establish membership in a multicast group - it is not used to carry user data. Refer to RFC 1112, RFC 2236 and RFC 3376 for information on IGMP versions 1, 2 and 3 respectively.

#### <span id="page-225-1"></span>**24.1.1 IP Multicast Addresses**

In IPv4, a multicast address allows a device to send packets to a specific group of hosts (multicast group) in a different subnetwork. A multicast IP address represents a traffic receiving group, not individual receiving devices. IP addresses in the Class D range (224.0.0.0 to 239.255.255.255) are used for IP multicasting. Certain IP multicast numbers are reserved by IANA for special purposes (see the IANA web site for more information).

# **24.1.2 IGMP Filtering**

With the IGMP filtering feature, you can control which IGMP groups a subscriber on a port can join. This allows you to control the distribution of multicast services (such as content information distribution) based on service plans and types of subscription.

You can set the Switch to filter the multicast group join reports on a per-port basis by configuring an IGMP filtering profile and associating the profile to a port.

# **24.1.3 IGMP Snooping**

A Switch can passively snoop on IGMP packets transferred between IP multicast routers/switches and IP multicast hosts to learn the IP multicast group membership. It checks IGMP packets passing through it, picks out the group registration information, and configures multicasting accordingly. IGMP snooping allows the Switch to learn multicast groups without you having to manually configure them.

The Switch forwards multicast traffic destined for multicast groups (that it has learned from IGMP snooping or that you have manually configured) to ports that are members of that group. IGMP snooping generates no additional network traffic, allowing you to significantly reduce multicast traffic passing through your Switch.

**226**

## <span id="page-226-1"></span>**24.1.4 IGMP Snooping and VLANs**

The Switch can perform IGMP snooping on up to 16 VLANs. You can configure the Switch to automatically learn multicast group membership of any VLANs. The Switch then performs IGMP snooping on the first 16 VLANs that send IGMP packets. This is referred to as auto mode. Alternatively, you can specify the VLANs that IGMP snooping should be performed on. This is referred to as fixed mode. In fixed mode the Switch does not learn multicast group membership of any VLANs other than those explicitly added as an IGMP snooping VLAN.

# **24.1.5 IGMP Proxy**

IGMP proxy enables a layer-2 switch to maintain a joined member list for each IGMP group on the switch. This switch automatically and periodically sends queries to the VDSL ports to get the subscribing information and response the upper layer router's query for the member list. In addition, it enables the switch not to report the leave request sent from one subscriber to upper layer router if there are still other subscriber(s) in the same IGMP group. It also allows the switch not to report the join request sent from one subscriber to upper layer router if any subscriber is still in the same IGMP group. In other words, an IGMP proxy switch only forward the first join request and the last leave request in an IGMP network to its upper layer router. It can reduce multicast traffic significantly.

Note: You must set one of Gigabit Ethernet ports to "Fixed mode" before enabling IGMP proxy.

#### <span id="page-226-0"></span>**24.1.6 Multicast Listener Discovery**

The Multicast Listener Discovery (MLD) protocol (defined in RFC 2710) is derived from IPv4's Internet Group Management Protocol version 2 (IGMPv2). MLD uses ICMPv6 message types, rather than IGMP message types. MLDv1 is equivalent to IGMPv2 and MLDv2 is equivalent to IGMPv3.

MLD allows an IPv6 switch or router to discover the presence of MLD hosts who wish to receive multicast packets and the IP addresses of multicast groups the hosts want to join on its network.

MLD snooping and MLD proxy are analogous to IGMP snooping and IGMP proxy in IPv4.

MLD filtering controls which multicast groups a port can join.

# **24.1.7 MLD Messages**

A multicast router or switch periodically sends general queries to MLD hosts to update the multicast forwarding table. When an MLD host wants to join a multicast group, it sends an MLD Report message for that address.

An MLD Done message is equivalent to an IGMP Leave message. When an MLD host wants to leave a multicast group, it can send a Done message to the router or switch. If the leave mode is not set to immediate, the router or switch sends a group-specific query to the port on which the Done message is received to determine if other devices connected to this port should remain in the group.

# **24.2 Multicast Status**

Click **Advanced Application** > **Multicast** to display the screen as shown. This screen shows the multicast group information. See [Section 24.1 on page 226](#page-225-0) for more information on multicasting.

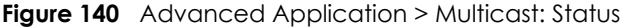

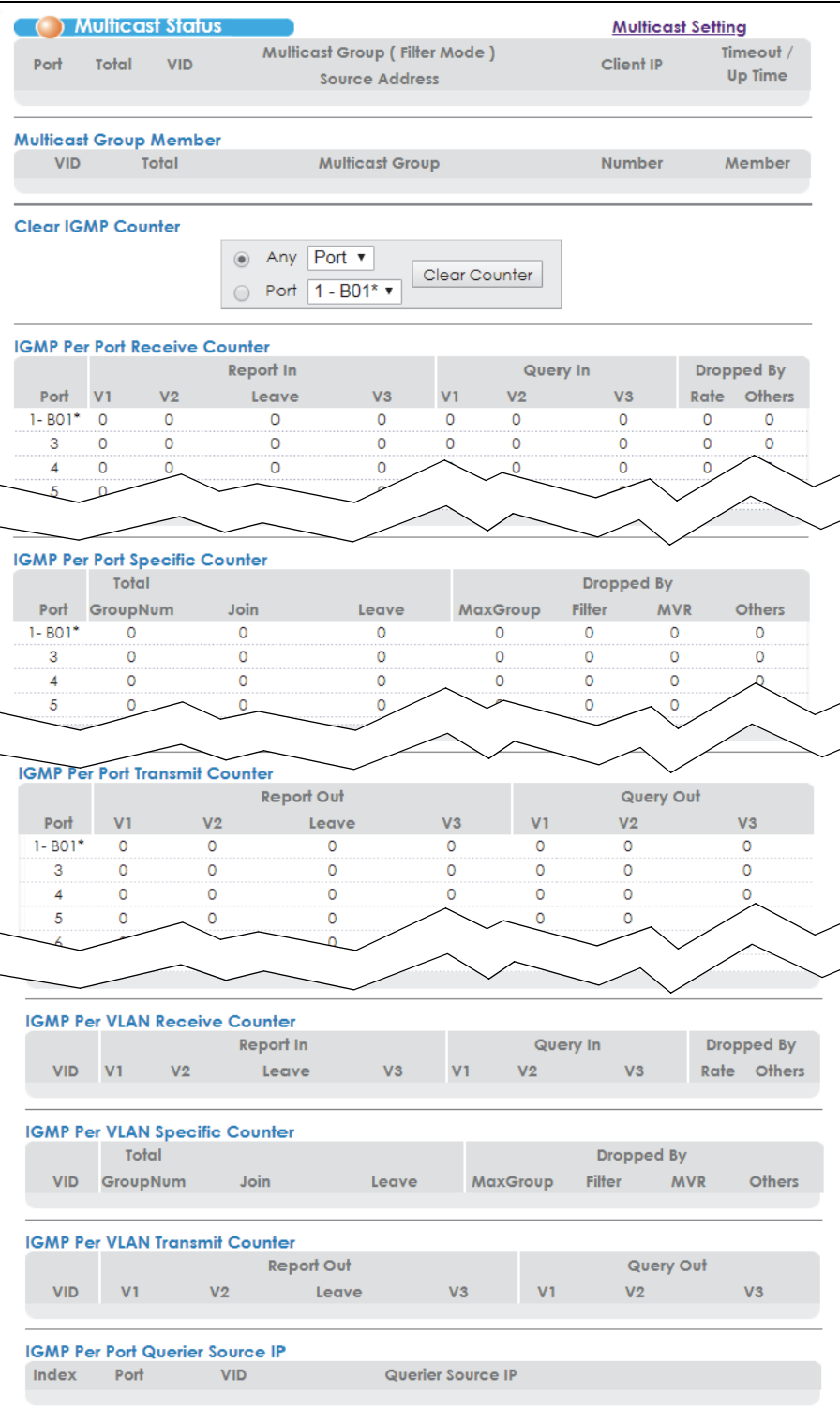

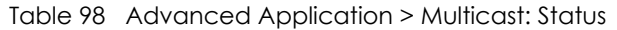

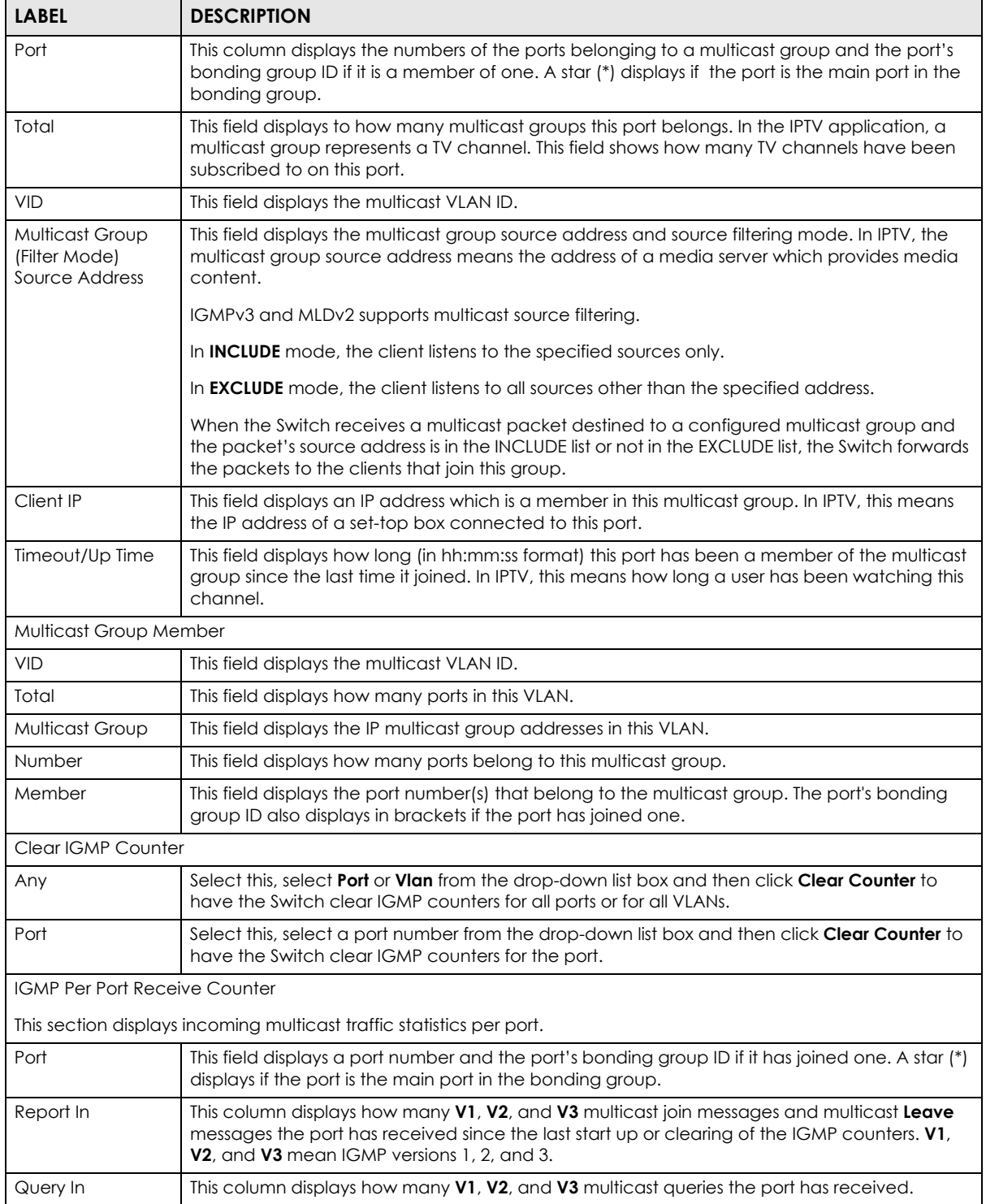

| <b>LABEL</b>                          | <b>DESCRIPTION</b>                                                                                                    |
|---------------------------------------|----------------------------------------------------------------------------------------------------|
| Dropped By                            | This column displays the number of multicast queries this port has dropped due to the<br>following reasons:                                                                                                    |
|                                       | <b>Rate:</b> the receiving rate exceeds the configured rate limit setting. You can configure the limit<br>setting for the port in the Basic Setting > Port Setup and Basic Setting > Rate Limit Profile Setup<br>screen.                                                                    |
|                                       | Others: packets are dropped due to reasons other than the previous one.                                                                                                    |
| IGMP Per Port Specific Counter        |                                                                                                    |
|                                       | This section displays multicast traffic statistics per port.                                                                                                    |
| Port                                  | This field displays a port number and the port's bonding group ID if it has joined one. A star (*)<br>displays if the port is the main port in the bonding group.                                                                                                    |
| <b>Total GroupNum</b>                 | This field displays the total number of multicast groups this port has learned since the last start<br>up or clearing of the IGMP counters.                                                                                                    |
| Join                                  | This field displays the number of multicast groups in Join messages this port has received.                                                                                                    |
| Leave                                 | This field displays the number of multicast groups in Leave messages this port has received.                                                                                                    |
| Dropped By                            | This column displays the number of multicast queries this port has dropped due to the<br>following reasons:                                                                                                    |
|                                       | MaxGroup: the number of multicast groups the port has joined exceeds the per-port Max<br>Group Limit configured in the Advanced Application > Multicast > Multicast Setting screen.                                                                                                    |
|                                       | <b>Filter:</b> the port is not allowed to join a multicast group in a multicast join message this port<br>received. You can configure the filtering list in the Advanced Application > Multicast ><br>Multicast Setting and Multicast > Multicast Setting > IGMP Filtering Profile screens. |
|                                       | <b>MVR:</b> this port is not configured as a receiver port in the MVR multicast VLAN. You can<br>configure the MVR settings in the Advanced Application > Multicast > Multicast Setting > MVR<br>screen.                                                                                    |
|                                       | <b>Others:</b> reasons other than the ones described above, such as the Switch has insufficient<br>memory.                                                                                                    |
| <b>IGMP Per Port Transmit Counter</b> |                                                                                                    |
|                                       | This section displays outgoing multicast traffic statistics per port.                                                                                                    |
| Port                                  | This field displays a port number and the port's bonding group ID if it has joined one. A star (*)<br>displays if the port is the main port in the bonding group.                                                                                                    |
| Report Out                            | This column displays how many V1, V2, and V3 multicast join messages and multicast Leave<br>messages the port has transmitted. V1, V2, and V3 mean IGMP versions 1, 2, and 3.                                                                                                    |
| Query Out                             | This column displays how many valid V1, V2, and V3 multicast queries the port has transmitted.                                                                                                    |
| <b>IGMP Per VLAN Receive Counter</b>  |                                                                                                    |
|                                       | This section displays incoming multicast traffic statistics per VLAN network.                                                                                                    |
| VID                                   | This field displays a multicast VLAN ID.                                                                                                    |
| Report In                             | This column displays how many V1, V2, and V3 multicast join messages and multicast Leave<br>messages this VLAN network has received. V1, V2, and V3 mean IGMP versions 1, 2, and 3.                                                                                                    |
| Query In                              | This column displays how many valid V1, V2, and V3 multicast queries this VLAN network has<br>received.                                                                                                    |
| Dropped By                            | This column displays how many multicast queries that have been dropped in this VLAN due to<br>the following reasons:                                                                                                    |
|                                       | <b>Rate:</b> the receiving rate of the ports in this VLAN exceeds the configured rate limits. You can<br>configure the limit settings in the Basic Setting > Port Setup and Basic Setting > Rate Limit Profile<br><b>Setup</b> screens.                                                     |
|                                       | <b>Others:</b> reasons other than the previous one.                                                                                                    |

Table 98 Advanced Application > Multicast: Status (continued)

| <b>LABEL</b>                           | <b>DESCRIPTION</b>                                                                                                    |  |
|----------------------------------------|----------------------------------------------------------------------------------------------------|--|
| <b>IGMP Per VLAN Specific Counter</b>  |                                                                                                    |  |
|                                        | This section displays multicast traffic statistics per VLAN network.                                                                                                    |  |
| <b>Total GroupNum</b>                  | This field displays the total number of multicast groups this VLAN network has learned since the<br>last start up or clearing of the IGMP counters.                                                                                                    |  |
| Dropped By                             | This column displays how many multicast queries that have been dropped in this VLAN due to<br>the following reasons:                                                                                                    |  |
|                                        | <b>MaxGroup:</b> the number of multicast groups the ports in this VLAN have joined exceeds the<br>per-port Max Group Limit configured in the Advanced Application > Multicast > Multicast<br>Setting screen.                                                                                      |  |
|                                        | Filter: the VLAN is not allowed to join a multicast group in a multicast join message the ports in<br>this VLAN received. You can configure the filtering list in the Advanced Application > Multicast<br>> Multicast Setting and Multicast > Multicast Setting > IGMP Filtering Profile screens. |  |
|                                        | MVR: the receiving ports in this VLAN are not the receiver ports in the MVR multicast VLANs.<br>You can configure the MVR settings in the Advanced Application > Multicast > Multicast<br><b>Setting &gt; MVR</b> screen.                                                                         |  |
|                                        | <b>Others:</b> reasons other than the ones described above, such as the Switch has insufficient<br>memory.                                                                                                    |  |
| <b>IGMP Per VLAN Transmit Counter</b>  |                                                                                                    |  |
|                                        | This section displays outgoing multicast traffic statistics per VLAN network.                                                                                                    |  |
| Report Out                             | This column displays how many V1, V2, and V3 multicast join messages and multicast Leave<br>messages sent on a VLAN network. <b>V1, V2,</b> and <b>V3</b> mean IGMP versions 1, 2, and 3.                                                                                                    |  |
| Query Out                              | This column displays how many valid V1, V2, and V3 multicast queries sent on a VLAN network.                                                                                                    |  |
| <b>IGMP Per Port Querier Source IP</b> |                                                                                                    |  |
| Index                                  | The index number of an entry in this table.                                                                                                    |  |
| Port                                   | The number of a port which has received multicast queries.                                                                                                    |  |
| <b>VID</b>                             | The VLAN ID to which the received multicast queries belong.                                                                                                    |  |
| Querier Source IP                      | The IP address of the device which sent the multicast queries.                                                                                                    |  |

Table 98 Advanced Application > Multicast: Status (continued)

# **24.3 Multicast Setting**

Click **Advanced Application** > **Multicast** > **Multicast Setting** link to display the screen as shown. See [Section 24.1 on page 226](#page-225-0) for more information on multicasting.

| Active<br>$\bullet$ None $\circ$ Snooping $\circ$ Proxy<br>Enable MLD<br>260<br><b>IGMP</b> Action<br>Host Timeout<br>Leave Timeout<br>2<br>No-Change ▼<br>802.1p Priority<br>Active<br><b>IGMP</b> Filtering<br>MGMDv3 Mode<br>Proxy<br>Unknown Multicast Fram<br><sup>®</sup> Flooding<br>Drop<br><b>Reserved Multicast Group</b><br>0<br><sup>®</sup> Flooding<br>Drop<br>Immed. Leave<br>Max Group Num.<br><b>IGMP Filtering Profile</b><br><b>IGMP Querier Mode</b><br><b>IGMP Msg Limit</b><br>Default v<br>Auto <b>v</b><br>Enable<br>$\Box$ Enable<br>Default v<br>Edge v<br>Enable <sup>0</sup><br>Enable <sup>0</sup><br>Default v<br>Edge v<br>Enable <sup>0</sup><br>Enable <sup>0</sup><br>Edge v<br>Default v<br>3<br>Enable <sup>0</sup><br>Enable <sup>0</sup><br>Default <sub>3</sub><br>Edge v<br>4<br>Enable <sup>0</sup><br>Enable <sup>0</sup><br>بودا<br>Default v<br>Edge v<br>24<br>$\Box$ Enable $0$<br>$\Box$ Enable $0$<br>Default v<br>Auto<br>25<br>Enable <sup>0</sup><br>Enable <sup>0</sup><br>Default<br>26<br>Auto<br>Enable <sup>10</sup><br>Enable <sup>1</sup> 0 | <b>D</b> Multicast Setting | <b>Multicast Status</b> | <b>IGMP Snooping VLAN</b> | <b>IGMP Filtering Profile</b><br><b>MVR</b> |
|----------------------------------------------------------------------------------------------------|----------------------------|-------------------------|---------------------------|---------------------------------------------|
|                                                                                                    |                            |                         |                           |                                             |
|                                                                                                    |                            |                         |                           |                                             |
|                                                                                                    |                            |                         |                           |                                             |
|                                                                                                    |                            |                         |                           |                                             |
|                                                                                                    |                            |                         |                           |                                             |
|                                                                                                    |                            |                         |                           |                                             |
|                                                                                                    |                            |                         |                           |                                             |
|                                                                                                    |                            |                         |                           |                                             |
| Port                                                                                                    |                            |                         |                           |                                             |
|                                                                                                    |                            |                         |                           |                                             |
| $1 - B01*$<br>2-B01                                                                                                    |                            |                         |                           |                                             |
|                                                                                                    |                            |                         |                           |                                             |
|                                                                                                    |                            |                         |                           |                                             |
|                                                                                                    |                            |                         |                           |                                             |
|                                                                                                    |                            |                         |                           |                                             |
|                                                                                                    |                            |                         |                           |                                             |
|                                                                                                    |                            |                         |                           |                                             |
|                                                                                                    |                            |                         |                           |                                             |
|                                                                                                    |                            |                         |                           |                                             |
|                                                                                                    |                            |                         |                           |                                             |
|                                                                                                    |                            |                         |                           |                                             |
|                                                                                                    |                            |                         |                           |                                             |

**Figure 141** Advanced Application > Multicast > Multicast Setting

Table 99 Advanced Application > Multicast > Multicast Setting

| <b>LABEL</b>       | <b>DESCRIPTION</b>                                                                                                    |
|--------------------|----------------------------------------------------------------------------------------------------|
| <b>IGMP</b> Action | Use these settings to configure multicast group membership discovery.                                                                                                    |
| Active             | Select <b>None</b> to disable multicast group membership discovery on the Switch.                                                                                                    |
|                    | Select <b>Snooping</b> to enable IGMP/MLD snooping to forward group multicast traffic only to ports<br>that are members of that group.                                                                                                    |
|                    | Select Proxy to enable IGMP/MLD proxy to decrease subscriber's join/leave messages<br>forwarding in a group.                                                                                                    |
| Enable MLD         | Enables Multicast Listener Discovery version one (MLD v1) and version two (MLD v2) on the<br>Switch, See Section 24.1.6 on page 227 for information about MLD.                                                                                     |
| Host Timeout       | Specify the time (from 1 to 16,711,450) in seconds that elapses before the Switch removes an<br>IGMP group membership entry if it does not receive report messages from the port.                                                                  |
| Leave Timeout      | Enter an IGMP leave timeout value (from 1 to 16,711,450) in seconds. This defines how many<br>seconds the Switch waits for an IGMP report before removing an IGMP snooping membership<br>entry when an IGMP leave message is received from a host. |

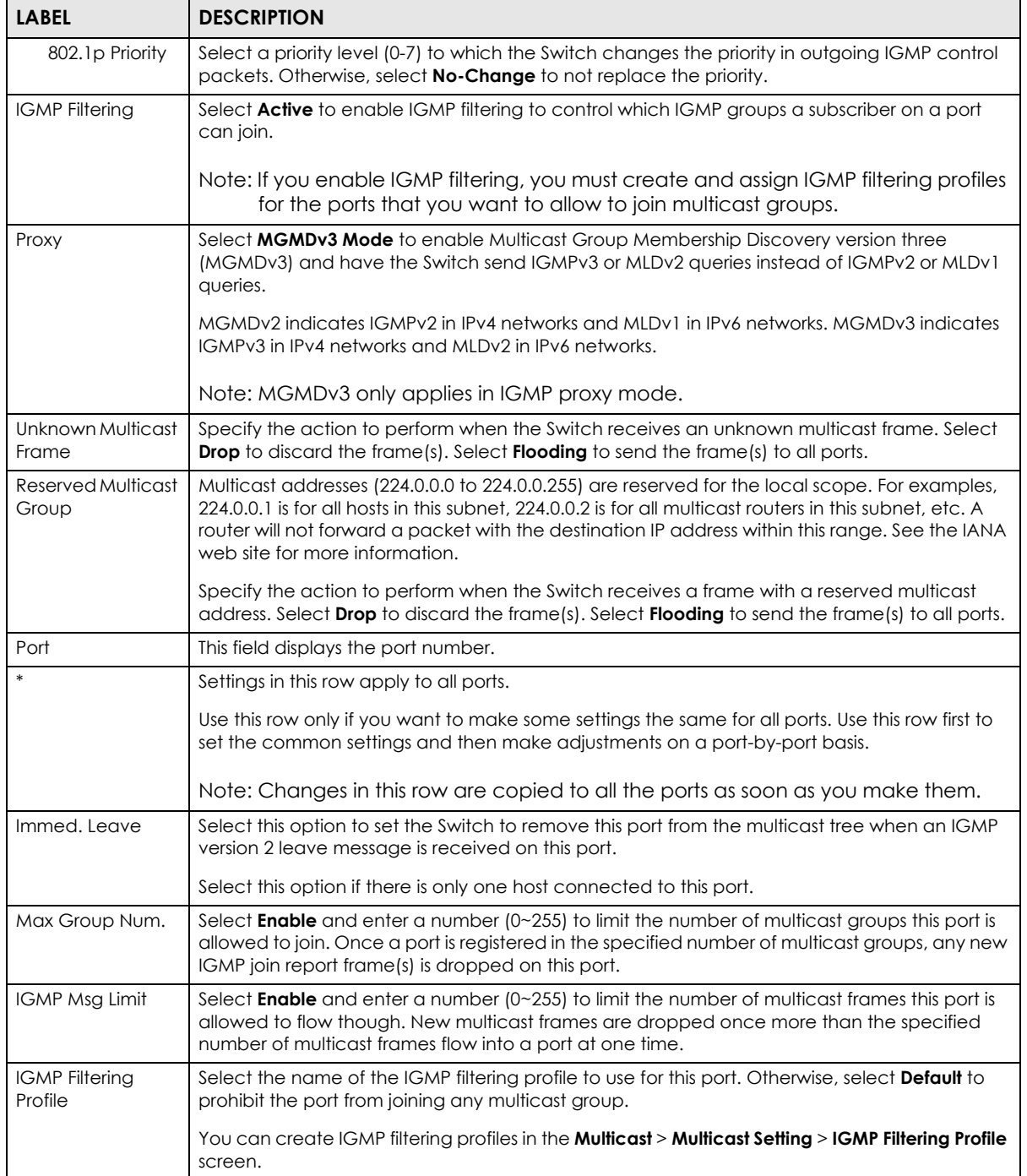

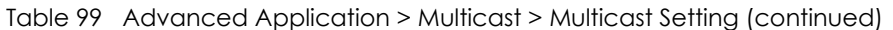

| <b>LABEL</b>                | <b>DESCRIPTION</b>                                                                                                    |
|-----------------------------|----------------------------------------------------------------------------------------------------|
| <b>IGMP</b> Querier<br>Mode | The Switch treats an IGMP query port as being connected to an IGMP multicast router (or<br>server). The Switch forwards IGMP join or leave packets to an IGMP query port.                                                                                                    |
|                             | Select Auto to have the Switch use the port as an IGMP query port if the port receives IGMP<br>query packets.                                                                                                    |
|                             | Select <b>Fixed</b> to have the Switch always use the port as an IGMP query port. Select this when<br>you connect an IGMP multicast server to the port.                                                                                                    |
|                             | Select <b>Edge</b> to stop the Switch from using the port as an IGMP query port. The Switch will not<br>keep any record of an IGMP router being connected to this port. The Switch does not forward<br>IGMP join or leave packets to this port.                                          |
| Apply                       | Click <b>Apply</b> to save your changes to the Switch's run-time memory. The Switch loses these<br>changes if it is turned off or loses power, so use the <b>Save</b> link on the top navigation panel to<br>save your changes to the non-volatile memory when you are done configuring. |
| Cancel                      | Click <b>Cancel</b> to begin configuring this screen afresh.                                                                                                    |

Table 99 Advanced Application > Multicast > Multicast Setting (continued)

# **24.4 IGMP Snooping VLAN**

Click **Advanced Application** > **Multicast** in the navigation panel. Click the **Multicast Setting** link and then the **IGMP Snooping VLAN** link to display the screen as shown. See [Section 24.1.4 on page 227](#page-226-1) for more information on IGMP Snooping VLAN.

**Figure 142** Advanced Application > Multicast > Multicast Setting > IGMP Snooping VLAN

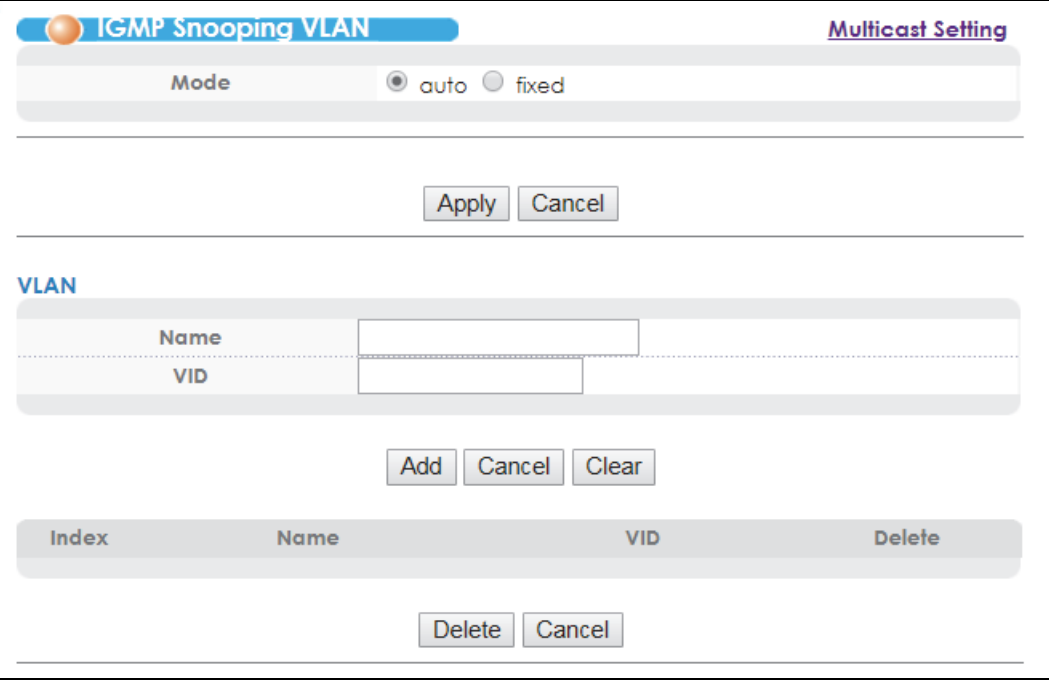

| <b>LABEL</b> | <b>DESCRIPTION</b>                                                                                                    |
|--------------|----------------------------------------------------------------------------------------------------|
| Mode         | Select auto to have the Switch learn multicast group membership information of any VLANs<br>automatically.                                                                                                    |
|              | Select fixed to have the Switch only learn multicast group membership information of the VLAN(s) that<br>you specify below.                                                                                                    |
|              | In either auto or fixed mode, the Switch can learn up to 16 VLANs (including up to three VLANs you<br>configured in the MVR screen). For example, if you have configured one multicast VLAN in the MVR<br>screen, you can only specify up to 15 VLANs in this screen.                                                           |
|              | The Switch drops any IGMP control messages which do not belong to these 16 VLANs.                                                                                                    |
|              | Note: You must also enable IGMP snooping in the <b>Multicast Setting</b> screen first.                                                                                                    |
| Apply        | Click <b>Apply</b> to save your changes to the Switch's run-time memory. The Switch loses these changes if it is<br>turned off or loses power, so use the <b>Save</b> link on the top navigation panel to save your changes to the<br>non-volatile memory when you are done configuring.                                        |
| Cancel       | Click Cancel to begin configuring this screen afresh.                                                                                                    |
| <b>VLAN</b>  | Use this section of the screen to add VLANs upon which the Switch is to perform IGMP snooping.                                                                                                    |
| Name         | Enter the descriptive name of the VLAN for identification purposes.                                                                                                    |
| <b>VID</b>   | Enter the ID of a static VLAN; the valid range is between 1 and 4094.                                                                                                    |
|              | Note: You cannot configure the same VLAN ID as in the MVR screen.                                                                                                    |
| Add          | Click Add to insert the entry in the summary table below and save your changes to the Switch's run-time<br>memory. The Switch loses these changes if it is turned off or loses power, so use the <b>Save</b> link on the top<br>navigation panel to save your changes to the non-volatile memory when you are done configuring. |
| Cancel       | Click Cancel to reset the fields to your previous configuration.                                                                                                    |
| Clear        | Click this to clear the fields.                                                                                                    |
| Index        | This is the number of the IGMP snooping VLAN entry in the table.                                                                                                    |
| Name         | This field displays the descriptive name for this VLAN group.                                                                                                    |
| <b>VID</b>   | This field displays the ID number of the VLAN group.                                                                                                    |
| Delete       | Check the rule(s) that you want to remove in the Delete column, then click the Delete button.                                                                                                    |
| Cancel       | Click Cancel to clear the Delete check boxes.                                                                                                    |

Table 100 Advanced Application > Multicast > Multicast Setting > IGMP Snooping VLAN

# **24.5 IGMP Filtering Profile**

An IGMP filtering profile specifies a range of multicast groups that clients connected to the Switch are able to join. A profile contains a range of multicast IP addresses which you want clients to be able to join. Profiles are assigned to ports (in the **Multicast Setting** screen). Clients connected to those ports are then able to join the multicast groups specified in the profile. Each port can be assigned a single profile. A profile can be assigned to multiple ports.

Click **Advanced Application** > **Multicast** > **Multicast Setting** > **IGMP Filtering Profile** link to display the screen as shown.

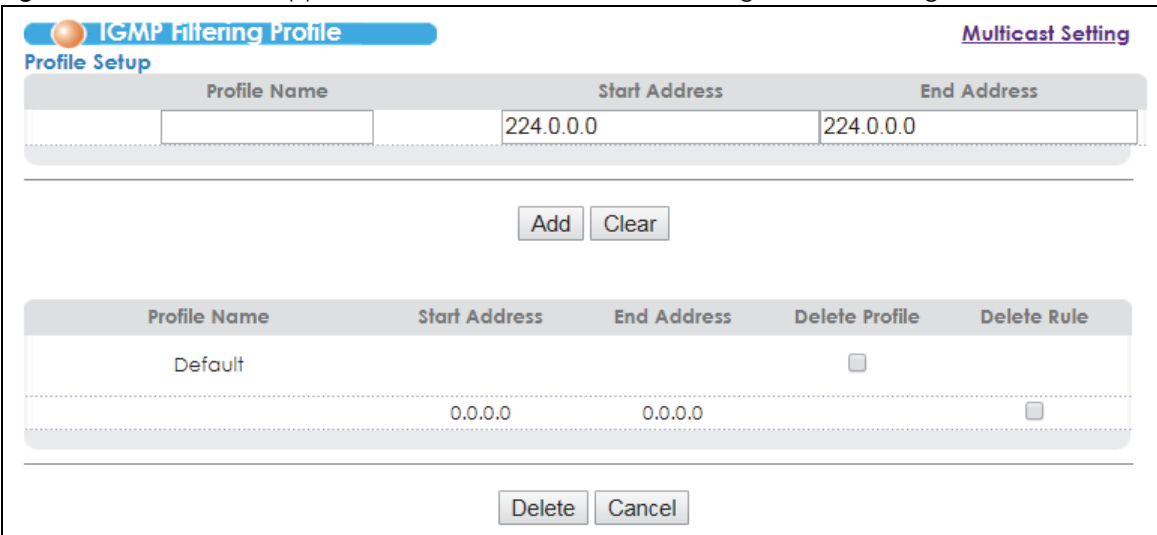

#### **Figure 143** Advanced Application > Multicast > Multicast Setting > IGMP Filtering Profile

The following table describes the labels in this screen.

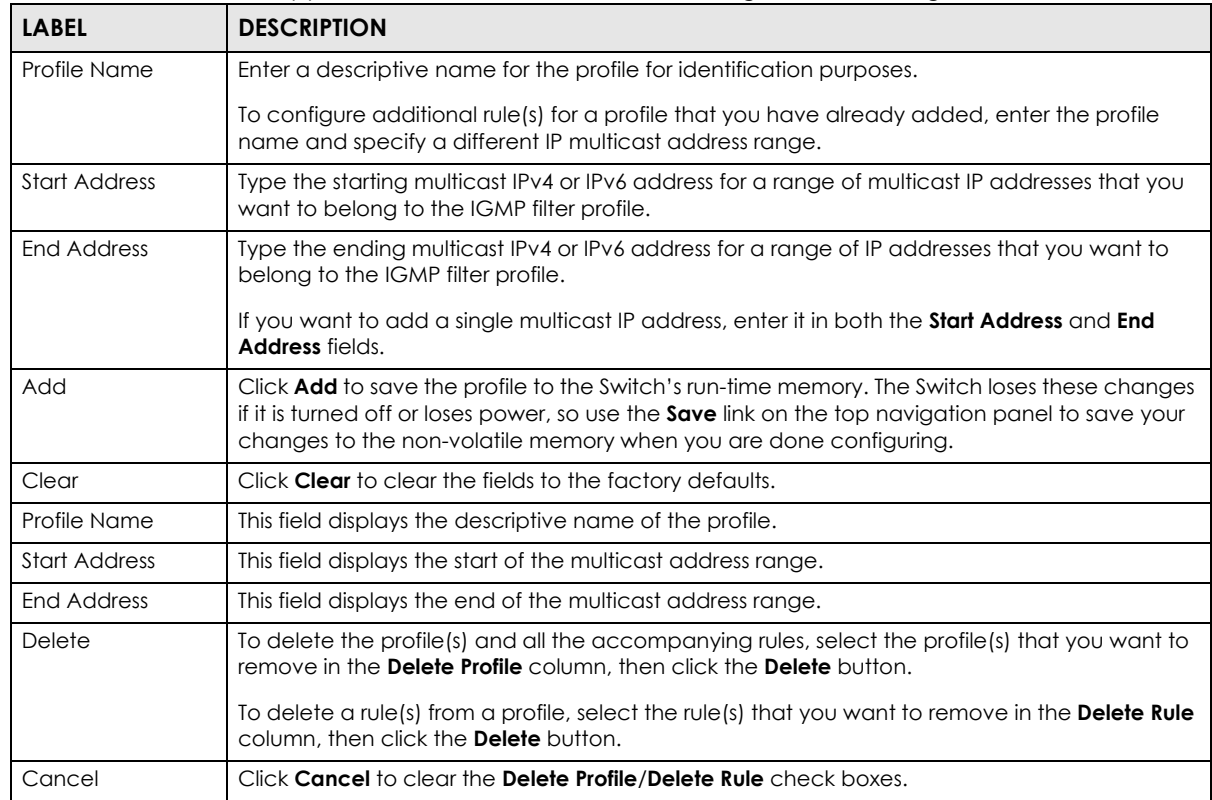

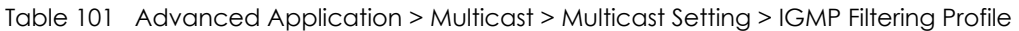

# **24.6 MVR Overview**

Multicast VLAN Registration (MVR) is designed for applications (such as Media-on-Demand (MoD)) that use multicast traffic across an Ethernet ring-based service provider network.

MVR allows one single multicast VLAN to be shared among different subscriber VLANs on the network. While isolated in different subscriber VLANs, connected devices can subscribe to and unsubscribe from the multicast stream in the multicast VLAN. This improves bandwidth utilization with reduced multicast traffic in the subscriber VLANs and simplifies multicast group management.

MVR only responds to IGMP join and leave control messages from multicast groups that are configured under MVR. Join and leave reports from other multicast groups are managed by IGMP snooping.

The following figure shows a network example. The subscriber VLAN (**1**, **2** and **3**) information is hidden from the streaming media server, **S**. In addition, the multicast VLAN information is only visible to the Switch and **S**.

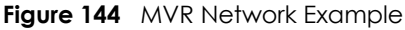

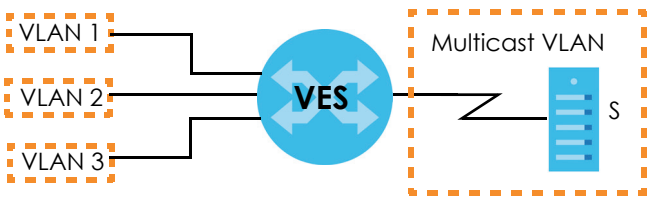

#### **24.6.1 Types of MVR Ports**

In MVR, a source port is a port on the Switch that can send and receive multicast traffic in a multicast VLAN while a receiver port can only receive multicast traffic. Once configured, the Switch maintains a forwarding table that matches the multicast stream to the associated multicast group.

#### **24.6.2 MVR Modes**

You can set your Switch to operate in either dynamic or compatible mode.

In dynamic mode, the Switch sends IGMP leave and join reports to the other multicast devices (such as multicast routers or servers) in the multicast VLAN. This allows the multicast devices to update the multicast forwarding table to forward or not forward multicast traffic to the receiver ports.

In compatible mode, the Switch does not send any IGMP reports. In this case, you must manually configure the forwarding settings on the multicast devices in the multicast VLAN.

#### **24.6.3 How MVR Works**

The following figure shows a multicast television example where a subscriber device (such as a computer) in VLAN 1 receives multicast traffic from the streaming media server, **S**, via the Switch. Multiple subscriber devices can connect through a port configured as the receiver on the Switch.

When the subscriber selects a television channel, computer **A** sends an IGMP report to the Switch to join the appropriate multicast group. If the IGMP report matches one of the configured MVR multicast group addresses on the Switch, an entry is created in the forwarding table on the Switch. This maps the subscriber VLAN to the list of forwarding destinations for the specified multicast traffic.

When the subscriber changes the channel or turns off the computer, an IGMP leave message is sent to the Switch to leave the multicast group. The Switch sends a query to VLAN 1 on the receiver port (in this case, a DSL port on the Switch). If there is another subscriber device connected to this port in the same

subscriber VLAN, the receiving port will still be on the list of forwarding destination for the multicast traffic. Otherwise, the Switch removes the receiver port from the forwarding table.

**Figure 145** MVR Multicast Television Example

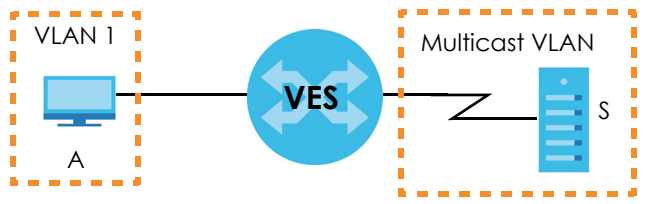

# **24.7 General MVR Configuration**

Use the **MVR** screen to create multicast VLANs and select the receiver port(s) and a source port for each multicast VLAN. Click **Advanced Application** > **Multicast** > **Multicast Setting** > **MVR** link to display the screen as shown next.

Note: You can create up to three multicast VLANs and up to 256 multicast rules on the Switch.

Note: Your Switch automatically creates a static VLAN (with the same VID) when you create a multicast VLAN in this screen.

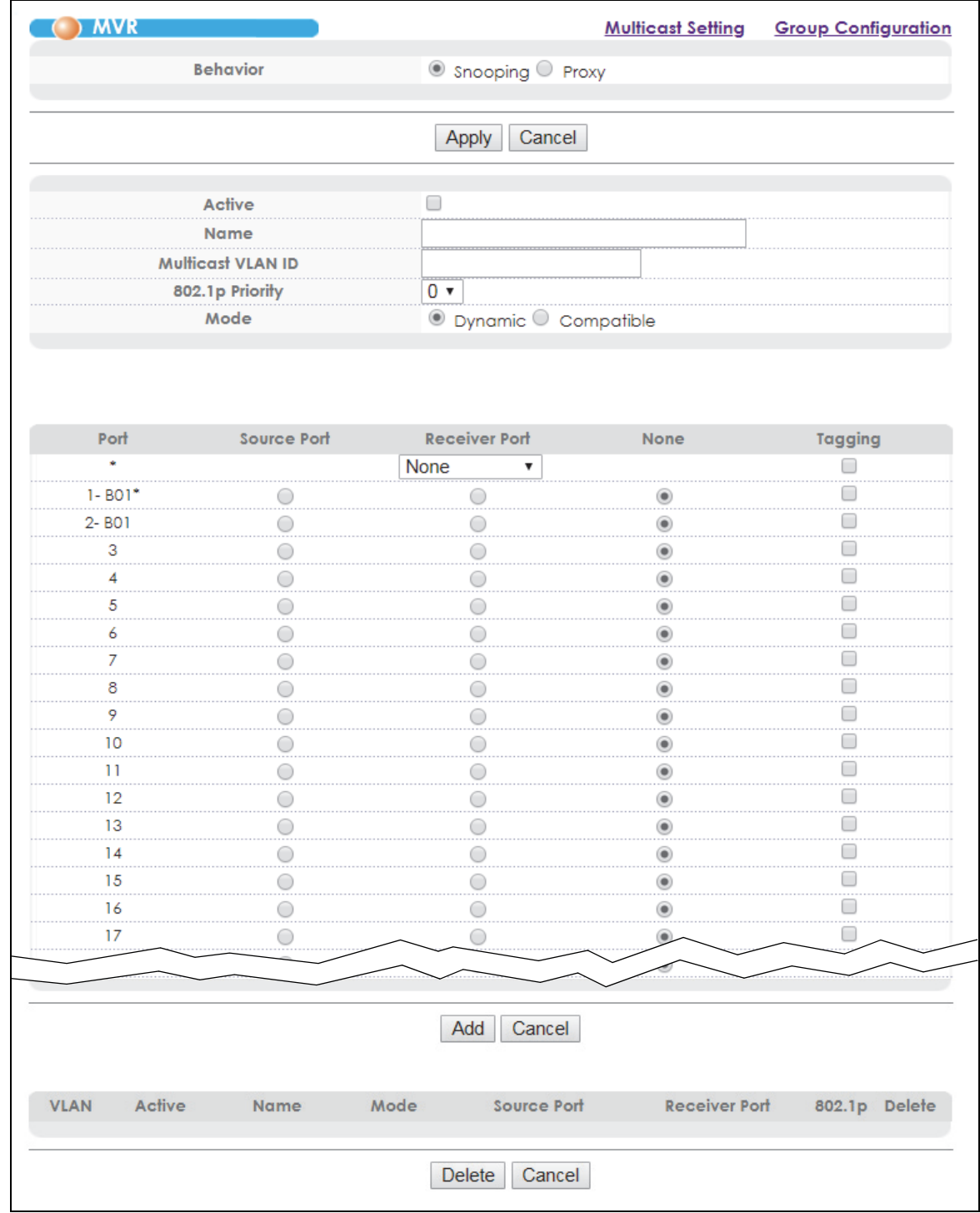

#### **Figure 146** Advanced Application > Multicast > Multicast Setting > MVR

Table 102 Advanced Application > Multicast > Multicast Setting > MVR

| <b>LABEL</b>      | <b>DESCRIPTION</b>                                                                                                    |
|-------------------|----------------------------------------------------------------------------------------------------|
| <b>Behavior</b>   | Select Snooping to use the IGMP/MLD snooping mechanism for multicast VLAN traffic in this<br>MVR network. IGMP/MLD snooping enables the Switch to handle multicast traffic more<br>efficiently and effectively.                                                                               |
|                   | Select Proxy to use the IGMP/MLD proxy mechanism for multicast VLAN traffic in this MVR<br>network. Select this to have the Switch reduce multicast traffic by sending IGMP/MLD host<br>messages to a multicast router or server on behalf of all multicast hosts connected to the<br>Switch. |
| Apply             | Click Apply to save your changes to the Switch's run-time memory. The Switch loses these<br>changes if it is turned off or loses power, so use the Save link on the top navigation panel to<br>save your changes to the non-volatile memory when you are done configuring.                    |
| Cancel            | Click Cancel to begin configuring this screen afresh.                                                                                                    |
| Active            | Select this check box to enable MVR to allow one single multicast VLAN to be shared among<br>different subscriber VLANs on the network.                                                                                                    |
| Name              | Enter a descriptive name (up to 32 printable ASCII characters) for identification purposes.                                                                                                    |
| Multicast VLAN ID | Enter the VLAN ID (1 to 4094) of the multicast VLAN.                                                                                                    |
| 802.1p Priority   | Select a priority level (0-7) with which the Switch replaces the priority in outgoing IGMP control<br>packets (belonging to this multicast VLAN).                                                                                                    |
| Mode              | Specify the MVR mode on the Switch. Choices are <b>Dynamic</b> and <b>Compatible</b> .                                                                                                    |
|                   | Select Dynamic to send IGMP reports to all MVR source ports in the multicast VLAN.                                                                                                    |
|                   | Select Compatible to set the Switch not to send IGMP reports.                                                                                                    |
| Port              | This field displays the port number on the Switch.                                                                                                    |
| $\ast$            | Settings in this row apply to all ports.                                                                                                    |
|                   | Use this row only if you want to make some settings the same for all ports. Use this row first to set<br>the common settings and then make adjustments on a port-by-port basis.                                                                                                    |
|                   | Note: Changes in this row are copied to all the ports as soon as you make them.                                                                                                    |
| Source Port       | Select this option to set this port as the MVR source port that sends and receives multicast<br>traffic. All source ports must belong to a single multicast VLAN.                                                                                                    |
| Receiver Port     | Select this option to set this port as a receiver port that only receives multicast traffic.                                                                                                    |
| None              | Select this option to set the port not to participate in MVR. No MVR multicast traffic is sent or<br>received on this port.                                                                                                    |
| Tagging           | Select this check box if you want the port to tag the VLAN ID in all outgoing frames transmitted.                                                                                                    |
| Add               | Click Add to save your changes to the Switch's run-time memory. The Switch loses these<br>changes if it is turned off or loses power, so use the Save link on the top navigation panel to<br>save your changes to the non-volatile memory when you are done configuring.                      |
| Cancel            | Click Cancel to begin configuring this screen afresh.                                                                                                    |
| VLAN              | This field displays the multicast VLAN ID.                                                                                                    |
| Active            | This field displays whether the multicast group is enabled or not.                                                                                                    |
| Name              | This field displays the descriptive name for this setting.                                                                                                    |
| Mode              | This field displays the MVR mode.                                                                                                    |
| Source Port       | This field displays the source port number(s).                                                                                                    |
| Receiver Port     | This field displays the receiver port number(s).                                                                                                    |
| 802.1p            | This field displays the priority level.                                                                                                    |

| <b>LABEL</b> | <b>DESCRIPTION</b>                                                                                                    |
|--------------|----------------------------------------------------------------------------------------------------|
| Delete       | To delete a multicast VLAN(s), select the rule(s) that you want to remove in the <b>Delete</b> column,<br>then click the <b>Delete</b> button. |
| Cancel       | Click Cancel to clear the Delete check boxes.                                                                                                  |

Table 102 Advanced Application > Multicast > Multicast Setting > MVR (continued)

# **24.8 MVR Group Configuration**

All source ports and receiver ports belonging to a multicast group can receive multicast data sent to this multicast group.

Configure MVR IP multicast group address(es) in the **Group Configuration** screen. Click **Group Configuration** in the **MVR** screen.

Note: A port can belong to more than one multicast VLAN. However, IP multicast group addresses in different multicast VLANs cannot overlap.

**Figure 147** Advanced Application > Multicast > Multicast Setting > MVR: Group Configuration

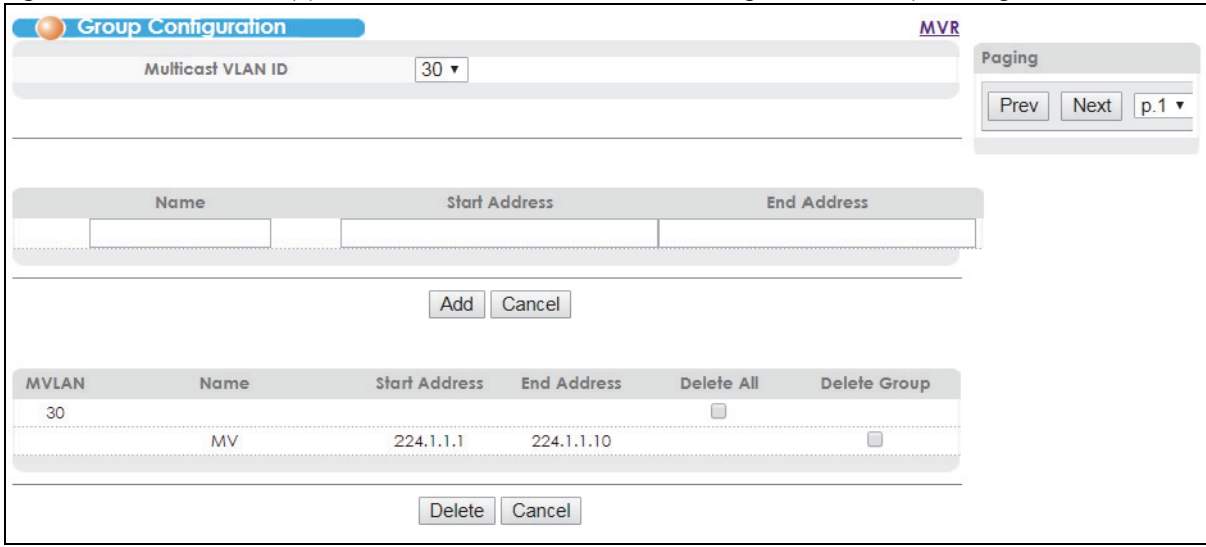

The following table describes the labels in this screen.

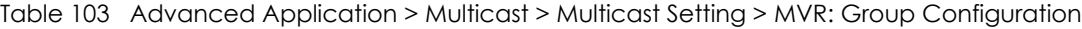

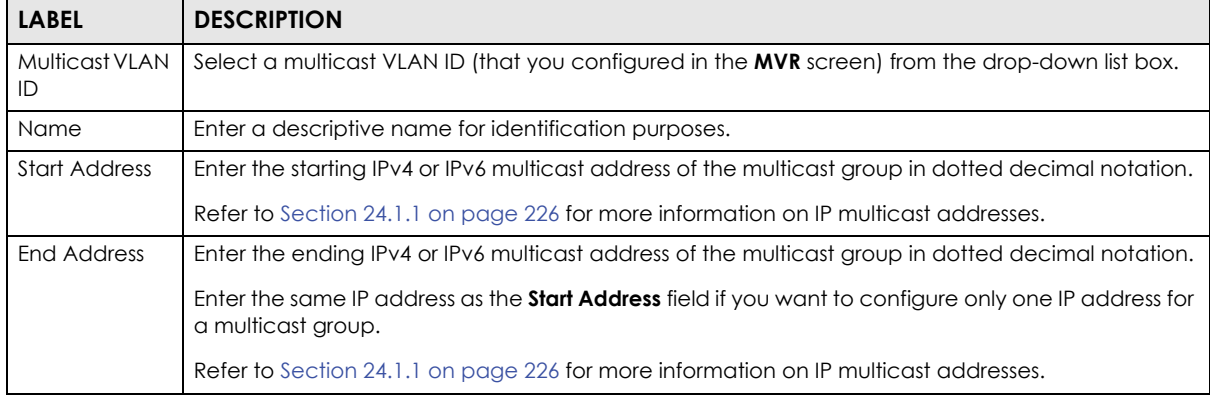

| <b>LABEL</b>         | <b>DESCRIPTION</b>                                                                                                    |
|----------------------|----------------------------------------------------------------------------------------------------|
| Add                  | Click <b>Add</b> to save your changes to the Switch's run-time memory. The Switch loses these changes<br>if it is turned off or loses power, so use the <b>Save</b> link on the top navigation panel to save your<br>changes to the non-volatile memory when you are done configuring. |
| Cancel               | Click <b>Cancel</b> to begin configuring this screen afresh.                                                                                                    |
| <b>MVLAN</b>         | This field displays the multicast VLAN ID.                                                                                                    |
| Name                 | This field displays the descriptive name for this setting.                                                                                                    |
| <b>Start Address</b> | This field displays the starting IP address of the multicast group.                                                                                                    |
| End Address          | This field displays the ending IP address of the multicast group.                                                                                                    |
| Delete               | Select Delete Group and click Delete to remove the selected entry(ies) from the table.                                                                                                    |
|                      | Select Delete All next to a multicast VLAN ID and click Delete to remove all multicast groups for<br>that multicast VLAN from the table.                                                                                                    |
| Cancel               | Select <b>Cancel</b> to clear the check box(es) in the table.                                                                                                    |
| Paging               | Click <b>Prev</b> or <b>Next</b> to show the previous/next screen or select a page number from the drop-down<br>list box to display a specific page if all entries cannot be seen in one screen.                                                                                       |

Table 103 Advanced Application > Multicast > Multicast Setting > MVR: Group Configuration

# **24.8.1 MVR Configuration Example**

The following figure shows a network example where ports 1, 2 and 3 on the Switch belong to VLAN 1. In addition, port 7 belongs to the multicast group with VID 200 to receive multicast traffic (the **News** and **Movie** channels) from the remote streaming media server, **S**. Computers **A**, **B**, and **C** in VLAN are able to receive the traffic.

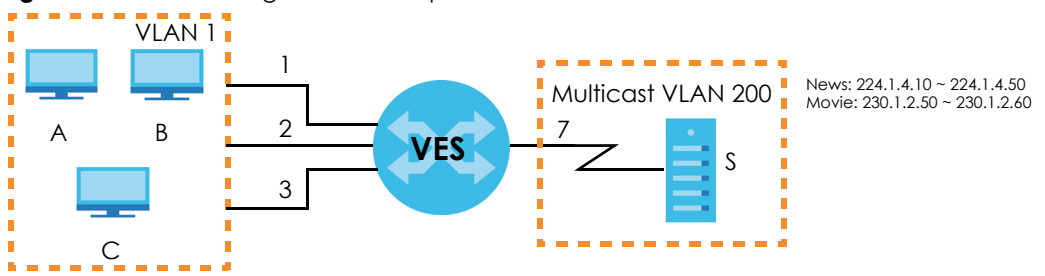

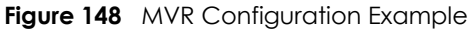

To configure the MVR settings on the Switch, create a multicast group in the **MVR** screen and set the receiver and source ports.

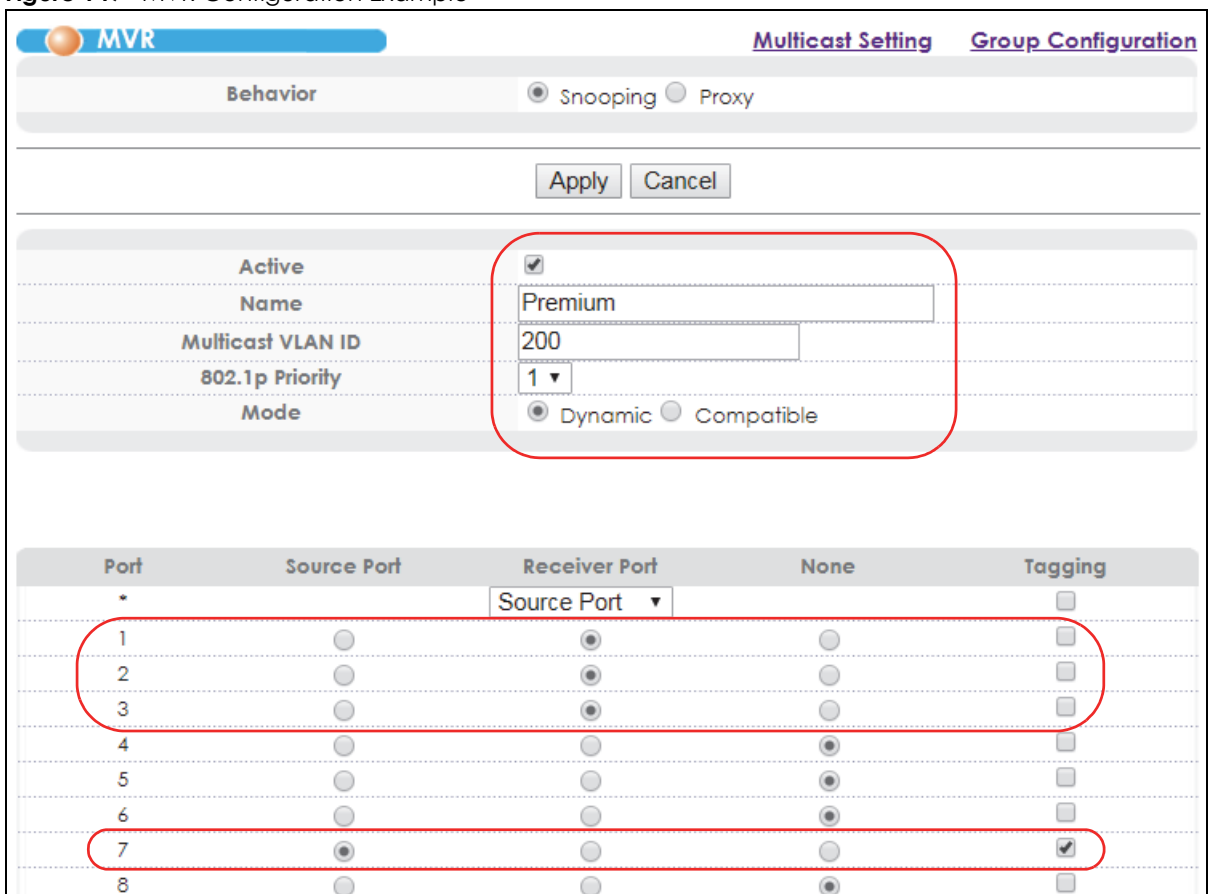

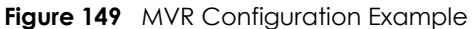

To set the Switch to forward the multicast group traffic to the subscribers, configure multicast group settings in the **Group Configuration** screen. The following figure shows an example where two multicast groups (**News** and **Movie**) are configured for the multicast VLAN 200.

**Figure 150** MVR Group Configuration Example

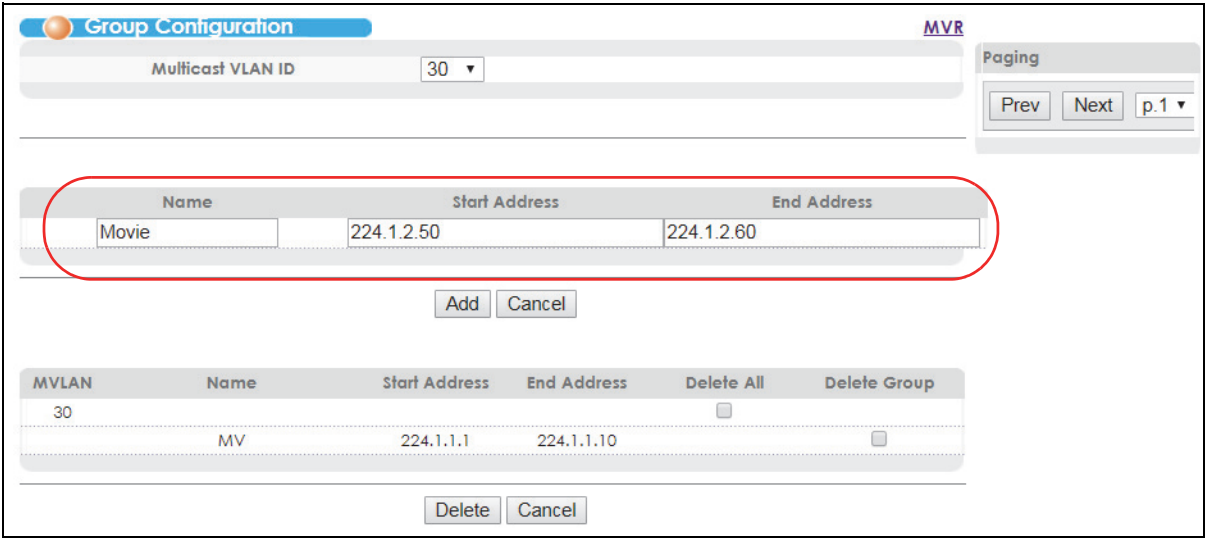

Paging

Prev Next p.1

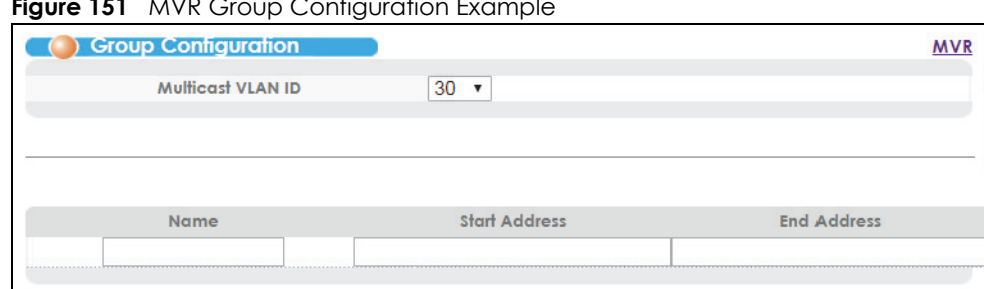

Add Cancel

Start Address End Address

Delete Cancel

224.1.1.10

224.1.2.60

224.1.1.1

224.1.2.50

Delete All

 $\Box$ 

Delete Group

Ö

Ö

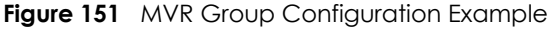

Name

 $\mathsf{MV}$ 

Movie

MVLAN

 $30<sup>°</sup>$ 

# **CHAPTER 25 AAA**

This chapter describes how to configure authentication, authorization, and accounting settings on the Switch.

# **25.1 Authentication, Authorization and Accounting**

Authentication is the process of determining who a user is and validating access to the Switch. The Switch can authenticate users who try to log in based on user accounts configured on the Switch itself. The Switch can also use an external authentication server to authenticate a large number of users

Authorization is the process of determining what a user is allowed to do. Different user accounts may have higher or lower privilege levels associated with them. For example, user A may have the right to create new login accounts on the Switch but user B cannot. The Switch can authorize users based on user accounts configured on the Switch itself or it can use an external server to authorize a large number of users.

Accounting is the process of recording what a user is doing. The Switch can use an external server to track when users log in, log out, execute commands and so on. Accounting can also record system related actions such as boot up and shut down times of the Switch.

The external servers that perform authentication, authorization, and accounting functions are known as AAA servers. The Switch supports RADIUS (Remote Authentication Dial-In User Service, see [Section 25.1.2](#page-244-0)  [on page 245](#page-244-0)) and TACACS+ (Terminal Access Controller Access-Control System Plus, see [Section 25.1.2](#page-244-0)  [on page 245](#page-244-0)) as external authentication, authorization and accounting servers.

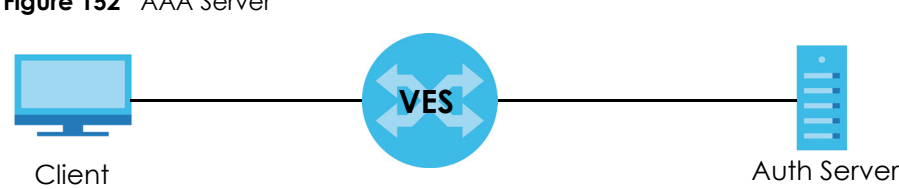

#### **Figure 152** AAA Server

#### **25.1.1 Local User Accounts**

By storing user profiles locally on the Switch, your Switch is able to authenticate and authorize users without interacting with a network authentication server. However, there is a limit on the number of users you may authenticate in this way (See [Chapter 40 on page 373](#page-372-0)).

#### <span id="page-244-0"></span>**25.1.2 RADIUS and TACACS+**

RADIUS and TACACS+ are security protocols used to authenticate users by means of an external server instead of (or in addition to) an internal device user database that is limited to the memory capacity of the device. In essence, RADIUS and TACACS+ authentication both allow you to validate an unlimited number of users from a central location.

The following table describes some key differences between RADIUS and TACACS+.

Table 104 RADIUS vs. TACACS+

|                           | <b>RADIUS</b>                                     | <b>TACACS+</b>                                                                           |
|---------------------------|---------------------------------------------------|------------------------------------------------------------------------------------------|
| <b>Transport Protocol</b> | UDP (User Datagram Protocol)                      | <b>TCP (Transmission Control Protocol)</b>                                               |
| Encryption                | Encrypts the password sent for<br>authentication. | All communication between the client (the Switch)<br>and the TACACS server is encrypted. |

# **25.2 AAA Screens**

To enable authentication on the Switch: first configure your authentication server settings (RADIUS, TACACS+ or both) and then set up the authentication, authorization, and accounting settings.

Click **Advanced Application** > **AAA** in the navigation panel to display the screen as shown.

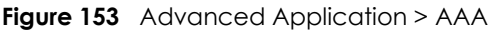

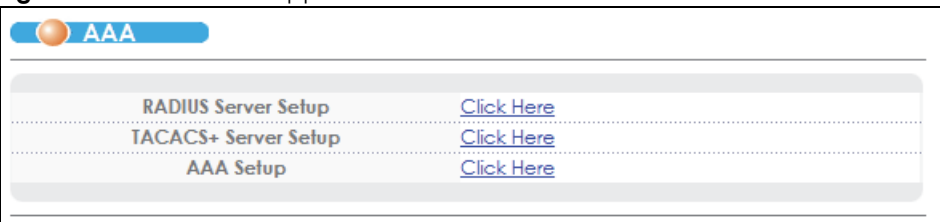

#### **25.2.1 RADIUS Server Setup**

Use this screen to configure your RADIUS server settings. See [Section 25.1.2 on page 245](#page-244-0) for more information on RADIUS servers and [Section 25.3 on page 254](#page-253-0) for RADIUS attributes utilized by the authentication, authorization, and accounting features on the Switch. Click the **RADIUS Server Setup** link in the **AAA** screen to view the screen as shown.

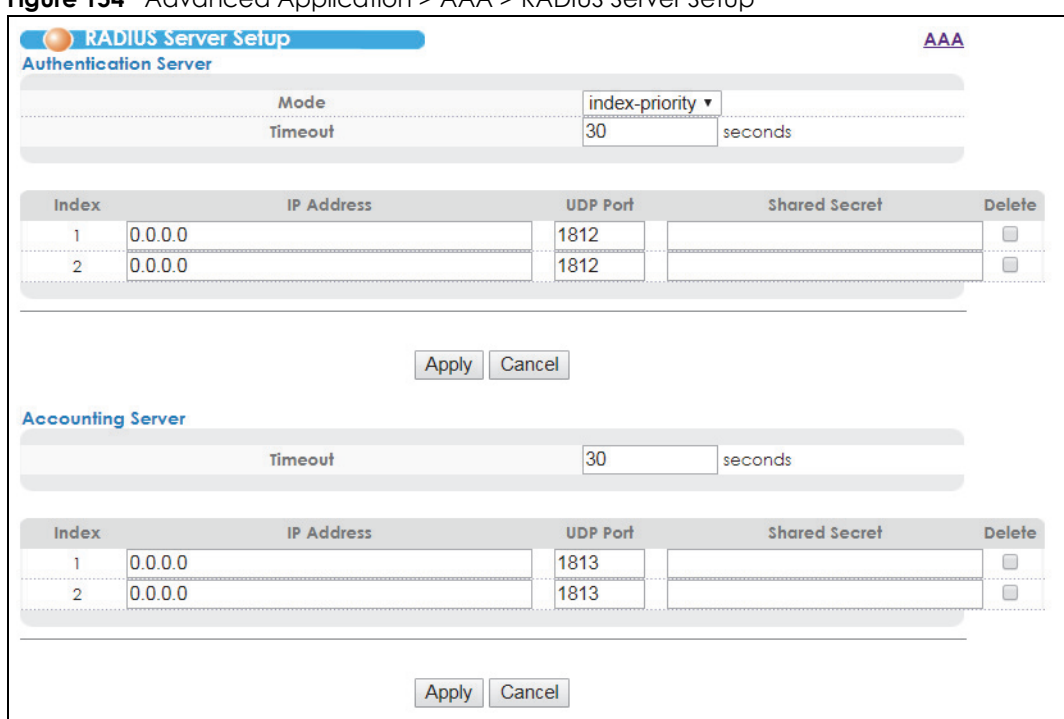

**Figure 154** Advanced Application > AAA > RADIUS Server Setup

Table 105 Advanced Application > AAA > RADIUS Server Setup

| <b>LABEL</b>             | <b>DESCRIPTION</b>                                                                                                    |
|--------------------------|----------------------------------------------------------------------------------------------------|
| Authentication<br>Server | Use this section to configure your RADIUS authentication settings. The Switch can also use these<br>settings for authorization.                                                                                                    |
| Mode                     | This field is only valid if you configure multiple RADIUS servers.                                                                                                    |
|                          | Select index-priority and the Switch tries to authenticate with the first configured RADIUS server,<br>if the RADIUS server does not respond then the Switch tries to authenticate with the second<br>RADIUS server.                                                                                                    |
|                          | Select round-robin to alternate between the RADIUS servers that it sends authentication<br>requests to.                                                                                                    |
| Timeout                  | Specify the amount of time in seconds that the Switch waits for an authentication request<br>response from the RADIUS server.                                                                                                    |
|                          | If you are using <i>index-priority</i> for your authentication and you are using two RADIUS servers<br>then the timeout value is divided between the two RADIUS servers. For example, if you set the<br>timeout value to 30 seconds, then the Switch waits for a response from the first RADIUS server for<br>15 seconds and then tries the second RADIUS server. |
| Index                    | This is a read-only number representing a RADIUS server entry.                                                                                                    |
| <b>IP Address</b>        | Enter the IPv4 or IPv6 address of an external RADIUS server in dotted decimal notation.                                                                                                    |
| <b>UDP Port</b>          | The default port of a RADIUS server for authentication is 1812. You need not change this value<br>unless your network administrator instructs you to do so.                                                                                                    |
| <b>Shared Secret</b>     | Specify a password (up to 32 alphanumeric characters) as the key to be shared between the<br>external RADIUS server and the Switch. This key is not sent over the network. This key must be the<br>same on the external RADIUS server and the Switch.                                                                                                    |
| Delete                   | Check this box if you want to remove an existing RADIUS server entry from the Switch. This entry<br>is deleted when you click <b>Apply</b> .                                                                                                    |

| <b>LABEL</b>         | <b>DESCRIPTION</b>                                                                                                    |
|----------------------|----------------------------------------------------------------------------------------------------|
| Apply                | Click <b>Apply</b> to save your changes to the Switch's run-time memory. The Switch loses these<br>changes if it is turned off or loses power, so use the <b>Save</b> link on the top navigation panel to<br>save your changes to the non-volatile memory when you are done configuring. |
| Cancel               | Click <b>Cancel</b> to begin configuring this screen afresh.                                                                                                    |
| Accounting<br>Server | Use this section to configure your RADIUS accounting server settings.                                                                                                    |
| Timeout              | Specify the amount of time in seconds that the Switch waits for an accounting request<br>response from the RADIUS accounting server.                                                                                                    |
| Index                | This is a read-only number representing a RADIUS accounting server entry.                                                                                                    |
| <b>IP Address</b>    | Enter the IPv4 or IPv6 address of an external RADIUS accounting server in dotted decimal<br>notation.                                                                                                    |
| <b>UDP Port</b>      | The default port of a RADIUS server for accounting is 1813. You need not change this value<br>unless your network administrator instructs you to do so.                                                                                                    |
| <b>Shared Secret</b> | Specify a password (up to 32 alphanumeric characters) as the key to be shared between the<br>external RADIUS accounting server and the Switch. This key is not sent over the network. This key<br>must be the same on the external RADIUS accounting server and the Switch.              |
| Delete               | Check this box if you want to remove an existing RADIUS accounting server entry from the<br>Switch. This entry is deleted when you click <b>Apply.</b>                                                                                                    |
| Apply                | Click <b>Apply</b> to save your changes to the Switch's run-time memory. The Switch loses these<br>changes if it is turned off or loses power, so use the Save link on the top navigation panel to<br>save your changes to the non-volatile memory when you are done configuring.        |
| Cancel               | Click <b>Cancel</b> to begin configuring this screen afresh.                                                                                                    |

Table 105 Advanced Application > AAA > RADIUS Server Setup (continued)

# **25.2.2 TACACS+ Server Setup**

Use this screen to configure your TACACS+ server settings. See [Section 25.1.2 on page 245](#page-244-0) for more information on TACACS+ servers. Click the **TACACS+ Server Setup** link in the **AAA** screen to view the screen as shown.

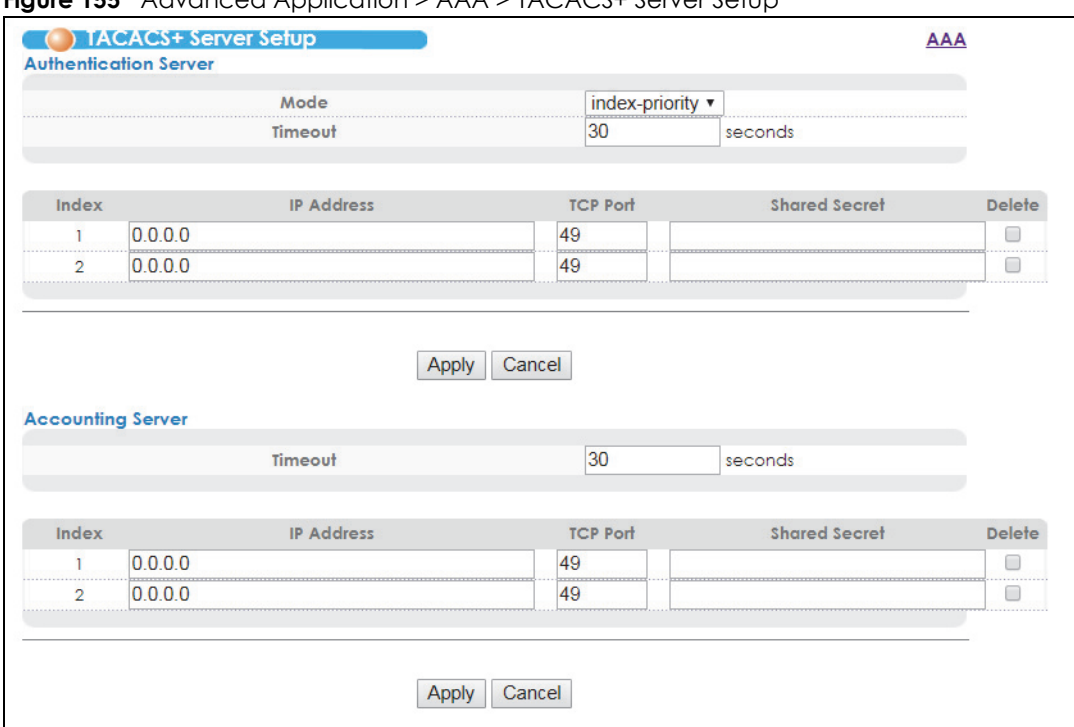

**Figure 155** Advanced Application > AAA > TACACS+ Server Setup

Table 106 Advanced Application > AAA > TACACS+ Server Setup

| <b>LABEL</b>             | <b>DESCRIPTION</b>                                                                                                    |
|--------------------------|----------------------------------------------------------------------------------------------------|
| Authentication<br>Server | Use this section to configure your TACACS+ authentication settings. The Switch can also use<br>these settings for authorization.                                                                                                    |
| Mode                     | This field is only valid if you configure multiple TACACS+ servers.                                                                                                    |
|                          | Select <b>index-priority</b> and the Switch tries to authenticate with the first configured TACACS+<br>server, if the TACACS+ server does not respond then the Switch tries to authenticate with the<br>second TACACS+ server.                                                                                                    |
|                          | Select round-robin to alternate between the TACACS+ servers that it sends authentication<br>requests to.                                                                                                    |
| Timeout                  | Specify the amount of time in seconds that the Switch waits for an authentication request<br>response from the TACACS+ server.                                                                                                    |
|                          | If you are using <b>index-priority</b> for your authentication and you are using two TACACS+ servers<br>then the timeout value is divided between the two TACACS+ servers. For example, if you set<br>the timeout value to 30 seconds, then the Switch waits for a response from the first TACACS+<br>server for 15 seconds and then tries the second TACACS+ server. |
| Index                    | This is a read-only number representing a TACACS+ server entry.                                                                                                    |
| <b>IP Address</b>        | Enter the IPv4 or IPv6 address of an external TACACS+ server in dotted decimal notation.                                                                                                    |
| <b>TCP Port</b>          | The default port of a TACACS+ server for authentication is 49. You need not change this value<br>unless your network administrator instructs you to do so.                                                                                                    |
| Shared Secret            | Specify a password (up to 32 alphanumeric characters) as the key to be shared between the<br>external TACACS+ server and the Switch. This key is not sent over the network. This key must be<br>the same on the external TACACS+ server and the Switch.                                                                                                    |
| Delete                   | Check this box if you want to remove an existing TACACS+ server entry from the Switch. This<br>entry is deleted when you click <b>Apply.</b>                                                                                                    |

| <b>LABEL</b>         | <b>DESCRIPTION</b>                                                                                                    |
|----------------------|----------------------------------------------------------------------------------------------------|
| Apply                | Click <b>Apply</b> to save your changes to the Switch's run-time memory. The Switch loses these<br>changes if it is turned off or loses power, so use the <b>Save</b> link on the top navigation panel to<br>save your changes to the non-volatile memory when you are done configuring. |
| Cancel               | Click Cancel to begin configuring this screen afresh.                                                                                                    |
| Accounting<br>Server | Use this section to configure your TACACS+ accounting settings.                                                                                                    |
| Timeout              | Specify the amount of time in seconds that the Switch waits for an accounting request<br>response from the TACACS+ server.                                                                                                    |
| Index                | This is a read-only number representing a TACACS+ accounting server entry.                                                                                                    |
| <b>IP Address</b>    | Enter the IPv4 or IPv6 address of an external TACACS+ accounting server in dotted decimal<br>notation.                                                                                                    |
| <b>TCP Port</b>      | The default port of a TACACS+ server for accounting is 49. You need not change this value<br>unless your network administrator instructs you to do so.                                                                                                    |
| <b>Shared Secret</b> | Specify a password (up to 32 alphanumeric characters) as the key to be shared between the<br>external TACACS+ accounting server and the Switch. This key is not sent over the network. This<br>key must be the same on the external TACACS+ accounting server and the Switch.            |
| Delete               | Check this box if you want to remove an existing TACACS+ accounting server entry from the<br>Switch. This entry is deleted when you click Apply.                                                                                                    |
| Apply                | Click <b>Apply</b> to save your changes to the Switch's run-time memory. The Switch loses these<br>changes if it is turned off or loses power, so use the <b>Save</b> link on the top navigation panel to<br>save your changes to the non-volatile memory when you are done configuring. |
| Cancel               | Click Cancel to begin configuring this screen afresh.                                                                                                    |

Table 106 Advanced Application > AAA > TACACS+ Server Setup (continued)

# **25.2.3 AAA Setup**

Use this screen to configure authentication, authorization, and accounting settings on the Switch. Click on the **AAA Setup** link in the **AAA** screen to view the screen as shown.

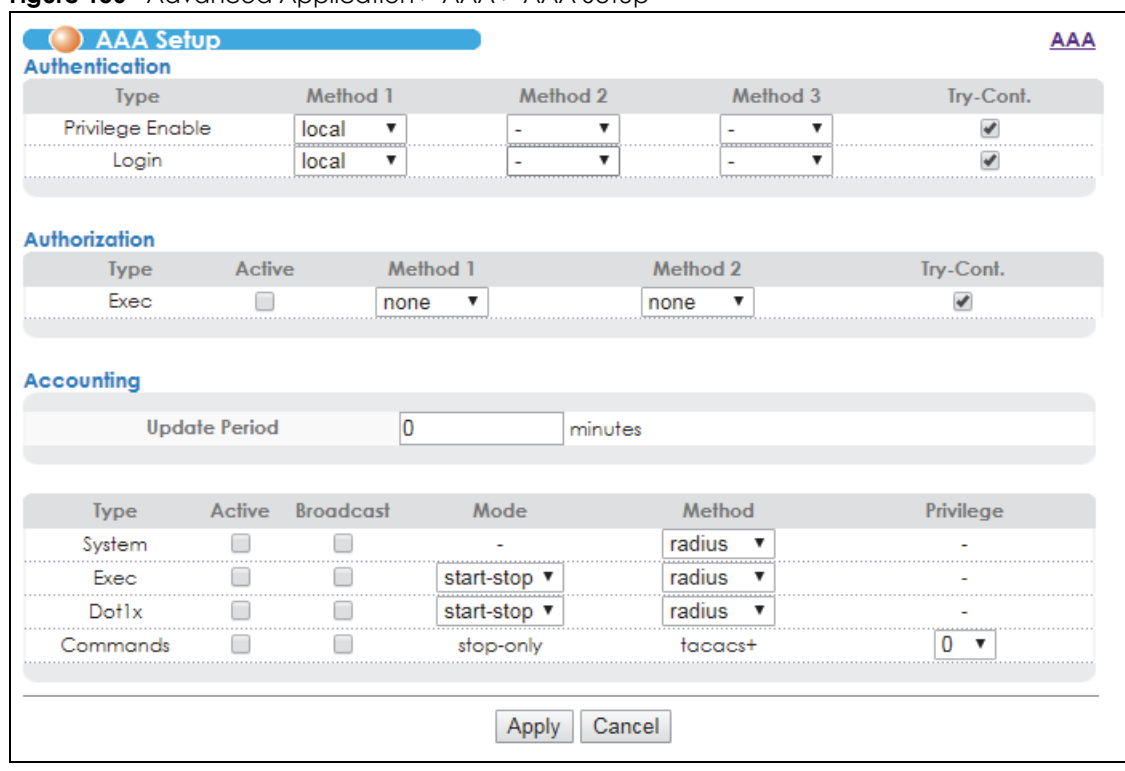

**Figure 156** Advanced Application > AAA > AAA Setup

Table 107 Advanced Application > AAA > AAA Setup

| <b>LABEL</b>     | <b>DESCRIPTION</b>                                                                                                    |
|------------------|----------------------------------------------------------------------------------------------------|
| Authentication   | Use this section to specify the methods used to authenticate users accessing the Switch.                                                                                                    |
| Privilege Enable | These fields specify which database the Switch should use (first, second and third) to<br>authenticate access privilege level for administrator accounts (users for Switch management).                                                                                                    |
|                  | Configure the access privilege of accounts via commands (See the CLI Reference Guide) for<br><b>local</b> authentication. The <b>TACACS+</b> and <b>RADIUS</b> are external servers. Before you specify the<br>priority, make sure you have set up the corresponding database correctly first.                                                                                                    |
|                  | You can specify up to three methods for the Switch to authenticate the access privilege level<br>of administrators. The Switch checks the methods in the order you configure them (first Method<br>1, then Method 2 and finally Method 3). You must configure the settings in the Method 1 field. If<br>you want the Switch to check other sources for access privilege level specify them in <b>Method 2</b><br>and <b>Method 3</b> fields. |
|                  | Select local to have the Switch check the access privilege configured for local authentication.                                                                                                    |
|                  | Select radius or tacacs+ to have the Switch check the access privilege via the external servers.                                                                                                    |

| <b>LABEL</b>         | <b>DESCRIPTION</b>                                                                                                    |
|----------------------|----------------------------------------------------------------------------------------------------|
| Login                | These fields specify which database the Switch should use (first, second and third) to<br>authenticate administrator accounts (users for Switch management).                                                                                                    |
|                      | Configure the local user accounts in the Access Control > Logins screen. The TACACS+ and<br>RADIUS are external servers. Before you specify the priority, make sure you have set up the<br>corresponding database correctly first.                                                                                                    |
|                      | You can specify up to three methods for the Switch to authenticate administrator accounts.<br>The Switch checks the methods in the order you configure them (first Method 1, then Method 2<br>and finally Method 3). You must configure the settings in the Method 1 field. If you want the<br>Switch to check other sources for administrator accounts, specify them in <b>Method 2</b> and<br><b>Method 3</b> fields. |
|                      | Select local to have the Switch check the administrator accounts configured in the Access<br><b>Control &gt; Logins screen.</b>                                                                                                    |
|                      | Select radius to have the Switch check the administrator accounts configured via your RADIUS<br>server.                                                                                                    |
|                      | Select tacacs+ to have the Switch check the administrator accounts configured via your<br>TACACS+ server.                                                                                                    |
| Authorization        | Use this section to specify the methods for using authentication servers in determining the<br>privilege level of administrator's configuration sessions.                                                                                                    |
| <b>Type</b>          | The Switch supports the following types of events to be sent to the authentication servers:                                                                                                    |
|                      | <b>Exec:</b> Configure the Switch to send information to authorize administrator configuration<br>sessions.                                                                                                    |
| Active               | Select this to activate authorization for the type of event.                                                                                                    |
| Method 1<br>Method 2 | Select whether to use RADIUS or TACACS+ authentication servers (or both) to authorize<br>administrator configuration sessions. Specify up to two methods for the Switch to use in<br>authorizing administrator configuration sessions. The Switch uses Method 1 first, then Method 2.                                                                                                    |
|                      | Select radius to have the Switch use the RADIUS authentication servers to authorize<br>administrator configuration sessions.                                                                                                    |
|                      | Select <b>tacacs+</b> to have the Switch use the TACACS+ authentication servers to authorize<br>administrator configuration sessions.                                                                                                    |
|                      | Select none to not configure a method. If you set both methods to none, the Switch sets the<br>privilege level for any configuration sessions authenticated by a RADIUS or TACACS+ server to<br>1.                                                                                                    |
| Accounting           | Use this section to configure accounting settings on the Switch.                                                                                                    |
| <b>Update Period</b> | This is the amount of time in minutes before the Switch sends an update to the accounting<br>server. This is only valid if you select the <b>start-stop</b> option for the <b>Exec</b> or <b>Dot1x</b> entries.                                                                                                    |
| <b>Type</b>          | The Switch supports the following types of events to be sent to the accounting server(s):                                                                                                    |
|                      | System: Configure the Switch to send information when the following system events occur:<br>system boots up, system shuts down, system accounting is enabled, system accounting is<br>disabled                                                                                                    |
|                      | Exec: Configure the Switch to send information when an administrator logs in and logs out via<br>the console port, Telnet or SSH.                                                                                                    |
|                      | Dot1x: Configure the Switch to send information when an IEEE 802.1x client begins a session<br>(authenticates via the Switch), ends a session as well as interim updates of a session.                                                                                                    |
|                      | <b>Commands:</b> Configure the Switch to send information when commands of specified privilege<br>level and higher are executed on the Switch.                                                                                                    |
| Active               | Select this to activate accounting for a specified event types.                                                                                                    |

Table 107 Advanced Application > AAA > AAA Setup (continued)
| <b>LABEL</b>     | <b>DESCRIPTION</b>                                                                                                    |
|------------------|----------------------------------------------------------------------------------------------------|
| <b>Broadcast</b> | Select this to have the Switch send accounting information to all configured accounting<br>servers at the same time.                                                                                                    |
|                  | If you don't select this and you have two accounting servers set up, then the Switch sends<br>information to the first accounting server and if it doesn't get a response from the accounting<br>server then it tries the second accounting server.                                                         |
| Mode             | The Switch supports two modes of recording login events. Select:                                                                                                    |
|                  | start-stop: to have the Switch send information to the accounting server when a user begins a<br>session, during a user's session (if it lasts past the <b>Update Period</b> ), and when a user ends a<br>session.                                                                                          |
|                  | stop-only: to have the Switch send information to the accounting server only when a user ends<br>a session.                                                                                                    |
| Method           | Select whether you want to use RADIUS or TACACS+ for accounting of specific types of events.                                                                                                    |
|                  | TACACS+ is the only method for recording <b>Commands</b> type of event.                                                                                                    |
| Privilege        | This field is only configurable for <b>Commands</b> type of event. Select the threshold command<br>privilege level for which the Switch should send accounting information. The Switch will send<br>accounting information when commands at the level you specify and higher are executed on<br>the Switch. |
| Apply            | Click <b>Apply</b> to save your changes to the Switch's run-time memory. The Switch loses these<br>changes if it is turned off or loses power, so use the <b>Save</b> link on the top navigation panel to<br>save your changes to the non-volatile memory when you are done configuring.                    |
| Cancel           | Click <b>Cancel</b> to begin configuring this screen afresh.                                                                                                    |

Table 107 Advanced Application > AAA > AAA Setup (continued)

### **25.2.4 Vendor Specific Attribute**

RFC 2865 standard specifies a method for sending vendor-specific information between a RADIUS server and a network access device (for example, the Switch). A company can create Vendor Specific Attributes (VSAs) to expand the functionality of a RADIUS server.

The Switch supports VSAs that allow you to perform the following actions based on user authentication:

- Limit bandwidth on incoming or outgoing traffic for the port the user connects to.
- Assign account privilege levels (See the CLI Reference Guide for more information on account privilege levels) for the authenticated user.

The VSAs are composed of the following:

- **Vendor-ID**: An identification number assigned to the company by the IANA (Internet Assigned Numbers Authority). Zyxel's vendor ID is 890.
- **Vendor-Type**: A vendor specified attribute, identifying the setting you want to modify.
- **Vendor-data**: A value you want to assign to the setting.

Note: Refer to the documentation that comes with your RADIUS server on how to configure VSAs for users authenticating via the RADIUS server.

The following table describes the VSAs supported on the Switch.

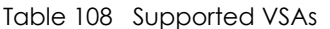

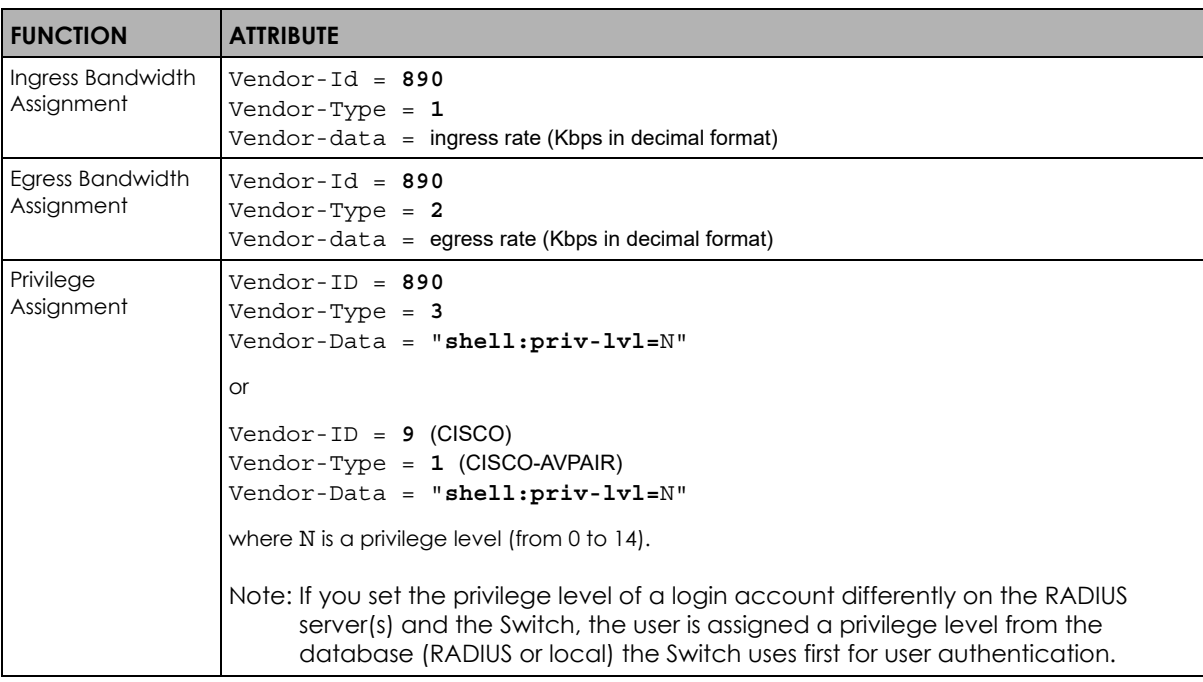

#### **25.2.4.1 Tunnel Protocol Attribute**

You can configure tunnel protocol attributes on the RADIUS server (refer to your RADIUS server documentation) to assign a port on the Switch to a VLAN based on IEEE 802.1x authentication. The port VLAN settings are fixed and untagged. This will also set the port's VID. The following table describes the values you need to configure. Note that the bolded values in the table are fixed values as defined in RFC 3580.

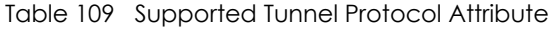

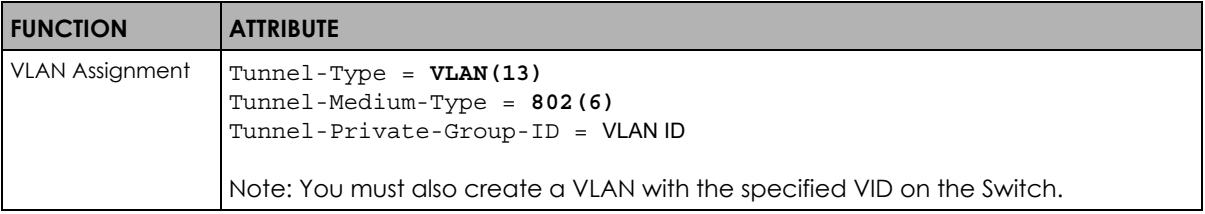

# **25.3 Supported RADIUS Attributes**

Remote Authentication Dial-In User Service (RADIUS) attributes are data used to define specific authentication and accounting elements in a user profile, which is stored on the RADIUS server. This section lists the RADIUS attributes supported by the Switch.

Refer to RFC 2865 for more information about RADIUS attributes used for authentication. Refer to RFC 2866 and RFC 2869 for more information about RADIUS attributes used for accounting.

This section lists the attributes used by authentication functions on the Switch. In cases where the attribute has a specific format associated with it, the format is specified.

### **25.3.1 Attributes Used for Authentication**

The following sections list the attributes sent from the Switch to the RADIUS server when performing authentication.

### **25.3.1.1 Attributes Used for Authenticating Privilege Access**

User-Name

- The format of the User-Name attribute is **\$enab**#**\$**, where # is the privilege level (1-14).

User-Password

NAS-Identifier

NAS-IP-Address

#### **25.3.1.2 Attributes Used to Login Users**

User-Name User-Password NAS-Identifier NAS-IP-Address

### **25.3.1.3 Attributes Used by the IEEE 802.1x Authentication**

User-Name NAS-Identifier NAS-IP-Address NAS-Port NAS-Port-Type - This value is set to **Ethernet(15)** on the Switch. Calling-Station-Id Frame-MTU EAP-Message State Message-Authenticator

### **25.3.2 Attributes Used for Accounting**

The following sections list the attributes sent from the Switch to the RADIUS server when performing authentication.

### **25.3.2.1 Attributes Used for Accounting System Events**

NAS-IP-Address NAS-Identifier Acct-Status-Type Acct-Session-ID

- The format of Acct-Session-Id is **date+time+8-digit sequential number**, for example, 2007041917210300000001. (date: 2007/04/19, time: 17:21:03, serial number: 00000001) Acct-Delay-Time

## **25.3.2.2 Attributes Used for Accounting Exec Events**

The attributes are listed in the following table along with the time that they are sent (the difference between Console and Telnet/SSH Exec events is that the Telnet/SSH events utilize the Calling-Station-Id attribute):

| <b>ATTRIBUTE</b>     | <b>START</b> | <b>INTERIM-UPDATE</b> | <b>STOP</b>  |
|----------------------|--------------|-----------------------|--------------|
| User-Name            | ν            | $\checkmark$          | ν            |
| NAS-Identifier       | Υ            | Υ                     | Υ            |
| NAS-IP-Address       | Υ            | $\vee$                | Υ            |
| Service-Type         | $\checkmark$ | $\checkmark$          | v            |
| Acct-Status-Type     | Υ            | ν                     | Υ            |
| Acct-Delay-Time      | Υ            | $\checkmark$          | Υ            |
| Acct-Session-Id      | $\checkmark$ | $\checkmark$          | v            |
| Acct-Authentic       | ٧            | ٧                     | ٧            |
| Acct-Session-Time    |              | $\checkmark$          | Υ            |
| Acct-Terminate-Cause |              |                       | $\checkmark$ |

Table 110 RADIUS Attributes - Exec Events via Console

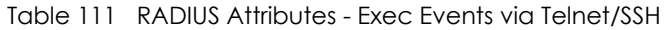

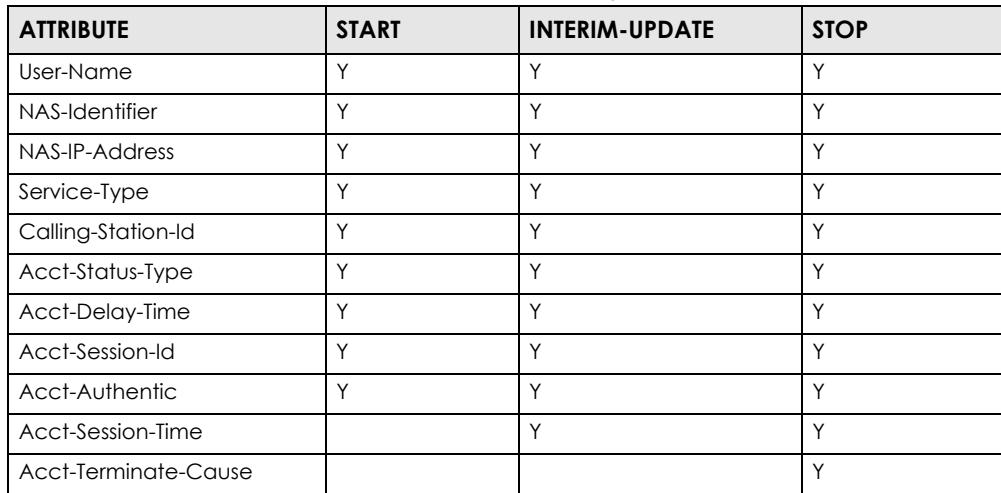

### **25.3.2.3 Attributes Used for Accounting IEEE 802.1x Events**

The attributes are listed in the following table along with the time of the session they are sent:

| <b>ATTRIBUTE</b> | <b>START</b> | <b>INTERIM-UPDATE</b> | <b>STOP</b> |
|------------------|--------------|-----------------------|-------------|
| User-Name        |              |                       |             |
| NAS-IP-Address   |              |                       |             |
| NAS-Port         |              |                       |             |
| Class            |              |                       |             |

Table 112 RADIUS Attributes-Exec Events via IEEE 802.1x

| <b>ATTRIBUTE</b>      | <b>START</b> | <b>INTERIM-UPDATE</b> | <b>STOP</b> |
|-----------------------|--------------|-----------------------|-------------|
| Called-Station-Id     | Υ            | Y                     | Υ           |
| Calling-Station-Id    | Υ            | Υ                     | Y           |
| NAS-Identifier        | Y            | Υ                     | Y           |
| NAS-Port-Type         | Y            | Υ                     | Y           |
| Acct-Status-Type      | Υ            | Υ                     | Y           |
| Acct-Delay-Time       | Y            | Y                     | Y           |
| Acct-Session-Id       | Y            | Y                     | Y           |
| Acct-Authentic        | Y            | Y                     | Y           |
| Acct-Input-Octets     |              | Υ                     | Y           |
| Acct-Output-Octets    |              | Y                     | Y           |
| Acct-Session-Time     |              | Υ                     | Y           |
| Acct-Input-Packets    |              | Υ                     | Y           |
| Acct-Output-Packets   |              | Y                     | Y           |
| Acct-Terminate-Cause  |              |                       | Υ           |
| Acct-Input-Gigawords  |              | Y                     | Y           |
| Acct-Output-Gigawords |              | Y                     | Y           |

Table 112 RADIUS Attributes-Exec Events via IEEE 802.1x (continued)

# **CHAPTER 26 IP Source Guard**

Use IP source guard to filter unauthorized DHCP and ARP packets in your network.

# **26.1 IP Source Guard Overview**

IP source guard uses a binding table to distinguish between authorized and unauthorized DHCP and ARP packets in your network. A binding contains these key attributes:

- MAC address
- VLAN ID
- IP address
- Port number

When the Switch receives a DHCP or ARP packet, it looks up the appropriate MAC address, VLAN ID, IP address, and port number in the binding table. If there is a binding, the Switch forwards the packet. If there is not a binding, the Switch discards the packet.

The Switch builds the binding table by snooping DHCP packets (dynamic bindings) and from information provided manually by administrators (static bindings).

IP source guard consists of the following features:

- Static bindings. Use this to create static bindings in the binding table.
- DHCP snooping. Use this to filter unauthorized DHCP packets on the network and to build the binding table dynamically.
- ARP inspection. Use this to filter unauthorized ARP packets on the network.

If you want to use dynamic bindings to filter unauthorized ARP packets (typical implementation), you have to enable DHCP snooping before you enable ARP inspection.

### **26.1.1 DHCP Snooping Overview**

Use DHCP snooping to filter unauthorized DHCP packets on the network and to build the binding table dynamically. This can prevent clients from getting IP addresses from unauthorized DHCP servers.

#### **26.1.1.1 Trusted vs. Untrusted Ports**

Every port is either a trusted port or an untrusted port for DHCP snooping. This setting is independent of the trusted/untrusted setting for ARP inspection. You can also specify the maximum number for DHCP packets that each port (trusted or untrusted) can receive each second.

**258**

Trusted ports are connected to DHCP servers or other switches. The Switch discards DHCP packets from trusted ports only if the rate at which DHCP packets arrive is too high. The Switch learns dynamic bindings from trusted ports.

Note: If DHCP is enabled and there are no trusted ports, DHCP requests will not succeed.

Untrusted ports are connected to subscribers. The Switch discards DHCP packets from untrusted ports in the following situations:

- The packet is a DHCP server packet (for example, OFFER, ACK, or NACK).
- The source MAC address and source IP address in the packet do not match any of the current bindings.
- The packet is a RELEASE or DECLINE packet, and the source MAC address and source port do not match any of the current bindings.
- The rate at which DHCP packets arrive is too high.

#### **26.1.1.2 DHCP Snooping Database**

The Switch stores the binding table in volatile memory. If the Switch restarts, it loads static bindings from permanent memory but loses the dynamic bindings, in which case the devices in the network have to send DHCP requests again. As a result, it is recommended you configure the DHCP snooping database.

The DHCP snooping database maintains the dynamic bindings for DHCP snooping and ARP inspection in a file on an external TFTP server. If you set up the DHCP snooping database, the Switch can reload the dynamic bindings from the DHCP snooping database after the Switch restarts.

You can configure the name and location of the file on the external TFTP server. The file has the following format:

**Figure 157** DHCP Snooping Database File Format

```
<initial-checksum>
TYPE DHCP-SNOOPING
VERSION 1
BEGIN
<binding-1> <checksum-1>
<binding-2> <checksum-1-2>
...
...
<binding-n> <checksum-1-2-..-n>
END
```
The <initial-checksum> helps distinguish between the bindings in the latest update and the bindings from previous updates. Each binding consists of 72 bytes, a space, and another checksum that is used to validate the binding when it is read. If the calculated checksum is not equal to the checksum in the file, that binding and all others after it are ignored.

### **26.1.1.3 DHCP Relay Option 82 Information**

The Switch can add information to DHCP requests that it does not discard. This provides the DHCP server more information about the source of the requests. The Switch can add the following information:

- Slot ID (1 byte), port ID (1 byte), and source VLAN ID (2 bytes)
- System name (up to 32 bytes)

This information is stored in an Agent Information field in the option 82 field of the DHCP headers of client DHCP request frames. See [Chapter 39 on page 358](#page-357-0) for more information about DHCP relay option 82.

When the DHCP server responds, the Switch removes the information in the Agent Information field before forwarding the response to the original source.

You can configure this setting for each source VLAN. This setting is independent of the DHCP relay settings [\(Chapter 39 on page 358](#page-357-0)).

#### <span id="page-259-0"></span>**26.1.1.4 Configuring DHCP Snooping**

Follow these steps to configure DHCP snooping on the Switch.

- **1** Enable DHCP snooping on the Switch.
- **2** Enable DHCP snooping on each VLAN, and configure DHCP relay option 82.
- **3** Configure trusted and untrusted ports, and specify the maximum number of DHCP packets that each port can receive per second.
- **4** Configure static bindings.

### **26.1.2 ARP Inspection Overview**

Use ARP inspection to filter unauthorized ARP packets on the network. This can prevent many kinds of man-in-the-middle attacks, such as the one in the following example.

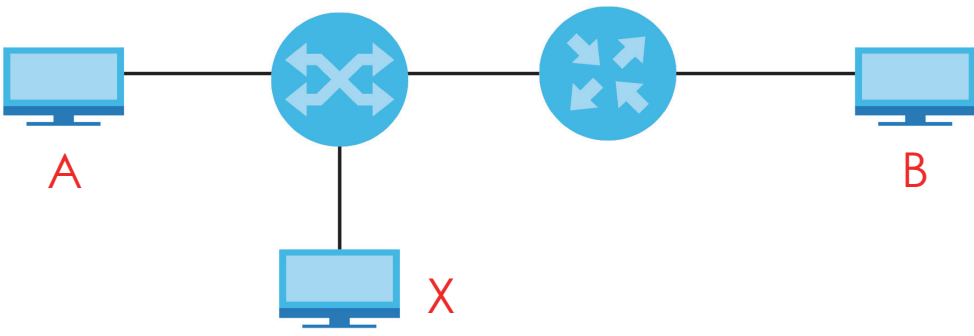

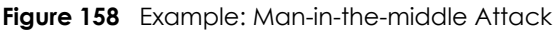

In this example, computer **B** tries to establish a connection with computer **A**. Computer **X** is in the same broadcast domain as computer **A** and intercepts the ARP request for computer **A**. Then, computer **X** does the following things:

- It pretends to be computer **A** and responds to computer **B**.
- It pretends to be computer **B** and sends a message to computer **A**.

As a result, all the communication between computer **A** and computer **B** passes through computer **X**. Computer **X** can read and alter the information passed between them.

### **26.1.2.1 ARP Inspection and MAC Address Filters**

When the Switch identifies an unauthorized ARP packet, it automatically creates a MAC address filter to block traffic from the source MAC address and source VLAN ID of the unauthorized ARP packet. You can configure how long the MAC address filter remains in the Switch.

These MAC address filters are different than regular MAC address filters ([Chapter 13 on page 163\)](#page-162-0).

- They are stored only in volatile memory.
- They do not use the same space in memory that regular MAC address filters use.
- They appear only in the **ARP Inspection** screens and commands, not in the **MAC Address Filter** screens and commands.

#### **26.1.2.2 Trusted vs. Untrusted Ports**

Every port is either a trusted port or an untrusted port for ARP inspection. This setting is independent of the trusted/untrusted setting for DHCP snooping. You can also specify the maximum rate at which the Switch receives ARP packets on untrusted ports.

The Switch does not discard ARP packets on trusted ports for any reason.

The Switch discards ARP packets on untrusted ports in the following situations:

- The sender's information in the ARP packet does not match any of the current bindings.
- The rate at which ARP packets arrive is too high.

#### **26.1.2.3 Syslog**

The Switch can send syslog messages to the specified syslog server ([Chapter 43 on page 405\)](#page-404-0) when it forwards or discards ARP packets. The Switch can consolidate log messages and send log messages in batches to make this mechanism more efficient.

#### **26.1.2.4 Configuring ARP Inspection**

Follow these steps to configure ARP inspection on the Switch.

**1** Configure DHCP snooping. See [Section 26.1.1.4 on page 260.](#page-259-0)

Note: It is recommended you enable DHCP snooping at least one day before you enable ARP inspection so that the Switch has enough time to build the binding table.

- **2** Enable ARP inspection on each VLAN.
- **3** Configure trusted and untrusted ports, and specify the maximum number of ARP packets that each port can receive per second.

# **26.2 IP Source Guard**

Use this screen to look at the current bindings for DHCP snooping and ARP inspection. Bindings are used by DHCP snooping and ARP inspection to distinguish between authorized and unauthorized packets in the network. The Switch learns the bindings by snooping DHCP packets (dynamic bindings) and from

information provided manually by administrators (static bindings). To open this screen, click **Advanced Application** > **IP Source Guard**.

**Figure 159** IP Source Guard

|       | (C) IP Source Guard |                   | <b>Static Binding</b> | <b>DHCP Snooping</b> |            | <b>ARP Inspection</b> |
|-------|---------------------|-------------------|-----------------------|----------------------|------------|-----------------------|
| Index | <b>MAC Address</b>  | <b>IP Address</b> | Lease                 | <b>Ivpe</b>          | <b>VID</b> | Port                  |

The following table describes the labels in this screen.

| <b>LABEL</b>       | <b>DESCRIPTION</b>                                                                                                    |
|--------------------|----------------------------------------------------------------------------------------------------|
| Index              | This field displays a sequential number for each binding.                                                                                                    |
| <b>MAC Address</b> | This field displays the source MAC address in the binding.                                                                                                    |
| <b>IP Address</b>  | This field displays the IP address assigned to the MAC address in the binding.                                                                                                    |
| Lease              | This field displays how many days, hours, minutes, and seconds the binding is valid; for<br>example, 2d3h4m5s means the binding is still valid for 2 days, 3 hours, 4 minutes, and 5<br>seconds. This field displays <b>infinity</b> if the binding is always valid (for example, a static binding). |
| <b>Type</b>        | This field displays how the Switch learned the binding.                                                                                                    |
|                    | static: This binding was learned from information provided manually by an administrator.                                                                                                    |
|                    | <b>dhcp-snooping:</b> This binding was learned by snooping DHCP packets.                                                                                                    |
| <b>VID</b>         | This field displays the source VLAN ID in the binding.                                                                                                    |
| Port               | This field displays the port number in the binding. If this field is blank, the binding applies to all<br>ports.                                                                                                    |

Table 113 IP Source Guard

# **26.3 IP Source Guard Static Binding**

Use this screen to manage static bindings for DHCP snooping and ARP inspection. Static bindings are uniquely identified by the MAC address and VLAN ID. Each MAC address and VLAN ID can only be in one static binding. If you try to create a static binding with the same MAC address and VLAN ID as an existing static binding, the new static binding replaces the original one. To open this screen, click **Advanced Application** > **IP Source Guard** > **Static Binding**.

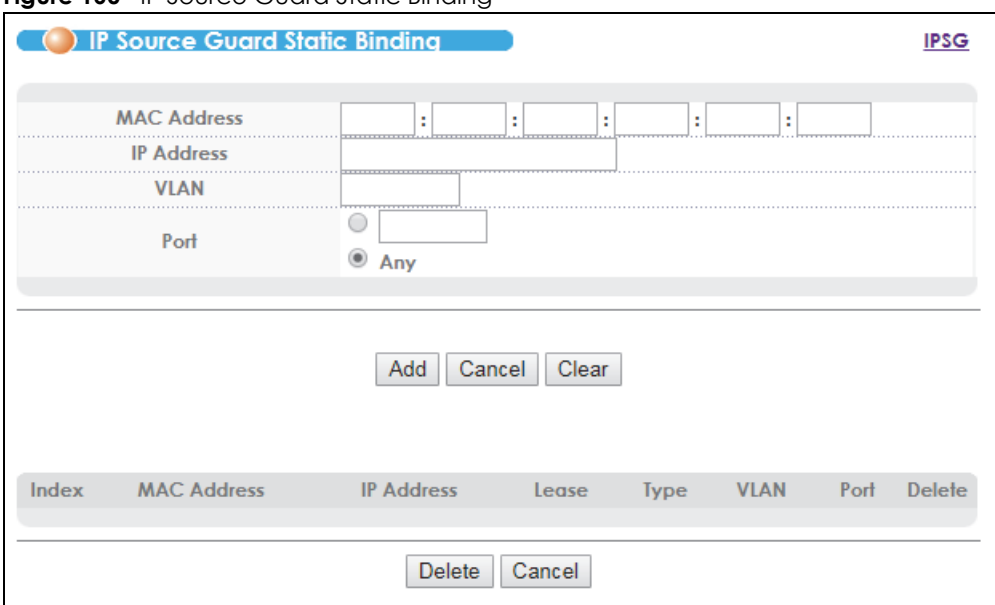

**Figure 160** IP Source Guard Static Binding

The following table describes the labels in this screen.

| <b>LABEL</b>       | <b>DESCRIPTION</b>                                                                                                    |
|--------------------|----------------------------------------------------------------------------------------------------|
| MAC Address        | Enter the source MAC address in the binding.                                                                                                    |
| <b>IP Address</b>  | Enter the IP address assigned to the MAC address in the binding.                                                                                                    |
| <b>VLAN</b>        | Enter the source VLAN ID in the binding.                                                                                                    |
| Port               | Specify the port(s) in the binding. If this binding has one port, select the first radio button and enter<br>the port number in the field to the right. If this binding applies to all ports, select <b>Any</b> . |
| Add                | Click this to create the specified static binding or to update an existing one.                                                                                                    |
| Cancel             | Click this to reset the values above based on the last selected static binding or, if not applicable,<br>to clear the fields above.                                                                               |
| Clear              | Click this to clear the fields above.                                                                                                    |
| Index              | This field displays a sequential number for each binding.                                                                                                    |
| <b>MAC Address</b> | This field displays the source MAC address in the binding.                                                                                                    |
| <b>IP Address</b>  | This field displays the IP address assigned to the MAC address in the binding.                                                                                                    |
| Lease              | This field displays how long the binding is valid.                                                                                                    |
| <b>Type</b>        | This field displays how the Switch learned the binding.                                                                                                    |
|                    | static: This binding was learned from information provided manually by an administrator.                                                                                                    |
| <b>VLAN</b>        | This field displays the source VLAN ID in the binding.                                                                                                    |
| Port               | This field displays the port number in the binding. If this field is blank, the binding applies to all ports.                                                                                                    |
| Delete             | Select this, and click <b>Delete</b> to remove the specified entry.                                                                                                    |
| Cancel             | Click this to clear the <b>Delete</b> check boxes above.                                                                                                    |

Table 114 IP Source Guard Static Binding

# <span id="page-263-0"></span>**26.4 DHCP Snooping**

Use this screen to look at various statistics about the DHCP snooping database. To open this screen, click **Advanced Application** > **IP Source Guard** > **DHCP Snooping**.

#### **Figure 161** DHCP Snooping

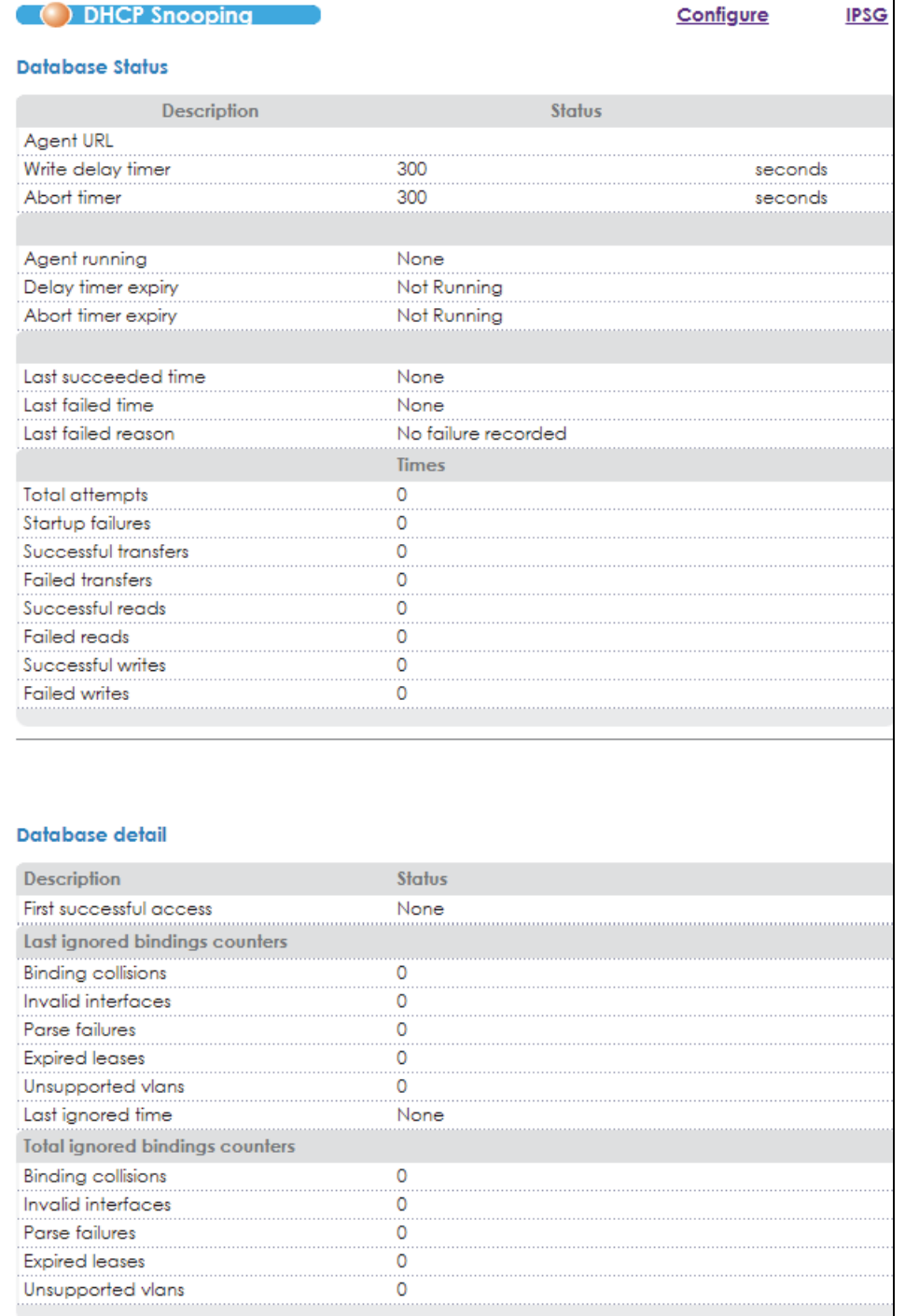

The following table describes the labels in this screen.

| <b>LABEL</b>            | <b>DESCRIPTION</b>                                                                                                    |
|-------------------------|----------------------------------------------------------------------------------------------------|
| Database Status         | This section displays the current settings for the DHCP snooping database. You can<br>configure them in the DHCP Snooping Configure screen. See Section 26.5 on page 266.                                              |
| Agent URL               | This field displays the location of the DHCP snooping database.                                                                                                    |
| Write delay timer       | This field displays how long (in seconds) the Switch tries to complete a specific update<br>in the DHCP snooping database before it gives up.                                                                          |
| Abort timer             | This field displays how long (in seconds) the Switch waits to update the DHCP snooping<br>database after the current bindings change.                                                                                  |
|                         | This section displays information about the current update and the next update of the<br>DHCP snooping database.                                                                                                    |
| Agent running           | This field displays the status of the current update or access of the DHCP snooping<br>database.                                                                                                    |
|                         | none: The Switch is not accessing the DHCP snooping database.                                                                                                    |
|                         | read: The Switch is loading dynamic bindings from the DHCP snooping database.                                                                                                    |
|                         | write: The Switch is updating the DHCP snooping database.                                                                                                    |
| Delay timer expiry      | This field displays how much longer (in seconds) the Switch tries to complete the current<br>update before it gives up. It displays Not Running if the Switch is not updating the DHCP<br>snooping database right now. |
| Abort timer expiry      | This field displays when (in seconds) the Switch is going to update the DHCP snooping<br>database again. It displays Not Running if the current bindings have not changed since<br>the last update.                    |
|                         | This section displays information about the last time the Switch updated the DHCP<br>snooping database.                                                                                                    |
| Last succeeded time     | This field displays the last time the Switch updated the DHCP snooping database<br>successfully.                                                                                                    |
| Last failed time        | This field displays the last time the Switch updated the DHCP snooping database<br>unsuccessfully.                                                                                                    |
| Last failed reason      | This field displays the reason the Switch updated the DHCP snooping database<br>unsuccessfully.                                                                                                    |
|                         | This section displays historical information about the number of times the Switch<br>successfully or unsuccessfully read or updated the DHCP snooping database.                                                        |
| <b>Total attempts</b>   | This field displays the number of times the Switch has tried to access the DHCP<br>snooping database for any reason.                                                                                                   |
| Startup failures        | This field displays the number of times the Switch could not create or read the DHCP<br>snooping database when the Switch started up or a new URL is configured for the<br>DHCP snooping database.                     |
| Successful transfers    | This field displays the number of times the Switch read bindings from or updated the<br>bindings in the DHCP snooping database successfully.                                                                           |
| <b>Failed transfers</b> | This field displays the number of times the Switch was unable to read bindings from or<br>update the bindings in the DHCP snooping database.                                                                           |
| Successful reads        | This field displays the number of times the Switch read bindings from the DHCP<br>snooping database successfully.                                                                                                    |
| <b>Failed reads</b>     | This field displays the number of times the Switch was unable to read bindings from the<br>DHCP snooping database.                                                                                                    |
| Successful writes       | This field displays the number of times the Switch updated the bindings in the DHCP<br>snooping database successfully.                                                                                                 |
| <b>Failed writes</b>    | This field displays the number of times the Switch was unable to update the bindings in<br>the DHCP snooping database.                                                                                                 |

Table 115 DHCP Snooping

VES1724 Series User's Guide

| <b>LABEL</b>                       | <b>DESCRIPTION</b>                                                                                                    |
|------------------------------------|----------------------------------------------------------------------------------------------------|
| Database detail                    |                                                                                                    |
| First successful access            | This field displays the first time the Switch accessed the DHCP snooping database for<br>any reason.                                                                                                    |
| Last ignored bindings<br>counters  | This section displays the number of times and the reasons the Switch ignored bindings<br>the last time it read bindings from the DHCP binding database. You can clear these<br>counters by restarting the Switch or using CLI commands. See the CLI Reference Guide. |
| <b>Binding collisions</b>          | This field displays the number of bindings the Switch ignored because the Switch<br>already had a binding with the same MAC address and VLAN ID.                                                                                                    |
| Invalid interfaces                 | This field displays the number of bindings the Switch ignored because the port number<br>was a trusted interface or does not exist anymore.                                                                                                    |
| Parse failures                     | This field displays the number of bindings the Switch ignored because the Switch was<br>unable to understand the binding in the DHCP binding database.                                                                                                    |
| <b>Expired leases</b>              | This field displays the number of bindings the Switch ignored because the lease time<br>had already expired.                                                                                                    |
| Unsupported vlans                  | This field displays the number of bindings the Switch ignored because the VLAN ID does<br>not exist anymore.                                                                                                    |
| Last ignored time                  | This field displays the last time the Switch ignored any bindings for any reason from the<br>DHCP binding database.                                                                                                    |
| Total ignored bindings<br>counters | This section displays the reasons the Switch has ignored bindings any time it read<br>bindings from the DHCP binding database. You can clear these counters by restarting<br>the Switch or using CLI commands. See the CLI Reference Guide.                          |
| <b>Binding collisions</b>          | This field displays the number of bindings the Switch has ignored because the Switch<br>already had a binding with the same MAC address and VLAN ID.                                                                                                    |
| Invalid interfaces                 | This field displays the number of bindings the Switch has ignored because the port<br>number was a trusted interface or does not exist anymore.                                                                                                    |
| Parse failures                     | This field displays the number of bindings the Switch has ignored because the Switch<br>was unable to understand the binding in the DHCP binding database.                                                                                                    |
| <b>Expired leases</b>              | This field displays the number of bindings the Switch has ignored because the lease<br>time had already expired.                                                                                                    |
| Unsupported vlans                  | This field displays the number of bindings the Switch has ignored because the VLAN ID<br>does not exist anymore.                                                                                                    |

Table 115 DHCP Snooping (continued)

# <span id="page-265-0"></span>**26.5 DHCP Snooping Configure**

Use this screen to enable DHCP snooping on the Switch (not on specific VLAN), specify the VLAN where the default DHCP server is located, and configure the DHCP snooping database. The DHCP snooping database stores the current bindings on a secure, external TFTP server so that they are still available after a restart. To open this screen, click **Advanced Application** > **IP Source Guard** > **DHCP Snooping** > **Configure**.

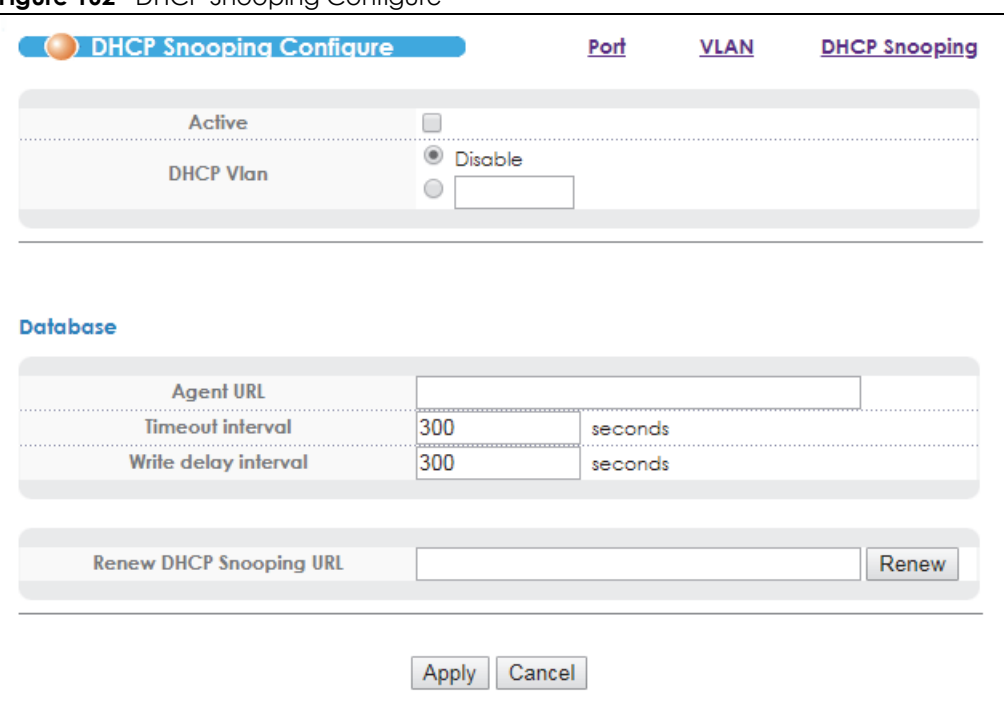

#### **Figure 162 DHCP** Snooping Configure

The following table describes the labels in this screen.

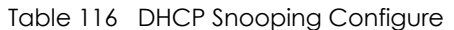

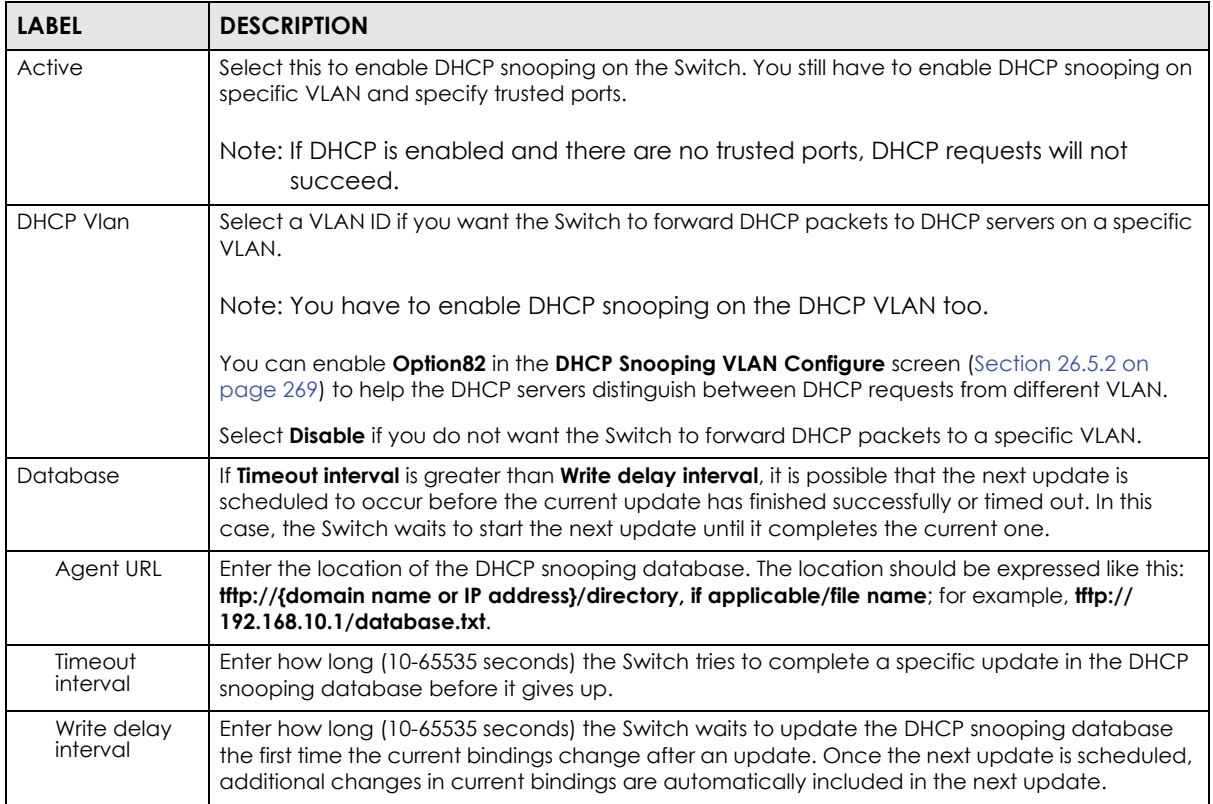

| <b>LABEL</b>               | <b>DESCRIPTION</b>                                                                                                    |
|----------------------------|----------------------------------------------------------------------------------------------------|
| Renew DHCP<br>Snooping URL | Enter the location of a DHCP snooping database, and click <b>Renew</b> if you want the Switch to<br>load it. You can use this to load dynamic bindings from a different DHCP snooping database<br>than the one specified in Agent URL.                                                                                           |
|                            | When the Switch loads dynamic bindings from a DHCP snooping database, it does not discard<br>the current dynamic bindings first. If there is a conflict, the Switch keeps the dynamic binding in<br>volatile memory and updates the <b>Binding collisions</b> counter in the DHCP Snooping screen<br>(Section 26.4 on page 264). |
| Apply                      | Click <b>Apply</b> to save your changes to the Switch's run-time memory. The Switch loses these<br>changes if it is turned off or loses power, so use the <b>Save</b> link on the top navigation panel to<br>save your changes to the non-volatile memory when you are done configuring.                                         |
| Cancel                     | Click this to reset the values in this screen to their last-saved values.                                                                                                    |

Table 116 DHCP Snooping Configure (continued)

## **26.5.1 DHCP Snooping Port Configure**

Use this screen to specify whether ports are trusted or untrusted ports for DHCP snooping.

Note: If DHCP snooping is enabled but there are no trusted ports, DHCP requests cannot reach the DHCP server.

You can also specify the maximum number for DHCP packets that each port (trusted or untrusted) can receive each second. To open this screen, click **Advanced Application** > **IP Source Guard** > **DHCP Snooping** > **Configure** > **Port**.

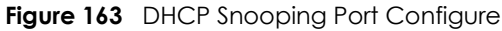

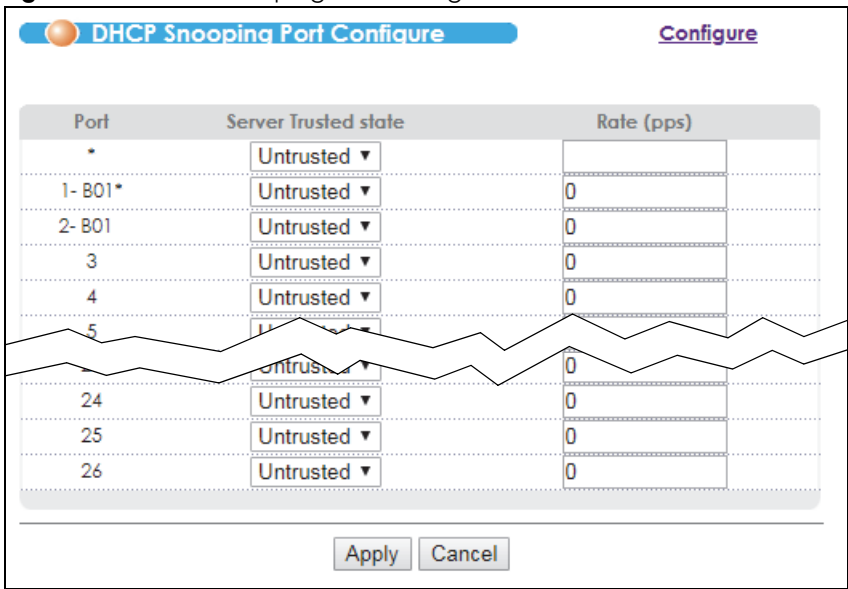

The following table describes the labels in this screen.

| <b>LABEL</b>   | <b>DESCRIPTION</b>                                                                                                    |
|----------------|----------------------------------------------------------------------------------------------------|
| Port           | This field displays the port number. If you configure the * port, the settings are applied to all of the<br>ports.                                                                                                    |
| Server Trusted | Select whether this port is a trusted port (Trusted) or an untrusted port (Untrusted).                                                                                                    |
| state          | Trusted ports are connected to DHCP servers or other switches, and the Switch discards DHCP<br>packets from trusted ports only if the rate at which DHCP packets arrive is too high.                                                                                                    |
|                | Untrusted ports are connected to subscribers, and the Switch discards DHCP packets from<br>untrusted ports in the following situations:                                                                                                    |
|                | The packet is a DHCP server packet (for example, OFFER, ACK, or NACK).                                                                                                    |
|                | The source MAC address and source IP address in the packet do not match any of the current<br>bindings.                                                                                                    |
|                | The packet is a RELEASE or DECLINE packet, and the source MAC address and source port do not<br>match any of the current bindings.                                                                                                    |
|                | The rate at which DHCP packets arrive is too high.                                                                                                    |
| Rate (pps)     | Specify the maximum number for DHCP packets (1-2048) that the Switch receives from each port<br>each second. The Switch discards any additional DHCP packets. Enter 0 to disable this limit, which<br>is recommended for trusted ports.                                                  |
| Apply          | Click <b>Apply</b> to save your changes to the Switch's run-time memory. The Switch loses these<br>changes if it is turned off or loses power, so use the <b>Save</b> link on the top navigation panel to save<br>your changes to the non-volatile memory when you are done configuring. |
| Cancel         | Click this to reset the values in this screen to their last-saved values.                                                                                                    |

Table 117 DHCP Snooping Port Configure

### <span id="page-268-0"></span>**26.5.2 DHCP Snooping VLAN Configure**

Use this screen to enable DHCP snooping on each VLAN and to specify whether or not the Switch adds DHCP relay agent option 82 information [\(Chapter 39 on page 358](#page-357-0)) to DHCP requests that the Switch relays to a DHCP server for each VLAN. To open this screen, click **Advanced Application** > **IP Source Guard** > **DHCP Snooping** > **Configure** > **VLAN**.

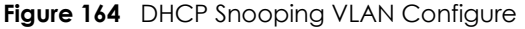

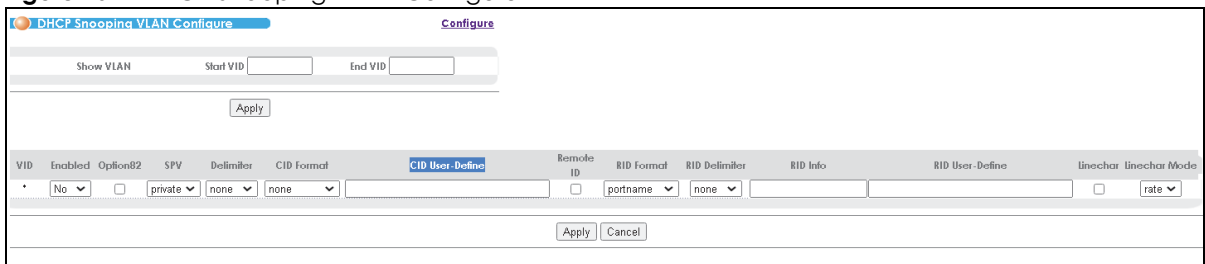

The following table describes the labels in this screen.

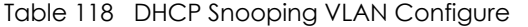

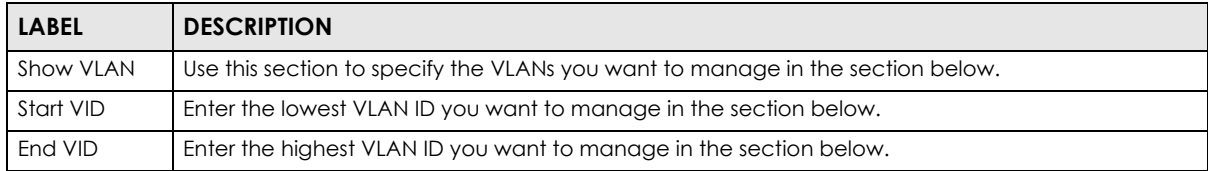

| <b>LABEL</b>              | <b>DESCRIPTION</b>                                                                                                    |
|---------------------------|----------------------------------------------------------------------------------------------------|
| Apply                     | Click this to display the specified range of VLANs in the section below.                                                                                                    |
| VID                       | This field displays the VLAN ID of each VLAN in the range specified above. If you configure the *<br>VLAN, the settings are applied to all VLANs.                                                                                                    |
| Enabled                   | Select Yes to enable DHCP snooping on the VLAN. You still have to enable DHCP snooping on the<br>Switch and specify trusted ports.                                                                                                    |
|                           | If DHCP is enabled and there are no trusted ports, DHCP requests will not succeed.                                                                                                    |
| Option82                  | Select this to have the Switch add the slot number, port number and VLAN ID to DHCP requests<br>that it broadcasts to the DHCP VLAN, if specified, or VLAN. You can specify the DHCP VLAN in the<br><b>DHCP Snooping Configure</b> screen. See Section 26.5 on page 266.                                                                                                    |
| SPV                       | Select the variables that you want the Switch to generate and add in the DHCP requests. The<br>variable options include SP, SV, PV and SPV which indicate combinations of slot-port, slot-VLAN,<br>port-VLAN and slot-port-VLAN respectively in ASCII code. Alternatively, select private to have the<br>Switch use the DHCP relay option 82 old format (slot-port-VLAN) in binary. The Switch uses a zero for<br>the slot value in the DHCP requests. An example of the port number is 1 if you select <b>private</b> while it<br>is 31 in ASCII code if you select SP, SV or SPV. |
| Delimiter                 | Select a delimiter to separate the option 82 information, slot ID, port number and/or VLAN ID from<br>each other. You can use a pound key (#), semi-colon (;), period (.), comma (,), forward slash (/) or<br>space. Select none to not use any delimiter.                                                                                                    |
| CID Format                | Select a Circuit ID (CID) format to have the Switch add the configured CID string to client DHCP<br>requests. Select hostname to have the Switch add a string according to the client DHCP request's<br>host name. Select <b>user-define</b> to have the Switch add the user-defined string to client DHCP<br>requests. Select none to not use any CID format.                                                                                                    |
| CID User-<br>Define       | If you selected user-define as the CID format, type a string of up to 63 ASCII characters that the<br>Switch adds to client DHCP requests.                                                                                                    |
| Remote ID                 | Select this to have the Switch also add the receiving port name as the remote ID to DHCP requests.<br>Clear this to not add remote IDs to DHCP requests.                                                                                                    |
| RID (Remote<br>ID) Format | Select <b>portname</b> to have the Switch use the name of the port on which the DHCP packets are<br>received and add it to the DHCP packets.                                                                                                    |
|                           | Select system to have the Switch add the system name to the DHCP packets. You can change the<br>system name in the Basic Setting > General Setup screen.                                                                                                    |
|                           | Select all to have the Switch add both the name of the port and the system name to the DHCP<br>packet.                                                                                                    |
| <b>RID Delimiter</b>      | Select a delimiter to separate the option 82 information, slot ID, port number and/or VLAN ID from<br>each other. You can use a pound key (#), semi-colon (;), period (.), comma (,), forward slash (/) or<br>space. Select none to not use any delimiter.                                                                                                    |
| RID Info                  | Select this to have the Switch add the system name to DHCP requests that it broadcasts to the<br>DHCP VLAN, if specified, or VLAN. You can configure the system name in the <b>General Setup</b><br>screen. See Chapter 8 on page 75. You can specify the DHCP VLAN in the DHCP Snooping<br><b>Configure</b> screen. See Section 26.5 on page 266.                                                                                                    |
| RID User-<br>Define       | Type a string of up to 63 ASCII characters for the remote ID information.                                                                                                    |
| Linechar                  | Select this to enable DHCP relay agent and include additional option 82 information in the DHCP<br>packets.                                                                                                    |
| Linechar                  | Select rate to only receive the actual bit rate information of the DHCP packet.                                                                                                    |
| Mode                      | Select full to the receive the full line characteristics information of the DHCP packet. This includes<br>the circuit ID, remote ID, vendor specifications, actual data upstream/downstream and access<br>loop encapsulation.                                                                                                    |

Table 118 DHCP Snooping VLAN Configure (continued)

| <b>LABEL</b> | <b>DESCRIPTION</b>                                                                                                    |
|--------------|----------------------------------------------------------------------------------------------------|
| Apply        | Click Apply to save your changes to the Switch's run-time memory. The Switch loses these changes<br>if it is turned off or loses power, so use the <b>Save</b> link on the top navigation panel to save your<br>changes to the non-volatile memory when you are done configuring. |
| Cancel       | Click this to reset the values in this screen to their last-saved values.                                                                                                    |

Table 118 DHCP Snooping VLAN Configure (continued)

# **26.6 ARP Inspection Status**

Use this screen to look at the current list of MAC address filters that were created because the Switch identified an unauthorized ARP packet. When the Switch identifies an unauthorized ARP packet, it automatically creates a MAC address filter to block traffic from the source MAC address and source VLAN ID of the unauthorized ARP packet. To open this screen, click **Advanced Application** > **IP Source Guard** > **ARP Inspection**.

**Figure 165** ARP Inspection Status

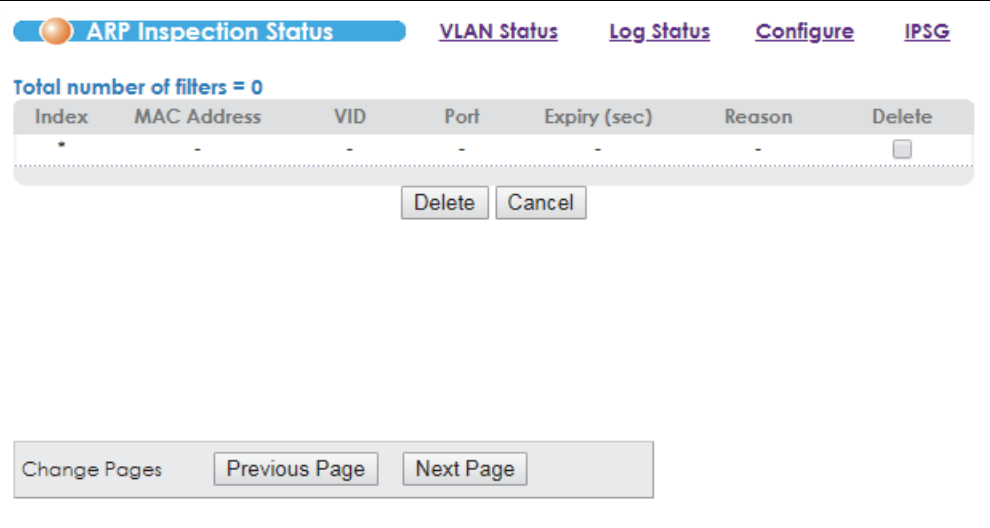

The following table describes the labels in this screen.

Table 119 ARP Inspection Status

| <b>LABEL</b>               | <b>DESCRIPTION</b>                                                                                                    |
|----------------------------|----------------------------------------------------------------------------------------------------|
| Total number of<br>filters | This field displays the current number of MAC address filters that were created because the<br>Switch identified unauthorized ARP packets.   |
| Index                      | This field displays a sequential number for each MAC address filter.                                                                         |
| <b>MAC Address</b>         | This field displays the source MAC address in the MAC address filter.                                                                        |
| VID                        | This field displays the source VLAN ID in the MAC address filter.                                                                            |
| Port                       | This field displays the source port of the discarded ARP packet.                                                                             |
| Expiry (sec)               | This field displays how long (in seconds) the MAC address filter remains in the Switch. You can<br>also delete the record manually (Delete). |

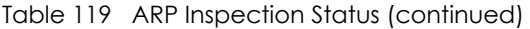

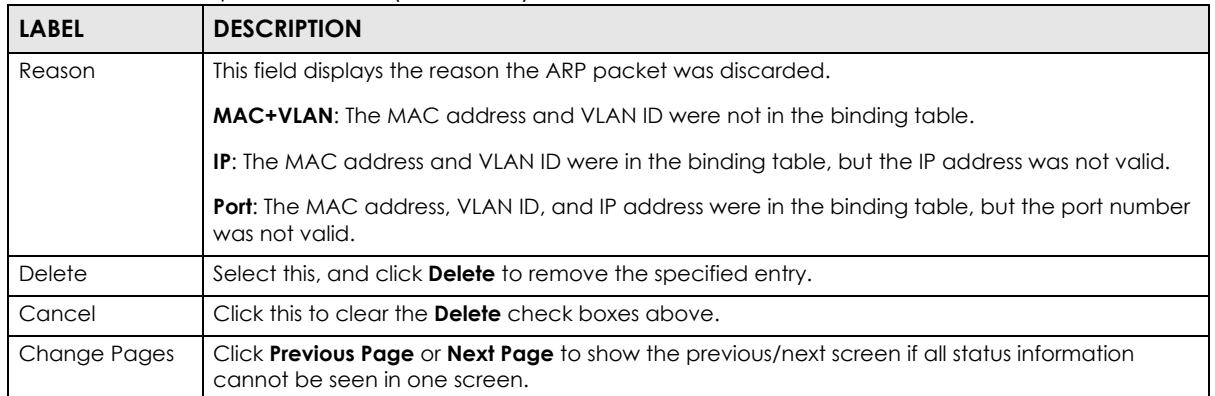

### **26.6.1 ARP Inspection VLAN Status**

Use this screen to look at various statistics about ARP packets in each VLAN. To open this screen, click **Advanced Application** > **IP Source Guard** > **ARP Inspection** > **VLAN Status**.

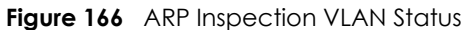

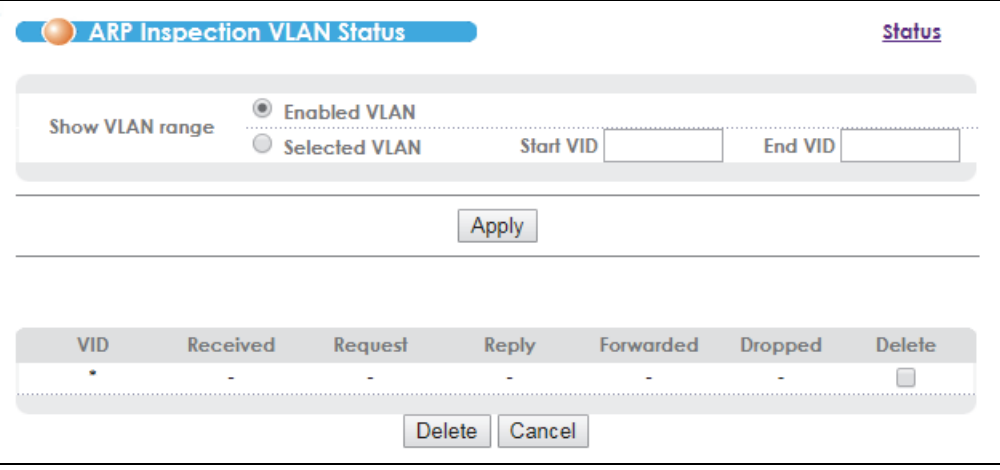

The following table describes the labels in this screen.

Table 120 ARP Inspection VLAN Status

| <b>LABEL</b>    | <b>DESCRIPTION</b>                                                                                                    |
|-----------------|----------------------------------------------------------------------------------------------------|
| Show VLAN range | Use this section to specify the VLANs you want to look at in the section below.                                                                                                    |
| Enabled VLAN    | Select this to look at all the VLANs on which ARP inspection is enabled in the section below.                                                                                       |
| Selected VLAN   | Select this to look at all the VLANs in a specific range in the section below. Then, enter the<br>lowest VLAN ID (Start VID) and the highest VLAN ID (End VID) you want to look at. |
| Apply           | Click this to display the specified range of VLANs in the section below.                                                                                                    |
| <b>VID</b>      | This field displays the VLAN ID of each VLAN in the range specified above.                                                                                                    |
| Received        | This field displays the total number of ARP packets received from the VLAN since the Switch<br>last restarted.                                                                      |
| Request         | This field displays the total number of ARP Request packets received from the VLAN since the<br>Switch last restarted.                                                              |
| Reply           | This field displays the total number of ARP Reply packets received from the VLAN since the<br>Switch last restarted.                                                                |

VES1724 Series User's Guide

| <b>LABEL</b> | <b>DESCRIPTION</b>                                                                                                    |
|--------------|----------------------------------------------------------------------------------------------------|
| Forwarded    | This field displays the total number of ARP packets the Switch forwarded for the VLAN since<br>the Switch last restarted. |
| Dropped      | This field displays the total number of ARP packets the Switch discarded for the VLAN since<br>the Switch last restarted. |
| Delete       | Select this, and click <b>Delete</b> to remove the specified entry.                                                       |
| Cancel       | Click this to clear the <b>Delete</b> check boxes above.                                                                  |

Table 120 ARP Inspection VLAN Status (continued)

## <span id="page-272-0"></span>**26.6.2 ARP Inspection Log Status**

Use this screen to look at log messages that were generated by ARP packets and that have not been sent to the syslog server yet. To open this screen, click **Advanced Application** > **IP Source Guard** > **ARP Inspection** > **Log Status**.

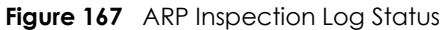

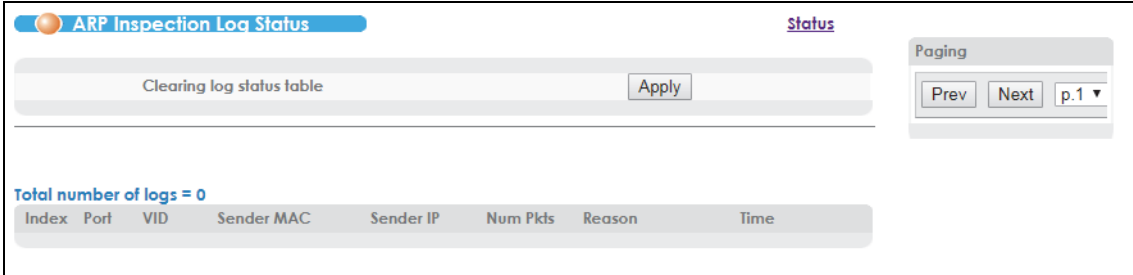

The following table describes the labels in this screen.

| <b>LABEL</b>              | <b>DESCRIPTION</b>                                                                                                    |
|---------------------------|----------------------------------------------------------------------------------------------------|
| Clearing log status table | Click <b>Apply</b> to remove all the log messages that were generated by ARP packets and<br>that have not been sent to the syslog server yet.                                                                                                    |
| Total number of logs      | This field displays the number of log messages that were generated by ARP packets<br>and that have not been sent to the syslog server yet. If one or more log messages are<br>dropped due to unavailable buffer, there is an entry called <b>overflow</b> with the current<br>number of dropped log messages.                                     |
| <b>Index</b>              | This field displays a sequential number for each log message.                                                                                                    |
| Port                      | This field displays the source port of the ARP packet.                                                                                                    |
| <b>VID</b>                | This field displays the source VLAN ID of the ARP packet.                                                                                                    |
| Sender MAC                | This field displays the source MAC address of the ARP packet.                                                                                                    |
| Sender IP                 | This field displays the source IP address of the ARP packet.                                                                                                    |
| Num Pkts                  | This field displays the number of ARP packets that were consolidated into this log<br>message. The Switch consolidates identical log messages generated by ARP packets<br>in the log consolidation interval into one log message. You can configure this interval in<br>the <b>ARP Inspection Configure</b> screen. See Section 26.7 on page 274. |

Table 121 ARP Inspection Log Status

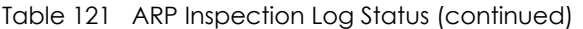

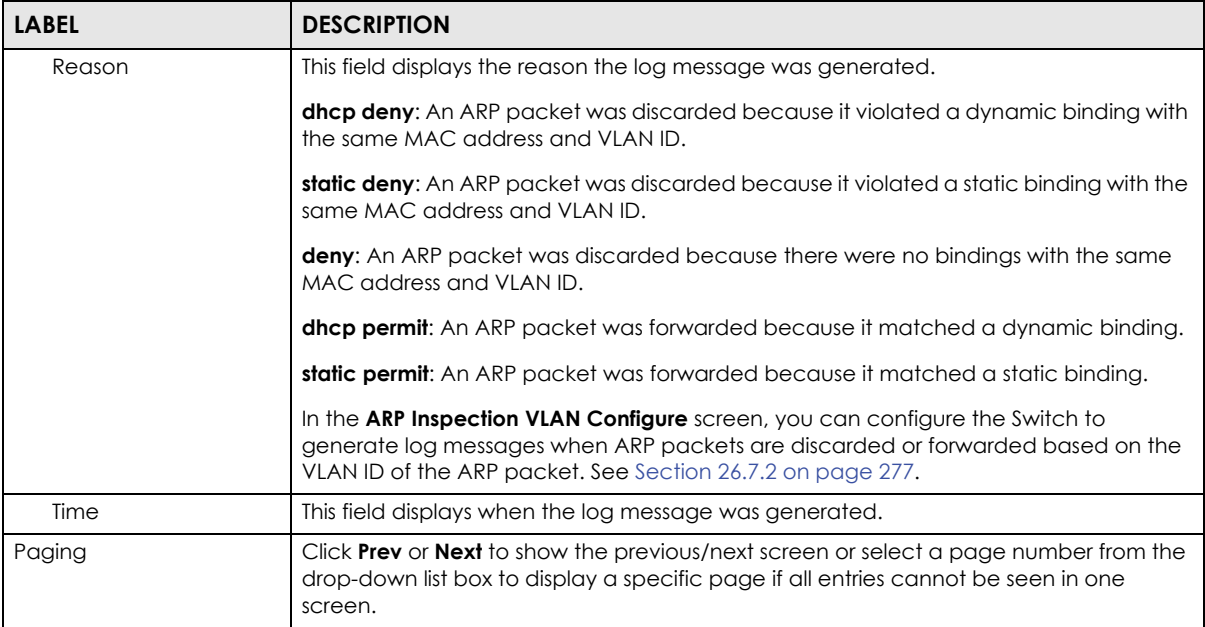

# <span id="page-273-0"></span>**26.7 ARP Inspection Configure**

Use this screen to enable ARP inspection on the Switch. You can also configure the length of time the Switch stores records of discarded ARP packets and global settings for the ARP inspection log. To open this screen, click **Advanced Application** > **IP Source Guard** > **ARP Inspection** > **Configure**.

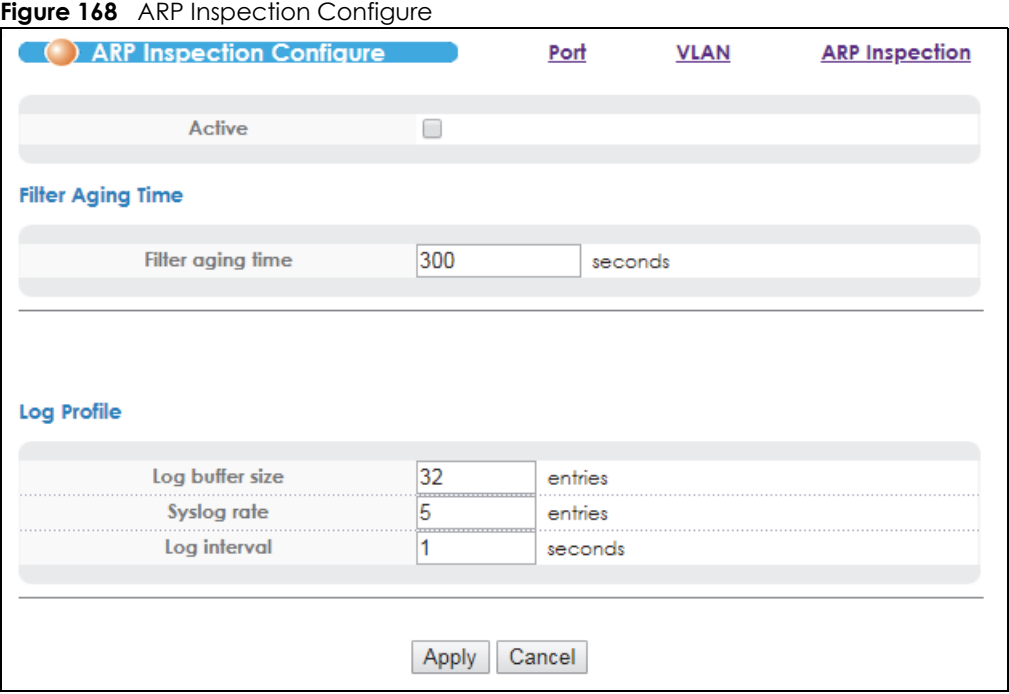

The following table describes the labels in this screen.

| <b>LABEL</b>      | <b>DESCRIPTION</b>                                                                                                    |  |
|-------------------|----------------------------------------------------------------------------------------------------|--|
| Active            | Select this to enable ARP inspection on the Switch. You still have to enable ARP inspection<br>on specific VLAN and specify trusted ports.                                                                                                    |  |
| Filter Aging Time |                                                                                                    |  |
| Filter aging time | This setting has no effect on existing MAC address filters.                                                                                                    |  |
|                   | Enter how long $(1 \sim 2147483647$ seconds) the MAC address filter remains in the Switch after<br>the Switch identifies an unauthorized ARP packet. The Switch automatically deletes the<br>MAC address filter afterwards. Enter 0 if you want the MAC address filter to be permanent.                                                                                                    |  |
| Log Profile       |                                                                                                    |  |
| Log buffer size   | Enter the maximum number $(1 \sim 1024)$ of log messages that were generated by ARP<br>packets and have not been sent to the syslog server yet. Make sure this number is<br>appropriate for the specified Syslog rate and Log interval.                                                                                                    |  |
|                   | If the number of log messages in the Switch exceeds this number, the Switch stops<br>recording log messages and simply starts counting the number of entries that were<br>dropped due to unavailable buffer. Click Clearing log status table in the ARP Inspection<br>Log Status screen to clear the log and reset this counter. See Section 26.6.2 on page 273.                                      |  |
| Syslog rate       | Enter the maximum number of syslog messages the Switch can send to the syslog server in<br>one batch. This number is expressed as a rate because the batch frequency is determined<br>by the Log Interval. You must configure the syslog server (Chapter 43 on page 405) to use<br>this. Enter 0 if you do not want the Switch to send log messages generated by ARP packets<br>to the syslog server. |  |
|                   | The relationship between Syslog rate and Log interval is illustrated in the following<br>examples:                                                                                                    |  |
|                   | 4 invalid ARP packets per second, Syslog rate is 5, Log interval is 1: the Switch sends 4 syslog<br>messages every second.                                                                                                    |  |
|                   | 6 invalid ARP packets per second, Syslog rate is 5, Log interval is 2: the Switch sends 5 syslog<br>messages every 2 seconds.                                                                                                    |  |
| Log interval      | Enter how often (1-86400 seconds) the Switch sends a batch of syslog messages to the<br>syslog server. Enter 0 if you want the Switch to send syslog messages immediately. See<br>Syslog rate for an example of the relationship between Syslog rate and Log interval.                                                                                                    |  |
| Apply             | Click Apply to save your changes to the Switch's run-time memory. The Switch loses these<br>changes if it is turned off or loses power, so use the <b>Save</b> link on the top navigation panel to<br>save your changes to the non-volatile memory when you are done configuring.                                                                                                    |  |
| Cancel            | Click this to reset the values in this screen to their last-saved values.                                                                                                    |  |

Table 122 ARP Inspection Configure

## **26.7.1 ARP Inspection Port Configure**

Use this screen to specify whether ports are trusted or untrusted ports for ARP inspection. You can also specify the maximum rate at which the Switch receives ARP packets on each untrusted port. To open this screen, click **Advanced Application** > **IP Source Guard** > **ARP Inspection** > **Configure** > **Port**.

| Port       | <b>Trusted State</b> |            | Limit                           |
|------------|----------------------|------------|---------------------------------|
|            |                      | Rate (pps) | <b>Burst interval (seconds)</b> |
| ٠          | Untrusted ▼          |            |                                 |
| $1 - B01*$ | Untrusted ▼          | 15         |                                 |
| 2-B01      | Untrusted v          | 15         |                                 |
| 3          | Untrusted v          | 15         |                                 |
|            | Untrusted ▼          | 15         |                                 |
|            | <b>Heusted v</b>     |            |                                 |
|            | ontruste             | 15         |                                 |
| 23         | Untrusted v          | 15         |                                 |
| 24         | Untrusted ▼          | 15         |                                 |
| 25         | Untrusted ▼          | 15         |                                 |
| 26         | Untrusted v          | 15         |                                 |

**Figure 169** ARP Inspection Port Configure

The following table describes the labels in this screen.

Table 123 ARP Inspection Port Configure

| <b>LABEL</b>                   | <b>DESCRIPTION</b>                                                                                                    |
|--------------------------------|----------------------------------------------------------------------------------------------------|
| Port                           | This field displays the port number. If you configure the * port, the settings are applied to all of the<br>ports.                                                                                                    |
| <b>Trusted State</b>           | Select whether this port is a trusted port (Trusted) or an untrusted port (Untrusted).                                                                                                    |
|                                | The Switch does not discard ARP packets on trusted ports for any reason.                                                                                                    |
|                                | The Switch discards ARP packets on untrusted ports in the following situations:                                                                                                    |
|                                | The sender's information in the ARP packet does not match any of the current bindings.                                                                                                    |
|                                | The rate at which ARP packets arrive is too high. You can specify the maximum rate at which<br>ARP packets can arrive on untrusted ports.                                                                                                    |
| Limit                          | These settings have no effect on trusted ports.                                                                                                    |
| Rate (pps)                     | Specify the maximum rate (1-2048 packets per second) at which the Switch receives ARP<br>packets from each port. The Switch discards any additional ARP packets. Enter 0 to disable this<br>limit.                                                                                                    |
| Burst<br>interval<br>(seconds) | The burst interval is the length of time over which the rate of ARP packets is monitored for each<br>port. For example, if the Rate is 15 pps and the burst interval is 1 second, then the Switch accepts<br>a maximum of 15 ARP packets in every one-second interval. If the burst interval is 5 seconds, then<br>the Switch accepts a maximum of 75 ARP packets in every five-second interval. |
|                                | Enter the length (1-15 seconds) of the burst interval.                                                                                                    |
| Apply                          | Click <b>Apply</b> to save your changes to the Switch's run-time memory. The Switch loses these<br>changes if it is turned off or loses power, so use the <b>Save</b> link on the top navigation panel to save<br>your changes to the non-volatile memory when you are done configuring.                                                                                                    |
| Cancel                         | Click this to reset the values in this screen to their last-saved values.                                                                                                    |

## <span id="page-276-0"></span>**26.7.2 ARP Inspection VLAN Configure**

Use this screen to enable ARP inspection on each VLAN and to specify when the Switch generates log messages for receiving ARP packets from each VLAN. To open this screen, click **Advanced Application**  > **IP Source Guard** > **ARP Inspection** > **Configure** > **VLAN**.

**Figure 170** ARP Inspection VLAN Configure

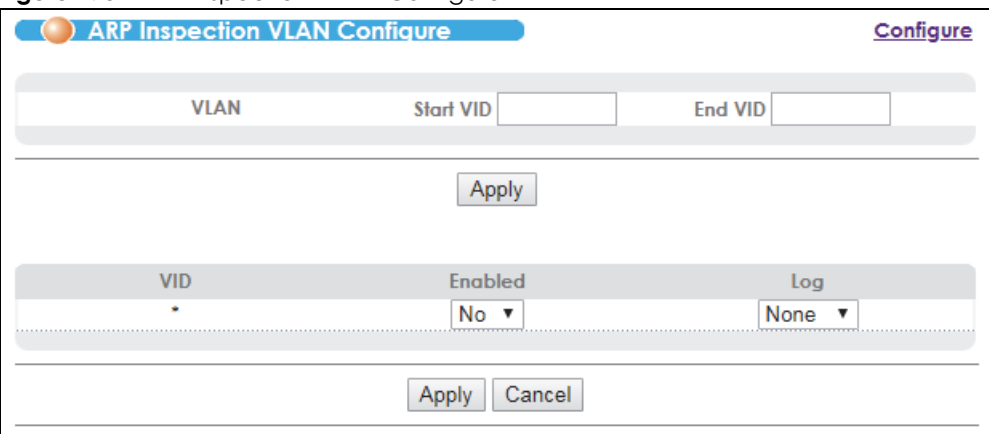

The following table describes the labels in this screen.

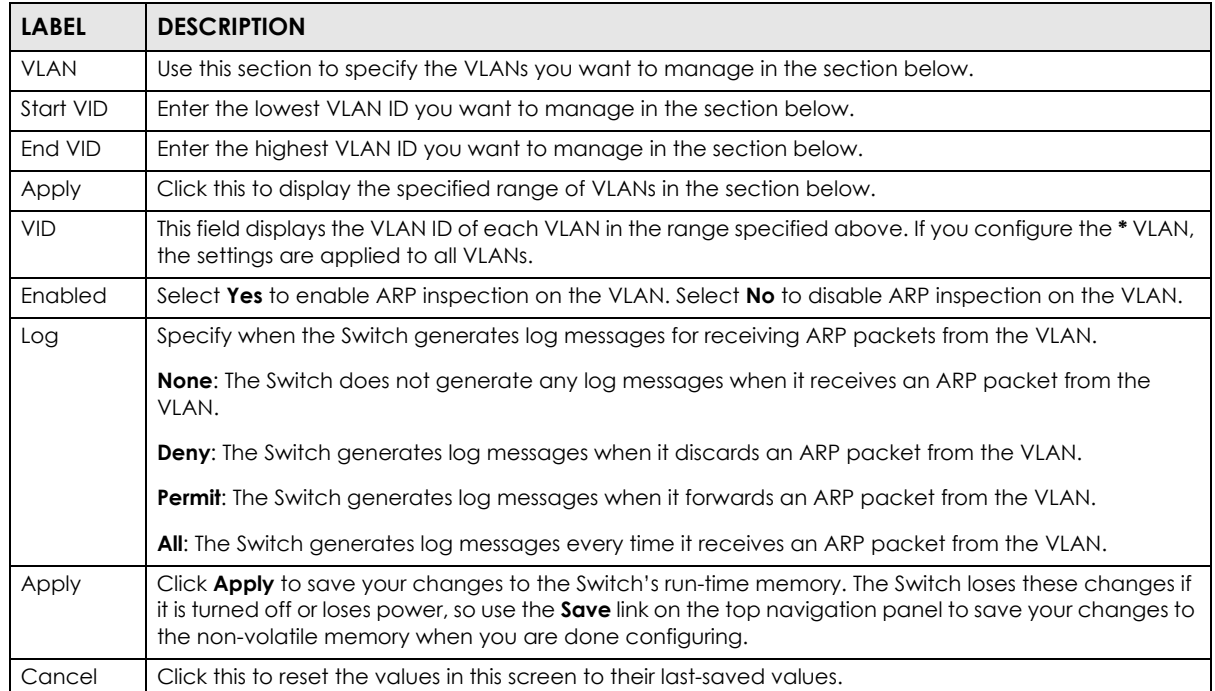

#### Table 124 ARP Inspection VLAN Configure

# **CHAPTER 27 Loop Guard**

This chapter shows you how to configure the Switch to guard against loops on the edge of your network.

# **27.1 Loop Guard Overview**

Loop guard allows you to configure the Switch to shut down a port if it detects that packets sent out on that port loop back to the Switch. While you can use Spanning Tree Protocol (STP) to prevent loops in the core of your network. STP cannot prevent loops that occur on the edge of your network.

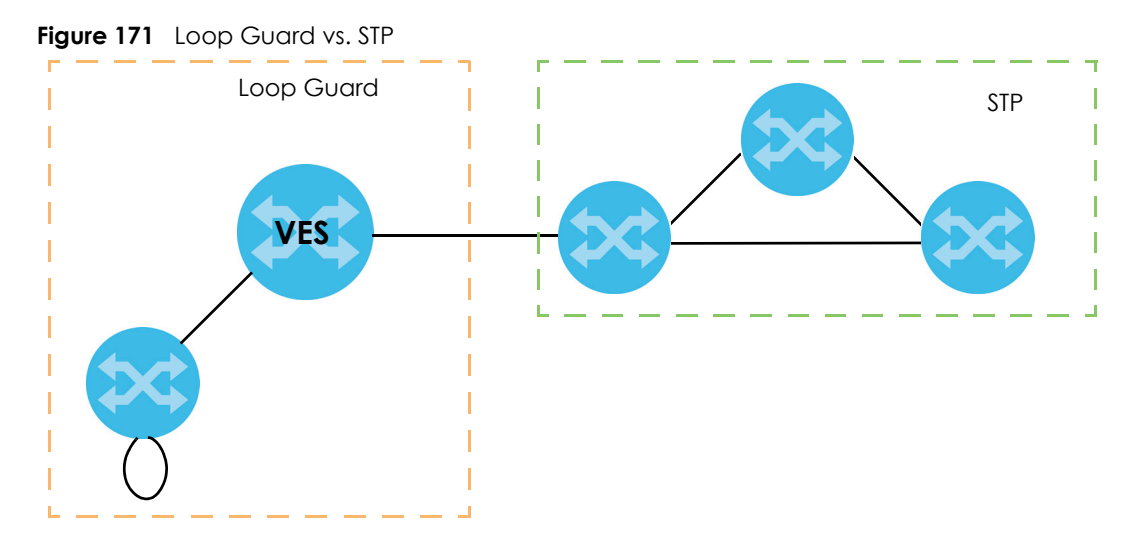

Loop guard is designed to handle loop problems on the edge of your network. This can occur when a port is connected to a Switch that is in a loop state. Loop state occurs as a result of human error. It happens when two ports on a switch are connected with the same cable. When a switch in loop state sends out broadcast messages the messages loop back to the switch and are re-broadcast again and again causing a broadcast storm.

If a switch (not in loop state) connects to a switch in loop state, then it will be affected by the switch in loop state in the following way:

- It will receive broadcast messages sent out from the switch in loop state.
- It will receive its own broadcast messages that it sends out as they loop back. It will then re-broadcast those messages again.

The following figure shows port **N** on the Switch **A** connected to another switch **B**. Switch **B** has two ports, **x** and **y**, mistakenly connected to each other. It forms a loop. When switch **B** receives broadcast or multicast frames, they will be broadcasted again to senders including the port **N** on the Switch **A**.

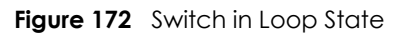

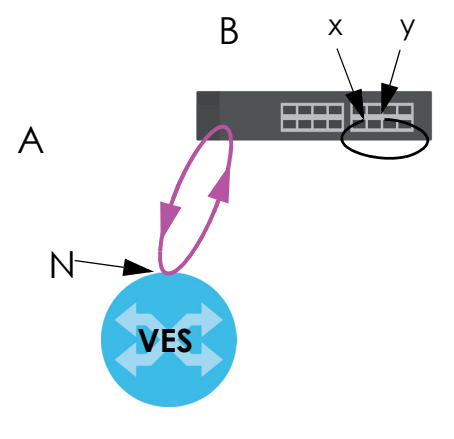

The loop guard feature checks to see if a loop guard enabled port is connected to a switch in loop state. This is accomplished by periodically sending a probe packet and seeing if the packet returns on the same port. If this is the case, the Switch will shut down the port connected to the switch in loop state.

Loop guard can be enabled on both Ethernet ports or xDSL ports. In the following figure, Ethernet port N has loop guard enabled on the Switch **A** sending a probe packet **P** to switch **B**. Since switch **B** is in loop state, the probe packet **P** returns to port **N** on **A**. The Switch then shuts down port **N** to ensure that the rest of the network is not affected by the switch in loop state.

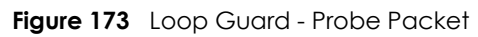

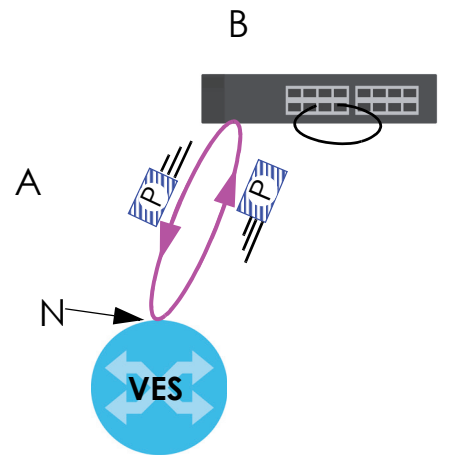

The Switch also shuts down port **N** if the probe packet returns to Switch **A** on any other port. In other words loop guard also protects against standard network loops.

The following figure illustrates the Switch **A**, a subscriber device **B** and another switch **C** forming a loop. A sample path of the loop guard probe packet is also shown. In this example, the probe packet is sent from an xDSL port **1** and returns also on port **1**. As long as loop guard is enabled on port **1**, the Switch will shut down port **1** if it detects that the probe packet has returned to the Switch.

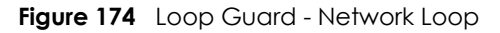

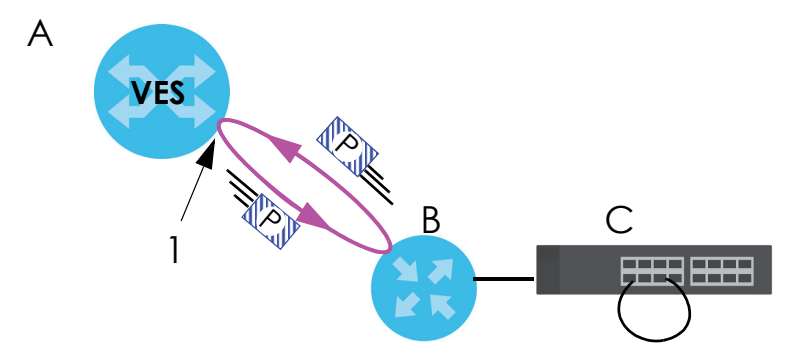

Note: After resolving the loop problem on your network you can re-activate the disabled port via the Web Configurator (see [Section 8.9 on page 88\)](#page-87-0) or via commands (See the CLI Reference Guide).

# **27.2 Loop Guard Setup**

Click **Advanced Application** > **Loop Guard** in the navigation panel to display the screen as shown.

Note: The loop guard feature can not be enabled on the ports that have Spanning Tree Protocol (RSTP, MRSTP or MSTP) enabled.

|            | <b>Loop Guard</b> |                 |                     |
|------------|-------------------|-----------------|---------------------|
|            | <b>Active</b>     |                 |                     |
|            |                   |                 |                     |
|            |                   |                 |                     |
| Port       | <b>Active</b>     | Mode            | <b>Recover Time</b> |
| x.         |                   | Dynamic v       |                     |
| $1 - B01*$ |                   | Dynamic v       | 60                  |
| 2-B01      |                   | Dynamic v       | 60                  |
| 3          |                   | Dynamic v       | 60                  |
|            |                   | Dynamic v       | 60                  |
| 5          |                   | <u> mamic</u>   |                     |
|            |                   |                 |                     |
|            |                   | Cancel<br>Apply |                     |

**Figure 175** Advanced Application > Loop Guard

The following table describes the labels in this screen.

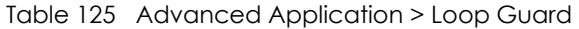

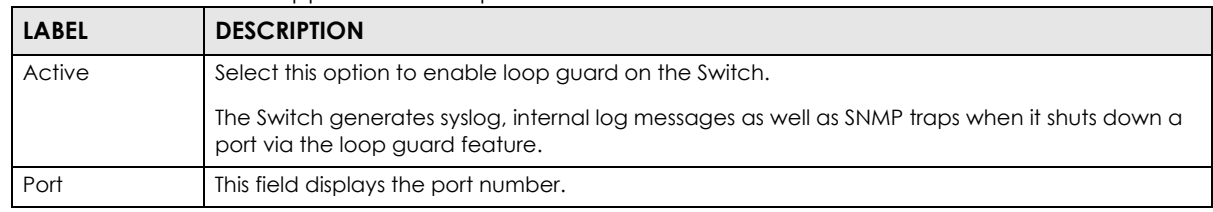

VES1724 Series User's Guide

| <b>LABEL</b> | <b>DESCRIPTION</b>                                                                                                    |
|--------------|----------------------------------------------------------------------------------------------------|
| $\ast$       | Use this row to make the setting the same for all ports. Use this row first and then make<br>adjustments on a port-by-port basis.                                                                                                    |
|              | Note: Changes in this row are copied to all the ports as soon as you make them.                                                                                                    |
| Active       | Select this check box to enable the loop guard feature on this port. The Switch sends probe<br>packets from this port to check if the switch it is connected to is in loop state. If the switch that<br>this port is connected is in loop state the Switch will shut down this port.     |
|              | Clear this check box to disable the loop guard feature.                                                                                                    |
| Mode         | Select the port mode for loop guard.                                                                                                    |
|              | If you select Fix, the Switch shuts down the port when the Switch detects that packets sent out<br>on the port loop back to the Switch. To activate the port again, you need to manually enable<br>the port in the <b>Port Setup</b> screen.                                             |
|              | If you select <b>Dynamic</b> , the Switch shuts down the port if the Switch detects that packets sent out<br>on the port loop back to the Switch. The port becomes active automatically after the time you<br>specified in the <b>Recover Time</b> field.                                |
| Recover Time | Enter the time (in seconds) the port in dynamic mode waits to become active again after shut<br>down by the Switch.                                                                                                    |
| Apply        | Click <b>Apply</b> to save your changes to the Switch's run-time memory. The Switch loses these<br>changes if it is turned off or loses power, so use the <b>Save</b> link on the top navigation panel to save<br>your changes to the non-volatile memory when you are done configuring. |
| Cancel       | Click <b>Cancel</b> to begin configuring this screen afresh.                                                                                                    |

Table 125 Advanced Application > Loop Guard (continued)

# **CHAPTER 28 CFM**

This chapter explains the **Connectivity Fault Management (CFM)** screens.

# <span id="page-281-0"></span>**28.1 CFM Overview**

The route between a CO VDSL switch and one of its CPE may go through switches owned by independent organizations. A connectivity fault point generally takes time to discover and impacts subscribers' network access. In order to eliminate the management and maintenance efforts, IEEE 802.1ag is a Connectivity Fault Management (CFM) specification which allows network administrators to identify and manage connection faults. Through discovery and verification of the path, CFM can detect, analyze and isolate connectivity faults in bridged LANs.

The figure shown below is an example of a connection fault between switches on the LAN. CFM can be used to identify and management this kind of connection problem.

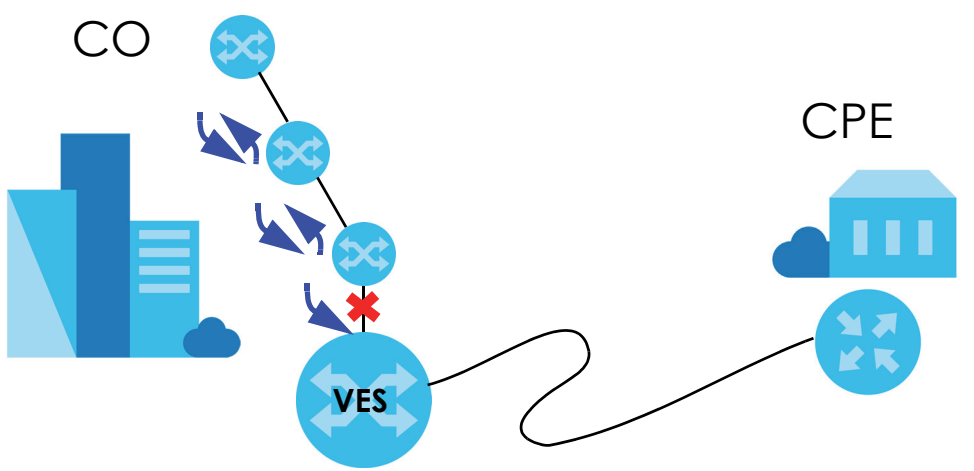

**Figure 176** Management for any Fault in Bridges

## **28.1.1 How CFM Works**

To enable CFM, activate Connectivity Check Messages (CCMs) between two CFM-aware devices in the same MD (Maintenance Domain) network. An MA (Maintenance Association) defines a VLAN and associated ports on the device under an MD level. In this MA, a port can be an MEP (Maintenance End Point) port or an MIP (Maintenance Intermediate Point) port.

- MEP port has the ability to send Connectivity Check Messages (CCMs) and get other MEP ports information from neighbor switches' CCMs within an MA.
- MIP port forwards the CCMs, Loop Back Messages (LBMs) and Link Trace Messages (LTMs).

CFM provides two tests to discover connectivity faults.

- Loopback test checks if the MEP port receives its LBR (Loop Back Response) from its target after it sends the LBM (Loop Back Message). If no response is received, there might be a connectivity fault between them.
- Link trace test provides additional connectivity fault analysis to get more information on where the fault is. In the link trace test, MIP ports also send the LTR (Link Trace Response) to response the source MEP port's LTM (Link Trace Message). If an MIP or MEP port does not respond to the source MEP, this may indicate a fault. Administrators can take further action to check and resume services from the fault according to the line connectivity status report. Refer to the [Section 48.1 on page 418](#page-417-0) to perform CFM actions.

An example is shown next. A user reports their VDSL line link down. To check the problem, the administrator starts the link trace test from **A** which is a MEP port to **B** which is also a MEP port. Each aggregation MIP port between switches response the LTM packets and also forwards them to the next port. A fault occurs in port **C**. **A** discovers the fault since it just gets the LTR packets from the ports flowing before port **C**.

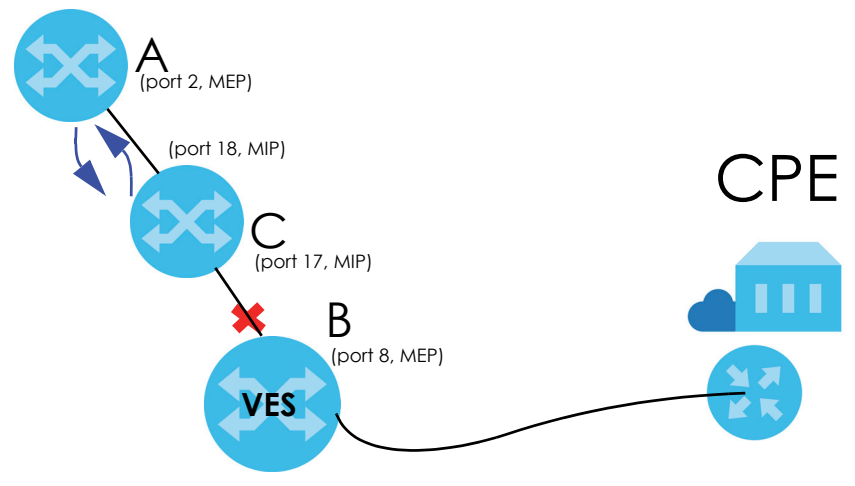

**Figure 177** MIP and MEP example

# **28.2 CFM MA**

Click **Advanced Application** and **CFM** to open this screen. Use this screen to create an MA (Maintenance Association) under an MD level. You have to specify a name, a VLAN ID and its member ports. Refer to [Section 28.1 on page 282](#page-281-0) for more information about CFM.

Note: You have to create a CFM MD first before you create an MA.

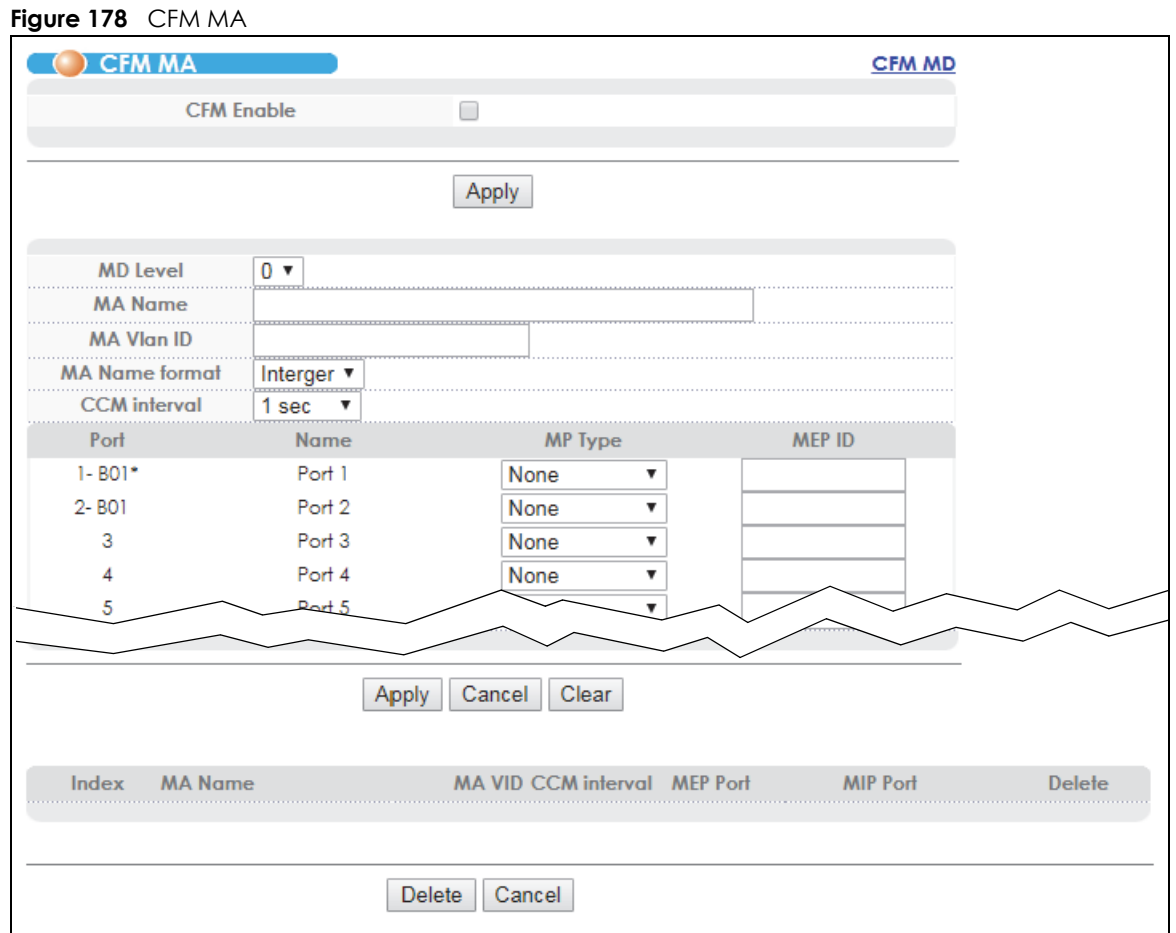

The following table describes the labels in this screen.

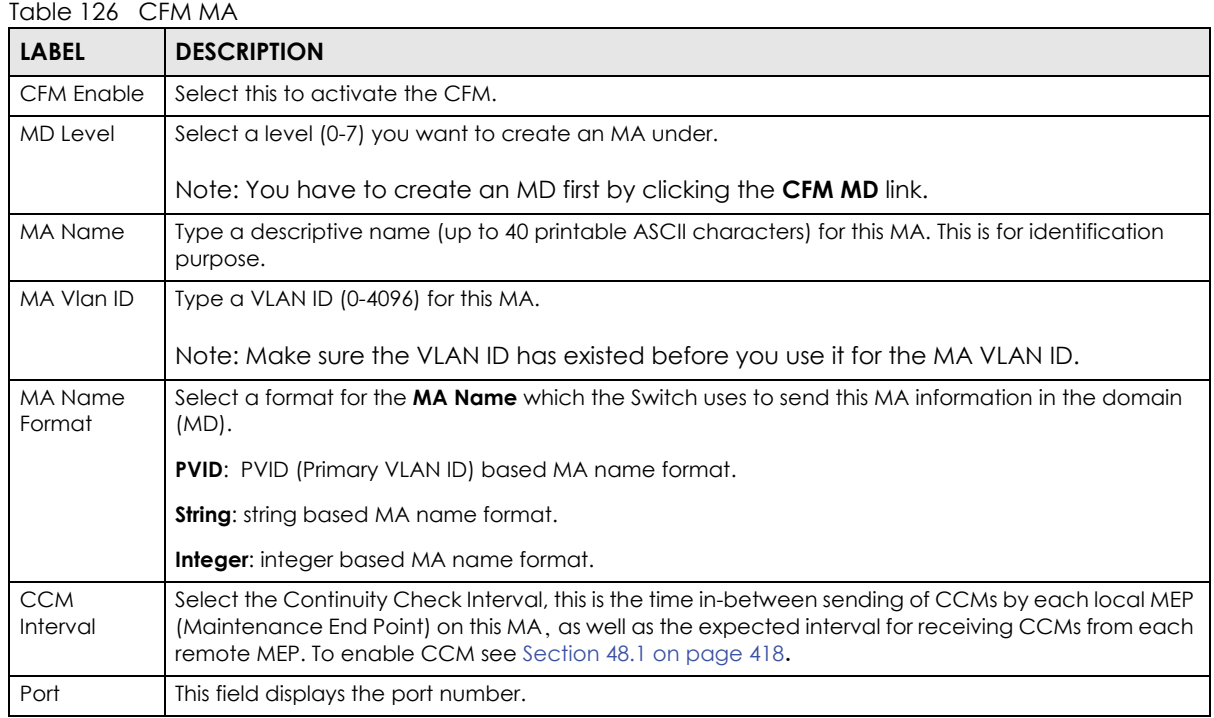

VES1724 Series User's Guide

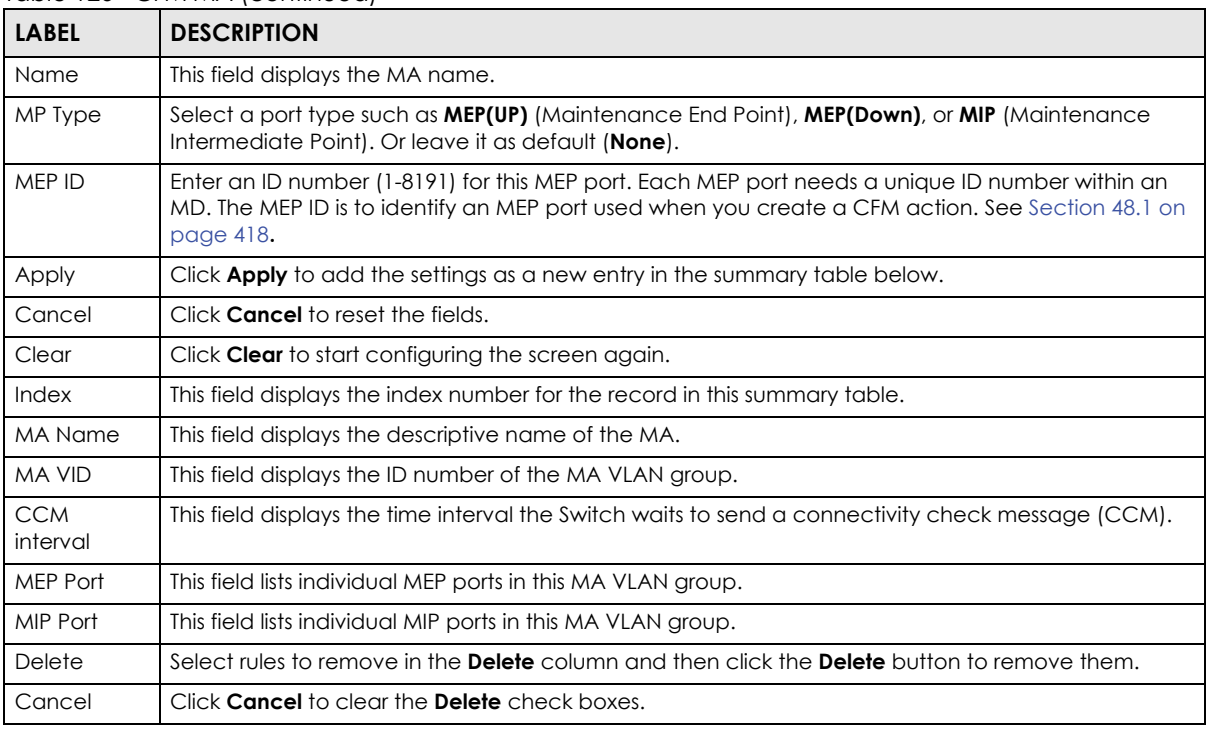

Table 126 CFM MA (continued)

# **28.3 CFM MD**

Click the link **CFM MD** on the **CFM MA** screen to open this screen. Use this screen to create an MD and specify an MD level. Refer to [Section 28.1 on page 282](#page-281-0) for more information about CFM.

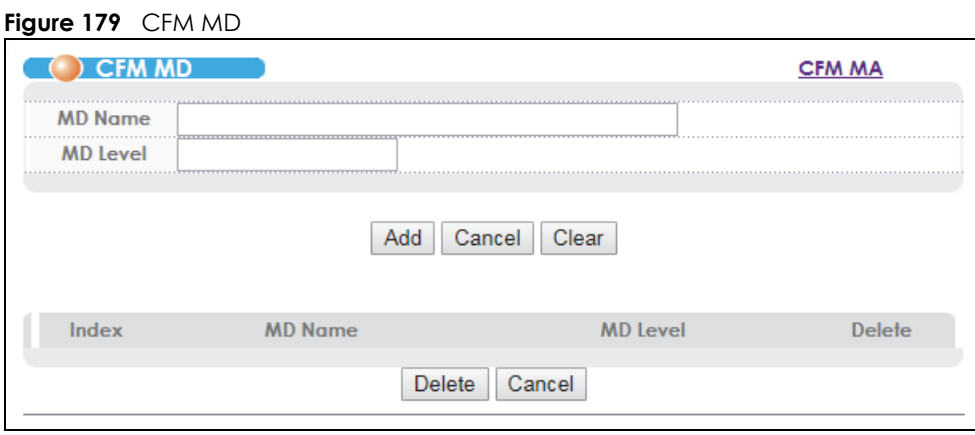

The following table describes the labels in this screen.

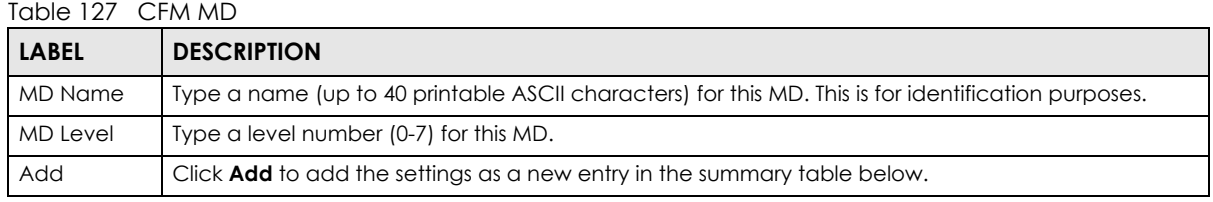

VES1724 Series User's Guide

| <b>LABEL</b>   | <b>DESCRIPTION</b>                                                                                             |
|----------------|----------------------------------------------------------------------------------------------------|
| Cancel         | Click <b>Cancel</b> to reset the fields.                                                                       |
| Clear          | Click <b>Clear</b> to start configuring the screen again.                                                      |
| Index          | This field displays the index number for the record in this summary table.                                     |
| <b>MD</b> Name | This field displays the descriptive name of the MD.                                                            |
| MD Level       | This field displays the level number of the MD.                                                                |
| Delete         | Check the rule(s) that you want to remove in the <b>Delete</b> column and then click the <b>Delete</b> button. |
| Cancel         | Click <b>Cancel</b> to clear the <b>Delete</b> check boxes.                                                    |

Table 127 CFM MD (continued)

# **CHAPTER 29 VLAN Mapping**

This chapter shows you how to configure VLAN mapping on the Switch.

# **29.1 VLAN Mapping Overview**

With VLAN mapping enabled, the Switch can map the VLAN ID and priority level of packets received from a private network to those used in the service provider's network.

The Switch checks incoming traffic from the non-management ports against the VLAN mapping table first, the MAC learning table and then the VLAN table before forwarding them through the Gigabit uplink port. When VLAN mapping is enabled, the Switch discards the tagged packets that do not match an entry in the VLAN mapping table. If the incoming packets are untagged, the Switch adds a PVID based on the VLAN setting.

Note: You can not enable VLAN mapping and VLAN stacking at the same time.

### **29.1.1 VLAN Mapping Example**

In the following example figure, packets that carry VLAN ID 12 and are received on port 3 match a preconfigured VLAN mapping rule. The Switch translates the VLAN ID from 12 into 123 before forwarding the packets. Any incoming packets carrying a VLAN tag other than 12 (such as 10) and received on port 3 will be dropped if you select to drop the packets that do not match the mapping rule (**Drop Miss**).

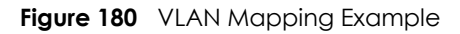

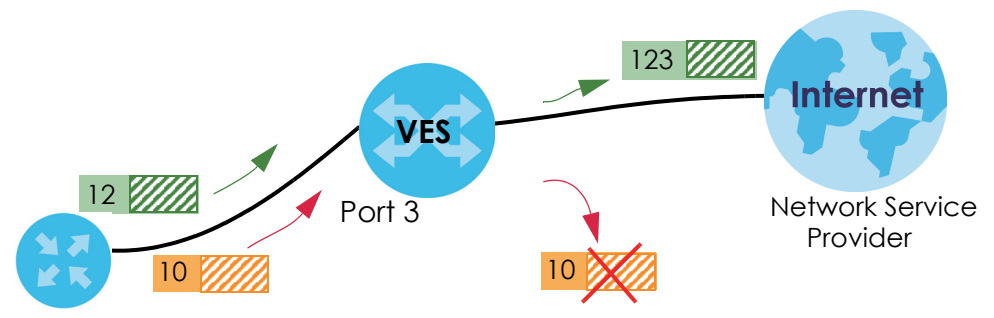

# **29.2 Enabling VLAN Mapping**

Click **Advanced Application** and then **VLAN Mapping** in the navigation panel to display the screen as shown.

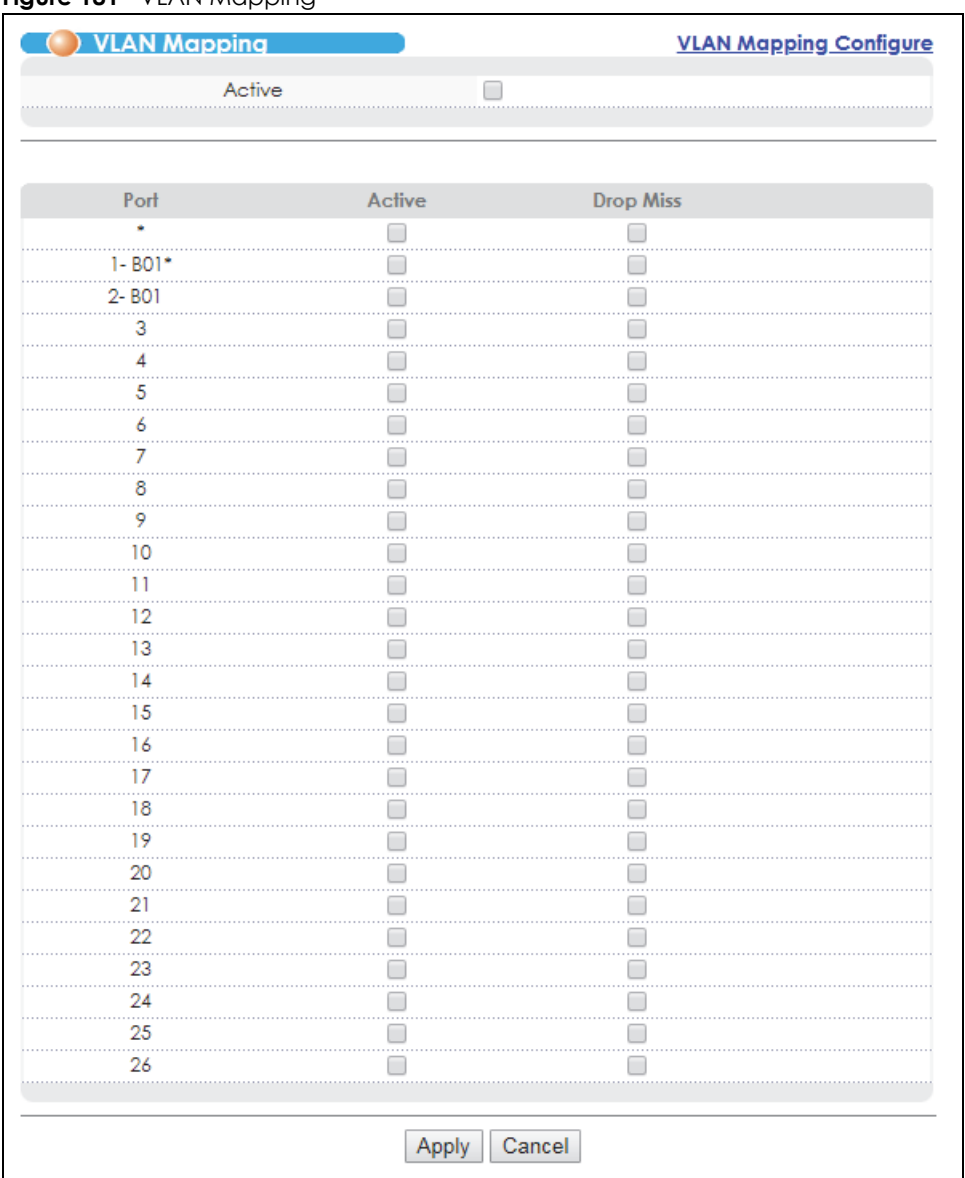

#### **Figure 181** VLAN Mapping

The following table describes the labels in this screen.

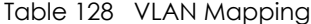

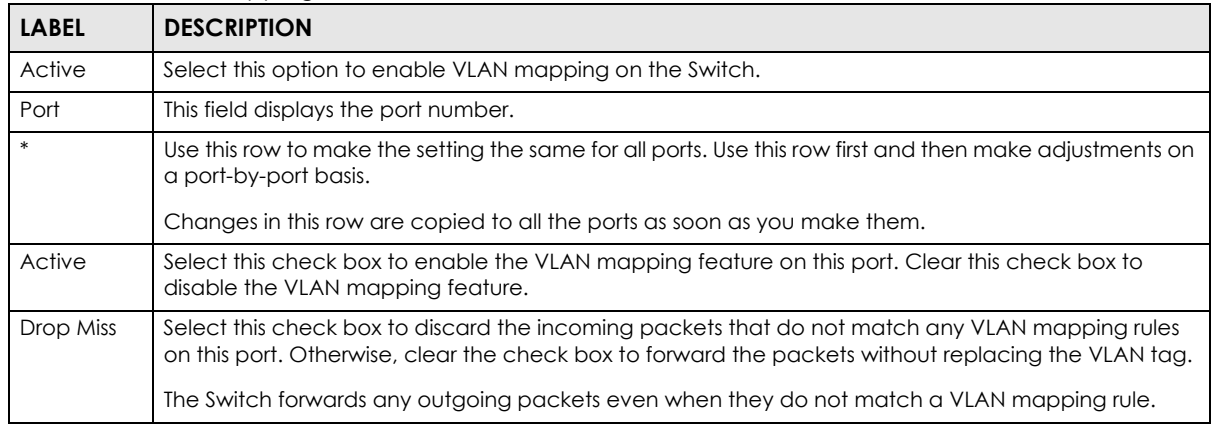

VES1724 Series User's Guide
| <b>LABEL</b> | <b>DESCRIPTION</b>                                                                                                    |
|--------------|----------------------------------------------------------------------------------------------------|
| Apply        | Click <b>Apply</b> to save your changes to the Switch's run-time memory. The Switch loses these changes if<br>it is turned off or loses power, so use the <b>Save</b> link on the top navigation panel to save your changes<br>to the non-volatile memory when you are done configuring. |
| Cancel       | Click <b>Cancel</b> to begin configuring this screen afresh.                                                                                                    |

Table 128 VLAN Mapping (continued)

# **29.3 Configuring VLAN Mapping**

Click the **VLAN Mapping Configure** link in the **VLAN Mapping** screen to display the screen as shown. Use this screen to enable and edit the VLAN mapping rule(s).

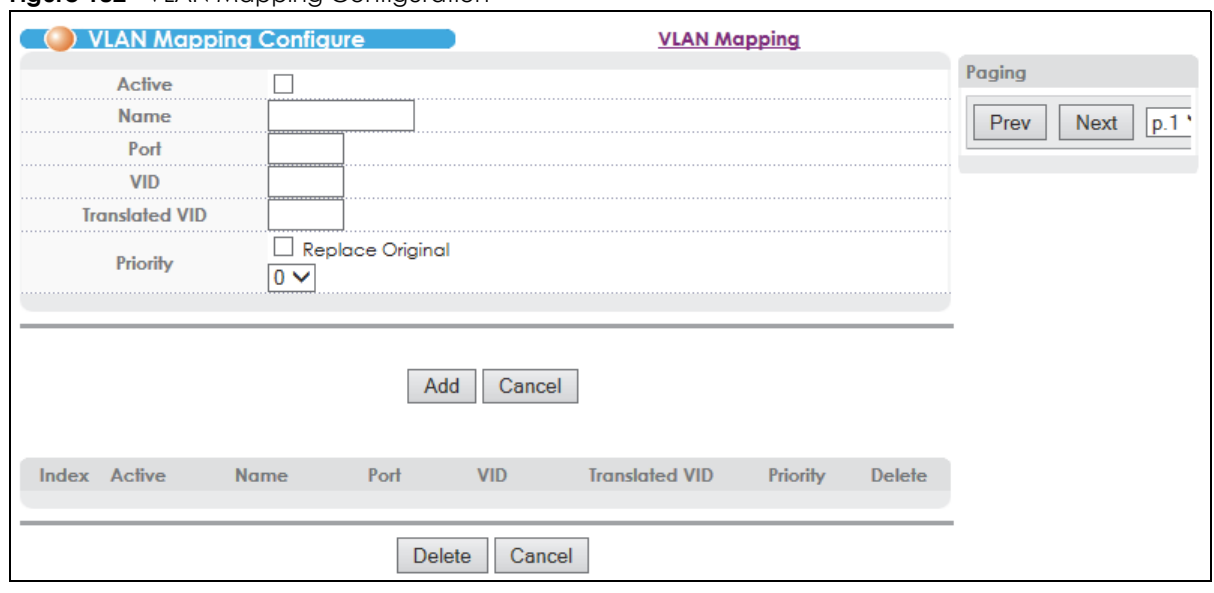

**Figure 182 VLAN Mapping Configuration** 

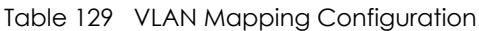

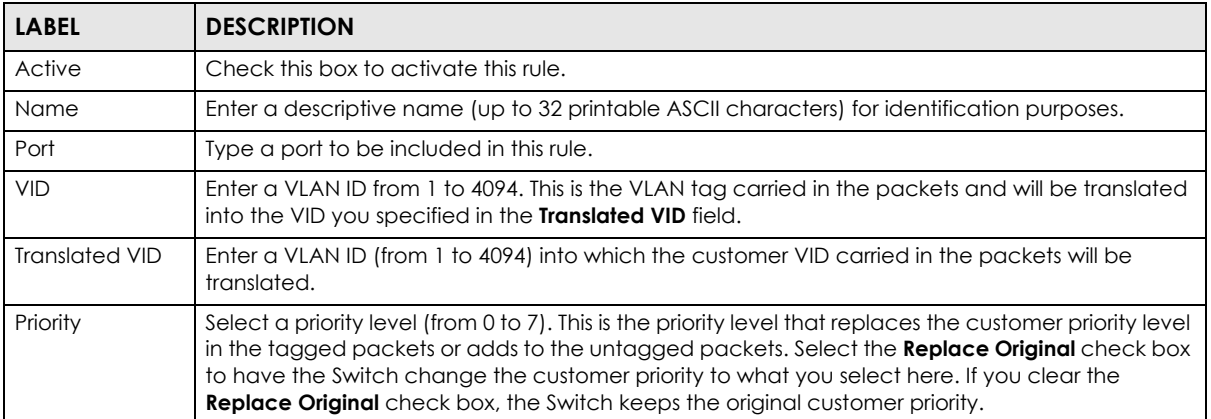

| <b>LABEL</b>   | <b>DESCRIPTION</b>                                                                                                    |
|----------------|----------------------------------------------------------------------------------------------------|
| Add            | Click <b>Add</b> to insert the entry in the summary table below and save your changes to the Switch's<br>run-time memory. The Switch loses these changes if it is turned off or loses power, so use the <b>Save</b><br>link on the top navigation panel to save your changes to the non-volatile memory when you are<br>done configuring. |
| Cancel         | Click <b>Cancel</b> to reset the fields to your previous configuration.                                                                                                    |
| Index          | This is the number of the VLAN mapping entry in the table.                                                                                                    |
| Active         | This shows whether this entry is activated or not.                                                                                                    |
| Name           | This is the descriptive name for this rule.                                                                                                    |
| Port           | This is the port number to which this rule is applied.                                                                                                    |
| <b>VID</b>     | This is the customer VLAN ID in the incoming packets.                                                                                                    |
| Translated VID | This is the VLAN ID that replaces the customer VLAN ID in the tagged packets.                                                                                                    |
| Priority       | This is the priority level that replaces the customer priority level in the tagged packets.                                                                                                    |
| Delete         | Check the rule(s) that you want to remove in the Delete column and then click the Delete<br>button.                                                                                                    |
| Cancel         | Click <b>Cancel</b> to clear the <b>Delete</b> check boxes.                                                                                                    |
| Paging         | Click Prev or Next to show the previous/next screen or select a page number from the drop-<br>down list box to display a specific page if all entries cannot be seen in one screen.                                                                                                    |

Table 129 VLAN Mapping Configuration (continued)

# **CHAPTER 30 Layer 2 Protocol Tunneling**

This chapter shows you how to configure layer 2 protocol tunneling on the Switch.

# **30.1 Layer 2 Protocol Tunneling Overview**

Layer 2 protocol tunneling (L2PT) is used on the service provider's edge devices. L2PT allows edge switches (**1** and **2** in the following figure) to tunnel layer 2 STP (Spanning Tree Protocol), CDP (Cisco Discovery Protocol) and VTP (VLAN Trunking Protocol) packets between customer switches (**A**, **B** and **C**  in the following figure) connected through the service provider's network. The edge switch encapsulates layer 2 protocol packets with a specific MAC address before sending them across the service provider's network to other edge switches.

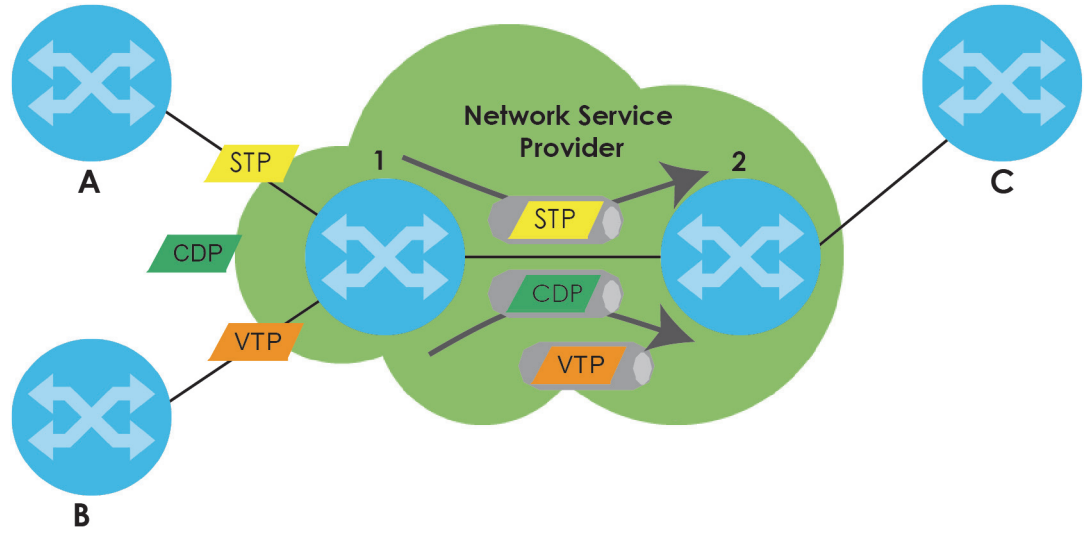

**Figure 183** Layer 2 Protocol Tunneling Network Scenario

In the following example, if you enable L2PT for STP, you can have switches **A**, **B**, **C** and **D** in the same spanning tree, even though switch **A** is not directly connected to switches **B**, **C** and **D**. Topology change information can be propagated throughout the service provider's network.

To emulate a point-to-point topology between two customer switches at different sites, such as **A** and **B**, you can enable protocol tunneling on edge switches **1** and **2** for PAgP (Port Aggregation Protocol), LACP or UDLD (UniDirectional Link Detection).

<span id="page-291-0"></span>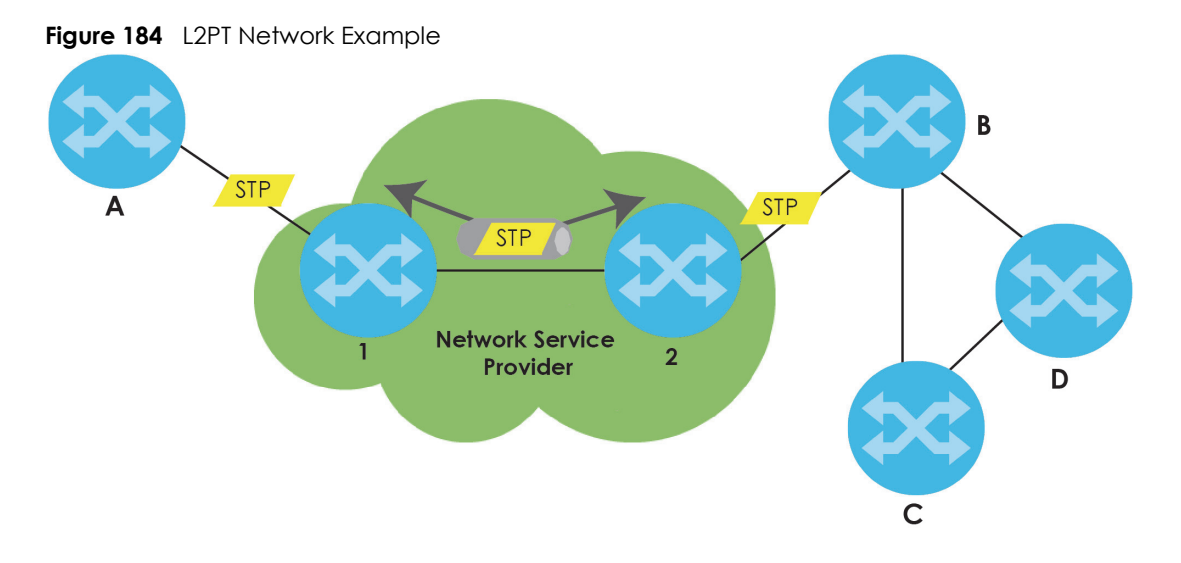

#### **30.1.1 Layer 2 Protocol Tunneling Mode**

Each port can have two layer 2 protocol tunneling modes, **Access** and **Tunnel**.

- The **Access** port is an ingress port on the service provider's edge device (**1** or **2** in [Figure 184 on page](#page-291-0)  [292\)](#page-291-0) and connected to a customer switch (**A** or **B**). Incoming layer 2 protocol packets received on an access port are encapsulated and forwarded to the tunnel ports.
- The **Tunnel** port is an egress port at the edge of the service provider's network and connected to another service provider's switch. Incoming encapsulated layer 2 protocol packets received on a tunnel port are decapsulated and sent to an access port.

# **30.2 Configuring Layer 2 Protocol Tunneling**

Click **Advanced Application** > **Layer 2 Protocol Tunneling** in the navigation panel to display the screen as shown.

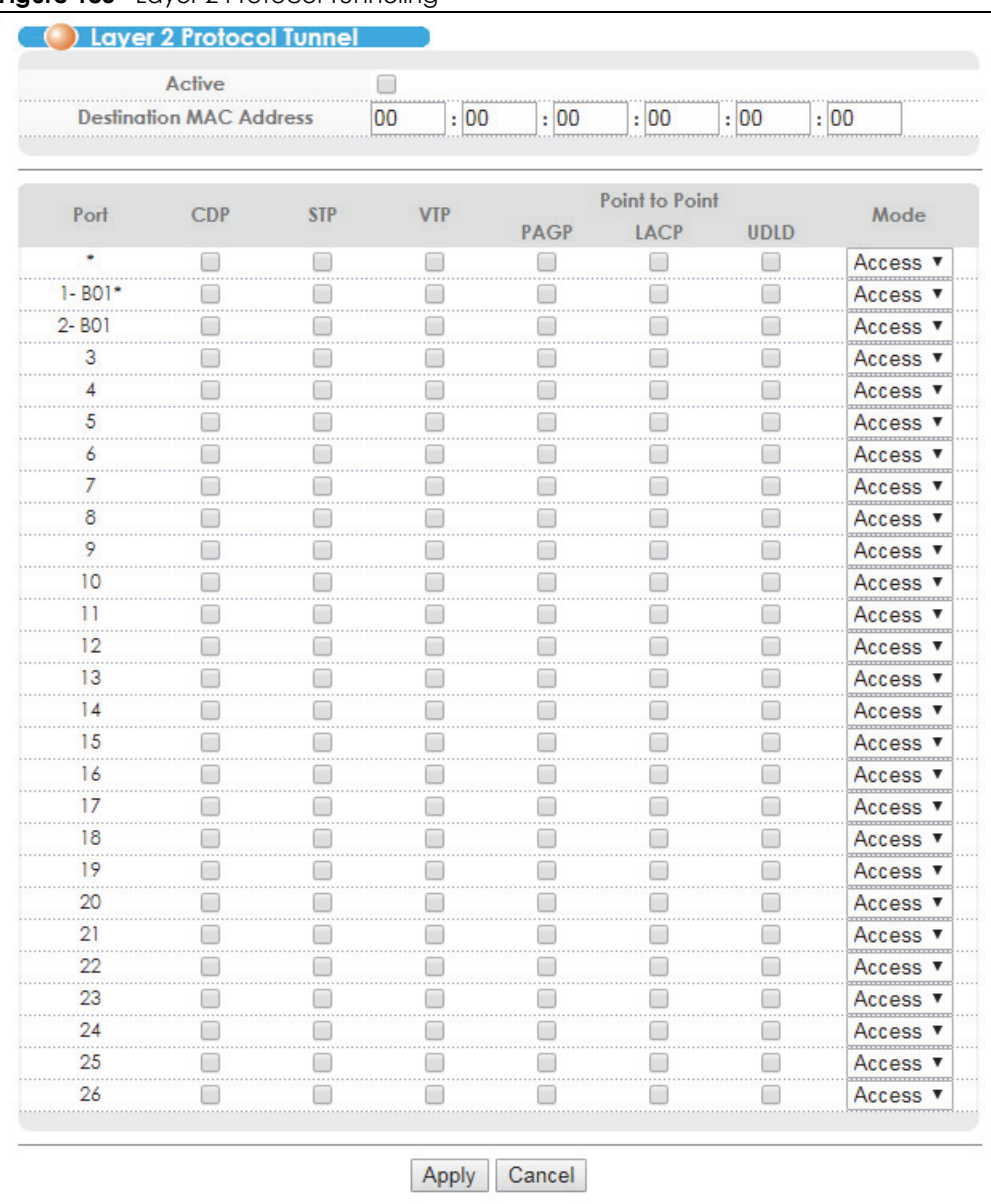

#### **Figure 185** Layer 2 Protocol Tunneling

The following table describes the labels in this screen.

| <b>LABEL</b>                      | <b>DESCRIPTION</b>                                                                                                    |
|-----------------------------------|----------------------------------------------------------------------------------------------------|
| Active                            | Select this to enable layer 2 protocol tunneling on the Switch.                                                                                                    |
| Destination<br><b>MAC Address</b> | Specify an MAC address with which the Switch uses to encapsulate the layer 2 protocol packets<br>by replacing the destination MAC address in the packets.                                                                                |
|                                   | Note: The MAC address can be either a unicast MAC address or multicast MAC<br>address. If you use a unicast MAC address, make sure the MAC address does<br>not exist in the address table of a switch on the service provider's network. |
|                                   | Note: All the edge switches in the service provider's network should be set to use the<br>same MAC address for encapsulation.                                                                                                    |

Table 130 Layer 2 Protocol Tunneling

VES1724 Series User's Guide

| <b>LABEL</b>   | <b>DESCRIPTION</b>                                                                                                    |
|----------------|----------------------------------------------------------------------------------------------------|
| Port           | This field displays the port number.                                                                                                    |
| *              | Use this row to make the setting the same for all ports. Use this row first and then make<br>adjustments on a port-by-port basis.                                                                                                    |
|                | Note: Changes in this row are copied to all the ports as soon as you make them.                                                                                                    |
| <b>CDP</b>     | Select this option to have the Switch tunnel CDP (Cisco Discovery Protocol) packets so that<br>other Cisco devices can be discovered through the service provider's network.                                                                                                    |
| <b>STP</b>     | Select this option to have the Switch tunnel STP (Spanning Tree Protocol) packets so that STP can<br>run properly across the service provider's network and spanning trees can be set up based on<br>bridge information from all (local and remote) networks.                                                                                                    |
| <b>VTP</b>     | Select this option to have the Switch tunnel VTP (VLAN Trunking Protocol) packets so that all<br>customer switches can use consistent VLAN configuration through the service provider's<br>network.                                                                                                    |
| Point to Point | The Switch supports PAgP (Port Aggregation Protocol), LACP (Link Aggregation Control<br>Protocol) and UDLD (UniDirectional Link Detection) tunneling for a point-to-point topology.                                                                                                    |
|                | Both PAgP and UDLD are Cisco's proprietary data link layer protocols. PAgP is similar to LACP<br>and used to set up a logical aggregation of Ethernet ports automatically. UDLD is to determine<br>the link's physical status and detect a unidirectional link.                                                                                                    |
| PAGP           | Select this option to have the Switch send PAgP packets to a peer to automatically negotiate<br>and build a logical port aggregation.                                                                                                    |
| <b>LACP</b>    | Select this option to have the Switch send LACP packets to a peer to dynamically creates and<br>manages trunk groups.                                                                                                    |
| <b>UDLD</b>    | Select this option to have the Switch send UDLD packets to a peer's port it connected to<br>monitor the physical status of a link.                                                                                                    |
| Mode           | Select Access to have the Switch encapsulate the incoming layer 2 protocol packets and<br>forward them to the tunnel port(s). Select <b>Access</b> for ingress ports at the edge of the service<br>provider's network.                                                                                                    |
|                | You can enable L2PT services for STP, LACP, VTP, CDP, UDLD, and PAGP on the access port(s)<br>only.                                                                                                    |
|                | Select Tunnel for egress ports at the edge of the service provider's network. The Switch<br>decapsulates the encapsulated layer 2 protocol packets received on a tunnel port by<br>changing the destination MAC address to the original one, and then forward them to an access<br>port. If the service(s) is not enabled on an access port, the protocol packets are dropped. |
| Apply          | Click Apply to save your changes to the Switch's run-time memory. The Switch loses these<br>changes if it is turned off or loses power, so use the Save link on the top navigation panel to save<br>your changes to the non-volatile memory when you are done configuring.                                                                                                    |
| Cancel         | Click <b>Cancel</b> to begin configuring this screen afresh.                                                                                                    |

Table 130 Layer 2 Protocol Tunneling (continued)

# **CHAPTER 31 DoS Prevention**

This chapter explains the **DoS Prevention** screens.

# **31.1 DoS Prevention Overview**

To protect against DoS (Denial of Service) attacks such as SYN flooding and Ping of Death, the Switch can use filtering actions to determine when to start dropping packets that may potentially be associated with a DoS attack.

# **31.2 Configuring DoS Prevention**

Click **Advanced Application** > **DoS Prevention** in the navigation panel to display the screen as shown.

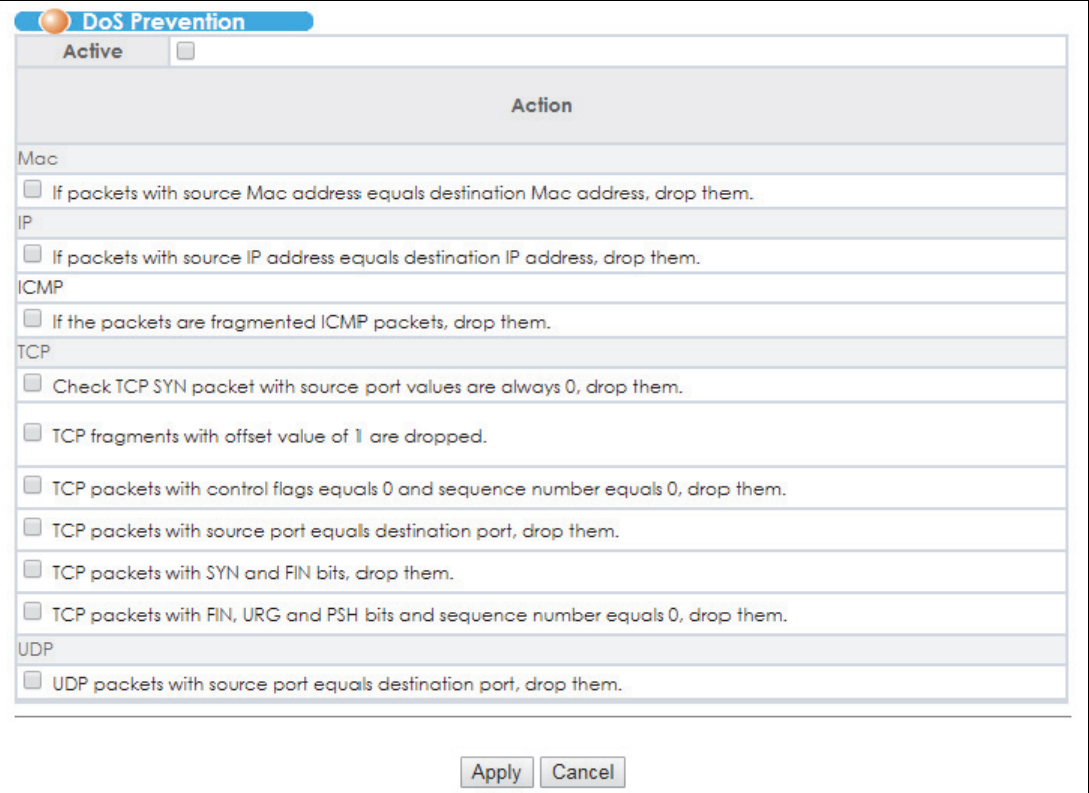

#### **Figure 186** DoS Prevention

VES1724 Series User's Guide

**295**

| <b>LABEL</b> | <b>DESCRIPTION</b>                                                                                                    |
|--------------|----------------------------------------------------------------------------------------------------|
| Active       | Select the check box to enable DoS prevention.                                                                                                    |
| Action       | Specify the action(s) and filtering criteria the Switch takes on all incoming packets.                                                                                                    |
| Mac          | Select the If packets with source Mac address equals destination Mac address, drop them.<br>check box to discard any packets whose source MAC address and destination MAC address<br>are the same.                                                                                |
| IP           | Select the If packets with source IP address equals destination IP address, drop them. check box<br>to discard any IP packets whose source IP address and destination IP address are the same.                                                                                    |
| <b>ICMP</b>  | select the If the packets are fragmented ICMP packets, drop them. check box to have the<br>Switch discard any fragmented ICMP packets.                                                                                                    |
| <b>TCP</b>   | Select the Check TCP SYN packet with source port values are always 0, drop them. check box to<br>have the Switch discard any TCP SYN packets whose source port numbers are zero.                                                                                                  |
|              | Select the TCP fragments with offset value of 1 are dropped. check box to have the Switch<br>discard any TCP fragments with a Data Offset of 1.                                                                                                    |
|              | Select the TCP packets with control flags equals 0 and sequence number equals 0, drop them.<br>check box to have the Switch discard any TCP packets whose control (flag) bit and sequence<br>number are 0.                                                                        |
|              | Select the TCP packets with source port equals destination port, drop them. check box to have<br>the Switch discard any TCP packets whose source port and destination port are the same.                                                                                          |
|              | Select the TCP packets with SYN and FIN bits, drop them. check box to have the Switch discard<br>the TCP packets that contain both SYN (SYNchronize) and FIN (Finish) flags.                                                                                                    |
|              | Select the TCP packets with FIN, URG and PSH bits and sequence number equals 0, drop them.<br>check box to have the Switch discard any TCP packets whose FIN (Finish), URG (URGent) and<br>PSH (Push) flags bits and sequence number are 0.                                       |
| <b>UDP</b>   | Select the UDP packets with source port equals destination port, drop them. check box to have<br>the Switch discard any UDP packets whose source port and destination port are the same.                                                                                          |
| Apply        | Click <b>Apply</b> to save your changes to the Switch's run-time memory. The Switch loses these<br>changes if it is turned off or loses power, so use the Save link on the top navigation panel to save<br>your changes to the non-volatile memory when you are done configuring. |
| Cancel       | Click Cancel to begin configuring this screen afresh.                                                                                                    |

Table 131 DoS Prevention

# **CHAPTER 32 PPPoE IA**

This chapter describes how the Switch gives a PPPoE termination server additional information that the server can use to identify and authenticate a PPPoE client.

# **32.1 PPPoE Intermediate Agent Overview**

A PPPoE Intermediate Agent (PPPoE IA) is deployed between a PPPoE server and PPPoE clients. It helps the PPPoE server identify and authenticate clients by adding subscriber line specific information to PPPoE discovery packets from clients before forwarding them to the PPPoE server.

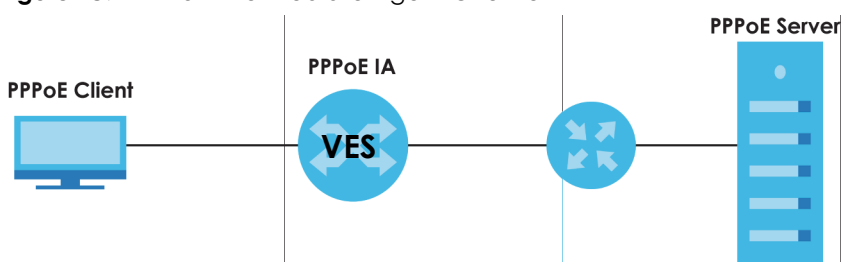

#### **Figure 187** PPPoE Intermediate Agent Overview

#### **32.1.1 PPPoE Intermediate Agent Tag Format**

If the PPPoE Intermediate Agent is enabled, the Switch adds a vendor-specific tag to PADI (PPPoE Active Discovery Initialization) and PADR (PPPoE Active Discovery Request) packets from PPPoE clients. This tag is defined in RFC 2516 and has the following format for this feature.

Table 132 PPPoE Intermediate Agent Vendor-specific Tag Format

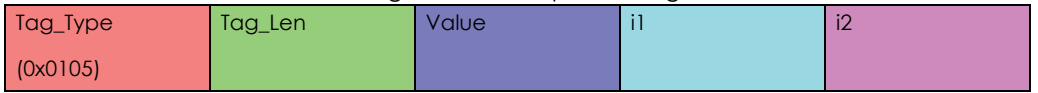

The Tag\_Type is 0x0105 for vendor-specific tags, as defined in RFC 2516. The Tag\_Len indicates the length of Value, i1 and i2. The Value is the 32-bit number 0x00000DE9, which stands for the "ADSL Forum" IANA entry. i1 and i2 are PPPoE intermediate agent sub-options, which contain additional information about the PPPoE client.

**297**

#### **32.1.2 Sub-Option Format**

There are two types of sub-option: "Agent Circuit ID Sub-option" and "Agent Remote ID Sub-option". They have the following formats.

Table 133 PPPoE IA Circuit ID Sub-option Format: User-defined String

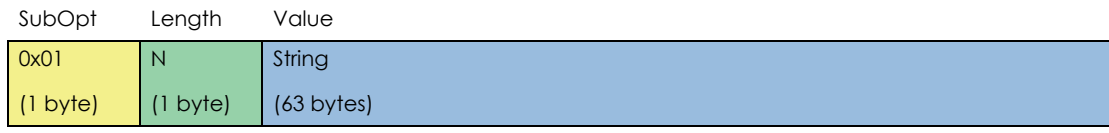

Table 134 PPPoE IA Remote ID Sub-option Format

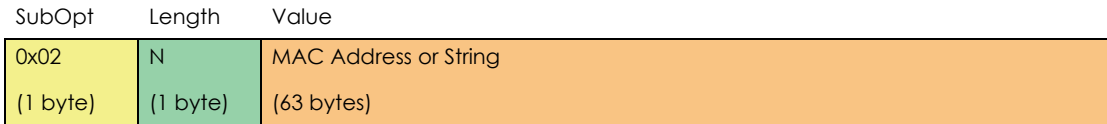

The 1 in the first field identifies this as an Agent Circuit ID sub-option and 2 identifies this as an Agent Remote ID sub-option. The next field specifies the length of the field. The Switch puts the PPPoE client's MAC address into the Agent Remote ID Sub-option if you do not specify any user-defined string.

#### **32.1.2.1 WT-101 Default Circuit ID Syntax**

If you do not configure a Circuit ID string, the Switch automatically generates a Circuit ID string according to the default Circuit ID syntax which is defined in the DSL Forum Working Text (WT)-101. The default access node identifier is the host name of the PPPoE intermediate agent and the eth indicates "Ethernet".

Table 135 PPPoE IA Circuit ID Sub-option Format: Defined in WT-101

SubOpt Length Value

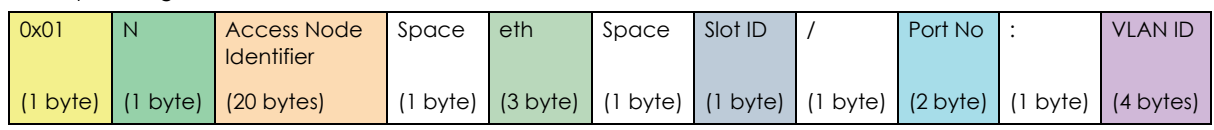

#### **32.1.3 PPPoE IA Configuration Options**

The PPPoE IA configuration on the Switch is divided into **Global** and **VLAN** screens. The screen you should use for configuration depends on the PPPoE discovery packets to which you want to add subscriber line specific information on your network. Choose the configuration screen based on the following criteria:

- Global: The Switch adds the same subscriber line specific information to all PPPoE discovery packets it receives.
- VLAN: The Switch is configured on a per-VLAN basis. The Switch can be configured to add different subscriber line specific information to PPPoE discovery packets in different VLANs.

## **32.2 The PPPoE IA Status Screen**

Click **Advanced Application** > **PPPoE IA Configuration** in the navigation panel to display the screen as shown. Use this screen to view the PPPoE Intermediate Agent status on the Switch.

**Figure 188** Advanced Application > PPPoE IA Configuration

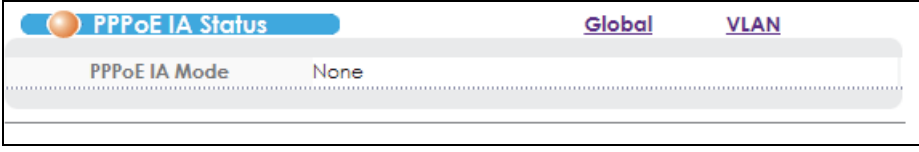

The following table describes the labels in this screen.

Table 136 Advanced Application > PPPoE IA Configuration

| l LABEL       | <b>DESCRIPTION</b>                                                                                                    |
|---------------|----------------------------------------------------------------------------------------------------|
| PPPoE IA Mode | This field displays:<br><b>None:</b> if the PPPoE intermediate agent is disabled on the Switch.                                                                                                    |
|               | <b>Global:</b> if the Switch is configured to add the same subscriber line specific information to all<br>PPPoE discovery packets it receives.<br>VLAN: followed by a VLAN ID or multiple VLAN IDs if the Switch is configured to add subscriber line specific information to PPPoE discovery packets in specific VLAN(s). |

# **32.3 PPPoE IA Global Configuration**

Click **Advanced Application** > **PPPoE IA Configuration** in the navigation panel, and then click the **Global** link to display the screen as shown. Use this screen to configure the global PPPoE IA settings the Switch applies to all PPPoE clients.

You can additionally configure whether to add/replace PPPoE IA option 82 tags on a per-port basis in the **Basic Setting** > **Port Setup** screen (see [Section 8.9 on page 88\)](#page-87-0).

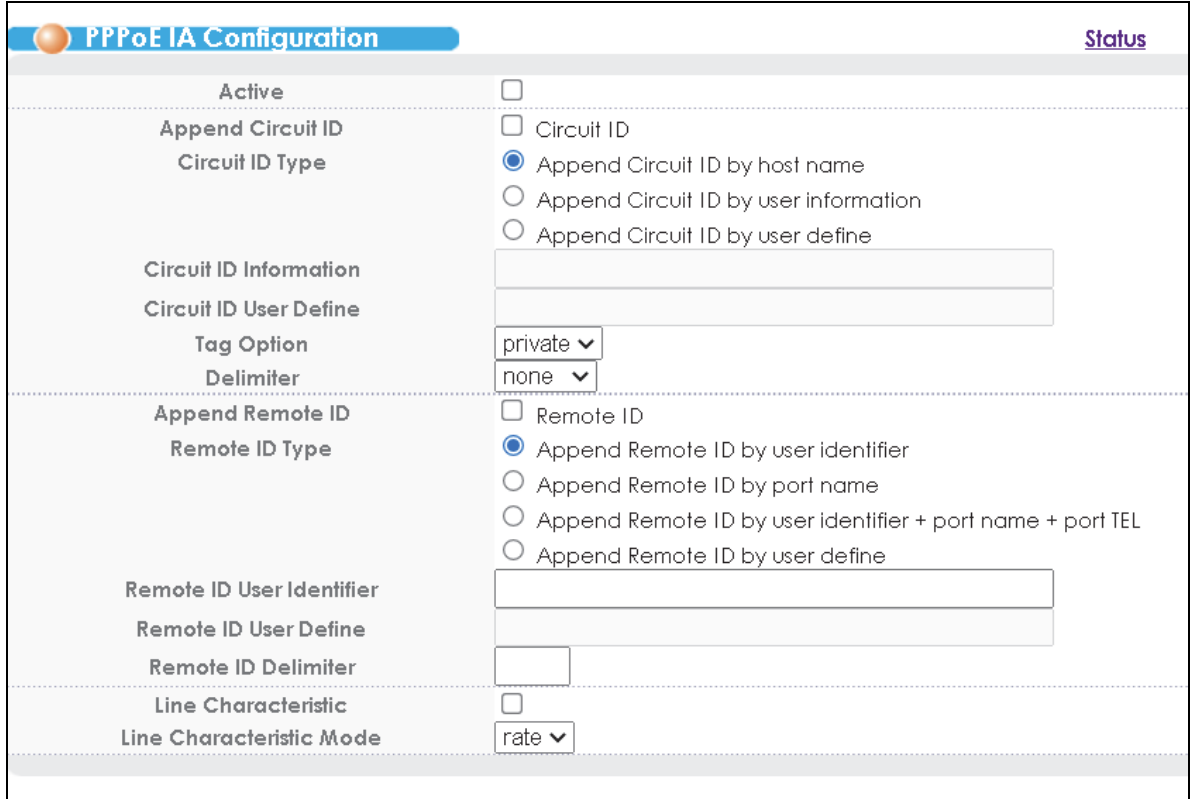

**Figure 189** Advanced Application > PPPoE IA Configuration > Global

| <b>LABEL</b>              | <b>DESCRIPTION</b>                                                                                                    |
|---------------------------|----------------------------------------------------------------------------------------------------|
| Active                    | Select this option to enable the PPPoE intermediate agent globally on the Switch.                                                                                                    |
|                           | Note: You cannot enable this function globally if you have configured a rule for a<br>specific VLAN on the port in the <b>Advanced Application</b> > <b>PPPoE IA</b><br><b>Configuration &gt; VLAN</b> screen.                                                  |
| Append Circuit<br>ID      | Select this option to have the Switch add the information or user-defined string to PADI or PADR<br>packets from PPPoE clients.                                                                                                    |
|                           | If you leave this check box cleared and do not configure any Circuit ID string (using CLI<br>commands) on the Switch, the Switch will use its host name.                                                                                                    |
| Circuit ID Type           | Append Circuit ID by host name: Select this to have the Switch add the specified Circuit ID host<br>name into client DHCP requests received by the Switch.                                                                                                    |
|                           | Append Circuit ID by user information: Select this to have the Switch add the information<br>(specified in the <b>Circuit ID Information</b> field) to PADI or PADR packets from PPPoE clients.                                                                 |
|                           | Append Circuit ID by user define: Select this to have the Switch use a use-defined string<br>(specified in the <b>Circuit ID User Define</b> field) of the port on which the PPPoE discovery packets are<br>received and add it to the PPPoE discovery packets. |
| Circuit ID<br>Information | Enter a string of up to 63 ASCII characters that the Switch adds into the Agent Circuit ID sub-<br>option for any PPPoE discovery packets it forwards. Spaces are allowed.                                                                                      |
|                           | Otherwise, select the second option to have the Switch use its host name.                                                                                                    |
| Circuit ID User<br>Define | Enter a user-defined string of up to 63 ASCII characters to set the format for the circuit ID the<br>Switch adds to client DHCP requests. See Section 32.3.1 on page 301 for more information.                                                                  |

Table 137 Advanced Application > PPPoE IA Configuration > Global

| <b>LABEL</b>                        | <b>DESCRIPTION</b>                                                                                                    |
|-------------------------------------|----------------------------------------------------------------------------------------------------|
| Tag Option                          | Select the variables that you want the Switch to generate and add in the Agent Circuit ID sub-<br>option. The variable options include SP, SV, PV and SPV which indicate combinations of slot-port,<br>slot-VLAN, port-VLAN and slot-port-VLAN respectively in ASCII code. Alternatively, select <b>private</b><br>to have the Switch use the Agent Circuit ID old format (slot-port-VLAN) in binary. The Switch uses<br>a zero for the slot value in the PADI and PADR packets. An example of the port number is 1 if you<br>select private while it is 31 in ASCII code if you select SP, SV or SPV. |
| Delimiter                           | Select a delimiter to separate the Circuit ID information, slot ID, port number and/or VLAN ID<br>from each other. You can use a pound key (#), semi-colon (;), period (.), comma (,), forward<br>slash $\left($ / $\right)$ or space. Select none to not use any delimiter.                                                                                                    |
| Append<br>Remote ID                 | Select <b>Remote ID</b> to have the Switch add the string (specified in the <b>Remote ID Information</b> field)<br>to PADI or PADR packets from PPPoE clients.                                                                                                    |
| Remote ID Type                      | Select one of the following options:                                                                                                    |
|                                     | Append Remote ID by user identifier: to have the Switch add the specified Remote ID user<br>identifier into the Agent Remote ID sub-option for any PPPoE discovery packets it forwards                                                                                                    |
|                                     | <b>Append Remote ID by port name:</b> to have the Switch use the name of the port on which the<br>PPPoE discovery packets are received and add it to the PPPoE discovery packets.                                                                                                    |
|                                     | Append Remote ID by user identifier + port name + port TEL: to have the Switch add the<br>specified Remote ID user identifier, the port's name, and the port's telephone number into the<br>Agent Remote ID sub-option for any PPPoE discovery packets it forwards.                                                                                                    |
|                                     | Append Remote ID by user define: Select this to have the Switch use the use-defined string<br>(specified in the <b>Remote ID User Define</b> field) of the port on which the PPPoE discovery packets<br>are received and add it to the PPPoE discovery packets.                                                                                                    |
| Remote ID user<br><b>Identifier</b> | Enter a string of up to 63 ASCII characters that the Switch adds into the Agent Remote ID sub-<br>option for PPPoE discovery packets received on this port. Spaces are allowed.                                                                                                    |
| Remote ID User<br>Define            | Enter a user-defined string of up to 63 ASCII characters to set the format for the remote ID<br>information. See Section 32.3.1 on page 301 for more information.                                                                                                    |
| Remote ID<br>Delimiter              | Select a delimiter to separate the Remote ID information, slot ID, port number and/or VLAN ID<br>from each other. You can use a pound key (#), semi-colon (;), period (.), comma (,), forward<br>slash $\left($ / $\right)$ or space. Select none to not use any delimiter.                                                                                                    |
| Line<br>Characteristic              | Select this to enable DHCP relay agent and include additional option 82 information in the<br>DHCP packets.                                                                                                    |
| Line                                | Select rate to only receive the actual bit rate information of the DHCP packet.                                                                                                    |
| Characteristic<br>Mode              | Select <b>full</b> to the receive the full line characteristics information of the DHCP packet. This includes<br>the circuit ID, remote ID, vendor specifications, actual data upstream/downstream, and access<br>loop encapsulation.                                                                                                    |
| Apply                               | Click <b>Apply</b> to save your changes to the Switch's run-time memory. The Switch loses these<br>changes if it is turned off or loses power, so use the <b>Save</b> link on the top navigation panel to save<br>your changes to the non-volatile memory when you are done configuring.                                                                                                    |
| Cancel                              | Click Cancel to begin configuring this screen afresh.                                                                                                    |

Table 137 Advanced Application > PPPoE IA Configuration > Global (continued)

#### <span id="page-300-0"></span>**32.3.1 Circuit-ID/Remote-ID User Defined Format**

The circuit-ID or remote-ID user defined format can use the following components:

- % marks the start of the predefined runtime variable. The rules are:
- % s : equals character %
- $%80x00-FF$ : represents byte value
- %pname: the name configured for the port
- %pid: port index
- %ptel: the telephone number configured for the port
- %chid: the UNI VLAN ID
- %slotid: slot index of the logic port
- %svlan: the SVLAN ID the DHCP client runs on
- **Shimame: the host device name**
- %cmac: the client's MAC address, represented as a Byte. For example: 00:00:00:01:11:11
- %blank: blank character
- %phtype: Ethernet "eth"

## **32.4 PPPoE IA VLAN Configuration**

Click **Advanced Application** > **PPPoE IA Configuration** in the navigation panel, and then click the **VLAN** link to display the screen as shown. Use this screen to have the Switch add extra information to PPPoE discovery packets from PPPoE clients on a per-VLAN basis.

Note: This screen is not available if you have enabled PPPoE IA globally in the **Advanced Application** > **PPPoE IA Configuration** screen.

You can additionally configure whether to add/replace PPPoE IA option 82 tags on a per-port basis in the **Basic Setting** > **Port Setup** screen (see [Section 8.9 on page 88\)](#page-87-0).

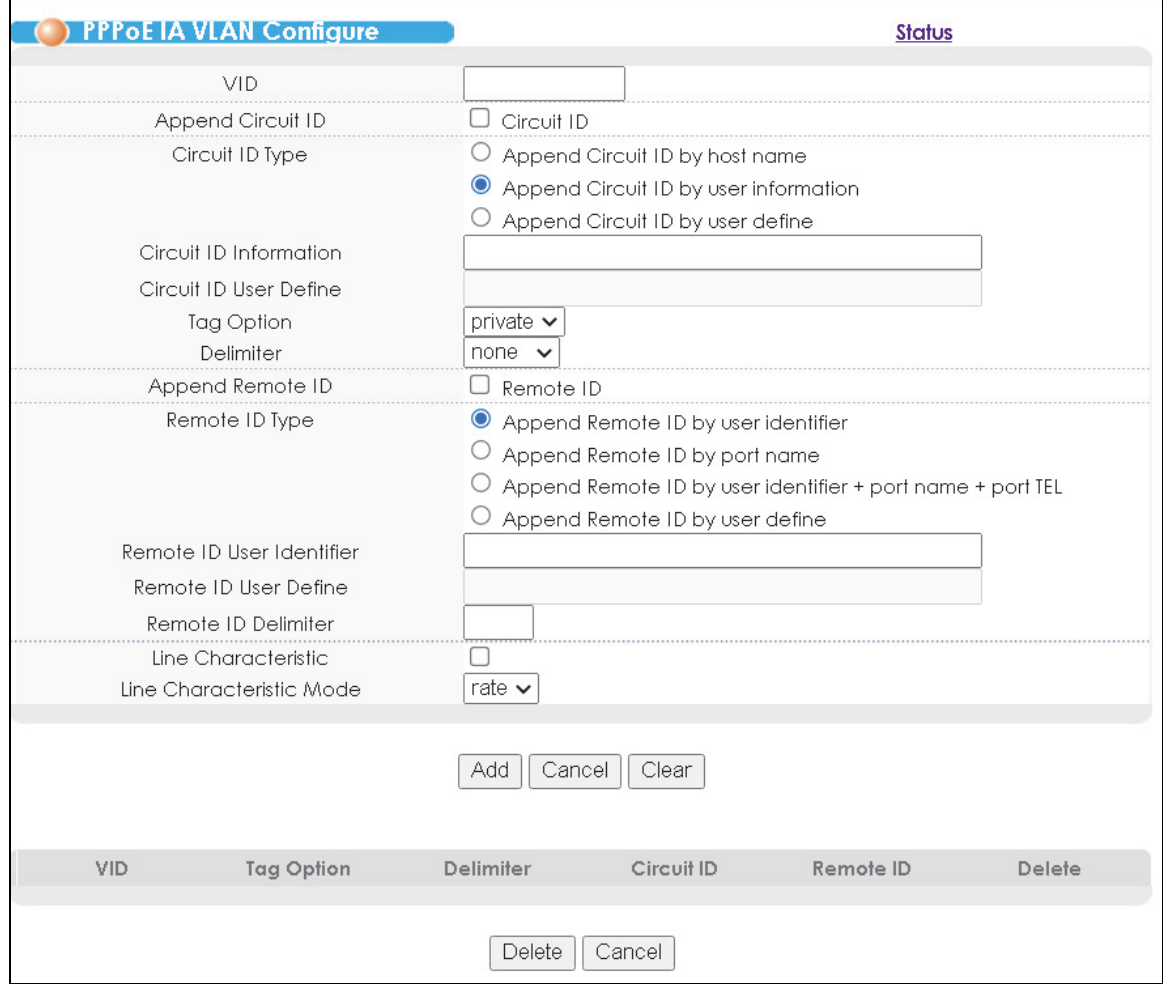

**Figure 190** Advanced Application > PPPoE IA Configuration > VLAN

VES1724 Series User's Guide

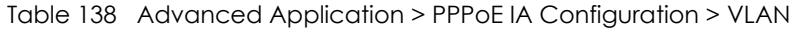

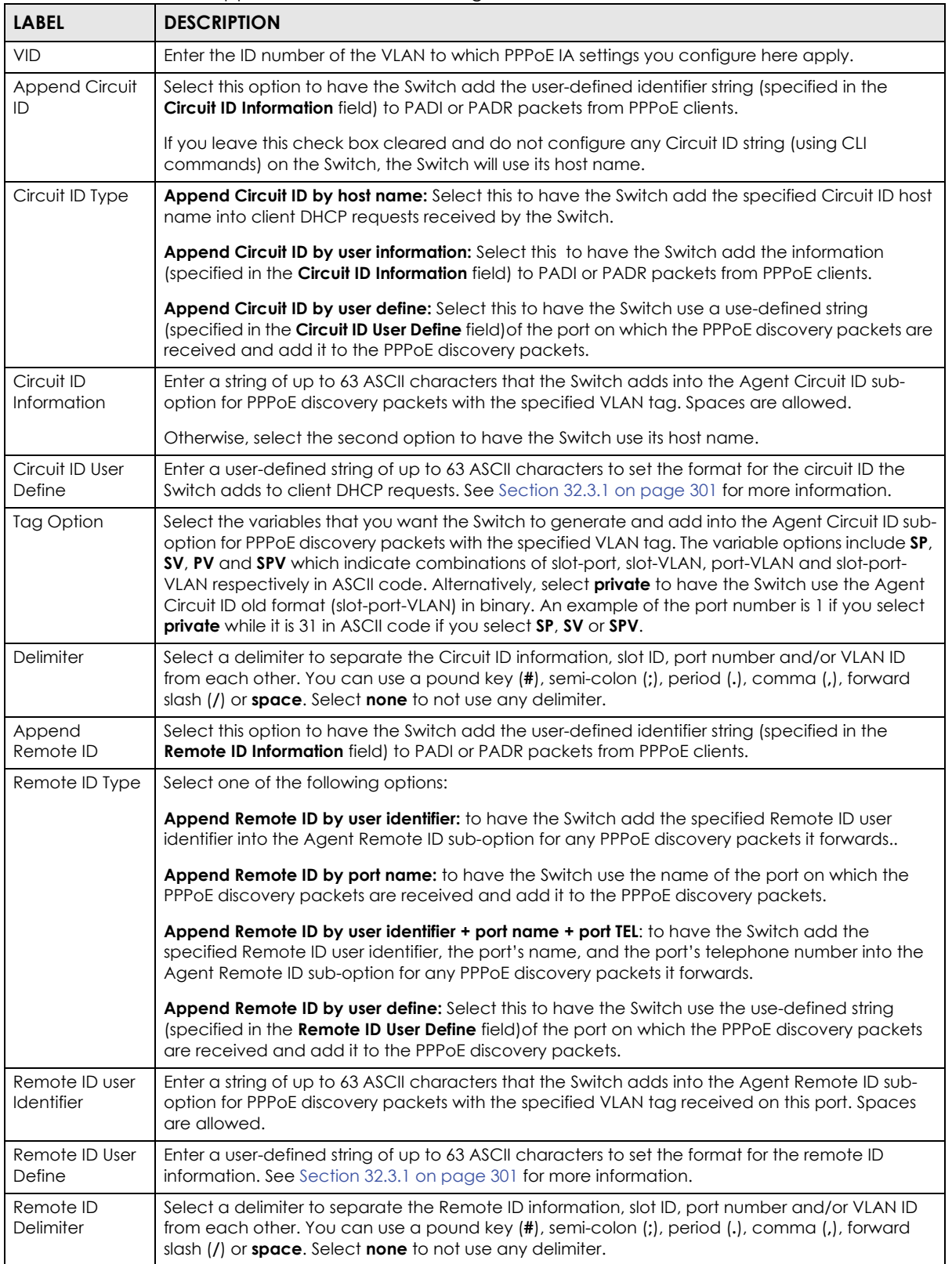

Table 138 Advanced Application > PPPoE IA Configuration > VLAN (continued)

| <b>LABEL</b>           | <b>DESCRIPTION</b>                                                                                                    |
|------------------------|----------------------------------------------------------------------------------------------------|
| Line<br>Characteristic | Select this to enable DHCP relay agent and include additional option 82 information in the<br>DHCP packets.                                                                                                    |
| Line                   | Select rate to only receive the actual bit rate information of the DHCP packet.                                                                                                    |
| Characteristic<br>Mode | Select full to the receive the full line characteristics information of the DHCP packet. This includes<br>the circuit ID, remote ID, vendor specifications, actual data upstream/downstream and access<br>loop encapsulation.                                                                                                    |
| Add                    | Click <b>Add</b> to insert a new VLAN-specific PPPoE IA entry to the Switch's run-time memory. The<br>Switch loses these changes if it is turned off or loses power, so use the <b>Save</b> link on the top<br>navigation panel to save your changes to the non-volatile memory when you are done<br>configuring.                                                                                                    |
| Cancel                 | Click Cancel to reset the above fields to your previous configuration.                                                                                                    |
| Clear                  | Click Clear to set the above fields back to the factory defaults.                                                                                                    |
| <b>VID</b>             | This field displays the ID number of the VLAN group to which the PPPoE IA settings apply.                                                                                                    |
| Tag Option             | This field displays what information should be included in the Agent Circuit ID sub-option. SP, SV,<br>PV and SPV indicate combinations of slot-port, slot-VLAN, port-VLAN and slot-port-VLAN<br>respectively in ASCII code. Alternatively, select <b>private</b> to have the Switch use the DHCP relay<br>option 82 old format (slot-port-VLAN) in binary. The Switch uses a zero for the slot value in the<br>PADI and PADR packets. An example of the port number is 1 if you select private while it is 31 in<br>ASCII code if you select SP, SV or SPV. |
| Delimiter              | This field displays the delimiter used to separate the Circuit ID information, slot ID, port number<br>and/or VLAN ID from each other. none displays if no delimiter is used.                                                                                                    |
| Circuit ID             | This field displays whether the Switch adds a string to the Agent Circuit ID sub-option ( <b>Enable</b> ) or<br>not (Disable).                                                                                                    |
| Remote ID              | This field displays whether the Switch adds a string to the Agent Remote ID sub-option (Enable)<br>or not (Disable).                                                                                                    |
| Delete                 | Select the configuration entries you want to remove and click Delete to remove them.                                                                                                    |
| Cancel                 | Click Cancel to clear the Delete check boxes.                                                                                                    |

# **CHAPTER 33 ADSL Fallback**

This chapter shows you how to configure PVC settings for individual DSL ports, which are applied when the Switch falls back to use ADSL/ADSL2/ADSL2+ on a DSL line.

### **33.1 ADSL Fallback**

The Switch can connect to both VDSL and ADSL CPEs and/or CPEs that have both VDSL and ADSL support. When a port is connected to an ADSL CPE and a VDSL connection cannot be established, the Switch tries using the ADSL standard(s) you specified in the **VDSL Profile** > **LineProfile** screen and the PVCs you configured in the **ADSL Fallback** screens for that port to make an ADSL connection.

Note: Subnet-based VLAN, protocol-based VLAN and MAC-based VLAN settings cannot apply to the port(s) on which the Switch falls back to use ADSL.

#### **33.1.1 PVC Configuration**

Click **Advanced Application** > **ADSL Fallback** in the navigation panel to display the screen as shown. Use this screen to view and configure PVCs for Ethernet over ATM (EoA) packets on individual ports.

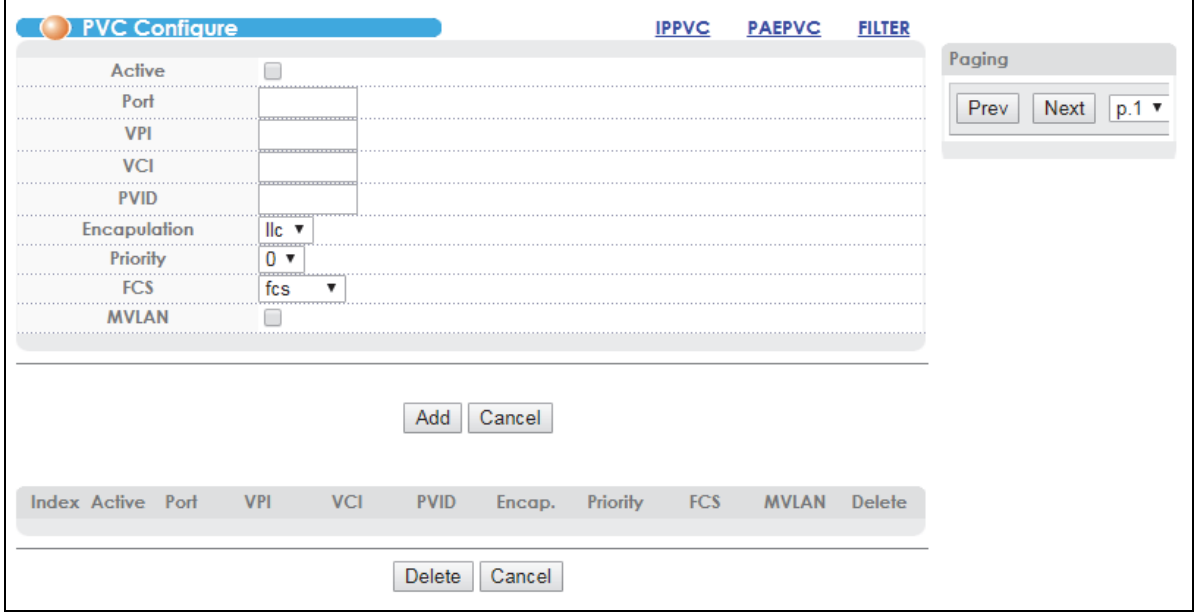

**Figure 191** Advanced Application > ADSL Fallback > PVC

VES1724 Series User's Guide

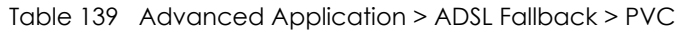

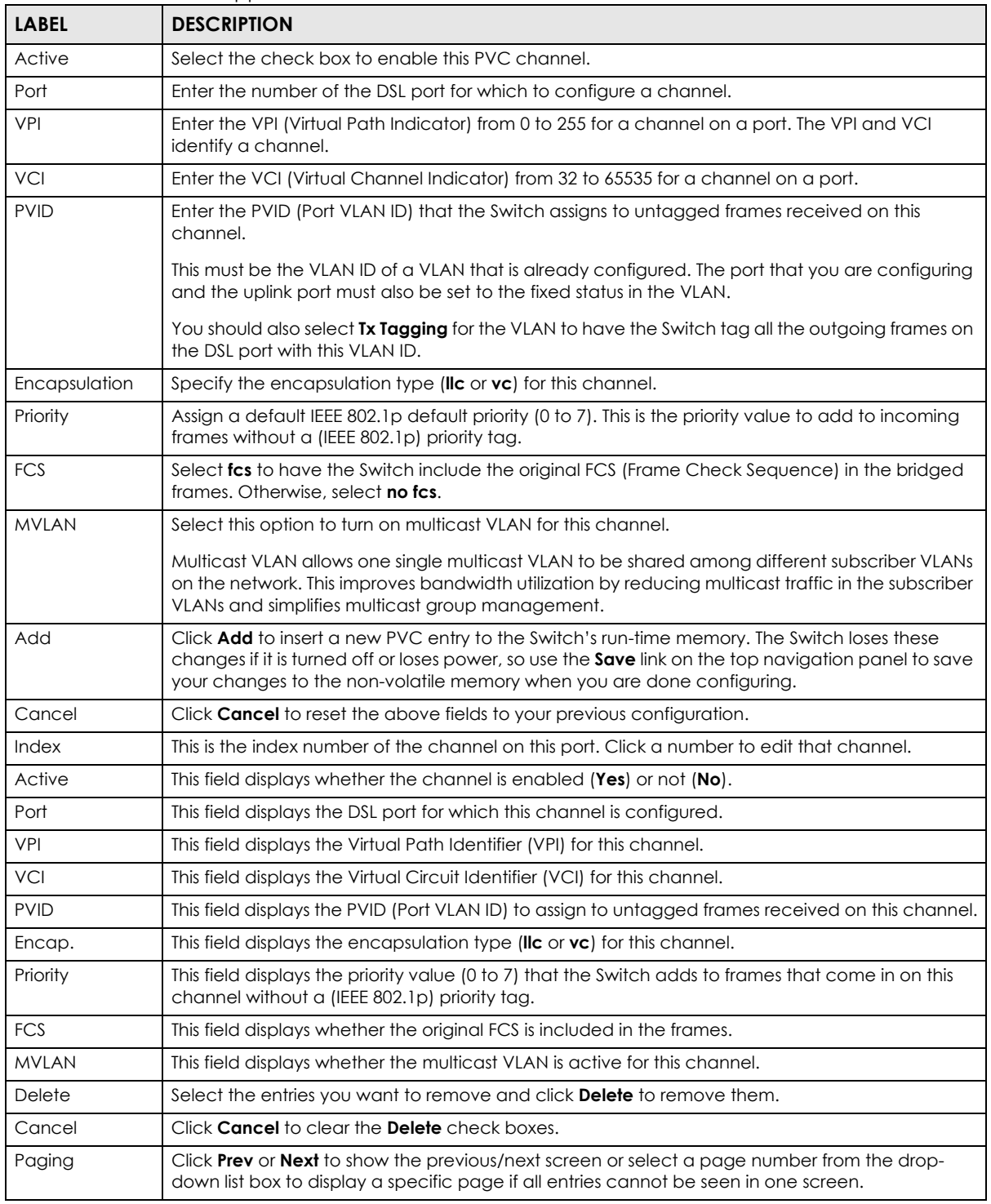

#### **33.1.2 IPPVC Configuration**

Click **Advanced Application** > **ADSL Fallback** in the navigation panel, and then click the **IPPVC** link to display the screen as shown. Use this screen to view and configure IPPVCs for IPoA packets on individual ports.

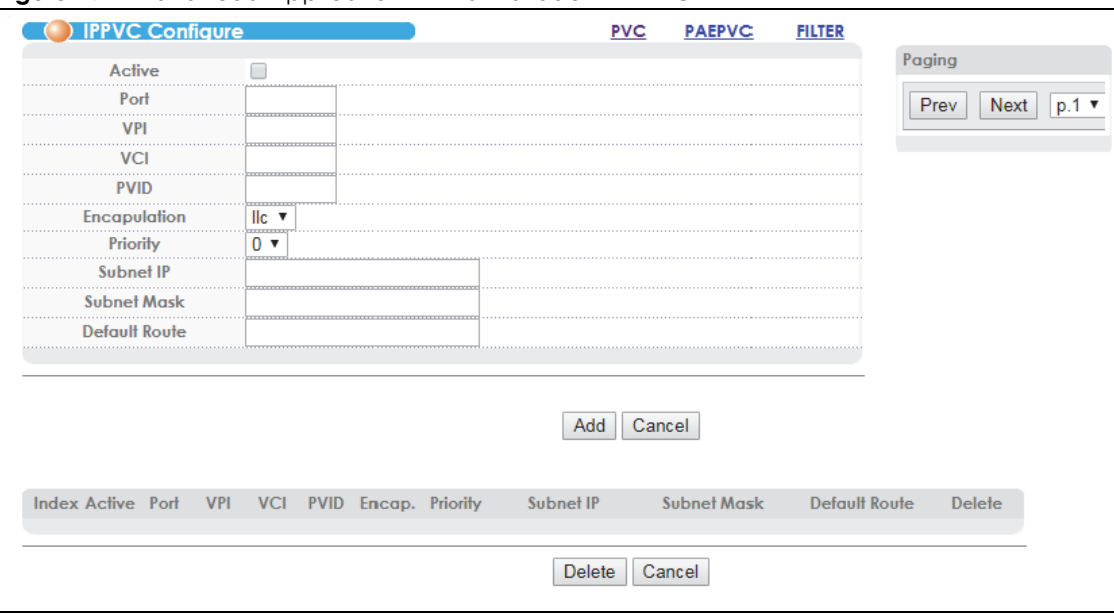

**Figure 192** Advanced Application > ADSL Fallback > IPPVC

| <b>LABEL</b>  | <b>DESCRIPTION</b>                                                                                                    |
|---------------|----------------------------------------------------------------------------------------------------|
| Active        | Select the check box to enable this IP PVC channel.                                                                                                    |
| Port          | Enter the number of DSL port for which to configure a channel.                                                                                                    |
| VPI           | Enter the VPI (Virtual Path Indicator) from 0 to 255 for a channel on a port. The VPI and VCI<br>identify a channel.                                                      |
| <b>VCI</b>    | Enter the VCI (Virtual Channel Indicator) from 32 to 65535 for a channel on a port.                                                                                       |
| <b>PVID</b>   | Enter the PVID (Port VLAN ID) that the Switch assigns to untagged frames received on this<br>channel.                                                                     |
|               | This must be the VLAN ID of a VLAN that is already configured. The port that you are configuring<br>and the uplink port must also be set to the fixed status in the VLAN. |
|               | You should also select <b>Tx Tagging</b> for the VLAN to have the Switch tag all the outgoing frames on<br>the DSL port with this VLAN ID.                                |
| Encapsulation | Specify the encapsulation type (IIc or vc) for this channel.                                                                                                    |
| Priority      | Assign a default IEEE 802.1p default priority (0 to 7). This is the priority value to add to incoming<br>frames without a (IEEE 802.1p) priority tag.                     |
| Subnet IP     | Enter the subscriber's IP address to which the Switch forwards the downstream traffic on this<br>channel.                                                                 |
| Subnet Mask   | Enter the subscriber's subnet mask to which the Switch forwards the downstream traffic on this<br>channel.                                                                |
| Default Route | Enter the IPv4 address of the default gateway to which the Switch forwards frames received on<br>this channel.                                                            |

Table 140 Advanced Application > ADSL Fallback > IPPVC

| <b>LABEL</b>  | <b>DESCRIPTION</b>                                                                                                    |
|---------------|----------------------------------------------------------------------------------------------------|
| Add           | Click <b>Add</b> to insert a new IPPVC entry to the Switch's run-time memory. The Switch loses these<br>changes if it is turned off or loses power, so use the <b>Save</b> link on the top navigation panel to save<br>your changes to the non-volatile memory when you are done configuring. |
| Cancel        | Click <b>Cancel</b> to reset the above fields to your previous configuration.                                                                                                    |
| Index         | This is the index number of the channel on this port. Click a number to edit that channel.                                                                                                    |
| Active        | This field displays whether the channel is enabled (Yes) or not (No).                                                                                                    |
| Port          | This field displays the DSL port for which this channel is configured.                                                                                                    |
| <b>VPI</b>    | This field displays the Virtual Path Identifier (VPI) for this channel.                                                                                                    |
| <b>VCI</b>    | This field displays the Virtual Circuit Identifier (VCI) for this channel.                                                                                                    |
| <b>PVID</b>   | This field displays the PVID (Port VLAN ID) to assign to untagged frames received on this channel.                                                                                                    |
| Encap.        | This field displays the encapsulation type (IIc or vc) for this channel.                                                                                                    |
| Priority      | This field displays the priority value (0 to 7) that the Switch adds to frames that come in on this<br>channel without a (IEEE 802.1p) priority tag.                                                                                                    |
| Subnet IP     | This field displays the IP address for downstream traffic on this channel.                                                                                                    |
| Subnet Mask   | This field displays the subnet mask for downstream traffic on this channel.                                                                                                    |
| Default Route | This field displays the default gateway for this channel.                                                                                                    |
| Delete        | Select the entries you want to remove and click <b>Delete</b> to remove them.                                                                                                    |
| Cancel        | Click <b>Cancel</b> to clear the <b>Delete</b> check boxes.                                                                                                    |
| Paging        | Click <b>Prev</b> or <b>Next</b> to show the previous/next screen or select a page number from the drop-<br>down list box to display a specific page if all entries cannot be seen in one screen.                                                                                             |

Table 140 Advanced Application > ADSL Fallback > IPPVC (continued)

### **33.1.3 PAEPVC Configuration**

Click **Advanced Application** > **ADSL Fallback** in the navigation panel, and then click the **PAEPVC** link to display the screen as shown. Use this screen to view and configure PPPoA-to-PPPoE (PAE) PVCs for PAE translation on individual ports.

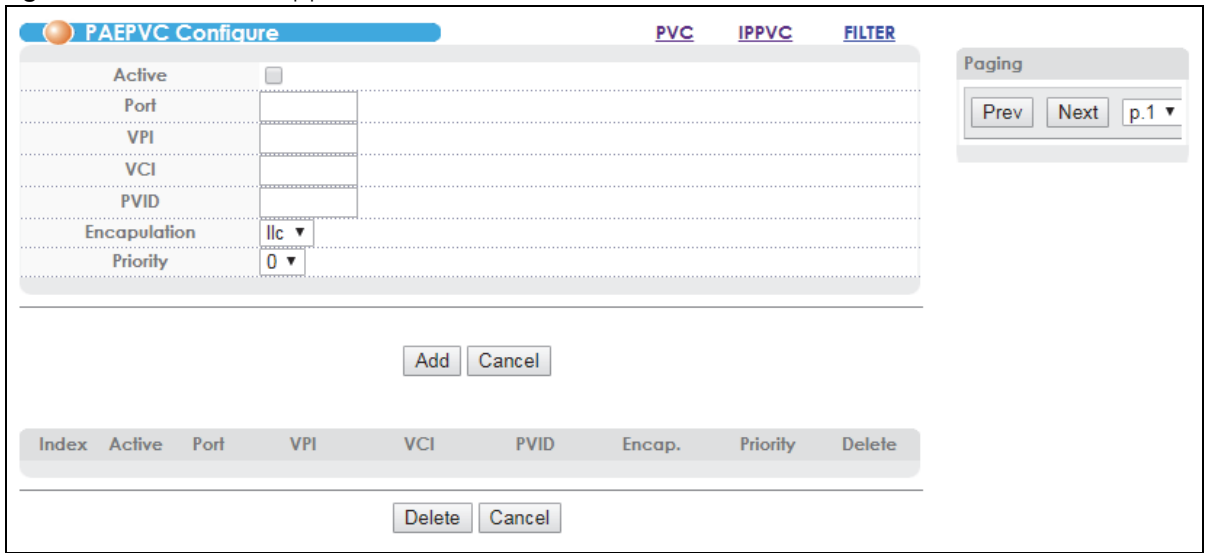

**Figure 193** Advanced Application > ADSL Fallback > PAEPVC

VES1724 Series User's Guide

Table 141 Advanced Application > ADSL Fallback > PAEPVC

| <b>LABEL</b>  | <b>DESCRIPTION</b>                                                                                                    |
|---------------|----------------------------------------------------------------------------------------------------|
| Active        | Select the check box to enable this channel.                                                                                                    |
| Port          | Enter the number of the DSL port for which to configure a channel.                                                                                                    |
| <b>VPI</b>    | Enter the VPI (Virtual Path Indicator) from 0 to 255 for a channel on a port. The VPI and VCI<br>identify a channel.                                                                                                    |
| <b>VCI</b>    | Enter the VCI (Virtual Channel Indicator) from 32 to 65535 for a channel on a port.                                                                                                    |
| <b>PVID</b>   | Enter the PVID (Port VLAN ID) that the Switch assigns to untagged frames received on this<br>channel.                                                                                                    |
|               | This must be the VLAN ID of a VLAN that is already configured. The port that you are configuring<br>and the uplink port must also be set to the fixed status in the VLAN.                                                                                                    |
|               | You should also select Tx Tagging for the VLAN to have the Switch tag all the outgoing frames on<br>the DSL port with this VLAN ID.                                                                                                    |
| Encapsulation | Specify the encapsulation type (IIc or vc) for this channel.                                                                                                    |
| Priority      | Assign a default IEEE 802.1p default priority (0 to 7). This is the priority value to add to incoming<br>frames without a (IEEE 802.1p) priority tag.                                                                                                    |
| Add           | Click Add to insert a new PAEPVC entry to the Switch's run-time memory. The Switch loses these<br>changes if it is turned off or loses power, so use the Save link on the top navigation panel to save<br>your changes to the non-volatile memory when you are done configuring. |
| Cancel        | Click Cancel to reset the above fields to your previous configuration.                                                                                                    |
| Index         | This is the index number of the channel on this port. Click a number to edit that channel.                                                                                                    |
| Active        | This field displays whether the channel is enabled (Yes) or not (No).                                                                                                    |
| Port          | This field displays the DSL port for which this channel is configured.                                                                                                    |
| <b>VPI</b>    | This field displays the Virtual Path Identifier (VPI) for this channel.                                                                                                    |
| <b>VCI</b>    | This field displays the Virtual Circuit Identifier (VCI) for this channel.                                                                                                    |
| <b>PVID</b>   | This field displays the PVID (Port VLAN ID) to assign to untagged frames received on this channel.                                                                                                    |
| Encap.        | This field displays the encapsulation type (IIc or vc) for this channel.                                                                                                    |
| Priority      | This field displays the priority value (0 to 7) that the Switch adds to frames that come in on this<br>channel without a (IEEE 802.1p) priority tag.                                                                                                    |
| Delete        | Select the entries you want to remove and click Delete to remove them.                                                                                                    |
| Cancel        | Click <b>Cancel</b> to clear the <b>Delete</b> check boxes.                                                                                                    |
| Paging        | Click Prev or Next to show the previous/next screen or select a page number from the drop-<br>down list box to display a specific page if all entries cannot be seen in one screen.                                                                                              |

# **33.2 Packet Filter**

Click **Advanced Application** > **ADSL Fallback** in the navigation panel, and then click the **FILTER** link to display the screen as shown. Set which types of packets the Switch accepts or blocks on individual DSL PVCs when the Switch falls back to using ADSL.

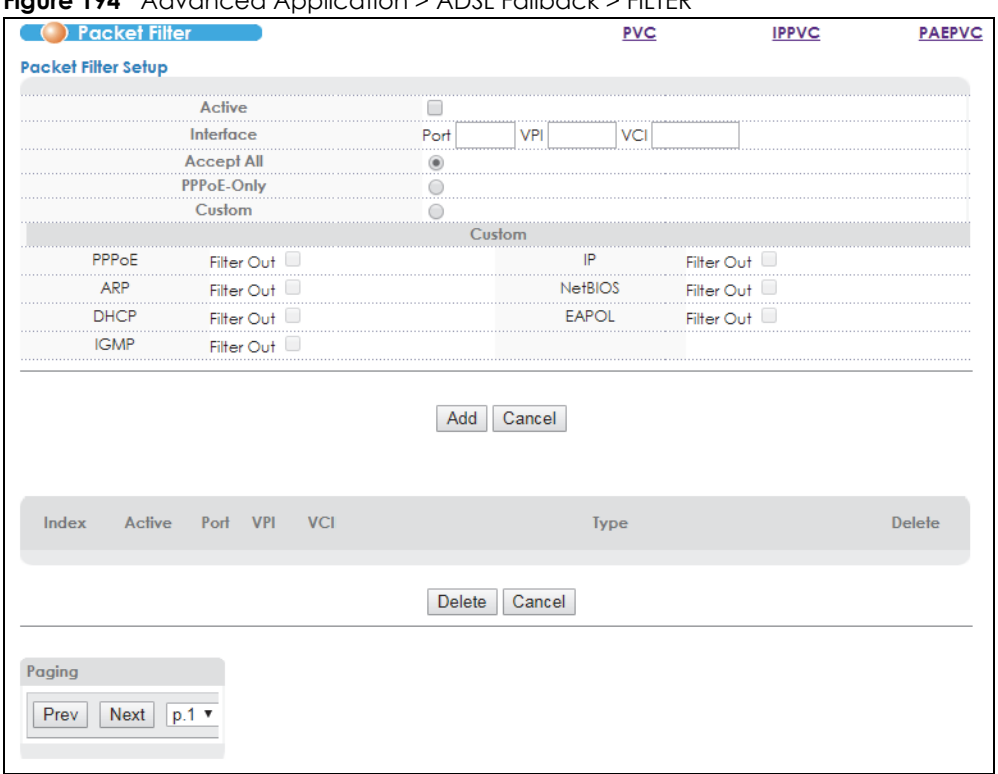

**Figure 194** Advanced Application > ADSL Fallback > FILTER

| <b>LABEL</b>                                                                                                    | <b>DESCRIPTION</b>                                                         |  |  |  |  |
|----------------------------------------------------------------------------------------------------|----------------------------------------------------------------------------|--|--|--|--|
| Active                                                                                                    | Select this to enable the packet filtering entry.                          |  |  |  |  |
| Interface                                                                                                    | Specify the number of the DSL port and the VPI and VCI of a channel (PVC). |  |  |  |  |
|                                                                                                    | VPI (Virtual Path Indicator) from 0 to 255.                                |  |  |  |  |
|                                                                                                    | VCI (Virtual Channel Indicator) from 32 to 65535.                          |  |  |  |  |
| Accept All                                                                                                    | Select <b>Accept All</b> to allow any traffic on the channel.              |  |  |  |  |
| PPPoE-Only<br>Select <b>PPPoE Only</b> to allow only PPPoE traffic on the channel. The Switch will drop any non-PPPoE<br>packets on the channel. |                                                                            |  |  |  |  |

Table 142 Advanced Application > ADSL Fallback > FILTER

Table 142 Advanced Application > ADSL Fallback > FILTER (continued)

| <b>LABEL</b> | <b>DESCRIPTION</b>                                                                                                    |  |  |  |
|--------------|----------------------------------------------------------------------------------------------------|--|--|--|
| Custom       | Select Custom and use the Custom options below to select the types of packets to block on the<br>channel.                                                                                                    |  |  |  |
|              | PPPoE: Point-to-Point Protocol over Ethernet relies on PPP and Ethernet. It is a specification for<br>connecting the users on an Ethernet to the Internet through a common broadband medium,<br>such as a single DSL line, wireless device or cable modem.                                                                                                    |  |  |  |
|              | IP: Internet Protocol. The underlying protocol for routing packets on the Internet and other<br><b>TCP/IP-based networks.</b>                                                                                                    |  |  |  |
|              | ARP: Address Resolution Protocol is a protocol for mapping an Internet Protocol address (IP<br>address) to a physical computer address that is recognized in the local network.                                                                                                    |  |  |  |
|              | <b>NetBIOS:</b> Network Basic Input/Output System is TCP or UDP packets that enable a computer<br>to find other computers.                                                                                                    |  |  |  |
|              | <b>DHCP:</b> Dynamic Host Configuration Protocol automatically assigns IP addresses to clients<br>when they log on. DHCP centralizes IP address management on central computers that run<br>the DHCP server program. DHCP leases addresses, for a period of time, which means that<br>past addresses are "recycled" and made available for future reassignment to other systems. |  |  |  |
|              | EAPOL: Extensible Authentication Protocol, RFC 2486 over LAN. EAP is used with IEEE 802.1x to<br>allow additional authentication methods (besides RADIUS) to be deployed with no changes<br>to the access point or the wireless clients.                                                                                                    |  |  |  |
|              | IGMP: Internet Group Management Protocol is used when sending packets to a specific<br>group of hosts.                                                                                                    |  |  |  |
| Add          | Click <b>Add</b> to insert a new filter entry to the Switch's run-time memory. The Switch loses these<br>changes if it is turned off or loses power, so use the <b>Save</b> link on the top navigation panel to save<br>your changes to the non-volatile memory when you are done configuring.                                                                                   |  |  |  |
| Cancel       | Click <b>Cancel</b> to reset the above fields to your previous configuration.                                                                                                    |  |  |  |
| Index        | This is the index number of the filter entry on this port. Click a number to edit that entry.                                                                                                    |  |  |  |
| Active       | This field displays whether the filter entry is enabled (Yes) or not (No).                                                                                                    |  |  |  |
| Port         | This field displays the DSL port with the channel for which this filter entry is configured.                                                                                                    |  |  |  |
| VPI          | This field displays the Virtual Path Identifier (VPI) for the channel.                                                                                                    |  |  |  |
| <b>VCI</b>   | This field displays the Virtual Circuit Identifier (VCI) for the channel.                                                                                                    |  |  |  |
| <b>Type</b>  | This field displays which types of traffic the filter entry allows or blocks.                                                                                                    |  |  |  |
| Delete       | Select the entries you want to remove and click <b>Delete</b> to remove them.                                                                                                    |  |  |  |
| Cancel       | Click <b>Cancel</b> to clear the <b>Delete</b> check boxes.                                                                                                    |  |  |  |
| Paging       | Click Prev or Next to show the previous/next screen or select a page number from the drop-<br>down list box to display a specific page if all entries cannot be seen in one screen.                                                                                                    |  |  |  |

# **CHAPTER 34 Error Disable**

This chapter shows you how to configure the CPU protection and error disable detection and recovery features on the Switch.

# <span id="page-311-0"></span>**34.1 Error Disable Overview**

Switches exchange protocol control packets in a network to get the latest networking information. If a switch receives large numbers of control packets, such as ARP or BPDU packets, which are to be processed by the CPU, the CPU may become overloaded and be unable to handle regular tasks properly.

The CPU protection feature allows you to limit the rate of ARP and BPDU packets to be delivered to the CPU on a port. This enhances the CPU efficiency and protects against potential DoS attacks or errors from other networks. You then can choose to drop control packets that exceed the specified rate limit or disable a port on which the packets are received.

Some features, such as loop guard or CPU protection, allow the Switch to shut down a port or discard specific packets on a port when an error is detected on the port. For example, if the Switch detects that packets sent out the ports loop back to the Switch, the Switch can shut down the ports automatically. After that, you need to enable the ports or allow the packets on a port manually via the Web Configurator or the commands. With error disable recovery, you can set the disabled ports to become active or start receiving the packets again after the time interval you specify.

### **34.1.1 CPU Protection Overview**

Click **Advanced Application** > **Errdisable** in the navigation panel, and then click the **CPU protection Click here** link to display the screen as shown. Use this screen to limit the rates of ARP and BPDU packets to be delivered to the CPU from a port. See [Section 34.1 on page 312](#page-311-0) for more on error disable.

| Rate Limit (pkt/s)<br>Port<br>$1 - B01*$<br>0<br>$\cdots$<br>2-B01<br>0<br>$\overline{a}$<br>3<br>0<br>$\overline{1}$<br>4<br>0<br>$\overline{1}$<br>5<br>0<br>.<br>6<br>0<br>÷<br>7<br>0<br>8<br>0<br>÷<br>9<br>0<br>$\overline{a}$<br>10<br>0<br>$\cdots$<br>11<br>0<br>m<br>12<br>0<br>$\overline{1}$<br>13<br>0<br>$\overline{1}$<br>14<br>0<br>œ<br>15<br>0<br>$\overline{a}$<br>16<br>0<br>17<br>0<br>$\overline{1}$<br>18<br>0<br>$\overline{1}$<br>19<br>0<br><br>20<br>0<br>$\cdots$<br>21<br>0<br>1.1.1<br>$\overline{1}$<br>22<br>0<br>÷<br>23<br>0<br>÷<br>24<br>0<br>$\overline{1}$<br>25<br>0<br>$\overline{1}$<br>26<br>0 | CPU protection<br>Reason: ARP ▼ | Errdisable |
|----------------------------------------------------------------------------------------------------|---------------------------------|------------|
|                                                                                                    |                                 |            |
|                                                                                                    |                                 |            |
|                                                                                                    |                                 |            |
|                                                                                                    |                                 |            |
|                                                                                                    |                                 |            |
|                                                                                                    |                                 |            |
|                                                                                                    |                                 |            |
|                                                                                                    |                                 |            |
|                                                                                                    |                                 |            |
|                                                                                                    |                                 |            |
|                                                                                                    |                                 |            |
|                                                                                                    |                                 |            |
|                                                                                                    |                                 |            |
|                                                                                                    |                                 |            |
|                                                                                                    |                                 |            |
|                                                                                                    |                                 |            |
|                                                                                                    |                                 |            |
|                                                                                                    |                                 |            |
|                                                                                                    |                                 |            |
|                                                                                                    |                                 |            |
|                                                                                                    |                                 |            |
|                                                                                                    |                                 |            |
|                                                                                                    |                                 |            |
|                                                                                                    |                                 |            |
|                                                                                                    |                                 |            |
|                                                                                                    |                                 |            |
|                                                                                                    |                                 |            |
|                                                                                                    |                                 |            |
| Cancel<br>Apply                                                                                                    |                                 |            |

**Figure 195** Advanced Application > Errdisable > CPU protection

| <b>LABEL</b>       | <b>DESCRIPTION</b>                                                                                                    |  |  |  |
|--------------------|----------------------------------------------------------------------------------------------------|--|--|--|
| Reason             | Select whether to set the maximum number of <b>ARP, BPDU, NDP,</b> or <b>ICMP</b> packets that a port can<br>receive or transmit per second. 0 means no rate limit.                                                                                                    |  |  |  |
| Port               | This column identifies the Switch ports. Use the * entry to set the same limit on every port.                                                                                                    |  |  |  |
| Rate Limit (pkt/s) | Set the maximum number of ARP or BPDU packets the port can receive or transmit per second. 0<br>means no rate limit.                                                                                                    |  |  |  |
| Apply              | Click <b>Apply</b> to save your changes to the Switch's run-time memory. The Switch loses these<br>changes if it is turned off or loses power, so use the <b>Save</b> link on the top navigation panel to save<br>your changes to the non-volatile memory when you are done configuring. |  |  |  |
| Cancel             | Click <b>Cancel</b> to begin configuring this screen afresh.                                                                                                    |  |  |  |

Table 143 Advanced Application > Errdisable > CPU protection

#### **34.1.2 Error Disable Detect**

Click **Advanced Application** > **Errdisable** in the navigation panel, and then click the **Errdisable Detect Click here** link to display the screen as shown. Use this screen to set the action the Switch takes when the number of ARP, BPDU, NDP, or ICMP packets exceeds the rate limit on ports. See [Section 34.1 on page](#page-311-0)  [312](#page-311-0) for more on error disable.

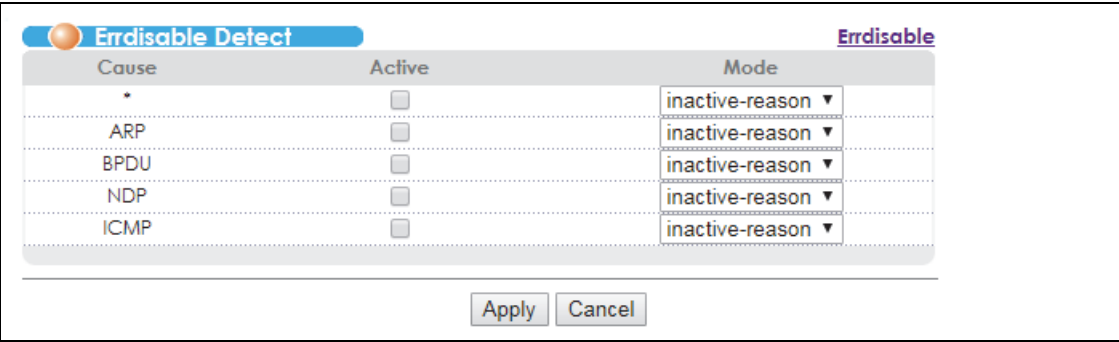

**Figure 196** Advanced Application > Errdisable > Errdisable Detect

The following table describes the labels in this screen.

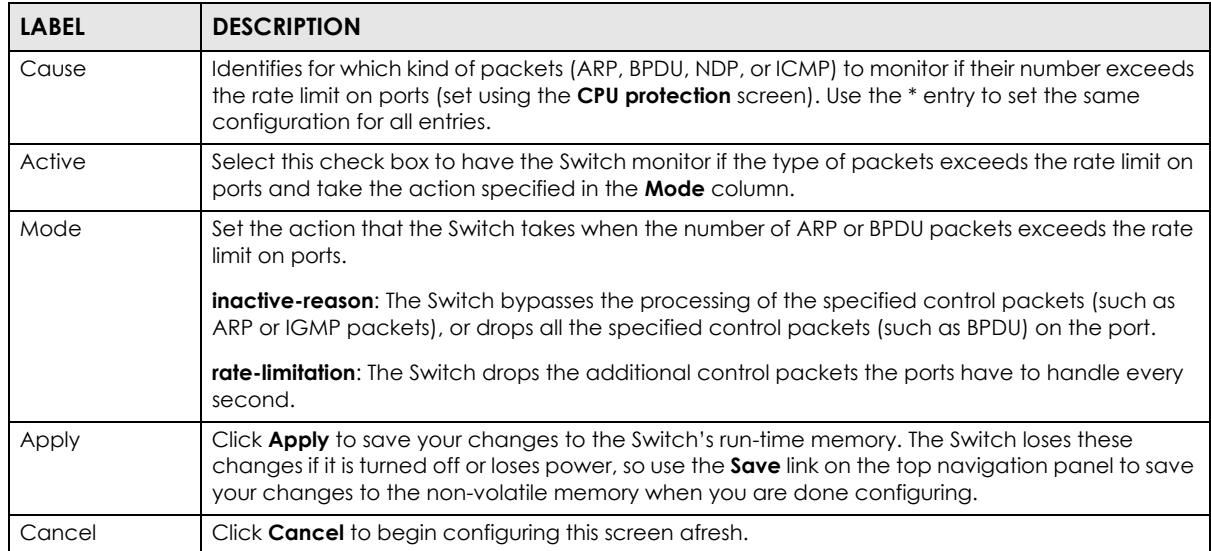

Table 144 Advanced Application > Errdisable > Errdisable Detect

#### **34.1.3 Error Disable Recovery**

Click **Advanced Application** > **Errdisable** in the navigation panel, and then click the **Errdisable Recovery Click here** link to display the screen as shown. Use this screen to set the Switch to re-enable ports shut down by error disable after the time interval you specify. See [Section 34.1 on page 312](#page-311-0) for more on error disable.

#### **Figure 197** Advanced Application > Errdisable > Errdisable Recovery

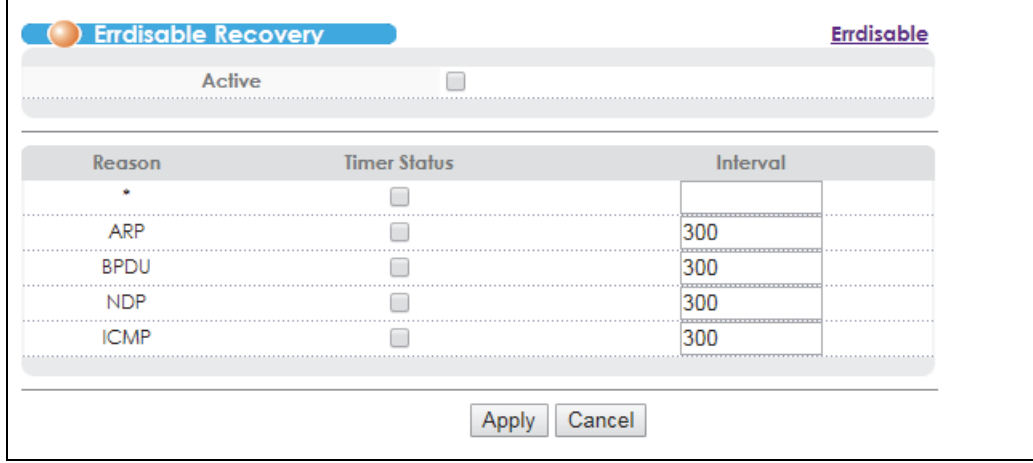

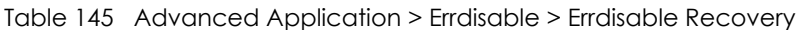

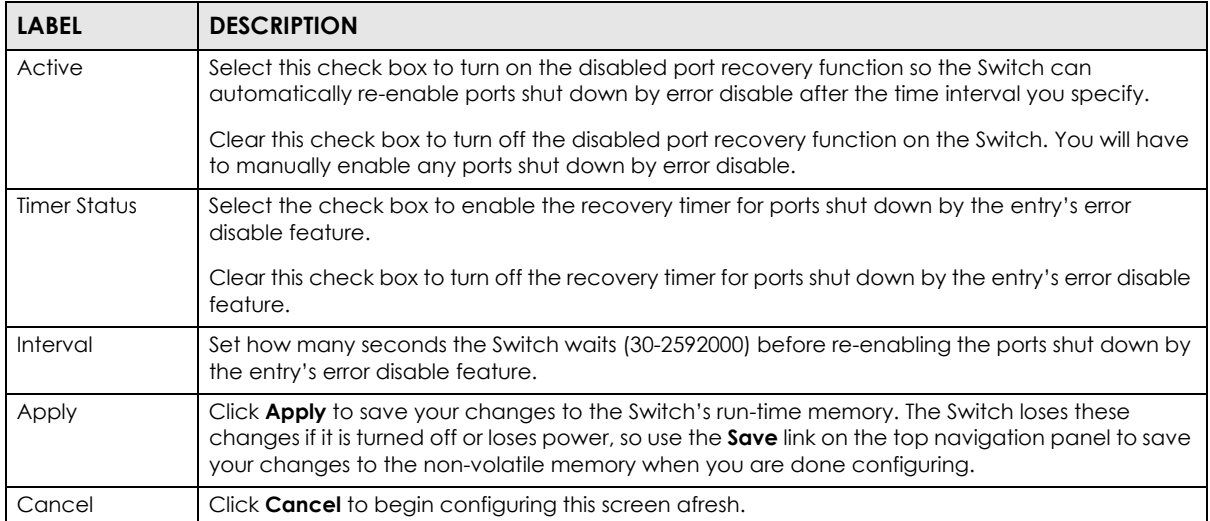

# **CHAPTER 35 Link Layer Discovery Protocol (LLDP)**

# **35.1 Link Layer Discovery Protocol Overview**

The LLDP (Link Layer Discovery Protocol) is a layer 2 protocol. It allows a network device to advertise its identity and capabilities on the local network. It also allows the device to maintain and store information from adjacent devices which are directly connected to the network device. This helps an administrator discover network changes and perform necessary network reconfiguration and management. The device information is encapsulated in the LLDPDUs (LLDP data units) in the form of TLV (Type, Length, Value). Device information carried in the received LLDPDUs is stored in the standard MIB.

The Switch supports these basic management TLVs

- End of LLPDU (mandatory)
- Chassis ID (mandatory)
- Port ID (mandatory)
- Time to Live (mandatory)
- Port Description (optional)
- System Name (optional)
- System Description (optional)
- System Capabilities (optional)
- Management Address (optional)

The Switch also supports the IEEE 802.1 and IEEE 802.3 organizationally-specific TLVs.

IEEE 802.1 specific TLVs:

- Port VLAN ID TLV (optional)
- Port and Protocol VLAN ID TLV (optional)

IEEE 802.3 specific TLVs:

- MAC/PHY Configuration/Status TLV (optional)
- Power via MDI TLV (optional, For PoE models only)
- Link Aggregation TLV (optional)
- Maximum Frame Size TLV (optional)

The optional TLVs are inserted between the Time To Live TLV and the End of LLDPDU TLV.

The next figure demonstrates that the network devices Switches and Routers (S and R) transmit and receive device information via LLDPDU and the network manager can query the information using Simple Network Management Protocol (SNMP).

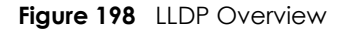

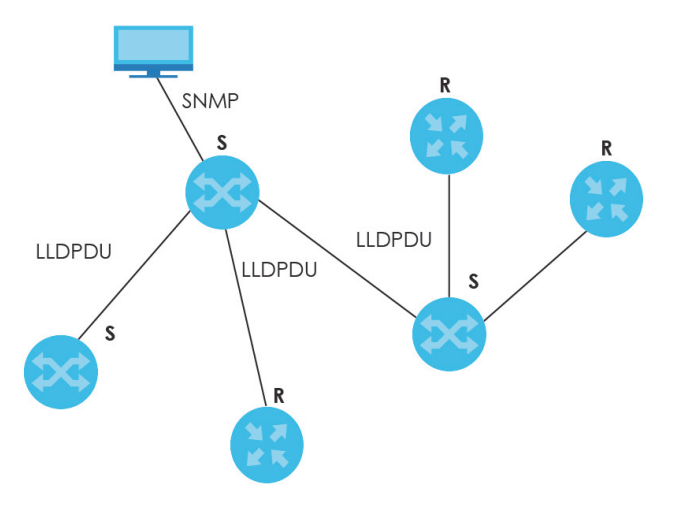

### **35.2 LLDP Screens**

Click **Advanced Application** > **LLDP** in the navigation panel to display the screen as shown next.

The **LLDP-MED** fields in this screen are not used and will be removed in a later release.

|             | <b>LLDP Local Status</b>       | Click here |
|-------------|--------------------------------|------------|
| <b>LLDP</b> | <b>LLDP Remote Status</b>      | Click here |
|             | <b>LLDP</b> Configuration      | Click here |
|             | <b>LLDP Statistic</b>          | Click here |
|             | <b>LLDP-MED Configuration</b>  | Click here |
| LLDP-MED    | <b>LLDP-MED Network Policy</b> | Click here |
|             | <b>LLDP-MED Location</b>       | Click here |

**Figure 199** Advanced Application > LLDP

Table 146 Advanced Application > LLDP

| <b>LABEL</b>         | <b>DESCRIPTION</b>                                              |  |  |  |
|----------------------|-----------------------------------------------------------------|--|--|--|
| LLDP                 |                                                                 |  |  |  |
| LLDP Local<br>Status | Click here to show a screen with the Switch's LLDP information. |  |  |  |

| <b>LABEL</b>                 | <b>DESCRIPTION</b>                                                              |  |  |  |
|------------------------------|---------------------------------------------------------------------------------|--|--|--|
| LLDP Remote<br>Status        | Click here to show a screen with LLDP information from the neighboring devices. |  |  |  |
| <b>LLDP</b><br>Configuration | Click here to show a screen to configure LLDP parameters.                       |  |  |  |
| <b>LLDP Statistics</b>       | Click here to view the Switch LLDP statistics.                                  |  |  |  |

Table 146 Advanced Application > LLDP (continued)

# **35.3 LLDP Local Status**

This screen displays a summary of LLDP status on this Switch. Click **Advanced Application** > **LLDP** > **LLDP Local Status** to display the screen as shown next.

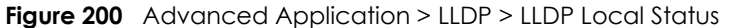

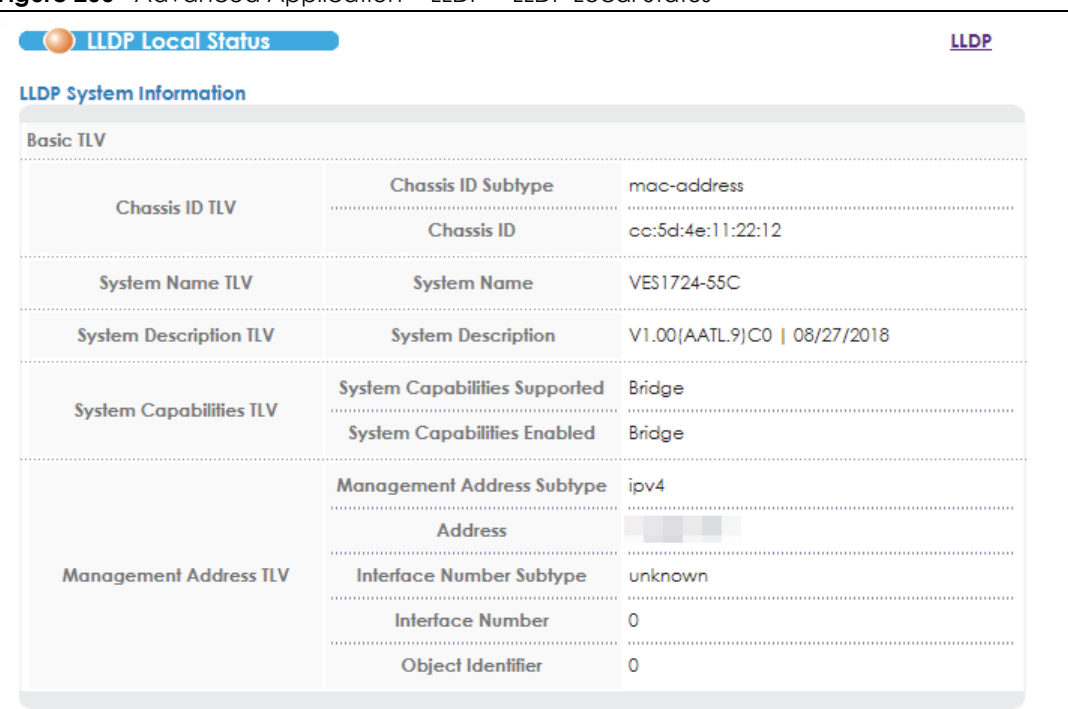

#### **LLDP Port Information**

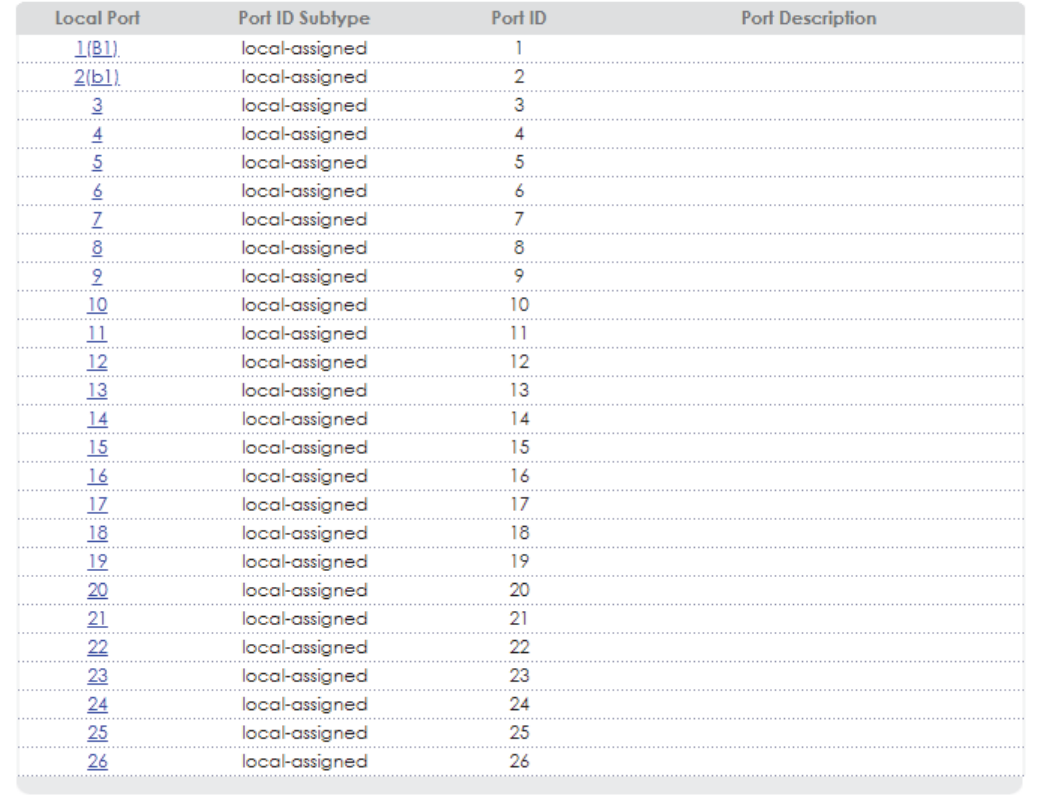

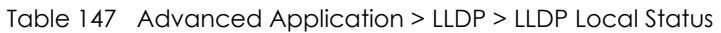

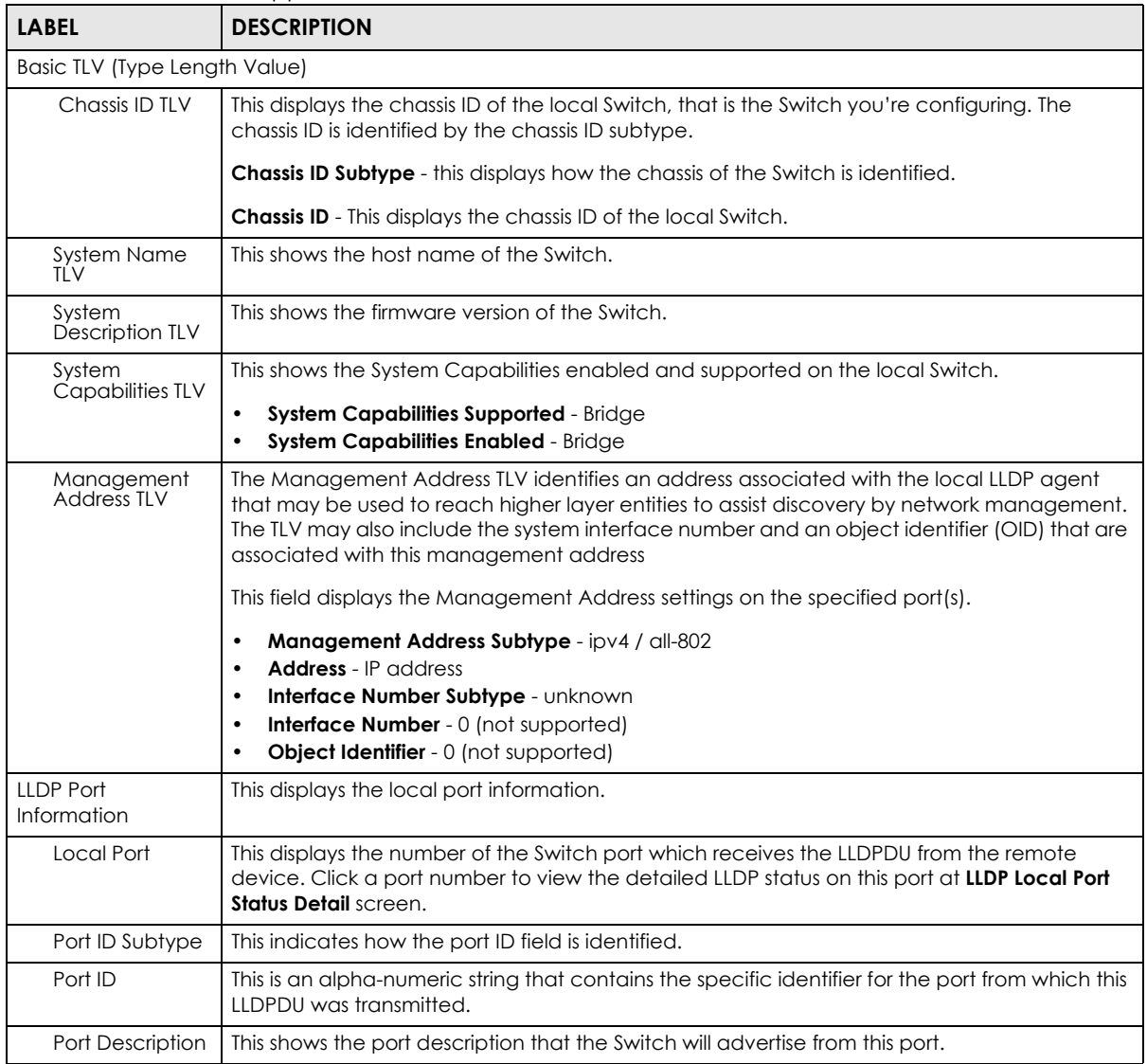

### **35.3.1 LLDP Local Port Status Detail**

This screen displays detailed LLDP status for each port on this Switch. Click **Advanced Application** > **LLDP**  > **LLDP Local Status and then, click a port number, for example 1** in the local port column to display the screen as shown next.

The **MED** fields in this screen are not used and will be removed in a later release.

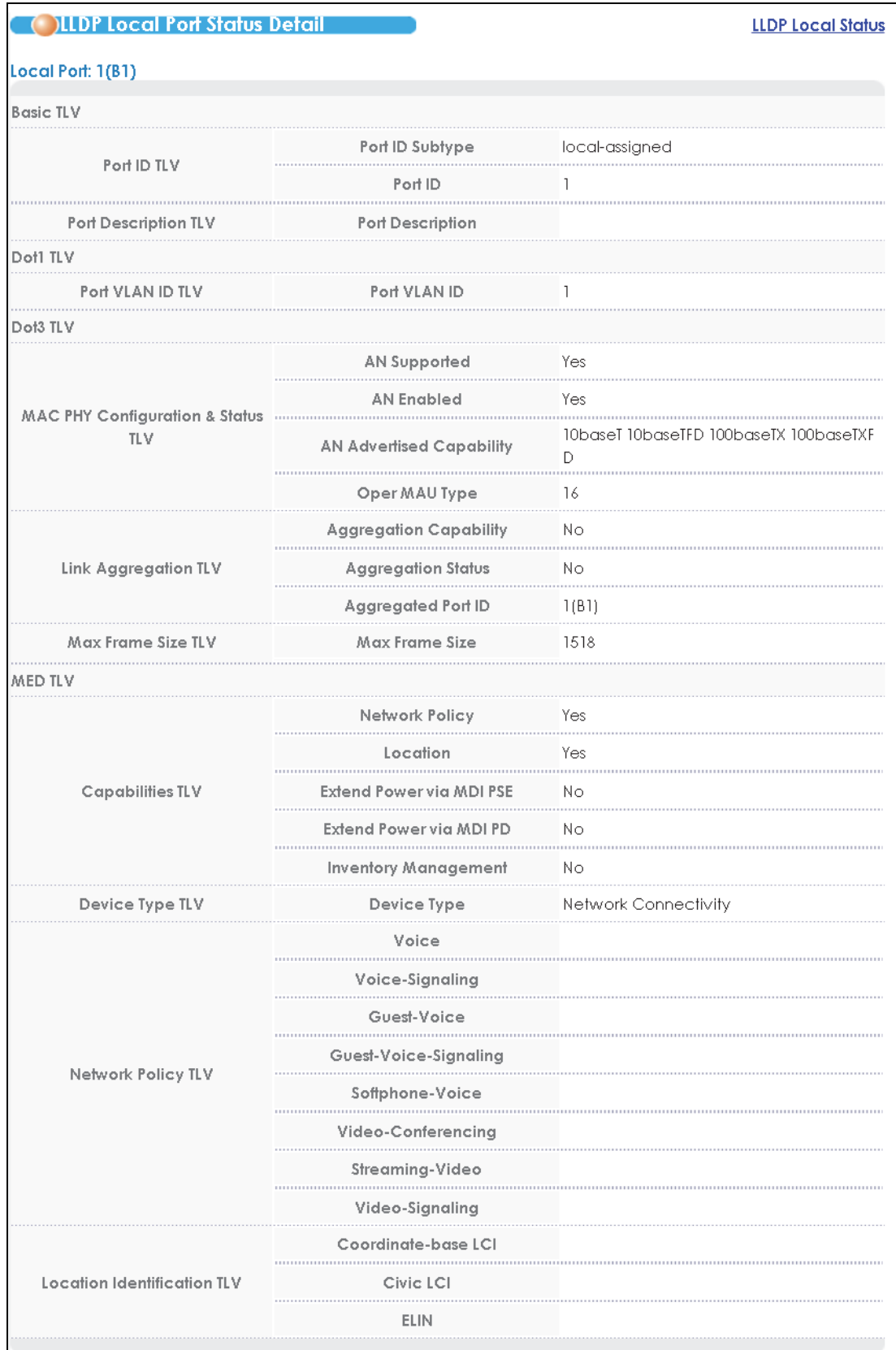

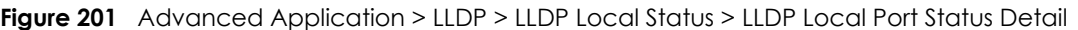

VES1724 Series User's Guide

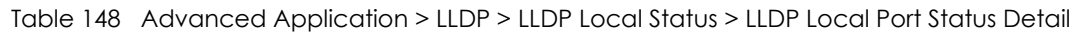

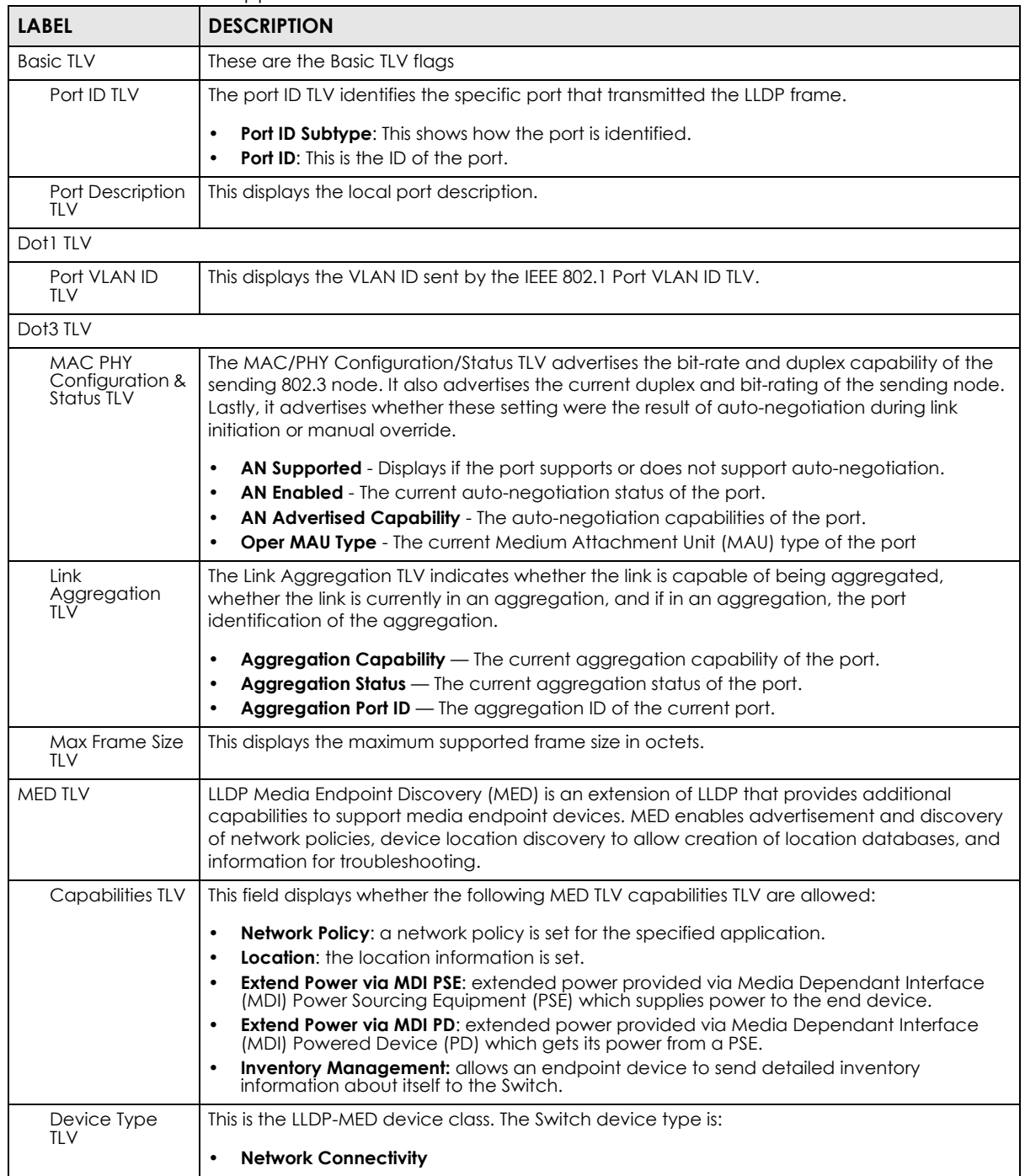

| <b>LABEL</b>                      | <b>DESCRIPTION</b>                                                                                                    |
|-----------------------------------|----------------------------------------------------------------------------------------------------|
| Network Policy<br>TLV             | This displays a network policy for the specified application.<br>Voice<br>Voice-Signaling<br>٠<br>Guest-Voice<br>٠<br>Guest-Voice-Signaling<br>٠<br>Softphone-Voice<br>٠<br><b>Video-Conferencing</b><br>Streaming-Video<br>Video-Signaling<br>٠                                                                                                   |
| Location<br>Identification<br>TLV | This shows the Location Identification TLV type.<br><b>Coordinate-based LCI</b> - latitude, longitude and altitude coordinates of the location<br>٠<br>Configuration Information (LCI)<br><b>Civic LCI</b> - IETF Geopriv Civic Address based Location Configuration Information<br>٠<br><b>ELIN</b> - (Emergency Location Identifier Number)<br>٠ |

Table 148 Advanced Application > LLDP > LLDP Local Status > LLDP Local Port Status Detail (continued)

### **35.4 LLDP Remote Status**

This screen displays a summary of LLDP status for each LLDP connection to a neighboring Switch. Click **Advanced Application** > **LLDP** > **LLDP Remote Status (Click Here)** to display the screen as shown next.

**Figure 202** Advanced Application > LLDP > LLDP Remote Status

|                     | Remote Status |    |                       |         |                         |             |                           |
|---------------------|---------------|----|-----------------------|---------|-------------------------|-------------|---------------------------|
|                     | Index         |    | Local Port Chassis ID | Port ID | <b>Port Description</b> | System Name | <b>Management Address</b> |
|                     |               | 18 | cc:5d:4e:00:00:02     | 25      |                         | VES1724-58B | 192.168.1.158             |
|                     | n             | 18 | cc:5d:4e:11:22:34     | 26      | Port-26_VES1724         | VES1724-56  | 192.168.1.58              |
| Clear status<br>Por |               |    |                       |         |                         |             |                           |

The following table describes the labels in this screen. Table 149 Advanced Application > LLDP > LLDP Remote Status

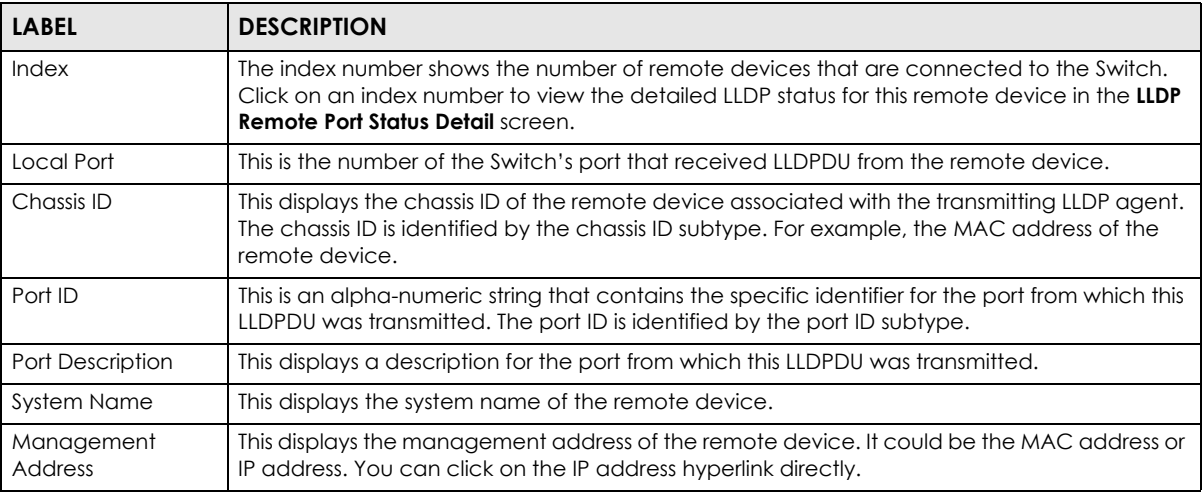

VES1724 Series User's Guide

#### **35.4.1 LLDP Remote Port Status Detail**

This screen displays detailed LLDP status of the remote device connected to the Switch. Click **Advanced Application** > **LLDP** > **LLDP Remote Status (Click Here)** and then click an index number, for example 1, in the **Index** column in the **LLDP Remote Status** screen to display the screen as shown next.

The **MED** fields in this screen are not used and will be removed in a later release.

**Figure 203** Advanced Application > LLDP > LLDP Remote Status > LLDP Remote Port Status Detail (Basic TLV)

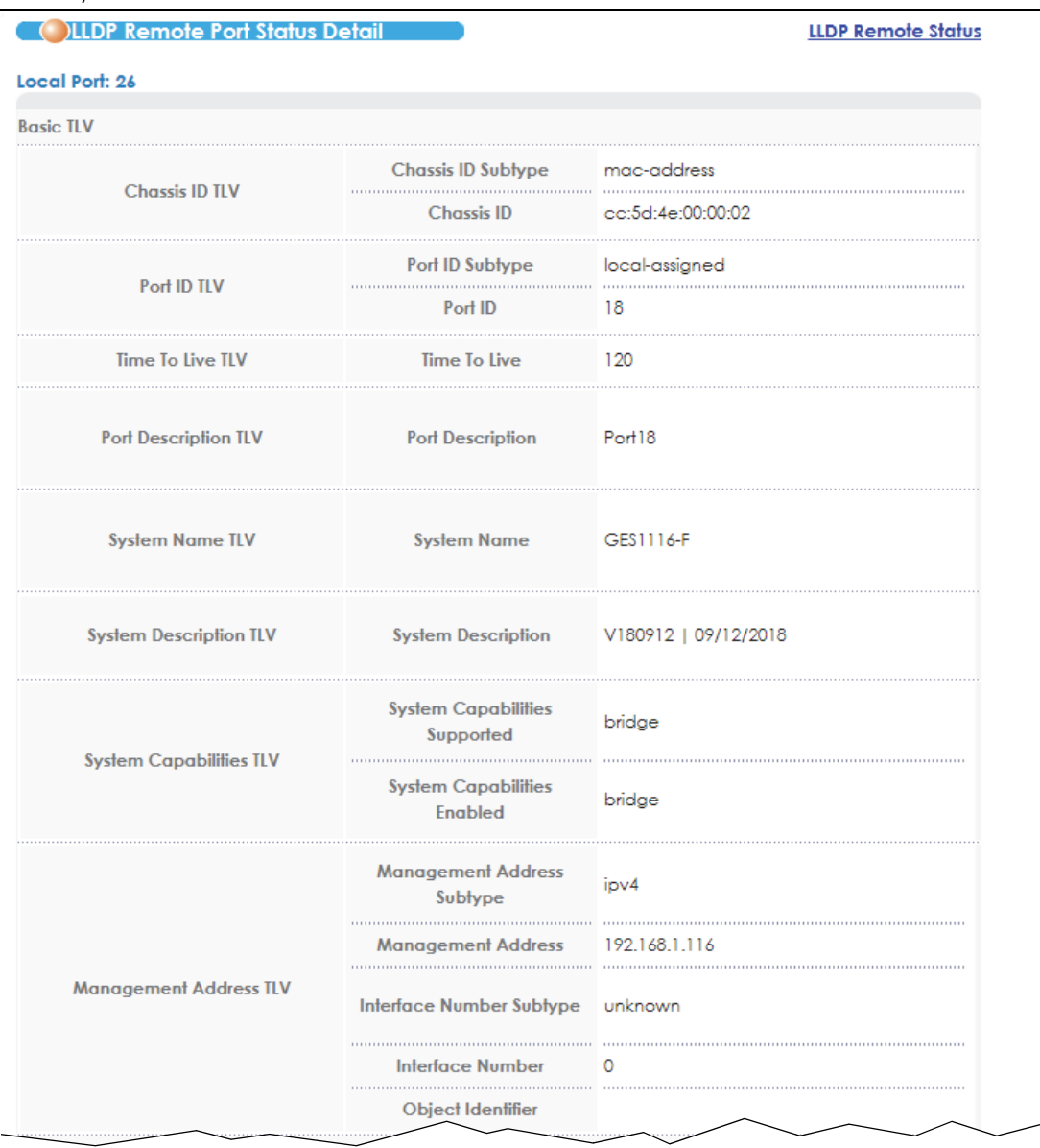
The following table describes the labels in the Basic TLV part of the screen.

Table 150 Advanced Application > LLDP > LLDP Remote Status > LLDP Remote Port Status Detail (Basic TLV)

| <b>LABEL</b>                   | <b>DESCRIPTION</b>                                                                                                    |
|--------------------------------|----------------------------------------------------------------------------------------------------|
| Local Port                     | This displays the number of the Switch's port to which the remote device is connected.                                                                                                    |
| <b>Basic TLV</b>               |                                                                                                    |
| Chassis ID TLV                 | <b>Chassis ID Subtype</b> - this displays how the chassis of the remote device is identified.<br>$\bullet$<br><b>Chassis ID</b> - this displays the chassis ID of the remote device. The chassis ID is identified by<br>$\bullet$<br>the chassis ID subtype.                    |
| Port ID TLV                    | <b>Port ID Subtype</b> - this displays how the port of the remote device is identified.<br>$\bullet$<br><b>Port ID</b> - this displays the port ID of the remote device. The port ID is identified by the port<br>$\bullet$<br>ID subtype.                                      |
| Time To Live TLV               | This displays the time-to-live (TTL) multiplier of LLDP frames. The device information on the<br>neighboring devices ages out and is discarded when its corresponding TTL expires. The TTL<br>value is to multiply the TTL multiplier by the LLDP frames transmitting interval. |
| Port Description<br><b>TLV</b> | This displays the remote port description.                                                                                                    |
| System Name<br>TĹV             | This displays the system name of the remote device.                                                                                                    |
| System<br>Description TLV      | This displays the system description of the remote device.                                                                                                    |
| System<br>Capabilities TLV     | This displays whether the system capabilities are enabled and supported on the remote<br>device.                                                                                                    |
|                                | <b>System Capabilities Supported</b><br>٠<br><b>System Capabilities Enabled</b>                                                                                                    |
| Management<br>Address TLV      | This displays the following management address parameters of the remote device.<br>Management Address Subtype<br>٠<br><b>Management Address</b><br>٠<br>Interface Number Subtype<br>$\bullet$<br>Interface Number<br>٠<br>Object Identifier<br>٠                                |

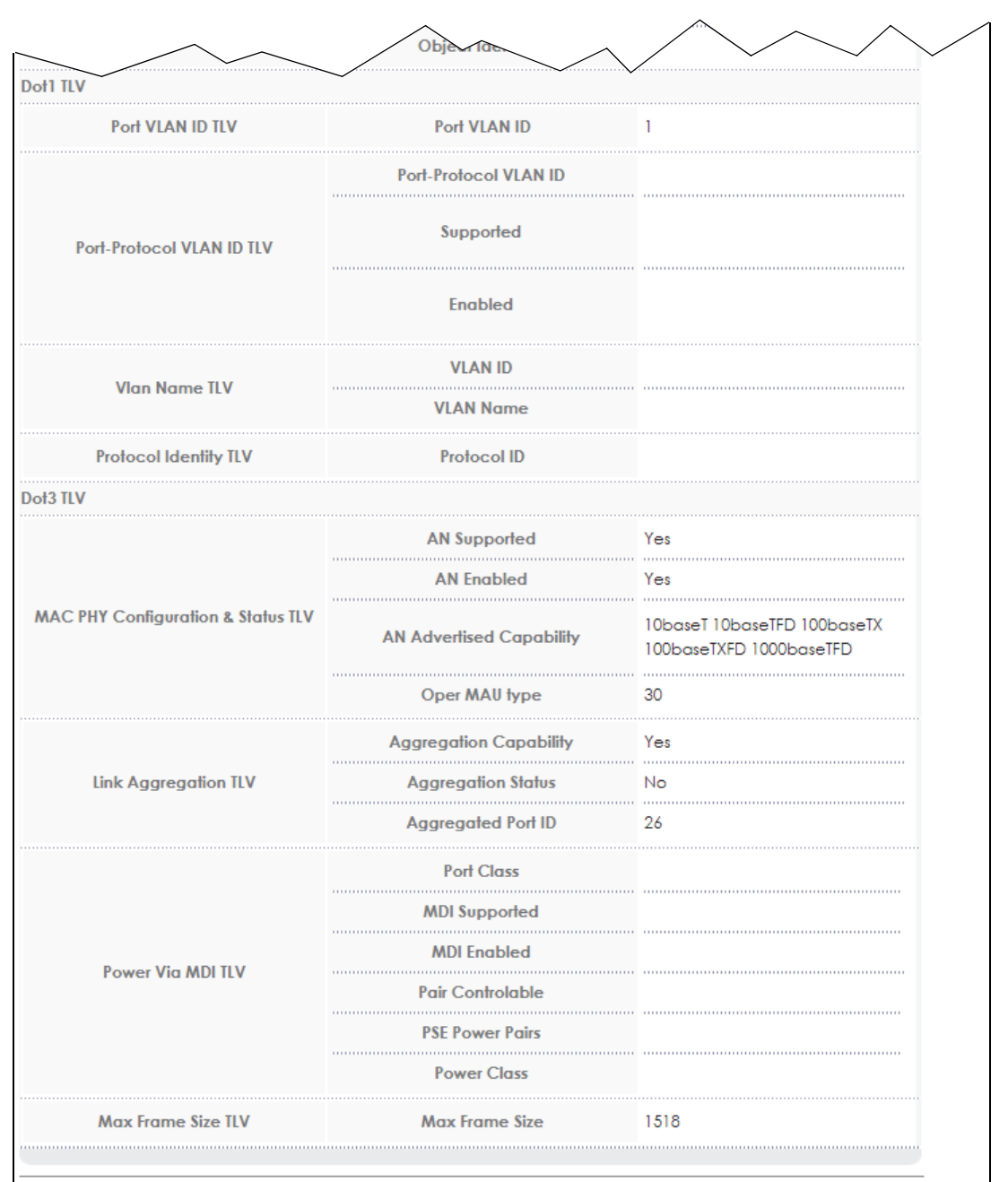

**Figure 204** Advanced Application > LLDP > LLDP Remote Status > LLDP Remote Port Status Detail (Dot1 and Dot3 TLV)

The following table describes the labels in the Dot1 and Dot3 parts of the screen.

Table 151 Advanced Application > LLDP > LLDP Remote Status > LLDP Remote Port Status Detail (Dot1 and Dot3 TLV

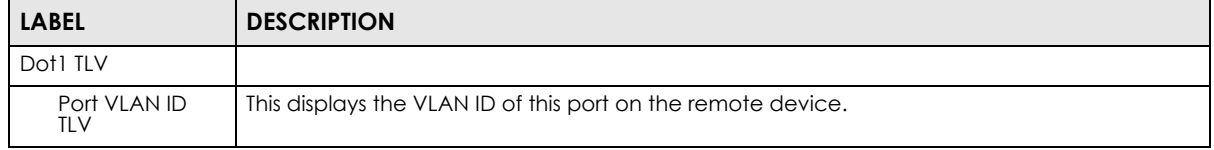

| LABEL                                    | <b>DESCRIPTION</b>                                                                                                    |
|------------------------------------------|----------------------------------------------------------------------------------------------------|
| Port-Protocol<br><b>VLAN ID TLV</b>      | This displays the IEEE 802.1 Port Protocol VLAN ID TLV, which indicates whether the VLAN ID<br>and whether it is enabled and supported on the port of remote device which sent the<br>LLDPDU.                                                                                                    |
|                                          | <b>Port-Protocol VLAN ID</b><br>$\bullet$                                                                                                    |
|                                          | Port-Protocol VLAN ID Supported<br>٠<br><b>Port-Protocol VLAN ID Enabled</b>                                                                                                    |
| Vlan Name TLV                            | This shows the VLAN ID and name for the remote device port.                                                                                                    |
|                                          | <b>VLAN ID</b><br>$\bullet$                                                                                                    |
|                                          | <b>VLAN Name</b><br>$\bullet$                                                                                                    |
| Protocol<br><b>Identity TLV</b>          | The Protocol Identity TLV allows the Switch to advertise the particular protocols that are<br>accessible through its port.                                                                                                    |
| Dot3 TLV                                 |                                                                                                    |
| MAC PHY<br>Configuration &<br>Status TLV | The MAC/PHY Configuration/Status TLV advertises the bit-rate and duplex capability of the<br>sending 802.3 node. It also advertises the current duplex and bit-rating of the sending node.<br>Lastly, it advertises whether these setting were the result of auto-negotiation during link<br>initiation or manual override. |
|                                          | AN Supported - Displays if the port supports or does not support auto-negotiation.                                                                                                    |
|                                          | <b>AN Enabled</b> - The current auto-negotiation status of the port.                                                                                                    |
|                                          | AN Advertised Capability - The auto-negotiation capabilities of the port.                                                                                                    |
|                                          | <b>Oper MAU Type</b> - The current Medium Attachment Unit (MAU) type of the port                                                                                                    |
| Link<br>Aggregation<br>tlv               | The Link Aggregation TLV indicates whether the link is capable of being aggregated,<br>whether the link is currently in an aggregation, and if in an aggregation, the port<br>identification of the aggregation.                                                                                                    |
|                                          | <b>Aggregation Capability</b> — The current aggregation capability of the port.                                                                                                    |
|                                          | Aggregation Status - The current aggregation status of the port.                                                                                                    |
|                                          | <b>Aggregation Port ID</b> $-$ The aggregation ID of the current port.                                                                                                    |
| Power Via MDI<br>TLV                     | The Power Via MDI TLV allows network management to advertise and discover the MDI<br>power support capabilities of the sending port on the remote device.                                                                                                    |
|                                          | <b>Port Class</b>                                                                                                    |
|                                          | <b>MDI Supported</b>                                                                                                    |
|                                          | <b>MDI Enabled</b>                                                                                                    |
|                                          | <b>Pair Controllable</b>                                                                                                    |
|                                          | <b>PSE Power Pairs</b>                                                                                                    |
|                                          | <b>Power Class</b>                                                                                                    |
| Max Frame Size<br>TLV                    | This displays the maximum supported frame size in octets.                                                                                                    |

Table 151 Advanced Application > LLDP > LLDP Remote Status > LLDP Remote Port Status Detail (Dot1 and Dot3 TLV (continued)

## **35.5 LLDP Configuration**

Use this screen to configure global LLDP settings on the Switch. Click **Advanced Application** > **LLDP** > **LLDP Configuration (Click Here)** to display the screen as shown next.

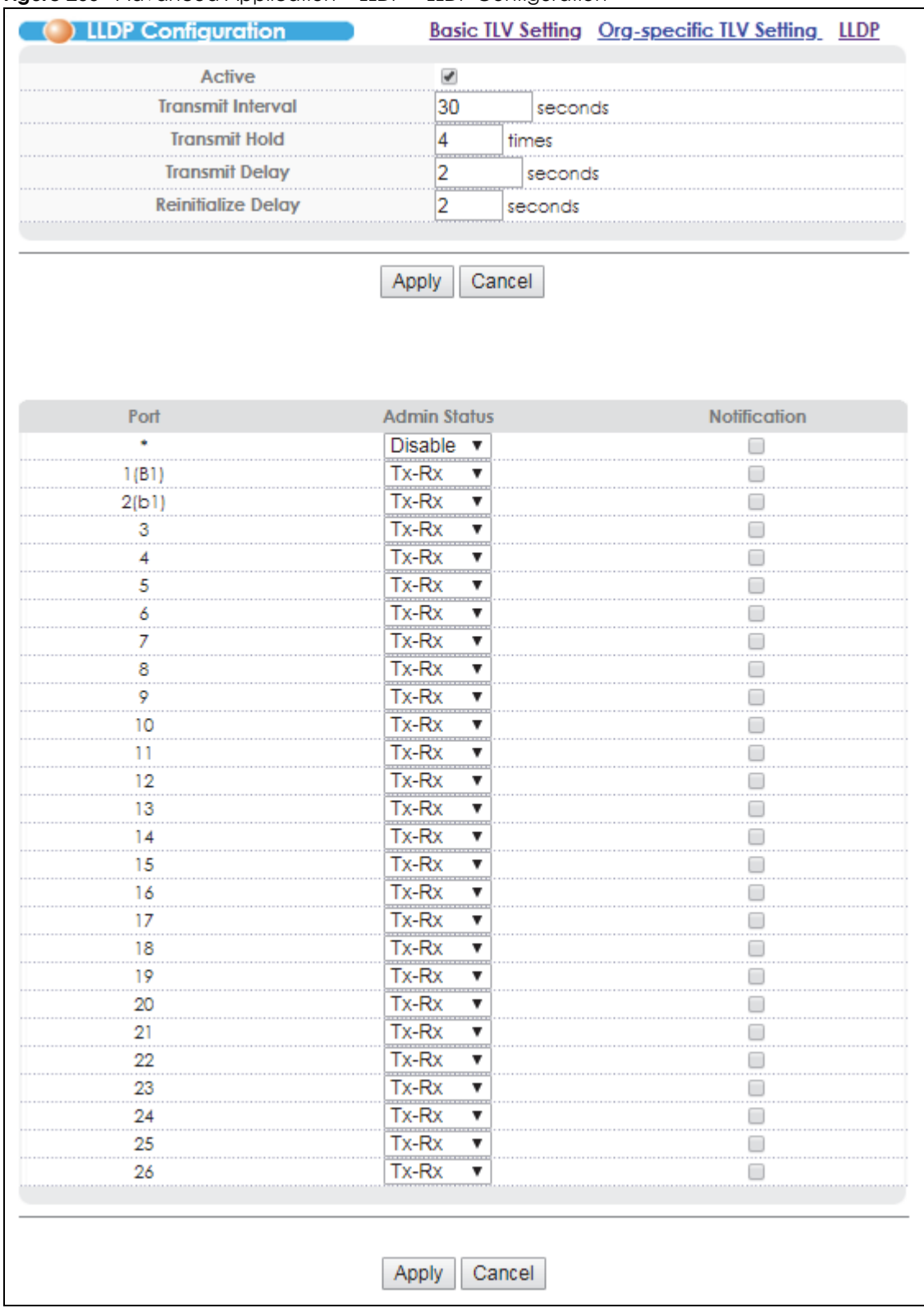

#### **Figure 205** Advanced Application > LLDP > LLDP Configuration

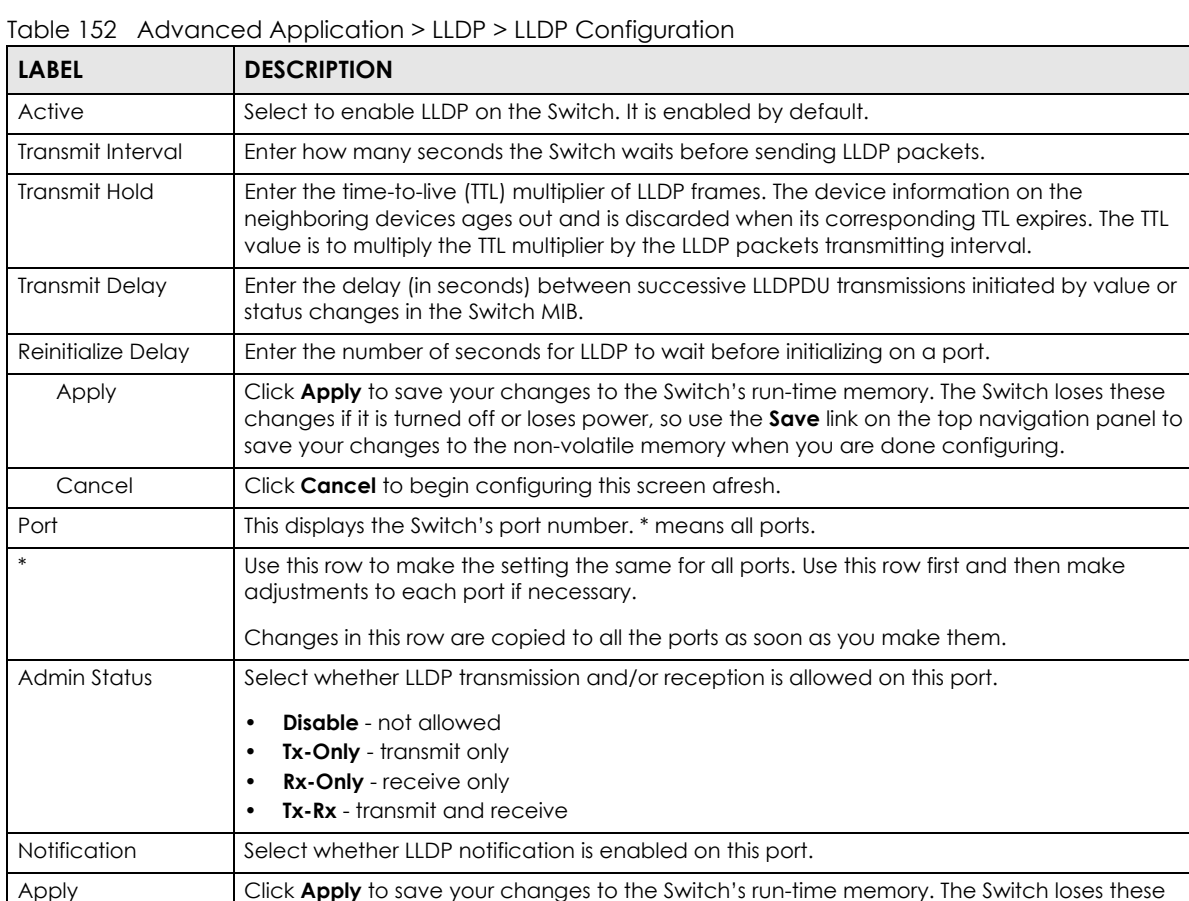

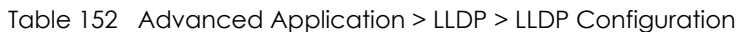

### **35.5.1 LLDP Configuration Basic TLV Setting**

Cancel **Click Cancel** to begin configuring this screen afresh.

Use this screen to configure Basic TLV settings. Click **Advanced Application > LLDP > LLDP Configuration (Click Here) > Basic TLV Setting** to display the screen as shown next.

changes if it is turned off or loses power, so use the **Save** link on the top navigation panel to

save your changes to the non-volatile memory when you are done configuring.

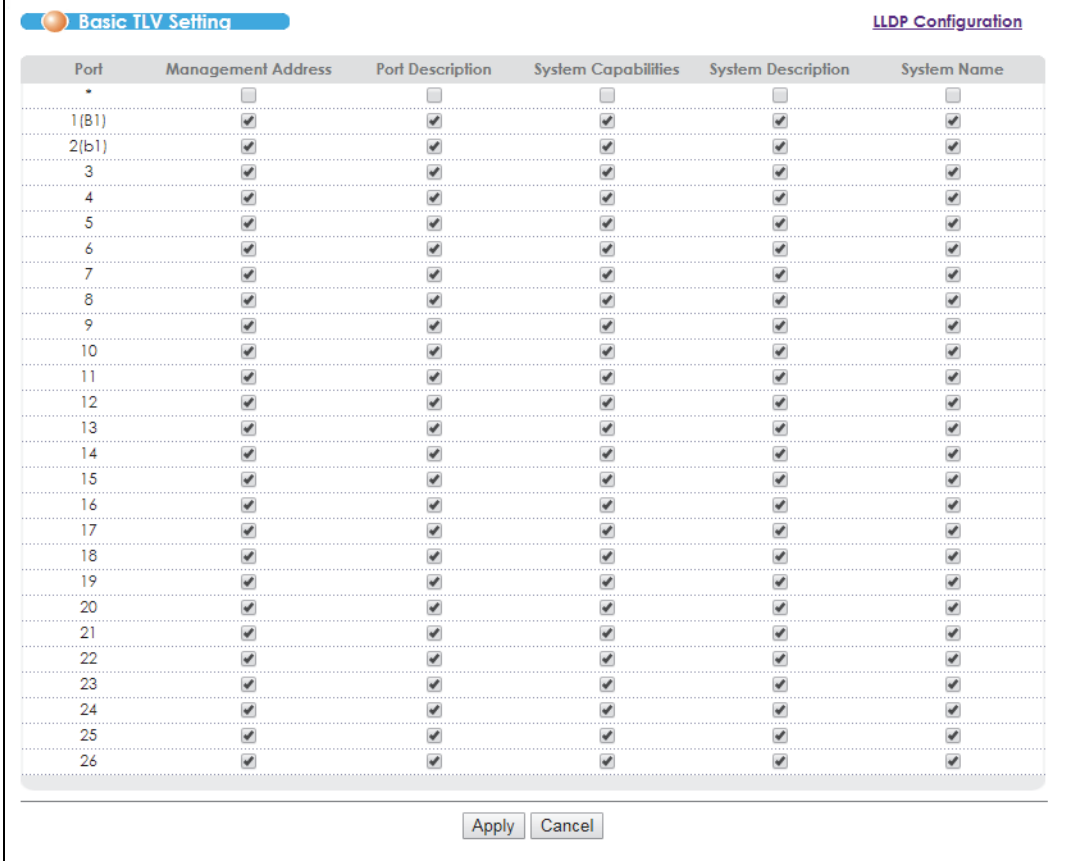

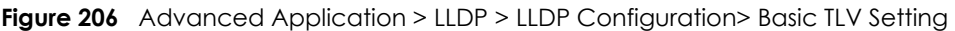

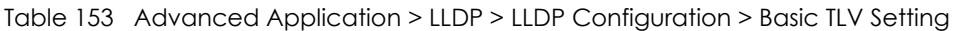

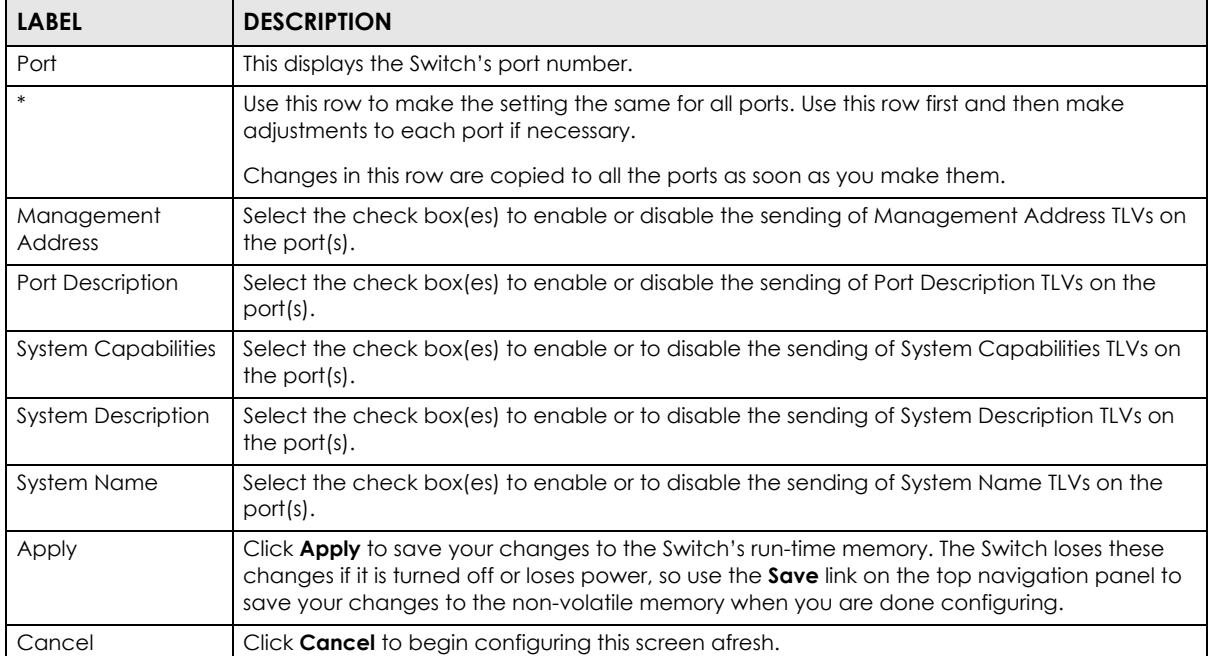

### **35.5.2 LLDP Configuration Org-specific TLV Setting**

Use this screen to configure organization-specific TLV settings. Click **Advanced Application** > **LLDP** > **LLDP Configuration (Click Here) > Org-specific TLV Setting** to display the screen as shown next.

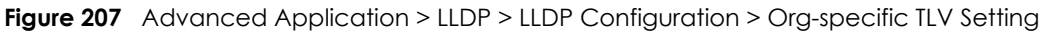

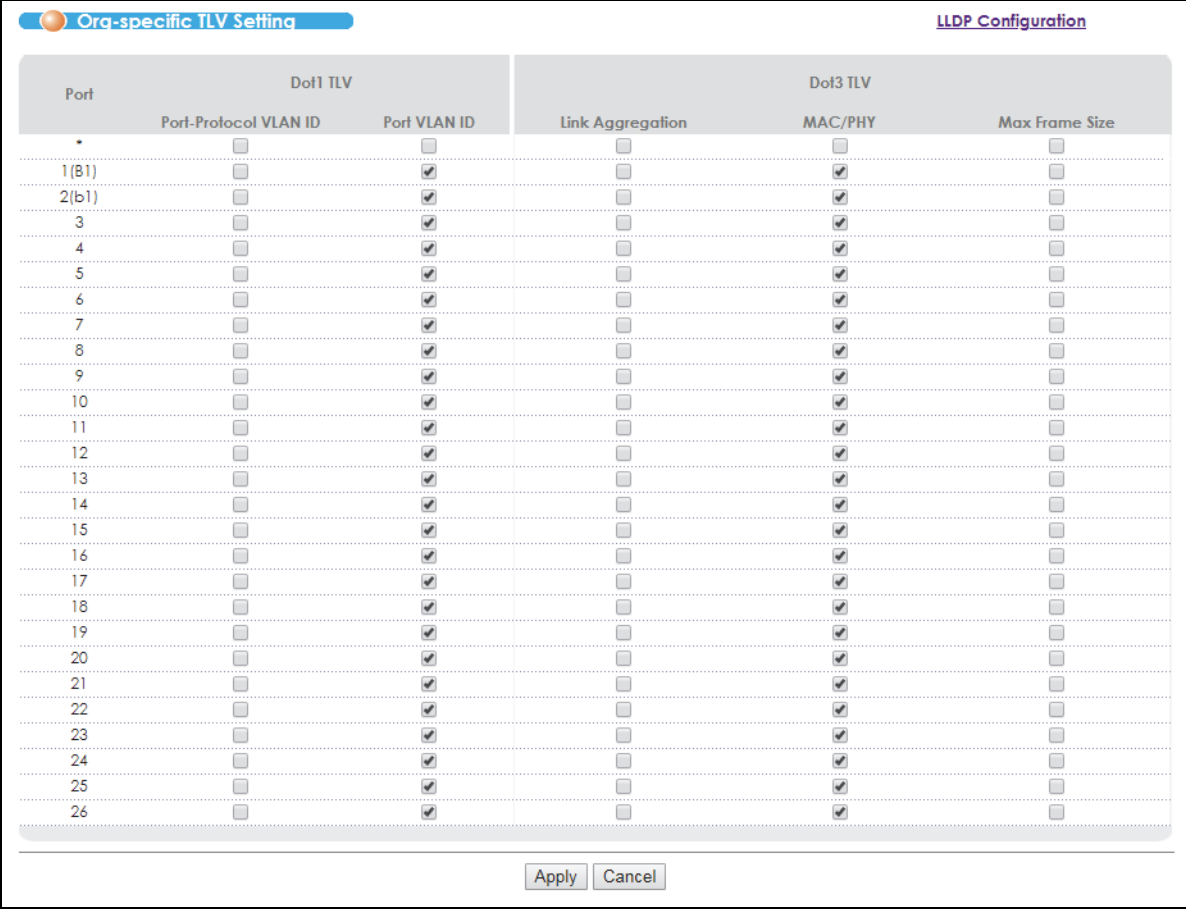

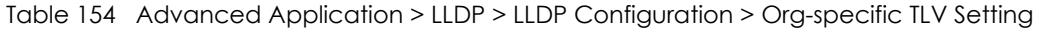

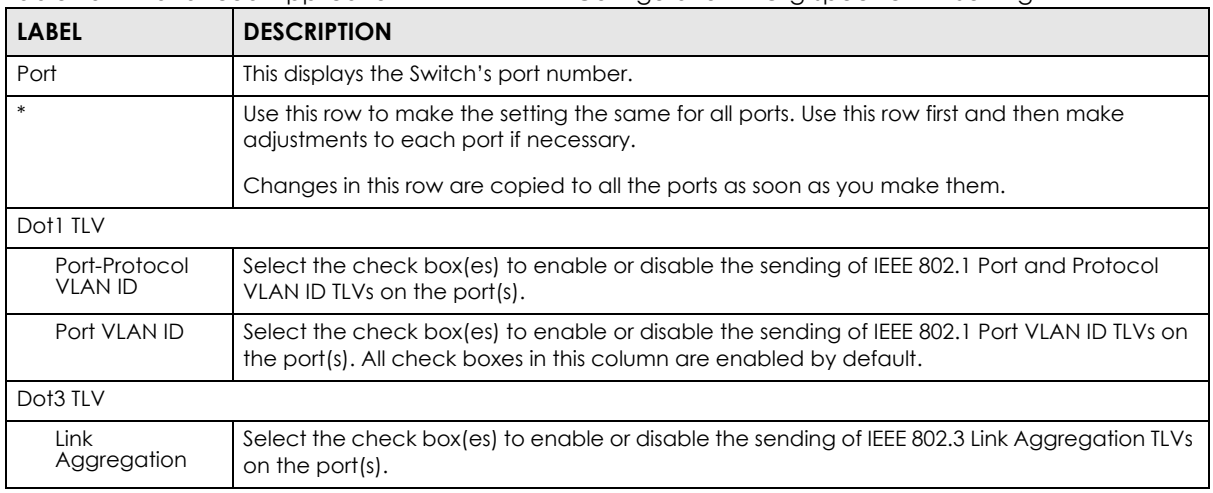

| <b>LABEL</b>   | <b>DESCRIPTION</b>                                                                                                    |
|----------------|----------------------------------------------------------------------------------------------------|
| MAC/PHY        | Select the check box(es) to enable or disable the sending of IEEE 802.3 MAC/PHY<br>Configuration/Status TLVs on the port(s). All check boxes in this column are enabled by<br>default.                                                                                                    |
| Max Frame Size | Select the check box(es) to enable or disable the sending of IEEE 802.3 Max Frame Size TLVs<br>on the port(s).                                                                                                    |
| Power Via MDI  | <b>Note:</b> For PoE models only. The Power Via MDI TLV allows network management to advertise<br>and discover the MDI power support capabilities of the sending port on the remote device.<br>Port Class<br>٠<br><b>MDI</b> Supported<br><b>MDI Enabled</b><br>Pair Controllable<br><b>PSE Power Pairs</b><br><b>Power Class</b> |
| Apply          | Click <b>Apply</b> to save your changes to the Switch's run-time memory. The Switch loses these<br>changes if it is turned off or loses power, so use the <b>Save</b> link on the top navigation panel to<br>save your changes to the non-volatile memory when you are done configuring.                                          |
| Cancel         | Click <b>Cancel</b> to begin configuring this screen afresh.                                                                                                    |

Table 154 Advanced Application > LLDP > LLDP Configuration > Org-specific TLV Setting (continued)

## **35.6 LLDP Statistics**

Use this screen to view the Switch' LLDP global and port statistics. Click **Advanced Application** > **LLDP** > **LLDP Statistic** to access this screen.

|                                        | <b>LLDP Neighbor Entry Statistic</b>     |                     |                         |                            |                                                   |                        |                     |
|----------------------------------------|------------------------------------------|---------------------|-------------------------|----------------------------|---------------------------------------------------|------------------------|---------------------|
|                                        | List Last Update Wed Dec 5 00:32:13 2018 |                     |                         |                            |                                                   |                        |                     |
| New Count 4                            |                                          |                     |                         |                            |                                                   |                        |                     |
| Deleted Count 2                        |                                          |                     |                         |                            |                                                   |                        |                     |
| Dropped Count 0                        |                                          |                     |                         |                            |                                                   |                        |                     |
| Ageout Count 2                         |                                          |                     |                         |                            |                                                   |                        |                     |
|                                        |                                          |                     |                         |                            |                                                   |                        |                     |
|                                        |                                          |                     |                         |                            |                                                   |                        |                     |
| <b>Local Port</b>                      | <b>Discard</b>                           | Invalid             | Recevied                | Sent                       | TLVs Unrecognized TLVs Discarded Neighbor Ageouts |                        |                     |
| 1                                      | $\circ$                                  | 0                   | $\circ$                 | $\circ$                    | $\circ$                                           | 0                      | 0                   |
| $\overline{2}$<br>$\sim$ $\sim$ $\sim$ | $\circ$                                  | 0                   | $\circ$<br>$\cdots$     | $\circ$<br>.               | $\circ$<br>$\cdots$                               | 0<br>$\cdots$          | $\circ$<br>$\cdots$ |
| 3                                      | $\circ$                                  | 0                   | 0                       | $\circ$                    | $\circ$                                           | 0                      | 0                   |
| 4                                      | $\mathsf{O}\xspace$                      | $\mathsf{O}\xspace$ | 0<br>$\cdots$           | $\circ$                    | $\circ$                                           | 0<br>$\sim$            | 0                   |
| 5                                      | 0                                        | 0                   | 0                       | $\mathsf{O}\xspace$        | $\circ$                                           | 0                      | 0                   |
| 6                                      | 0                                        | 0                   | $\circ$<br>$\cdots$     | $\mathbf 0$<br>$\cdots$    | $\mathbf 0$                                       | $\circ$<br>$\cdots$    | o<br>$\cdots$       |
| 7                                      | $\circ$                                  | 0                   | 0                       | $\circ$                    | $\circ$                                           | 0                      | 0                   |
| 8                                      | $\circ$                                  | $\circ$             | $\circ$                 | $\circ$                    | $\circ$                                           | 0                      | 0                   |
| $\frac{1}{9}$                          | 0                                        | 0                   | 0                       | 0                          | 0                                                 | 0                      | 0                   |
| 10                                     | 0                                        | $\circ$             | $\circ$                 | $\circ$                    | $\circ$                                           | o                      | 0                   |
| 11                                     | $\circ$                                  | 0                   | $\circ$                 | $\circ$                    | $\circ$                                           | $\frac{1}{\mathbf{0}}$ | ö                   |
| 12                                     | 0                                        | $\circ$             | 0<br>.                  | $\circ$                    | $\circ$                                           | 0<br>$\cdots$          | 0                   |
| 13                                     | $\circ$                                  | 0                   | $\circ$<br>.            | $\circ$                    | $\circ$<br>$\cdots$                               | $\circ$<br>.           | 0                   |
| 14                                     | 0                                        | $\circ$             | $\circ$<br>1.111        | $\circ$                    | $\circ$                                           | 0<br>بتبت              | 0                   |
| 15                                     | $\circ$                                  | $\circ$             | 0<br>.                  | $\mathbf{0}$               | $\mathbf 0$                                       | $\circ$<br>.           | 0                   |
| 16                                     | 0                                        | 0                   | 0                       | $\circ$                    | $\mathbf 0$                                       | 0                      | 0                   |
| 17                                     | $\mathbf 0$                              | 0                   | $\circ$<br>$\cdots$     | $\circ$<br>.               | $\circ$                                           | $\circ$<br>1.111       | 0<br>1.111          |
| 18                                     | $\circ$                                  | 0                   | $\circ$                 | $\circ$                    | $\mathbf 0$                                       | $\circ$                | 0                   |
| 19                                     | $\circ$                                  | 0                   | $\circ$<br>             | $\circ$<br>$\cdots$        | $\circ$                                           | 0<br>$\cdots$          | 0                   |
| 20                                     | 0                                        | 0                   | $\circ$                 | $\circ$                    | $\circ$                                           | o                      | 0                   |
| 21                                     | 0                                        | 0                   | 0<br>.                  | $\mathsf{O}\xspace$<br>a i | $\circ$                                           | 0<br>                  | 0<br>.              |
| 22                                     | 0                                        | 0                   | 0                       | 0                          | $\mathsf{O}\xspace$                               | 0                      | 0                   |
| 23                                     | $\circ$                                  | 0                   | 0                       | $\circ$                    | $\circ$                                           | 0                      | 0                   |
| 24                                     | 0                                        | 0                   | $\circ$                 | $\circ$                    | $\circ$                                           | 0                      | 0                   |
| 25                                     | 0                                        | 0                   | 8                       | 28                         | $\circ$                                           | 0<br>$\cdots$          | 2                   |
| 26                                     | $\mathbf{O}$                             | O                   | $\overline{\mathsf{3}}$ | 28                         | $\circ$                                           | 0                      | 0                   |

**Figure 208** Advanced Application > LLDP > LLDP Statistic

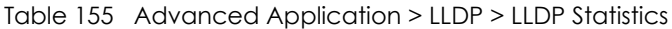

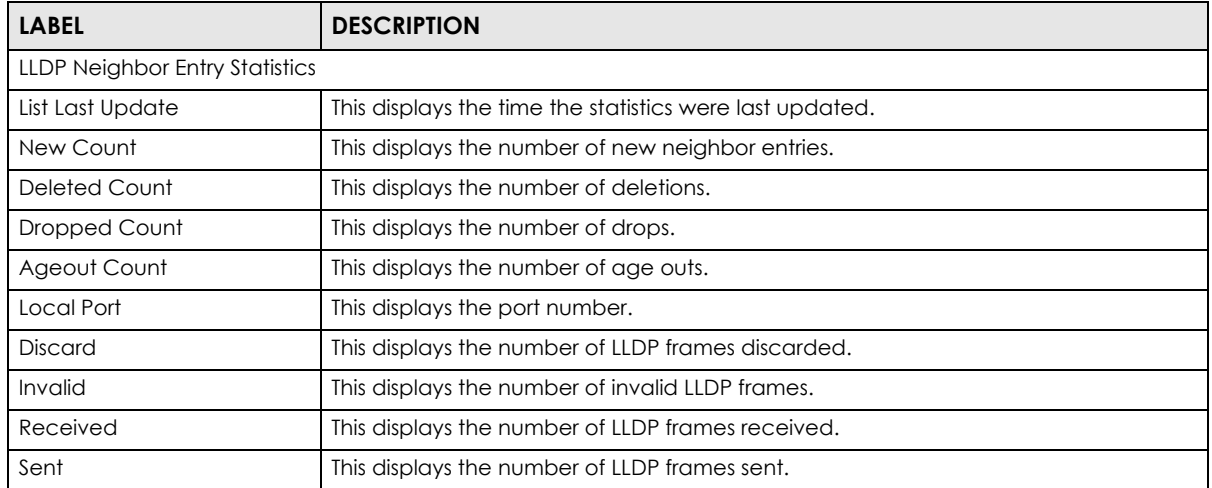

VES1724 Series User's Guide

| <b>LABEL</b>          | <b>DESCRIPTION</b>                                  |
|-----------------------|-----------------------------------------------------|
| TLVs unrecognized     | This displays the number of unrecognized LLDP TLVs. |
| <b>TLVs Discarded</b> | This displays the number of discarded LLDP TLVs.    |
| Neighbor Ageouts      | This displays the number of LLDP TLVs age outs.     |
| Clear statistic       | Click this to clear statistics.                     |
| Refresh               | Click this to reload this screen.                   |

Table 155 Advanced Application > LLDP > LLDP Statistics (continued)

# **CHAPTER 36 IPv6 Source Guard**

## **36.1 Overview**

The purpose of IPv6 source guard is to distinguish between authorized and unauthorized users by using a binding table that validates the source of IPv6 traffic. The binding table can be manually created or be learned through Dynamic Host Configuration Protocol version 6 snooping (DHCPv6 snooping). IPv6 source guard can deny IPv6 traffic from an unknown source. The IPv6 source guard binding table includes:

- IPv6 address
- IPv6 prefix
- VLAN ID
- Port number
- MAC address

Enable IPv6 source guard on a port for the Switch to check incoming IPv6 packets on that port. A packet is allowed when it matches any entry in the IPSG binding table. If a user tries to send IPv6 packets to the Switch that do not match an entry in the IPSG binding table, the Switch will drop these packets. The Switch forwards matching traffic normally.

## **36.2 IPv6 Source Guard**

To open this screen, click **Advanced Application** > **IPv6 Source Guard**.

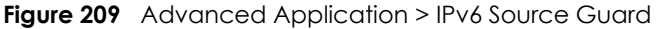

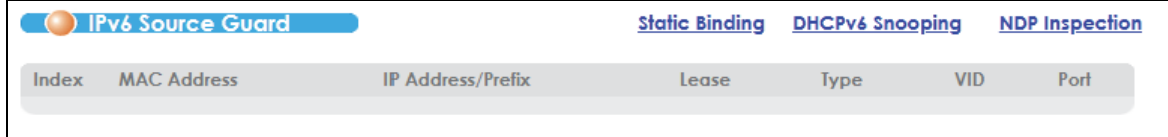

The following table describes the labels in this screen.

| <b>LABEL</b>      | <b>DESCRIPTION</b>                                                                                                    |
|-------------------|----------------------------------------------------------------------------------------------------|
| Index             | This field displays a sequential number for each binding.                                                                           |
| MAC Address       | This field displays the source MAC address in the binding. If the entry is blank, this field<br>will not be checked in the binding. |
| IP Address/Prefix | This field displays the source IP address in the binding. If the entry is blank, this field will<br>not be checked in the binding.  |

Table 156 Advanced Application > IPv6 Source Guard

VES1724 Series User's Guide

| <b>LABEL</b> | <b>DESCRIPTION</b>                                                                                                    |
|--------------|----------------------------------------------------------------------------------------------------|
| Lease        | This field displays how many days, hours, minutes, and seconds the binding is valid;<br>for example, 2d3h4m5s means the binding is still valid for 2 days, 3 hours, 4 minutes,<br>and 5 seconds. This field displays infinity if the binding is always valid (for example, a<br>static binding). |
| <b>Type</b>  | This field displays how the Switch learned the binding.                                                                                                    |
|              | <b>static:</b> This static binding was learned from information provided manually by an<br>administrator.                                                                                                    |
|              | <b>dhcp-snooping:</b> This dhcp-snooping binding was learned by snooping DHCP<br>packets.                                                                                                    |
| <b>VID</b>   | This field displays the source VLAN ID in the binding.                                                                                                    |
| Port         | This field displays the port number in the binding. If this field is blank, the binding<br>applies to all ports.                                                                                                    |

Table 156 Advanced Application > IPv6 Source Guard (continued)

## **36.3 IPv6 Source Guard Static Binding**

Use this screen to look at the current IPv6 static bindings and manually create an IPv6 source guard binding table entry and manage IPv6 static bindings. Bindings are used to distinguish between authorized and unauthorized packets in the network. The Switch learns the bindings by snooping DHCP packets (dynamic bindings) and from information provided manually by administrators (static bindings). Static bindings are uniquely identified by the source IPv6 address / prefix. Each source IPv6 address / prefix can only be in one static binding. If you try to create a static binding with the same MAC address and VLAN ID as an existing static binding, the new static binding replaces the original one. To open this screen, click **Advanced Application** > **IPv6 Source Guard** > **Static Binding**.

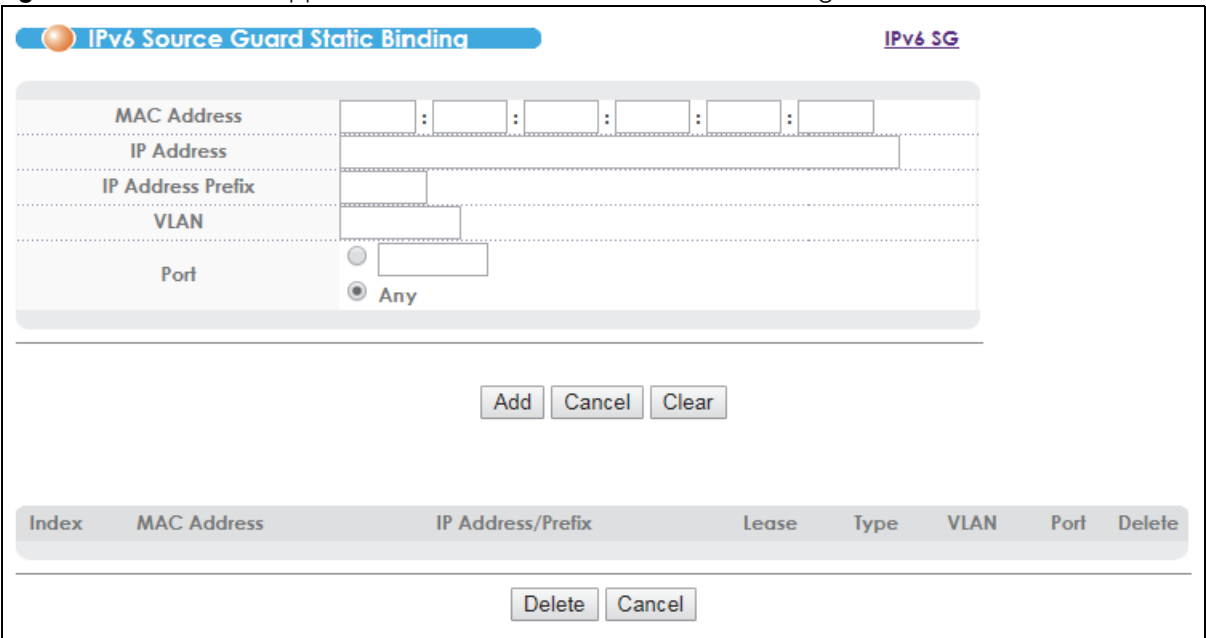

**Figure 210** Advanced Application > IPv6 Source Guard > Static Binding

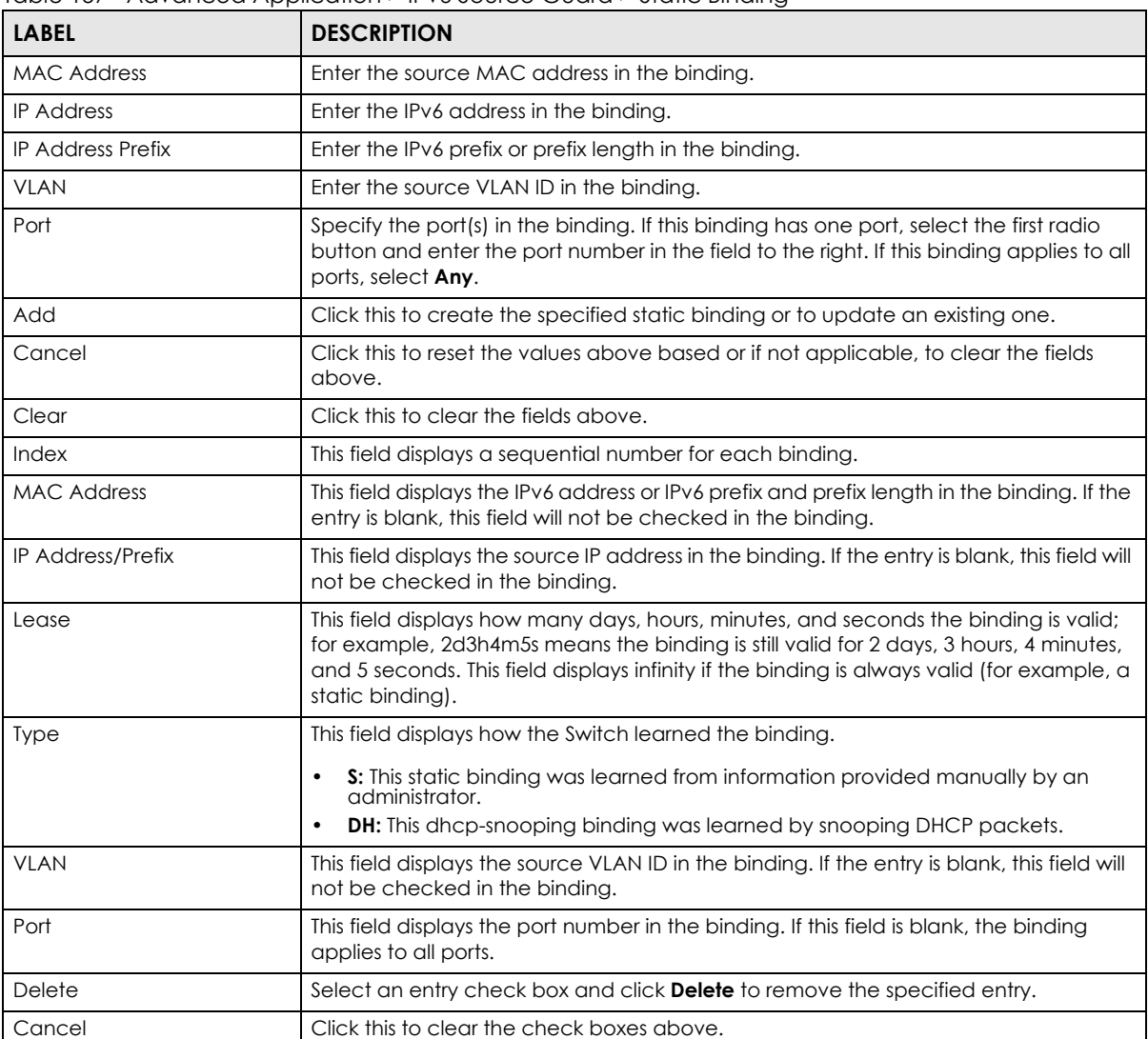

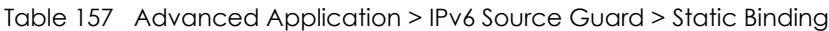

## **36.4 DHCPv6 Snooping Configure**

Use this screen to enable DHCPv6 snooping. Click **Advanced Application** > **IPv6 Source Guard** > **DHCPv6 Snooping** to open this screen.

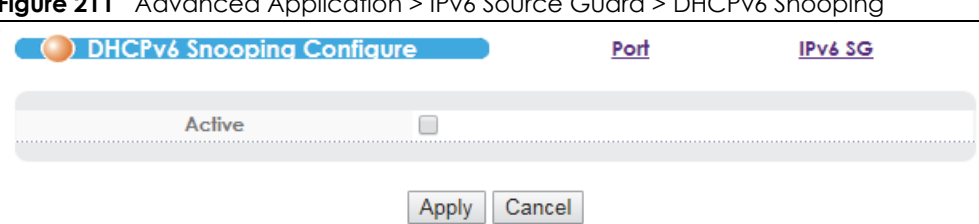

**Figure 211** Advanced Application > IPv6 Source Guard > DHCPv6 Snooping

VES1724 Series User's Guide

#### **36.4.1 DHCPv6 Snooping Interface Configure**

Use this screen to configure an acceptable rate for receiving DHCPv6 packets on each port. A port dropped additional DHCP packets after the receiving rate reaches the configured number.

Click **Advanced Application** > **IPv6 Source Guard** > **DHCPv6 Snooping** > **Port** to open this screen.

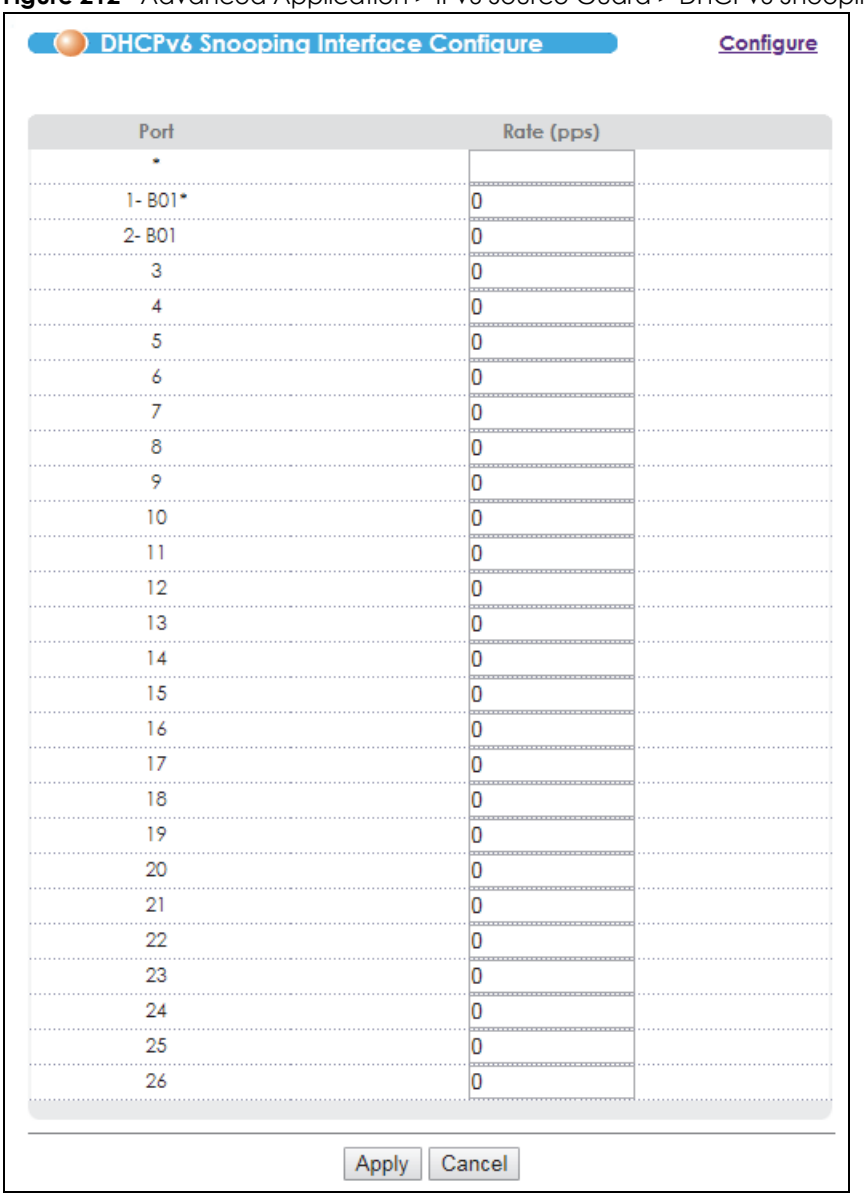

**Figure 212** Advanced Application > IPv6 Source Guard > DHCPv6 Snooping > Port

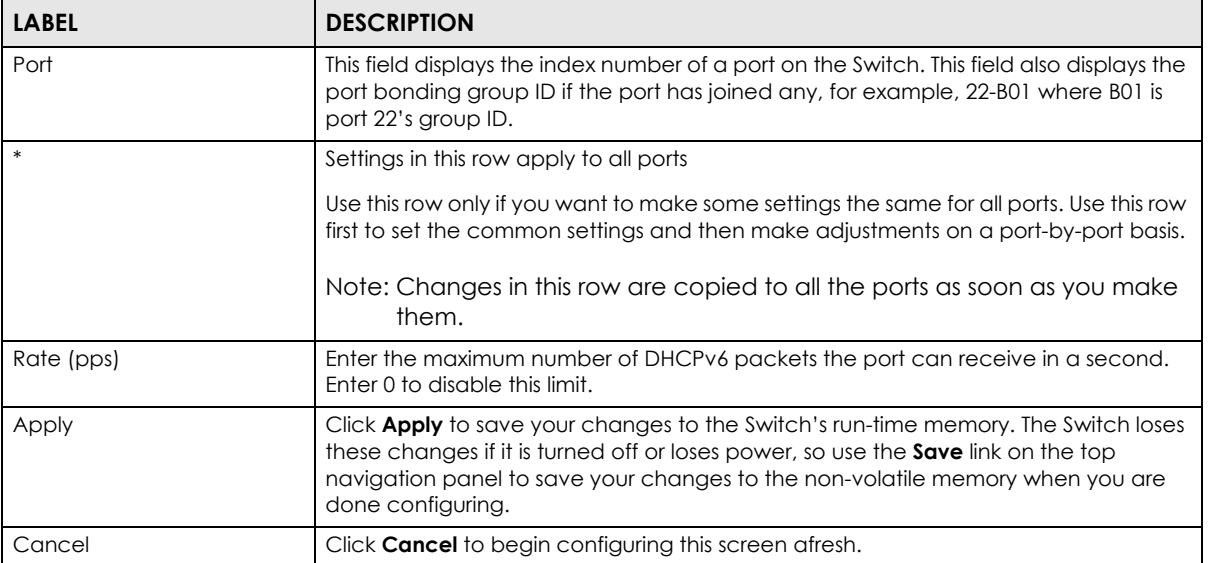

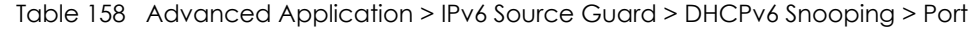

## **36.5 NDP Inspection**

The Neighbor Discovery Protocol (NDP) is a protocol used to discover other IPv6 devices and track neighbor's reachability in a network.

Use this screen to look at the current list of MAC address filters that were created because the Switch identified an unauthorized NDP packet. When the Switch identifies an unauthorized NDP packet, it automatically creates a MAC address filter to block traffic from the source MAC address and source VLAN ID of the unauthorized NDP packet.

Click **Advanced Application** > **IPv6 Source Guard** > **NDP Inspection** to open this screen.

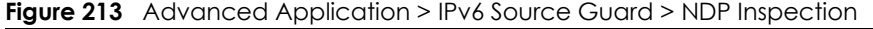

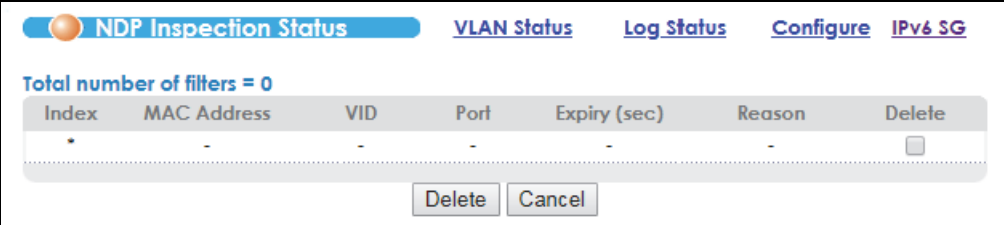

The following table describes the labels in this screen.

Table 159 Advanced Application > IPv6 Source Guard > NDP Inspection

| <b>LABEL</b>            | <b>DESCRIPTION</b>                                                                                                    |
|-------------------------|----------------------------------------------------------------------------------------------------|
| Total number of filters | This field displays the current number of MAC address filters that were created<br>because the Switch identified unauthorized NDP packets. |
| Index                   | This field displays a sequential number for each MAC address filter.                                                                       |
| <b>MAC Address</b>      | This field displays the source MAC address in the MAC address filter.                                                                      |

VES1724 Series User's Guide

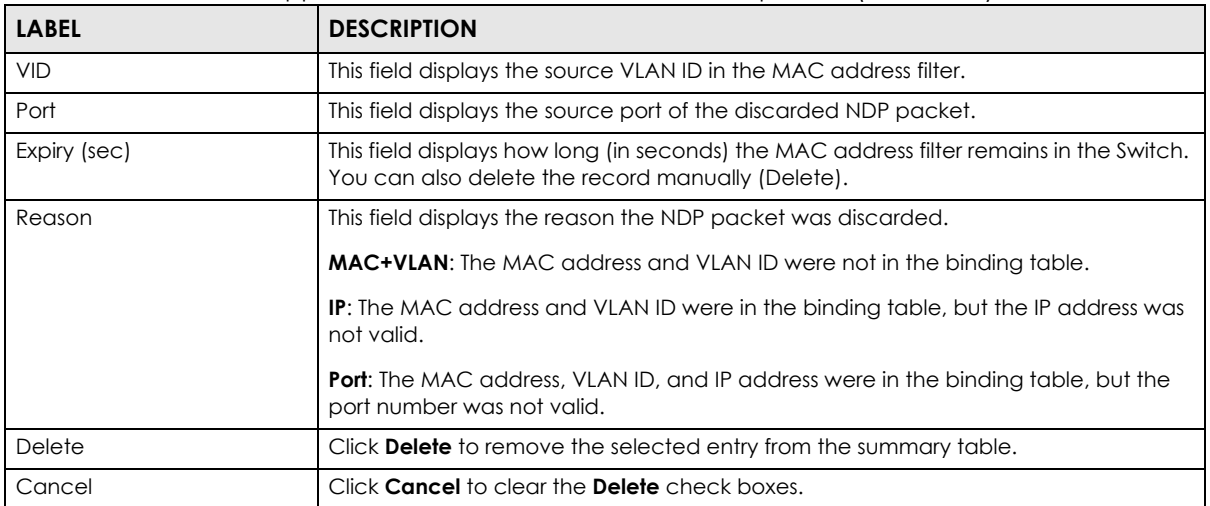

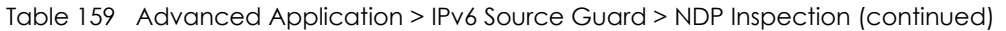

#### **36.5.1 NDP Inspection VLAN Status**

Use this screen to look at various statistics about NDP packets in each VLAN. Click **Advanced Application** > **IPv6 Source Guard** > **NDP Inspection** > **VLAN Status** to open this screen.

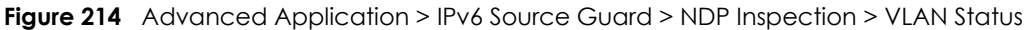

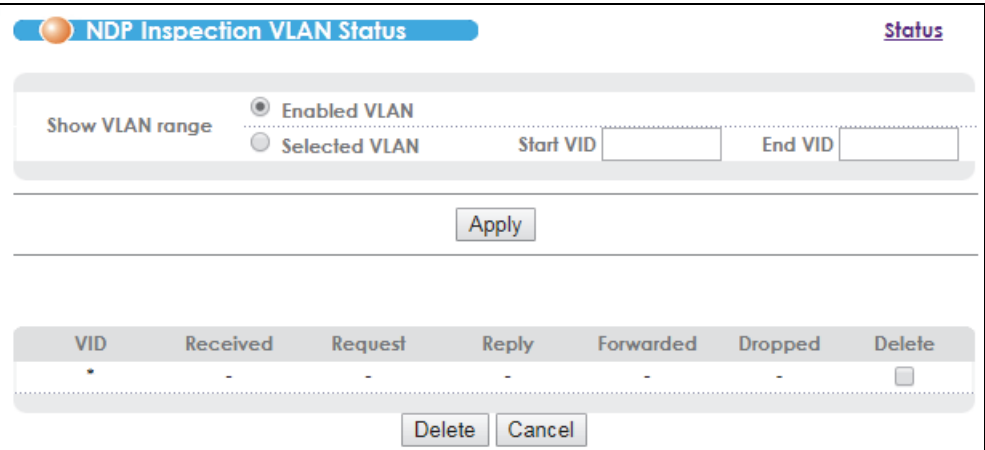

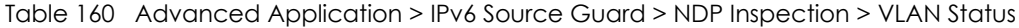

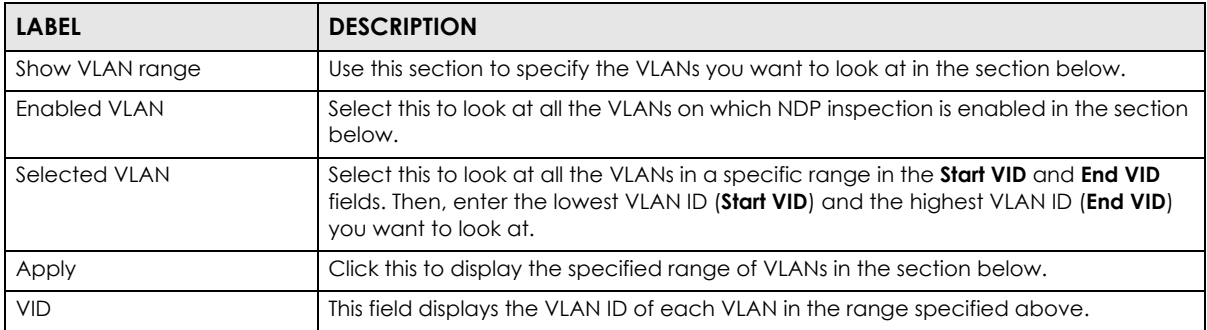

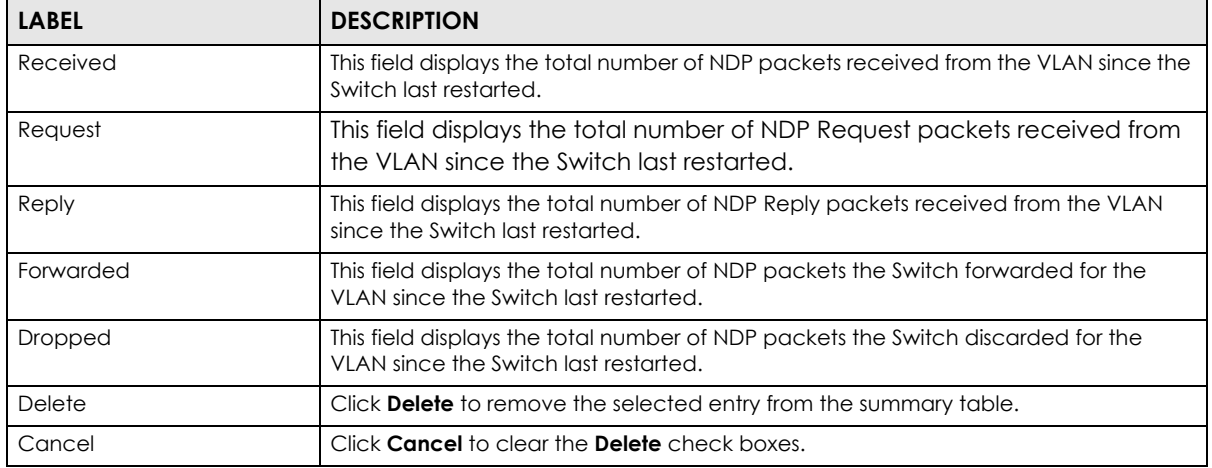

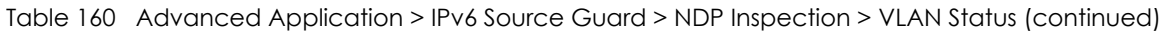

#### <span id="page-340-0"></span>**36.5.2 NDP Inspection Log Status**

Use this screen to look at log messages that were generated by NDP packets and have not been sent to the syslog server yet. Click **Advanced Application** > **IPv6 Source Guard** > **NDP Inspection** > **Log Status** to open this screen.

**Figure 215** Advanced Application > IPv6 Source Guard > NDP Inspection > Log Status

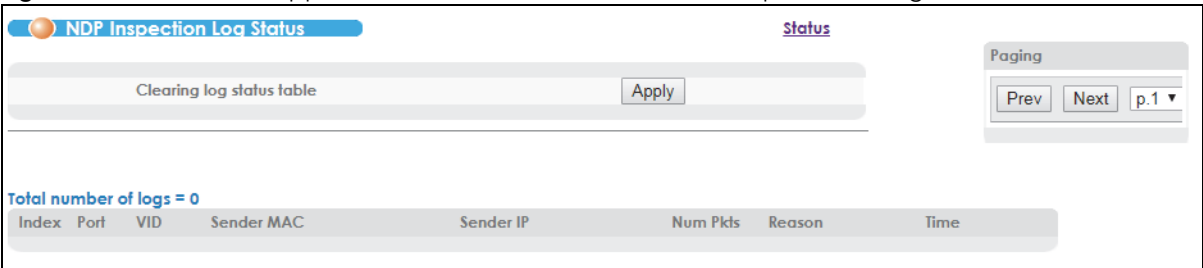

Table 161 Advanced Application > IPv6 Source Guard > NDP Inspection > Log Status **LABEL DESCRIPTION** Clearing log status table Click **Apply** to remove all the log messages that were generated by NDP packets and that have not been sent to the syslog server yet. Total number of logs This field displays the number of log messages that were generated by NDP packets and that have not been sent to the syslog server yet. If one or more log messages are dropped due to unavailable buffer, there is an entry called **overflow** with the current number of dropped log messages. Index This field displays a sequential number for each log message. Port This field displays the source port of the NDP packet. VID This field displays the source VLAN ID of the NDP packet. Sender MAC This field displays the source MAC address of the NDP packet. Sender IP This field displays the source IP address of the NDP packet. Num Pkts This field displays the number of NDP packets that were consolidated into this log message. The Switch consolidates identical log messages generated by NDP packets in the log consolidation interval into one log message. You can configure this interval in the **NDP Inspection Configure** screen. See [Section 36.5.3 on page 342.](#page-341-0)

| <b>LABEL</b> | <b>DESCRIPTION</b>                                                                                                    |
|--------------|----------------------------------------------------------------------------------------------------|
| Reason       | This field displays the reason the log message was generated.                                                                                                    |
|              | <b>dhcp deny:</b> An NDP packet was discarded because it violated a dynamic binding<br>with the same MAC address and VLAN ID.                                                                                                  |
|              | <b>static deny:</b> An NDP packet was discarded because it violated a static binding with<br>the same MAC address and VLAN ID.                                                                                                 |
|              | <b>deny:</b> An NDP packet was discarded because there were no bindings with the same<br>MAC address and VLAN ID.                                                                                                    |
|              | <b>dhcp permit:</b> An NDP packet was forwarded because it matched a dynamic<br>binding.                                                                                                    |
|              | <b>static permit:</b> An NDP packet was forwarded because it matched a static binding.                                                                                                    |
|              | In the NDP Inspection VLAN Configure screen, you can configure the Switch to<br>generate log messages when NDP packets are discarded or forwarded based on<br>the VLAN ID of the NDP packet. See Section 36.5.3.2 on page 345. |
| Time         | This field displays when the log message was generated.                                                                                                    |
| Paging       | Click <b>Prev</b> or <b>Next</b> to show the previous/next screen or select a page number from<br>the drop down list box to display a specific page if all entries cannot be seen in one<br>screen.                            |

Table 161 Advanced Application > IPv6 Source Guard > NDP Inspection > Log Status (continued)

#### <span id="page-341-0"></span>**36.5.3 NDP Inspection Configure**

Use this screen to enable NDP inspection on the Switch. You can also configure the length of time the Switch stores records of discarded NDP packets and global settings for the NDP inspection log. Click **Advanced Application** > **IPv6 Source Guard** > **NDP Inspection** > **Configure** to open this screen.

| <b>NDP Inspection Configure</b> |         | Port               | <b>VLAN</b> | <b>NDP Inspection</b> |
|---------------------------------|---------|--------------------|-------------|-----------------------|
| <b>Active</b>                   |         |                    |             |                       |
| <b>Filter Aging Time</b>        |         |                    |             |                       |
| Filter aging time               | 300     | seconds            |             |                       |
| <b>Log Profile</b>              |         |                    |             |                       |
|                                 |         |                    |             |                       |
| Log buffer size<br>Syslog rate  | 32<br>5 | entries<br>entries |             |                       |
| Log interval                    | 1       | seconds            |             |                       |
|                                 |         |                    |             |                       |
|                                 | Apply   | Cancel             |             |                       |

**Figure 216** Advanced Application > IPv6 Source Guard > NDP Inspection > Configure

| <b>LABEL</b>      | <b>DESCRIPTION</b>                                                                                                    |  |  |  |
|-------------------|----------------------------------------------------------------------------------------------------|--|--|--|
| Active            | Select this to enable NDP inspection on the Switch. You still have to enable NDP<br>inspection on specific VLAN and specify trusted ports.                                                                                                    |  |  |  |
| Filter Aging Time |                                                                                                    |  |  |  |
| Filter aging time | This setting has no effect on existing MAC address filters.                                                                                                    |  |  |  |
|                   | Enter how long $(1 \sim 2147483647$ seconds) the MAC address filter remains in the Switch<br>after the Switch identifies an unauthorized NDP packet. The Switch automatically<br>deletes the MAC address filter afterwards. Enter 0 if you want the MAC address filter<br>to be permanent.                                                                                                    |  |  |  |
| Log Profile       |                                                                                                    |  |  |  |
| Log buffer size   | Enter the maximum number $(1 \sim 1024)$ of log messages that were generated by NDP<br>packets and have not been sent to the syslog server yet. Make sure this number is<br>appropriate for the specified Syslog rate and Log interval.                                                                                                    |  |  |  |
|                   | If the number of log messages in the Switch exceeds this number, the Switch stops<br>recording log messages and simply starts counting the number of entries that were<br>dropped due to unavailable buffer. Click Clearing log status table in the NDP<br>Inspection Log Status screen to clear the log and reset this counter. See Section<br>36.5.2 on page 341.                                   |  |  |  |
| Syslog rate       | Enter the maximum number of syslog messages the Switch can send to the syslog<br>server in one batch. This number is expressed as a rate because the batch<br>frequency is determined by the Log Interval. You must configure the syslog server<br>(Chapter 47 on page 395) to use this. Enter 0 if you do not want the Switch to send<br>log messages generated by NDP packets to the syslog server. |  |  |  |
|                   | The relationship between Syslog rate and Log interval is illustrated in the following<br>examples:                                                                                                    |  |  |  |
|                   | 4 invalid NDP packets per second, Syslog rate is 5, Log interval is 1: the Switch<br>sends 4 syslog messages every second.<br>6 invalid NDP packets per second, Syslog rate is 5, Log interval is 2: the Switch<br>sends 5 syslog messages every 2 seconds.                                                                                                    |  |  |  |
| Log interval      | Enter how often (1-86400 seconds) the Switch sends a batch of syslog messages to<br>the syslog server. Enter 0 if you want the Switch to send syslog messages<br>immediately.                                                                                                    |  |  |  |
| Apply             | Click Apply to save your changes to the Switch's run-time memory. The Switch loses<br>these changes if it is turned off or loses power, so use the <b>Save</b> link on the top<br>navigation panel to save your changes to the non-volatile memory when you are<br>done configuring.                                                                                                    |  |  |  |
| Cancel            | Click Cancel to begin configuring this screen afresh.                                                                                                    |  |  |  |

Table 162 Advanced Application > IPv6 Source Guard > NDP Inspection > Configure

#### **36.5.3.1 NDP Inspection Port Configure**

Use this screen to specify whether ports are trusted or untrusted ports for NDP inspection. You can also specify the maximum rate at which the Switch receives NDP packets on each untrusted port. Click **Advanced Application** > **IPv6 Source Guard** > **NDP Inspection** > **Configure** > **Port** to open this screen.

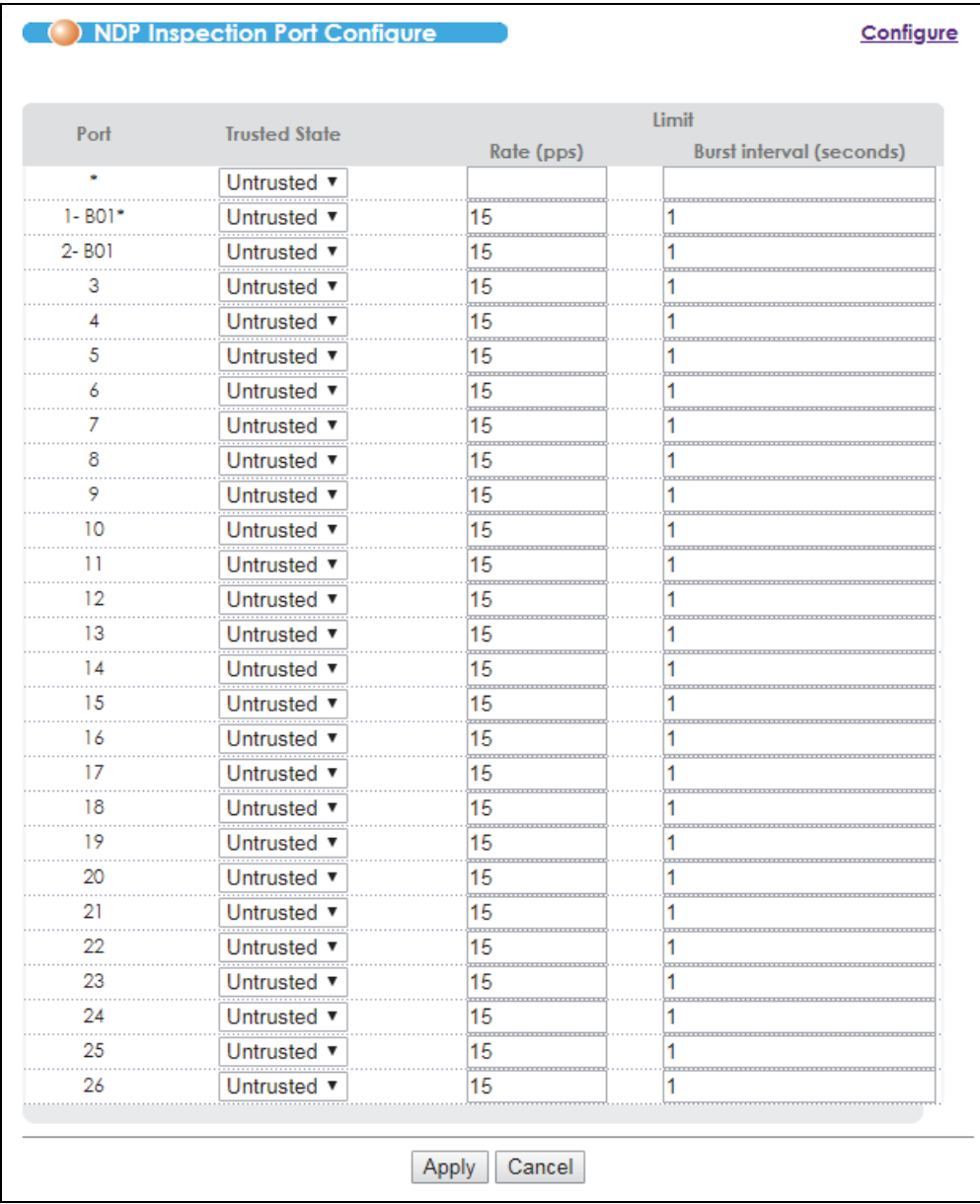

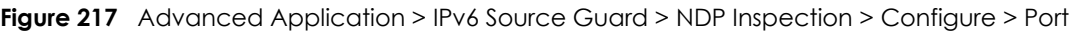

| <b>LABEL</b> | <b>DESCRIPTION</b>                                                                                                    |
|--------------|----------------------------------------------------------------------------------------------------|
| Port         | This field displays the port number. If you configure the * port, the settings<br>are applied to all of the ports.                                                              |
| $\star$      | Settings in this row apply to all ports.                                                                                                    |
|              | Use this row only if you want to make some settings the same for all ports. Use this row<br>first to set the common settings and then make adjustments on a port-by-port basis. |
|              | Note: Changes in this row are copied to all the ports as soon as you make<br>them.                                                                                              |

Table 163 Advanced Application > IPv6 Source Guard > NDP Inspection > Configure > Port

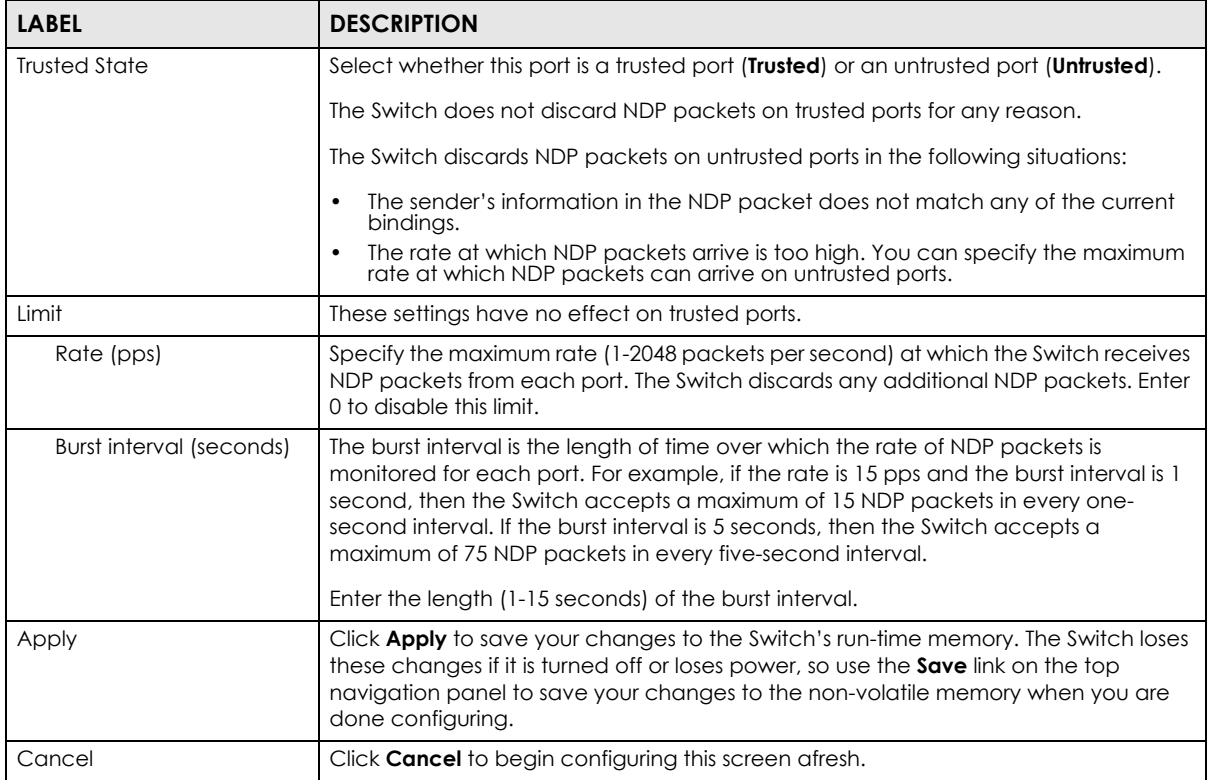

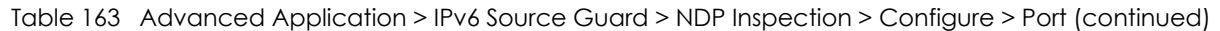

#### <span id="page-344-0"></span>**36.5.3.2 NDP Inspection VLAN Configure**

Use this screen to enable NDP inspection on each VLAN and to specify when the Switch generates log messages for receiving NDP packets from each VLAN. Click **Advanced Application** > **IPv6 Source Guard**  > **NDP Inspection** > **Configure** > **VLAN** to open this screen.

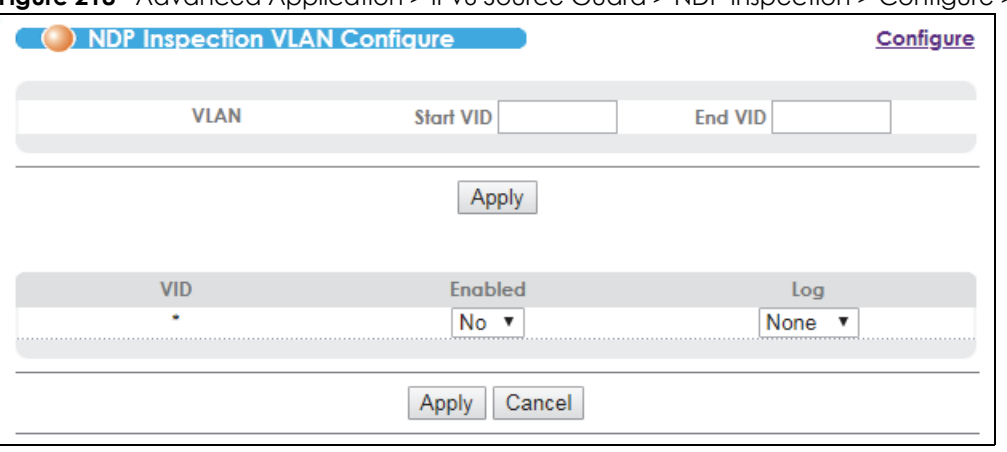

**Figure 218** Advanced Application > IPv6 Source Guard > NDP Inspection > Configure > VLAN

The following table describes the labels in this screen.

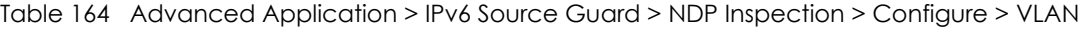

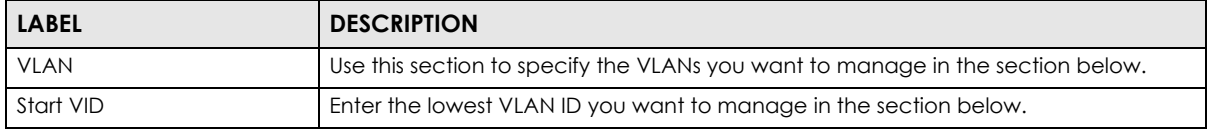

VES1724 Series User's Guide

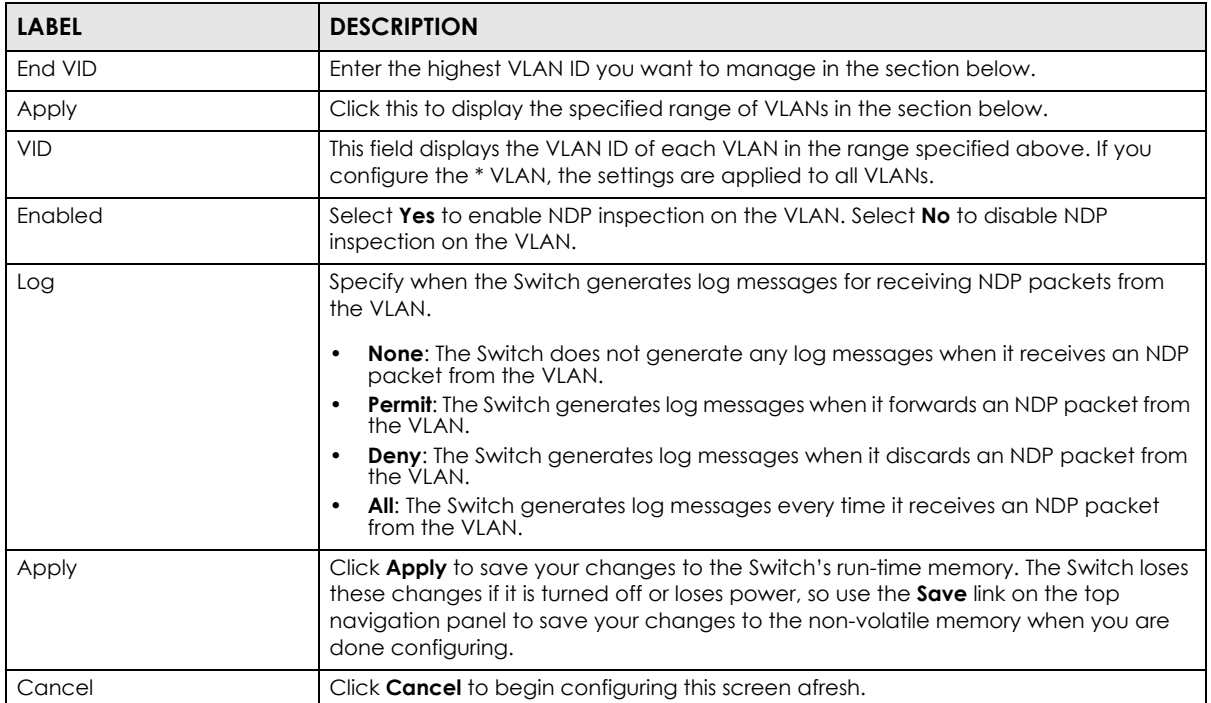

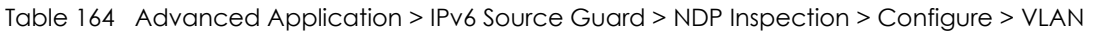

# **CHAPTER 37 Static Route**

This chapter shows you how to configure static routes.

## **37.1 Static Routing Overview**

The Switch uses IP for communication with management computers, for example using HTTP, Telnet, SSH, or SNMP. Use IP static routes to have the Switch respond to remote management stations that are not reachable through the default gateway. The Switch can also use static routes to send data to a server or device that is not reachable through the default gateway, for example when sending SNMP traps or using ping to test IP connectivity.

This figure shows a **Telnet** session coming in from network **N1**. The Switch sends reply traffic to default gateway **R1** which routes it back to the manager's computer. The Switch needs a static route to tell it to use router **R2** to send traffic to an SNMP trap server on network **N2**.

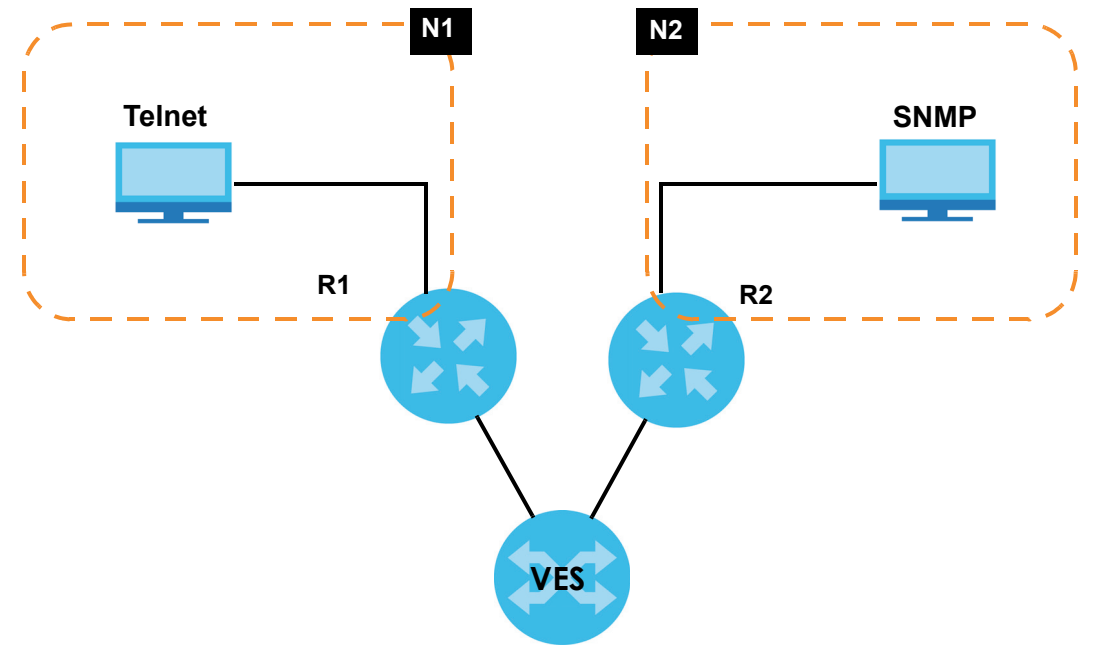

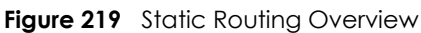

## **37.2 Configuring Static Routing**

Click **IP Application** > **Static Routing** in the navigation panel to display the screen as shown.

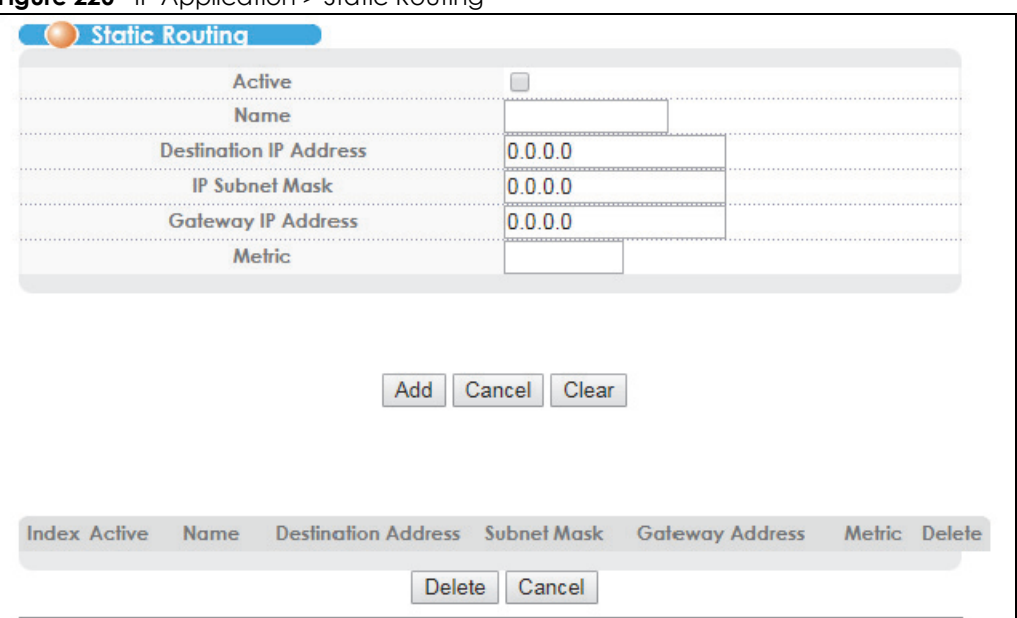

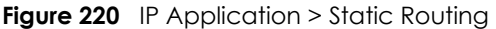

The following table describes the related labels you use to create a static route.

| <b>LABEL</b>              | <b>DESCRIPTION</b>                                                                                                    |
|---------------------------|----------------------------------------------------------------------------------------------------|
| Active                    | This field allows you to activate/deactivate this static route.                                                                                                    |
| Name                      | Enter a descriptive name (up to 10 printable ASCII characters) for identification purposes.                                                                                                    |
| Destination IP<br>Address | This parameter specifies the IP network address of the final destination.                                                                                                    |
| <b>IP Subnet Mask</b>     | Enter the subnet mask for this destination. Routing is always based on network number. If you<br>need to specify a route to a single host, use a subnet mask of 255.255.255.255 in the subnet mask<br>field to force the network number to be identical to the host ID.                                                                                            |
| Gateway IP<br>Address     | Enter the IP address of the gateway. The gateway is an immediate neighbor of your Switch that<br>will forward the packet to the destination. The gateway must be a router on the same segment<br>as your Switch. The gateway IP address must already exist in the Switch's IP setup (see Section 8.7<br>on page 84).                                               |
| Metric                    | The metric represents the "cost" of transmission for routing purposes. IP routing uses hop count as<br>the measurement of cost, with a minimum of 1 for directly connected networks. Enter a number<br>that approximates the cost for this link. The number need not be precise, but it must be between<br>1 and 15. In practice, 2 or 3 is usually a good number. |
| Add                       | Click <b>Add</b> to insert a new static route to the Switch's run-time memory. The Switch loses these<br>changes if it is turned off or loses power, so use the <b>Save</b> link on the top navigation panel to save<br>your changes to the non-volatile memory when you are done configuring.                                                                     |
| Cancel                    | Click <b>Cancel</b> to reset the above fields to your previous configuration.                                                                                                    |
| Clear                     | Click Clear to set the above fields back to the factory defaults.                                                                                                    |
| Index                     | This field displays the index number of the route. Click a number to edit the static route entry.                                                                                                    |
| Active                    | This field displays Yes when the static route is activated and No when it is deactivated.                                                                                                    |
| Name                      | This field displays the descriptive name for this route. This is for identification purposes only.                                                                                                    |
| Destination<br>Address    | This field displays the IP network address of the final destination.                                                                                                    |
| Subnet Mask               | This field displays the subnet mask for this destination.                                                                                                    |

Table 165 IP Application > Static Routing

| <b>LABEL</b>       | <b>DESCRIPTION</b>                                                                                                    |
|--------------------|----------------------------------------------------------------------------------------------------|
| Gateway<br>Address | This field displays the IP address of the gateway. The gateway is an immediate neighbor of your<br>Switch that will forward the packet to the destination. |
| Metric             | This field displays the cost of transmission for routing purposes.                                                                                         |
| Delete             | Click Delete to remove the selected entry from the summary table.                                                                                          |
| Cancel             | Click <b>Cancel</b> to clear the <b>Delete</b> check boxes.                                                                                                |

Table 165 IP Application > Static Routing (continued)

# **CHAPTER 38 Differentiated Services**

This chapter shows you how to configure Differentiated Services (DiffServ) on the Switch.

## **38.1 DiffServ Overview**

Quality of Service (QoS) is used to prioritize source-to-destination traffic flows. All packets in the flow are given the same priority. You can use CoS (class of service) to give different priorities to different packet types.

DiffServ is a class of service (CoS) model that marks packets so that they receive specific per-hop treatment at DiffServ-compliant network devices along the route based on the application types and traffic flow. Packets are marked with DiffServ Code Points (DSCPs) indicating the level of service desired. This allows the intermediary DiffServ-compliant network devices to handle the packets differently depending on the code points without the need to negotiate paths or remember state information for every flow. In addition, applications do not have to request a particular service or give advanced notice of where the traffic is going.

#### **38.1.1 DSCP and Per-Hop Behavior**

DiffServ defines a new DS (Differentiated Services) field to replace the Type of Service (ToS) field in the IP header. The DS field contains a 6-bit DSCP field which can define up to 64 service levels and the remaining 2 bits are defined as currently unused (CU). The following figure illustrates the DS field.

**Figure 221** DiffServ: Differentiated Service Field

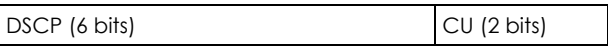

DSCP is backward compatible with the three precedence bits in the ToS octet so that non-DiffServ compliant, ToS-enabled network device will not conflict with the DSCP mapping.

The DSCP value determines the PHB (Per-Hop Behavior), that each packet gets as it is forwarded across the DiffServ network. Based on the marking rule different kinds of traffic can be marked for different priorities of forwarding. Resources can then be allocated according to the DSCP values and the configured policies.

#### **38.1.2 DiffServ Network Example**

The following figure depicts a DiffServ network consisting of a group of directly connected DiffServcompliant network devices. The boundary node (**A** in [Figure 222](#page-350-0)) in a DiffServ network classifies (marks with a DSCP value) the incoming packets into different traffic flows (**Platinum**, **Gold**, **Silver**, **Bronze**) based on the configured marking rules. A network administrator can then apply various traffic policies to the traffic flows. An example traffic policy, is to give higher drop precedence to one traffic flow over

**350**

others. In our example, packets in the **Bronze** traffic flow are more likely to be dropped when congestion occurs than the packets in the **Platinum** traffic flow as they move across the DiffServ network.

<span id="page-350-0"></span>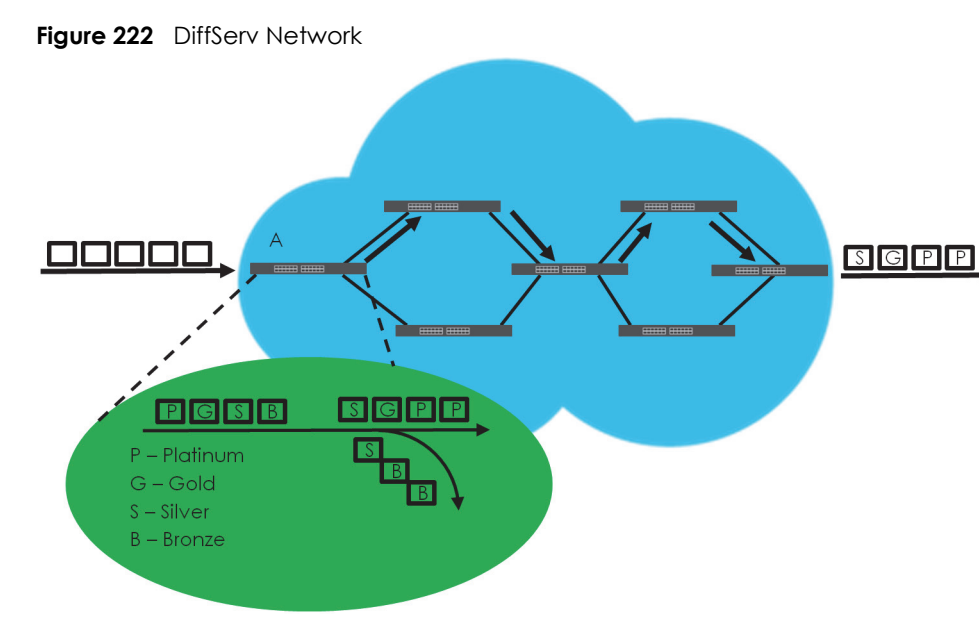

### **38.2 Two Rate Three Color Marker Traffic Policing**

Traffic policing is the limiting of the input or output transmission rate of a class of traffic on the basis of user-defined criteria. Traffic policing methods measure traffic flows against user-defined criteria and identify it as either conforming, exceeding or violating the criteria.

Two Rate Three Color Marker (TRTCM, defined in RFC 2698) is a type of traffic policing that identifies packets by comparing them to two user-defined rates: the Committed Information Rate (CIR) and the Peak Information Rate (PIR). The CIR specifies the average rate at which packets are admitted to the network. The PIR is greater than or equal to the CIR. CIR and PIR values are based on the guaranteed and maximum bandwidth respectively as negotiated between a service provider and client.

Two Rate Three Color Marker evaluates incoming packets and marks them with one of three colors which refer to packet loss priority levels. High packet loss priority level is referred to as red, medium is referred to as yellow and low is referred to as green. After TRTCM is configured and DiffServ is enabled the following actions are performed on the colored packets:

- Red (high loss priority level) packets are dropped.
- Yellow (medium loss priority level) packets are dropped if there is congestion on the network.
- Green (low loss priority level) packets are forwarded.

TRTCM operates in one of two modes: color-blind or color-aware. In color-blind mode, packets are marked based on evaluating against the PIR and CIR regardless of if they have previously been marked or not. In the color-aware mode, packets are marked based on both existing color and evaluation against the PIR and CIR. If the packets do not match any of colors, then the packets proceed unchanged.

#### **38.2.1 TRTCM-Color-blind Mode**

All packets are evaluated against the PIR. If a packet exceeds the PIR it is marked red. Otherwise it is evaluated against the CIR. If it exceeds the CIR then it is marked yellow. Finally, if it is below the CIR then it is marked green.

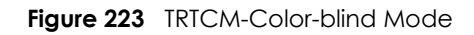

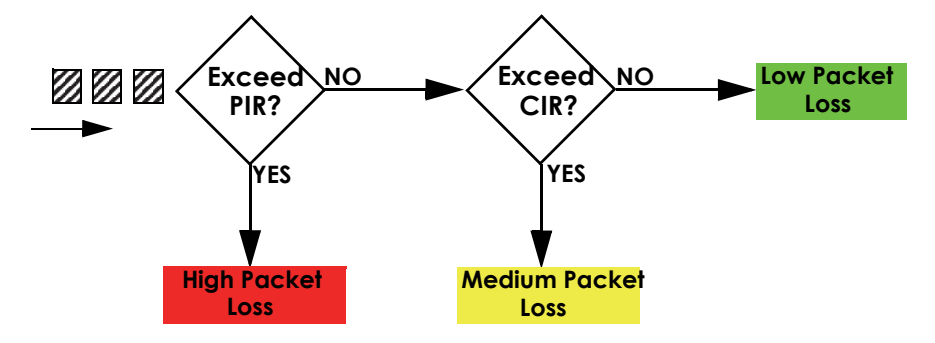

#### **38.2.2 TRTCM-Color-aware Mode**

In color-aware mode the evaluation of the packets uses the existing packet loss priority. TRTCM can increase a packet loss priority of a packet but it cannot decrease it. Packets that have been previously marked red or yellow can only be marked with an equal or higher packet loss priority.

Packets marked red (high packet loss priority) continue to be red without evaluation against the PIR or CIR. Packets marked yellow can only be marked red or remain yellow so they are only evaluated against the PIR. Only the packets marked green are first evaluated against the PIR and then if they don't exceed the PIR level are they evaluated against the CIR.

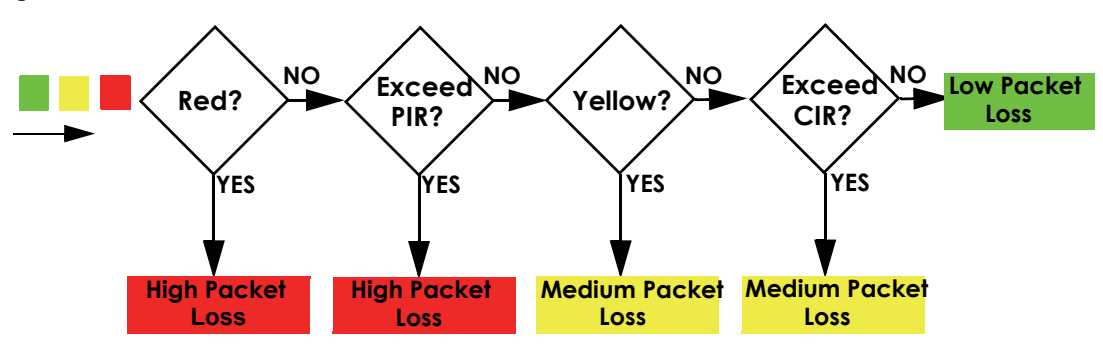

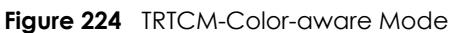

## **38.3 Activating DiffServ**

Activate DiffServ to apply marking rules or IEEE 802.1p priority mapping on the selected port(s).

Click **IP Application** > **DiffServ** in the navigation panel to display the screen as shown.

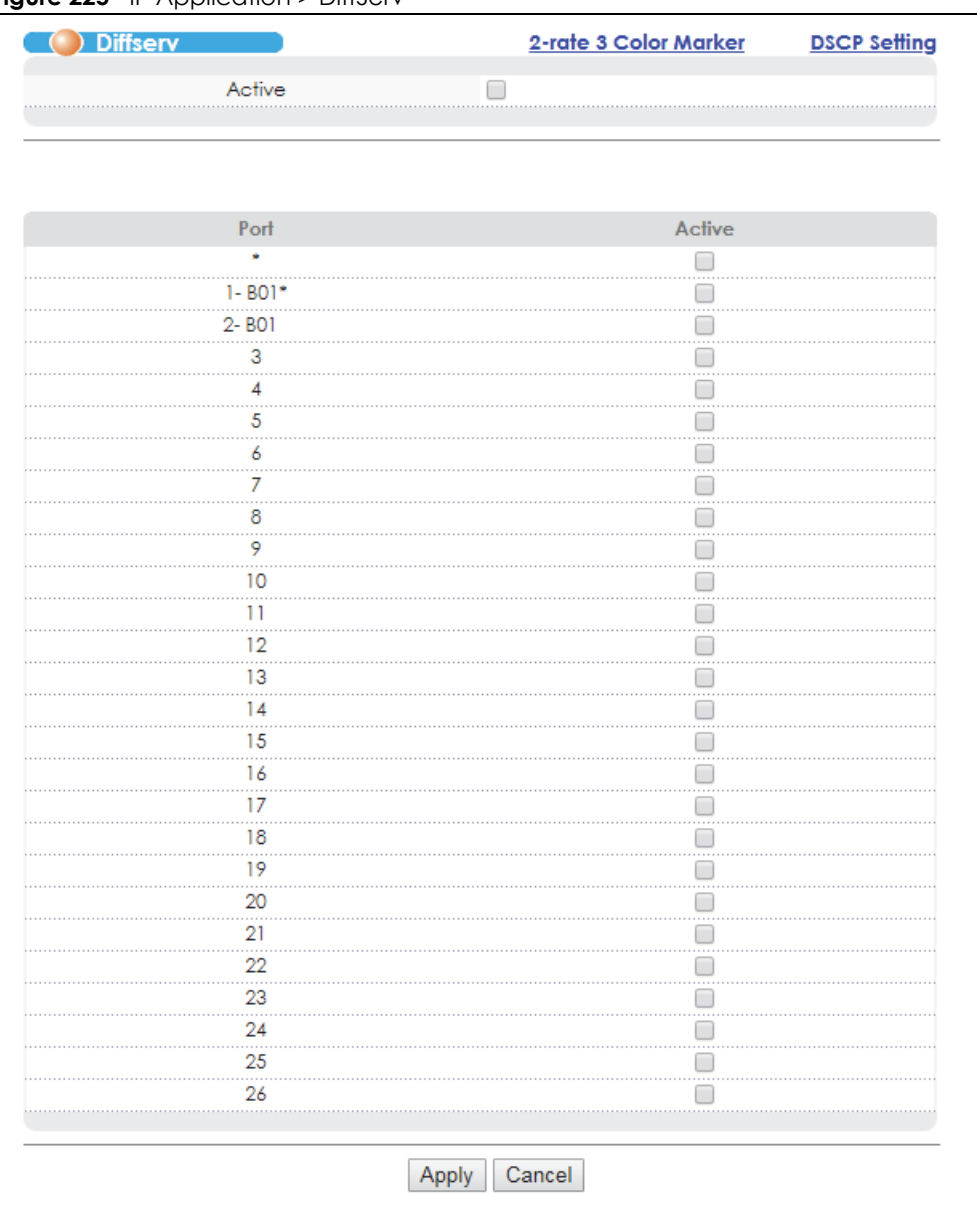

**Figure 225** IP Application > DiffServ

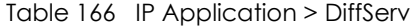

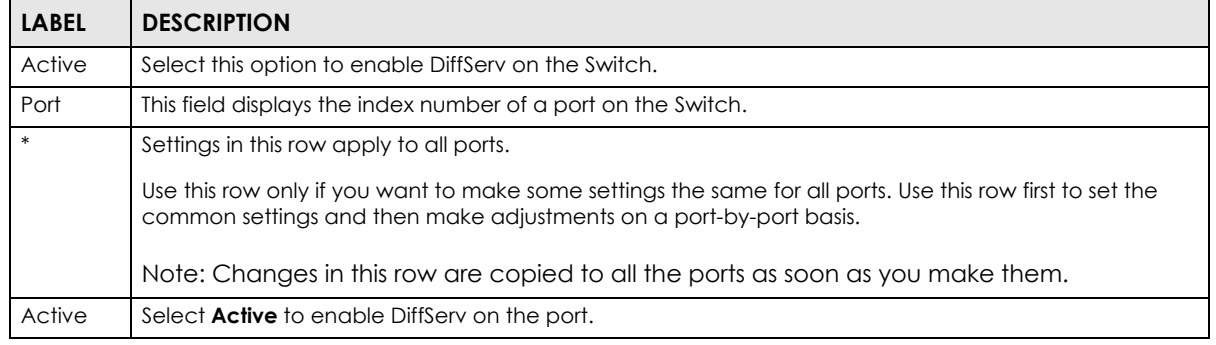

| <b>LABEL</b> | <b>DESCRIPTION</b>                                                                                                    |
|--------------|----------------------------------------------------------------------------------------------------|
| Apply        | Click <b>Apply</b> to save your changes to the Switch's run-time memory. The Switch loses these changes if it<br>is turned off or loses power, so use the <b>Save</b> link on the top navigation panel to save your changes to<br>the non-volatile memory when you are done configuring. |
| Cancel       | Click <b>Cancel</b> to begin configuring this screen afresh.                                                                                                    |

Table 166 IP Application > DiffServ (continued)

#### **38.3.1 Configuring 2-Rate 3 Color Marker Settings**

Use this screen to configure TRTCM settings. Click the **2-rate 3 Color Marker** link in the **DiffServ** screen to display the screen as shown next.

Note: You cannot enable both TRTCM and Bandwidth Control at the same time.

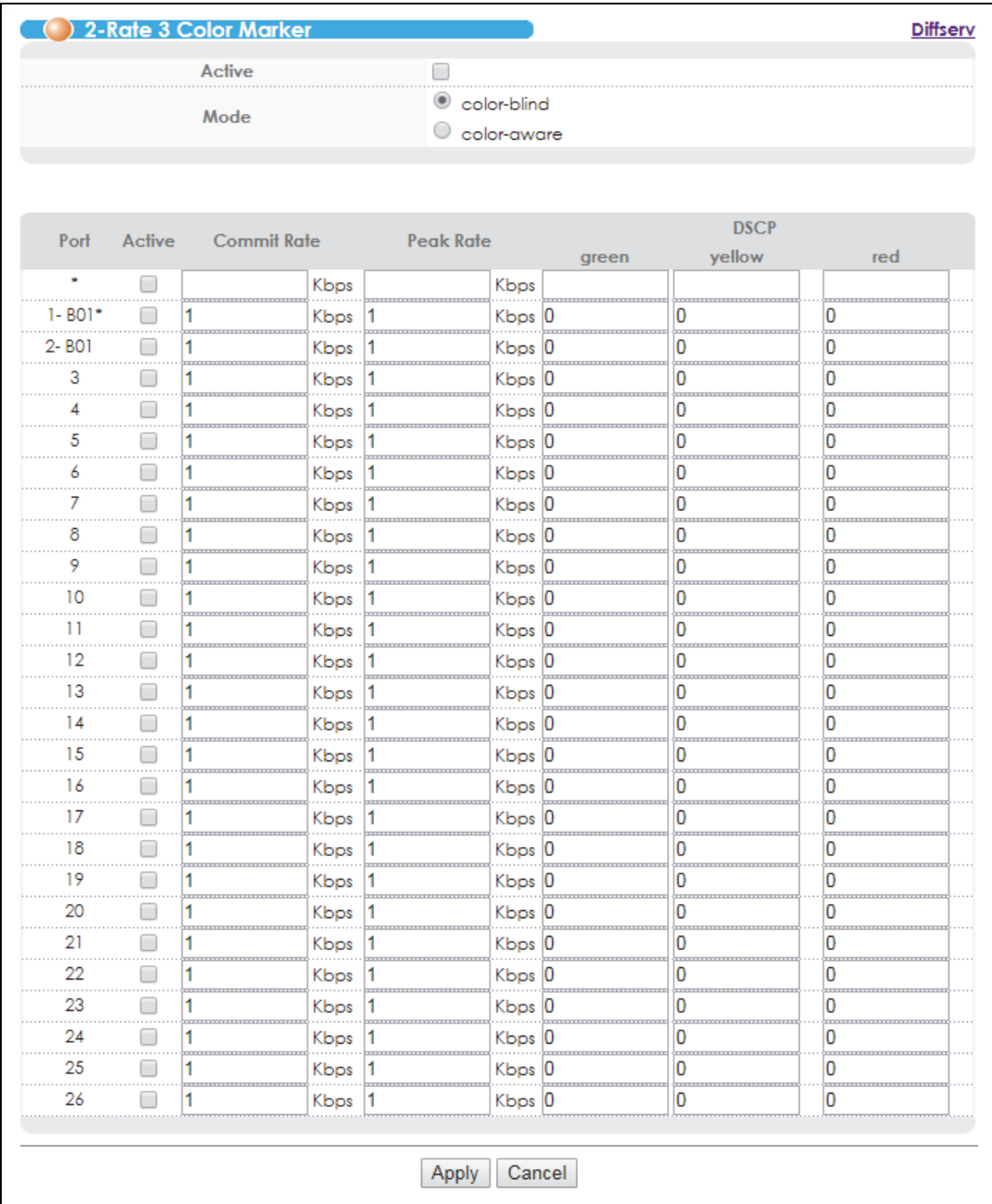

**Figure 226** IP Application > DiffServ > 2-rate 3 Color Marker

| <b>LABEL</b>   | <b>DESCRIPTION</b>                                                                                                    |
|----------------|----------------------------------------------------------------------------------------------------|
| Active         | Select this to activate TRTCM (Two Rate Three Color Marker) on the Switch. The Switch evaluates and<br>marks the packets based on the TRTCM settings.                                                                                                    |
|                | Note: You must also activate DiffServ on the Switch and the individual ports for the Switch to<br>drop red (high loss priority) colored packets.                                                                                                    |
| Mode           | Select color-blind to have the Switch treat all incoming packets as uncolored. All incoming packets are<br>evaluated against the CIR and PIR.                                                                                                    |
|                | Select color-aware to treat the packets as marked by some preceding entity. Incoming packets are<br>evaluated based on their existing color. Incoming packets that are not marked proceed through the<br>Switch.                                                                  |
| Port           | This field displays the index number of a port on the Switch.                                                                                                    |
| ×              | Settings in this row apply to all ports.                                                                                                    |
|                | Use this row only if you want to make some settings the same for all ports. Use this row first to set the<br>common settings and then make adjustments on a port-by-port basis.                                                                                                   |
|                | Note: Changes in this row are copied to all the ports as soon as you make them.                                                                                                    |
| Active         | Select this to activate TRTCM on the port.                                                                                                    |
| Commit<br>Rate | Specify the Commit Information Rate (CIR) for this port.                                                                                                    |
| Peak<br>Rate   | Specify the Peak Information Rate (PIR) for this port.                                                                                                    |
| <b>DSCP</b>    | Use this section to specify the DSCP values that you want to assign to packets based on the color they<br>are marked via TRTCM.                                                                                                    |
| green          | Specify the DSCP value to use for packets with low packet loss priority.                                                                                                    |
| yellow         | Specify the DSCP value to use for packets with medium packet loss priority.                                                                                                    |
| red            | Specify the DSCP value to use for packets with high packet loss priority.                                                                                                    |
| Apply          | Click Apply to save your changes to the Switch's run-time memory. The Switch loses these changes if it<br>is turned off or loses power, so use the <b>Save</b> link on the top navigation panel to save your changes to<br>the non-volatile memory when you are done configuring. |
| Cancel         | Click Cancel to begin configuring this screen afresh.                                                                                                    |

Table 167 IP Application > DiffServ > 2-rate 3 Color Marker

## **38.4 DSCP-to-IEEE 802.1p Priority Settings**

You can configure the DSCP to IEEE 802.1p mapping to allow the Switch to prioritize all traffic based on the incoming DSCP value according to the DiffServ to IEEE 802.1p mapping table.

The following table shows the default DSCP-to-IEEE 802.1p mapping.

| TODIC TOO DETOUT DJCT-ILLE OUZ. TO MODDITIO |          |          |           |           |           |            |           |            |  |
|---------------------------------------------|----------|----------|-----------|-----------|-----------|------------|-----------|------------|--|
| <b>DSCP VALUE</b>                           | $10 - 7$ | $8 - 15$ | $16 - 23$ | $24 - 31$ | $32 - 39$ | $140 - 47$ | $48 - 55$ | $156 - 63$ |  |
| $\blacksquare$ IEEE 802.1p                  |          |          |           |           |           |            |           |            |  |

Table 168 Default DSCP-IEEE 802.1p Mapping

### **38.4.1 Configuring DSCP Settings**

To change the DSCP-IEEE 802.1p mapping click the **DSCP Setting** link in the **DiffServ** screen to display the screen as shown next.

**Figure 227** IP Application > DiffServ > DSCP Setting

| 0  | $0 \sqrt{x}$                 |                | $0 \sqrt{x}$                 | 2  | n<br>$\boldsymbol{\mathrm{v}}$ | 3  | $0 \sqrt{x}$                  | 4  | $0 \sqrt{x}$          | 5  | n<br>$\overline{\mathbf{v}}$  | 6  | n<br>$\boldsymbol{\mathrm{v}}$ | 7  | $0 \sqrt{x}$   |
|----|------------------------------|----------------|------------------------------|----|--------------------------------|----|-------------------------------|----|-----------------------|----|-------------------------------|----|--------------------------------|----|----------------|
| 8  | ▼                            | 9              | и.<br>▼                      | 10 | 1<br>▼                         |    | ▼                             | 12 | 1 ▼                   | 13 | 1.<br>▼                       | 4  | 1<br>▼                         | 15 | 1.<br>▼        |
| 16 | $2 \sqrt{ }$                 | 17             | 2<br>▼                       | 18 | $2 \times$                     | 19 | 2 ▼                           | 20 | $2 \times$            | 21 | $2 \times$                    | 22 | $2 \sqrt{ }$                   | 23 | <br>$2 \times$ |
| 24 | $3 \times$                   | 25             | $3 \sqrt{ }$                 | 26 | $3 \times$                     | 27 | $3 \times$<br>.               | 28 | $3 \times$<br>-----   | 29 | $3 \times$<br><del>.</del>    | 30 | $3 \times$                     | 31 | $3 \sqrt{ }$   |
| 32 | 4<br>$\overline{\mathbf{v}}$ | 33             | 4<br>$\overline{\mathbf{v}}$ | 34 | 4<br>▼                         | 35 | 4 ▼                           | 36 | 4 ▼                   | 37 | 4 ▼                           | 38 | 4 ▼                            | 39 | 4 ▼            |
| 40 | 5 ▼                          | $\overline{4}$ | $5 \times$                   | 42 | 5<br>▼                         | 43 | 5 ▼                           | 44 | 5 ▼                   | 45 | 5 ▼                           | 46 | $5 \times$                     | 47 | $5 \times$     |
| 48 | 6 ▼                          | 49             | 6<br>$\overline{\mathbf{v}}$ | 50 | 6<br>▼                         | 51 | 6 ▼<br>,,,,,,,,,              | 52 | 6 ▼<br><b>TELESCO</b> | 53 | 6 ▼                           | 54 | 6<br>▼                         | 55 | 6<br>▼<br>.    |
| 56 | 7<br>▼                       | 57             | 7<br>$\overline{\mathbf{v}}$ | 58 | 7<br>▼                         | 59 | 7<br>$\overline{\phantom{a}}$ | 60 | 7 ▼                   | 61 | 7<br>$\overline{\phantom{a}}$ | 62 | 7<br>$\overline{\phantom{a}}$  | 63 | 7<br>▼         |

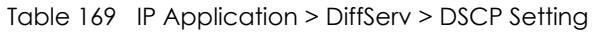

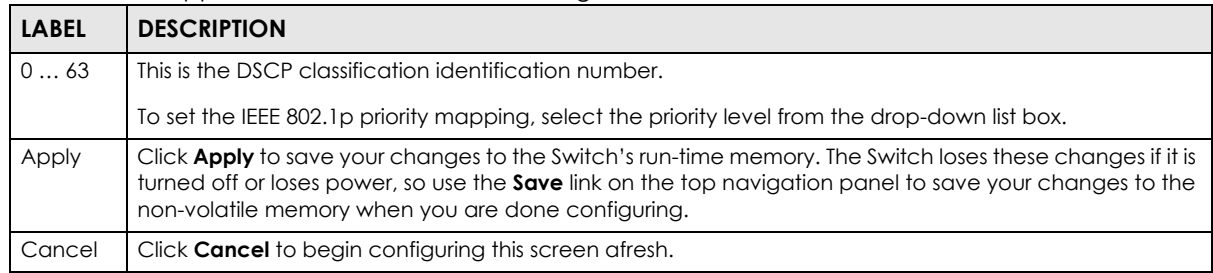

## **CHAPTER 39 DHCP**

This chapter shows you how to configure the DHCP feature.

## **39.1 DHCP Overview**

DHCP (Dynamic Host Configuration Protocol RFC 2131 and RFC 2132) allows individual computers to obtain TCP/IP configuration at start-up from a server. You can configure the Switch as a DHCP relay agent. If you configure the Switch as a relay agent, then the Switch forwards DHCP requests to DHCP server on your network. If you don't configure the Switch as a DHCP relay agent then you must have a DHCP server in the broadcast domain of the client computers or else the client computers must be configured manually.

#### **39.1.1 DHCP Modes**

If there is already a DHCP server on your network, then you can configure the Switch as a DHCP relay agent. When the Switch receives a request from a computer on your network, it contacts the DHCP server for the necessary IP information, and then relays the assigned information back to the computer.

#### **39.1.2 DHCP Configuration Options**

The DHCP configuration on the Switch is divided into **Global** and **VLAN** screens. The screen you should use for configuration depends on the DHCP services you want to offer the DHCP clients on your network. Choose the configuration screen based on the following criteria:

- **Global**: The Switch forwards all DHCP requests to the same DHCP server.
- **VLAN**: The Switch is configured on a VLAN by VLAN basis. The Switch can be configured to relay DHCP requests to different DHCP servers for clients in different VLAN.

## **39.2 DHCP Status**

Click **IP Application** > **DHCP** in the navigation panel. The **DHCP Status** screen displays.

**Figure 228** IP Application > DHCP > DHCP Status

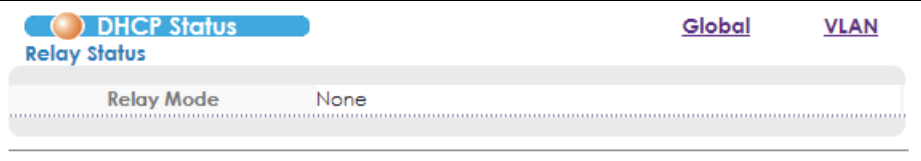

**358**

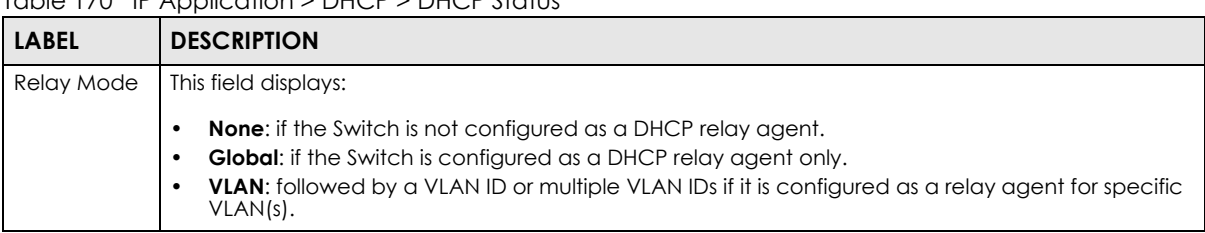

#### Table 170 IP Application > DHCP > DHCP Status

## **39.3 DHCP Relay**

Configure DHCP relay on the Switch if the DHCP clients and the DHCP server are not in the same broadcast domain. During the initial IP address leasing, the Switch helps to relay network information (such as the IP address and subnet mask) between a DHCP client and a DHCP server. Once the DHCP client obtains an IP address and can connect to the network, network information renewal is done between the DHCP client and the DHCP server without the help of the Switch.

The Switch can be configured as a global DHCP relay. This means that the Switch forwards all DHCP requests from all domains to the same DHCP server. You can also configure the Switch to relay DHCP information based on the VLAN membership of the DHCP clients.

#### **39.3.1 DHCP Relay Agent Information**

The Switch can add information about the source of client DHCP requests that it relays to a DHCP server by adding **Relay Agent Information**. This helps provide authentication about the source of the requests. The DHCP server can then provide an IP address based on this information. Please refer to RFC 3046 for more details.

The DHCP **Relay Agent Information** feature adds an Agent Information field (also known as the **Option 82** field) to DHCP requests. The **Option 82** field is in the DHCP headers of client DHCP request frames that the Switch relays to a DHCP server.

#### **39.3.2 DHCP Relay Agent Information Format**

A DHCP Relay Agent Information option has the following format.

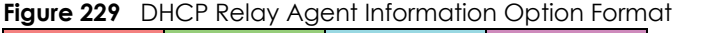

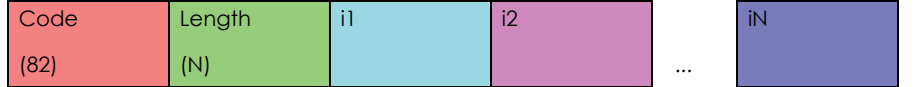

i1, i2 and iN are DHCP relay agent sub-options, which contain additional information about the DHCP client. You need to define at least one sub-option.

#### **39.3.3 Sub-Option Format**

There are two types of sub-option: "Agent Circuit ID Sub-option" and "Agent Remote ID Sub-option". They have the following formats.

**Figure 230** DHCP Relay Agent Circuit ID Sub-option Format

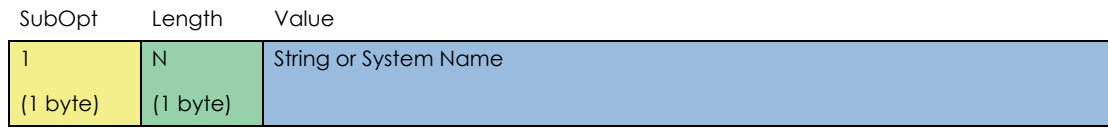

**Figure 231** DHCP Relay Agent Remote ID Sub-option Format

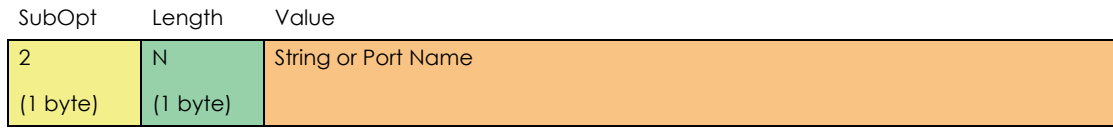

The 1 in the first field identifies this as an Agent Circuit ID sub-option and 2 identifies this as an Agent Remote ID sub-option. The next field specifies the length of the field.

The following describes the default DHCP relay information that the Switch sends to the DHCP server when you enable DHCP Option 82:

| <b>FIELD LABELS</b>      | <b>DESCRIPTION</b>                                                                                                    |
|--------------------------|----------------------------------------------------------------------------------------------------|
| Slot ID                  | (1 byte) This value is always 0 for stand-alone switches.                                                                    |
| Port ID                  | (1 byte) This is the port that the DHCP client is connected to.                                                              |
| <b>VLAN ID</b>           | (2 bytes) This is the VLAN that the port belongs to.                                                                         |
| Information (Circuit ID) | (up to 15 bytes) This is the information you want the Switch to add in the DHCP requests<br>that it relays to a DHCP server. |

Table 171 DHCP Relay Agent Information

You can configure the Switch to also append the remote ID to the option 82 field of DHCP requests.

### **39.3.4 Configuring DHCP Global Relay**

Configure global DHCP relay in the **DHCP Relay** screen. Click **IP Application** > **DHCP** in the navigation panel and click the **Global** link to display the screen as shown.

Note: The port to which the DHCP server connects and the port(s) from which the DHCP requests come should be in the same VLAN.

You can additionally configure whether to add/replace DHCP relay option 82 tags on a per-port basis in the **Basic Setting** > **Port Setup** screen (see [Section 8.9 on page 88\)](#page-87-0).
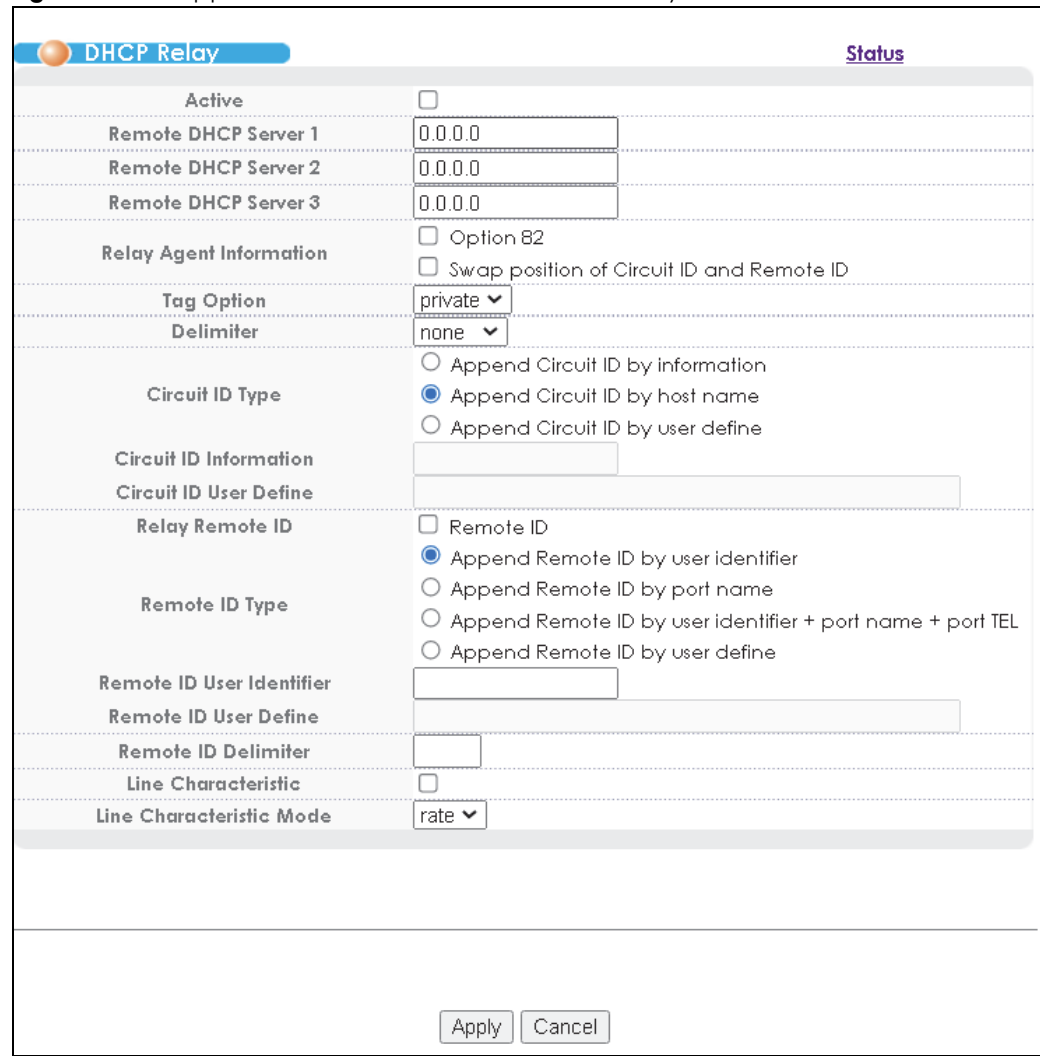

**Figure 232** IP Application > DHCP > Global > DHCP Relay

The following table describes the labels in this screen.

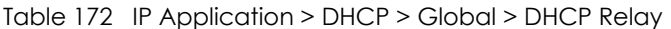

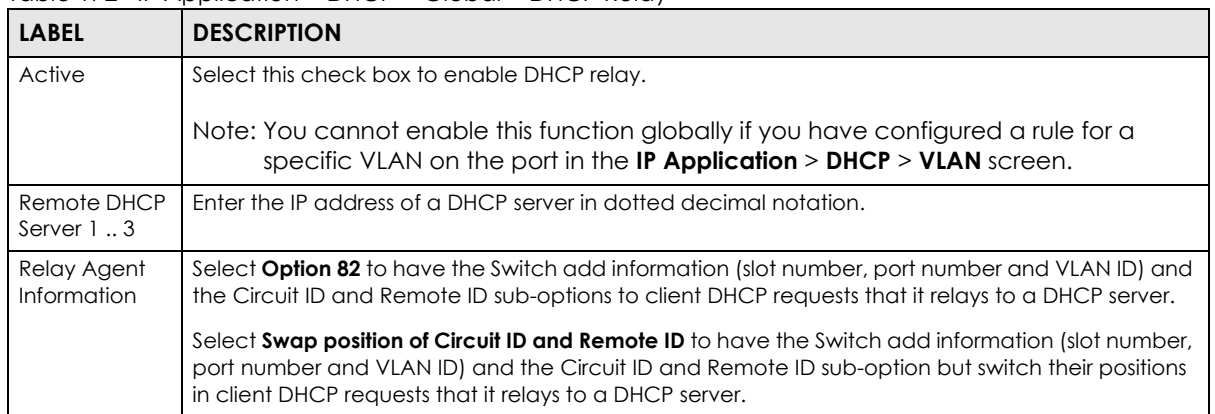

| <b>LABEL</b>                    | <b>DESCRIPTION</b>                                                                                                    |  |  |
|---------------------------------|----------------------------------------------------------------------------------------------------|--|--|
| Tag Option                      | Select which information to have the Switch generate and add into the DHCP relay option 82<br>Circuit ID sub-option for DHCP requests. The variable options include SP, SV, PV and SPV which<br>indicate combinations of slot-port, slot-VLAN, port-VLAN and slot-port-VLAN respectively in ASCII<br>code. Alternatively, select <b>private</b> to have the Switch use the DHCP relay option 82 old format<br>(slot-port-VLAN) in binary. The Switch uses a zero for the slot value in the DHCP requests. An<br>example of the port number is 1 if you select private while it is 31 in ASCII code if you select SP, SV<br>or SPV. |  |  |
| Delimiter                       | Select a delimiter to separate the slot ID, port number and/or VLAN ID from each other. You can<br>use a pound key $(\#)$ , semi-colon $(.)$ , period $(.)$ , comma $(.)$ , forward slash $($ ) or <b>space</b> . Select <b>none</b><br>to not use any delimiter.                                                                                                    |  |  |
| Circuit ID Type                 | Append Circuit ID by information: Select this to have the Switch add the information (specified in<br>the Circuit ID Information field) to PADI or PADR packets from PPPoE clients.                                                                                                    |  |  |
|                                 | Append Circuit ID by host name: Select this to have the Switch add its own host name into client<br>DHCP requests received by the Switch.                                                                                                    |  |  |
|                                 | Append Circuit ID by user define: Select this to have the Switch use user-defined string (specified<br>in the Circuit ID User Define field) of the port on which the PPPoE discovery packets are received<br>and add it to the PPPoE discovery packets.                                                                                                    |  |  |
| Circuit ID<br>Information       | Enter a string of up to 63 ASCII characters that the Switch adds into the Agent Circuit ID sub-option<br>for any PPPoE discovery packets it forwards. Spaces are allowed.                                                                                                    |  |  |
|                                 | Otherwise, select the second option to have the Switch use its host name.                                                                                                    |  |  |
| Circuit ID User<br>Define       | Enter a user-defined string of up to 63 ASCII characters to set the format for the circuit ID the<br>Switch adds to client DHCP requests. See Section 32.3.1 on page 301 for more information.                                                                                                    |  |  |
| Relay Remote<br>ID              | Select the Remote ID check box to have the Switch add information configured in the Remote ID<br><b>Information</b> field to client DHCP requests before the Switch relays them to a DHCP server.                                                                                                    |  |  |
| Remote ID<br><b>Type</b>        | Append Remote ID by user identifier: Select this to have the Switch add the specified Remote ID<br>user identifier into client DHCP requests received by the Switch. Spaces are allowed.                                                                                                    |  |  |
|                                 | Append Remote ID by port name: to have the Switch use the name of the port on which the client<br>DHCP requests are received and add it to client DHCP requests received by the Switch.                                                                                                    |  |  |
|                                 | Append Remote ID by user identifier + port name + port TEL: to have the Switch add the specified<br>Remote ID user identifier, the port's name, and the port's telephone number into client DHCP<br>requests received by the Switch.                                                                                                    |  |  |
|                                 | <b>Append Remote ID by user define:</b> Select this to have the Switch use user-defined string (specified<br>in the Remote ID User Define field) of the port on which the PPPoE discovery packets are received<br>and add it to the PPPoE discovery packets.                                                                                                    |  |  |
| Remote ID<br>User Identifier    | Enter a string of up to 63 ASCII characters that the Switch adds into client DHCP requests received<br>on this port. Spaces are allowed.                                                                                                    |  |  |
| Remote ID<br><b>User Define</b> | Enter a user-defined string of up to 63 ASCII characters to set the format for the remote ID<br>information. See Section 32.3.1 on page 301 for more information.                                                                                                    |  |  |
| Remote ID<br>Delimiter          | Select a delimiter to separate the slot ID, port number and/or VLAN ID from each other. You can<br>use a pound key $(\#)$ , semi-colon $\langle \cdot \rangle$ , period $\langle \cdot \rangle$ , comma $\langle \cdot \rangle$ , forward slash $\langle \cdot \rangle$ or space. Select none<br>to not use any delimiter.                                                                                                    |  |  |
| Line<br>Characteristic          | Select this to enable DHCP relay agent and include additional option 82 information in the DHCP<br>packets.                                                                                                    |  |  |
| Line                            | Select rate to only receive the actual bit rate information of the DHCP packet.                                                                                                    |  |  |
| Characteristic<br>Mode          | Select full to the receive the full line characteristics information of the DHCP packet. This includes<br>the circuit ID, remote ID, vendor specifications, actual data upstream/downstream and access<br>loop encapsulation.                                                                                                    |  |  |

Table 172 IP Application > DHCP > Global > DHCP Relay (continued)

| <b>LABEL</b> | <b>DESCRIPTION</b>                                                                                                    |
|--------------|----------------------------------------------------------------------------------------------------|
| Apply        | Click Apply to save your changes to the Switch's run-time memory. The Switch loses these<br>changes if it is turned off or loses power, so use the Save link on the top navigation panel to save<br>your changes to the non-volatile memory when you are done configuring. |
| Cancel       | Click <b>Cancel</b> to begin configuring this screen afresh.                                                                                                    |

Table 172 IP Application > DHCP > Global > DHCP Relay (continued)

## **39.3.5 Global DHCP Relay Configuration Example**

The follow figure shows a network example where the Switch is used to relay DHCP requests for the **VLAN1** and **VLAN2** domains. There is only one DHCP server that services the DHCP clients in both domains.

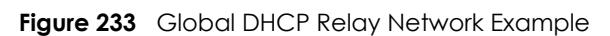

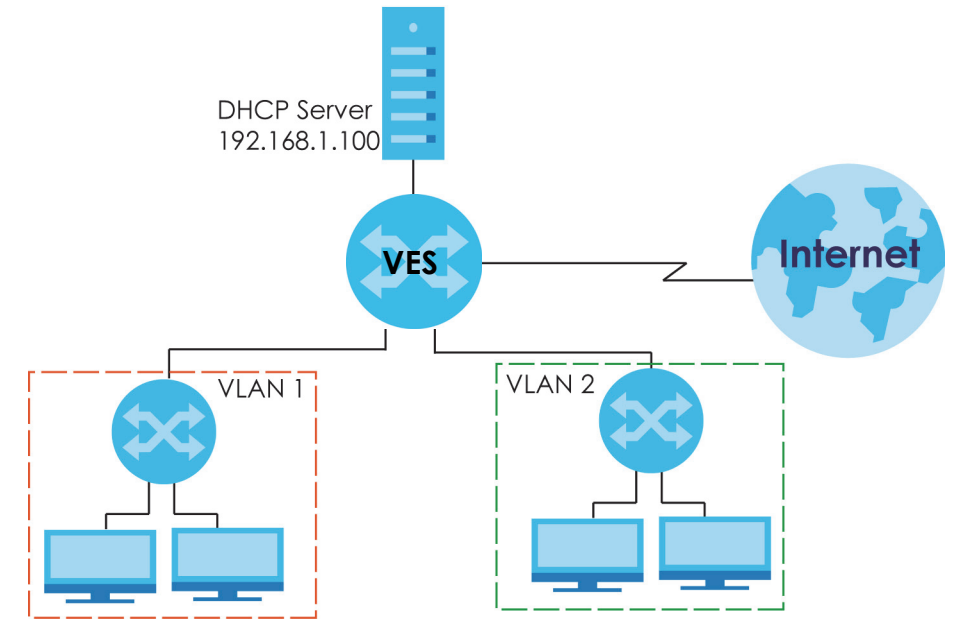

Configure the **DHCP Relay** screen as shown. Make sure you select the **Option 82** check box to set the Switch to send additional information (such as the VLAN ID) together with the DHCP requests to the DHCP server. This allows the DHCP server to assign the appropriate IP address according to the VLAN ID.

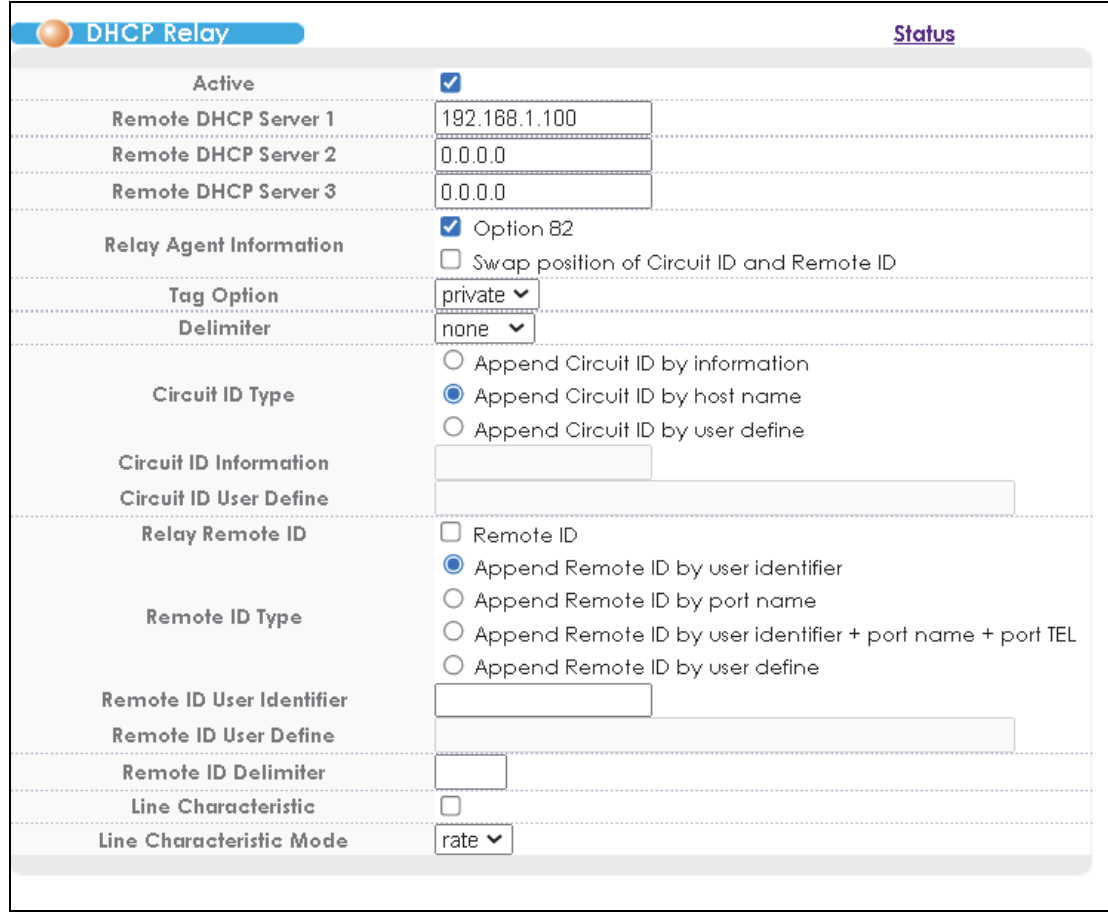

#### **Figure 234** DHCP Relay Configuration Example

# **39.4 Configuring DHCP VLAN Settings**

Use this screen to configure your DHCP settings based on the VLAN domain of the DHCP clients. Click **IP Application** > **DHCP** in the navigation panel, then click the **VLAN** link In the **DHCP Status** screen that displays.

Note: You must set up a management IP address for each VLAN that you want to configure DHCP settings for on the Switch.

See [Section 8.7 on page 84](#page-83-0) for information on how to set up management IP addresses for VLANs.

Note: This screen is not available if you have enabled DHCP Relay globally in the **IP Application** > **DHCP** > **Global** > **DHCP Relay** screen.

You can additionally configure whether to add/replace DHCP relay option 82 tags on a per-port basis in the **Basic Setting** > **Port Setup** screen (see [Section 8.9 on page 88\)](#page-87-0).

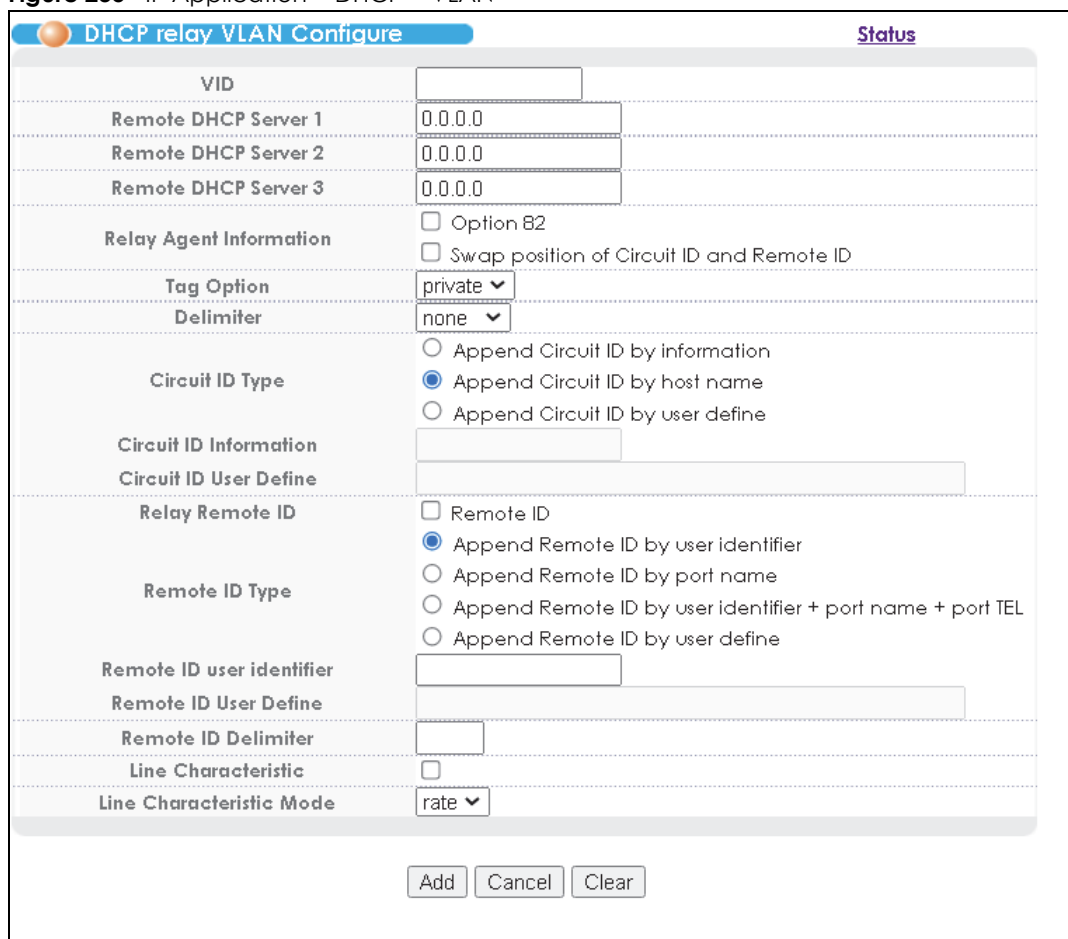

#### **Figure 235** IP Application > DHCP > VLAN

The following table describes the labels in this screen.

#### Table 173 IP Application > DHCP > VLAN

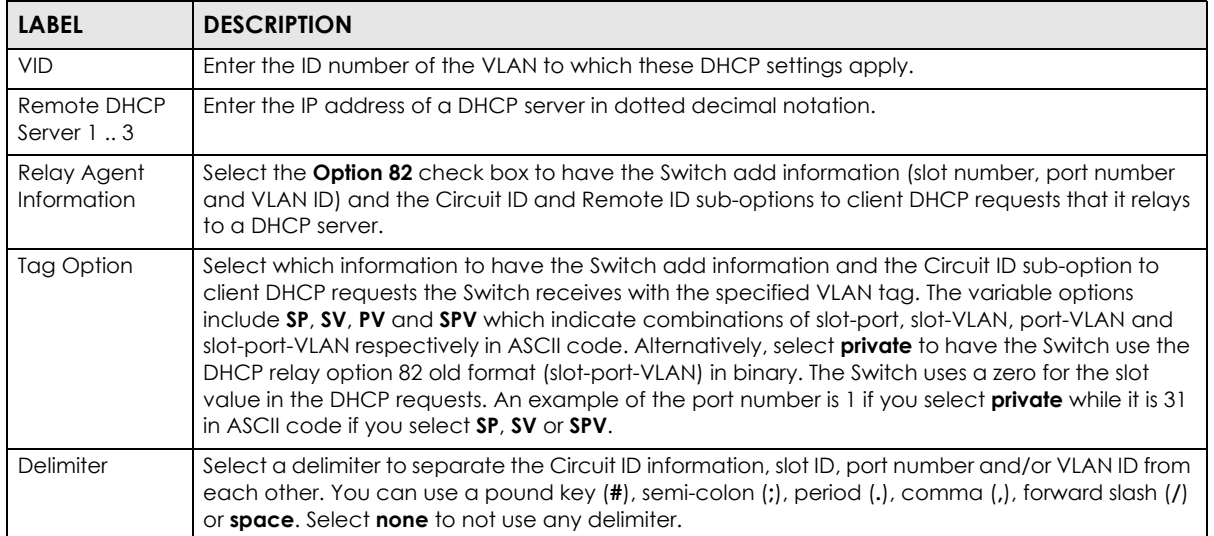

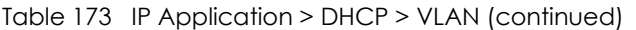

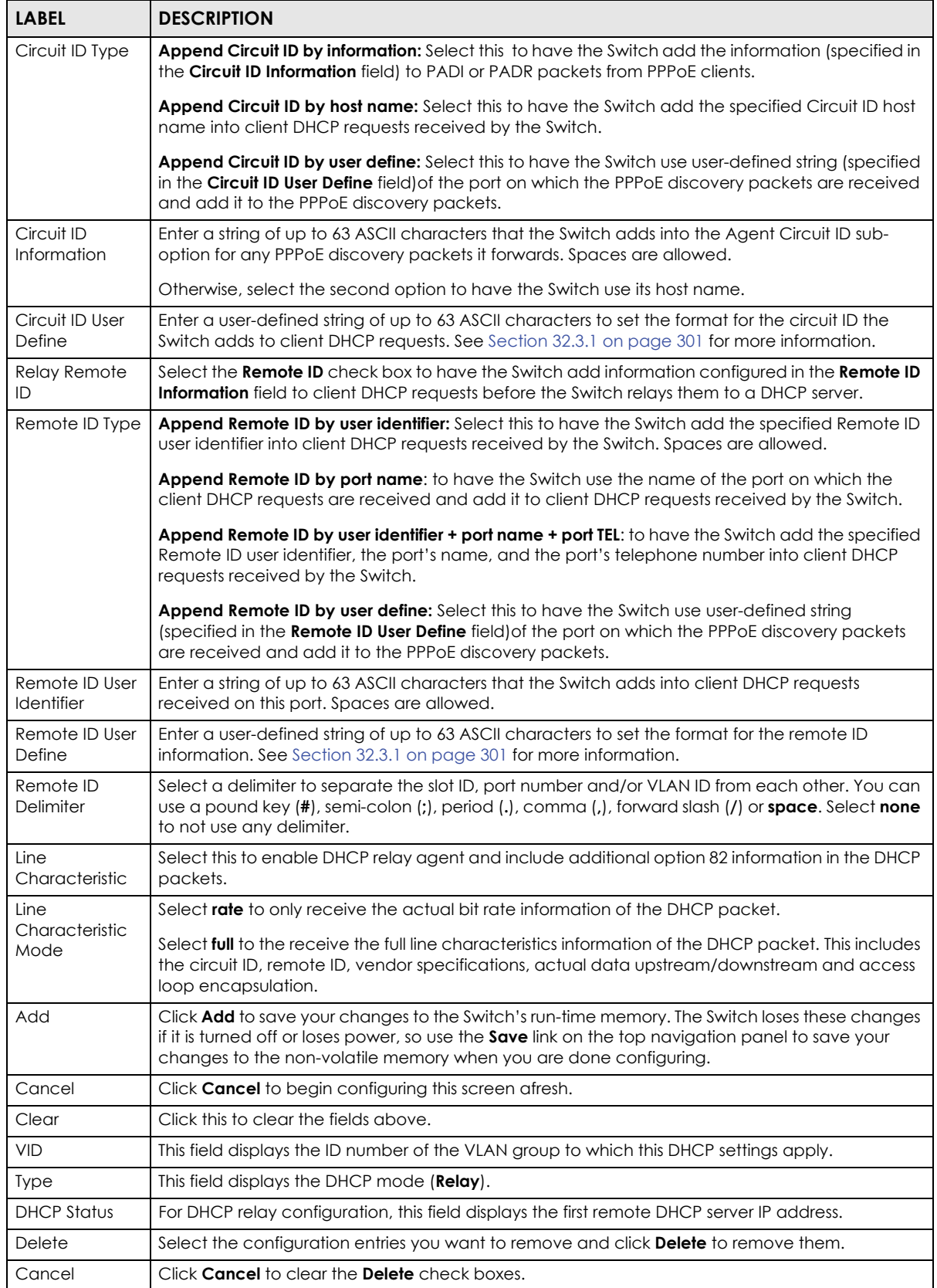

VES1724 Series User's Guide

## **39.4.1 Example: DHCP Relay for Two VLANs**

The following example displays two VLANs (VIDs **2** and **3**) for a campus network. Two DHCP servers are installed to serve each VLAN. The system is set up to forward DHCP requests from the dormitory rooms (VLAN **2**) to DHCP server **X** with an IP address of 192.168.2.100. Requests from the academic buildings (VLAN **3**) are sent to DHCP server **Y** with an IP address of 172.16.1.100.

- Note: The port to which the DHCP server connects and the port(s) from which the DHCP requests come should be in the same VLAN.
- Note: To let the Switch discover DHCP servers **X** and **Y** using ARP, you must create an IP domain and management IP address for VLANs **2** and **3**.

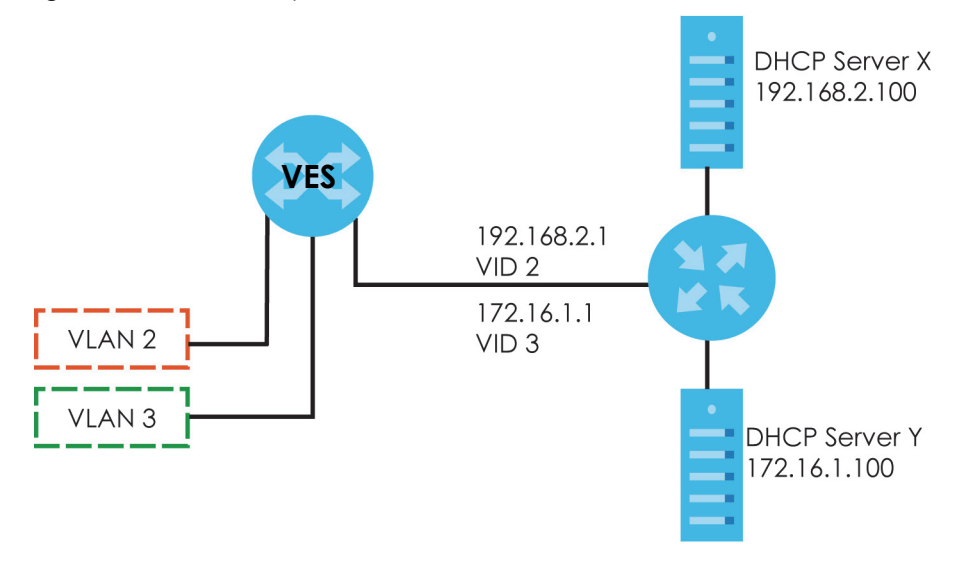

**Figure 236** DHCP Relay for Two VLANs

For the example network, configure the **VLAN Setting** screen as shown.

| <b>DHCP relay VLAN Configure</b>                   | <b>Status</b>                                                                                                    |  |
|----------------------------------------------------|----------------------------------------------------------------------------------------------------|--|
| VID                                                | 3                                                                                                    |  |
| Remote DHCP Server                                 | 172.16.1.100                                                                                                    |  |
| <b>Remote DHCP Server 2</b>                        | 0.0.0.0                                                                                                    |  |
| <b>Remote DHCP Server 3</b>                        | 0.0.0.0                                                                                                    |  |
| <b>Relay Agent Information</b>                     | Option 82<br>$\Box$ Swap position of Circuit ID and Remote ID                                                                                                    |  |
| <b>Tag Option</b>                                  | private $\blacktriangleright$                                                                                                    |  |
| Delimiter                                          | none $\mathsf{v}$                                                                                                    |  |
| Circuit ID Type                                    | $\bigcirc$ Append Circuit ID by information<br>Append Circuit ID by host name<br>Append Circuit ID by user define                                                                                                    |  |
| Circuit ID Information                             |                                                                                                    |  |
| Circuit ID User Define                             |                                                                                                    |  |
| <b>Relay Remote ID</b>                             | $\Box$ Remote ID                                                                                                    |  |
| Remote ID Type                                     | $\bullet$ Append Remote ID by user identifier<br>$\bigcirc$ Append Remote ID by port name<br>$\overline{\mathbin{\circ}}$ Append Remote ID by user identifier + port name + port TEL<br>$\bigcirc$ Append Remote ID by user define |  |
| Remote ID user identifier<br>Remote ID User Define |                                                                                                    |  |
| <b>Remote ID Delimiter</b>                         |                                                                                                    |  |
| Line Characteristic                                |                                                                                                    |  |
| Line Characteristic Mode                           | rate $\sim$                                                                                                    |  |
|                                                    | Add<br>Cancel<br>Clear                                                                                                    |  |

**Figure 237** DHCP Relay for Two VLANs Configuration Example

# **39.5 DHCPv6 LDRA**

Click **IP Application** > **DHCPv6 LDRA** in the navigation panel to display the screen shown next. Use this screen to add information to client DHCPv6 requests from different VLANs before forwarding the requests to the DHCPv6 server. This information helps in authenticating the source of the requests. You can also specify additional information for the system to add to the DHCPv6 requests that it relays to the DHCPv6 server.

#### **Figure 238** DHCPv6 LDRA

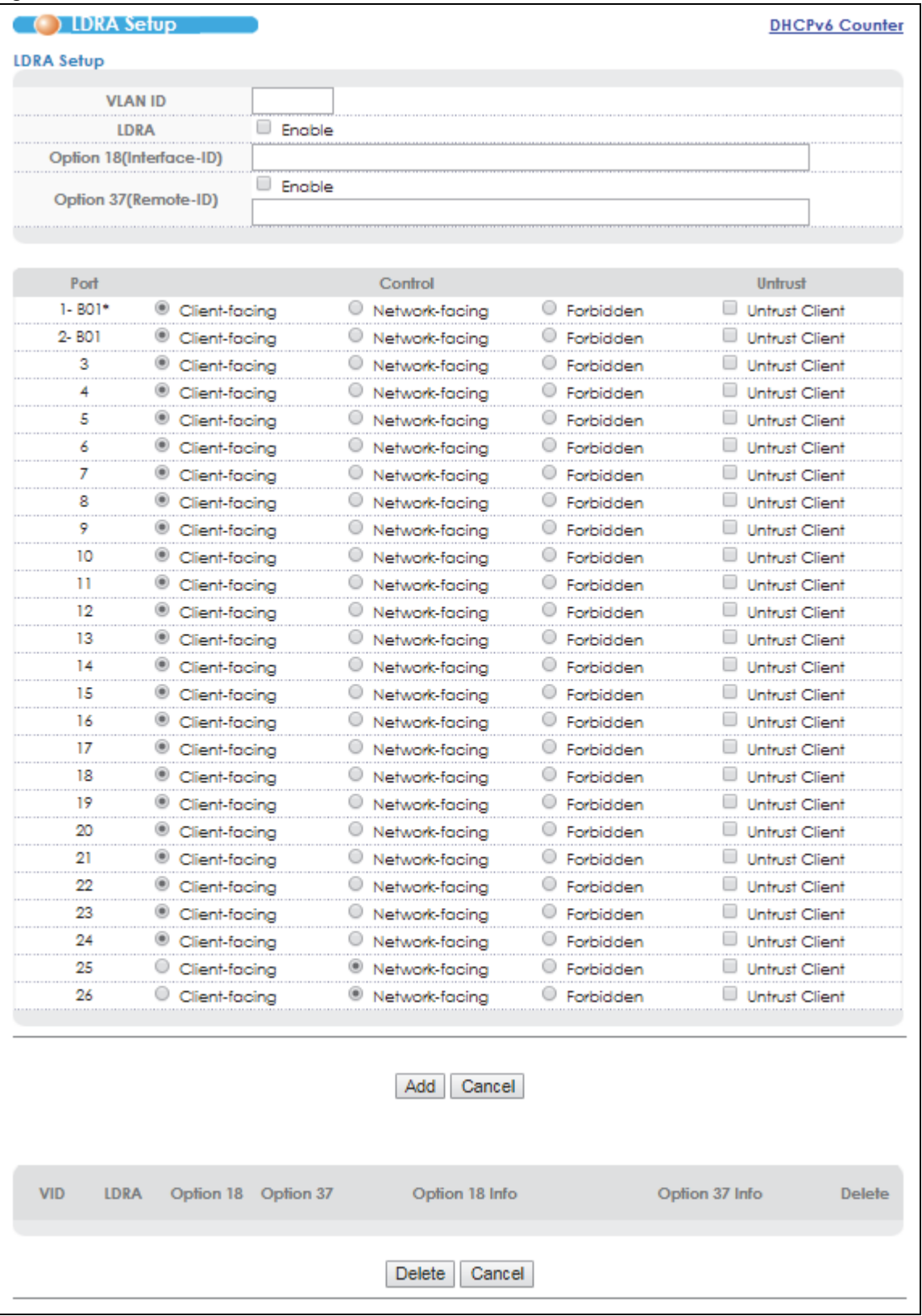

The following table describes the labels in this screen.

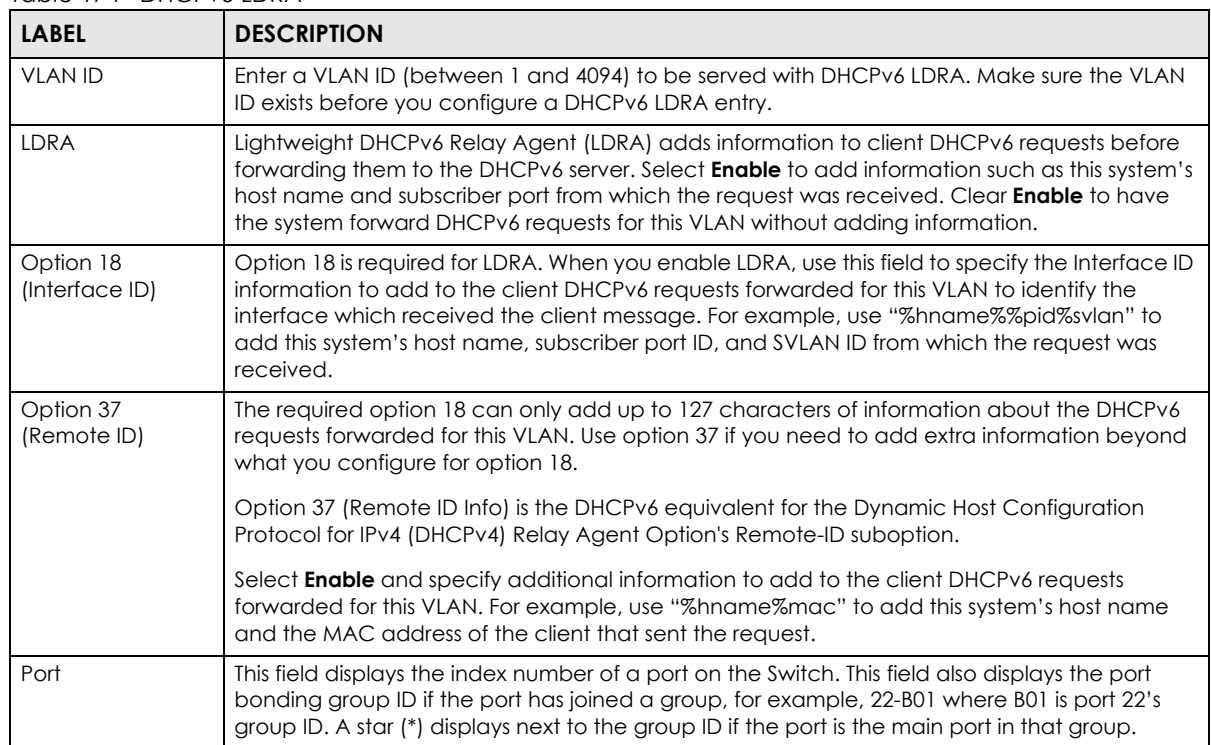

#### Table 174 DHCPv6 LDRA

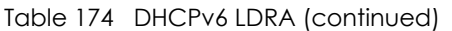

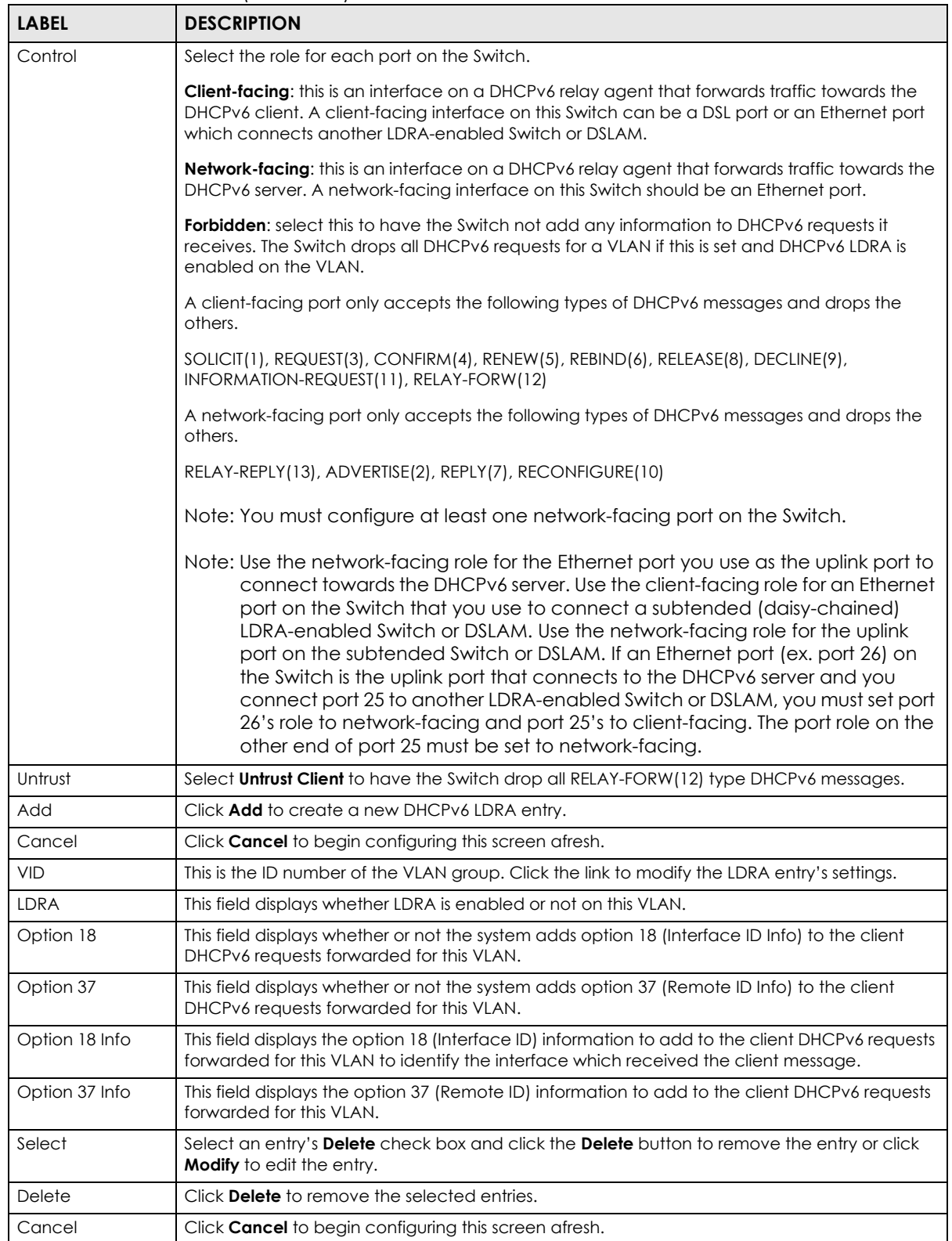

## **39.5.1 DHCPv6 Counter**

Click the **DHCPv6 Counter** link in the **IP Application** > **DHCPv6 LDRA** screen to display the screen shown next. Use this screen to view DHCPv6 packet statistics.

**Figure 239** DHCPv6 Counter

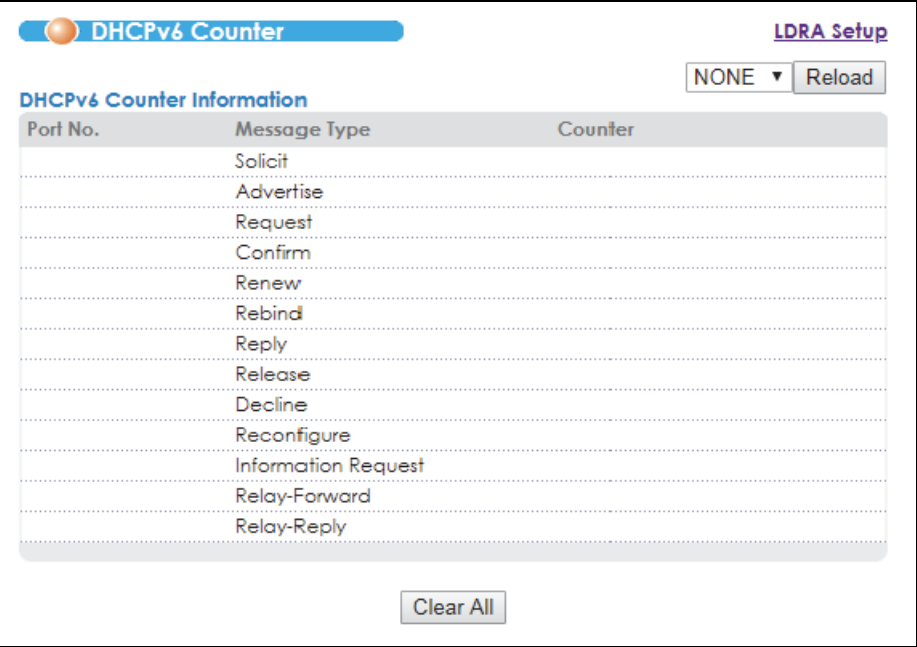

The following table describes the labels in this screen.

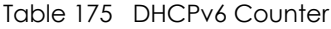

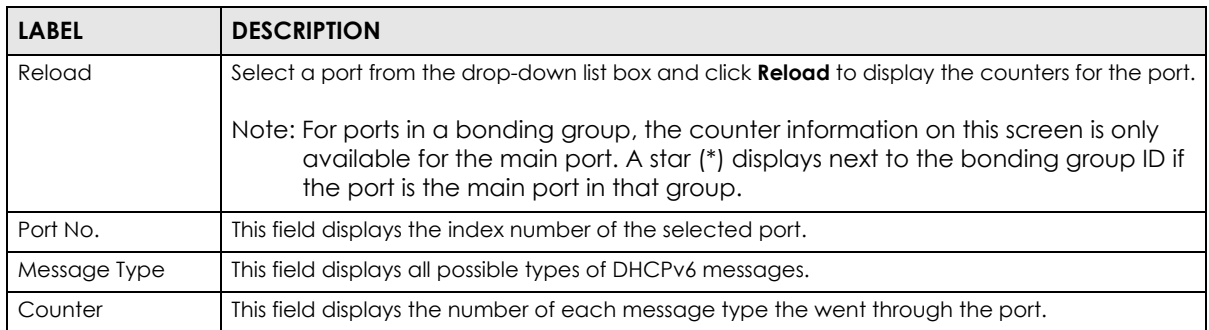

# **CHAPTER 40 Maintenance**

This chapter explains how to configure the screens that let you maintain the firmware and configuration files.

# **40.1 The Maintenance Screen**

Use this screen to manage firmware and your configuration files. Click **Management** > **Maintenance** in the navigation panel to open the following screen.

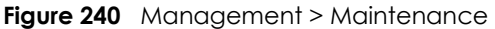

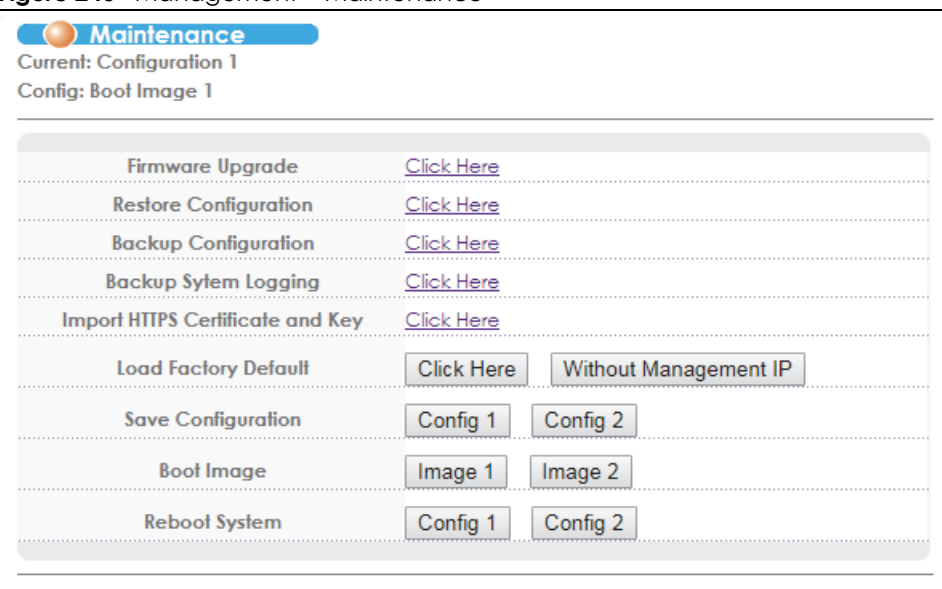

The following table describes the labels in this screen.

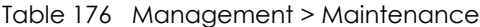

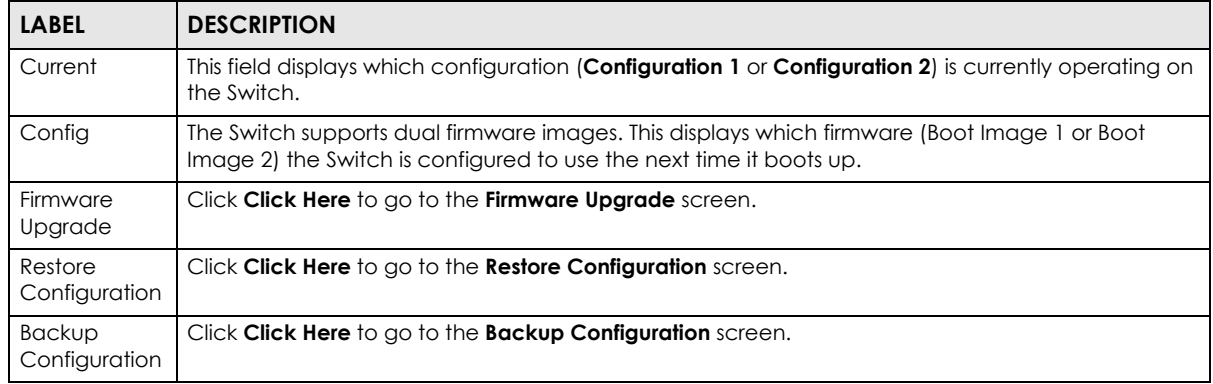

VES1724 Series User's Guide

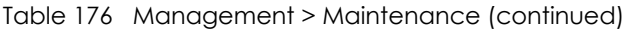

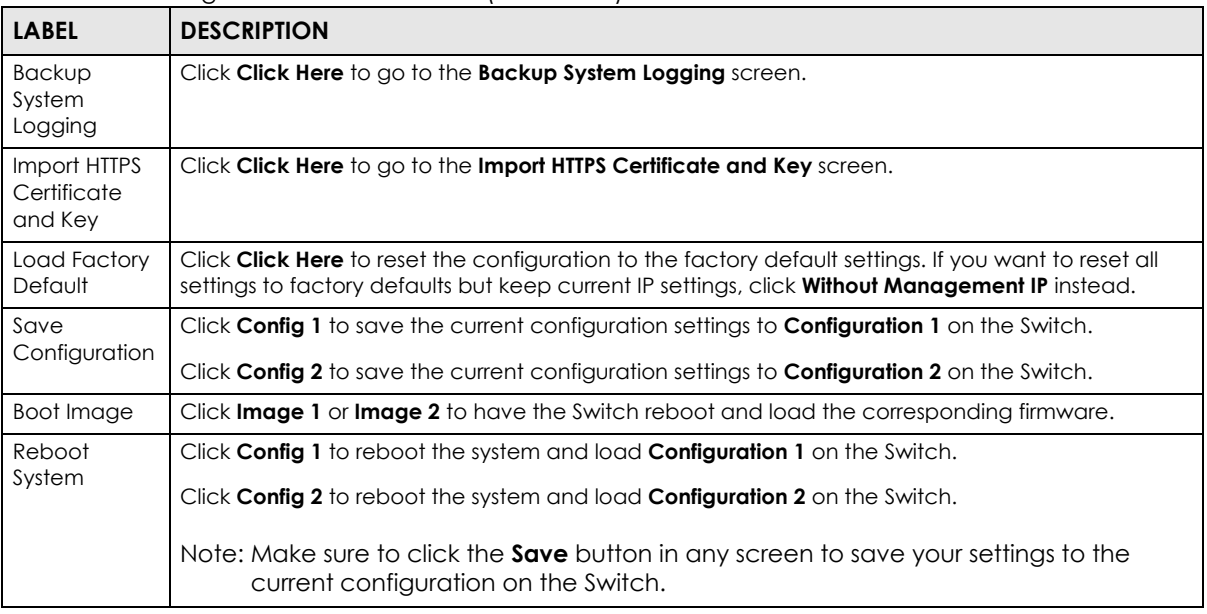

# **40.2 Firmware Upgrade**

Make sure you have downloaded (and unzipped) the correct model firmware and version to your computer before uploading to the device.

Firmware is uploaded to the current image. See [Section 40.10 on page 379](#page-378-0) for more information about images and uploading firmware to a different image.

### **Be sure to upload the correct model firmware as uploading the wrong model firmware may damage your device.**

## **40.2.1 Dual Firmware Image**

You can store up to two firmware files (of the same device model) on the Switch. Only one firmware is used at a time. This allows immediate rollback on system bootup in case the current firmware is corrupt. By default, the Switch uses firmware ras-0 while the second firmware file is named ras-1.

- You can select which firmware to use during system startup using the **Boot Image** buttons or the boot  $image <1 | 2 > command (where 1 is ras-0 and 2 is ras-1).$
- To specify whether to save a new firmware to ras-0 or ras-1 on the Switch, perform firmware upgrade using the FTP commands (refer to [Section 40.10 on page 379](#page-378-0)).
- If the switch fails to start from the exiting firmware, access the device console port and use the ATGI command to set the Switch to use the second firmware to start up.

Click **Management** > **Maintenance** > **Firmware Upgrade** to view the screen as shown next.

Note: Firmware upgrade using the Web Configurator saves the new firmware to ras-0.

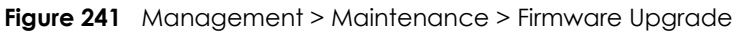

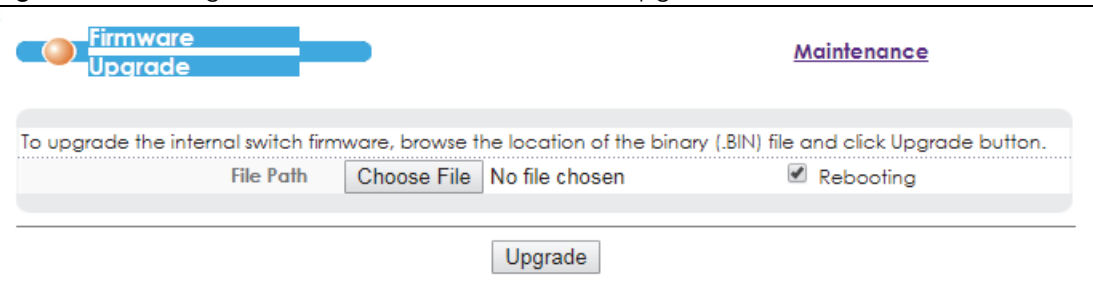

Type the path and file name of the firmware file you wish to upload to the Switch in the **File Path** text box or click **Browse** to locate it. Select the **Rebooting** check box if you want to reboot the Switch and apply the new firmware immediately. (Firmware upgrades are only applied after a reboot.) Click **Upgrade** to load the new firmware.

After the firmware upgrade process is complete, see the **System Info** screen to verify your current firmware version number.

### **40.2.1.1 Checking Firmware Version via the Console Port**

You can check which firmware version the device uses during system startup through the console port.

```
Bootbase Version: V0.2 | 05/12/2014 16:38:26
RAM: Size = 131072 Kbytes
DRAM POST: Testing: 131072K
OK
FLASH: AMD 128M *1
ZyNOS Version: V1.00(AATL.9)C0 | 08/27/2018 15:18:45
Press any key to enter debug mode within 3 seconds.
............................................................
```
After the system successfully boots up, use the show system-information command to check which firmware image file the Switch currently uses (in the **Current Boot Image** field). The following figure shows an example in which the Switch is set to use the second firmware image (ras-1).

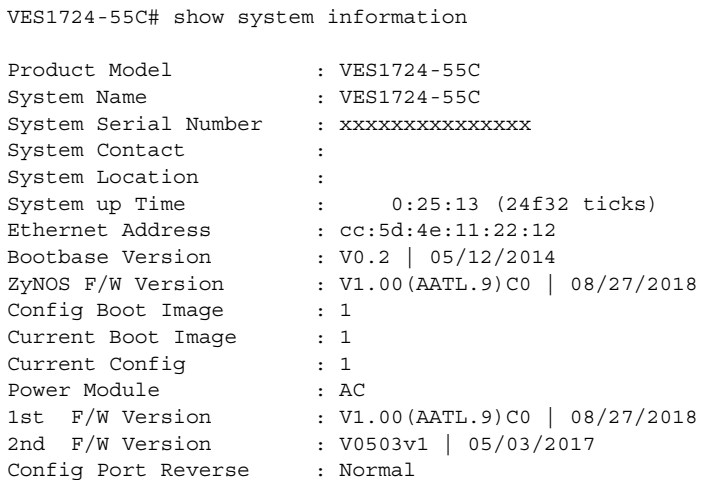

## **40.3 Restore a Configuration File**

Restore a previously saved configuration from your computer to the Switch using the **Restore Configuration** screen.

**Figure 242** Management > Maintenance > Restore Configuration

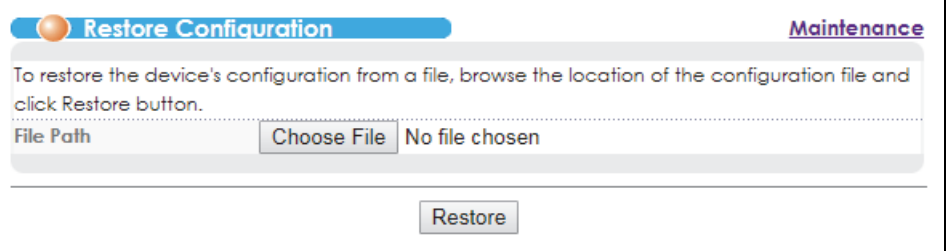

Type the path and file name of the configuration file you wish to restore in the **File Path** text box or click **Browse** to locate it. After you have specified the file, click **Restore**. "config" is the name of the configuration file on the Switch, so your backup configuration file is automatically renamed when you restore using this screen.

# **40.4 Backup a Configuration File**

Backing up your Switch configurations allows you to create various "snap shots" of your device from which you may restore at a later date.

Back up your current Switch configuration to a computer using the **Backup Configuration** screen.

#### **Figure 243** Management > Maintenance > Backup Configuration

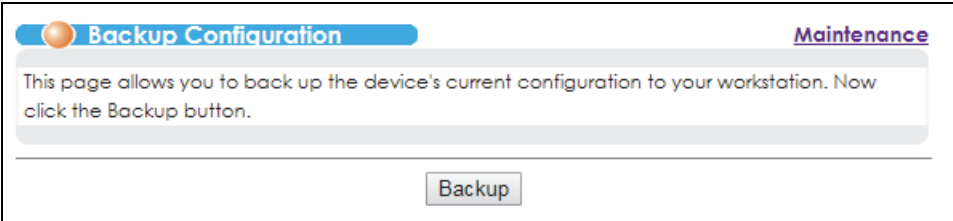

Follow the steps below to back up the current Switch configuration to your computer in this screen.

- **1** Click **Backup** to display the current Switch configurations in a text file.
- **2** Click **File** > **Save As...** and choose a location to save the configuration file to your computer.

# **40.5 Backup System Logging**

Back up your current Switch system logs to a computer using the **Backup System Logging** screen.

**Figure 244** Management > Maintenance > Backup System Logging

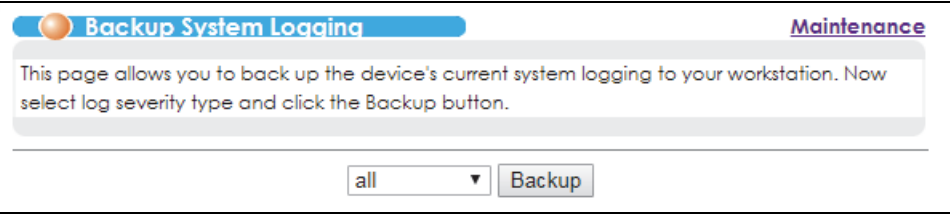

Follow the steps below to back up the current Switch system logs to your computer in this screen.

- **1** Select the level of logs (**all**, **emergency**, **alert**, **critical**, **error**, **warning**, **notice**, **info** or **debug**) to backup.
- **2** Click **Backup** to download a logs file.

# **40.6 Import HTTPS Certificate and Key**

When there is a HTTPS connection to a website, the website sends an SSL certificate to the browser. The certificate has a key to establish a secure session. An SSL handshake begins, indicating the website and your browser have established a secure connection. Use the **Import HTTPS Certificate and Key** screen to modify the certificate and key used to establish this connection.

**Figure 245** Management > Maintenance > Import HTTPS Certificate and Key

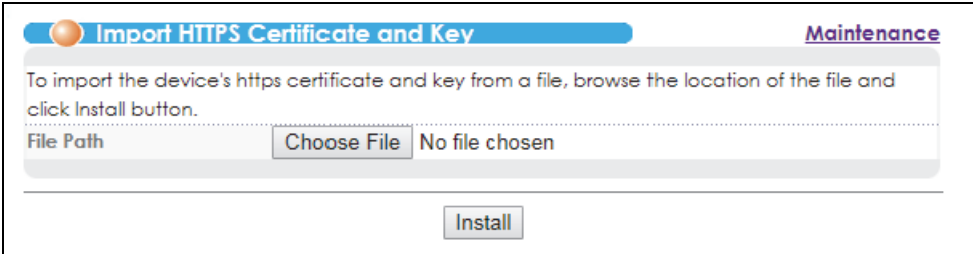

Follow the steps below to import the certificate and key from your computer to the Switch.

- **1** Click **Choose file** to choose the location of the HTTPS certificate you want to import.
- **2** Click **Install** to import the certificate to the Switch.

## **40.7 Load Factory Default**

Follow the steps below to reset the Switch back to the factory defaults.

**1** In the **Maintenance** screen, click the **Click Here** button next to **Load Factory Default** to clear all Switch configuration information you configured and return to the factory defaults. If you want to reset all settings to factory defaults but keep current IP settings, click **Without Management IP** instead.

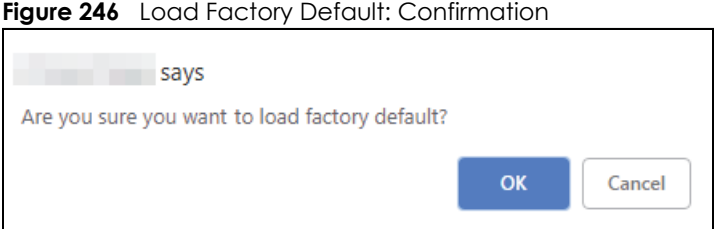

- **2** Click **OK** to confirm the action.
- **3** In the Web Configurator, click the **Save** button in the top of the screen to make the changes take effect. If you click the **Click Here** button and want to access the Switch Web Configurator again, you may need to change the IP address of your computer to be in the same subnet as that of the default Switch IP address (192.168.1.1).

# **40.8 Save Configuration**

Go to the **Management** > **Maintenance** screen.

Click **Config 1** to save the current configuration settings permanently to **Configuration 1** on the Switch.

Click **Config 2** to save the current configuration settings to **Configuration 2** on the Switch.

Alternatively, click **Save** on the top right-hand corner in any screen to save the configuration changes to the current configuration.

Note: Clicking the **Apply** or **Add** button does NOT save the changes permanently. All unsaved changes are erased after you reboot the Switch.

# **40.9 Reboot System**

Reboot **System** allows you to restart the Switch without physically turning the power off. It also allows you to load configuration one (**Config 1**) or configuration two (**Config 2**) when you reboot. Follow the steps below to reboot the Switch.

**1** In the **Maintenance** screen, click the **Config 1** button next to **Reboot System** to reboot and load configuration one. The following screen displays.

**Figure 247** Reboot System: Confirmation

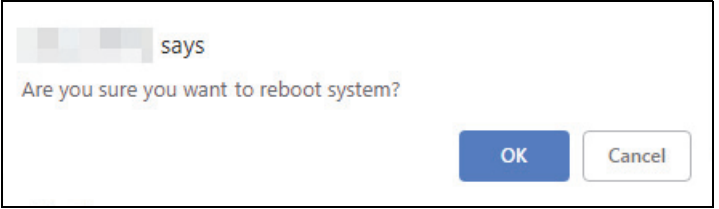

**2** Click **OK** again and then wait for the Switch to restart. This takes up to two minutes. This does not affect the Switch's configuration.

Click **Config 2** and follow steps 1 to 2 to reboot and load configuration two on the Switch.

# <span id="page-378-0"></span>**40.10 FTP Command Line**

This section shows some examples of uploading to or downloading files from the Switch using FTP commands. First, understand the filename conventions.

## **40.10.1 Filename Conventions**

The configuration file (also known as the romfile or ROM) contains the factory default settings in the screens such as password, Switch setup, IP Setup, and so on. Once you have customized the Switch's settings, they can be saved back to your computer under a filename of your choosing.

ZyNOS (Zyxel Network Operating System sometimes referred to as the "ras" file) is the system firmware and has a "bin" filename extension.

| <b>FILE TYPE</b>   | <b>INTERNAL</b><br><b>NAME</b> | <b>EXTERNAL</b><br><b>NAME</b> | <b>DESCRIPTION</b>                                                                                                    |  |
|--------------------|--------------------------------|--------------------------------|----------------------------------------------------------------------------------------------------|--|
| Configuration File | config                         | *.cfg                          | This is the configuration filename on the Switch, Uploading the<br>config file replaces the specified configuration file system,<br>including your Switch configurations, system-related data<br>(including the default password), the error log and the trace log. |  |
| Firmware           | $ras-0$<br>$ras-1$             | *.bin                          | This is the generic name for the ZyNOS firmware on the Switch.<br>ras-0 is image 1; ras-1 is image 2.                                                                                                    |  |

<span id="page-379-0"></span>Table 177 Filename Conventions

You can store up to two images, or firmware files of the same device model, on the Switch. Only one image is used at a time.

- Run the boot image  $\langle 1|2 \rangle$  command to specify which image is updated when firmware is loaded using the Web Configurator and to specify which image is loaded when the Switch starts up.
- You can also use FTP commands to upload firmware to any image.

The Switch supports dual firmware images, ras-0 and ras-1. You can switch from one to the other by using the boot image <index> command, where <index> is 1 (ras-0) or 2 (ras-1). See the CLI Reference Guide for more information about using commands. The system does not reboot after it switches from one image to the other.

#### **40.10.1.1 Example FTP Commands**

ftp> put firmware.bin ras-0

This is a sample FTP session showing the transfer of the computer file "firmware.bin" to the Switch.

ftp> get config config.cfg

This is a sample FTP session saving the current configuration to a file called "config.cfg" on your computer.

If your (T)FTP client does not allow you to have a destination filename different than the source, you will need to rename them as the Switch only recognizes "config", "ras-0", and "ras-1". Be sure you keep unaltered copies of all files for later use.

#### **Be sure to upload the correct model firmware as uploading the wrong model firmware may damage your device.**

## **40.10.2 FTP Command Line Procedure**

- **1** Launch the FTP client on your computer.
- **2** Enter open, followed by a space and the IP address of your Switch.
- **3** Press [ENTER] when prompted for a username.
- **4** Enter your password as requested (the default is "1234").
- **5** Enter bin to set transfer mode to binary.
- **6** Use put to transfer files from the computer to the Switch, for example, put firmware.bin ras-0 transfers the firmware on your computer (firmware.bin) to the Switch and renames it to "ras-0". Similarly, put config.cfg config transfers the configuration file on your computer (config.cfg) to the Switch and renames it to "config". Likewise get config config.cfg transfers the configuration file on the Switch to your computer and renames it to "config.cfg". See [Table 177 on page 380](#page-379-0) for more information on filename conventions.
- **7** Enter quit to exit the ftp prompt.

## **40.10.3 GUI-based FTP Clients**

The following table describes some of the commands that you may see in GUI-based FTP clients.

| <b>COMMAND</b>           | <b>DESCRIPTION</b>                                                                                                    |
|--------------------------|----------------------------------------------------------------------------------------------------|
| <b>Host Address</b>      | Enter the address of the host server.                                                                                                    |
| Login Type               | Anonymous.<br>This is when a user I.D. and password is automatically supplied to the server for<br>anonymous access. Anonymous logins will work only if your ISP or service administrator<br>has enabled this option.<br>Normal. |
|                          | The server requires a unique User ID and Password to log in.                                                                                                    |
| <b>Transfer Type</b>     | Transfer files in either ASCII (plain text format) or in binary mode. Configuration and<br>firmware files should be transferred in binary mode.                                                                                  |
| Initial Remote Directory | Specify the default remote directory (path).                                                                                                    |
| Initial Local Directory  | Specify the default local directory (path).                                                                                                    |

General Commands for GUI-based FTP Clients

## **40.10.4 FTP Restrictions**

FTP will not work when:

- FTP service is disabled in the **Service Access Control** screen.
- The IP address(es) in the **Remote Management** screen does not match the client IP address. If it does not match, the Switch will disconnect the FTP session immediately.

# **CHAPTER 41 Access Control**

This chapter describes how to control access to the Switch.

# **41.1 Access Control Overview**

A console port and FTP are allowed one session each, Telnet and SSH share nine sessions, up to five Web sessions (five different user names and passwords) and/or limitless SNMP access control sessions are allowed.

Table 178 Access Control Overview

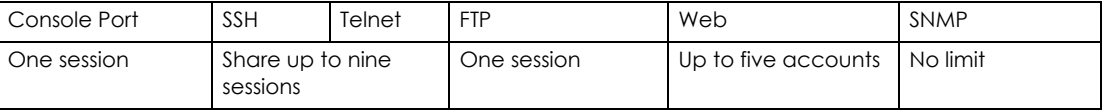

A console port access control session and Telnet access control session cannot coexist when multi-login is disabled. See the CLI Reference Guide for more information on disabling multi-login.

# **41.2 The Access Control Main Screen**

Click **Management** > **Access Control** in the navigation panel to display the main screen as shown.

**Figure 248** Management > Access Control

| Click Here |
|------------|
| Click Here |
| Click Here |
| lick Here  |
|            |

# **41.3 About SNMP**

Simple Network Management Protocol (SNMP) is an application layer protocol used to manage and monitor TCP/IP-based devices. SNMP is used to exchange management information between the network management system (NMS) and a network element (NE). A manager station can manage and monitor the Switch through the network via SNMP version one (SNMPv1), SNMP version 2c or SNMP

version 3. The next figure illustrates an SNMP management operation. SNMP is only available if TCP/IP is configured.

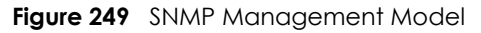

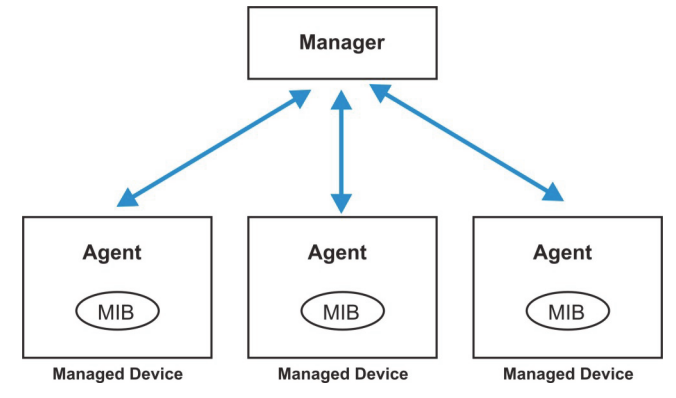

An SNMP managed network consists of two main components: agents and a manager.

An agent is a management software module that resides in a managed switch (the Switch). An agent translates the local management information from the managed switch into a form compatible with SNMP. The manager is the console through which network administrators perform network management functions. It executes applications that control and monitor managed devices.

The managed devices contain object variables/managed objects that define each piece of information to be collected about a switch. Examples of variables include number of packets received, node port status and so on. A Management Information Base (MIB) is a collection of managed objects. SNMP allows a manager and agents to communicate for the purpose of accessing these objects.

SNMP itself is a simple request/response protocol based on the manager/agent model. The manager issues a request and the agent returns responses using the following protocol operations:

| <b>COMMAND</b> | <b>DESCRIPTION</b>                                                                                                    |
|----------------|----------------------------------------------------------------------------------------------------|
| Get            | Allows the manager to retrieve an object variable from the agent.                                                                                                    |
| GetNext        | Allows the manager to retrieve the next object variable from a table or list within an agent. In<br>SNMPv1, when a manager wants to retrieve all elements of a table from an agent, it initiates a Get<br>operation, followed by a series of GetNext operations. |
| Set            | Allows the manager to set values for object variables within an agent.                                                                                                    |
| Trap           | Used by the agent to inform the manager of some events.                                                                                                    |

Table 179 SNMP Commands

## **41.3.1 SNMP v3 and Security**

SNMP v3 enhances security for SNMP management. SNMP managers can be required to authenticate with agents before conducting SNMP management sessions.

Security can be further enhanced by encrypting the SNMP messages sent from the managers. Encryption protects the contents of the SNMP messages. When the contents of the SNMP messages are encrypted, only the intended recipients can read them.

## **41.3.2 Supported MIBs**

MIBs let administrators collect statistics and monitor status and performance.

The Switch supports the following MIBs:

- SNMP MIB II (RFC 1213)
- RFC 1493 Bridge MIBs
- RFC 2674 SNMPv2, SNMPv2c
- RFC 1757 RMON
- RFC3728 VDSL line MIB
- RFC5650 VDSL2 line MIB
- RFC2662 ADSL line MIB
- RFC3440 ADSL extension line MIB
- SNMPv2, SNMPv2c or later version, compliant with RFC 2011 SNMPv2 MIB for IP, RFC 2012 SNMPv2 MIB for TCP, RFC 2013 SNMPv2 MIB for UDP
- xDSL2 MIB draft version 6.
- CFM 802.1ag draft version 8.0
- Zyxel private MIBs
- IPv6 standard MIB:
	- IP-FORWARD-MIB (RFC 4292)
	- IP-MIB (RFC 4293)
	- IPv6-TCP-MIB (RFC 2452)
	- TCP-MIB (RFC 4022)
	- UDP-MIB (RFC 4113)
	- INET-ADDRESS-MIB (RFC 2851)

## <span id="page-383-0"></span>**41.3.3 SNMP Traps**

The Switch sends traps to an SNMP manager when an event occurs. The following tables outline the SNMP traps by category.

An OID (Object ID) that begins with "**1.3.6.1.4.1.890.1.5.12.46**" is defined in private MIBs. Otherwise, it is a standard MIB OID.

| <b>OPTION</b> | <b>OBJECT LABEL</b> | <b>OBJECT ID</b>                 | <b>DESCRIPTION</b>                                                                         |
|---------------|---------------------|----------------------------------|--------------------------------------------------------------------------------------------|
| coldstart     | coldStart           | 1.3.6.1.6.3.1.1.5.1              | This trap is sent when the Switch is turned<br>on.                                         |
| warmstart     | warmStart           | 1.3.6.1.6.3.1.1.5.2              | This trap is sent when the Switch restarts.                                                |
| fanspeed      | FanSpeedEventOn     | 1.3.6.1.4.1.890.1.5.12.46.45.2.1 | This trap is sent when the fan speed goes<br>above or below the normal operating<br>range. |
|               | FanSpeedEventClear  | 1.3.6.1.4.1.890.1.5.12.46.45.2.2 | This trap is sent when the fan speed returns<br>to the normal operating range.             |

Table 180 SNMP System Traps

Table 180 SNMP System Traps (continued)

| <b>OPTION</b> | <b>OBJECT LABEL</b>            | <b>OBJECT ID</b>                 | <b>DESCRIPTION</b>                                                                                                    |
|---------------|--------------------------------|----------------------------------|----------------------------------------------------------------------------------------------------|
| temperature   | <b>TemperatureEventOn</b>      | 1.3.6.1.4.1.890.1.5.12.46.45.2.1 | This trap is sent when the temperature goes<br>above or below the normal operating<br>range.                                                              |
|               | <b>TemperatureEventClear</b>   | 1.3.6.1.4.1.890.1.5.12.46.45.2.2 | This trap is sent when the temperature<br>returns to the normal operating range.                                                                          |
| voltage       | VoltageEventOn                 | 1.3.6.1.4.1.890.1.5.12.46.45.2.1 | This trap is sent when the voltage goes<br>above or below the normal operating<br>range.                                                                  |
|               | VoltageEventClear              | 1.3.6.1.4.1.890.1.5.12.46.45.2.2 | This trap is sent when the voltage returns to<br>the normal operating range.                                                                              |
| <b>rxCRC</b>  | rxCRCEventON                   | 1.3.6.1.4.1.890.1.5.12.46.27.2.1 | This trap is sent when the downlink port<br>receives more than 10000 rxCRC messages<br>within 10 seconds.                                                 |
|               | <b>rxCRCEventClear</b>         | 1.3.6.1.4.1.890.1.5.12.46.27.2.2 | This trap is sent when the amount of rxCRC<br>messages the downlink port receives within<br>10 seconds returns to the normal number<br>(less than 10000). |
| reset         | UncontrolledResetEventOn       | 1.3.6.1.4.1.890.1.5.12.46.45.2.1 | This trap is sent when the Switch<br>automatically resets.                                                                                                |
|               | ControlledResetEventOn         | 1.3.6.1.4.1.890.1.5.12.46.45.2.1 | This trap is sent when the Switch resets by an<br>administrator through a management<br>interface.                                                        |
|               | RebootEvent                    | 1.3.6.1.4.1.890.1.5.0.1          | This trap is sent when the Switch reboots by<br>an administrator through a management<br>interface.                                                       |
| loopguard     | LoopguardEventOn               | 1.3.6.1.4.1.890.1.5.12.46.45.2.2 | This trap is sent when loopguard shuts down<br>a port.                                                                                                    |
| externalarm   | <b>ExternalAlarmEventOn</b>    | 1.3.6.1.4.1.890.1.5.12.46.45.2.1 | This trap is sent when the external alarm is<br>received.                                                                                                 |
|               | <b>ExternalAlarmEventClear</b> | 1.3.6.1.4.1.890.1.5.12.46.45.2.2 | This trap is sent when the external alarm<br>stops sending an alert.                                                                                      |
| <b>LPR</b>    | LPREventOn                     | 1.3.6.1.4.1.890.1.5.12.46.27.2.1 | This trap is sent when the system loses<br>power.                                                                                                    |
| HRinformation | cpualarmEventOn                | 1.3.6.1.4.1.890.1.5.12.46.27.2.1 | This trap is sent when the amount of CPU<br>usage goes over the CPU utilization<br>threshold.                                                             |
|               | cpualarmEventClear             | 1.3.6.1.4.1.890.1.5.12.46.27.2.2 | This trap is sent when the amount of CPU<br>usage goes below the CPU utilization<br>threshold.                                                            |
|               | packetalarmEventOn             | 1.3.6.1.4.1.890.1.5.12.46.27.2.1 | This trap is sent when the amount of packet<br>buffer usage goes over the packet<br>utilization threshold.                                                |
|               | packetalarmEventClear          | 1.3.6.1.4.1.890.1.5.12.46.27.2.2 | This trap is sent when the amount of packet<br>buffer usage goes below the packet<br>utilization threshold.                                               |
|               | memoryalarmEventOn             | 1.3.6.1.4.1.890.1.5.12.46.27.2.1 | This trap is sent when the amount of<br>memory usage goes over the memory<br>utilization threshold.                                                       |
|               | memoryalarmEventClear          | 1.3.6.1.4.1.890.1.5.12.46.27.2.2 | This trap is sent when the amount of<br>memory usage goes below the memory<br>utilization threshold.                                                      |

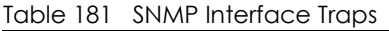

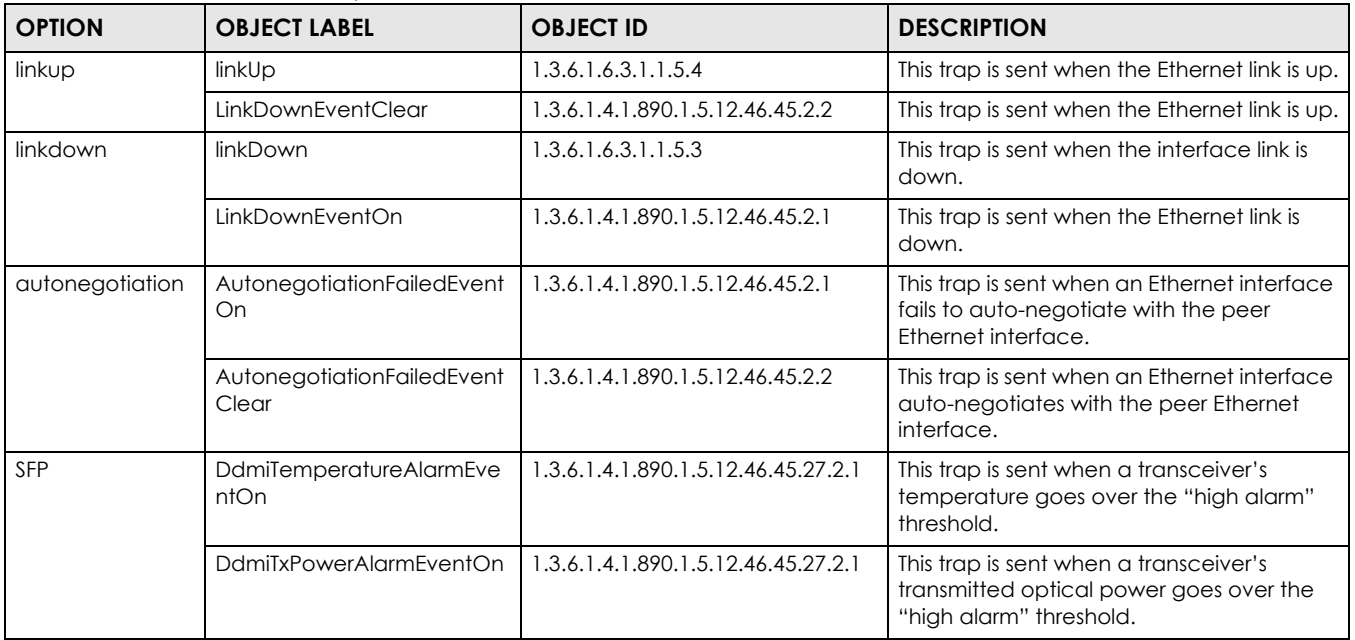

Table 181 SNMP Interface Traps (continued)

| <b>OPTION</b> | <b>OBJECT LABEL</b>                        | <b>OBJECT ID</b>                    | <b>DESCRIPTION</b>                                                                                                    |
|---------------|--------------------------------------------|-------------------------------------|----------------------------------------------------------------------------------------------------|
|               | DdmiRxPowerAlarmEventOn                    | 1.3.6.1.4.1.890.1.5.12.46.45.27.2.1 | This trap is sent when a transceiver's<br>received optical power goes over the<br>"high alarm" threshold.                                              |
|               | DdmiVoltageAlarmEventOn                    | 1.3.6.1.4.1.890.1.5.12.46.45.27.2.1 | This trap is sent when a transceiver's<br>voltage goes over the "high alarm"<br>threshold.                                                             |
|               | DdmiTxBiasAlarmEventOn                     | 1.3.6.1.4.1.890.1.5.12.46.45.27.2.1 | This trap is sent when a transceiver's laser<br>bias current goes over the "high alarm"<br>threshold.                                                  |
|               | DdmiTemperatureWarnEven<br>tOn             | 1.3.6.1.4.1.890.1.5.12.46.45.27.2.1 | This trap is sent when a transceiver's<br>temperature goes over the "high warning"<br>threshold.                                                       |
|               | DdmiTxPowerWarnEventOn                     | 1.3.6.1.4.1.890.1.5.12.46.45.27.2.1 | This trap is sent when a transceiver's<br>transmitted optical power goes over the<br>"high warning" threshold.                                         |
|               | DdmiRxPowerWarnEventOn                     | 1.3.6.1.4.1.890.1.5.12.46.45.27.2.1 | This trap is sent when a transceiver's<br>received optical power goes over the<br>"high warning" threshold.                                            |
|               | DdmiVoltageWarnEventOn                     | 1.3.6.1.4.1.890.1.5.12.46.45.27.2.1 | This trap is sent when a transceiver's<br>voltage goes over the "high warning"<br>threshold.                                                           |
|               | DdmiTxBiasWarnEventOn                      | 1.3.6.1.4.1.890.1.5.12.46.45.27.2.1 | This trap is sent when a transceiver's laser<br>bias current goes over the "high warning"<br>threshold.                                                |
|               | DdmiTemperatureAlarmEve<br>ntCleared       | 1.3.6.1.4.1.890.1.5.12.46.45.27.2.2 | This trap is sent when a transceiver's<br>temperature falls down below the high<br>alarm threshold and is back to the normal<br>range.                 |
|               | <b>DdmiTxPowerAlarmEventCle</b><br>ared    | 1.3.6.1.4.1.890.1.5.12.46.45.27.2.2 | This trap is sent when a transceiver's<br>transmitted optical power falls down<br>below the high alarm threshold and is<br>back to the normal range.   |
|               | DdmiRxPowerAlarmEventCl<br>eared           | 1.3.6.1.4.1.890.1.5.12.46.45.27.2.2 | This trap is sent when a transceiver's<br>received optical power falls down below<br>the high alarm threshold and is back to the<br>normal range.      |
|               | DdmiVoltageAlarmEventCle<br>ared           | 1.3.6.1.4.1.890.1.5.12.46.45.27.2.2 | This trap is sent when a transceiver's<br>voltage falls down below the high alarm<br>threshold and is back to the normal range.                        |
|               | DdmiTxBiasAlarmEventClear<br>ed            | 1.3.6.1.4.1.890.1.5.12.46.45.27.2.2 | This trap is sent when a transceiver's laser<br>bias current falls down below the high<br>alarm threshold and is back to the normal<br>range.          |
|               | <b>DdmiTemperatureWarnEven</b><br>tCleared | 1.3.6.1.4.1.890.1.5.12.46.45.27.2.2 | This trap is sent when a transceiver's<br>temperature falls down below the high<br>warning threshold and is back to the<br>normal range.               |
|               | DdmiTxPowerWarnEventCle<br>ared            | 1.3.6.1.4.1.890.1.5.12.46.45.27.2.2 | This trap is sent when a transceiver's<br>transmitted optical power falls down<br>below the high warning threshold and is<br>back to the normal range. |

| <b>OPTION</b> | <b>OBJECT LABEL</b>             | <b>OBJECT ID</b>                    | <b>DESCRIPTION</b>                                                                                                    |
|---------------|---------------------------------|-------------------------------------|----------------------------------------------------------------------------------------------------|
|               | DdmiRxPowerWarnEventCle<br>ared | 1.3.6.1.4.1.890.1.5.12.46.45.27.2.2 | This trap is sent when a transceiver's<br>received optical power falls down below<br>the high warning threshold and is back to<br>the normal range. |
|               | DdmiVoltageWarnEventCle<br>ared | 1.3.6.1.4.1.890.1.5.12.46.45.27.2.2 | This trap is sent when a transceiver's<br>voltage falls down below the high warning<br>threshold and is back to the normal range.                   |
|               | DdmiTxBiasWarnEventClear<br>ed  | 1.3.6.1.4.1.890.1.5.12.46.45.27.2.2 | This trap is sent when a transceiver's laser<br>bias current falls down below the high<br>warning threshold and is back to the<br>normal range.     |

Table 181 SNMP Interface Traps (continued)

#### Table 182 AAA Traps

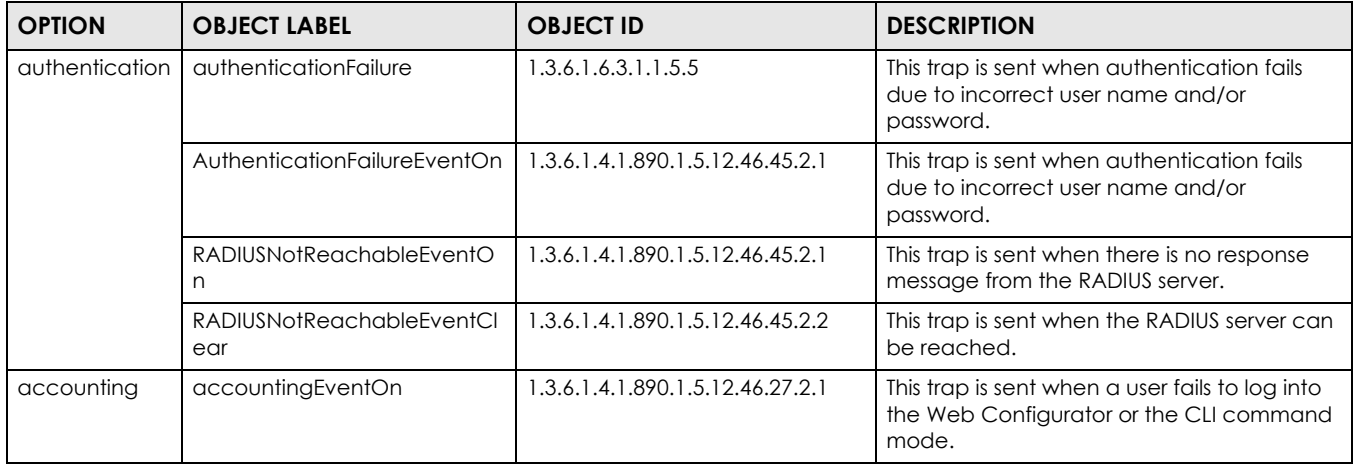

#### Table 183 SNMP Switch Traps

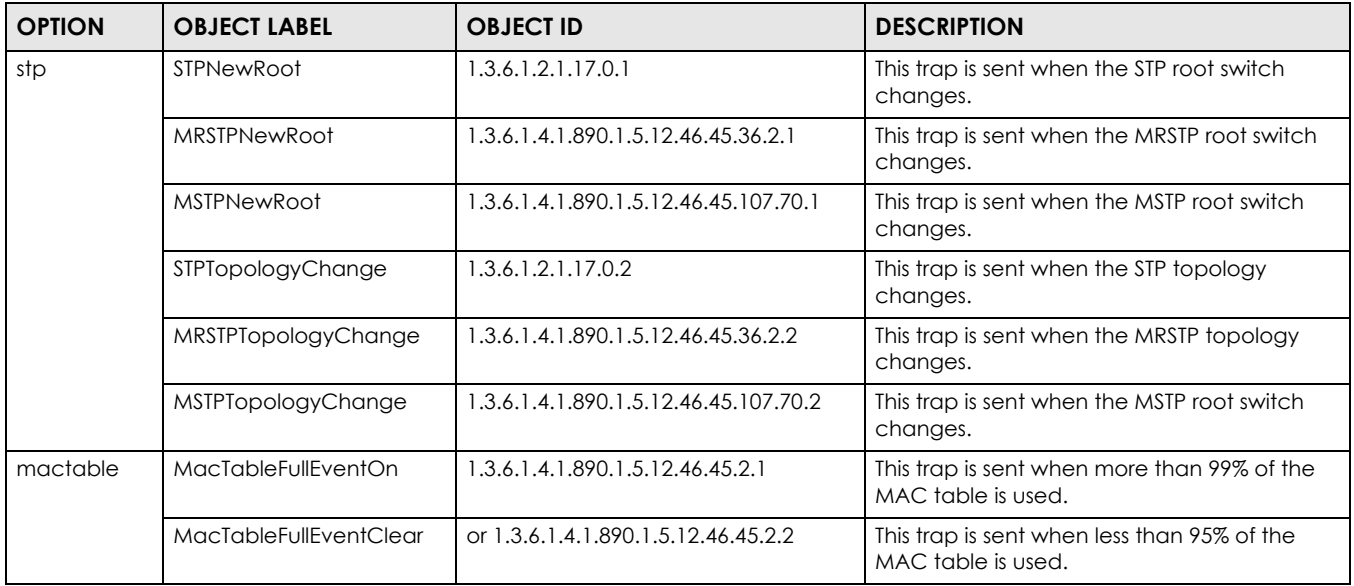

Table 183 SNMP Switch Traps (continued)

| <b>OPTION</b> | <b>OBJECT LABEL</b>     | <b>OBJECT ID</b>   | <b>DESCRIPTION</b>                                                               |
|---------------|-------------------------|--------------------|----------------------------------------------------------------------------------|
| rmon          | <b>RmonRisingAlarm</b>  | 1.3.6.1.2.1.16.0.1 | This trap is sent when a variable goes over<br>the RMON "rising" threshold.      |
|               | <b>RmonFallingAlarm</b> | 1.3.6.1.2.1.16.0.2 | This trap is sent when the variable falls below<br>the RMON "falling" threshold. |

#### Table 184 SNMP VDSL Traps

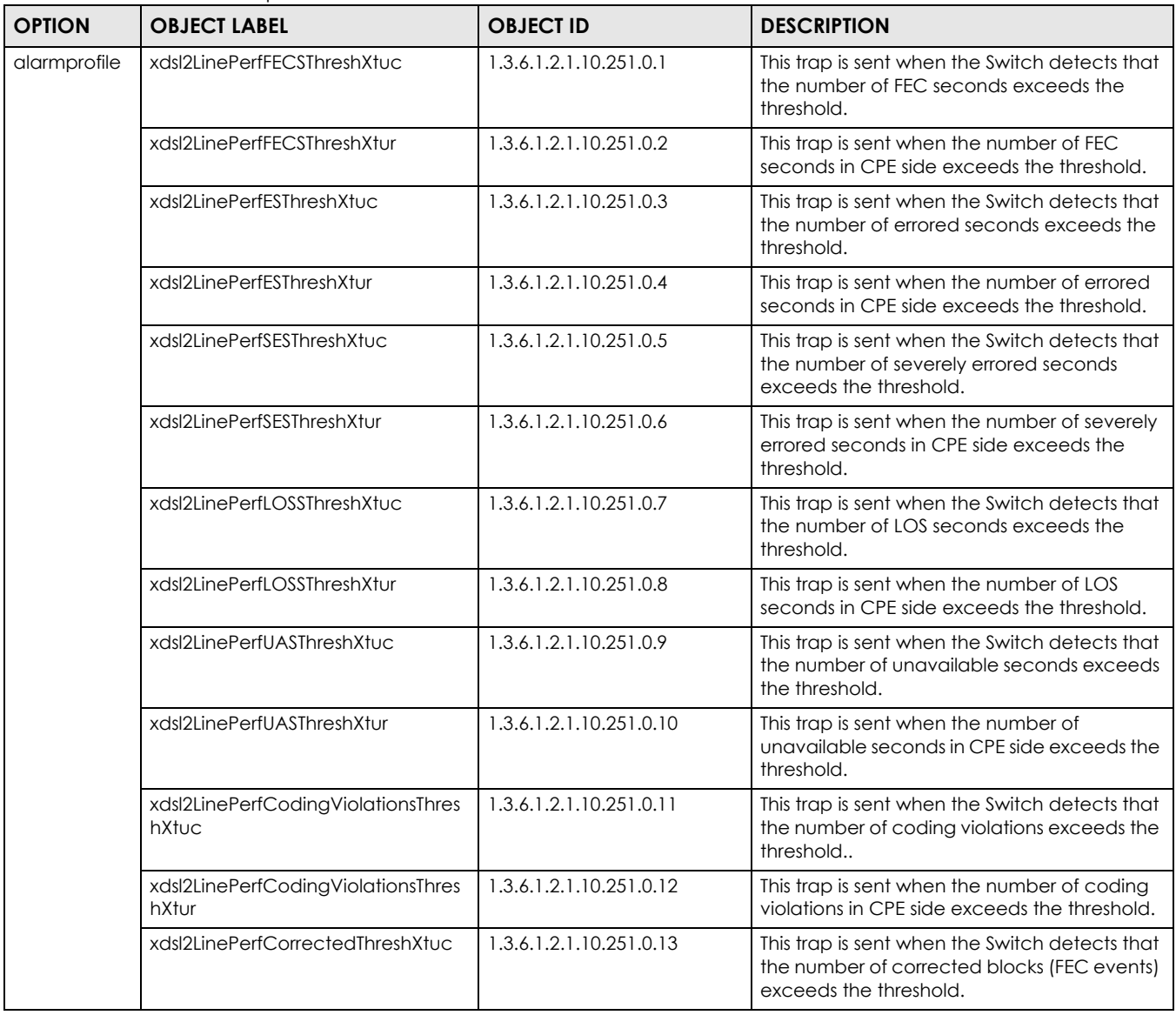

Table 184 SNMP VDSL Traps (continued)

| <b>OPTION</b> | <b>OBJECT LABEL</b>                | <b>OBJECT ID</b>        | <b>DESCRIPTION</b>                                                                                                    |
|---------------|------------------------------------|-------------------------|----------------------------------------------------------------------------------------------------|
|               | xdsl2LinePerfCorrectedThreshXtur   | 1.3.6.1.2.1.10.251.0.14 | This trap is sent when the number of<br>corrected blocks (FEC events) in CPE side<br>exceeds the threshold.                         |
|               | xdsl2LinePerfFailedFullInitThresh  | 1.3.6.1.2.1.10.251.0.15 | This trap is sent when the number of full<br>initialization failure times for an ADSL/ADSL2/<br>ADSL2+ line exceeds the threshold.  |
|               | xdsl2LinePerfFailedShortInitThresh | 1.3.6.1.2.1.10.251.0.16 | This trap is sent when the number of short<br>initialization failure times for an ADSL/ADSL2/<br>ADSL2+ line exceeds the threshold. |
| others        | xdsl2LineStatusChangeXtuc          | 1.3.6.1.2.1.10.251.0.17 | This trap is sent when the Switch detects that<br>a DSL line's status changes.                                                      |
|               | xdsl2LineStatusChangeXtur          | 1.3.6.1.2.1.10.251.0.18 | This trap is sent when a DSL line's status<br>changes at the CPE end.                                                               |

## **41.3.4 Configuring SNMP**

Click **Management** > **Access Control** > **SNMP** to view the screen as shown. Use this screen to configure your SNMP settings.

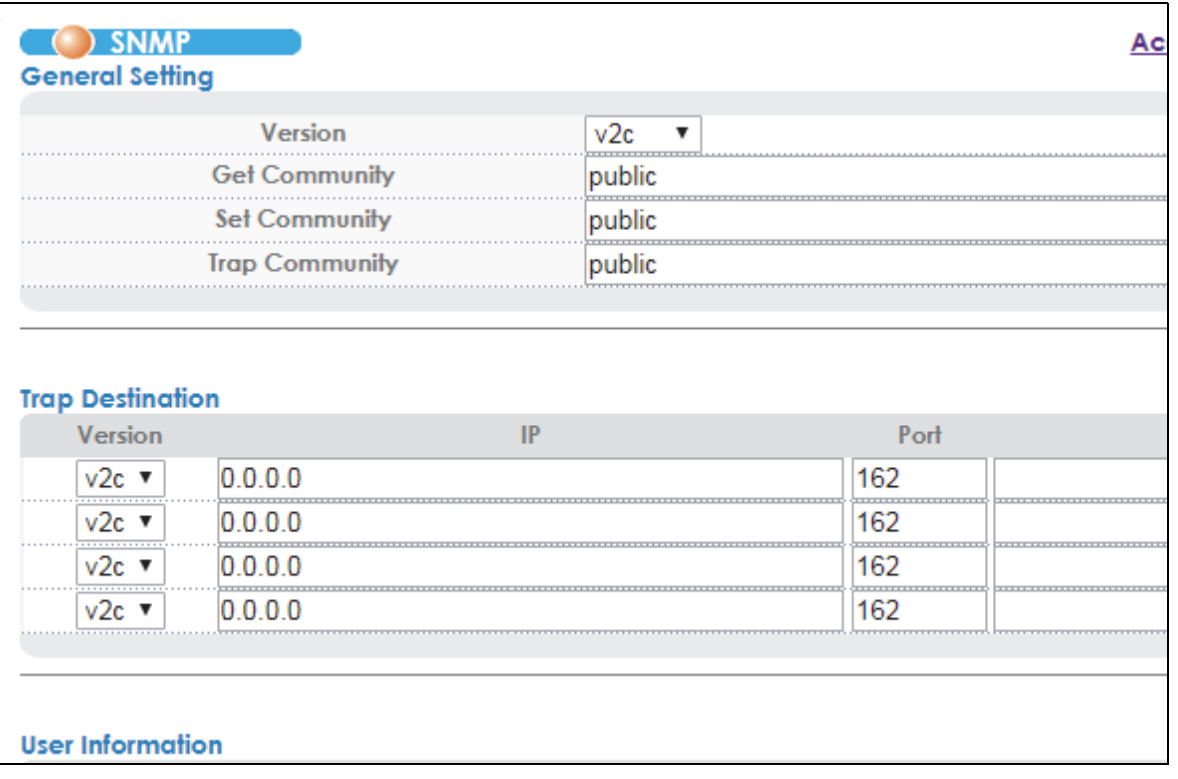

**Figure 250** Management > Access Control > SNMP

The following table describes the labels in this screen.

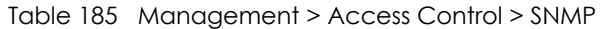

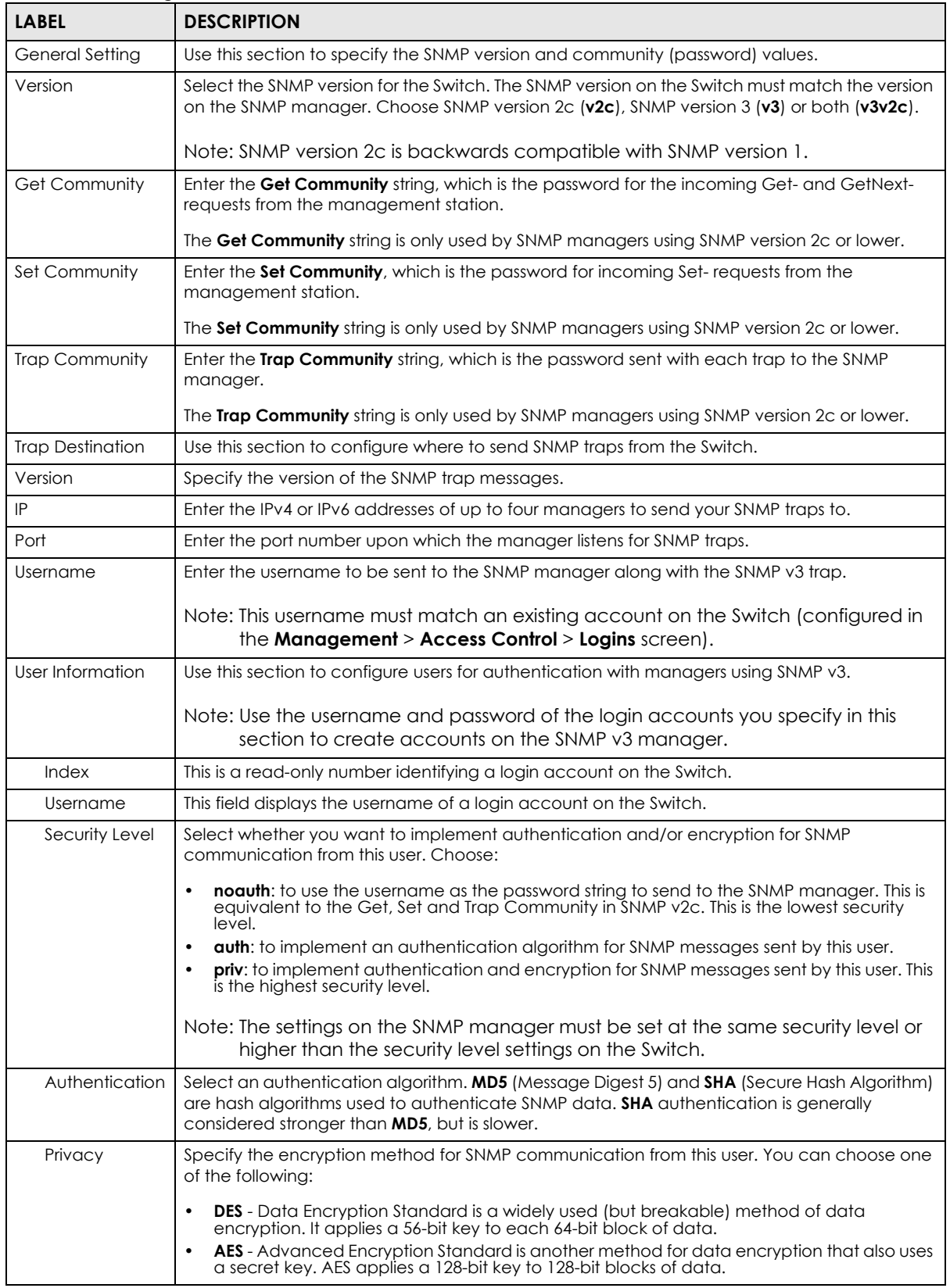

VES1724 Series User's Guide

| <b>LABEL</b> | <b>DESCRIPTION</b>                                                                                                    |  |
|--------------|----------------------------------------------------------------------------------------------------|--|
| Apply        | Click Apply to save your changes to the Switch's run-time memory. The Switch loses these<br>changes if it is turned off or loses power, so use the <b>Save</b> link on the top navigation panel to<br>save your changes to the non-volatile memory when you are done configuring. |  |
| Cancel       | Click <b>Cancel</b> to begin configuring this screen afresh.                                                                                                    |  |

Table 185 Management > Access Control > SNMP (continued)

## **41.3.5 Configuring SNMP Trap Group**

Click **Management** > **Access Control** > **SNMP** > **Trap Group** to view the screen as shown. Use the **Trap Group** screen to specify the types of SNMP traps that should be sent to each SNMP manager.

**Figure 251** Management > Access Control > SNMP > Trap Group

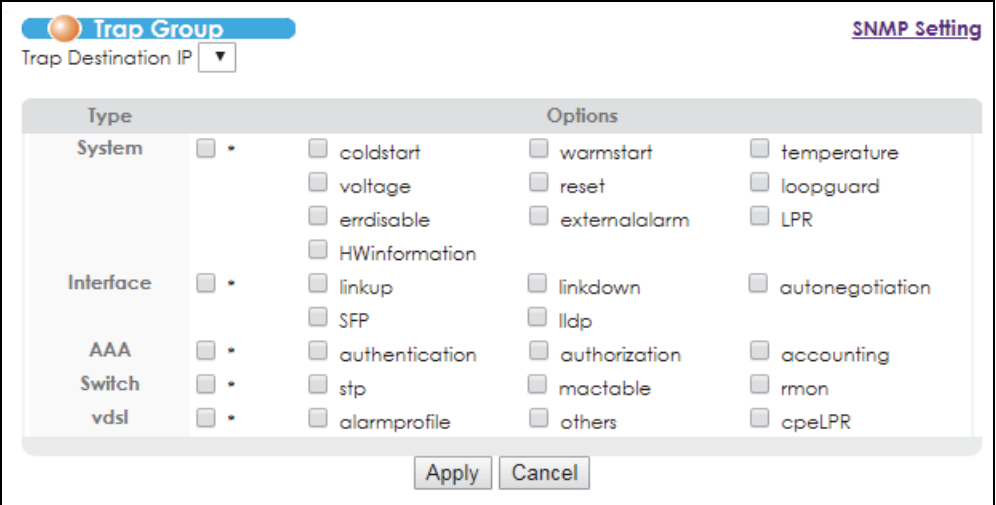

The following table describes the labels in this screen.

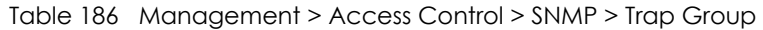

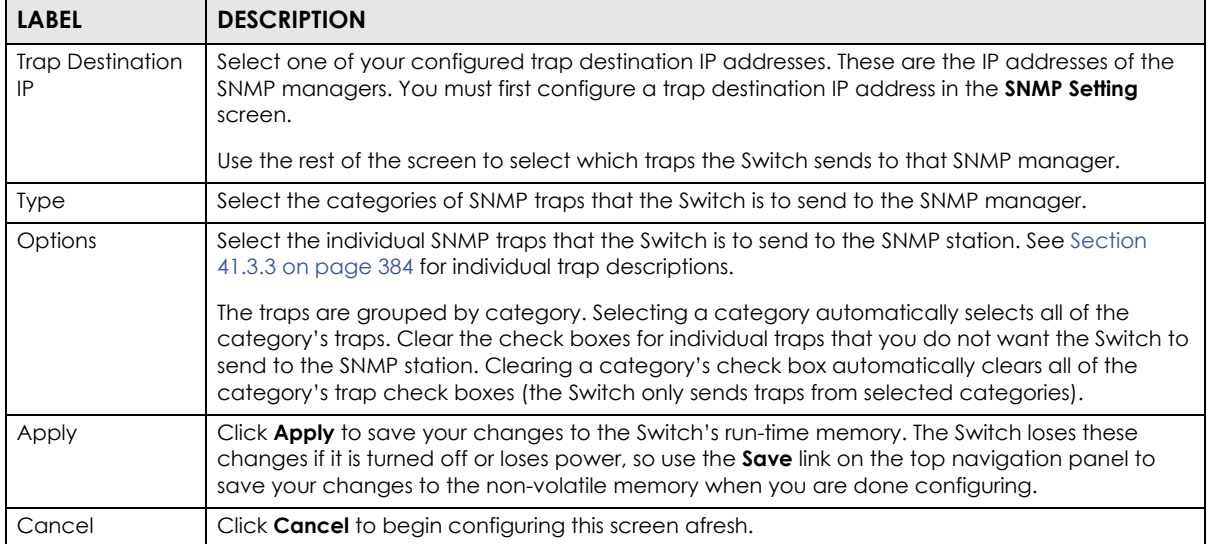

## **41.3.6 Setting Up Login Accounts**

Up to five people (one administrator and four non-administrators) may access the Switch via Web Configurator at any one time.

• An administrator can both view and configure Switch changes. The default username for the Administrator is **admin**. The default administrator password is **1234**.

Note: It is highly recommended that you change the administrator username (**admin**) and password (**1234**).

• A non-administrator can view Switch settings but not configure them.

Click **Management** > **Access Control** > **Logins** to view the screen as shown next.

**Figure 252** Management > Access Control > Logins

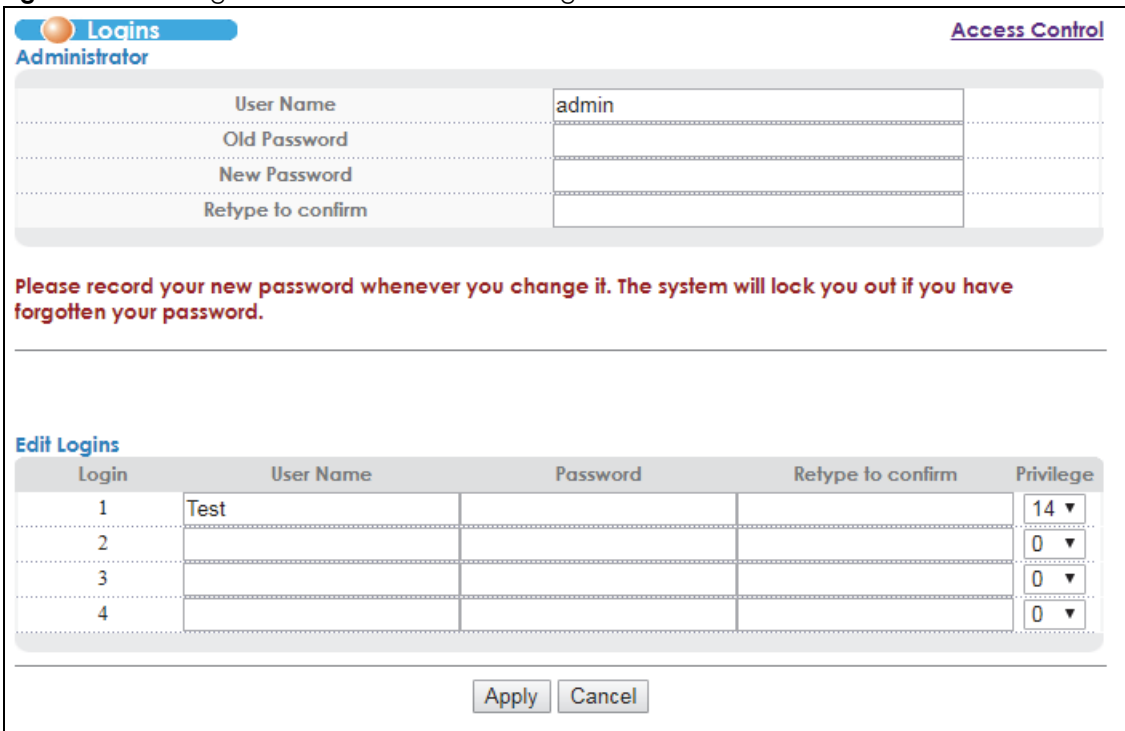

The following table describes the labels in this screen.

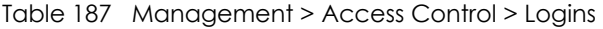

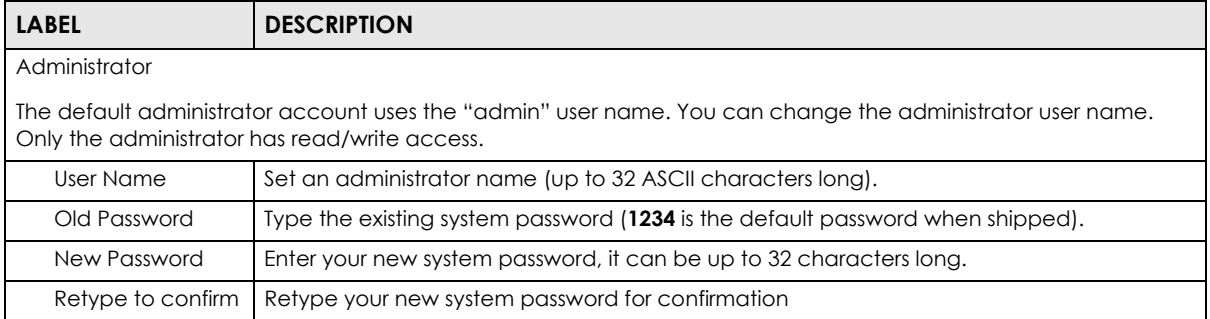

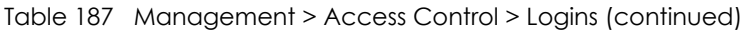

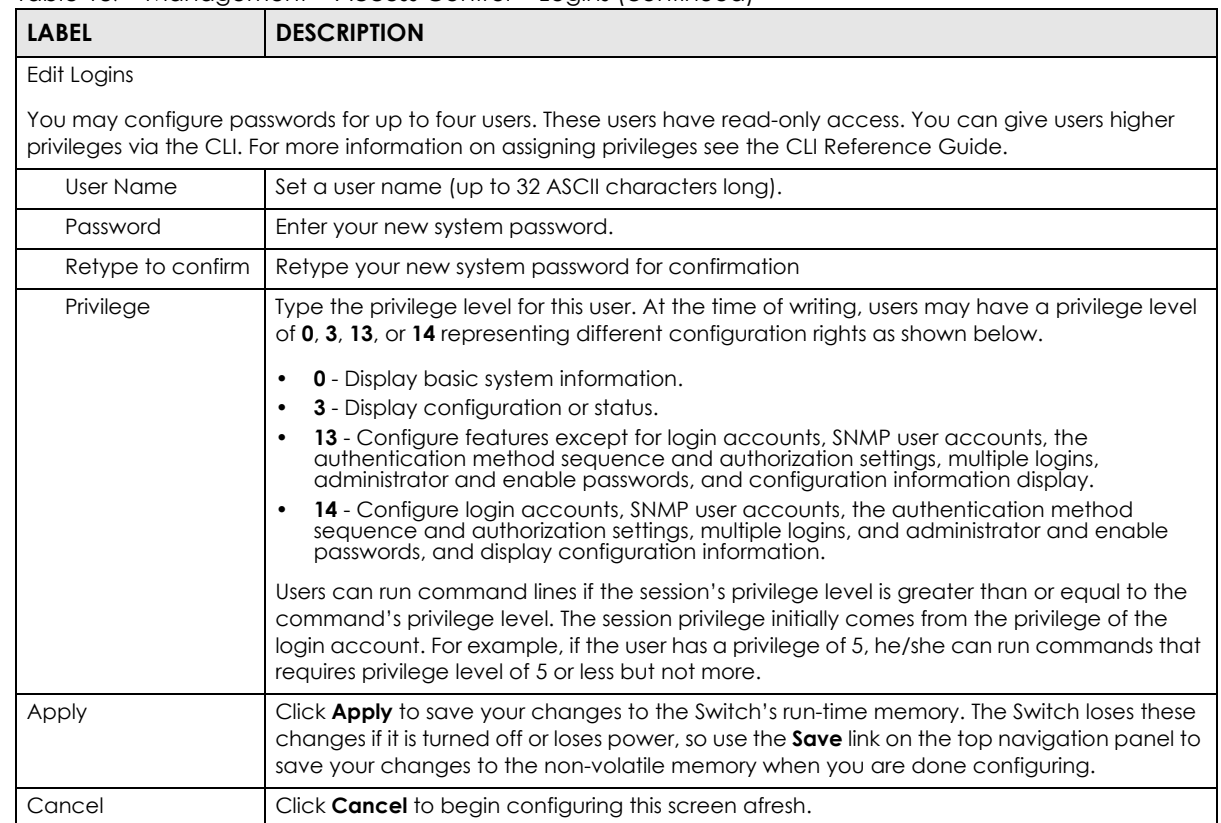

# **41.4 SSH Overview**

Unlike Telnet or FTP, which transmit data in clear text, SSH (Secure Shell) is a secure communication protocol that combines authentication and data encryption to provide secure encrypted communication between two hosts over an unsecured network.

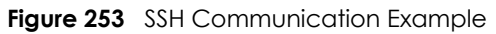

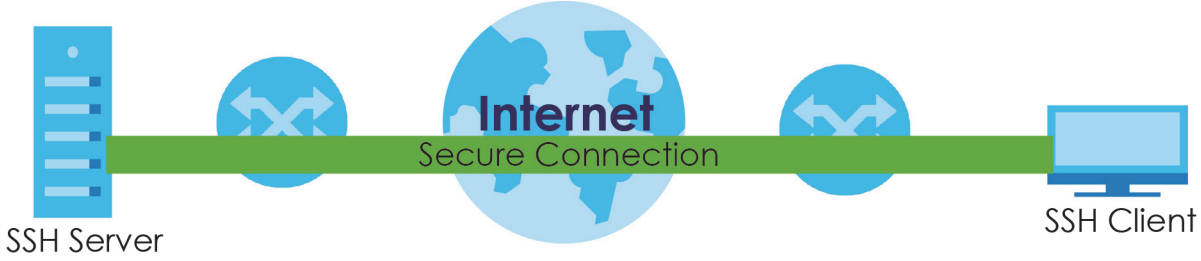

# **41.5 How SSH works**

The following table summarizes how a secure connection is established between two remote hosts.

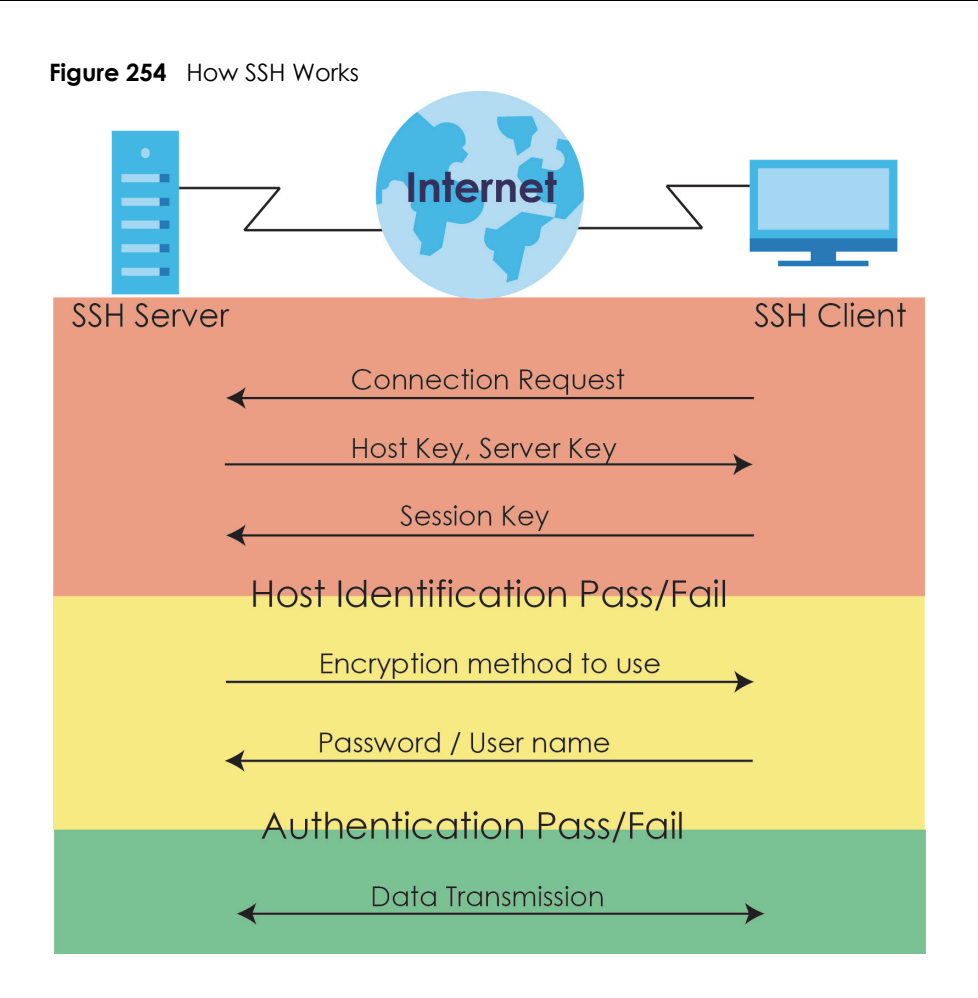

**1** Host Identification

The SSH client sends a connection request to the SSH server. The server identifies itself with a host key. The client encrypts a randomly generated session key with the host key and server key and sends the result back to the server.

The client automatically saves any new server public keys. In subsequent connections, the server public key is checked against the saved version on the client computer.

**2** Encryption Method

Once the identification is verified, both the client and server must agree on the type of encryption method to use.

**3** Authentication and Data Transmission

After the identification is verified and data encryption activated, a secure tunnel is established between the client and the server. The client then sends its authentication information (user name and password) to the server to log in to the server.

# **41.6 SSH Implementation on the Switch**

Your Switch supports SSH version 1 and SSH version 2 using RSA authentication and three encryption methods (DES, 3DES and Blowfish). The SSH server is implemented on the Switch for remote management and file transfer on port 22. Only one SSH connection is allowed at a time.

## **41.6.1 Requirements for Using SSH**

You must install an SSH client program on a client computer (Windows or Linux operating system) that is used to connect to the Switch over SSH.

# **41.7 Introduction to HTTPS**

HTTPS (HyperText Transfer Protocol over Secure Socket Layer, or HTTP over SSL) is a web protocol that encrypts and decrypts web pages. Secure Socket Layer (SSL) is an application-level protocol that enables secure transactions of data by ensuring confidentiality (an unauthorized party cannot read the transferred data), authentication (one party can identify the other party) and data integrity (you know if data has been changed).

It relies upon certificates, public keys, and private keys.

HTTPS on the Switch is used so that you may securely access the Switch using the Web Configurator. The SSL protocol specifies that the SSL server (the Switch) must always authenticate itself to the SSL client (the computer which requests the HTTPS connection with the Switch), whereas the SSL client only should authenticate itself when the SSL server requires it to do so. Authenticating client certificates is optional and if selected means the SSL-client must send the Switch a certificate. You must apply for a certificate for the browser from a CA that is a trusted CA on the Switch.

Please refer to the following figure.

- **1** HTTPS connection requests from an SSL-aware web browser go to port 443 (by default) on the Switch's WS (web server).
- **2** HTTP connection requests from a web browser go to port 80 (by default) on the Switch's WS (web server).

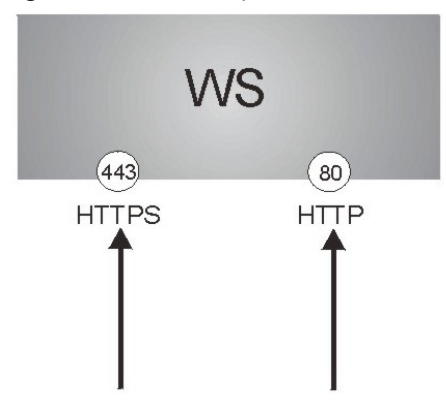

**Figure 255** HTTPS Implementation
Note: If you disable **HTTP** in the **Service Access Control** screen, then the Switch blocks all HTTP connection attempts.

### **41.8 HTTPS Example**

If you haven't changed the default HTTPS port on the Switch, then in your browser enter "https://Switch IP Address/" as the web site address where "Switch IP Address" is the IP address or domain name of the Switch you wish to access.

#### **41.8.1 Internet Explorer Warning Messages**

When you attempt to access the Switch HTTPS server, a screen with the message "There is a problem with this website's security certificate." may display. If that is the case, click **Continue to this website (not recommended)** to proceed to the Web Configurator **Sign in** screen.

**Figure 256** Security Certificate Warning (Internet Explorer)

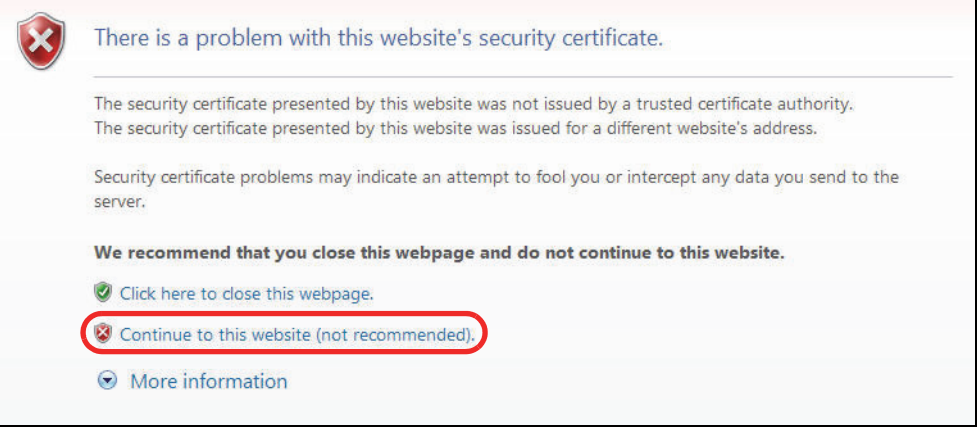

After you log in, you will see the red address bar with the message **Certificate Error**. Click **Security Report**  next to the address bar and click **View certificates**.

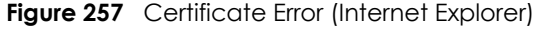

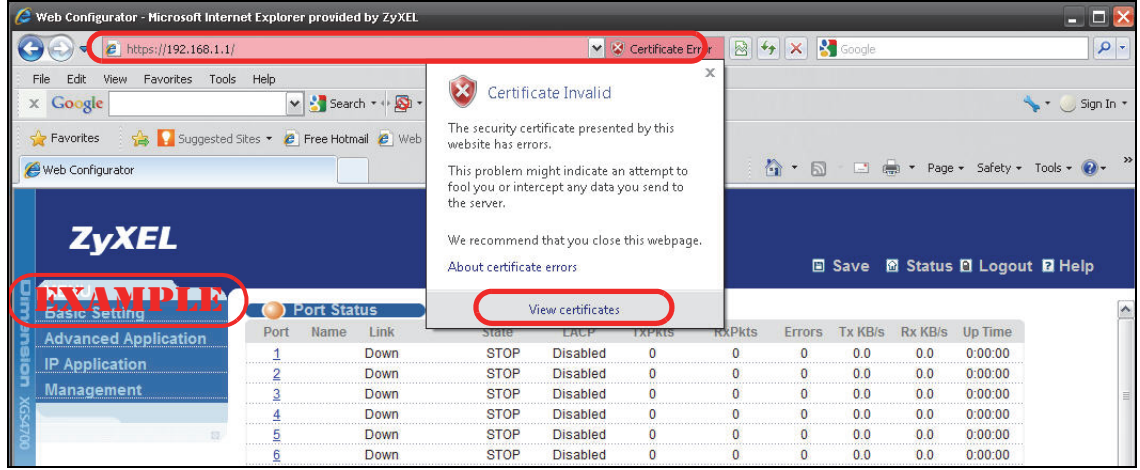

Click **Install Certificate...** and follow the on-screen instructions to install the certificate in your browser.

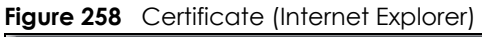

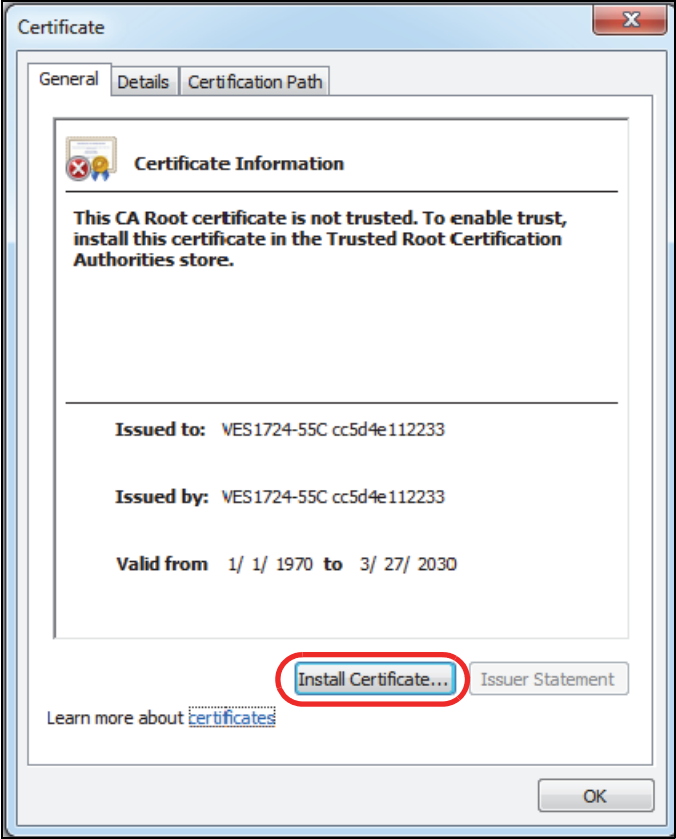

#### **41.8.2 Mozilla Firefox Warning Messages**

When you attempt to access the Switch HTTPS server, a **Your connection is not secure** screen may display. If that is the case, click **Advanced** and then the **Add Exception...** button that appears.

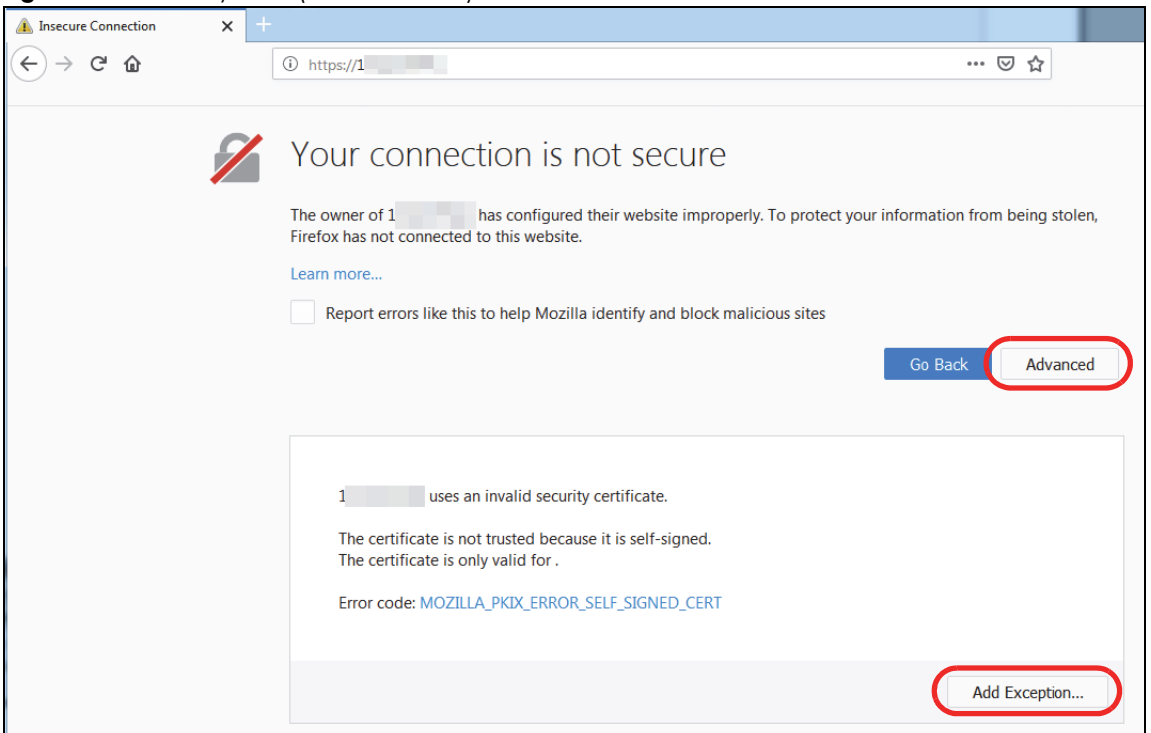

**Figure 259** Security Alert (Mozilla Firefox)

Confirm the HTTPS server URL matches. Click **Confirm Security Exception** to proceed to the Web Configurator **Sign in** screen.

**Figure 260** Add Security Exception (Mozilla Firefox)

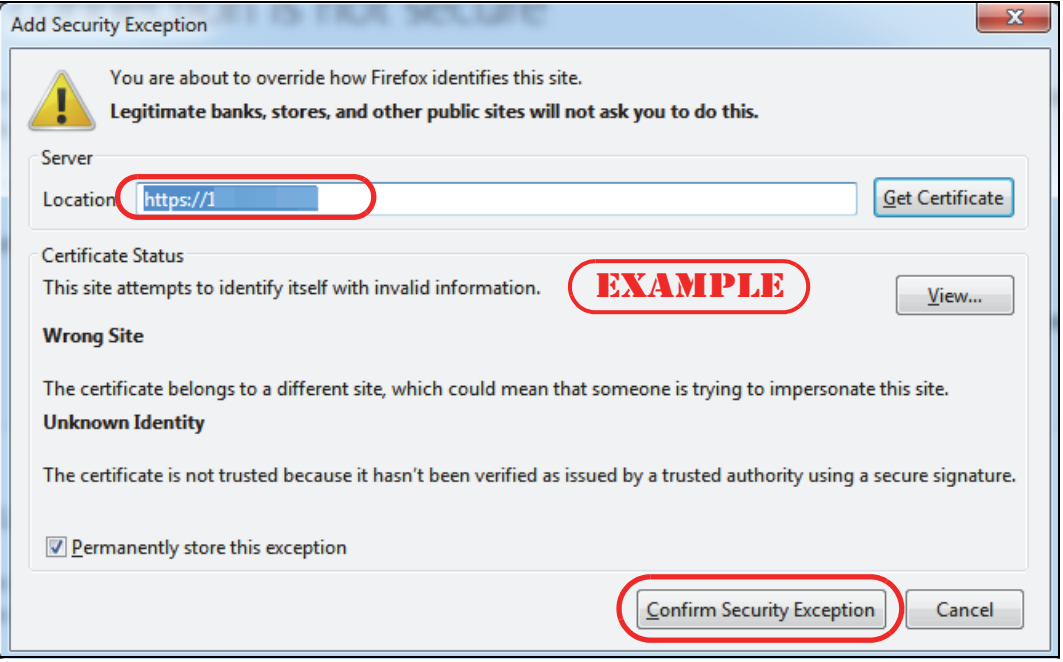

#### **41.8.3 The Port Status Screen**

After you accept the certificate and enter the login username and password, the **Port Status** screen appears. The lock displayed next to the address bar denotes a secure connection.

| <b>Figure 201</b> Example. Lock Denoling a secure Connection |                        |            |                                                    |           |                |                |                |               |           |                     |                                                     |         |          |
|--------------------------------------------------------------|------------------------|------------|----------------------------------------------------|-----------|----------------|----------------|----------------|---------------|-----------|---------------------|-----------------------------------------------------|---------|----------|
| $\times$<br>VES1724-55C                                      |                        |            |                                                    |           |                |                |                |               |           |                     |                                                     |         |          |
| یہ                                                           | 64<br>ttps:// $1$<br>Ο |            |                                                    |           |                |                | > … ⊙ ☆        |               |           |                     | IND TO SC <sup>I</sup>                              |         | $\equiv$ |
|                                                              |                        |            | You have added a security exception for this site. |           |                |                |                |               |           |                     |                                                     |         |          |
|                                                              |                        |            |                                                    |           |                |                |                |               |           |                     |                                                     |         |          |
| <b>ZYXEL</b>                                                 |                        |            |                                                    |           |                |                |                |               |           |                     |                                                     |         |          |
|                                                              |                        |            |                                                    |           |                |                |                |               |           |                     | Save 8 Status 8 Logout 2 Help                       |         |          |
| MENU                                                         |                        |            |                                                    |           |                |                |                |               |           |                     |                                                     |         |          |
| <b>Basic Setting</b>                                         | ( ) Port Status        |            |                                                    |           |                |                |                |               |           | <b>VDSL Summary</b> |                                                     |         |          |
| <b>VDSL Setup</b>                                            | Port                   | Name Group | <b>link</b>                                        | State     | <b>IACP</b>    | <b>TxPkts</b>  | <b>RxPkts</b>  | <b>Errors</b> | $Tx$ KB/s | RxKB/s              | Up Time                                             | Retrain |          |
| <b>Advanced Application</b>                                  |                        | $B1*$      | O/O                                                | Handshake |                | 10029785       | $\circ$        | $\circ$       | 0.373     | 0.0                 | 0:00:00                                             | Retrain |          |
| <b>IP Application</b>                                        | $\overline{2}$         | B1         | 0/0                                                | Handshake | ÷              | $\sim$         | $\overline{a}$ | ---           | ---       | -                   | 0:00:00                                             | Retrain |          |
| Management                                                   | $\frac{3}{2}$          |            | 30.477/76.594M VDSL                                | Showtime  |                | 10029829       | 12194          | $\circ$       | 0.373     | 0.0                 | 4:10:41                                             | Retrain |          |
|                                                              | $\overline{4}$         |            | 0/0                                                | Handshake | ä,             | 10029783       | $\circ$        | $\circ$       | 0.373     | 0.0                 | 0:00:00                                             | Retrain |          |
|                                                              | $\overline{5}$         |            | 0/0                                                | Handshake | $\overline{a}$ | 10029782       | $\bullet$      | $\circ$       | 0.373     | 0.0                 | 0:00:00                                             | Retrain |          |
|                                                              | 6                      |            | 0/0                                                | Handshake |                | 10029782       | $\bullet$      | $\circ$       | 0.373     | 0.0                 | 0:00:00                                             | Retrain |          |
| EXAMPLE                                                      |                        |            | 0/0                                                | Handshake |                | 10029781       | $\circ$        | $\circ$       | 0.373     | 0.0                 | 0:00:00                                             | Retrain |          |
|                                                              |                        |            | 0/0                                                | Handshake |                | 10029780       | $\circ$        | $\circ$       | 0.373     | 0.0                 | 0:00:00                                             | Retrain |          |
|                                                              |                        |            | 0/0                                                | Handshake |                | 10029780       | $\circ$        | $\circ$       | 0.373     | 0.0                 | 0:00:00                                             | Retrain |          |
|                                                              | 10                     |            | 0/0                                                | Handshake |                | 10029778       | $\circ$        | $\circ$       | 0.373     | 0.0                 | 0:00:00                                             | Retrain |          |
|                                                              | $_{11}$                |            | 0/0                                                | Handshake |                | 10029779       | $\circ$        | $\circ$       | 0.373     | 0.0                 | 0:00:00                                             | Retrain |          |
|                                                              | 12                     |            | 0/0                                                | Handshake | ÷              | 10029778       | $\Omega$       | $\circ$       | 0.373     | 0.0                 | 0:00:00                                             | Retrain |          |
|                                                              | 13                     |            | 0/0                                                | Handshake |                | 10029779       | $\circ$        | $\circ$       | 0.373     | 0.0                 | 0:00:00                                             | Retrain |          |
|                                                              | 14                     |            | 0/0                                                | Handshake |                | 10029778       | 0              | $\circ$       | 0.373     | 0.0                 | 0:00:00                                             | Retrain |          |
|                                                              | $\sim$ $\sim$          |            | $\sim$ $\sim$                                      |           |                | <b>Annound</b> |                |               |           |                     | 0.000                                               |         |          |
|                                                              | Any<br>Port<br>∩       |            | <b>Clear Counter</b>                               |           |                |                |                |               |           |                     |                                                     |         |          |
|                                                              |                        |            |                                                    |           |                |                |                |               |           |                     |                                                     |         |          |
|                                                              |                        |            |                                                    |           |                |                |                |               |           |                     | © Copyright 1995-2018 by Zyxel Communications Corp. |         |          |

**Figure 261** Example: Lock Denoting a Secure Connection

#### **41.9 Service Port Access Control**

Service Access Control allows you to decide what services you may use to access the Switch. You may also change the default service port and configure "trusted computers" for each service in the **Remote Management** screen (discussed later). Click **Management** > **Access Control** > **Service Access Control** to view the screen as shown.

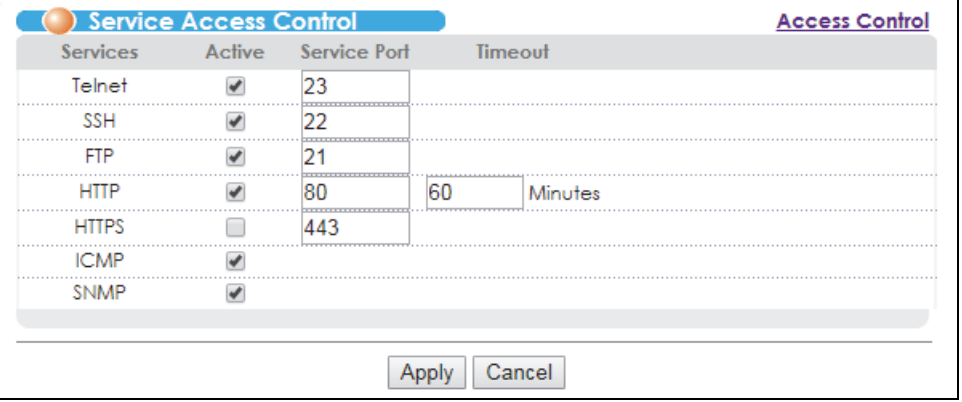

**Figure 262** Management > Access Control > Service Access Control

The following table describes the fields in this screen.

Table 188 Management > Access Control > Service Access Control

| <b>LABEL</b> | <b>DESCRIPTION</b>                                                                                                    |
|--------------|----------------------------------------------------------------------------------------------------|
| Services     | Services you may use to access the Switch are listed here.                                                                                                    |
| Active       | Select this option for the corresponding services that you want to allow to access the Switch.                                                                                                    |
| Service Port | For Telnet, SSH, FTP, HTTP or HTTPS services, you may change the default service port by typing the<br>new port number in the <b>Server Port</b> field. If you change the default port number then you will have<br>to let people (who wish to use the service) know the new port number for that service. |
| Timeout      | Type how many minutes a management session (via the Web Configurator) can be left idle before<br>the session times out. After it times out you have to log in with your password again. Very long idle<br>timeouts may have security risks.                                                                |
| Apply        | Click Apply to save your changes to the Switch's run-time memory. The Switch loses these changes<br>if it is turned off or loses power, so use the <b>Save</b> link on the top navigation panel to save your<br>changes to the non-volatile memory when you are done configuring.                          |
| Cancel       | Click <b>Cancel</b> to begin configuring this screen afresh.                                                                                                    |

### **41.10 Remote Management**

Click **Management** > **Access Control** > **Remote Management** to view the screen as shown next.

You can specify a group of one or more "trusted computers" from which an administrator may use a service to manage the Switch. Click **Access Control** to return to the **Access Control** screen.

| Remote Management<br><b>Secured Client Setup</b> |                          |                      |                    | <b>Access Control</b>                |  |  |  |  |  |  |
|--------------------------------------------------|--------------------------|----------------------|--------------------|--------------------------------------|--|--|--|--|--|--|
| <b>Entry Active</b>                              |                          | <b>Start Address</b> | <b>End Address</b> | <b>TelnetFTPHTTPICMPSNMPSSHHTTPS</b> |  |  |  |  |  |  |
|                                                  | $\overline{\mathcal{L}}$ | 0.0.0.0              | 0.0.0.0            |                                      |  |  |  |  |  |  |
| <br>2                                            |                          | 0.0.0.0              | 0.0.0.0            |                                      |  |  |  |  |  |  |
| -------------------<br>3                         | ┓                        | 0.0.0.0              | 0.0.0.0            |                                      |  |  |  |  |  |  |
| .                                                |                          | 0.0.0.0              | 0.0.0.0            |                                      |  |  |  |  |  |  |
| 5                                                | ■                        | 0.0.0.0              | 0.0.0.0            |                                      |  |  |  |  |  |  |
| <br>6                                            |                          | 0.0.0.0              | 0.0.0.0            |                                      |  |  |  |  |  |  |
| <b>****************</b>                          | n                        | 0.0.0.0              | 0.0.0.0            |                                      |  |  |  |  |  |  |
| <br>8                                            |                          | 0.0.0.0              | 0.0.0.0            |                                      |  |  |  |  |  |  |
| <b>Continued</b><br>9                            | -                        | 0.0.0.0              | 0.0.0.0            |                                      |  |  |  |  |  |  |
| <br>10                                           |                          | 0.0.0.0              | 0.0.0.0            |                                      |  |  |  |  |  |  |
|                                                  |                          | 0000                 | 0.0.0.0            |                                      |  |  |  |  |  |  |
| 12                                               |                          | 0.0.0.0              | 0.0.0.0            |                                      |  |  |  |  |  |  |
| 13                                               |                          | 0.0.0.0              | 0.0.0.0            |                                      |  |  |  |  |  |  |
| 14                                               |                          | 0.0.0.0              | 0.0.0.0            |                                      |  |  |  |  |  |  |
| .<br>15                                          |                          | 0.0.0.0              | 0.0.0.0            |                                      |  |  |  |  |  |  |
| 16                                               |                          | 0.0.0.0              | 0.0.0.0            |                                      |  |  |  |  |  |  |

**Figure 263** Management > Access Control > Remote Management

The following table describes the labels in this screen.

Table 189 Management > Access Control > Remote Management

| <b>LABEL</b>                                           | <b>DESCRIPTION</b>                                                                                                    |
|--------------------------------------------------------|----------------------------------------------------------------------------------------------------|
| Entry                                                  | "This is the client set index number. A "client set" is a group of one or more "trusted computers<br>from which an administrator may use a service to manage the Switch.                                                                                                    |
| Active                                                 | Select this check box to activate this secured client set. Clear the check box if you wish to<br>temporarily disable the set without deleting it.                                                                                                    |
| <b>Start Address</b><br>End Address                    | Configure the IPv4 or IPv6 address range of trusted computers from which you can manage this<br>Switch.<br>The Switch checks if the client IP address of a computer requesting a service or protocol matches<br>the range set here. The Switch immediately disconnects the session if it does not match. |
| Telnet/FTP/<br>HTTP/ICMP/<br>SNMP/SSH/<br><b>HTTPS</b> | Select services that may be used for managing the Switch from the specified trusted computers.                                                                                                    |
| Apply                                                  | Click <b>Apply</b> to save your changes to the Switch's run-time memory. The Switch loses these<br>changes if it is turned off or loses power, so use the <b>Save</b> link on the top navigation panel to save<br>your changes to the non-volatile memory when you are done configuring.                 |
| Cancel                                                 | Click <b>Cancel</b> to begin configuring this screen afresh.                                                                                                    |

## **CHAPTER 42 Diagnostic**

This chapter explains the **Diagnostic** screen.

### **42.1 Diagnostic**

Click **Management** > **Diagnostic** in the navigation panel to open this screen. Use this screen to check system logs, ping IP addresses or perform port tests.

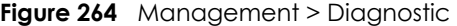

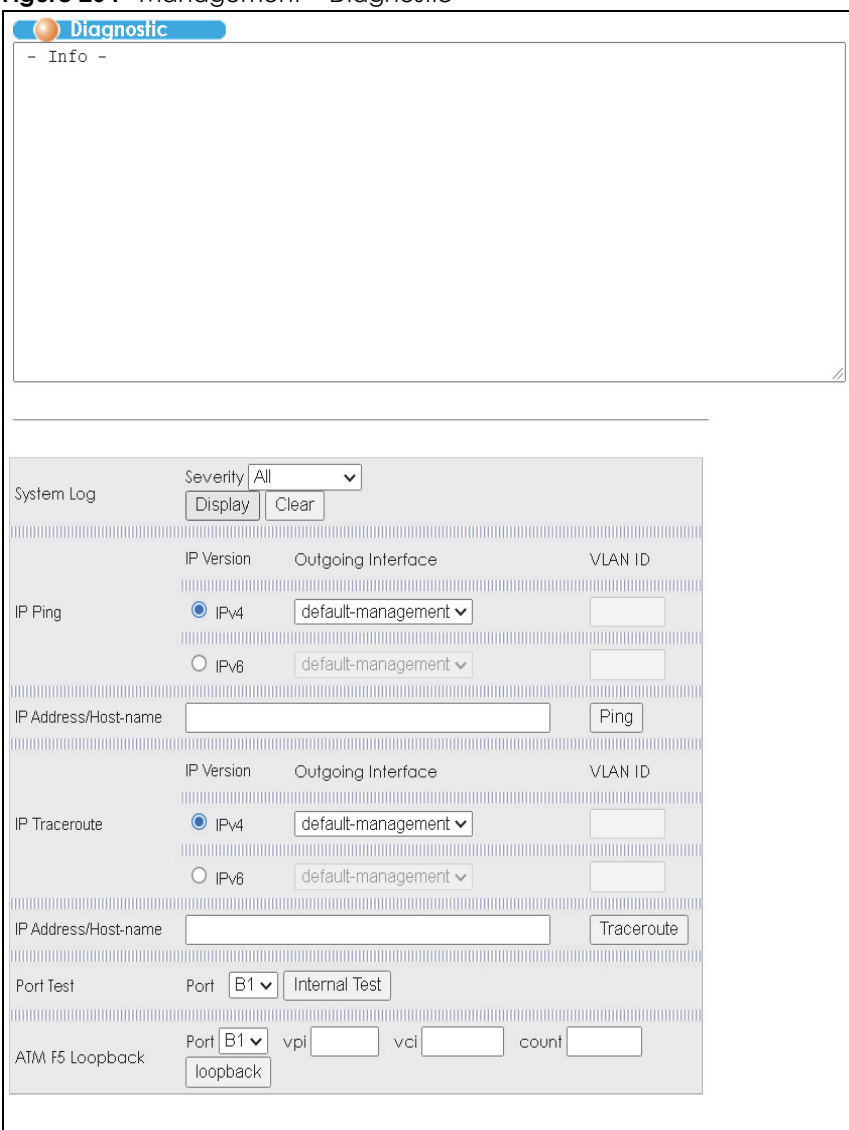

VES1724 Series User's Guide

**403**

The following table describes the labels in this screen.

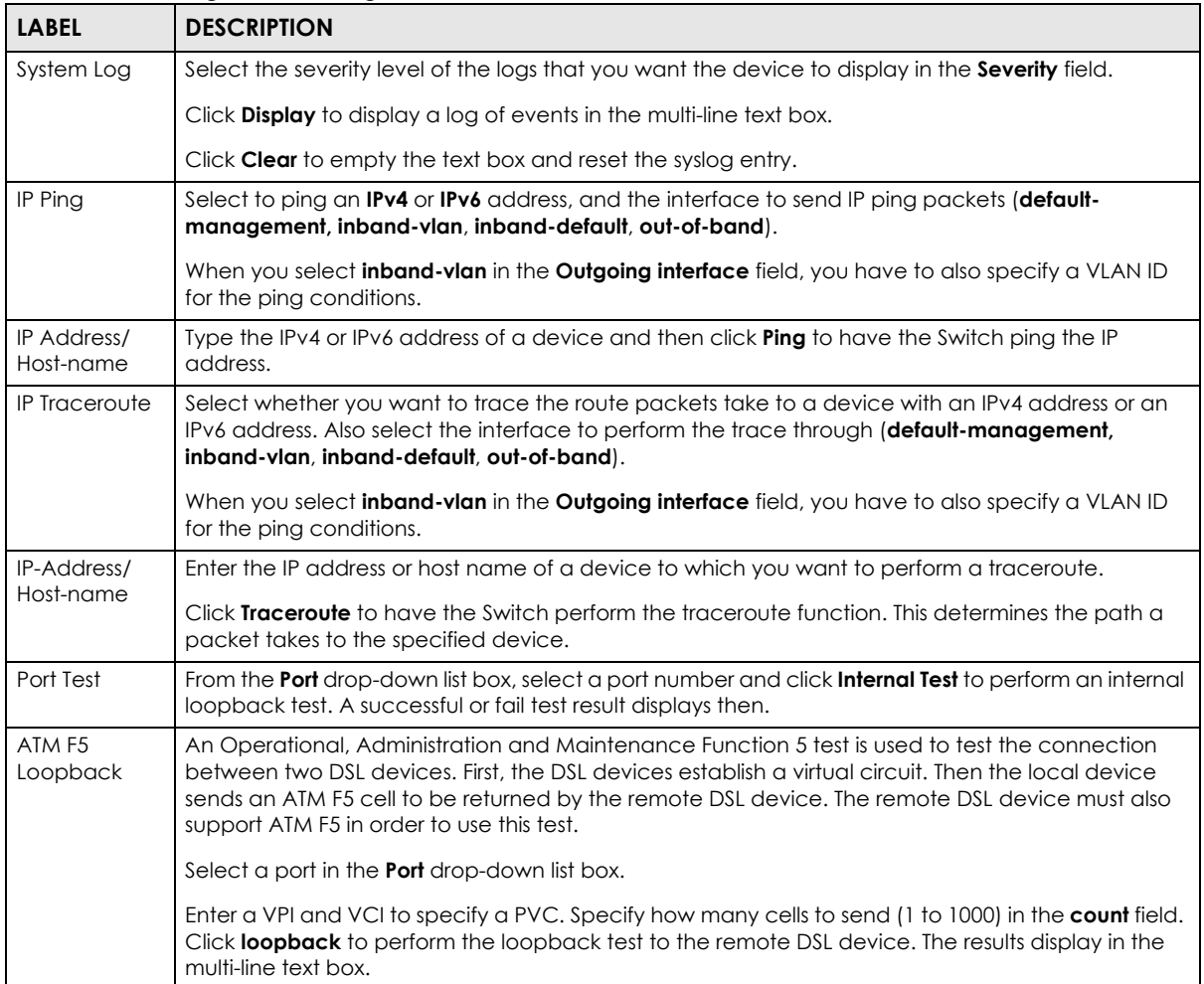

#### Table 190 Management > Diagnostic

# **CHAPTER 43 Syslog**

This chapter explains the syslog screens.

## **43.1 Syslog Overview**

The syslog protocol allows devices to send event notification messages across an IP network to syslog servers that collect the event messages. A syslog-enabled device can generate a syslog message and send it to a syslog server.

Syslog is defined in RFC 3164. The RFC defines the packet format, content and system log related information of syslog messages. Each syslog message has a facility and severity level. The syslog facility identifies a file in the syslog server. Refer to the documentation of your syslog program for details. The following table describes the syslog severity levels.

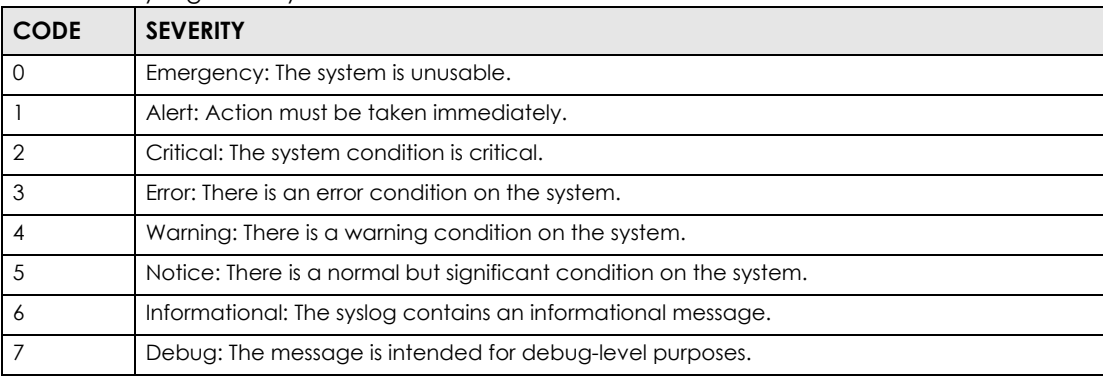

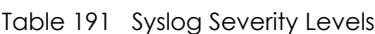

## **43.2 Syslog Setup**

Click **Management** > **Syslog** in the navigation panel to display this screen. The syslog feature sends logs to an external syslog server. Use this screen to configure the device's system logging settings.

| <b>Syslog Setup</b> |                 | <b>Syslog Server Setup</b> |
|---------------------|-----------------|----------------------------|
| Syslog              | Active          |                            |
|                     |                 |                            |
|                     |                 |                            |
|                     |                 |                            |
| Logging type        | <b>Active</b>   | <b>Facility</b>            |
| System              |                 | local use 0 ▼              |
| Interface           |                 | local use 0 ▼              |
| Switch              |                 | local use 0 ▼              |
| AAA                 |                 | local use 0 ▼              |
| IP                  |                 | local use 0 ▼              |
|                     |                 |                            |
|                     |                 |                            |
|                     |                 |                            |
|                     |                 |                            |
|                     | Cancel<br>Apply |                            |

**Figure 265** Management > Syslog

The following table describes the labels in this screen.

#### Table 192 Management > Syslog

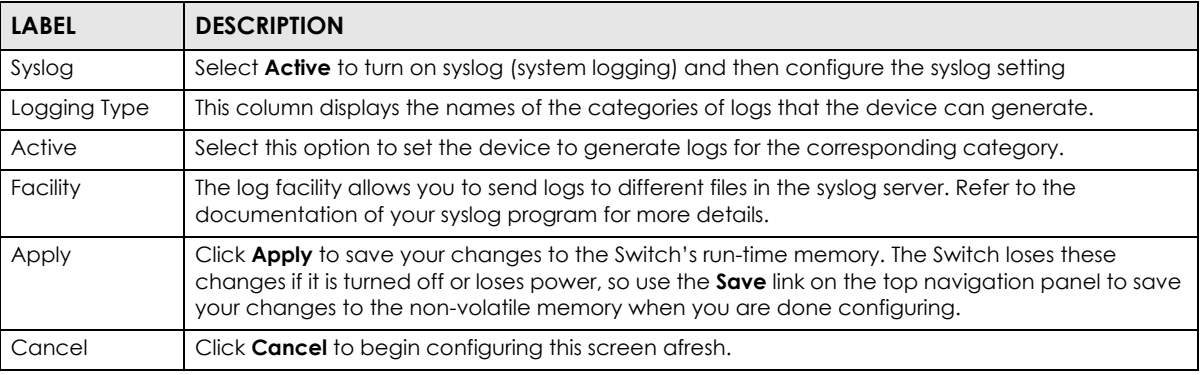

### **43.3 Syslog Server Setup**

Click **Management** > **Syslog** > **Syslog Server Setup** to view the screen as shown next. Use this screen to configure a list of external syslog servers.

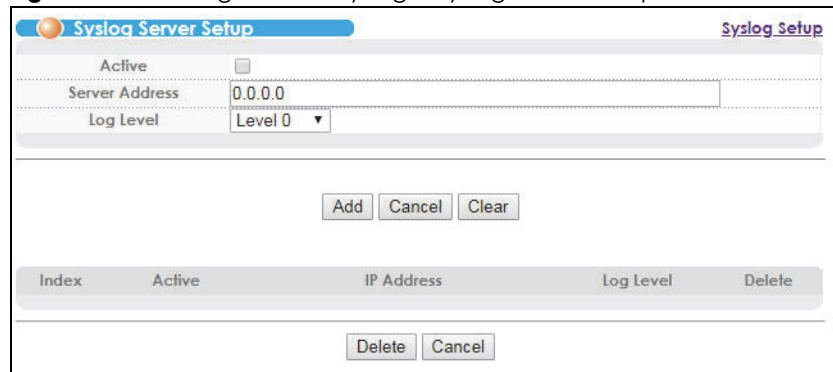

**Figure 266** Management > Syslog > Syslog Server Setup

The following table describes the labels in this screen.

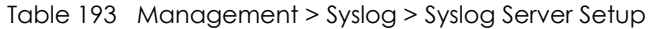

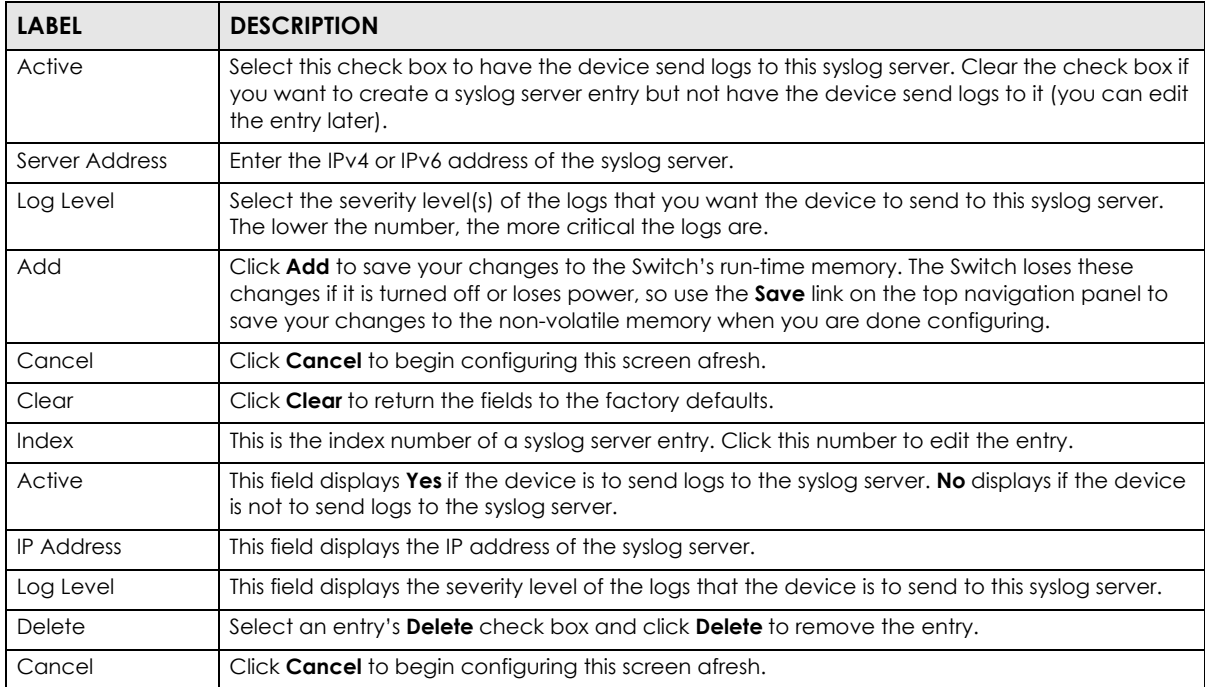

# **CHAPTER 44 Loop Diagnostic**

This chapter explains the **Loop Diagnostic** screen.

## **44.1 Dual-End Loop Test**

Click **Management** and **Loop Diagnostic** in the navigation panel to open this screen. Use this screen to perform dual-end loop test for a port. Refer to [Section 7.2.1 on page 59](#page-58-0) for the port status relationship.

#### **Figure 267** Loop Diagnostic

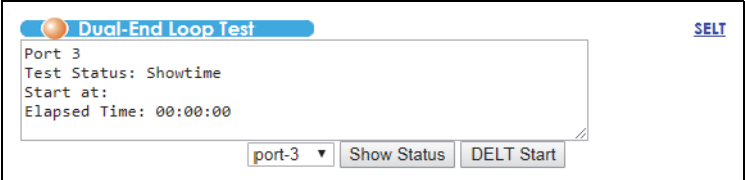

The following table describes the labels in this screen.

#### Table 194 Loop Diagnostic

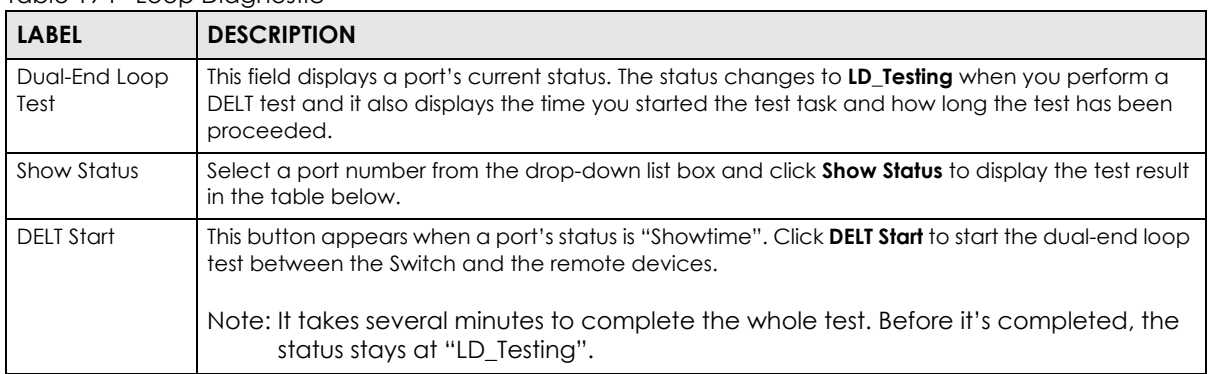

After the DELT test completes, a summary report displays at the bottom of this screen. This is an example.

#### **Figure 268** Dual-End Loop Test Report

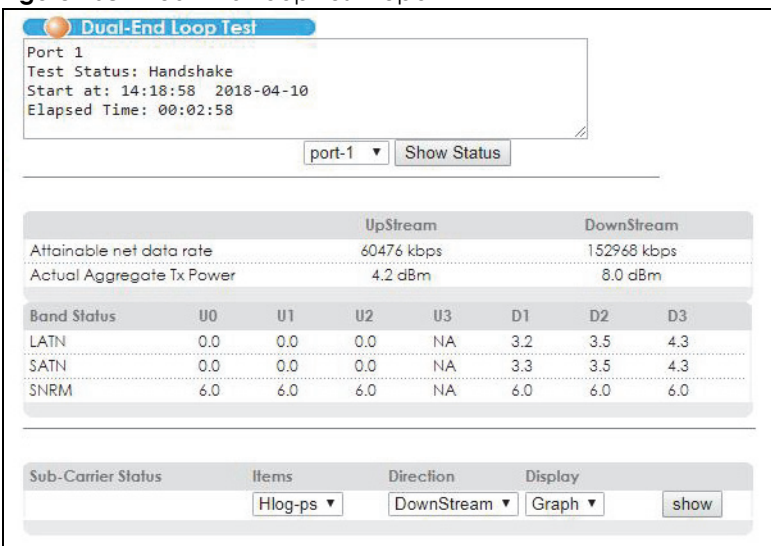

The following table describes the test report labels in this screen.

| <b>LABEL</b>                    | <b>DESCRIPTION</b>                                                                                                    |
|---------------------------------|----------------------------------------------------------------------------------------------------|
| Attainable net<br>data rate     | The is the maximum upstream/downstream data rate for this line.                                                                                                    |
| Actual<br>Aggregate Tx<br>Power | This is the total amount of upstream/downstream output power for this line.                                                                                                    |
| <b>Band Status</b>              | The fields in this section display the status for upstream bands 0, 1, 2, 3, 4 (U0, U1, U2, U3, U4) and<br>downstream bands 1, 2, 3, 4 (D1, D2, D3, D4).                                                          |
| LATN                            | This field displays the line attenuation situation in each band. NA displays when the band is not<br>used.                                                                                                    |
| <b>SATN</b>                     | This field displays the signal attenuation situation in each band. NA displays when the band is not<br>used.                                                                                                    |
| <b>SNRM</b>                     | This field displays signal-to-noise ratio margin in each band. NA displays when the band is not<br>used.                                                                                                    |
| Sub-Carrier<br>Status           | This section allows you to select the criteria and display you the statistics in a raw data list or in a<br>graph.                                                                                                |
| Items                           | Select Hlog-ps (Channel Transfer Function per sub-carrier) to see the line's capability against<br>attenuation.                                                                                                   |
|                                 | Select QLN-ps (Quiet Line Noise per sub-carrier) to see the line's noise level.                                                                                                    |
|                                 | Select SNR-ps (Signal-to-Noise-Ratio per sub-carrier) to see the line's signal strength level by<br>calculating the ratio between the received signal power and the received noise power for that<br>sub-carrier. |
|                                 | Select Hlin-ps to see the line's capability against attenuation.                                                                                                    |
| <b>Direction</b>                | Select Downstream or Upstream or Both for the direction.                                                                                                    |
| Display                         | Select Graph or Text to display the VDSL sub-carrier status. The Text option is available when you<br>select Downstream or Upstream in the Direction field.                                                       |
| show                            | Select the criteria above and click show to display statistics in a raw data list or in a graph at the<br>bottom of this screen.                                                                                  |

Table 195 Dual-End Loop Test Report

## **44.2 Single-End Loop Test (SELT)**

Click the **SELT** link at the top-right corner of the **Dual-End Loop Test** screen to open this screen. Use this screen to check the distance to a subscriber's CPE.

**Figure 269** Single Ended Line Test

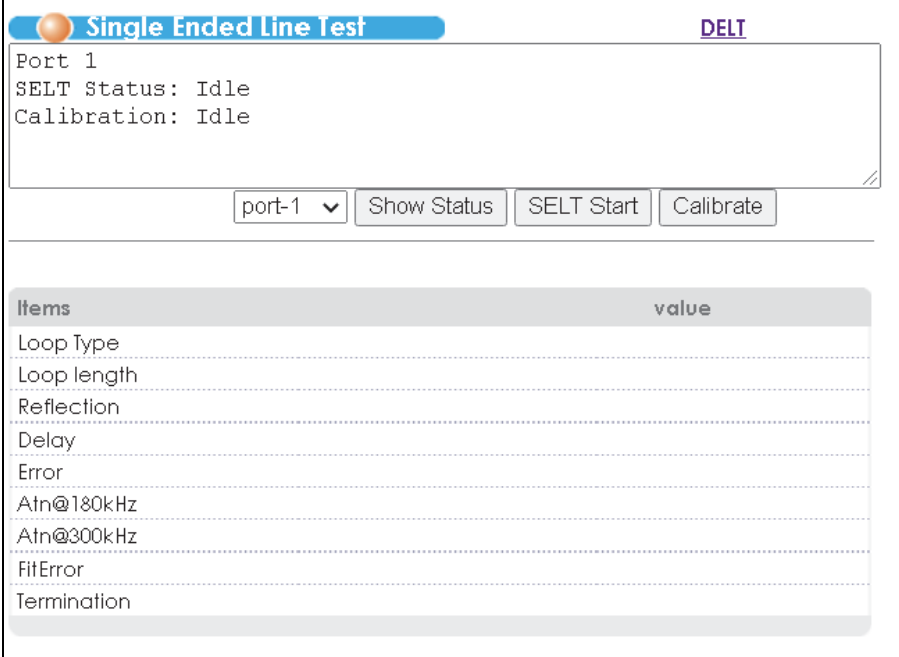

The following table describes the labels in this screen.

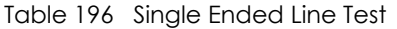

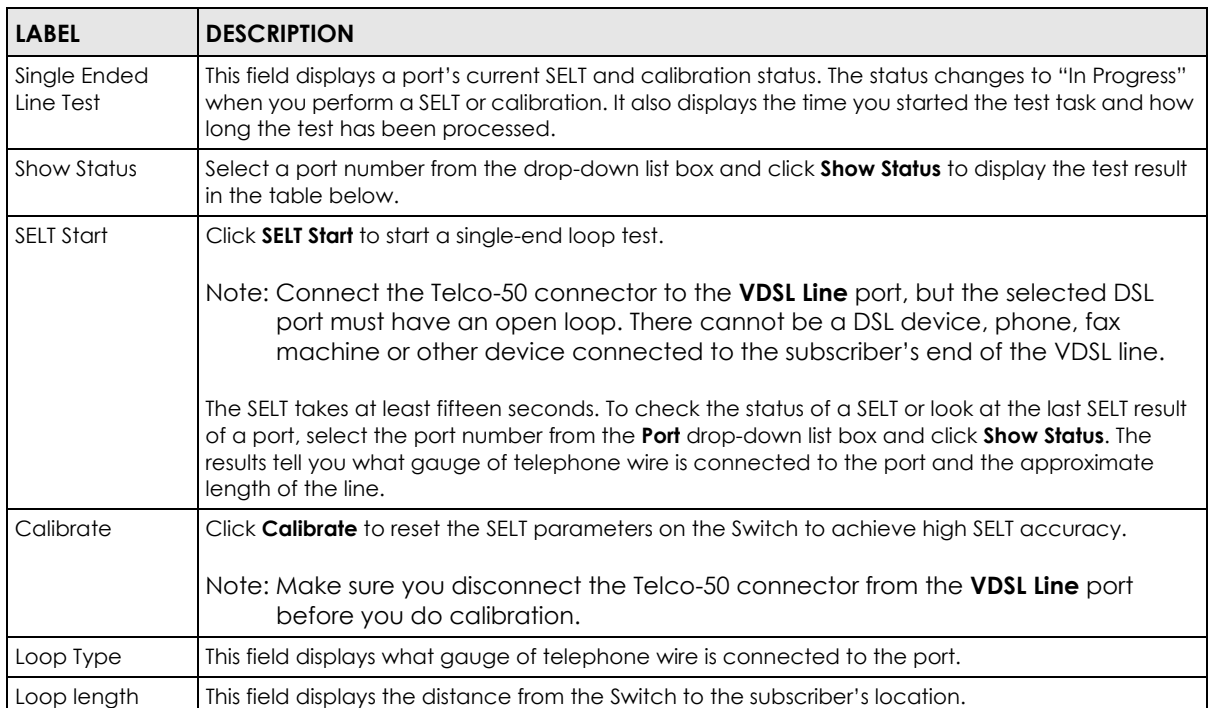

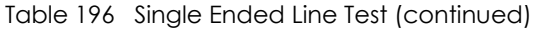

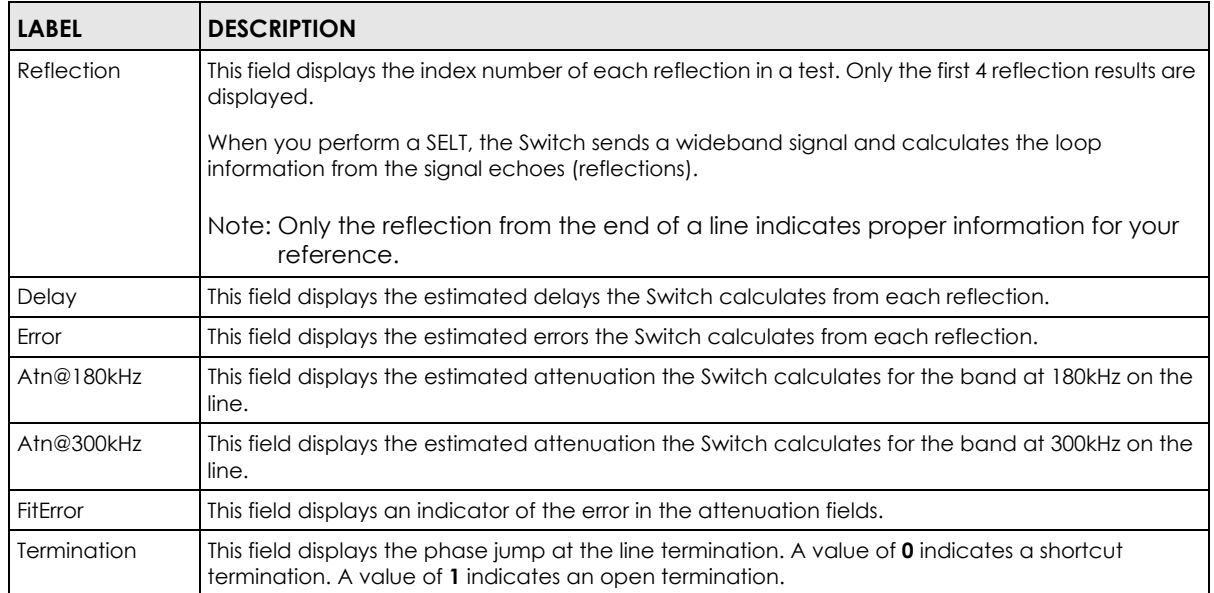

# **CHAPTER 45 MAC Table**

This chapter introduces the **MAC Table** screen.

### **45.1 MAC Table Overview**

The **MAC Table** screen (a MAC table is also known as a filtering database) shows how frames are forwarded or filtered across the Switch's ports. It shows what device MAC address, belonging to what VLAN group (if any) is forwarded to which port(s) and whether the MAC address is dynamic (learned by the Switch) or static (manually entered in the **Static MAC Forwarding** screen).

The Switch uses the MAC table to determine how to forward frames. See the following figure.

- **1** The Switch examines a received frame and learns the port on which this source MAC address came.
- **2** The Switch checks to see if the frame's destination MAC address matches a source MAC address already learned in the MAC table.
	- If the Switch has already learned the port for this MAC address, then it forwards the frame to that port.
	- If the Switch has not already learned the port for this MAC address, then the frame is flooded to all ports. Too much port flooding leads to network congestion.
	- If the Switch has already learned the port for this MAC address, but the destination port is the same as the port it came in on, then it filters the frame.

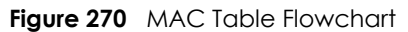

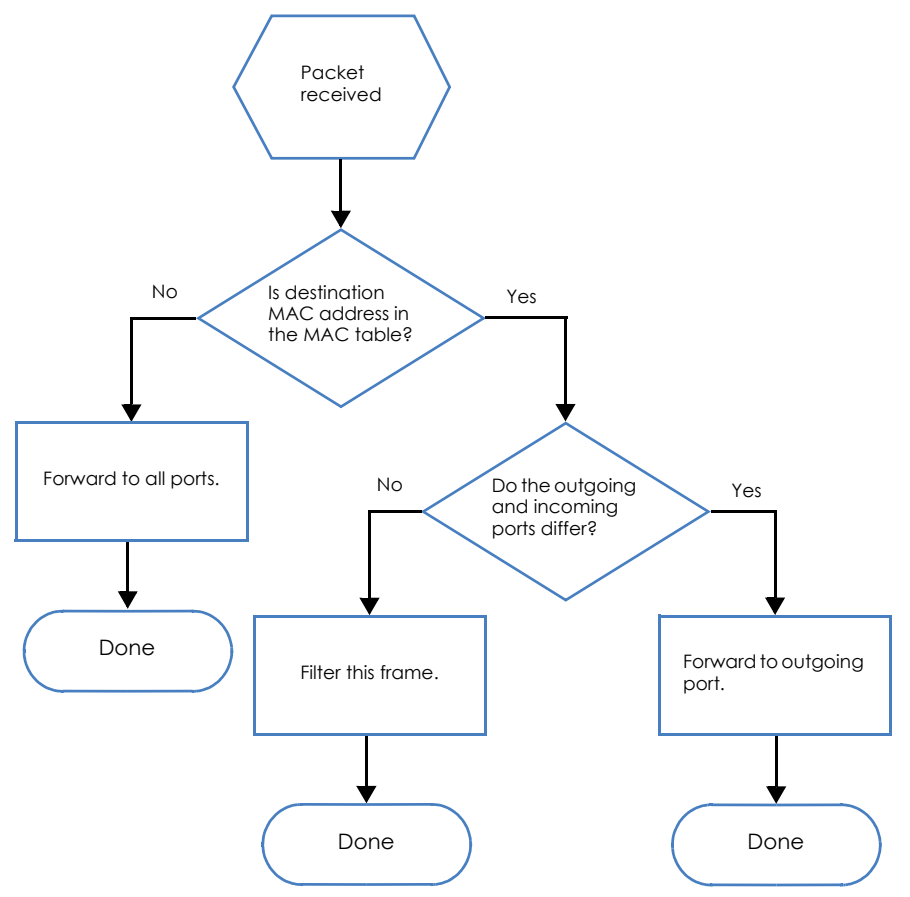

### **45.2 Viewing the MAC Table**

Click **Management** > **MAC Table** in the navigation panel to display the following screen.

**Figure 271** Management > MAC Table

| Sort by   | <b>MAC</b>  | <b>VID</b> | Port |
|-----------|-------------|------------|------|
| Mac-flush | all ports ▼ | Mac-flush  |      |
|           |             |            |      |
|           |             |            |      |
|           |             |            |      |

The following table describes the labels in this screen.

| <b>LABEL</b> | <b>DESCRIPTION</b>                                                                                                    |
|--------------|----------------------------------------------------------------------------------------------------|
| Sort by      | Click one of the following buttons to display and arrange the data according to that button<br>type. The information is then displayed in the summary table below. |
| <b>MAC</b>   | Click this button to display and arrange the data according to MAC address.                                                                                        |
| <b>VID</b>   | Click this button to display and arrange the data according to VLAN group.                                                                                         |
| Port         | Click this button to display and arrange the data according to port number.                                                                                        |

Table 197 Management > MAC Table

VES1724 Series User's Guide

| <b>LABEL</b>       | <b>DESCRIPTION</b>                                                                                                    |
|--------------------|----------------------------------------------------------------------------------------------------|
| Mac-flush          | Select a port or all ports and click this button to clear the MAC address table to remove all<br>learned MAC addresses on the port(s).                          |
| Index              | This is the incoming frame index number.                                                                                                    |
| <b>MAC Address</b> | This is the MAC address of the device from which this incoming frame came.                                                                                      |
| VID                | This is the VLAN group to which this frame belongs.                                                                                                    |
| Port               | This is the port from which the above MAC address was learned.                                                                                                  |
| Type               | This shows whether the MAC address is <b>dynamic</b> (learned by the Switch) or <b>static</b> (manually<br>entered in the <b>Static MAC Forwarding</b> screen). |

Table 197 Management > MAC Table (continued)

## **CHAPTER 46 ARP Table**

This chapter introduces ARP Table.

### **46.1 ARP Table Overview**

Address Resolution Protocol (ARP) is a protocol for mapping an Internet Protocol address (IP address) to a physical machine address, also known as a Media Access Control or MAC address, on the local area network.

An IP (version 4) address is 32 bits long. In an Ethernet LAN, MAC addresses are 48 bits long. The ARP Table maintains an association between each MAC address and its corresponding IP address.

#### **46.1.1 How ARP Works**

When an incoming packet destined for a host device on a local area network arrives at the Switch, the Switch's ARP program looks in the ARP Table and, if it finds the address, sends it to the device.

If no entry is found for the IP address, ARP broadcasts the request to all the devices on the LAN. The Switch fills in its own MAC and IP address in the sender address fields, and puts the known IP address of the target in the target IP address field. In addition, the Switch puts all ones in the target MAC field (FF.FF.FF.FF.FF.FF is the Ethernet broadcast address). The replying device (which is either the IP address of the device being sought or the router that knows the way) replaces the broadcast address with the target's MAC address, swaps the sender and target pairs, and unicasts the answer directly back to the requesting machine. ARP updates the ARP Table for future reference and then sends the packet to the MAC address that replied.

#### **46.2 Viewing the ARP Table**

Click **Management** > **ARP Table** in the navigation panel to open the following screen. Use the ARP table to view IP-to-MAC address mapping(s).

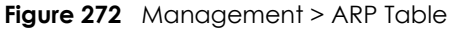

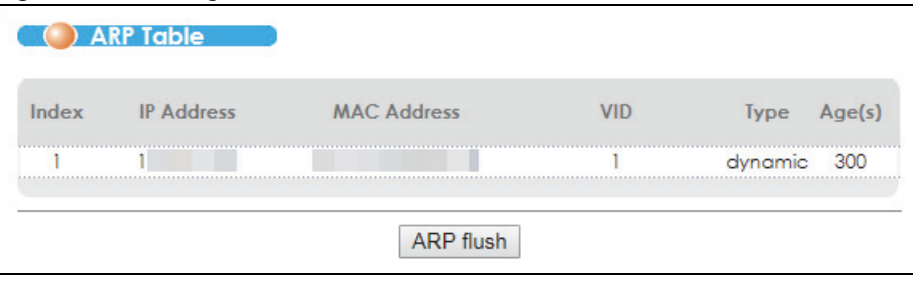

VES1724 Series User's Guide

The following table describes the labels in this screen.

| <b>LABEL</b>       | <b>DESCRIPTION</b>                                                                                             |
|--------------------|----------------------------------------------------------------------------------------------------|
| Index              | This is the ARP Table entry number.                                                                            |
| <b>IP Address</b>  | This is the learned IP address of a device connected to a Switch port with corresponding<br>MAC address below. |
| <b>MAC Address</b> | This is the MAC address of the device with corresponding IP address above.                                     |
| <b>VID</b>         | This is the ID number of the VLAN to which the MAC address belongs.                                            |
| <b>Type</b>        | This shows whether the MAC address is dynamic (learned by the Switch) or static.                               |
| Age(s)             | This shows how long (in second) the entry remains valid. Zero means the entry is always<br>valid.              |

Table 198 Management > ARP Table

# **CHAPTER 47 Hardware Information**

This chapter explains the **Hardware Information** screen.

## **47.1 Hardware Information**

Click **Management** > **Hardware** in the navigation panel to open this screen. Use this screen to check current detailed hardware information for such as CPU, packet buffer, and memory utilization.

**Figure 273** Hardware Information

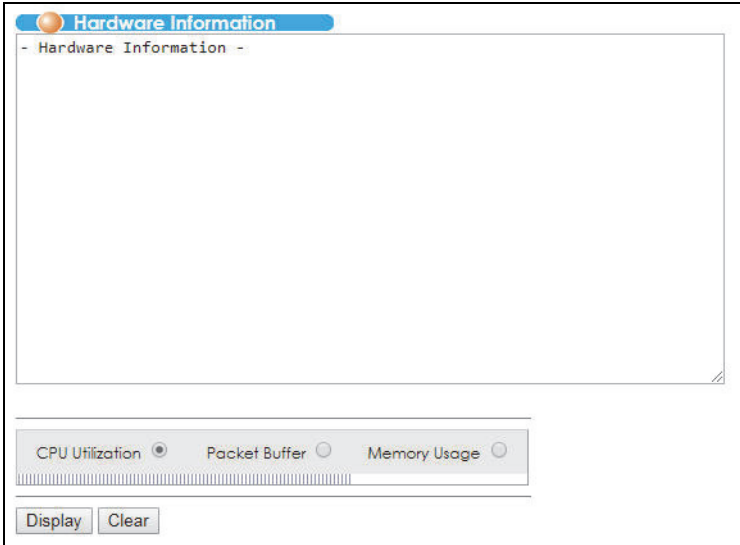

The following table describes the labels in this screen.

Table 199 Hardware Information

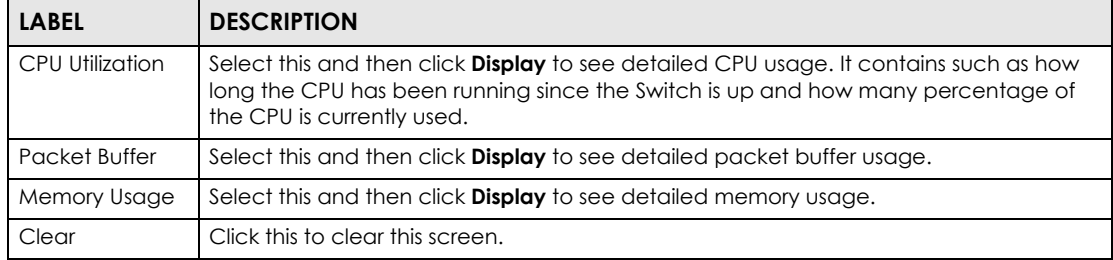

# **CHAPTER 48 CFM Action**

This chapter explains the **CFM (Connectivity Fault Management) Action** screen. Refer to [Section 28.1 on](#page-281-0)  [page 282](#page-281-0) to see more information.

#### **48.1 CFM Action**

Click **Management** > **CFM Action** in the navigation panel to open this screen. Use this screen to view any connectivity faults.

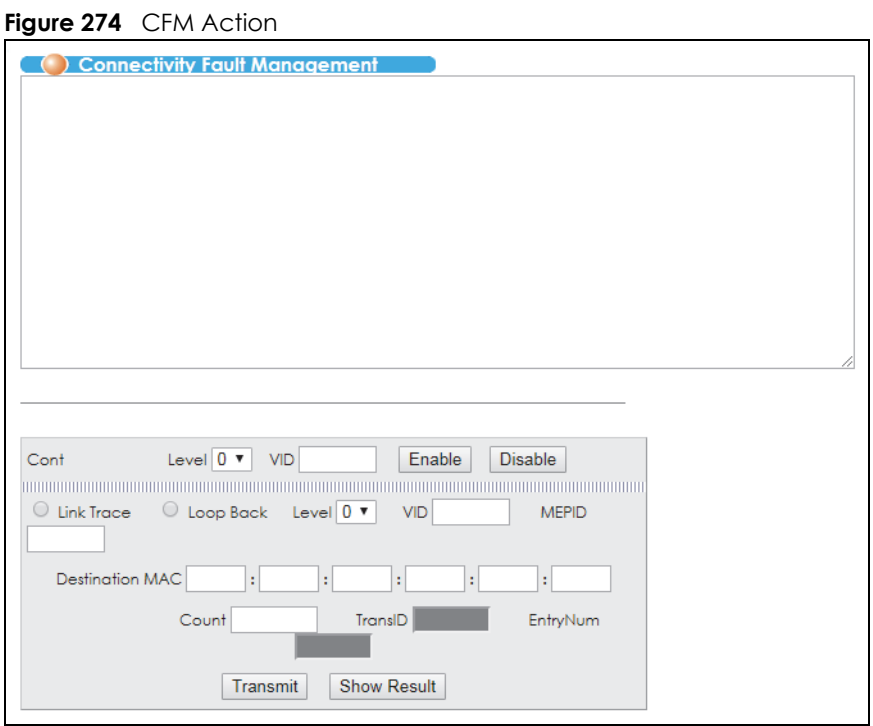

The following table describes the labels in this screen.

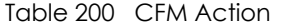

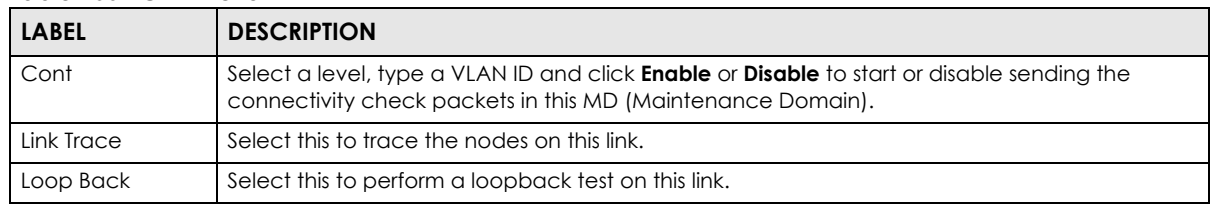

VES1724 Series User's Guide

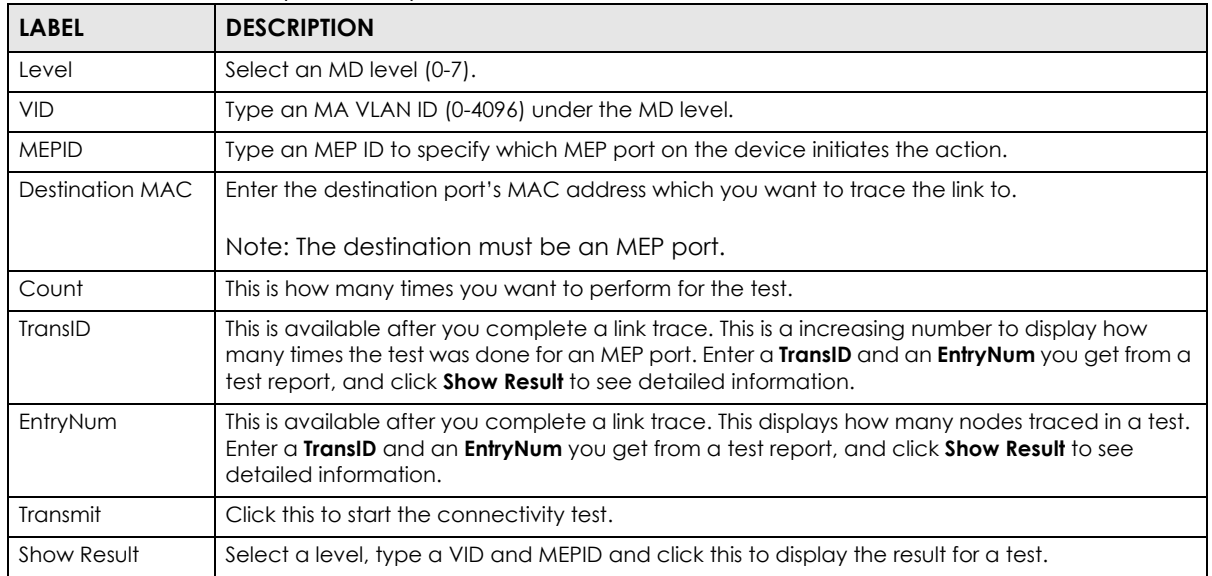

#### Table 200 CFM Action (continued)

#### **48.1.1 CFM Action Examples**

These examples show using the **CFM Action** screen.

#### <span id="page-419-0"></span>**48.1.1.1 Enabling CCM Example**

This example successfully turns on the connectivity check for the MD at MD level 4 and VLAN 100.

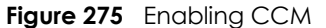

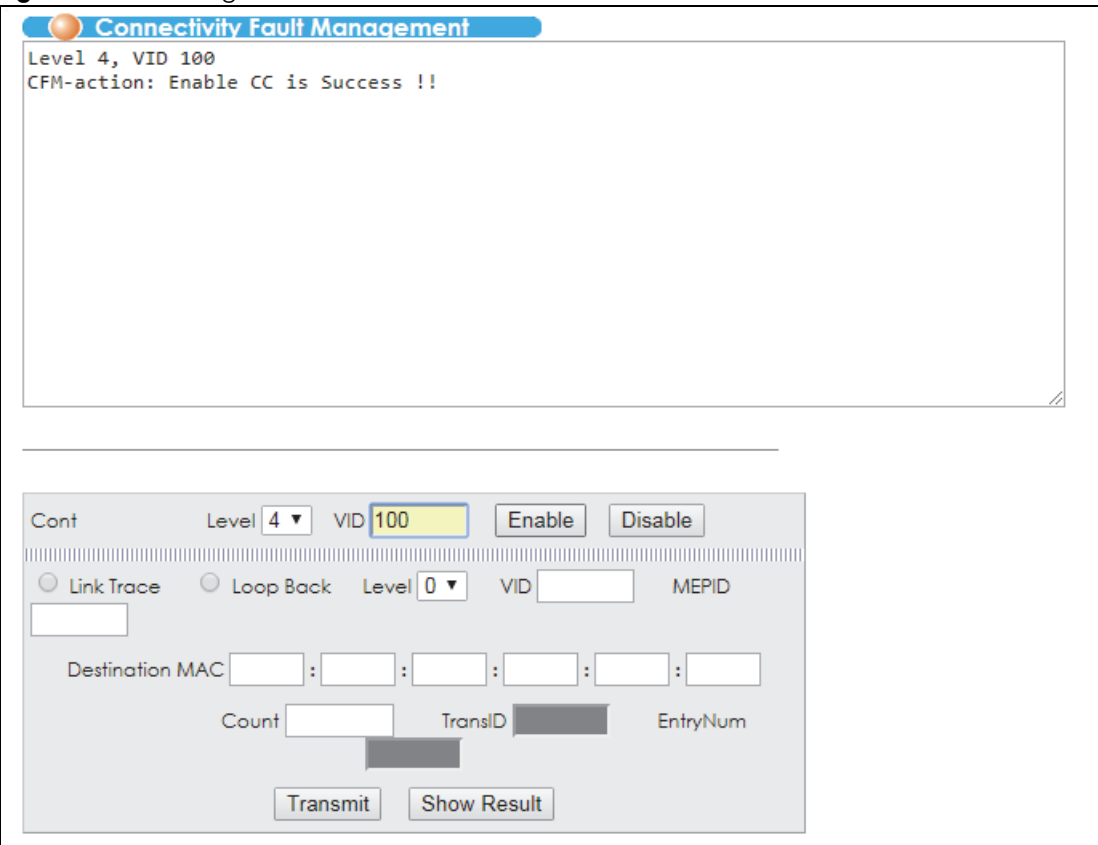

#### **48.1.1.2 Link Trace Examples**

These examples show how to send a link trace and display the detailed link trace report. You must already have the connectivity check enabled on the MD (see [Section 48.1.1.1 on page 420](#page-419-0) for an example).

**1** This example sends a link trace to the MD at MD level 4 and VLAN 100 with MEPID 5826 and destination MAC cc:5d:4e:00:00:05.

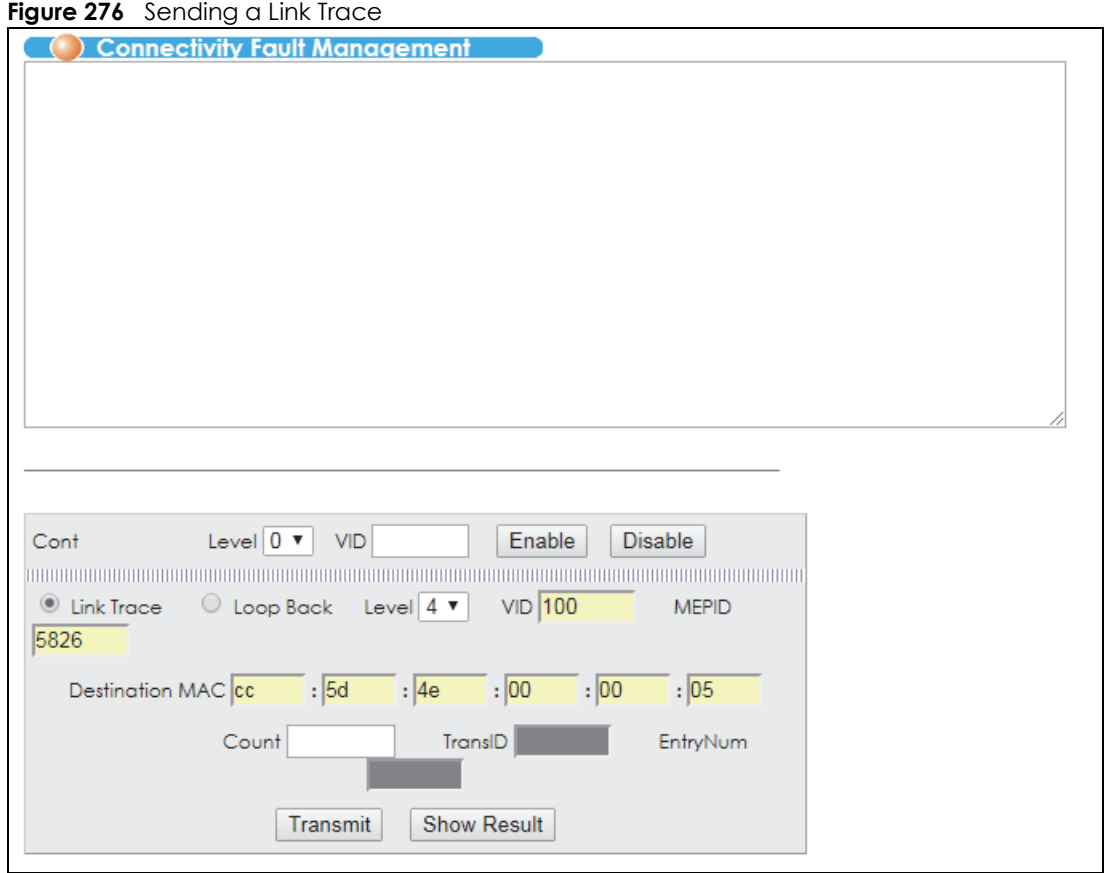

**2** This example shows a link trace report generated for the link trace sent to the MD at MD level 4 and VLAN 100 with MEPID 5826 and destination MAC cc:5d:4e:00:00:05.

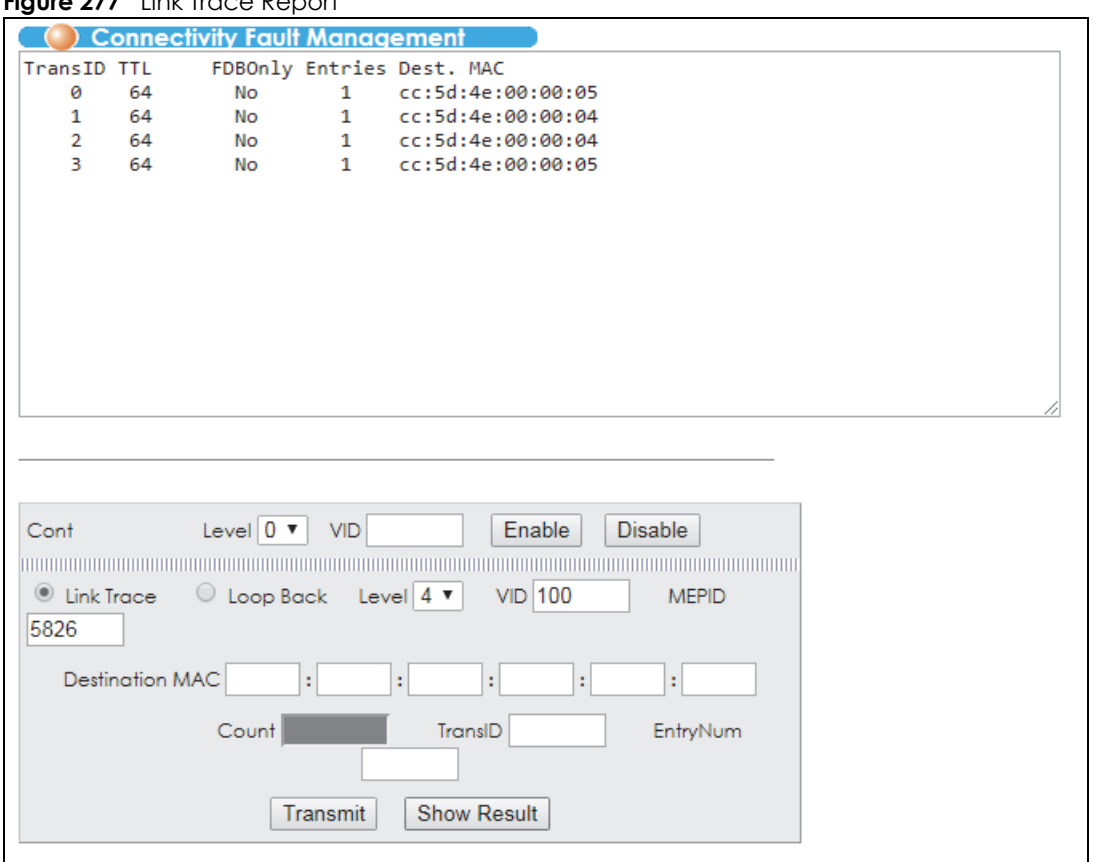

#### **Figure 277** Link Trace Report

**3** This example selects the detailed link trace report for TransID 0 and entry number 1.

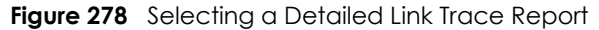

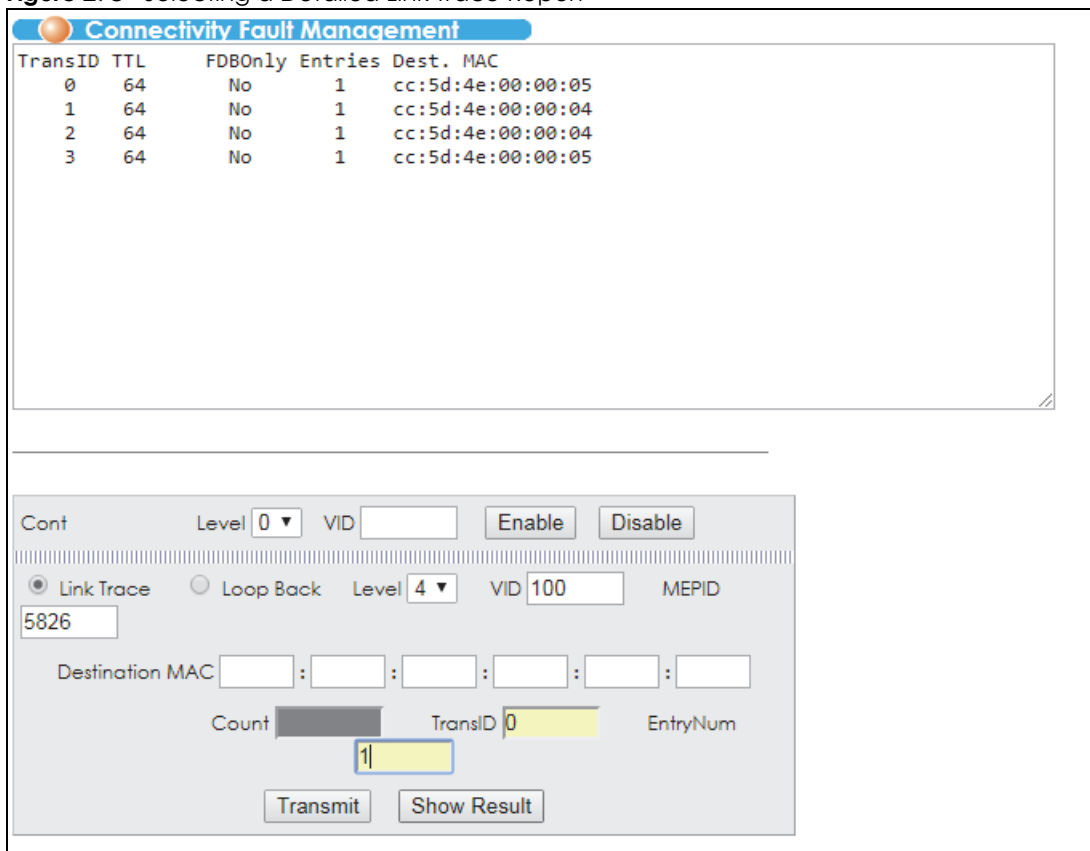

**4** This example shows a detailed link trace report displayed for TransID 0 and entry number 1.

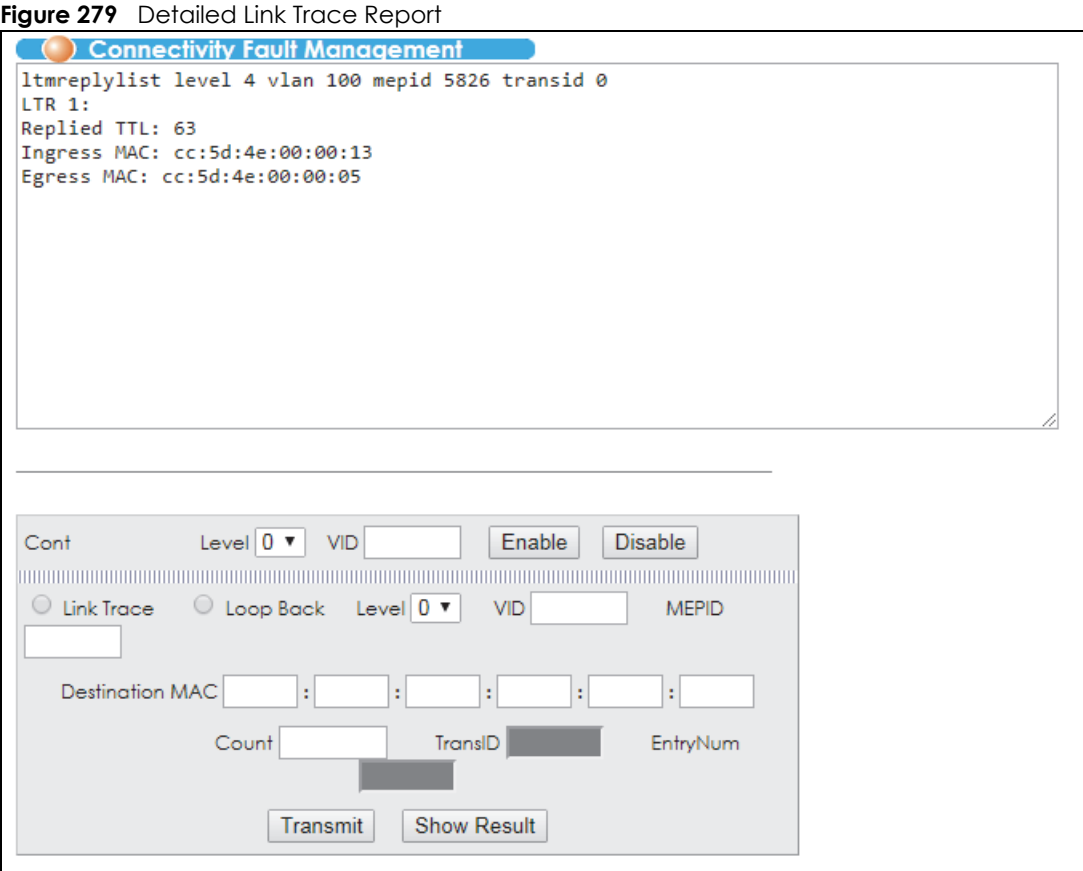

#### **48.1.1.3 Loop Back Example**

This example shows how to perform a loop back test on a link. You must already have the connectivity check enabled on the MD (see [Section 48.1.1.1 on page 420](#page-419-0) for an example).

**1** This example sends a single (**Count** 1) loop back to the MD at MD level 4 and VLAN 100 with MEPID 5826 and destination MAC cc:5d:4e:00:00:05.

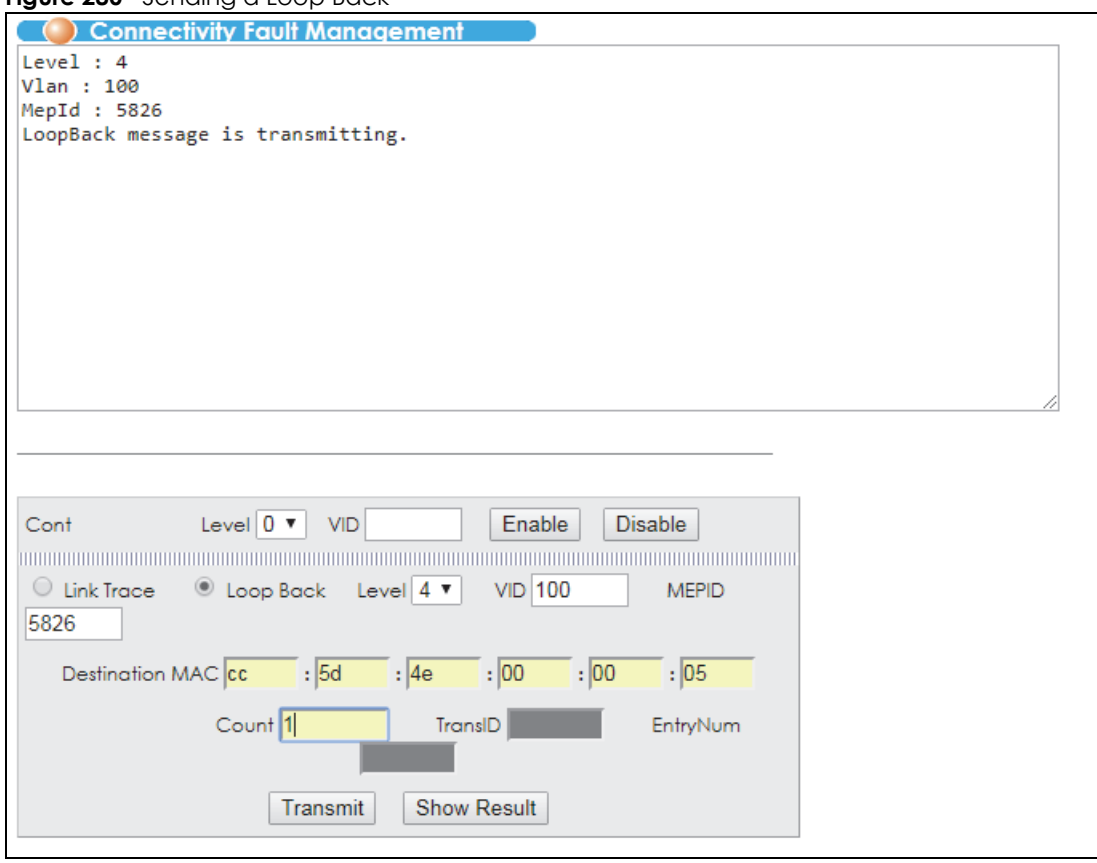

**Figure 280** Sending a Loop Back

**2** This example shows a loop back report generated after sending a single (**Count** 1) loop back to the MD at MD level 4 and VLAN 100 with MEPID 5826 and destination MAC cc:5d:4e:00:00:05.

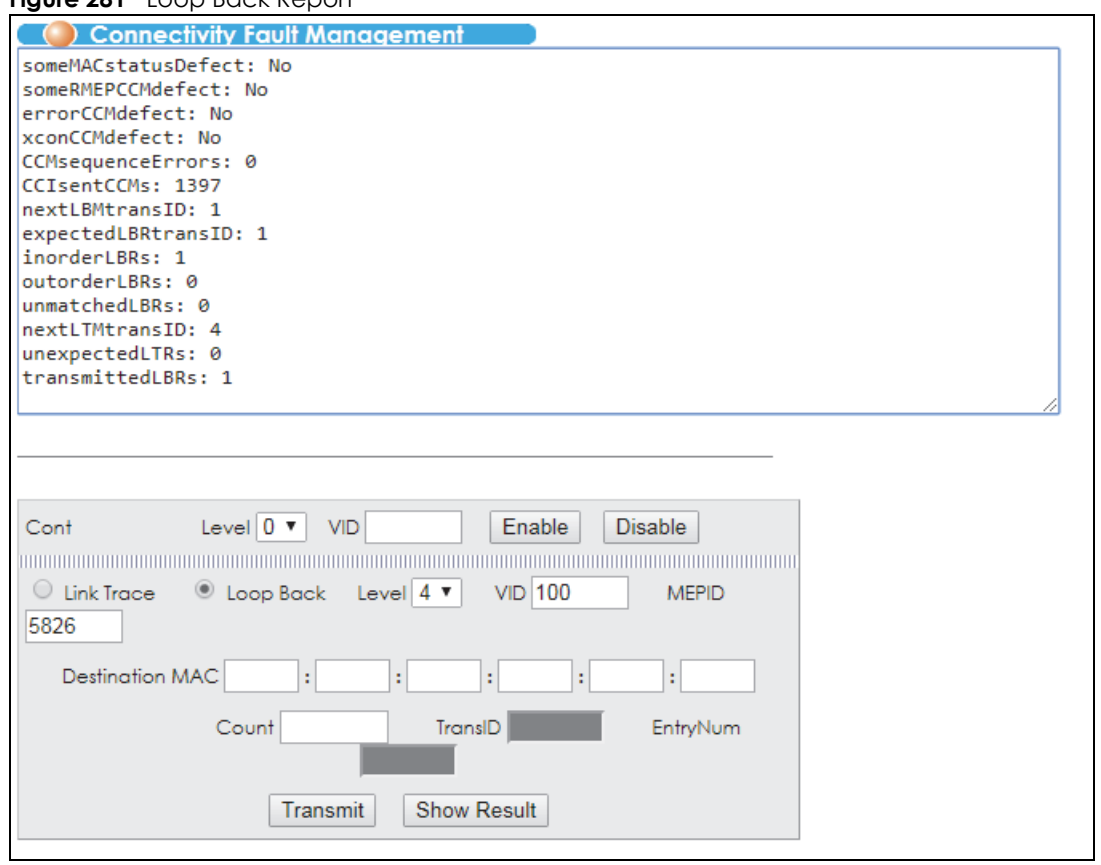

#### **Figure 281** Loop Back Report

# **CHAPTER 49 IPv6 Cache**

This chapter describe the IPv6 caches on the Switch. Refer to [Section 8.6 on page 81](#page-80-0) to see more information about IPv6.

#### **49.1 Overview**

The Switch uses the Neighbor Discovery Protocol (NDP) to discover other IPv6 devices and track their reachability in a network. The Switch uses the following ICMPv6 messages types:

- Neighbor solicitation: A request from a host to determine a neighbor's link-layer address (MAC address) and detect if the neighbor is still reachable. A neighbor being "reachable" means it responds to a neighbor solicitation message (from the host) with a neighbor advertisement message.
- Neighbor advertisement: A response from a node to announce its link-layer address.
- Router solicitation: A request from a host to locate a router that can act as the default router and forward packets.
- Router advertisement: A response to a router solicitation or a periodical multicast advertisement from a router to advertise its presence and other parameters.

An IPv6 host is required to have a neighbor cache, destination cache, prefix list and default router list. The Switch maintains and updates its IPv6 caches constantly using the information from response messages. In IPv6, the Switch configures a link-local address automatically, and then sends a neighbor solicitation message to check if the address is unique. If there is an address to be resolved or verified, the Switch also sends out a neighbor solicitation message. When the Switch receives a neighbor advertisement in response, it stores the neighbor's link-layer address in the neighbor cache. When the Switch uses a router solicitation message to query for a router and receives a router advertisement message, it adds the router's information to the neighbor cache, prefix list and destination cache. The Switch creates an entry in the default router list cache if the router can be used as a default router.

When the Switch needs to send a packet, it first consults the destination cache to determine the next hop. If there is no matching entry in the destination cache, the Switch uses the prefix list to determine whether the destination address is on-link and can be reached directly without passing through a router. If the address is on-link, the address is considered as the next hop. Otherwise, the Switch determines the next-hop from the default router list or routing table. Once the next hop IP address is known, the Switch looks into the neighbor cache to get the link-layer address and sends the packet when the neighbor is reachable. If the Switch cannot find an entry in the neighbor cache or the state for the neighbor is not reachable, it starts the address resolution process. This helps reduce the number of IPv6 solicitation and advertisement messages.

### **49.2 Neighbor Cache**

Click **Management** > **IPv6 Cache** in the navigation panel to open this screen. The neighbor cache is similar to a MAC address table in IPv4. Use this screen to view the link-layer addresses of the Switch's interfaces and neighboring devices. You can also see if a neighbor is still reachable from the Switch.

|                            | <b>Neighbor Cache</b>     |                   | Path MTU     |            | Router                              |                     |
|----------------------------|---------------------------|-------------------|--------------|------------|-------------------------------------|---------------------|
|                            |                           |                   |              | <b>ALL</b> | reload<br>$\boldsymbol{\mathrm{v}}$ | Paging              |
| <b>Show Neighbor Cache</b> |                           |                   |              |            |                                     | Prev<br>Next<br>p.1 |
| Index                      | Neighbor                  | <b>MAC</b>        | <b>State</b> | Link Type  | Interface                           |                     |
|                            | fe80::15b:bc1:926b:a0ee   | 00:00:00:00:00:00 | Invalid      | Dynamic    | <b>VLAN1</b>                        |                     |
|                            | fe80::213:49ff:feag:44c6  | 00:00:00:00:00:00 | Invalid      | Dynamic    | <b>VLAN1</b>                        |                     |
| 3                          | fe80::1c91:33a6:127c:2e68 | c0:3f:d5:f9:a6:6a | Stale        | Dynamic    | VLAN1                               |                     |
|                            | fe80::1e74:dff:fea7:cca0  | 00:00:00:00:00:00 | Invalid      | Dynamic    | VI AN1                              |                     |
|                            | fe80::2865:ff2c:166b:a523 | 00:00:00:00:00:00 | Invalid      | Dynamic    | VLAN1                               |                     |
| А                          | fe80::44e0:330:528f:f47b  | 00:00:00:00:00:00 | Invalid      | Dynamic    | <b>VLAN1</b>                        |                     |
|                            | fe80::49e0:db4a:951d:7ec6 | 00:00:00:00:00:00 | Invalid      | Dynamic    | <b>VLAN1</b>                        |                     |
|                            | fe80::60e0:e1b6:a7c:74c1  | 00:00:00:00:00:00 | Invalid      | Dynamic    | VI AN1                              |                     |
| ۰                          | fe80::614f:26f:cfd5:4fef  | 00:00:00:00:00:00 | Invalid      | Dynamic    | VLAN1                               |                     |
| 10                         | fe80::71e9:ef97:ad6f:da30 | 00:00:00:00:00:00 | Invalid      | Dynamic    | <b>VLAN1</b>                        |                     |
| 11                         | fe80::75b4:53fa:8d48:4f5d | 34:97:f6:83:e5:c5 | Stale        | Dynamic    | <b>VLAN1</b>                        |                     |
| 12                         | fe80::7d0f:89a5:bffd:6322 | 00:00:00:00:00:00 | Invalid      | Dynamic    | <b>VLAN1</b>                        |                     |
| 13                         | fe80::813b:d6be:f88f:c145 | 00:00:00:00:00:00 | Invalid      | Dynamic    | <b>VLAN1</b>                        |                     |
| 14                         | fe80::8d02:aedd:8c05:e2d4 | 00:00:00:00:00:00 | Invalid      | Dynamic    | VLAN1                               |                     |
| 15                         | fe80::adfc:6688:b5e0:f7bf | 00:00:00:00:00:00 | Invalid      | Dynamic    | <b>VLAN1</b>                        |                     |
| 16                         | fe80::b864:7548:f5ed:17c6 | 00:00:00:00:00:00 | Invalid      | Dynamic    | VLAN1                               |                     |
| 17                         | fe80::c456:c450:d2e4:e36e | 40:8d:5c:57:66:3c | Stale        | Dynamic    | <b>VLAN1</b>                        |                     |
| 18                         | fe80::c8ca:545f:c230:e3fe | 00:00:00:00:00:00 | Invalid      | Dvnamic    | VLAN1                               |                     |
| 19                         | fe80::ce5d:4eff:fe11:2212 | cc:5d:4e:11:22:12 | Reachable    | Local      | <b>VLAN1</b>                        |                     |
| 20                         | fe80::dc06:caec:9bdd:3ace | 00:00:00:00:00:00 | Invalid      | Dynamic    | VLAN1                               |                     |
| 21                         | fe80::f5a0:5f0e:c90b:c1b7 | 00:00:00:00:00:00 | Invalid      | Dynamic    | VI AN1                              |                     |
| 22                         | fe80::f5d3:ee25:202:4098  | 70:4d:7b:a1:69:c2 | Stale        | Dynamic    | VLAN1                               |                     |
|                            |                           |                   |              |            |                                     |                     |

**Figure 282** IPv6 Cache > Neighbor Cache

The following table describes the labels in this screen.

Table 201 IPv6 Cache > Neighbor Cache

| <b>LABEL</b> | <b>DESCRIPTION</b>                                                                                                    |
|--------------|----------------------------------------------------------------------------------------------------|
| reload       | Select ALL or a specific interface and then click the reload button to display information<br>about all or related IPv6 neighboring interfaces on this screen. |
| Index        | This is the index number of the entry.                                                                                                    |
| Neighbor     | This is the IPv6 address of a neighbor or the Switch's interface.                                                                                              |
| <b>MAC</b>   | This is the MAC address of the interface on which the IPv6 address is configured.                                                                              |

Table 201 IPv6 Cache > Neighbor Cache (continued)

| <b>LABEL</b> | <b>DESCRIPTION</b>                                                                                                    |
|--------------|----------------------------------------------------------------------------------------------------|
| State        | This field displays whether the neighboring IPv6 interface is reachable. In IPv6,<br>"reachable" means an IPv6 packet can be correctly forwarded to a neighboring node<br>(host or router) and the neighbor can successfully receive and handle the packet. The<br>options that can display in this field are:                                                                           |
|              | Reachable: The interface of the neighboring device is reachable. (The Switch has<br>received a response to its neighbor solicitation.)                                                                                                    |
|              | <b>Stale:</b> The last reachable time has expired or the Switch received an unrequested<br>advertisement that updates the cached link-layer address from the neighboring<br>interface.                                                                                                    |
|              | <b>Delay:</b> A packet is being sent to the neighboring interface in <b>Stale</b> state. The Switch delays<br>sending request packets for a short time to give upper-layer protocols a chance to<br>determine reachability. If no reachability confirmation is received within the delay time<br>period, the Switch sends a neighbor solicitation and changes the state to <b>Probe.</b> |
|              | Probe: The Switch is sending neighbor solicitations and waiting for the neighbor's<br>response.                                                                                                    |
|              | <b>Invalid:</b> The neighbor address is an invalid IPv6 address.                                                                                                    |
|              | <b>Unknown:</b> The status of the neighboring interface cannot be determined.                                                                                                    |
|              | Incomplete: Address resolution is in progress and the link-layer address of the neighbor has<br>not yet been determined (see RFC 4861). The interface of the neighboring device did not<br>give a complete response.                                                                                                    |
| Link Type    | This field displays the type of the IPv6 address.                                                                                                    |
|              | <b>Local:</b> The IPv6 address belongs to an interface on the Switch.                                                                                                    |
|              | Static: The IPv6 address belongs to a neighboring interface and it has been configured<br>manually on the Switch.                                                                                                    |
|              | <b>Dynamic:</b> The IPv6 address belongs to a neighboring interface and the Switch has<br>learned it dynamically.                                                                                                    |
|              | <b>Other:</b> The IPv6 address belongs to none of the types above.                                                                                                    |
| Interface    | If the link type is Local, this field displays the name of the interface. If the link type is any of<br>the others, this field displays the name of an interface on the Switch, through which the<br>Switch can reach the neighboring interface.                                                                                                    |
| Paging       | Click Prev or Next to show the previous/next screen or select a page number from the<br>drop down list box to display a specific page if all entries cannot be seen in one screen.                                                                                                    |

#### **49.3 Path MTU**

Click the **Path MTU** link in the **Management** > **IPv6 Cache** screen to open the following screen. Use this screen to check IPv6 path MTU sizes. In IPv6, packets can be fragmented only by the source device from which the packets are sent. The source device must adjust the MTU size if it receives a "Packet Too Big" notification from its router. This screen's path MTU table lists different MTU sizes and expiration information for data transmissions with different routers.

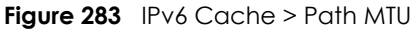

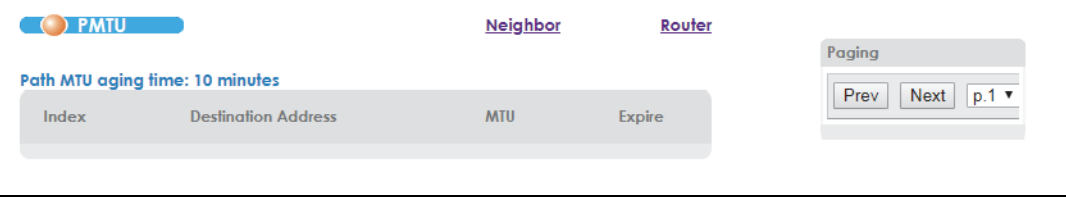

VES1724 Series User's Guide

The following table describes the labels in this screen.

| <b>LABEL</b>               | <b>DESCRIPTION</b>                                                                                                    |
|----------------------------|----------------------------------------------------------------------------------------------------|
| Path MTU aging time        | This field shows how long entries remain in this path MTU table before they age out.                                                                                                    |
| Index                      | This is the index number of an entry.                                                                                                    |
| <b>Destination Address</b> | This is the IPv6 address of a destination host.                                                                                                    |
| <b>MTU</b>                 | This is the maximum transmission unit used for data transmission to the destination host.                                                                                                    |
| Expire                     | This is the remaining time before the entry expires.                                                                                                    |
| Paging                     | Click <b>Prev</b> or <b>Next</b> to show the previous/next screen or select a page number from the<br>drop down list box to display a specific page if all entries cannot be seen in one<br>screen. |

Table 202 IPv6 Cache > Path MTU

### **49.4 Router**

Click **Management** > **IPv6 Cache** in the navigation panel and then the **Router** link to open this screen. Use this screen to view the IPv6 router advertisement information on the Switch.

| <b>Router Info</b>    |                                              |               | <b>Neighbor</b> | Path M      |
|-----------------------|----------------------------------------------|---------------|-----------------|-------------|
|                       | <b>Show Router Advertisement Information</b> |               |                 | <b>NONE</b> |
| <b>Interface Name</b> | <b>Item</b>                                  | <b>Status</b> |                 |             |
|                       | Router                                       |               |                 |             |
|                       | Hop Limit                                    |               |                 |             |
|                       | Lifetime(sec)                                |               |                 |             |
|                       | M-flag                                       |               |                 |             |
|                       | O-flag                                       |               |                 |             |
|                       | Reachable Time(ms)                           |               |                 |             |
|                       | Retransmit Time(ms)                          |               |                 |             |
|                       | MTU                                          |               |                 |             |
|                       | Prefix                                       |               |                 |             |
|                       | On-link                                      |               |                 |             |
|                       | Autoconfig                                   |               |                 |             |
|                       | Valid lifetime(sec)                          |               |                 |             |
|                       | Preferred lifetime(sec)                      |               |                 |             |
|                       |                                              |               |                 |             |

**Figure 284** IPv6 Cache > Router

The following table describes the labels in this screen.

| <b>LABEL</b>   | <b>DESCRIPTION</b>                                                                                                    |  |  |
|----------------|----------------------------------------------------------------------------------------------------|--|--|
|                | Select an interface from the drop-down list box to view the router advertisement<br>information the interface has received. |  |  |
| Interface Name | This field displays the name of the interface.                                                                              |  |  |
| <b>Item</b>    | This field displays the name of an item carried by router advertisements.                                                   |  |  |
| Status         | This field displays the item's status details.                                                                              |  |  |
| Router         | This field displays the router's IPv6 address for the route through this interface.                                         |  |  |

Table 203 IPv6 Cache > Router

VES1724 Series User's Guide

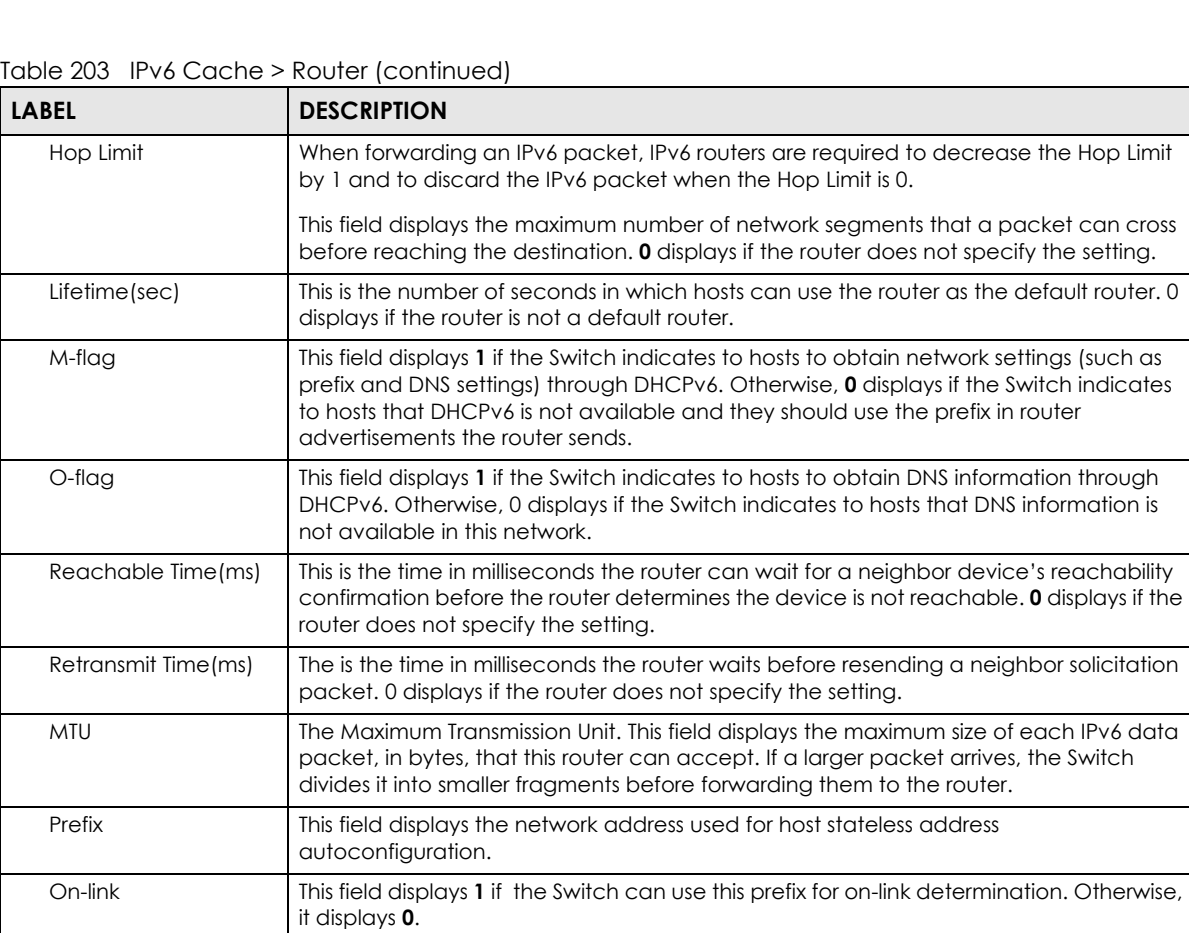

Switch or connected through another switch.

destination host is on-link, it is also the next hop.

address autoconfiguration remain preferred.

Otherwise, it displays **0**.

Autoconfig This field displays **1** if hosts can use this prefix for stateless address autoconfiguration.

Valid lifetime(sec) This field displays how long in seconds the prefix is valid for on-link determination. Preferred lifetime(sec) | This field displays how long in seconds addresses generated from the prefix via stateless

A prefix is considered to be on-link when it is assigned to an interface on a link. It's used to determine if an address is on the Switch's subnet and can be reached directly without passing through a router. An on-link interface is directly connected to the

If the Switch sends a packet to a host and the destination IP address is off-link, the packet will be sent to a next-hop (a router in the router list) for this destination. If the

Table 203 IPv6 Cache > Router (continued)

# **CHAPTER 50 Online Users**

This chapter describes the screen that displays the connected login accounts.

### **50.1 Online Users**

Click **Management** > **Online Users** in the navigation panel to open this screen. Use this screen to view details about the login accounts connected to the Switch.

**Figure 285** Management > Online Users

| wel |  | Thu Dec 13 13:32:57 2018 |
|-----|--|--------------------------|

The following table describes the labels in this screen.

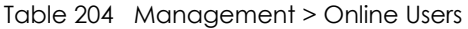

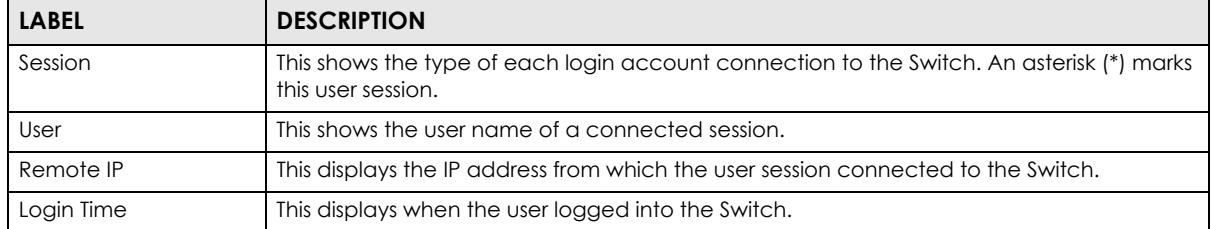
# **CHAPTER 51 Troubleshooting**

This chapter offers some suggestions to solve problems you might encounter. The potential problems are divided into the following categories.

- [Power, Hardware Connections, and LEDs](#page-432-0)
- [Switch Access and Login](#page-433-0)
- [Switch Configuration](#page-435-0)

# <span id="page-432-0"></span>**51.1 Power, Hardware Connections, and LEDs**

The Switch does not turn on. None of the LEDs turn on.

- **1** Make sure the Switch is turned on (in DC models or if the DC power supply is connected in AC/DC models).
- **2** Make sure you are using the power adaptor or cord included with the Switch.
- **3** Make sure the power adaptor or cord is connected to the Switch and plugged in to an appropriate power source. Make sure the power source is turned on.
- **4** Disconnect and re-connect the power.
- **5** If the problem continues, contact the vendor.

#### The **ALM** LED is on.

- **1** Disconnect and re-connect the power.
- **2** If the problem continues, contact the vendor.

One of the LEDs does not behave as expected.

**1** Make sure you understand the normal behavior of the LED. See [Section 3.2 on page 33](#page-32-0).

- **2** Check the hardware connections. See [Section 51.1 on page 433](#page-432-0).
- **3** Inspect your cables for damage. Contact the vendor to replace any damaged cables.
- **4** Disconnect and re-connect the power.
- **5** If the problem continues, contact the vendor.

# <span id="page-433-0"></span>**51.2 Switch Access and Login**

<span id="page-433-1"></span>I forgot the IP address for the Switch.

- **1** The default in-band management IP address is **192.168.1.1**.
- **2** Use the console port to log in to the Switch.
- **3** Use the **MGMT** port to log in to the Switch, the default management IP address of the **MGMT** port is 192.168.0.1.
- **4** If this does not work, you have to reset the device to its factory defaults. See [Section 4.6 on page 43.](#page-42-0)

I forgot the username and/or password.

- **1** The default username is **admin** and the default password is **1234**.
- **2** If this does not work, you have to reset the device to its factory defaults. See [Section 4.6 on page 43.](#page-42-0)

I cannot see or access the **Sign in** screen in the Web Configurator.

- **1** Make sure you are using the correct IP address.
	- The default in-band IPv4 address is 192.168.1.1 and out-of-band IPv4 address is 192.168.0.1.
	- If you changed the IP address, use the new IP address.
	- If you changed the IP address and have forgotten it, see the troubleshooting suggestions for [I](#page-433-1)  [forgot the IP address for the Switch.](#page-433-1)
- **2** Check the hardware connections, and make sure the LEDs are behaving as expected. See [Section 3.2](#page-32-0)  [on page 33](#page-32-0).
- **3** Make sure your Internet browser does not block pop-up windows and has JavaScripts and Java enabled.
- **4** Make sure your computer is in the same subnet as the Switch. (If you know that there are routers between your computer and the Switch, skip this step.)
- **5** Reset the device to its factory defaults, and try to access the Switch with the default IP address. See [Section 4.6 on page 43](#page-42-0).
- **6** If the problem continues, contact the vendor, or try one of the advanced suggestions.

#### **Advanced Suggestions**

• Try to access the Switch using another service, such as Telnet. If you can access the Switch, check the remote management settings to find out why the Switch does not respond to HTTP.

I can see the **Sign in** screen, but I cannot log in to the Switch.

- **1** Make sure you have entered the user name and password correctly. The default user name is **admin**, and the default password is **1234**. These fields are case-sensitive, so make sure [Caps Lock] is not on.
- **2** You may have exceeded the maximum number of concurrent Telnet sessions. Close other Telnet session(s) or try connecting again later.

Check that you have enabled logins for HTTP or Telnet. If you have configured a secured client IP address, your computer's IP address must match it. Refer to the chapter on access control for details.

- **3** Disconnect and re-connect the power.
- **4** If this does not work, you have to reset the device to its factory defaults. See [Section 4.6 on page 43.](#page-42-0)

#### Pop-up Windows, JavaScripts and Java Permissions

In order to use the Web Configurator you need to allow:

- Web browser pop-up windows from your device.
- JavaScripts (enabled by default).
- Java permissions (enabled by default).

I cannot see some of **Advanced Application** submenus at the bottom of the navigation panel.

The recommended screen resolution is 1024 by 768 pixels. Adjust the value in your computer and then you should see the rest of **Advanced Application** submenus at the bottom of the navigation panel.

There is unauthorized access to my Switch via telnet, HTTP and SSH.

Click the **Display** button in the **System Log** field in the **Management** > **Diagnostic** screen to check for unauthorized access to your Switch. To avoid unauthorized access, configure the secured client setting in the **Management** > **Access Control** > **Remote Management** screen for telnet, HTTP and SSH (see [Section 41.10 on page 401\)](#page-400-0). Computers not belonging to the secured client set cannot get permission to access the Switch.

# <span id="page-435-0"></span>**51.3 Switch Configuration**

I lost my configuration settings after I restarted the Switch.

Make sure you save your configuration into the Switch's non-volatile memory each time you make changes. Click **Save** at the top right corner of the Web Configurator to save the configuration permanently. See also [Section 40.8](#page-377-0) 

Save 8 Status @ Logout **B** Help

[on page 378](#page-377-0) for more information about how to save your configuration.

# **CHAPTER 52 Product Specifications**

The following tables summarize the Switch's hardware and firmware features.

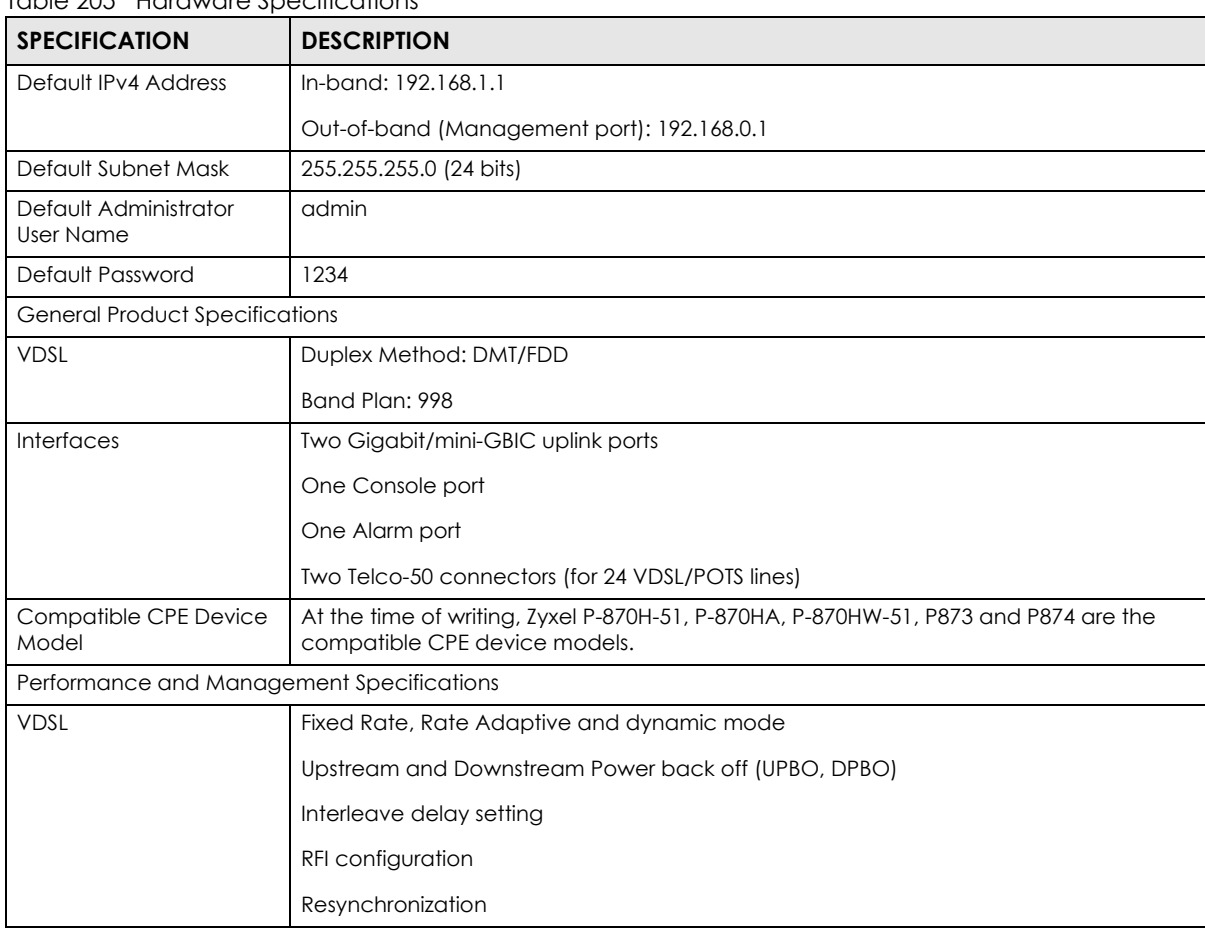

Table 205 Hardware Specifications

| <b>SPECIFICATION</b>            | <b>DESCRIPTION</b>                                                                                                    |  |  |  |  |  |
|---------------------------------|----------------------------------------------------------------------------------------------------|--|--|--|--|--|
| <b>Diagnostics Capabilities</b> | The switch can perform self-diagnostic tests. These tests check the operation of the<br>following circuits:                                     |  |  |  |  |  |
|                                 | <b>FLASH memory</b>                                                                                                    |  |  |  |  |  |
|                                 | <b>DRAM</b>                                                                                                    |  |  |  |  |  |
|                                 | LAN port local and remote loopback test                                                                                                    |  |  |  |  |  |
|                                 | Per VDSL port loopback test                                                                                                    |  |  |  |  |  |
|                                 | <b>HTP</b> items                                                                                                    |  |  |  |  |  |
|                                 | The switch can also perform dual-end loop diagnostic tests and generate reports with<br>the following formats in a raw data list or in a graph. |  |  |  |  |  |
|                                 | Hlog                                                                                                    |  |  |  |  |  |
|                                 | QLN                                                                                                    |  |  |  |  |  |
|                                 | SNR                                                                                                    |  |  |  |  |  |
| <b>Bridging</b>                 | 16K MAC addresses                                                                                                    |  |  |  |  |  |
|                                 | Static MAC address filtering by source/destination                                                                                              |  |  |  |  |  |
|                                 | <b>Broadcast storm control</b>                                                                                                    |  |  |  |  |  |
|                                 | Static MAC address forwarding                                                                                                    |  |  |  |  |  |
| Switching                       | Switching fabric: 12.8 Gbps, non-blocking                                                                                                    |  |  |  |  |  |
|                                 | Maximum frame size: 9 K bytes                                                                                                    |  |  |  |  |  |
|                                 | Forwarding frame: IEEE 802.3, IEEE 802.1q, Ethernet II, PPPoE                                                                                   |  |  |  |  |  |
|                                 | Prevent the forwarding of corrupted packets                                                                                                    |  |  |  |  |  |
| <b>STP</b>                      | IEEE 802.1w Rapid Spanning Tree Protocol (RSTP)                                                                                                 |  |  |  |  |  |
|                                 | Multiple Rapid Spanning Tree capability (2 configurable trees)                                                                                  |  |  |  |  |  |
|                                 | IEEE 802.1s Multiple Spanning Tree Protocol                                                                                                    |  |  |  |  |  |
| QoS                             | IEEE 802.1p                                                                                                    |  |  |  |  |  |
|                                 | SPQ, WRR, WFQ, SPQ/WRR or SPQ/WFQ combination capable                                                                                           |  |  |  |  |  |
|                                 | Eight priority queues per port                                                                                                    |  |  |  |  |  |
|                                 | Rule-based bandwidth control (ingress traffic metering/dropping 64Kb stepping)                                                                  |  |  |  |  |  |
|                                 | Port-based egress traffic shaping                                                                                                    |  |  |  |  |  |
|                                 | Rule-based traffic mirroring                                                                                                    |  |  |  |  |  |
|                                 | <b>IGMP</b> snooping                                                                                                    |  |  |  |  |  |
|                                 | <b>TRTCM</b>                                                                                                    |  |  |  |  |  |

Table 205 Hardware Specifications (continued)

| <b>SPECIFICATION</b>     | <b>DESCRIPTION</b>                                                |
|--------------------------|-------------------------------------------------------------------|
| <b>VLAN</b>              | Port-based VLAN                                                   |
|                          | IEEE 802.1Q tag-based VLAN                                        |
|                          | Number of VLAN: 4 K, 2000 static maximum                          |
|                          | GVRP for dynamic registration                                     |
|                          | Double tagging for VLAN stacking                                  |
|                          | Private VLAN for port isolation                                   |
|                          | Protocol-based VLAN                                               |
|                          | IP subnet-based VLAN                                              |
|                          | <b>MAC-based VLAN</b>                                             |
| Port Aggregation         | IEEE 802.3ad LACP                                                 |
|                          | One group for two Gigabit Ethernet ports                          |
| Port Mirroring           | Rule-based port mirroring                                         |
|                          | Port-based mirroring                                              |
|                          | Support port mirroring per IP/TCP/UDP                             |
| <b>Bandwidth Control</b> | Supports rate limiting at 64 Kb increments                        |
|                          | <b>TRTCM</b>                                                      |
| IP Capability            | IPv4 and IPv6 support                                             |
|                          | 64 Management IPv4 addresses                                      |
|                          | Wire speed IP forwarding                                          |
| Routing Protocols        | <b>Static Routing</b>                                             |
| <b>IP Services</b>       | DHCP client                                                       |
|                          | DHCP relay                                                        |
|                          | <b>VLAN-based DHCP relay</b>                                      |
| Filtering                | Support L2 MAC filtering, L3 IP filtering, Layer 4 TCP/UDP socket |
| <b>Multicast</b>         | IGMP snooping (IGMP v1/v2/v3, 16 VLAN maximum-user configurable)  |
|                          | MLD v1/v2                                                         |
|                          | <b>IGMP</b> filtering                                             |
|                          | <b>MVR</b>                                                        |
|                          | <b>IGMP</b> timer                                                 |
|                          | Multicast reserve group                                           |

Table 205 Hardware Specifications (continued)

<span id="page-439-0"></span>

| <b>SPECIFICATION</b>                      | <b>DESCRIPTION</b>                                                                                                    |  |  |  |  |  |
|-------------------------------------------|----------------------------------------------------------------------------------------------------|--|--|--|--|--|
| Security                                  | Static MAC address filtering                                                                                                    |  |  |  |  |  |
|                                           | Static MAC address forwarding                                                                                                    |  |  |  |  |  |
|                                           | MAC freeze                                                                                                    |  |  |  |  |  |
|                                           | IEEE 802.1x port-based authentication                                                                                                    |  |  |  |  |  |
|                                           | Limiting number of dynamic MAC addresses per port                                                                                                    |  |  |  |  |  |
|                                           | SSH v1/v2                                                                                                    |  |  |  |  |  |
|                                           | SSL                                                                                                    |  |  |  |  |  |
|                                           | Multiple RADIUS servers                                                                                                    |  |  |  |  |  |
|                                           | Multiple TACACS+ servers                                                                                                    |  |  |  |  |  |
|                                           | IEEE 802.1X VLAN and bandwidth assignment                                                                                                    |  |  |  |  |  |
|                                           | MAC authentication                                                                                                    |  |  |  |  |  |
| Physical and Environmental Specifications |                                                                                                    |  |  |  |  |  |
| <b>Dimensions</b>                         | Standard 19" rack mountable                                                                                                    |  |  |  |  |  |
|                                           | VES1724-55C: 440 mm (W) x 250 mm (L) x 44 mm (H)<br>$\bullet$<br>VES1724-56: 440 mm (W) x 300 mm (L) x 66 mm (H)<br>VES1724-56B2: 440 mm (W) x 250 mm (L) x 44 mm (H) |  |  |  |  |  |
|                                           | Height:                                                                                                    |  |  |  |  |  |
|                                           | VES1724-55C: 1 U<br>VES1724-56: 1.5 U<br>VES1724-56B2: 1 U                                                                                                    |  |  |  |  |  |
| Weight                                    | VES1724-55C: 3.7 kg<br>$\bullet$<br>VES1724-56: 5.3 kg<br>$\bullet$<br>VES1724-56B2: 3.7 kg                                                                           |  |  |  |  |  |
| Power Specification                       | VES1724-55C/VES1724-56B2:                                                                                                    |  |  |  |  |  |
|                                           | AC (dual input ranges): 100 VAC to 120 VAC, 50/60 Hz ± 3 Hz, 1.4 A maximum                                                                                            |  |  |  |  |  |
|                                           | 220 VAC to 240 VAC, 50/60 Hz ± 3 Hz, 1.0 A maximum                                                                                                    |  |  |  |  |  |
|                                           | DC input : -36 VDC to -72 VDC, 2.0 A maximum                                                                                                    |  |  |  |  |  |
|                                           | VES1724-56:                                                                                                    |  |  |  |  |  |
|                                           | AC (dual input ranges): 100 VAC to 120 VAC, 50/60 Hz ± 3 Hz, 1.7 A maximum                                                                                            |  |  |  |  |  |
|                                           | 220 VAC to 240 VAC, 50/60 Hz ± 3 Hz, 0.75 A maximum                                                                                                    |  |  |  |  |  |
|                                           | DC input : -36 VDC to -72 VDC, 4.0 A maximum                                                                                                    |  |  |  |  |  |
|                                           | Note: There is no tolerance for the DC input voltage.                                                                                                    |  |  |  |  |  |
| Power Consumption                         | Supports COC version 4                                                                                                    |  |  |  |  |  |
| LEDs                                      | Per switch: PWR, SYS, ALM                                                                                                    |  |  |  |  |  |
|                                           | Per Fast Ethernet RJ-45 port: 10 M, 100 M, 1000 M                                                                                                    |  |  |  |  |  |
|                                           | Per mini-GBIC slot: LNK, ACT                                                                                                    |  |  |  |  |  |
|                                           | Per Management port: 10 M, 100 M                                                                                                    |  |  |  |  |  |

Table 205 Hardware Specifications (continued)

<span id="page-440-1"></span><span id="page-440-0"></span>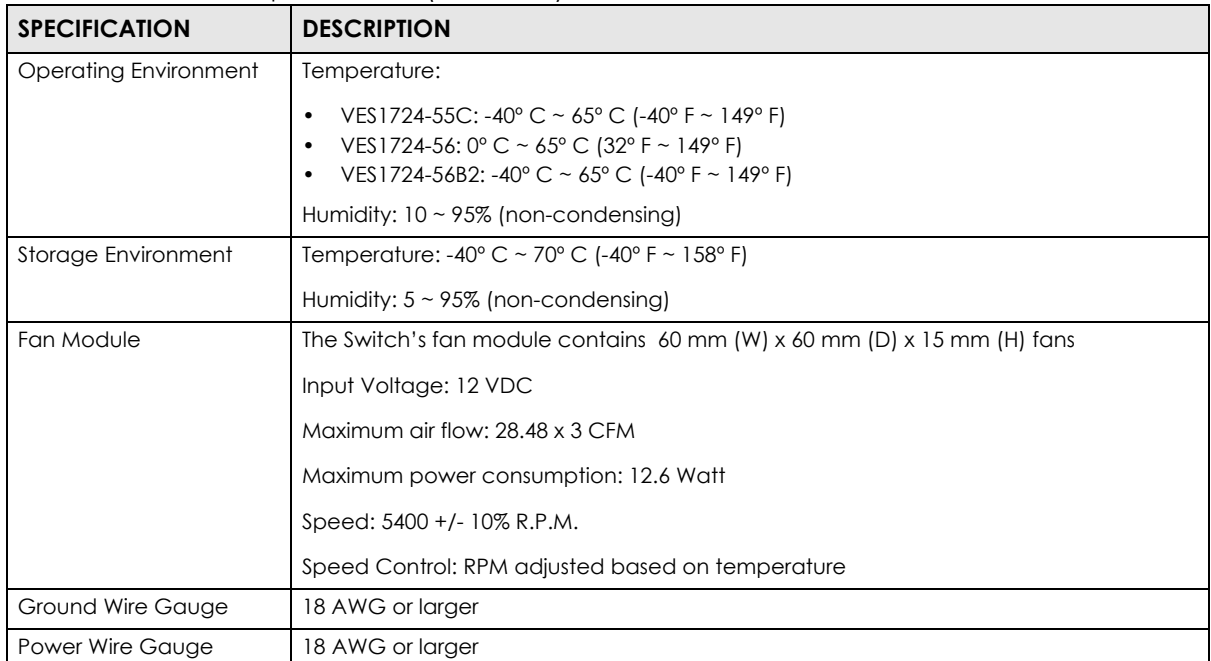

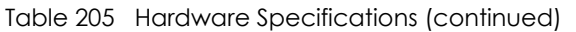

#### Table 206 Firmware Specifications

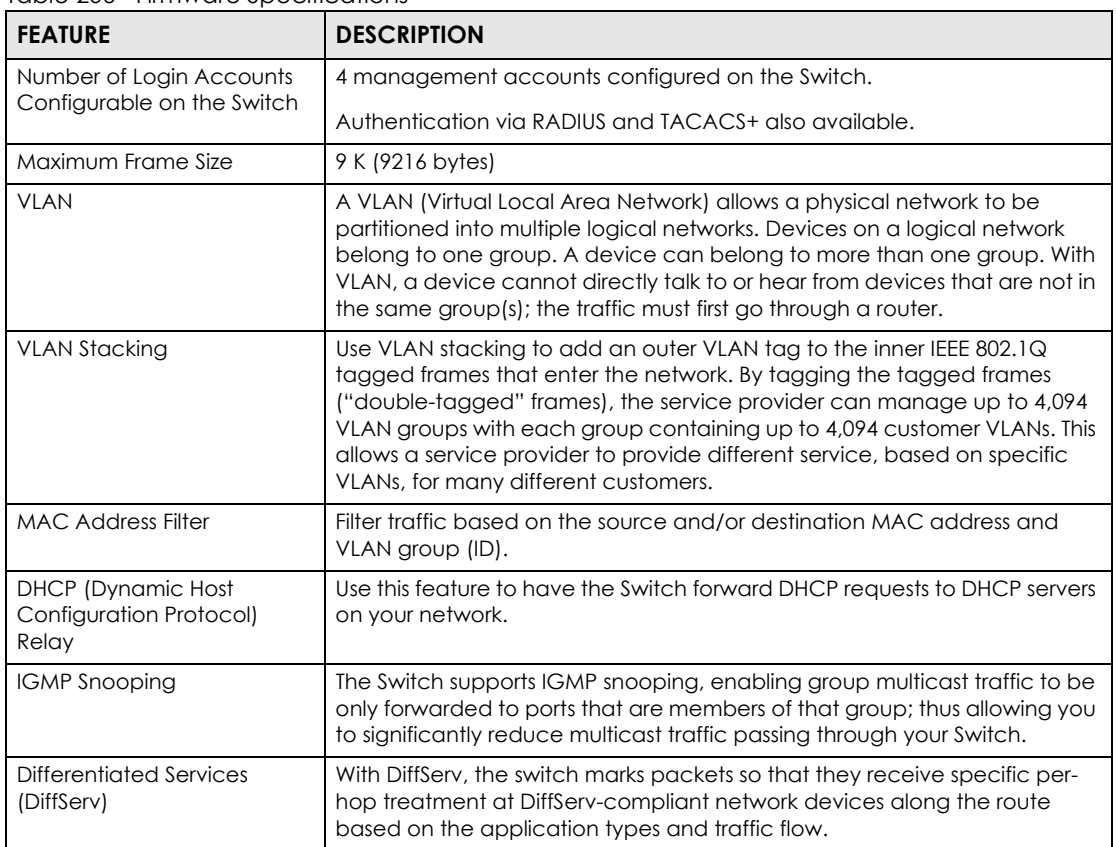

| <b>FEATURE</b>                                                                                  | <b>DESCRIPTION</b>                                                                                                    |
|-------------------------------------------------------------------------------------------------|----------------------------------------------------------------------------------------------------|
| Two Rate Three Color Marker                                                                     | Two Rate Three Color Marker (trTCM, defined in RFC 2698) is a type of<br>traffic policing that identifies packets by comparing them to two user-<br>defined rates: the Committed Information Rate (CIR) and the Peak<br>Information Rate (PIR).                                                                                                    |
| <b>Classifier and Policy</b>                                                                    | You can create a policy to define actions to be performed on a traffic<br>flow grouped by a classifier according to specific criteria such as the IP<br>address, port number or protocol type, etc.                                                                                                    |
| Queuing                                                                                         | Queuing is used to help solve performance degradation when there is<br>network congestion. The following scheduling services are supported: Strict<br>Priority Queuing (SPQ) Weighted Round Robin (WRR), and Weighted Fair<br>Queuing (WFQ). This allows the Switch to maintain separate queues for<br>packets from each individual source or flow and prevent a source from<br>monopolizing the bandwidth. |
| <b>Bandwidth Control</b>                                                                        | Bandwidth control means defining a maximum allowable bandwidth for<br>incoming and/or out-going traffic flows on a port.                                                                                                    |
| <b>Broadcast Storm Control</b>                                                                  | Broadcast storm control limits the number of broadcast, multicast and<br>destination lookup failure (DLF) packets the Switch receives per second on<br>the ports.                                                                                                    |
| Port Mirroring                                                                                  | Port mirroring allows you to copy traffic going from one or all ports to<br>another or all ports in order that you can examine the traffic from the<br>mirror port (the port you copy the traffic to) without interference.                                                                                                    |
| Static Route                                                                                    | Static routes allow the Switch to communicate with management stations<br>not reachable via the default gateway.                                                                                                    |
| Multicast VLAN Registration<br>(MVR)                                                            | Multicast VLAN Registration (MVR) is designed for applications (such as<br>Media-on-Demand (MoD)) using multicast traffic across a network. MVR<br>allows one single multicast VLAN to be shared among different subscriber<br>VLANs on the network.                                                                                                    |
|                                                                                                 | This improves bandwidth utilization by reducing multicast traffic in the<br>subscriber VLANs and simplifies multicast group management.                                                                                                    |
| <b>IP Multicast</b>                                                                             | With IP multicast, the Switch delivers IP packets to a group of hosts on the<br>network-not everybody. In addition, the Switch can send packets to<br>Ethernet devices that are not VLAN-aware by untagging (removing the<br>VLAN tags) IP multicast packets.                                                                                                    |
| STP (Spanning Tree Protocol)<br>/ RSTP (Rapid STP)/MSTP<br>(Multiple Spanning Tree<br>Protocol) | (M)(R)STP detects and breaks network loops and provides backup links<br>between switches, bridges or routers. It allows a Switch to interact with<br>other (M)(R)STP-compliant switches in your network to ensure that only one<br>path exists between any two stations on the network.                                                                                                    |
| Loop Guard                                                                                      | Use the loop guard feature to protect against network loops on the edge<br>of your network.                                                                                                    |
| <b>IP Source Guard</b>                                                                          | Use IP source guard to filter unauthorized DHCP and ARP packets in your<br>network.                                                                                                    |
| Link Aggregation                                                                                | Link aggregation (trunking) is the grouping of physical ports into one<br>logical higher-capacity link. You may want to trunk ports if for example, it is<br>cheaper to use multiple lower-speed links than to under-utilize a high-<br>speed, but more costly, single-port link.                                                                                                    |
| Port Authentication and<br>Security                                                             | For security, the Switch allows authentication using IEEE 802.1x with an<br>external RADIUS server and port security that allows only packets with<br>dynamically learned MAC addresses and/or configured static MAC<br>addresses to pass through a port on the Switch.                                                                                                    |
| Authentication and<br>Accounting                                                                | The Switch supports authentication and accounting services via RADIUS<br>and TACACS+ Authentication servers.                                                                                                    |
| Device Management                                                                               | Use the Web Configurator or commands to easily configure the rich range<br>of features on the Switch.                                                                                                    |

Table 206 Firmware Specifications (continued)

| <b>FEATURE</b>                        | <b>DESCRIPTION</b>                                                                                                    |
|---------------------------------------|----------------------------------------------------------------------------------------------------|
| Port Cloning                          | Use the port cloning feature to copy the settings you configure on one<br>port to another port or ports.                                                                                                |
| Syslog                                | The Switch can generate syslog messages and send it to a syslog server.                                                                                                    |
| Firmware Upgrade                      | Download new firmware (when available) from the Zyxel web site and use<br>the Web Configurator, CLI or an FTP/TFTP tool to put it on the Switch.<br>Note: Only upload firmware for your specific model! |
| Configuration Backup &<br>Restoration | Make a copy of the Switch's configuration and put it back on the Switch<br>later if you decide you want to revert back to an earlier configuration.                                                     |
| <b>VDSL</b> Template                  | At the time of writing, you can configure one VDSL line profile and VDSL<br>channel profile in one VDSL template on the Switch.                                                                         |

Table 206 Firmware Specifications (continued)

The following list, which is not exhaustive, illustrates the standards supported in the Switch.

| <b>STANDARD</b>    | <b>DESCRIPTION</b>                                                                                   |  |  |  |  |
|--------------------|----------------------------------------------------------------------------------------------------|--|--|--|--|
| <b>RFC 826</b>     | Address Resolution Protocol (ARP)                                                                    |  |  |  |  |
| <b>RFC 867</b>     | Daytime Protocol                                                                                     |  |  |  |  |
| <b>RFC 868</b>     | Time Protocol                                                                                        |  |  |  |  |
| <b>RFC 894</b>     | <b>Ethernet II Encapsulation</b>                                                                     |  |  |  |  |
| <b>RFC 1112</b>    | IGMP v1                                                                                              |  |  |  |  |
| <b>RFC 1155</b>    | <b>SMI</b>                                                                                           |  |  |  |  |
| <b>RFC 1157</b>    | SNMPv1: Simple Network Management Protocol version 1                                                 |  |  |  |  |
| <b>RFC 1213</b>    | <b>SNMP MIB II</b>                                                                                   |  |  |  |  |
| RFC 1305           | Network Time Protocol (NTP version 3)                                                                |  |  |  |  |
| <b>RFC 1441</b>    | SNMPv2 Simple Network Management Protocol version 2                                                  |  |  |  |  |
| <b>RFC 1493</b>    | <b>Bridge MIBs</b>                                                                                   |  |  |  |  |
| <b>RFC 1643</b>    | <b>Ethernet MIBs</b>                                                                                 |  |  |  |  |
| <b>RFC 1757</b>    | <b>RMON</b>                                                                                          |  |  |  |  |
| <b>RFC 1901</b>    | SNMPv2c Simple Network Management Protocol version 2c                                                |  |  |  |  |
| <b>RFC 2138</b>    | RADIUS (Remote Authentication Dial In User Service)                                                  |  |  |  |  |
| <b>RFC 2236</b>    | Internet Group Management Protocol, Version 2                                                        |  |  |  |  |
| <b>RFC 2698</b>    | Two Rate Three Color Marker (trTCM)                                                                  |  |  |  |  |
| <b>RFC 2865</b>    | RADIUS - Vendor Specific Attribute                                                                   |  |  |  |  |
| <b>RFC 2674</b>    | P-BRIDGE-MIB, Q-BRIDGE-MIB                                                                           |  |  |  |  |
| <b>RFC 3046</b>    | <b>DHCP Relay</b>                                                                                    |  |  |  |  |
| <b>RFC 3164</b>    | Syslog                                                                                               |  |  |  |  |
| <b>RFC 3376</b>    | Internet Group Management Protocol, Version 3                                                        |  |  |  |  |
| <b>RFC 3414</b>    | User-based Security Model (USM) for version 3 of the Simple Network<br>Management Protocol (SNMP v3) |  |  |  |  |
| <b>RFC 3580</b>    | RADIUS - Tunnel Protocol Attribute                                                                   |  |  |  |  |
| IEEE 802.1x        | Port Based Network Access Control                                                                    |  |  |  |  |
| <b>IEEE 802.1D</b> | <b>MAC Bridges</b>                                                                                   |  |  |  |  |
| IEEE 802.1p        | <b>Traffic Types - Packet Priority</b>                                                               |  |  |  |  |

Table 207 Standards Supported

VES1724 Series User's Guide

| <b>STANDARD</b> | <b>DESCRIPTION</b>                     |  |  |  |  |  |
|-----------------|----------------------------------------|--|--|--|--|--|
| IEEE 802.1Q     | <b>Tagged VLAN</b>                     |  |  |  |  |  |
| IEEE 802.1w     | Rapid Spanning Tree Protocol (RSTP)    |  |  |  |  |  |
| IEEE 802.1s     | Multiple Spanning Tree Protocol (MSTP) |  |  |  |  |  |
| IEEE 802.3      | Packet Format                          |  |  |  |  |  |
| IEEE 802.3ad    | Link Aggregation                       |  |  |  |  |  |
| IEEE 802.3x     | Flow Control                           |  |  |  |  |  |

Table 207 Standards Supported (continued)

#### **Splitter Board Specifications**

The following table lists the splitter board specifications.

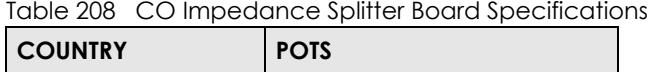

#### **Hardware Telco-50 Connector Pin Assignments**

Worldwide 900 $\Omega$  and 600 $\Omega$ 

Use Telco-50 cables to connect the **VDSL LINE** port to the user equipment (VDSL modem) and the **POTS LINE** port to the central office switch or PBX (Private Branch Exchange). In this switch, both VDSL and POTS use same pin assignments. The following table and diagram show the pin assignments of the Telco-50 connectors on the Switch.

| <b>VDSL</b>      |             |              |             | <b>POTS</b>      |             |              |             |  |
|------------------|-------------|--------------|-------------|------------------|-------------|--------------|-------------|--|
| PIN1             | <b>NULL</b> | <b>PIN26</b> | <b>NULL</b> | PIN1             | <b>NULL</b> | <b>PIN26</b> | <b>NULL</b> |  |
| PIN <sub>2</sub> | V-PORT1     | <b>PIN27</b> | V+PORT1     | PIN <sub>2</sub> | V-PORT1     | <b>PIN27</b> | V+PORT1     |  |
| PIN <sub>3</sub> | V-PORT2     | <b>PIN28</b> | V+PORT2     | PIN <sub>3</sub> | V-PORT2     | <b>PIN28</b> | V+PORT2     |  |
| PIN4             | V-PORT3     | <b>PIN29</b> | V+PORT3     | PIN4             | V-PORT3     | <b>PIN29</b> | V+PORT3     |  |
| PIN <sub>5</sub> | V-PORT4     | <b>PIN30</b> | V+PORT4     | PIN <sub>5</sub> | V-PORT4     | <b>PIN30</b> | V+PORT4     |  |
| PIN <sub>6</sub> | V-PORT5     | <b>PIN31</b> | V+PORT5     | PIN <sub>6</sub> | V-PORT5     | <b>PIN31</b> | V+PORT5     |  |
| PIN7             | V-PORT6     | <b>PIN32</b> | V+PORT6     | PIN7             | V-PORT6     | <b>PIN32</b> | V+PORT6     |  |
| PIN <sub>8</sub> | V-PORT7     | <b>PIN33</b> | V+PORT7     | PIN <sub>8</sub> | V-PORT7     | <b>PIN33</b> | V+PORT7     |  |
| PIN <sub>9</sub> | V-PORT8     | <b>PIN34</b> | V+PORT8     | PIN <sub>9</sub> | V-PORT8     | <b>PIN34</b> | V+PORT8     |  |
| <b>PIN10</b>     | V-PORT9     | <b>PIN35</b> | V+PORT9     | <b>PIN10</b>     | V-PORT9     | <b>PIN35</b> | V+PORT9     |  |
| PIN11            | V-PORT10    | <b>PIN36</b> | V+PORT10    | PIN11            | V-PORTIO    | <b>PIN36</b> | V+PORT10    |  |
| <b>PIN12</b>     | V-PORT11    | <b>PIN37</b> | V+PORT11    | <b>PIN12</b>     | V-PORT11    | <b>PIN37</b> | V+PORT11    |  |
| <b>PIN13</b>     | V-PORT12    | <b>PIN38</b> | V+PORT12    | <b>PIN13</b>     | V-PORT12    | <b>PIN38</b> | V+PORT12    |  |
| PIN14            | V-PORT13    | <b>PIN39</b> | V+PORT13    | PIN14            | V-PORT13    | <b>PIN39</b> | V+PORT13    |  |
| <b>PIN15</b>     | V-PORT14    | <b>PIN40</b> | V+PORT14    | <b>PIN15</b>     | V-PORT14    | <b>PIN40</b> | V+PORT14    |  |
| <b>PIN16</b>     | V-PORT15    | <b>PIN41</b> | V+PORT15    | <b>PIN16</b>     | V-PORT15    | <b>PIN41</b> | V+PORT15    |  |
| PIN17            | V-PORT16    | <b>PIN42</b> | V+PORT16    | PIN17            | V-PORT16    | <b>PIN42</b> | V+PORT16    |  |

Table 209 Hardware Telco-50 Pin Assignments

VES1724 Series User's Guide

|              | . <i>.</i> |              |          |              |          |              |          |  |
|--------------|------------|--------------|----------|--------------|----------|--------------|----------|--|
| <b>PIN18</b> | V-PORT17   | <b>PIN43</b> | V+PORT17 | <b>PIN18</b> | V-PORT17 | <b>PIN43</b> | V+PORT17 |  |
| <b>PIN19</b> | V-PORT18   | <b>PIN44</b> | V+PORT18 | <b>PIN19</b> | V-PORT18 | <b>PIN44</b> | V+PORT18 |  |
| <b>PIN20</b> | V-PORT19   | <b>PIN45</b> | V+PORT19 | <b>PIN20</b> | V-PORT19 | <b>PIN45</b> | V+PORT19 |  |
| <b>PIN21</b> | V-PORT20   | <b>PIN46</b> | V+PORT20 | <b>PIN21</b> | V-PORT20 | <b>PIN46</b> | V+PORT20 |  |
| <b>PIN22</b> | V-PORT21   | <b>PIN47</b> | V+PORT21 | <b>PIN22</b> | V-PORT21 | <b>PIN47</b> | V+PORT21 |  |
| <b>PIN23</b> | V-PORT22   | <b>PIN48</b> | V+PORT22 | <b>PIN23</b> | V-PORT22 | <b>PIN48</b> | V+PORT22 |  |
| <b>PIN24</b> | V-PORT23   | <b>PIN49</b> | V+PORT23 | <b>PIN24</b> | V-PORT23 | <b>PIN49</b> | V+PORT23 |  |
| <b>PIN25</b> | V-PORT24   | <b>PIN50</b> | V+PORT24 | <b>PIN25</b> | V-PORT24 | <b>PIN50</b> | V+PORT24 |  |

Table 209 Hardware Telco-50 Pin Assignments (continued)

**Figure 286** Hardware Telco-50 Female Pin Assignments

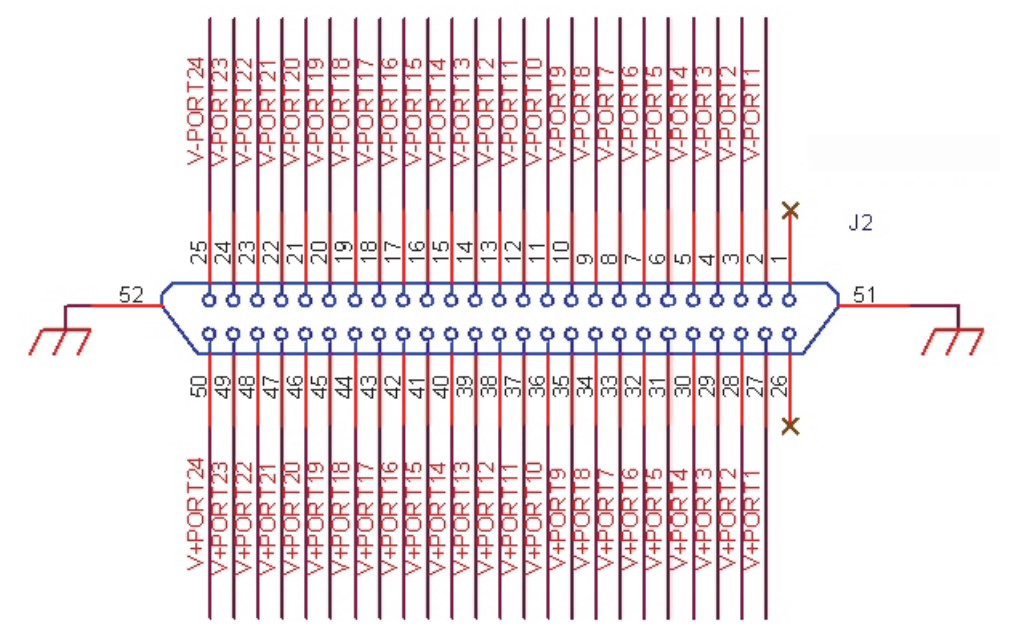

This table lists the ports and matching pin numbers for the hardware Telco-50 connector.

| <b>VDSL PORT NUMBER</b> | <b>PIN NUMBER</b> |
|-------------------------|-------------------|
|                         | 2, 27             |
| $\overline{2}$          | 3,28              |
| $\mathfrak{Z}$          | 4, 29             |
| 4                       | 5,30              |
| 5                       | 6, 31             |
| 6                       | 7,32              |
| $\overline{7}$          | 8,33              |
| 8                       | 9,34              |
| 9                       | 10, 35            |
| 10                      | 11,36             |

Table 210 Hardware Telco-50 Connector Port and Pin Numbers

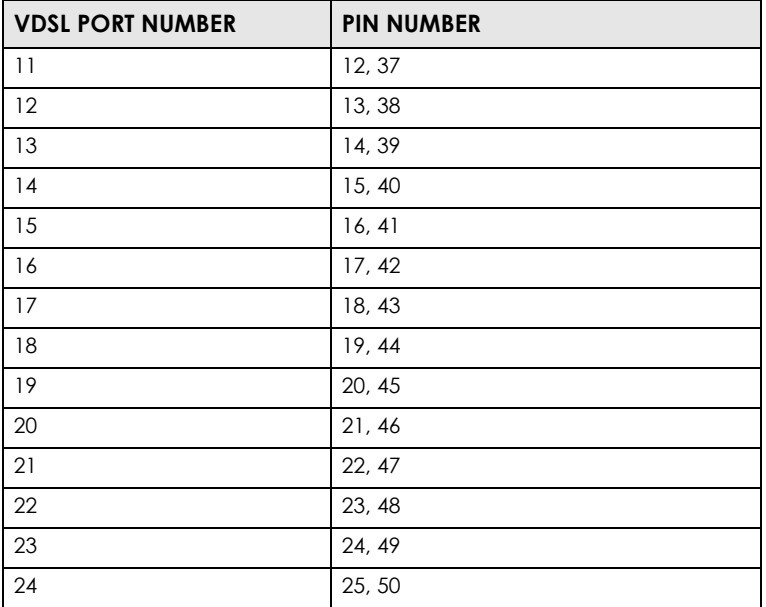

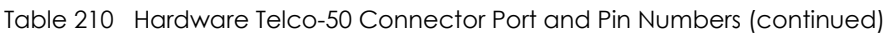

### **Console Cable Pin Assignments**

<span id="page-445-0"></span>In a serial communications connection, generally a computer is DTE (Data Terminal Equipment) and a modem is DCE (Data Circuit-terminating Equipment). The Switch is DCE when you connect a computer to the console port. The following diagrams and chart show the pin assignments of the console cable.

The pin layout for the DB-9 connector end of the cables is as follows.

**Figure 287** Console Cable DB-9 Female Pin Layout

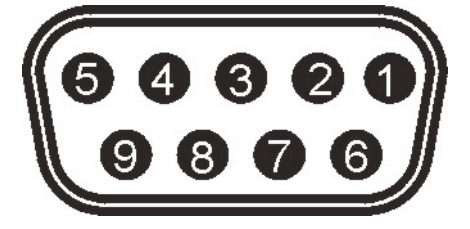

Table 211 Console Port Female Pin Assignments CONSOLE Port RS-232 (Female) DB-9F  $Pin 1 = NON$ Pin 2 = DCE-TXD  $Pin 3 = DCE - RXD$ Pin 4 = DCE –DSR Pin  $5 =$  GND Pin  $6 = DCE - DTR$ Pin 7 = DCE –CTS Pin  $8 = DCE - RTS$  $PIN 9 = NON$ 

#### **Alarm Port Pin Assignments**

<span id="page-446-0"></span>The ALARM port is a male 9-pin connector. The following figure shows the pin assignments.

#### **Figure 288** Alarm Port: Pin Assignment

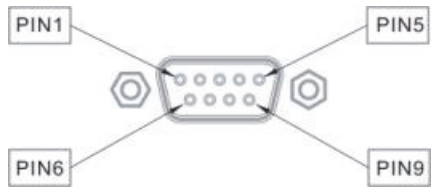

The following table describes the alarm pins.

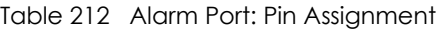

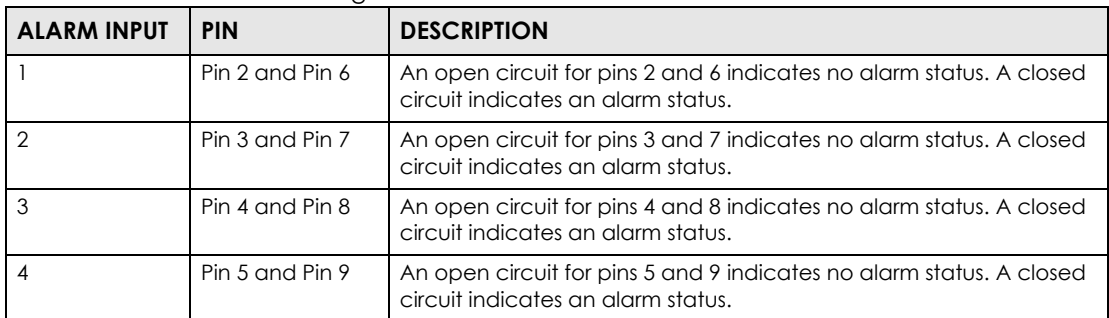

# **Ethernet Cable Specifications**

<span id="page-446-1"></span>Table 213 Ethernet Cable Pin Assignments

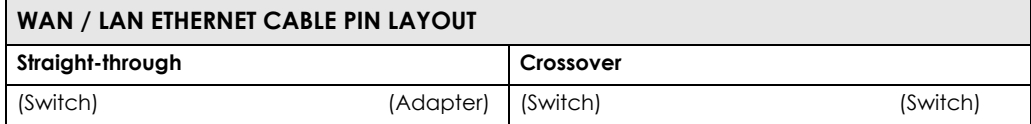

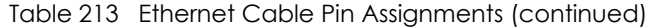

| WAN / LAN ETHERNET CABLE PIN LAYOUT |                |  |  |  |  |                                                                           |
|-------------------------------------|----------------|--|--|--|--|---------------------------------------------------------------------------|
|                                     |                |  |  |  |  |                                                                           |
|                                     |                |  |  |  |  | 2 IRD- <b>12 IRD-</b> 2 OTD- 2 IRD- <b>12 IRD-</b> 2 IRD-                 |
|                                     |                |  |  |  |  | $3$ OTD+ <b>Figure 2</b> FRD+ $3$ OTD+ <b>Figure 1</b> $\frac{1}{2}$ OTD+ |
| $6$ OTD -                           | $\sim$ 6 IRD - |  |  |  |  | $6$ OTD $-$                                                               |

Table 214 1000BASE-T (Straight-through) Cat5e Ethernet Cable

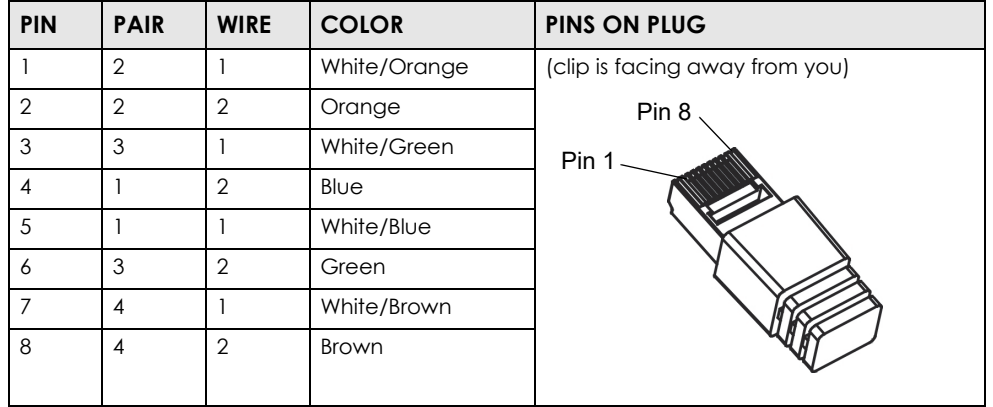

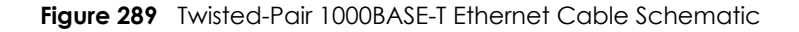

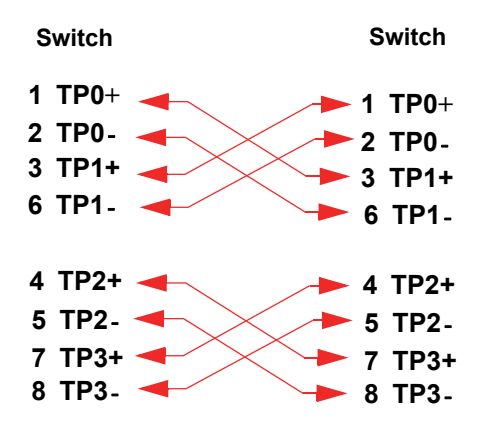

### **Telco-50 Pin Color**

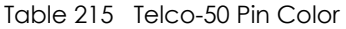

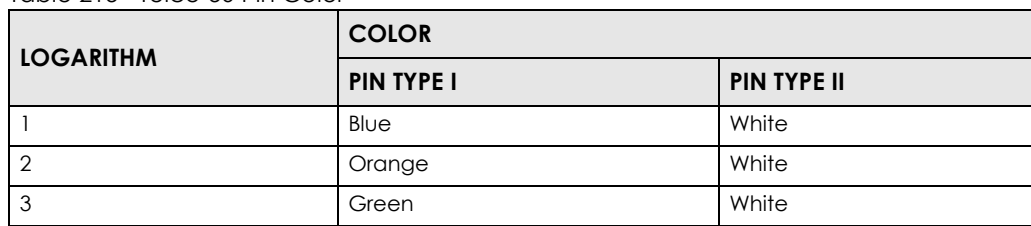

VES1724 Series User's Guide

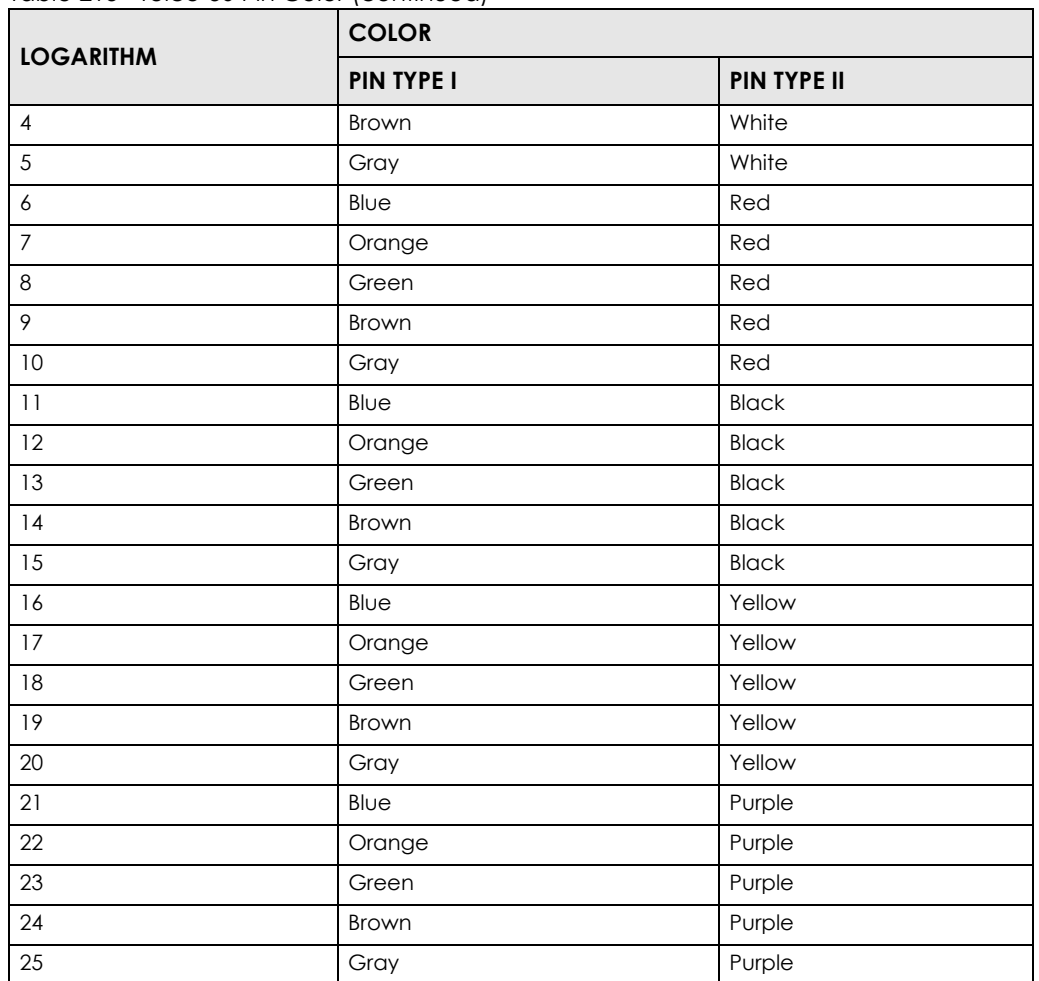

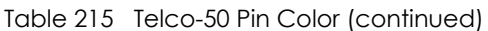

# **Telco-50 CAT.3 Structure**

Table 216 Telco-50 Cable Structure

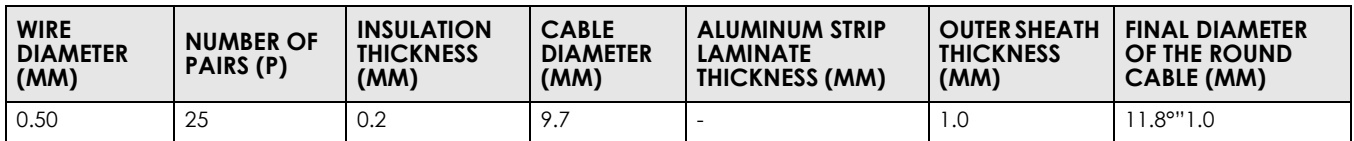

**Figure 290** Telco-50 Cable Structure

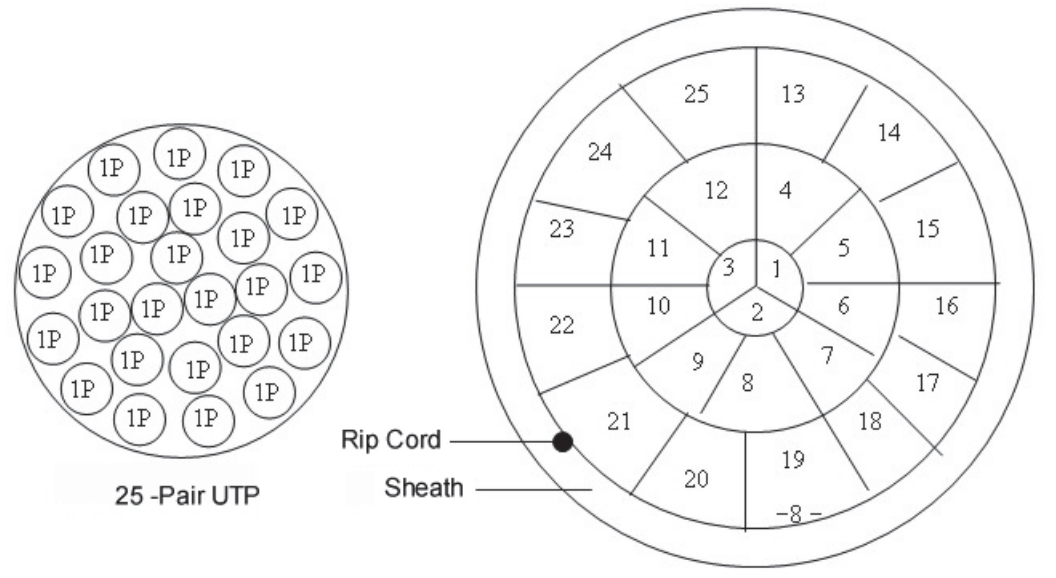

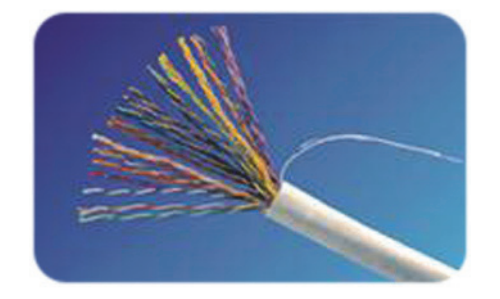

# **Telco-50 CAT.5 Structure**

Table 217 Telco-50 Cable Structure

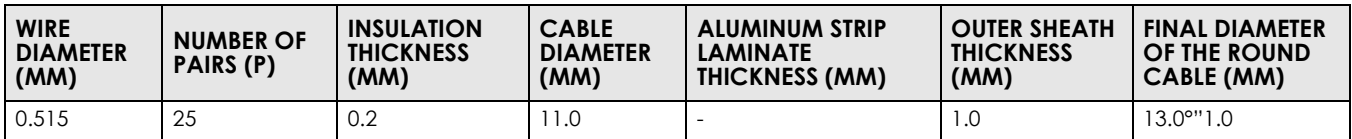

**Figure 291** Telco-50 Cable Structure

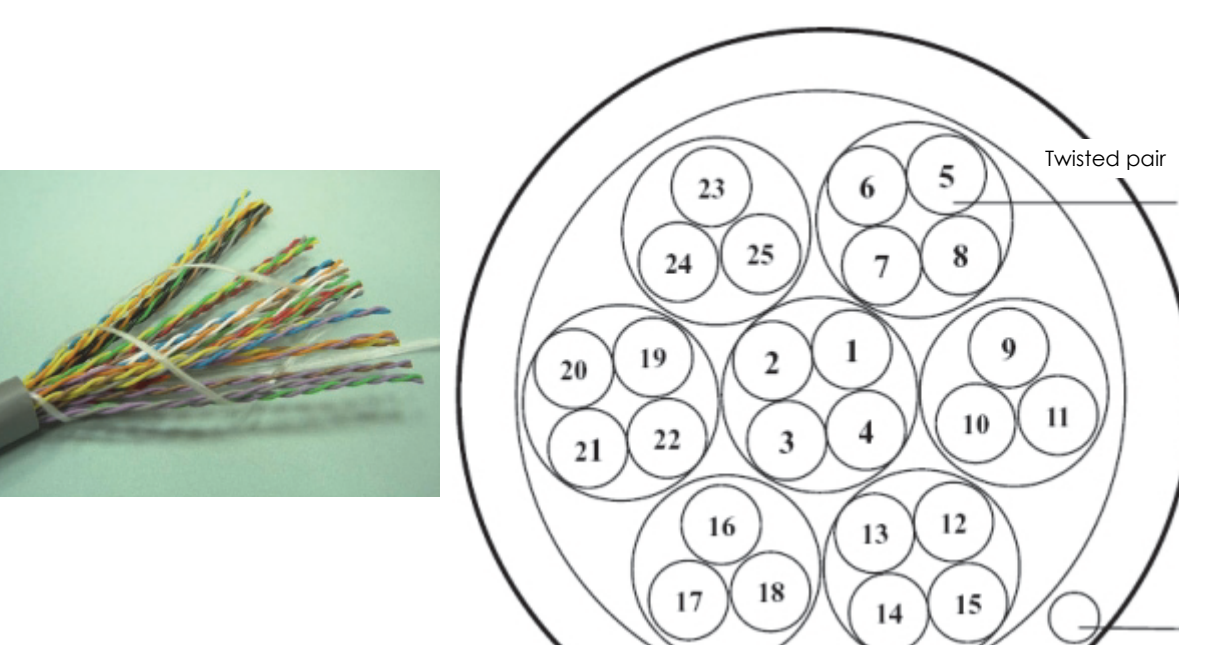

# <span id="page-451-0"></span>**APPENDIX A Customer Support**

In the event of problems that cannot be solved by using this manual, you should contact your vendor. If you cannot contact your vendor, then contact a Zyxel office for the region in which you bought the device.

For Zyxel Communications offices, see *https://service-provider.zyxel.com/global/en/contact-us* for the latest information.

For Zyxel Networks offices, see *https://www.zyxel.com/index.shtml* for the latest information.

Please have the following information ready when you contact an office.

#### **Required Information**

- Product model and serial number.
- Warranty Information.
- Date that you received your device.
- Brief description of the problem and the steps you took to solve it.

### **Corporate Headquarters (Worldwide)**

#### **Taiwan**

- Zyxel Communications Corporation
- https://www.zyxel.com

#### **Asia**

#### **China**

- Zyxel Communications (Shanghai) Corp. Zyxel Communications (Beijing) Corp. Zyxel Communications (Tianjin) Corp.
- https://www.zyxel.com/cn/zh/

#### **India**

- Zyxel Technology India Pvt Ltd
- https://www.zyxel.com/in/en/

### **Kazakhstan**

- Zyxel Kazakhstan
- https://www.zyxel.kz

#### **Korea**

- Zyxel Korea Corp.
- http://www.zyxel.kr

#### **Malaysia**

- Zyxel Malaysia Sdn Bhd.
- http://www.zyxel.com.my

#### **Pakistan**

- Zyxel Pakistan (Pvt.) Ltd.
- http://www.zyxel.com.pk

#### **Philippines**

- Zyxel Philippines
- http://www.zyxel.com.ph

#### **Singapore**

- Zyxel Singapore Pte Ltd.
- http://www.zyxel.com.sg

#### **Taiwan**

- Zyxel Communications Corporation
- https://www.zyxel.com/tw/zh/

### **Thailand**

- Zyxel Thailand Co., Ltd
- https://www.zyxel.com/th/th/

#### **Vietnam**

- Zyxel Communications Corporation-Vietnam Office
- https://www.zyxel.com/vn/vi

### **Europe**

#### **Belarus**

- Zyxel BY
- https://www.zyxel.by

#### **Bulgaria**

- Zyxel ????????
- https://www.zyxel.com/bg/bg/

## **Czech Republic**

- Zyxel Communications Czech s.r.o
- https://www.zyxel.com/cz/cs/

#### **Denmark**

- Zyxel Communications A/S
- https://www.zyxel.com/dk/da/

#### **Finland**

- Zyxel Communications
- https://www.zyxel.com/fi/fi/

#### **France**

- Zyxel France
- https://www.zyxel.fr

#### **Germany**

- Zyxel Deutschland GmbH
- https://www.zyxel.com/de/de/

### **Hungary**

- Zyxel Hungary & SEE
- https://www.zyxel.com/hu/hu/

### **Italy**

- Zyxel Communications Italy
- https://www.zyxel.com/it/it/

### **Netherlands**

- Zyxel Benelux
- https://www.zyxel.com/nl/nl/

#### **Norway**

- Zyxel Communications
- https://www.zyxel.com/no/no/

# **Poland**

- Zyxel Communications Poland
- https://www.zyxel.com/pl/pl/

### **Romania**

• Zyxel Romania

• https://www.zyxel.com/ro/ro

#### **Russia**

- Zyxel Russia
- https://www.zyxel.com/ru/ru/

#### **Slovakia**

- Zyxel Communications Czech s.r.o. organizacna zlozka
- https://www.zyxel.com/sk/sk/

### **Spain**

- Zyxel Communications ES Ltd
- https://www.zyxel.com/es/es/

#### **Sweden**

- Zyxel Communications
- https://www.zyxel.com/se/sv/

## **Switzerland**

- Studerus AG
- https://www.zyxel.ch/de
- https://www.zyxel.ch/fr

### **Turkey**

- Zyxel Turkey A.S.
- https://www.zyxel.com/tr/tr/

#### **UK**

- Zyxel Communications UK Ltd.
- https://www.zyxel.com/uk/en/

#### **Ukraine**

- Zyxel Ukraine
- http://www.ua.zyxel.com

### **South America**

#### **Argentina**

- Zyxel Communications Corporation
- https://www.zyxel.com/co/es/

### **Brazil**

- Zyxel Communications Brasil Ltda.
- https://www.zyxel.com/br/pt/

### **Colombia**

- Zyxel Communications Corporation
- https://www.zyxel.com/co/es/

### **Ecuador**

- Zyxel Communications Corporation
- https://www.zyxel.com/co/es/

### **South America**

- Zyxel Communications Corporation
- https://www.zyxel.com/co/es/

# **Middle East**

#### **Israel**

- Zyxel Communications Corporation
- http://il.zyxel.com/

# **North America**

### **USA**

- Zyxel Communications, Inc. North America Headquarters
- https://www.zyxel.com/us/en/

# **APPENDIX B Common Services**

The following table lists some commonly-used services and their associated protocols and port numbers. For a comprehensive list of port numbers, ICMP type/code numbers and services, visit the IANA (Internet Assigned Number Authority) web site.

- **Name**: This is a short, descriptive name for the service. You can use this one or create a different one, if you like.
- **Protocol**: This is the type of IP protocol used by the service. If this is **TCP/UDP**, then the service uses the same port number with TCP and UDP. If this is **User-Defined**, the **Port(s**) is the IP protocol number, not the port number.
- **Port(s)**: This value depends on the **Protocol**. Please refer to RFC 1700 for further information about port numbers.
	- If the **Protocol** is **TCP**, **UDP**, or **TCP/UDP**, this is the IP port number.
	- If the **Protocol** is **USER**, this is the IP protocol number.
- **Description**: This is a brief explanation of the applications that use this service or the situations in which this service is used.

| <b>NAME</b>         | <b>PROTOCOL</b> | PORT(S)      | <b>DESCRIPTION</b>                                                                                   |  |  |  |
|---------------------|-----------------|--------------|----------------------------------------------------------------------------------------------------|--|--|--|
| AH (IPSEC TUNNEL)   | User-Defined    | 51           | The IPSEC AH (Authentication Header) tunneling protocol<br>uses this service.                        |  |  |  |
| AIM/New-ICQ         | <b>TCP</b>      | 5190         | AOL's Internet Messenger service. It is also used as a listening<br>port by ICQ.                     |  |  |  |
| <b>AUTH</b>         | <b>TCP</b>      | 113          | Authentication protocol used by some servers.                                                        |  |  |  |
| <b>BGP</b>          | <b>TCP</b>      | 179          | Border Gateway Protocol.                                                                             |  |  |  |
| <b>BOOTP_CLIENT</b> | <b>UDP</b>      | 68           | DHCP Client.                                                                                         |  |  |  |
| <b>BOOTP SERVER</b> | <b>UDP</b>      | 67           | DHCP Server.                                                                                         |  |  |  |
| <b>CU-SEEME</b>     | <b>TCP</b>      | 7648         | A popular video-conferencing solution from White Pines                                               |  |  |  |
|                     | <b>UDP</b>      | 24032        | Software.                                                                                            |  |  |  |
| <b>DNS</b>          | <b>TCP/UDP</b>  | 53           | Domain Name Server, a service that matches web names<br>(for example www.zyxel.com) to IP numbers.   |  |  |  |
| ESP (IPSEC_TUNNEL)  | User-Defined    | 50           | The IPSEC ESP (Encapsulation Security Protocol) tunneling<br>protocol uses this service.             |  |  |  |
| <b>FINGER</b>       | <b>TCP</b>      | 79           | Finger is a UNIX or Internet related command that can be<br>used to find out if a user is logged on. |  |  |  |
| <b>FTP</b>          | <b>TCP</b>      | 20           | File Transfer Program, a program to enable fast transfer of                                          |  |  |  |
|                     | <b>TCP</b>      | 21           | files, including large files that may not be possible by e-mail.                                     |  |  |  |
| H.323               | <b>TCP</b>      | 1720         | NetMeeting uses this protocol.                                                                       |  |  |  |
| <b>HTTP</b>         | <b>TCP</b>      | 80           | Hyper Text Transfer Protocol - a client/server protocol for the<br>world wide web.                   |  |  |  |
| <b>HTTPS</b>        | <b>TCP</b>      | 443          | HTTPS is a secured http session often used in e-commerce.                                            |  |  |  |
| <b>ICMP</b>         | User-Defined    | $\mathbf{1}$ | Internet Control Message Protocol is often used for<br>diagnostic or routing purposes.               |  |  |  |

Table 218 Commonly Used Services

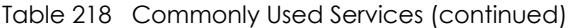

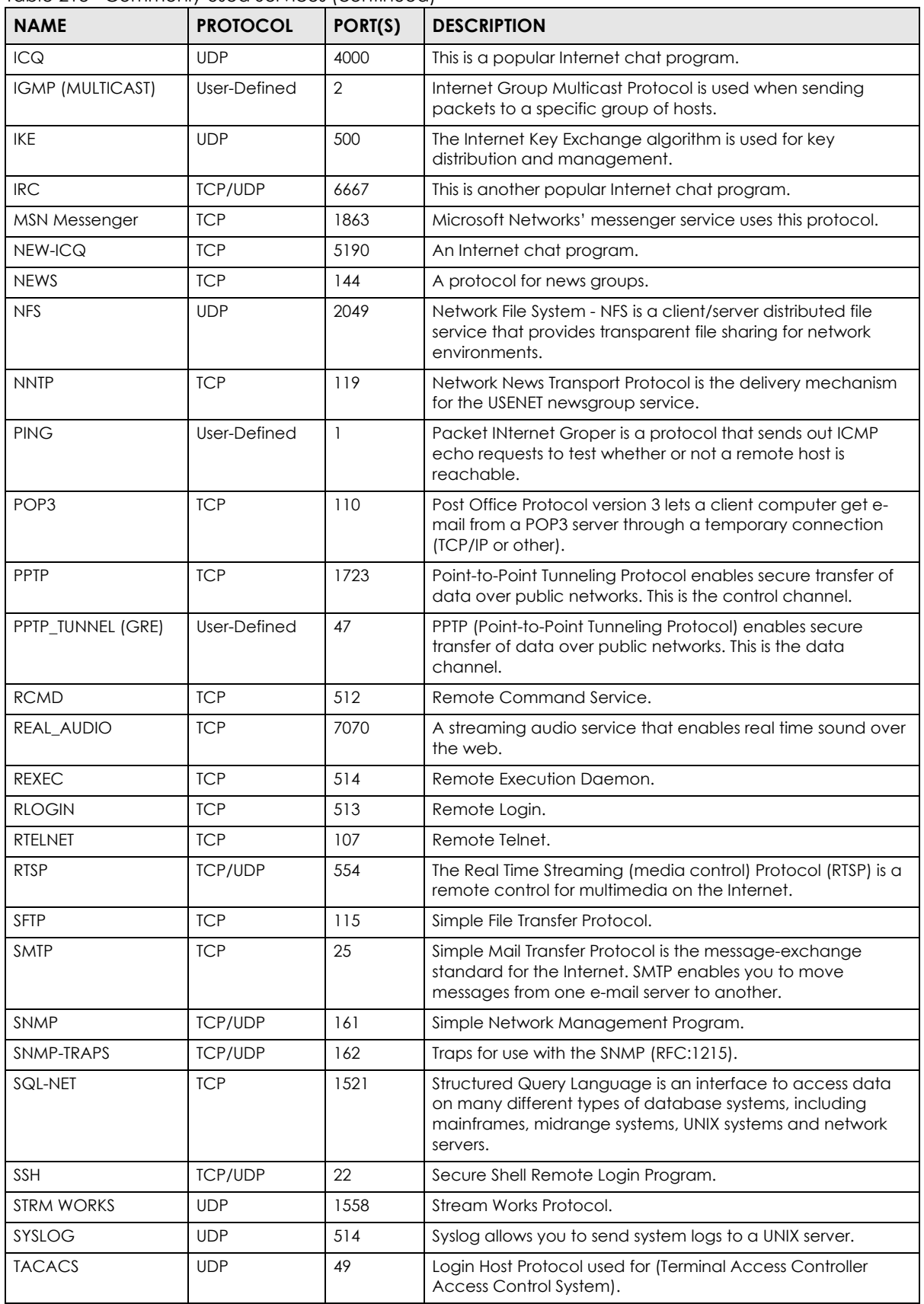

VES1724 Series User's Guide

| <b>NAME</b>    | <b>PROTOCOL</b> | PORT(S) | <b>DESCRIPTION</b>                                                                                                    |
|----------------|-----------------|---------|----------------------------------------------------------------------------------------------------|
| <b>TELNET</b>  | <b>TCP</b>      | 23      | Telnet is the login and terminal emulation protocol common<br>on the Internet and in UNIX environments. It operates over<br>TCP/IP networks. Its primary function is to allow users to log<br>into remote host systems. |
| <b>TFTP</b>    | <b>UDP</b>      | 69      | Trivial File Transfer Protocol is an Internet file transfer protocol<br>similar to FTP, but uses the UDP (User Datagram Protocol)<br>rather than TCP (Transmission Control Protocol).                                   |
| <b>VDOLIVE</b> | <b>TCP</b>      | 7000    | Another video-conferencing solution.                                                                                                    |

Table 218 Commonly Used Services (continued)

# **APPENDIX C Legal Information**

#### <span id="page-459-0"></span>**Copyright**

Copyright © 2021 by Zyxel and/or its affiliates.

The contents of this publication may not be reproduced in any part or as a whole, transcribed, stored in a retrieval system, translated into any language, or transmitted in any form or by any means, electronic, mechanical, magnetic, optical, chemical, photocopying, manual, or otherwise, without the prior written permission of Zyxel and/or its affiliates.

Published by Zyxel and/or its affiliates. All rights reserved.

#### <span id="page-459-1"></span>**Disclaimer**

Zyxel does not assume any liability arising out of the application or use of any products, or software described herein. Neither does it convey any license under its patent rights nor the patent rights of others. Zyxel further reserves the right to make changes in any products described herein without notice. This publication is subject to change without notice.

#### **Regulatory Notice and Statement**

#### **United States of America**

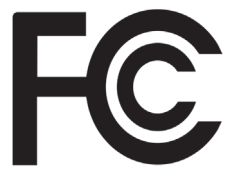

<span id="page-459-2"></span>The following information applies if you use the product within USA area.

#### **Federal Communications Commission (FCC) EMC Statement**

- This device complies with Part 15 of FCC rules. Operation is subject to the following two conditions:
- (1) This device may not cause harmful interference.
- (2) This device must accept any interference received, including interference that may cause undesired operations.
- Changes or modifications not expressly approved by the party responsible for compliance could void the user's authority to operate the equipment.
- This equipment has been tested and found to comply with the limits for a Class A digital device, pursuant to part 15 of the FCC Rules. These limits are designed to provide reasonable protection against harmful interference when the equipment is operated in a commercial environment. This equipment generates, uses, and can radiate radio frequency energy and, if not installed and used in accordance with the instruction manual, may cause harmful interference to radio communications. Operation of this equipment in a residential area is likely to cause harmful interference in which case the user will be required to correct the interference at his own expense.

#### **Canada**

The following information applies if you use the product within Canada area

#### **Industry Canada ICES statement**

CAN ICES-3 (A)/NMB-3(A)

#### **European Union**

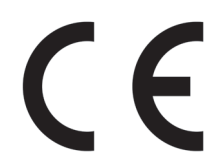

The following information applies if you use the product within the European Union.

#### **CE EMC statement**

WARNING: This equipment is compliant with Class A of EN55032. In a residential environment this equipment may cause radio interference.

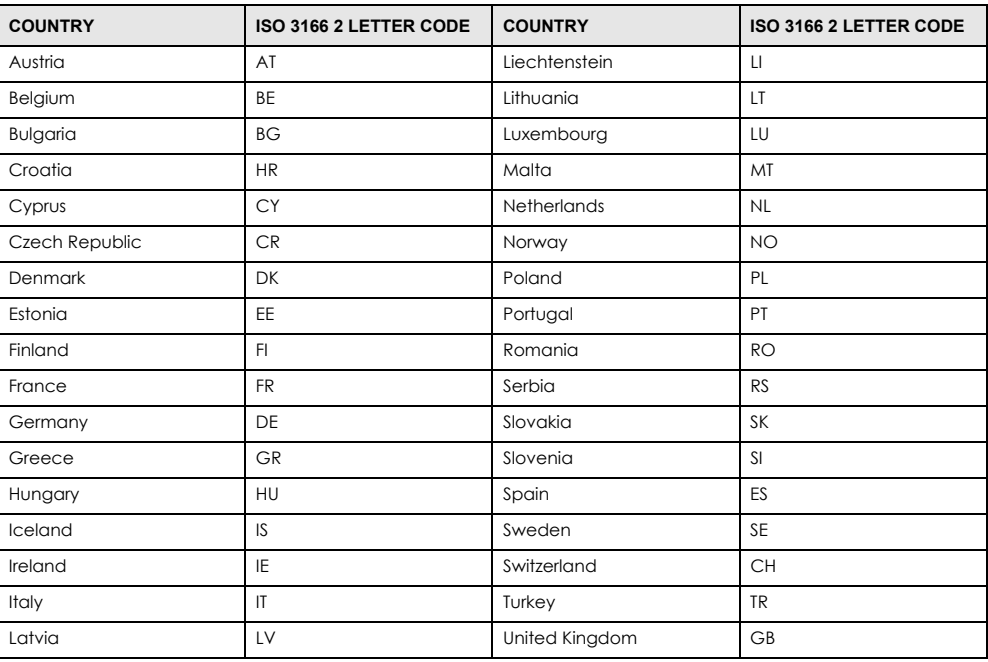

#### **List of National Codes**

#### **Safety Warnings**

#### **For your safety, be sure to read and follow all warning notices and instructions.**

- Do NOT use this product near water, for example, in a wet basement or near a swimming pool.
- Do NOT expose your device to dampness, dust or corrosive liquids.
- Do NOT stack other devices or equipment on the device.
- Do NOT store things on the device.
- Do NOT install, use, or service this device during a thunderstorm. There is a remote risk of electric shock from lightning.
- Connect ONLY suitable accessories to the device.
- Do NOT open the device or unit. Opening or removing covers can expose you to dangerous high voltage points or other risks. ONLY qualified service personnel should service or disassemble this device. Please contact your vendor for further information.
- Make sure to connect the cables to the correct ports.
- Place connecting cables carefully so that no one will step on them or stumble over them.
- Always disconnect all cables from this device before servicing or disassembling.
- Use ONLY an appropriate power adaptor or cord for your device. Connect it to the right supply voltage (for example, 110V AC in North America or 230V AC in Europe).
- DO NOT remove the plug and connect it to a power outlet by itself; always attach the plug to the power adaptor first before connecting it to a power outlet.
- Do NOT allow anything to rest on the power adaptor or cord and do NOT place the product where anyone can walk on the power adaptor or cord.
- Do NOT use the device if the power adaptor or cord is damaged as it might cause electrocution.
- If the power adaptor or cord is damaged, remove it from the device and the power source.
- Do NOT attempt to repair the power adaptor or cord. Contact your local vendor to order a new one.
- DO NOT use the device outside, and make sure all the connections are indoors. There is a remote risk of electric shock from lightning.
- Keep the air filters clean, in order to ensure sufficient airflow.
- Connect the frame ground before you connect any other cables or wiring and disconnect all cables or wiring before disconnecting the frame around.
- Earthing connection has to be installed by service personnel.
- The length of exposed (bare) power wire should not exceed 12 mm.
- Do not obstruct the device ventilation slots as insufficient airflow may harm your device. • Use ONLY power wires of the appropriate wire gauge for your device. Connect it to a power supply of the correct voltage.
- Fuse Warning! Replace a fuse only with a fuse of the same type and rating.
- This equipment must be grounded. Never defeat the ground conductor or operate the equipment in the absence of a suitably installed
- ground conductor. Contact the appropriate electrical inspection authority or an electrician if you are uncertain that suitable grounding is available.
- When connecting or disconnecting power to hot-pluggable power supplies, if offered with your system, observe the following guidelines: - Install the power supply before connecting the power cable to the power supply.
	- Unplug the power cable before removing the power supply.
	- If the system has multiple sources of power, disconnect power from the system by unplugging all power cables from the power supply.
- The following warning statements apply, where the disconnect device is not incorporated in the equipment or where the plug on the power supply cord is intended to serve as the disconnect device,
	- For PERMANENTLY CONNECTED EQUIPMENT, a readily accessible disconnect device shall be incorporated external to the equipment;
	- For PLUGGABLE EQUIPMENT, the socket-outlet shall be installed near the equipment and shall be easily accessible.
- CLASS 1 LASER PRODUCT • APPAREIL À LASER DE CLASS 1
- PRODUCT COMPLIES WITH 21 CFR 1040.10 AND 1040.11.
- PRODUIT CONFORME SELON 21 CFR 1040.10 ET 1040.11.

#### **IMPORTANT SAFETY INSTRUCTIONS**

- **1** Warning! Energy Hazard. Remove all metal jewelry, watches, and so on from your hands and wrists before servicing this device.
- **2** Do not open the device. Opening or removing covers can expose you to dangerous high voltage points or other risks. Please contact your vendor for further information.
- **3** Warning! Use the fan module handles when pulling out or pushing in the fan module. Be careful not to put fingers or objects inside the fan module.
- **4** Caution! The RJ-45 jacks are not used for telephone line connection.
- **5** Caution! To reduce the risk of fire, use only No. 26 AWG or larger telecommunication line cord.
- **6** Caution! Use a UL listed or CSA Certified DC power source to connect to the DC power input.
- **1** Avertissement : Risque de choc électrique. Retirer tout bijoux en métal et votre montre de vos mains et poignets avant de manipuler cet appareil
- **2** Ne pas ouvrir l'appareil. L'ouverture ou le retrait des couvercles peut vous exposer à des points comportant des tensions élevées ou à d'autres risques. Veuillez contacter votre vendeur pour plus d'informations.
- **3** Avertissement : Utiliser les poignées du châssis pour retirer ou insérer le module de ventilation Faites attention à vos doigts et à tout objet quand vous manipulez le ventilateur
- **4** Attention : Les câbles RJ-45 ne doivent pas être utilisés pour les connections téléphoniques.
- **5** ATTENTION Pour réduire les risques d'incendie, utilizer uniquement des conducteurs de télécommunications 26 AWG au de section supérleure.
- **6** Attention: Utilisez une source d'alimentation CC répertoriée UL ou certifiée CSA pour la connexion au bloc d'alimentation CC.

#### **Environment Statement**

#### **European Union - Disposal and Recycling Information**

The symbol below means that according to local regulations your product and/or its battery shall be disposed of separately from domestic waste. If this product is end of life, take it to a recycling station designated by local authorities. At the time of disposal, the separate collection of your product and/or its battery will help save natural resources and ensure that the environment is sustainable development.

Die folgende Symbol bedeutet, dass Ihr Produkt und/oder seine Batterie gemäß den örtlichen Bestimmungen getrennt vom Hausmüll entsorgt werden muss. Wenden Sie sich an eine Recyclingstation, wenn dieses Produkt das Ende seiner Lebensdauer erreicht hat. Zum Zeitpunkt der Entsorgung wird die getrennte Sammlung von Produkt und/oder seiner Batterie dazu beitragen, natürliche Ressourcen zu sparen und die Umwelt und die menschliche Gesundheit zu schützen.

El símbolo de abajo indica que según las regulaciones locales, su producto y/o su batería deberán depositarse como basura separada de la doméstica. Cuando este producto alcance el final de su vida útil, llévelo a un punto limpio. Cuando llegue el momento de desechar el

producto, la recogida por separado éste y/o su batería ayudará a salvar los recursos naturales y a proteger la salud humana y medioambiental.

Le symbole ci-dessous signifie que selon les réglementations locales votre produit et/ou sa batterie doivent être éliminés séparément des ordures ménagères. Lorsque ce produit atteint sa fin de vie, amenez-le à un centre de recyclage. Au moment de la mise au rebut, la collecte séparée de votre produit et/ou de sa batterie aidera à économiser les ressources naturelles et protéger l'environnement et la santé humaine.

Il simbolo sotto significa che secondo i regolamenti locali il vostro prodotto e/o batteria deve essere smaltito separatamente dai rifiuti domestici. Quando questo prodotto raggiunge la fine della vita di servizio portarlo a una stazione di riciclaggio. Al momento dello smaltimento, la raccolta<br>separata del vostro prodotto e/o della sua batteria aiuta a risparmiare riso

Symbolen innebär att enligt lokal lagstiftning ska produkten och/eller dess batteri kastas separat från hushållsavfallet. När den här produkten når slutet av sin livslängd ska du ta den till en återvinningsstation. Vid tiden för kasseringen bidrar du till en bättre miljö och mänsklig hälsa genom att göra dig av med den på ett återvinningsställe.

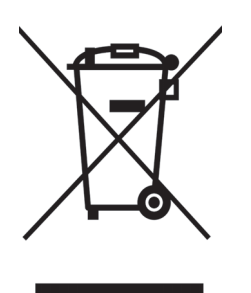

# **About the Symbols**

Various symbols are used in this product to ensure correct usage, to prevent danger to the user and others, and to prevent property damage. The meaning of these symbols are described below. It is important that you read these descriptions thoroughly and fully understand the contents.

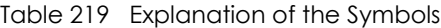

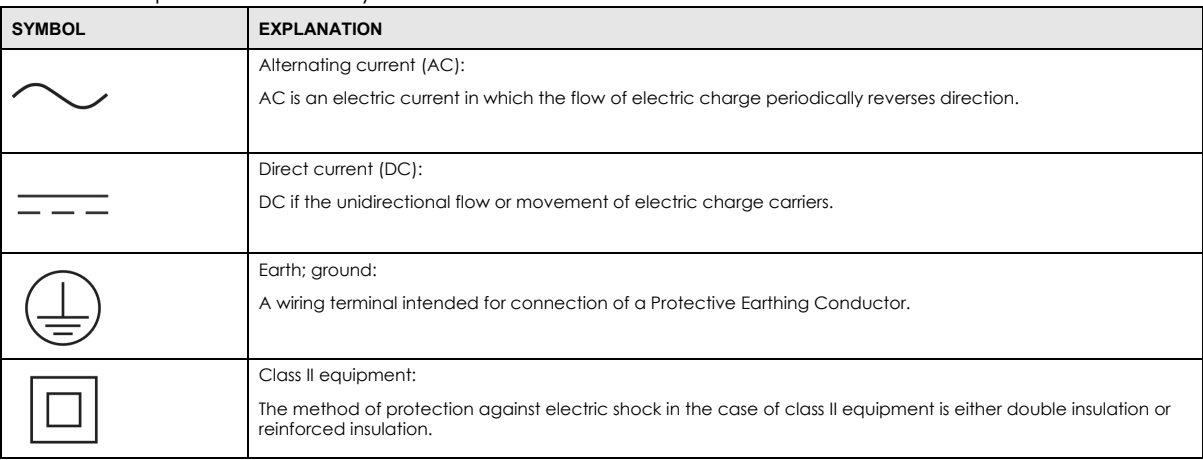

#### **Viewing Certifications**

<span id="page-462-0"></span>Go to http://www.zyxel.com to view this product's documentation and certifications.

#### **Zyxel Limited Warranty**

Zyxel warrants to the original end user (purchaser) that this product is free from any defects in material or workmanship for a specific period (the<br>Warranty Period) from the date of purchase. The Warranty Period varies by distributor for details about the Warranty Period of this product. During the warranty period, and upon proof of purchase, should the product have indications of failure due to faulty workmanship and/or materials, Zyxel will, at its discretion, repair or replace the defective products or components without charge for either parts or labor, and to whatever extent it shall deem necessary to restore the product or components to proper operating condition. Any replacement will consist of a new or re-manufactured functionally equivalent product of equal or higher value, and will be solely at the discretion of Zyxel. This warranty shall not apply if the product has been modified, misused, tampered with, damaged by an act of God, or subjected to abnormal working conditions.

#### **Note**

Repair or replacement, as provided under this warranty, is the exclusive remedy of the purchaser. This warranty is in lieu of all other warranties,<br>express or implied, including any implied warranty of merchantability or f

To obtain the services of this warranty, contact your vendor. You may also refer to the warranty policy for the region in which you bought the device at http://www.zyxel.com/web/support\_warranty\_info.php.

#### **Registration**

Register your product online to receive e-mail notices of firmware upgrades and information at www.zyxel.com for global products, or at www.us.zyxel.com for North American products.

#### **Trademarks**

ZyNOS (Zyxel Network Operating System) and ZON (Zyxel One Network) are registered trademarks of Zyxel Communications, Inc. Other<br>trademarks mentioned in this publication are used for identification purposes only and may be

#### **Open Source Licenses**

This product may contain in part some free software distributed under GPL license terms and/or GPL-like licenses.

To request the source code covered under these licenses, please go to: https://service-provider.zyxel.com/global/en/gpl-oss-software-notice.

# **Index**

## **Numbers**

802.1P priority **[89](#page-88-0)** 802.3x flow control **[89](#page-88-1)**

## **A**

AAA **[250](#page-249-0)** AAA server **[245](#page-244-0)** access control limitations **[382](#page-381-0)** login account **[393](#page-392-0)** remote management **[401](#page-400-1)** service port **[400](#page-399-0)** SNMP **[382](#page-381-1)** activating upstream band 0 **[114](#page-113-0)** actual aggregate Tx power **[409](#page-408-0)** adding noise level **[124](#page-123-0)** address learning, MAC **[146](#page-145-0)** Address Resolution Protocol (ARP) **[415](#page-414-0)** administrator login account **[393](#page-392-1)** ADSL band **[106](#page-105-0)** ADSL2 and ADSL 2+ band **[106](#page-105-1)** age setting for MSTP **[179](#page-178-0)** aggregator ID **[189](#page-188-0)**, **[190](#page-189-0)** aging time of MAC address table **[80](#page-79-0)** Alarm port pin assignments **[447](#page-446-0)** ALM LED **[33](#page-32-1)** amount of transmission output power **[409](#page-408-0)** Annex A **[105](#page-104-0)**, **[113](#page-112-0)** application **[20](#page-19-0)** curbside **[21](#page-20-0)** MTU **[20](#page-19-1)** ARP **[311](#page-310-0)** filter **[311](#page-310-0)** how it works **[415](#page-414-1)** ARP (Address Resolution Protocol) **[415](#page-414-2)** ARP inspection **[258](#page-257-0)**, **[260](#page-259-0)** and MAC filter **[261](#page-260-0)**

configuring **[261](#page-260-1)** syslog messages **[261](#page-260-2)** trusted ports **[261](#page-260-3)** ARP table viewing **[415](#page-414-3)** ATM F5 **[404](#page-403-0)** attainable net data rate **[409](#page-408-1)** authentication **[245](#page-244-1)** setup **[250](#page-249-0)** authorization **[245](#page-244-2)** privilege levels **[251](#page-250-0)** auto-crossover **[30](#page-29-0)** automatic VLAN registration **[137](#page-136-0)**

## **B**

back up, configuration file **[376](#page-375-0)**, **[377](#page-376-0)** basic settings of the device **[75](#page-74-0)** basic setup tutorial **[49](#page-48-0)** binding **[258](#page-257-1)** binding table **[258](#page-257-1)** building **[258](#page-257-2)** bitsmap **[113](#page-112-1)** boot image **[374](#page-373-0)** BPDU **[166](#page-165-0)** [Bridge Protocol Data Unit, see BPDU](#page-165-0) broadcast storm control **[183](#page-182-0)**

# **C**

CDP **[294](#page-293-0)** certifications viewing **[463](#page-462-0)** CFI (Canonical Format Indicator) **[136](#page-135-0)** CFM action **[418](#page-417-0)** CC **[282](#page-281-0)** CFM, how it works **[282](#page-281-1)**

VES1724 Series User's Guide

**465**

Connectivity Check **[282](#page-281-0)** Connectivity Fault **[282](#page-281-2)** link trace test **[283](#page-282-0)** loopback test **[283](#page-282-1)** MA **[282](#page-281-3)**, **[283](#page-282-2)** MD **[282](#page-281-4)**, **[285](#page-284-0)** level **[285](#page-284-1)** MEP **[282](#page-281-5)** MIP **[282](#page-281-6)** changing administrator password **[42](#page-41-0)** channel 1 **[111](#page-110-0)** channel for VDSL transmission statistics exchange **[113](#page-112-2)** channel transfer function **[409](#page-408-2)** [Cisco Discovery Protocol, see CDP](#page-290-0) CIST **[169](#page-168-0)** class mask in VDSL **[113](#page-112-3)** Class of Service (CoS) **[350](#page-349-0)** classifier **[203](#page-202-0)**, **[206](#page-205-0)** and QoS **[203](#page-202-0)** editing **[206](#page-205-1)** example **[208](#page-207-0)** overview **[203](#page-202-0)** setup **[203](#page-202-1)**, **[206](#page-205-0)** viewing **[206](#page-205-1)** code violation **[133](#page-132-0)** [Common and Internal Spanning Tree, see CIST](#page-168-0) compatible mode **[113](#page-112-4)** configuration **[349](#page-348-0)** changing running config **[379](#page-378-0)** file names **[379](#page-378-1)** saving **[42](#page-41-1)** configuration file **[43](#page-42-1)** backup **[376](#page-375-0)**, **[377](#page-376-0)** restore **[43](#page-42-1)**, **[376](#page-375-1)** saving **[378](#page-377-1)** uploading through console **[43](#page-42-2)** configured vs. actual VDSL rate **[105](#page-104-1)** configuring primary and fallback VDSL templates **[109](#page-108-0)** configuring primary and fallback VDSL templates for ports **[109](#page-108-0)** configuring VDSL alarm template for ports **[109](#page-108-0)** configuring VDSL templates **[110](#page-109-0)** connected login accounts **[432](#page-431-0)** console cable pin assignments **[446](#page-445-0)** console port **[27](#page-26-0)** settings **[32](#page-31-0)**

contact information **[452](#page-451-0)** copper wire **[104](#page-103-0)** copyright **[460](#page-459-0)** CPU **[417](#page-416-0)** CPU management port **[153](#page-152-0)** CPU protection **[312](#page-311-0)** overview **[312](#page-311-1)** CRC (Cyclic Redundant Check) **[73](#page-72-0)** current date **[78](#page-77-0)** current time **[78](#page-77-1)** customer support **[452](#page-451-0)**

## **D**

daylight saving time **[78](#page-77-2)** default Ethernet settings **[30](#page-29-1)** default IP address **[32](#page-31-1)** DELT **[59](#page-58-0)**, **[408](#page-407-0)** actual aggregate Tx power **[409](#page-408-0)** attainable net data rate **[409](#page-408-1)** line attenuation (LATN) **[409](#page-408-3)** signal attenuation (SATN) **[409](#page-408-4)** Signal-to-Noise Ratio Margin **[409](#page-408-5)** desktop installation procedure **[23](#page-22-0)**, **[25](#page-24-0)** destination lookup failure (DLF) **[183](#page-182-1)** DHCP **[311](#page-310-1)**, **[358](#page-357-0)** configuration options **[358](#page-357-1)** filter **[311](#page-310-1)** modes **[358](#page-357-2)** relay agent **[358](#page-357-3)** relay example **[367](#page-366-0)** setup **[364](#page-363-0)** DHCP relay option 82 **[259](#page-258-0)** DHCP snooping **[258](#page-257-3)** configuring **[260](#page-259-1)** DHCP relay option 82 **[259](#page-258-0)** trusted ports **[259](#page-258-1)** untrusted ports **[259](#page-258-2)** DHCP snooping database **[259](#page-258-3)** DHCPv6 relay **[368](#page-367-0)**, **[372](#page-371-0)** diagnostics **[403](#page-402-0)** ping **[404](#page-403-1)** port test **[404](#page-403-2)** system log **[404](#page-403-3)** Differentiated Service (DiffServ) **[350](#page-349-1)**

VES1724 Series User's Guide

**466**

DiffServ **[350](#page-349-2)** activate **[352](#page-351-0)** and TRTCM **[356](#page-355-0)** DS field **[350](#page-349-3)** DSCP **[350](#page-349-4)** DSCP-to-IEEE 802.1p mapping **[356](#page-355-1)** network example **[350](#page-349-5)** PHB **[350](#page-349-6)** DiffServ Code Point (DSCP) **[350](#page-349-7)** dimensions **[440](#page-439-0)** disclaimer **[460](#page-459-1)** [Discrete Multi-Tone, see DMT](#page-104-2) distance to CPE **[410](#page-409-0)** DMT **[105](#page-104-2)** double-tagged frames **[217](#page-216-0)** down-shift SNR margin **[117](#page-116-0)** down-shift time **[117](#page-116-1)** Downstream Power Back Off (DPBO) **[106](#page-105-2)** DPBO **[106](#page-105-2)** Electrical Length **[107](#page-106-0)** DS (Differentiated Services) **[350](#page-349-8)** DSCP DSCP-to-IEEE 802.1p mapping **[356](#page-355-2)** service level **[350](#page-349-9)** what it does **[350](#page-349-10)** dual firmware **[374](#page-373-0)** [Dual-End Loop Test, see DELT](#page-407-0) Dual-End-Loop-Test **[59](#page-58-0)** [Dynamic Host Configuration Protocol, see DHCP](#page-310-1) dynamic link aggregation **[187](#page-186-0)**

# **E**

EAP **[311](#page-310-2)** egress port **[154](#page-153-0)** EIA standard size **[24](#page-23-0)** error disable **[312](#page-311-1)** error disable recovery overview **[312](#page-311-2)** Errored Seconds (ES) **[131](#page-130-0)** estimated attenuation **[411](#page-410-0)** estimated delays **[411](#page-410-1)** estimated errors **[411](#page-410-2)** Ethernet broadcast address **[415](#page-414-4)** Ethernet cable pin assignments **[447](#page-446-1)** Ethernet port details **[71](#page-70-0)** example MIP and MEP **[283](#page-282-3)** primary and fallback VDSL template settings **[109](#page-108-1)** VDSL profile settings **[108](#page-107-0)** [Extensible Authentication Protocol, see EAP](#page-310-3) external authentication server **[245](#page-244-3)**

# **F**

fallback VDSL template **[108](#page-107-1)** fan module installation **[34](#page-33-0)** removing **[34](#page-33-0)** fan speed **[76](#page-75-0)** far end information **[64](#page-63-0)** far-end crosstalk **[106](#page-105-3)** far-end crosstalk (FEXT) **[114](#page-113-1)** FCC interference statement **[460](#page-459-2)** figures **[3](#page-2-0)** file transfer using FTP command example **[380](#page-379-0)** filename convention, configuration **[379](#page-378-1)** filter ARP **[311](#page-310-0)** DHCP **[311](#page-310-1)** NetBIOS **[311](#page-310-4)** packet **[309](#page-308-0)** filtering **[163](#page-162-0)** rules **[163](#page-162-0)** filtering database, MAC table **[412](#page-411-0)** fine tune Limit PSD Mask **[114](#page-113-2)** firmware **[76](#page-75-1)** check firmware index **[375](#page-374-0)** select firmware index **[374](#page-373-0)** upgrade **[374](#page-373-1)** flow control **[89](#page-88-2)** back pressure **[89](#page-88-3)** IEEE 802.3x **[89](#page-88-1)** following the North American VDSL2 standard **[113](#page-112-0)** Forward Error Correction Seconds (FECS) **[131](#page-130-1)** forwarding delay **[179](#page-178-1)**

frames tagged **[145](#page-144-0)** untagged **[145](#page-144-0)** front panel **[27](#page-26-1)** FTP **[379](#page-378-2)** file transfer procedure **[380](#page-379-1)** restrictions over WAN **[381](#page-380-0)** FTP for management **[22](#page-21-0)**

# **G**

G.993.2 **[104](#page-103-1)**, **[113](#page-112-5)** G.997.1 **[107](#page-106-1)** GARP **[137](#page-136-1)** GARP terminology **[137](#page-136-2)** GARP timer **[80](#page-79-1)**, **[137](#page-136-3)** gauge of telephone wire **[410](#page-409-1)** general setup **[77](#page-76-0)** [Generic Attribute Registration Protocol, see GARP](#page-136-1) generic icons **[3](#page-2-0)** getting help **[44](#page-43-0)** getting VDSL transmission statistics **[113](#page-112-2)** Gigabit ports **[29](#page-28-0)** GMT (Greenwich Mean Time) **[78](#page-77-3)** GVRP **[137](#page-136-4)**, **[144](#page-143-0)**, **[145](#page-144-1)** and port assignment **[145](#page-144-1)** GVRP (GARP VLAN Registration Protocol) **[137](#page-136-5)**

# **H**

Handshake status **[59](#page-58-1)** hardware alarm profile **[93](#page-92-0)** hardware installation **[23](#page-22-1)** hardware monitor **[76](#page-75-2)** hardware overview **[27](#page-26-2)** hello time **[178](#page-177-0)** Hlin **[409](#page-408-6)** Hlog **[409](#page-408-2)** hops **[179](#page-178-2)** HTTPS **[396](#page-395-0)** certificates **[396](#page-395-1)** implementation **[396](#page-395-1)**

public keys, private keys **[396](#page-395-1)** HTTPS example **[397](#page-396-0)** humidity of operating environment **[441](#page-440-0)** humidity of storage environment **[441](#page-440-1)**

# **I**

IAT **[127](#page-126-0)** icons **[3](#page-2-0)** IEEE 802.1p, priority **[81](#page-80-0)** IEEE 802.1x activate **[195](#page-194-0)**, **[197](#page-196-0)** port authentication **[193](#page-192-0)** reauthentication **[197](#page-196-1)** IGMP **[311](#page-310-5)** version **[226](#page-225-0)** IGMP (Internet Group Management Protocol) **[226](#page-225-0)** IGMP filtering **[226](#page-225-1)** profile **[235](#page-234-0)** profiles **[232](#page-231-0)** IGMP per port counter **[229](#page-228-0)**, **[230](#page-229-0)** IGMP snooping **[226](#page-225-2)** and VLANs **[227](#page-226-0)** MVR **[236](#page-235-0)** setup **[234](#page-233-0)** [Impulse Noise Monitoring, see INM](#page-126-1) Impulse Noise Protection (INP) **[105](#page-104-3)** incorrect cyclic redundancy check **[133](#page-132-0)** ingress port **[154](#page-153-1)** INM **[127](#page-126-1)** cluster **[127](#page-126-1)** cluster continuation **[127](#page-126-1)** Eq INP **[127](#page-126-0)** [equivalent INP, see Eq INP](#page-126-0) gap **[127](#page-126-1)** histogram **[127](#page-126-0)** IAT Offset **[128](#page-127-0)** IAT Step **[128](#page-127-1)** INMCC **[127](#page-126-1)**, **[128](#page-127-2)** [INM cluster continuation, see INMCC](#page-126-1) INP **[105](#page-104-3)** installation desktop **[23](#page-22-0)**, **[25](#page-24-0)** fan module **[34](#page-33-0)** mini-GBIC transceivers **[30](#page-29-2)**

VES1724 Series User's Guide
precautions **[24](#page-23-0)** rack-mounting **[24](#page-23-1)** installation scenarios **[23](#page-22-0)** [Inter-Arrival Time, see IAT](#page-126-0) [Internet Group Management Protocol, see IGMP](#page-310-0) Internet Protocol version 6 **[81](#page-80-0)** introduction **[20](#page-19-0)** IP address **[86](#page-85-0)** IP interface **[84](#page-83-0)** IP setup **[84](#page-83-1)** IP source guard **[258](#page-257-0)** ARP inspection **[258](#page-257-1)**, **[260](#page-259-0)** DHCP snooping **[258](#page-257-2)** static bindings **[258](#page-257-3)** IP subnet mask **[86](#page-85-1)** IPv6 **[81](#page-80-0)** addressing **[81](#page-80-1)** EUI-64 **[83](#page-82-0)** global address **[83](#page-82-1)** global ID **[83](#page-82-2)** interface ID **[82](#page-81-0)** link-local address **[82](#page-81-1)** MLD **[227](#page-226-0)** neighbor cache **[428](#page-427-0)** prefix **[82](#page-81-2)** prefix length **[82](#page-81-2)** route list **[430](#page-429-0)** stateless autoconfiguration **[83](#page-82-3)** subnet ID **[83](#page-82-4)** unspecified address **[83](#page-82-5)** IPv6 cache introduction **[427](#page-426-0)** messages types **[427](#page-426-1)** packet transmission **[427](#page-426-2)** ISDD Sensitivity **[129](#page-128-0)** ISDN frequency range **[106](#page-105-0)**

## **L**

L2PT **[291](#page-290-0)** access port **[292](#page-291-0)** CDP **[291](#page-290-0)** configuration **[292](#page-291-1)** encapsulation **[291](#page-290-0)** LACP **[291](#page-290-1)** MAC address **[291](#page-290-0)**

mode **[292](#page-291-0)** overview **[291](#page-290-0)** PAgP **[291](#page-290-1)** point to point **[291](#page-290-1)** STP **[291](#page-290-0)** tunnel port **[292](#page-291-0)** UDLD **[291](#page-290-1)** VTP **[291](#page-290-0)** LACP **[187](#page-186-0)**, **[294](#page-293-0)** system priority **[191](#page-190-0)** timeout **[191](#page-190-1)** LATN **[409](#page-408-0)** [Layer 2 protocol tunneling, see L2PT](#page-290-0) LD\_Done status **[59](#page-58-0)** LD\_Test status **[59](#page-58-0)** LEDs **[33](#page-32-0)** ALM **[33](#page-32-1)** PWR **[33](#page-32-2)** SYS **[33](#page-32-3)** limit mask in VDSL **[113](#page-112-0)** Limit PSD Mask **[113](#page-112-1)** fine tune **[114](#page-113-0)** limiting broadcast, multicast, DLF packets **[183](#page-182-0)** line attenuation **[409](#page-408-0)** Link Aggregate Control Protocol (LACP) **[187](#page-186-1)** link aggregation **[187](#page-186-2)** dynamic **[187](#page-186-3)** ID information **[188](#page-187-0)** setup **[189](#page-188-0)**, **[190](#page-189-0)** status **[188](#page-187-1)** link trace **[283](#page-282-0)** LLDP Basic TLV **[329](#page-328-0)** global settings **[327](#page-326-0)** local port status **[320](#page-319-0)** organization-specific TLV **[331](#page-330-0)** status of remote device **[324](#page-323-0)** lockout **[42](#page-41-0)** login **[36](#page-35-0)** password **[42](#page-41-1)** login account administrator **[393](#page-392-0)** non-administrator **[393](#page-392-1)** login accounts **[393](#page-392-2)**, **[432](#page-431-0)** configuring via Web Configurator **[393](#page-392-2)** multiple **[393](#page-392-2)** number of **[393](#page-392-3)**

login password **[394](#page-393-0)** loop diagnostic **[408](#page-407-0)**, **[410](#page-409-0)** test **[408](#page-407-0)** loop guard **[278](#page-277-0)** examples **[279](#page-278-0)** port shut down **[280](#page-279-0)** setup **[280](#page-279-1)** vs. STP **[278](#page-277-1)** loop length **[410](#page-409-1)** loop test **[408](#page-407-0)** loop type **[410](#page-409-2)** loopback test **[283](#page-282-1)**, **[404](#page-403-0)** Loss Of Framing Seconds (LOFS) **[131](#page-130-0)** Loss of PoweR Seconds (LPRS) **[131](#page-130-1)**, **[132](#page-131-0)** Loss Of Signals Seconds (LOSS) **[131](#page-130-2)**

## **M**

MA **[283](#page-282-2)** MA VLAN ID **[284](#page-283-0)** MAC (Media Access Control) **[76](#page-75-0)** MAC address **[76](#page-75-1)**, **[415](#page-414-0)** MAC address learning **[80](#page-79-0)**, **[146](#page-145-0)** MAC authentication **[193](#page-192-0)** aging time **[199](#page-198-0)** example **[194](#page-193-0)** setup **[197](#page-196-0)** MAC based VLANs **[151](#page-150-0)** MAC filter and ARP inspection **[261](#page-260-0)** MAC limit **[200](#page-199-0)** port security **[202](#page-201-0)** VLAN security **[202](#page-201-0)** MAC table **[412](#page-411-0)** how it works **[412](#page-411-1)** viewing **[413](#page-412-0)** maintenance **[373](#page-372-0)** configuration backup **[376](#page-375-0)**, **[377](#page-376-0)** current configuration **[373](#page-372-1)** firmware **[374](#page-373-0)** main screen **[373](#page-372-1)** restoring configuration **[376](#page-375-1)** Maintenance Association (MA) **[282](#page-281-0)** Maintenance Domain (MD) **[282](#page-281-1)**

Maintenance End Point (MEP) **[282](#page-281-2)** Maintenance Intermediate Point (MIP) **[282](#page-281-3)** Management Information Base (MIB) **[383](#page-382-0)** management port **[31](#page-30-0)**, **[154](#page-153-0)** default IP address **[32](#page-31-0)** managing the device good habits **[22](#page-21-0)** using FTP **[22](#page-21-1)** using Telnet. See command interface. **[22](#page-21-2)** using the command interface. See command interface. **[22](#page-21-2)** man-in-the-middle attacks **[260](#page-259-0)** max hops **[179](#page-178-0)** MD **[285](#page-284-0)** MD level **[283](#page-282-3)** MDIX (Media Dependent Interface Crossover) **[30](#page-29-0)** memory **[417](#page-416-0)** MGMT port **[31](#page-30-1)** MIB and SNMP **[383](#page-382-1)** supported MIBs **[384](#page-383-0)** MIB (Management Information Base) **[383](#page-382-0)** MIB PSD MASK **[114](#page-113-0)** MIB PSD Mask **[119](#page-118-0)** graph **[119](#page-118-1)** mini-GBIC transceivers **[30](#page-29-1)** installation **[30](#page-29-2)** MultiSource Agreement **[30](#page-29-1)** removal **[31](#page-30-2)** MIP and MEP example **[283](#page-282-4)** mirroring ports **[185](#page-184-0)** MLD filtering **[227](#page-226-1)** MLD message **[227](#page-226-2)** MLD proxy **[227](#page-226-3)** MLD snooping **[227](#page-226-3)** mode of power management **[114](#page-113-1)** monitor port **[185](#page-184-1)** mounting brackets **[24](#page-23-2)** MRSTP status **[176](#page-175-0)** MST ID **[169](#page-168-0)** [MST Instance, see MSTI](#page-168-1) MST region **[168](#page-167-0)** MSTI **[169](#page-168-1)** MSTP **[165](#page-164-0)**, **[167](#page-166-0)**

bridge ID **[181](#page-180-0)**, **[182](#page-181-0)** configuration **[177](#page-176-0)** configuration digest **[182](#page-181-1)** forwarding delay **[179](#page-178-1)** Hello Time **[181](#page-180-1)** hello time **[178](#page-177-0)** Max Age **[181](#page-180-2)** max hops **[179](#page-178-0)** maximum age for MSTP **[179](#page-178-2)** path cost **[180](#page-179-0)** port priority **[179](#page-178-3)** revision level **[179](#page-178-4)** status **[180](#page-179-1)** MTU **[20](#page-19-1)** MTU (Multi-Tenant Unit) **[79](#page-78-0)** multicast **[226](#page-225-0)** 802.1 priority **[232](#page-231-0)** and IGMP **[226](#page-225-1)** IP addresses **[226](#page-225-2)** overview **[226](#page-225-1)** setup **[231](#page-230-0)**, **[232](#page-231-0)** multicast group **[235](#page-234-0)** Multicast Listener Discovery **[227](#page-226-0)** multicast traffic statistics **[229](#page-228-0)**, **[230](#page-229-0)** multicast VLAN **[241](#page-240-0)** multiple login accounts **[393](#page-392-3)** Multiple Rapid Spanning Tree Protocol **[166](#page-165-0)** Multiple RSTP **[166](#page-165-1)** Multiple Spanning Tree Protocol, See MSTP **[167](#page-166-0)** [Multiple Spanning Tree Protocol, see MSTP](#page-164-0) Multiple STP **[167](#page-166-0)** [Multiple Tenant Unit, see MTU](#page-19-1) MultiSource Agreement (MSA) **[30](#page-29-1)** MVR **[236](#page-235-0)** configuration **[238](#page-237-0)** group configuration **[241](#page-240-0)** network example **[236](#page-235-0)** MVR (Multicast VLAN Registration) **[236](#page-235-0)**

#### **N**

NDP **[427](#page-426-1)** neighbor advertisement **[427](#page-426-1)** [Neighbor Discovery Protocol, see NDP](#page-426-1) neighbor solicitation **[427](#page-426-1)**

NetBIOS **[311](#page-310-1)** filter **[311](#page-310-1)** [Network Basic Input/Output System, see NetBIOS](#page-310-1) network management system (NMS) **[382](#page-381-0)** non-administrator login account **[393](#page-392-1)** note DC power connection **[440](#page-439-0)** note for SELT **[410](#page-409-3)** NTP (RFC-1305) **[78](#page-77-0)** number of VDSL templates **[111](#page-110-0)**

## **O**

online users **[432](#page-431-1)** open loop **[410](#page-409-3)** optical fiber **[104](#page-103-0)** overhead channel **[113](#page-112-2)**

#### **P**

packet buffer **[417](#page-416-0)** packet filter **[309](#page-308-0)** PAE PVC **[308](#page-307-0)** PAGP **[294](#page-293-1)** password **[42](#page-41-2)** password change for administrator **[42](#page-41-3)** PHB (Per-Hop Behavior) **[350](#page-349-0)** PhyR **[125](#page-124-0)** pin assignment console cable **[446](#page-445-0)** Ethernet cable **[447](#page-446-0)** ping, test connection **[404](#page-403-1)** policy **[211](#page-210-0)** and classifier **[211](#page-210-0)** and DiffServ **[209](#page-208-0)** configuration **[211](#page-210-0)** example **[212](#page-211-0)** overview **[209](#page-208-0)** rules **[209](#page-208-0)** [Port Aggregation Protocol, see PAgP](#page-290-1) port authentication **[193](#page-192-1)** and RADIUS **[245](#page-244-0)**, **[246](#page-245-0)** IEEE 802.1x **[195](#page-194-0)**

MAC authentication **[193](#page-192-0)** port based VLAN type **[80](#page-79-1)** port based VLANs **[153](#page-152-0)** port isolation **[144](#page-143-0)**, **[154](#page-153-1)** port mirroring **[185](#page-184-2)** direction **[186](#page-185-0)** egress **[186](#page-185-0)** ingress **[186](#page-185-0)** port redundancy **[187](#page-186-4)** port security setup **[280](#page-279-1)**, **[292](#page-291-1)** port setup **[88](#page-87-0)** port status **[57](#page-56-0)** port test **[404](#page-403-2)** [port VLAN ID, see PVID](#page-136-0) port VLAN trunking **[138](#page-137-0)** port-based VLAN all connected **[154](#page-153-2)** port isolation **[154](#page-153-3)** settings wizard **[154](#page-153-4)** ports "standby" **[187](#page-186-5)** mirroring **[185](#page-184-0)** speed/duplex **[89](#page-88-0)** power connector **[28](#page-27-0)** power consumption **[440](#page-439-1)** power management **[114](#page-113-1)** power specification **[440](#page-439-2)** [Power Spectral Density, see PSD](#page-103-1) power status **[76](#page-75-2)** power voltage **[76](#page-75-3)** PPPoE IA circuit ID **[298](#page-297-0)** configuration **[298](#page-297-1)** overview **[297](#page-296-0)** remote ID **[298](#page-297-0)** status **[299](#page-298-0)** sub-option **[298](#page-297-0)** tag format **[297](#page-296-1)** WT-101 **[298](#page-297-2)** PPPoE Intermediate Agent, see PPPoE IA **[297](#page-296-0)** primary and fallback VDSL template example **[109](#page-108-0)** primary VDSL template **[108](#page-107-0)** priority level **[81](#page-80-2)** priority, queue assignment **[81](#page-80-3)** privilege setting for users **[394](#page-393-0)**

product registration **[464](#page-463-0)** profile VDSL line **[108](#page-107-1)** protocol based VLAN **[148](#page-147-0)** and IEEE 802.1Q tagging **[148](#page-147-0)** example **[150](#page-149-0)** hexadecimal notation for protocols **[150](#page-149-1)**, **[152](#page-151-0)** isolate traffic **[148](#page-147-0)** priority **[150](#page-149-1)**, **[152](#page-151-0)** protocol for STP **[166](#page-165-2)** PSD **[104](#page-103-1)** PVC configuration **[305](#page-304-0)** PVID **[137](#page-136-0)**, **[145](#page-144-0)** PWR LED **[33](#page-32-2)**

## **Q**

```
QLN 409
QoS
  and classifier 203
queue weight 214
queuing 214
  SPQ 214
  WRR 214
queuing method 214, 216
Quiet Line Noise, see QLN
```
# **R**

rack-mounting **[24](#page-23-1)** precautions **[24](#page-23-0)** screwdriver type **[24](#page-23-3)** screws type **[24](#page-23-4)** rack-mounting kit **[24](#page-23-5)** [Radio Frequency Interference, see RFI](#page-106-0) RADIUS **[245](#page-244-1)** advantages **[246](#page-245-1)** and port authentication **[245](#page-244-0)** and tunnel protocol attribute **[254](#page-253-0)** Network example **[245](#page-244-2)** server **[246](#page-245-2)** settings **[246](#page-245-3)** setup **[246](#page-245-4)** [Rapid Spanning Tree Protocol, see RSTP](#page-164-1)

VES1724 Series User's Guide

rate adaption **[107](#page-106-1)** dynamic mode **[117](#page-116-0)** rate adaptive at initial mode **[117](#page-116-1)** rate adaption ratio **[111](#page-110-1)** rate adaptive **[114](#page-113-2)** rate adaptive at initial mode **[117](#page-116-1)** rate adaptive dynamic changing mode **[117](#page-116-0)** rate limit profile **[90](#page-89-0)**, **[91](#page-90-0)** read-only access non-administrator **[394](#page-393-1)** rear panel connections **[28](#page-27-1)** reboot load configuration **[379](#page-378-0)** reboot system **[379](#page-378-0)** receiving power **[113](#page-112-3)** reflections **[411](#page-410-0)** registration product **[464](#page-463-0)** relationships of VDSL template, line profiles, channel profiles, and ports **[108](#page-107-2)** remote management **[401](#page-400-0)** service **[402](#page-401-0)** trusted computers **[402](#page-401-1)** removing fan module **[34](#page-33-0)** resetting **[43](#page-42-0)**, **[378](#page-377-0)** to factory default settings **[378](#page-377-0)** restoring configuration **[43](#page-42-0)**, **[376](#page-375-1)** RFC 2486 **[311](#page-310-2)** RFC 3164 **[405](#page-404-0)** RFI **[107](#page-106-0)** RFI band **[115](#page-114-0)** Round Robin Scheduling **[214](#page-213-2)** router advertisement **[427](#page-426-1)** router solicitation **[427](#page-426-1)** RSTP **[165](#page-164-1)** rubber feet **[23](#page-22-1)**

## **S**

SATN **[409](#page-408-2)** save configuration **[378](#page-377-1)** saving configuration **[42](#page-41-4)** screwdriver type **[24](#page-23-3)**

screws **[24](#page-23-4)** [Secure Shell, see SSH](#page-393-2) SELT estimated delays **[411](#page-410-1)** estimated errors **[411](#page-410-2)** loop length **[410](#page-409-1)** reflections **[411](#page-410-0)** termination **[411](#page-410-3)** service access control **[400](#page-399-0)** service port **[401](#page-400-1)** Severely Errored Seconds (SES) **[131](#page-130-3)** SFP **[30](#page-29-3)** Showtime status **[59](#page-58-0)** signal attenuation **[409](#page-408-2)** signal echoes **[411](#page-410-0)** [Signal to Noise Ratio, see SNR](#page-112-4) Signal-to-Noise Ratio Margin **[409](#page-408-3)** [Signal-to-Noise Ratio, see SNR](#page-106-2) Simple Network Management Protocol, see SNMP **[382](#page-381-1)** [Small Form-factor Pluggable, see SFP](#page-29-3) SNMP **[382](#page-381-2)** agent **[383](#page-382-2)** and MIB **[383](#page-382-1)** and security **[383](#page-382-3)** authentication **[391](#page-390-0)** communities **[391](#page-390-1)** management model **[383](#page-382-4)** manager **[383](#page-382-5)** MIB **[384](#page-383-0)** network components **[383](#page-382-6)** object variables **[383](#page-382-7)** protocol operations **[383](#page-382-8)** security **[391](#page-390-2)** setup **[390](#page-389-0)**, **[392](#page-391-0)** version 3 **[383](#page-382-3)** versions supported **[382](#page-381-3)** SNMP trap group **[392](#page-391-0)** SNMP traps **[384](#page-383-1)** authentication **[388](#page-387-0)** autonegotiation **[386](#page-385-0)** coldstart **[384](#page-383-2)** externalarm **[385](#page-384-0)** fanspeed **[384](#page-383-3)** linkdown **[386](#page-385-1)** linkup **[386](#page-385-2)** loopguard **[385](#page-384-1)**

mactable **[388](#page-387-1)** reset **[385](#page-384-2)** rmon **[389](#page-388-0)** setup **[392](#page-391-1)** SFP **[386](#page-385-3)** stp **[388](#page-387-2)** temperature **[385](#page-384-3)** voltage **[385](#page-384-4)** warmstart **[384](#page-383-4)** SNR **[107](#page-106-2)**, **[113](#page-112-4)** SNRM **[409](#page-408-3)** specification **[111](#page-110-0)** SSH **[394](#page-393-2)** encryption methods **[396](#page-395-0)** how SSH works **[394](#page-393-3)** implementation **[396](#page-395-1)** SSL (Secure Socket Layer) **[396](#page-395-2)** standby ports **[187](#page-186-5)** static bindings **[258](#page-257-3)** static link aggregation example **[192](#page-191-0)** static MAC address **[157](#page-156-0)** static MAC forwarding **[146](#page-145-1)**, **[157](#page-156-1)** static multicast address **[159](#page-158-0)** static multicast forwarding **[159](#page-158-1)** static routes **[349](#page-348-0)** static trunking example **[192](#page-191-0)** Static VLAN **[141](#page-140-0)** static VLAN control **[142](#page-141-0)** tagging **[142](#page-141-1)** status **[37](#page-36-0)**, **[57](#page-56-0)** Ethernet port details **[71](#page-70-0)** link aggregation **[188](#page-187-2)** MSTP **[180](#page-179-2)** port **[57](#page-56-0)** power **[76](#page-75-2)** STP **[173](#page-172-0)**, **[176](#page-175-1)** VLAN **[139](#page-138-0)** VLAN port detail **[60](#page-59-0)** storing user profiles **[245](#page-244-3)** STP **[165](#page-164-2)**, **[294](#page-293-2)** bridge ID **[174](#page-173-0)**, **[176](#page-175-2)** bridge priority **[172](#page-171-0)**, **[175](#page-174-0)** configuration **[171](#page-170-0)**, **[174](#page-173-1)** designated bridge **[166](#page-165-3)** forwarding delay **[172](#page-171-1)**, **[175](#page-174-1)** Hello BPDU **[166](#page-165-4)**

Hello Time **[172](#page-171-2)**, **[174](#page-173-2)**, **[175](#page-174-2)**, **[176](#page-175-3)** how it works **[166](#page-165-5)** Max Age **[172](#page-171-3)**, **[174](#page-173-3)**, **[175](#page-174-3)**, **[176](#page-175-4)** path cost **[165](#page-164-3)**, **[173](#page-172-1)**, **[175](#page-174-4)** port priority **[173](#page-172-2)**, **[175](#page-174-5)** port state **[166](#page-165-6)** root port **[166](#page-165-7)** status **[173](#page-172-3)**, **[176](#page-175-1)** terminology **[165](#page-164-4)** vs. loop guard **[278](#page-277-1)** [Strict Priority Queuing, see SPQ](#page-213-2) sub-channel of a VDSL band **[121](#page-120-0)** subnet based VLAN **[147](#page-146-0)** and DHCP VLAN **[147](#page-146-1)** priority **[147](#page-146-0)** setup **[146](#page-145-2)** subnet based VLANs **[145](#page-144-1)** switch lockout **[42](#page-41-0)** switch setup **[80](#page-79-2)** syntax conventions **[3](#page-2-0)** SYS LED **[33](#page-32-3)** syslog **[261](#page-260-1)**, **[405](#page-404-1)** protocol **[405](#page-404-0)** server setup **[406](#page-405-0)** settings **[405](#page-404-2)** setup **[405](#page-404-2)** severity levels **[405](#page-404-0)** system information **[75](#page-74-0)** system log **[404](#page-403-3)** system reboot **[379](#page-378-0)** system reset **[43](#page-42-0)**

## **T**

TACACS+ **[245](#page-244-1)** setup **[248](#page-247-0)** TACACS+ (Terminal Access Controller Access-Control System Plus) **[245](#page-244-4)** [Tag Protocol Identifier, see TPID](#page-218-0) tagged VLAN **[136](#page-135-0)** Telco-50 connector pin assignments **[444](#page-443-0)** temperature indicator **[76](#page-75-4)** temperature of operating environment **[441](#page-440-0)** temperature of storage environment **[441](#page-440-1)** terminal emulation **[32](#page-31-1)**

threshold before xDSL rate adjustment **[117](#page-116-2)** thresholds for hardware alarm **[93](#page-92-0)** time current **[78](#page-77-1)** time zone **[78](#page-77-2)** Time (RFC-868) **[78](#page-77-3)** time server **[78](#page-77-4)** time service protocol **[78](#page-77-5)** format **[78](#page-77-6)** tone **[121](#page-120-0)** frequency width **[121](#page-120-1)** TPID **[219](#page-218-0)** trademarks **[464](#page-463-1)** Training status **[59](#page-58-0)** transceivers of mini-GBIC **[30](#page-29-1)** installation **[30](#page-29-2)** removal **[31](#page-30-2)** transmission mode in VDSL **[113](#page-112-5)** transmission power **[113](#page-112-6)** trap group **[392](#page-391-0)** traps destination **[391](#page-390-3)** troubleshooting for DHCP relay tutorial **[55](#page-54-0) TRTCM** and bandwidth control **[354](#page-353-0)** and DiffServ **[356](#page-355-0)** color-aware mode **[352](#page-351-0)** color-blind mode **[352](#page-351-1)** setup **[354](#page-353-1)** trunk group **[187](#page-186-6)** trunking **[187](#page-186-2)** example **[192](#page-191-0)** trusted ports ARP inspection **[261](#page-260-2)** DHCP snooping **[259](#page-258-0)** tunnel protocol attribute, and RADIUS **[254](#page-253-0)** tutorials **[49](#page-48-0)** Two Rate Three Color Marker (TRTCM) **[351](#page-350-0)** Type of Service (ToS) **[350](#page-349-1)**

## **U**

UDLD **[294](#page-293-3)** UDLD) **[291](#page-290-1)** UnAvailable Seconds (UAS) **[131](#page-130-4)** [UniDirectional Link Detection, see UDLD](#page-290-1) untrusted ports ARP inspection **[261](#page-260-3)** DHCP snooping **[259](#page-258-1)** UPBO **[105](#page-104-0)** Electrical Length **[107](#page-106-3)** variable A and B **[114](#page-113-3)** up-shift SNR margin **[117](#page-116-2)** up-shift time **[117](#page-116-3)** [upstream band 0, see US0](#page-113-4) [Upstream Power Back Off, see UPBO](#page-104-0) US0 **[114](#page-113-4)** US0 mask in VDSL **[113](#page-112-7)** user profiles storing **[245](#page-244-3)**

## **V**

VDSL Limit PSD Mask **[104](#page-103-2)** VDSL alarm profile **[129](#page-128-1)** VDSL channel alarm profile **[130](#page-129-0)** VDSL channel profile **[111](#page-110-2)** PhyR **[125](#page-124-0)** VDSL INM profile **[127](#page-126-0)** VDSL line alarm profile **[130](#page-129-1)** VDSL line profile **[111](#page-110-3)** bits and power reallocation **[113](#page-112-8)** class mask **[113](#page-112-9)** down-shift SNR margin **[117](#page-116-4)** down-shift time **[117](#page-116-5)** DPBO **[119](#page-118-2)** limit mask **[113](#page-112-0)** overhead rate **[113](#page-112-2)** receiving power **[113](#page-112-3)** RFI band **[115](#page-114-0)**, **[121](#page-120-2)** transmission mode **[113](#page-112-5)** transmission power **[113](#page-112-6)** up-shift SNR margin **[117](#page-116-2)** up-shift time **[117](#page-116-3)** US0 mask **[113](#page-112-7)** Virtual Noise **[115](#page-114-1)**, **[122](#page-121-0)** VDSL port configuring primary and fallback VDSL templates **[109](#page-108-1)**

configuring VDSL alarm template **[109](#page-108-1)** VDSL port detail **[60](#page-59-0)** VDSL port status Handshake **[59](#page-58-0)** LD\_Done **[59](#page-58-0)** LD\_Test **[59](#page-58-0)** Showtime **[59](#page-58-0)** Training **[59](#page-58-0)** VDSL profile setting example **[108](#page-107-3)** VDSL template rate adaption ratio **[111](#page-110-1)** VDSL template settings **[110](#page-109-0)** VDSL2 **[104](#page-103-3)** VDSL2 profiles **[105](#page-104-1)** vectoring **[116](#page-115-0)** [Vendor Specific Attribute, see VSA](#page-252-0) ventilation **[23](#page-22-2)** ventilation holes **[24](#page-23-6)** [Very High Speed Digital Subscriber Line 2, see VDSL2](#page-103-3) VID **[136](#page-135-1)**, **[140](#page-139-0)**, **[219](#page-218-1)** number of possible VIDs **[136](#page-135-2)** priority frame **[136](#page-135-3)** viewing hardware information **[417](#page-416-0)** viewing maximum transmission data rate **[409](#page-408-4)** viewing xDSL sub-carrier status **[409](#page-408-5)** Virtual Noise **[115](#page-114-1)**, **[122](#page-121-0)**, **[124](#page-123-0)** VLAN **[79](#page-78-1)**, **[136](#page-135-4)** acceptable frame type **[145](#page-144-2)** automatic registration **[137](#page-136-1)** ID **[136](#page-135-5)** IGMP snooping **[227](#page-226-4)** ingress filtering **[145](#page-144-3)** introduction **[79](#page-78-2)** MAC based **[151](#page-150-0)** number of VLANs **[140](#page-139-1)** port based **[153](#page-152-0)** port isolation **[144](#page-143-1)** port number **[140](#page-139-2)** port settings **[143](#page-142-0)** port-based, all connected **[154](#page-153-2)** port-based, isolation **[154](#page-153-3)** port-based, wizard **[154](#page-153-4)** static VLAN **[141](#page-140-1)** status **[139](#page-138-1)**, **[140](#page-139-3)** subnet based **[145](#page-144-1)** tagged **[136](#page-135-6)** trunking **[138](#page-137-1)**, **[145](#page-144-4)**

type **[80](#page-79-3)**, **[138](#page-137-2)** VLAN (Virtual Local Area Network) **[79](#page-78-3)** VLAN ID **[86](#page-85-2)**, **[95](#page-94-0)** [VLAN Identifier, see VID](#page-135-7) VLAN mapping **[287](#page-286-0)** activating **[287](#page-286-1)** configuration **[289](#page-288-0)** example **[287](#page-286-0)** priority level **[287](#page-286-0)** tagged **[287](#page-286-2)** traffic flow **[287](#page-286-2)** untagged **[287](#page-286-2)** VLAN ID **[287](#page-286-0)** VLAN profile **[108](#page-107-1)** VLAN stacking **[217](#page-216-0)** configuration **[219](#page-218-2)** example **[217](#page-216-1)** frame format **[219](#page-218-3)** port roles **[218](#page-217-0)**, **[220](#page-219-0)** port-based inner Q **[224](#page-223-0)** port-based Q-in-Q **[221](#page-220-0)** priority **[219](#page-218-3)** selective Q-in-Q **[222](#page-221-0)** TPID **[219](#page-218-0)** Tunnel TPID **[219](#page-218-4)** VLAN tag format **[219](#page-218-0)** VLAN tag format **[219](#page-218-0)** [VLAN Trunking Protocol, see VTP](#page-290-0) [VLAN, protocol based, see protocol based VLAN](#page-147-0) VSA **[253](#page-252-0)** VT100 **[32](#page-31-2)** VTP **[294](#page-293-4)** VTUC **[133](#page-132-0)** VTUR **[133](#page-132-1)**

#### **W**

warranty **[463](#page-462-0)** note **[464](#page-463-2)** Web Configurator **[36](#page-35-1)** getting help **[44](#page-43-0)** login **[36](#page-35-2)** logout **[44](#page-43-1)** navigation panel **[39](#page-38-0)** weight, queuing **[214](#page-213-0)**

[Weighted Round Robin Scheduling, see WRR](#page-213-4) WRR **[214](#page-213-2)**

# **Z**

ZyNOS (Zyxel Network Operating System) **[380](#page-379-0)**